# **Multifonction laser monochrome**

**Guide de l'utilisateur**

#### **Juin 2011**

Type(s) de machine(s) : 7014, 4569, 4570 Modèle(s) : 431, 636, 63W, n01, n02, g01, g02, n11, n12, g11, g12, hn1, hn2, wh1, wh2, 43K, 6K6, 6K7

## **Contenu**

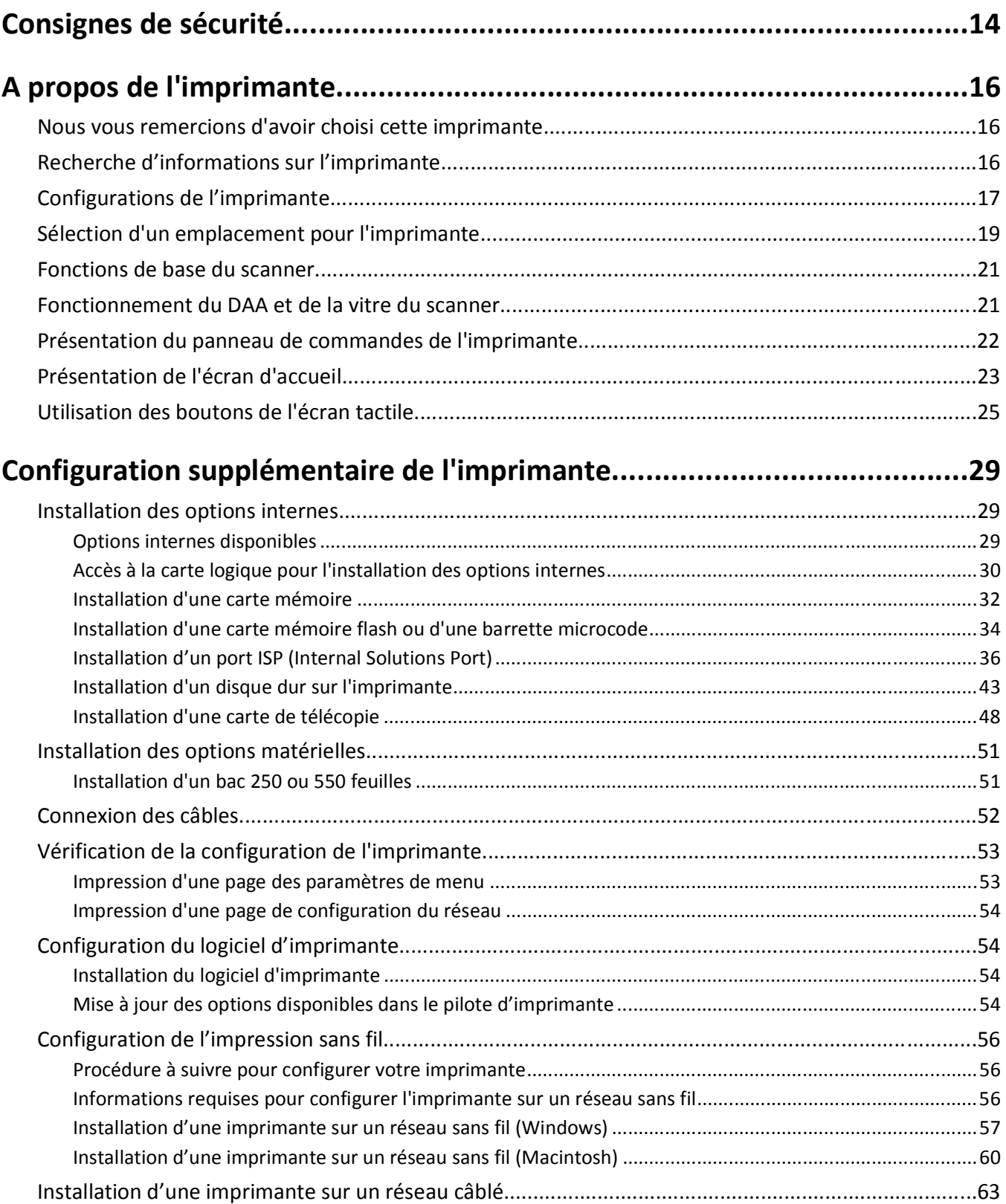

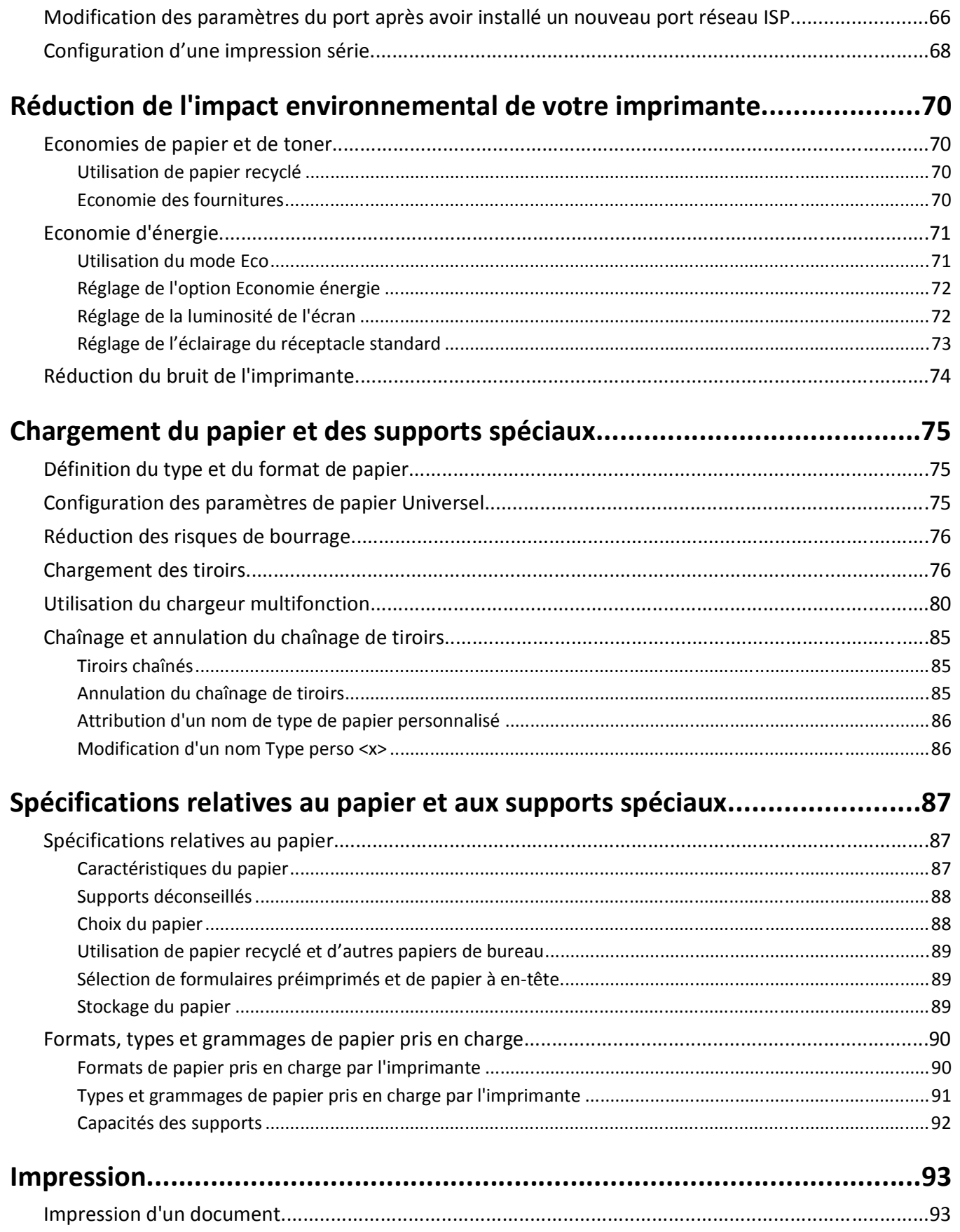

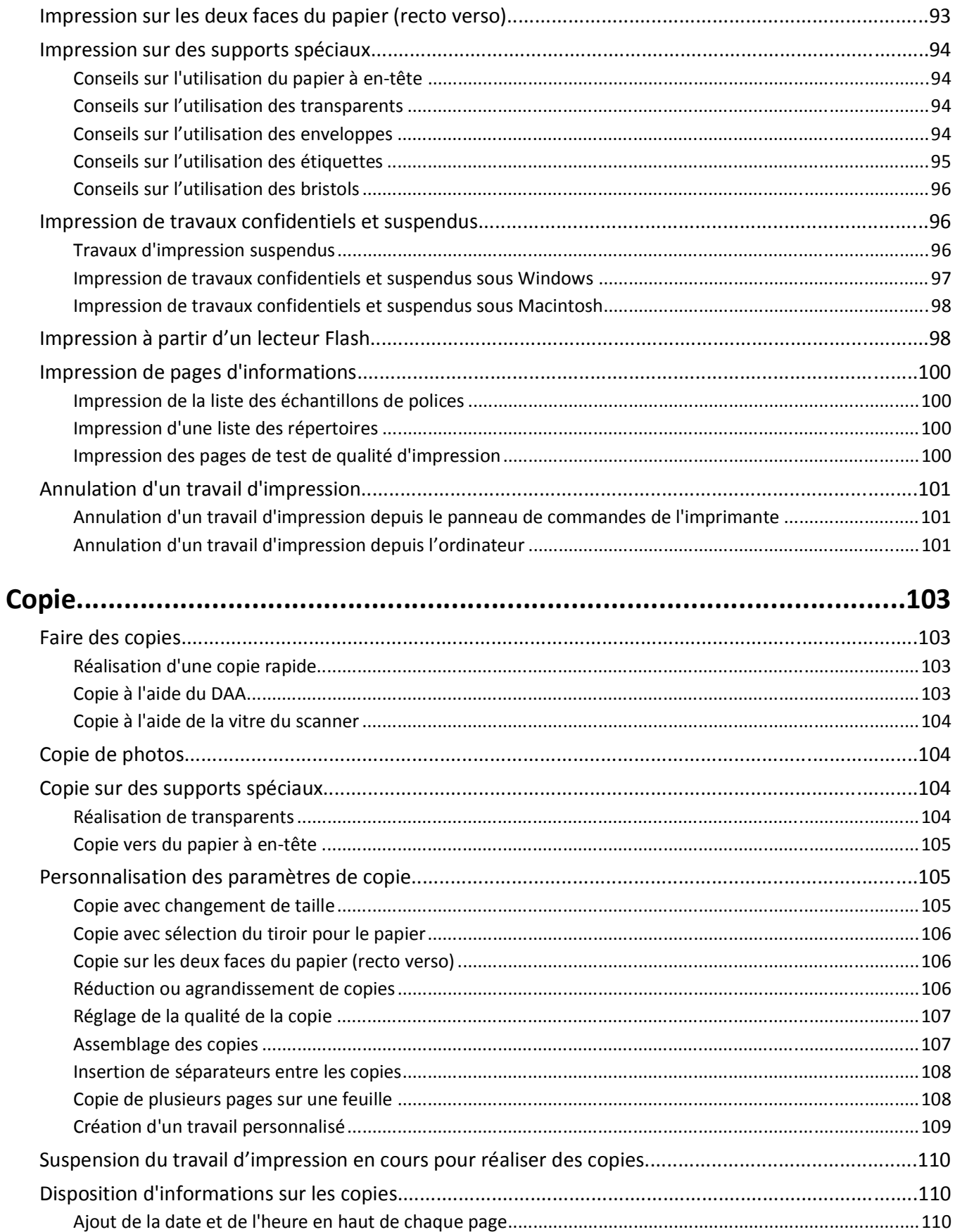

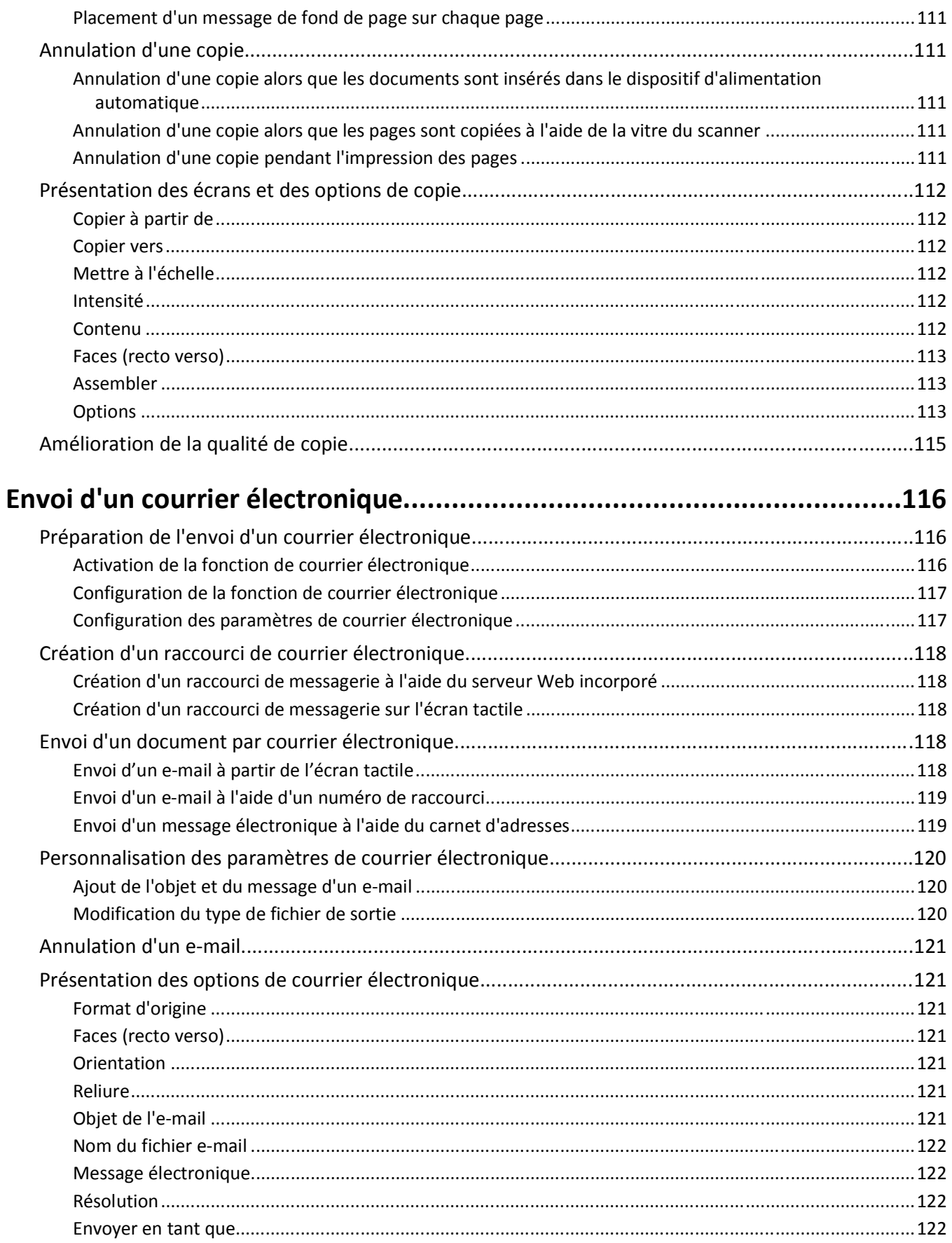

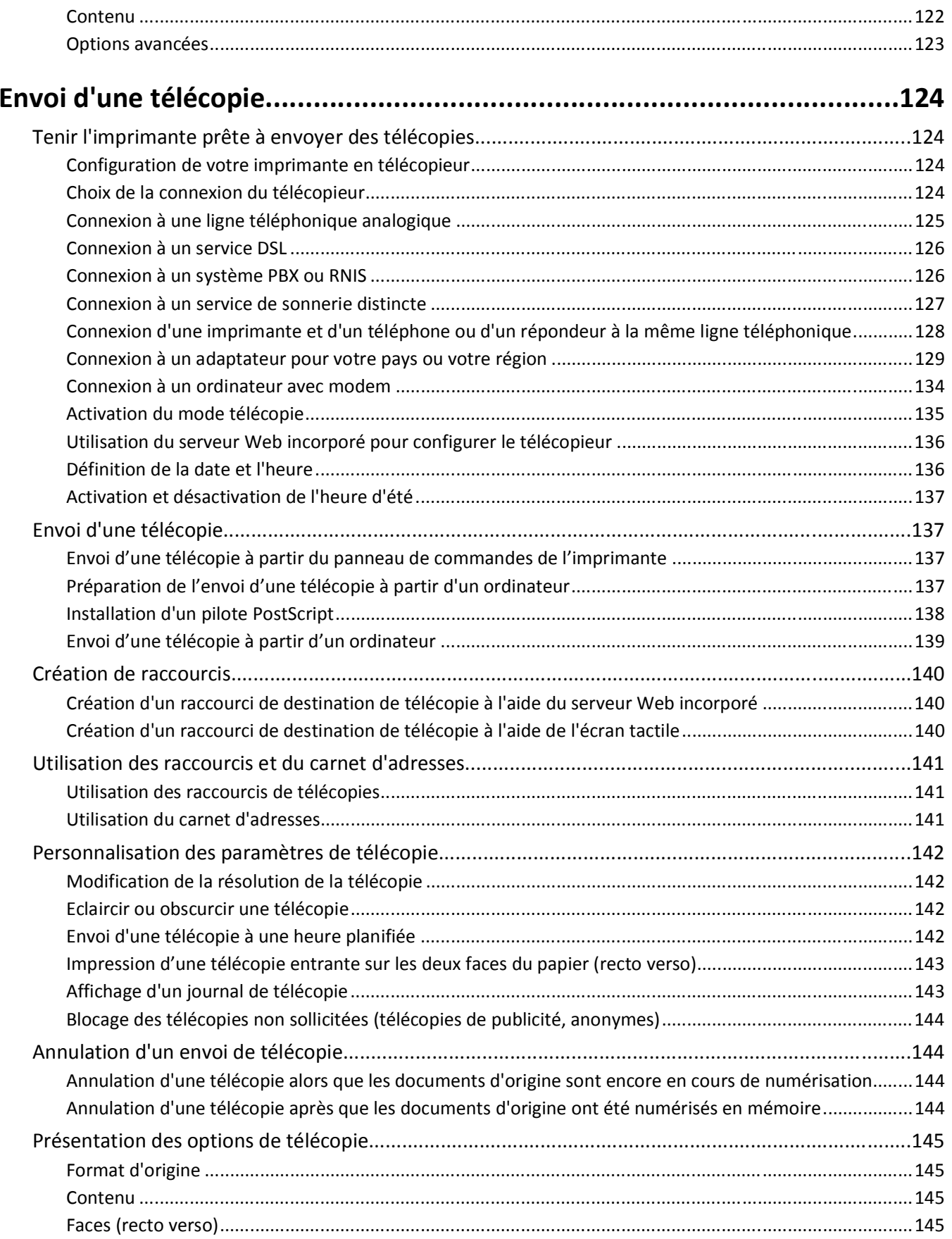

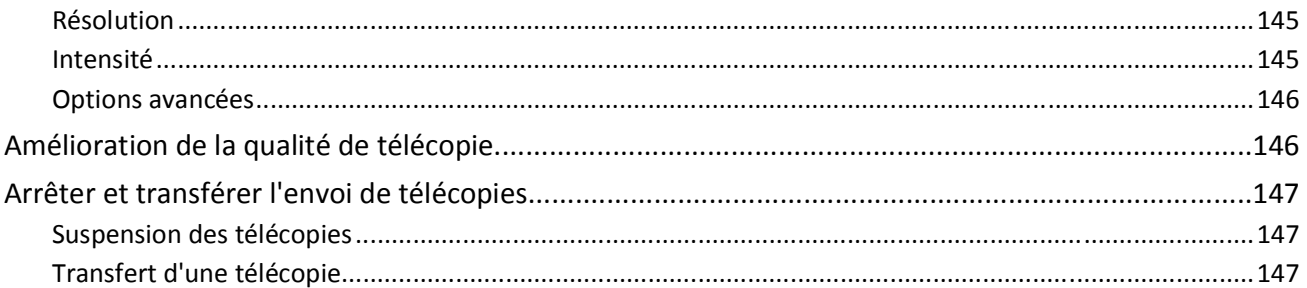

### 

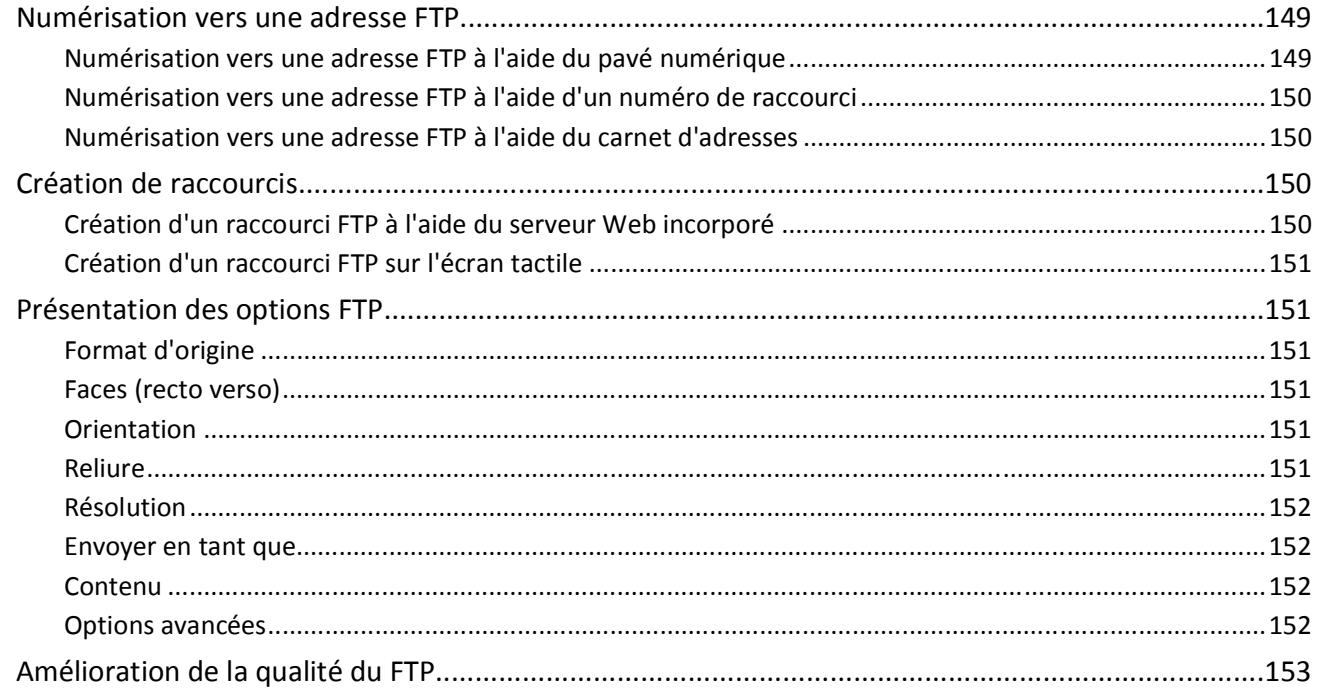

## Numérisation vers un ordinateur ou un lecteur Flash..............................154

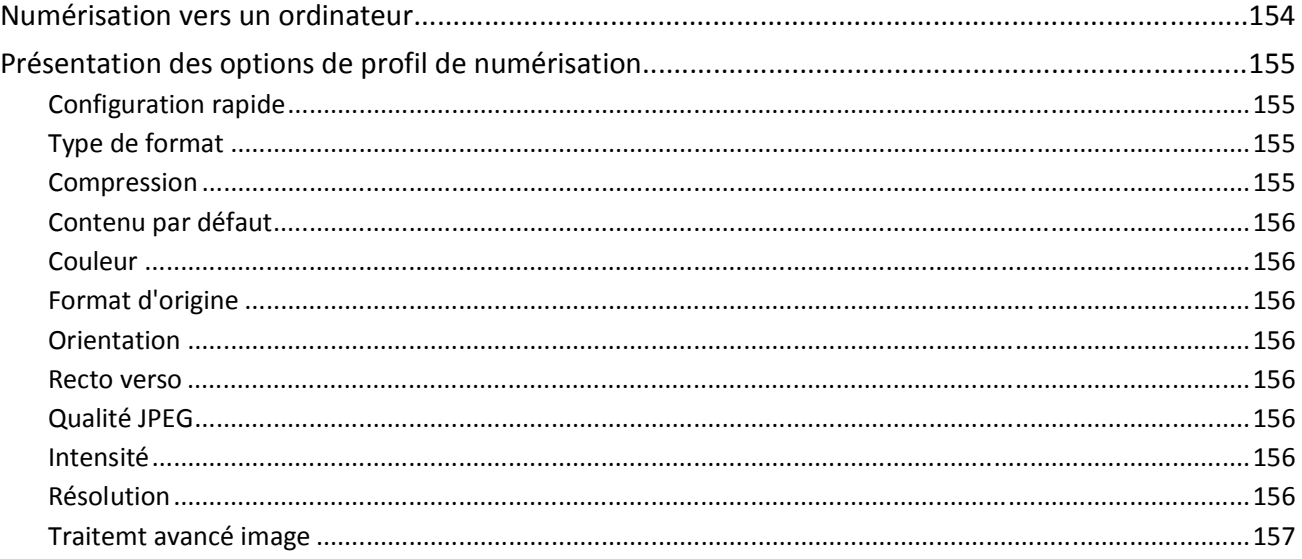

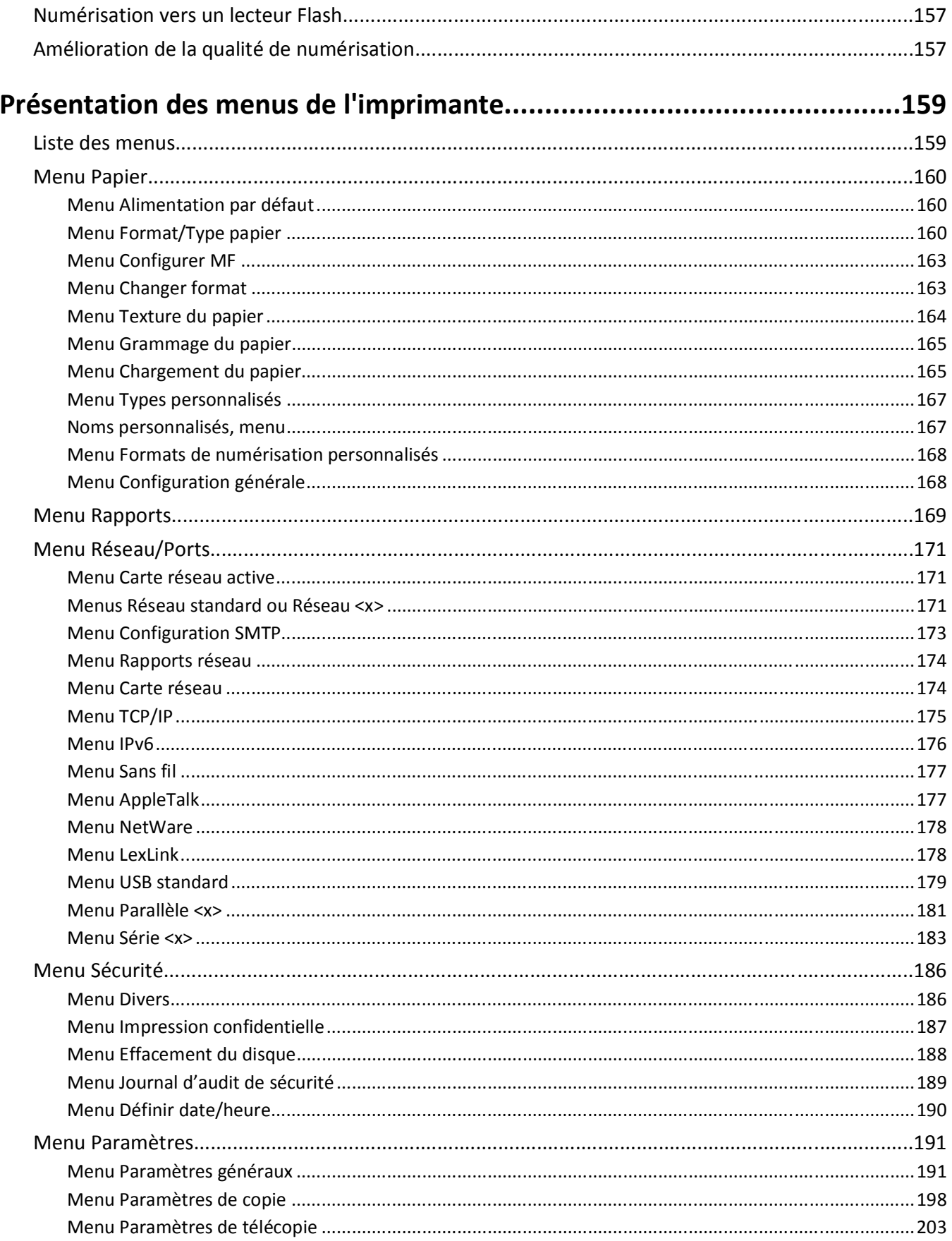

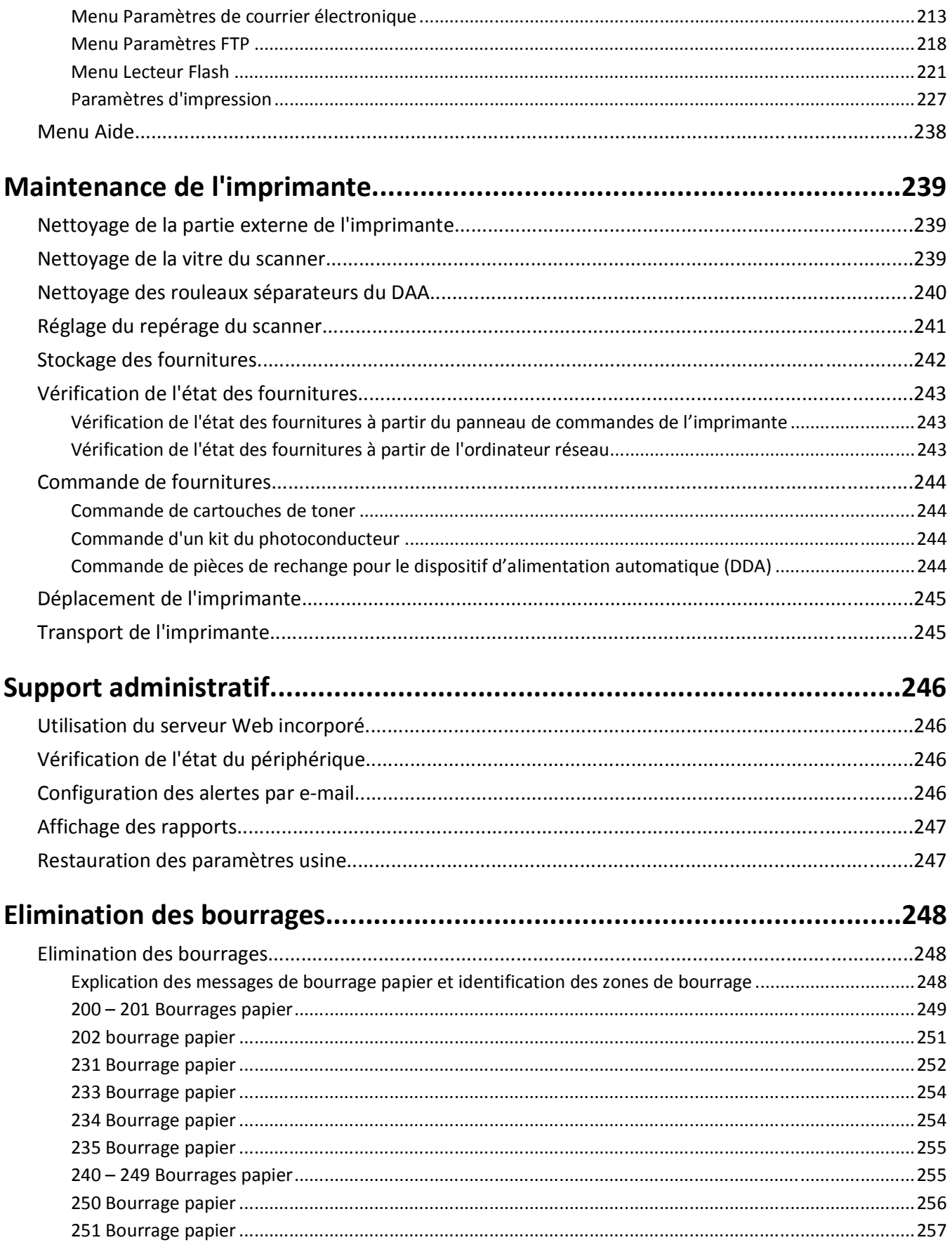

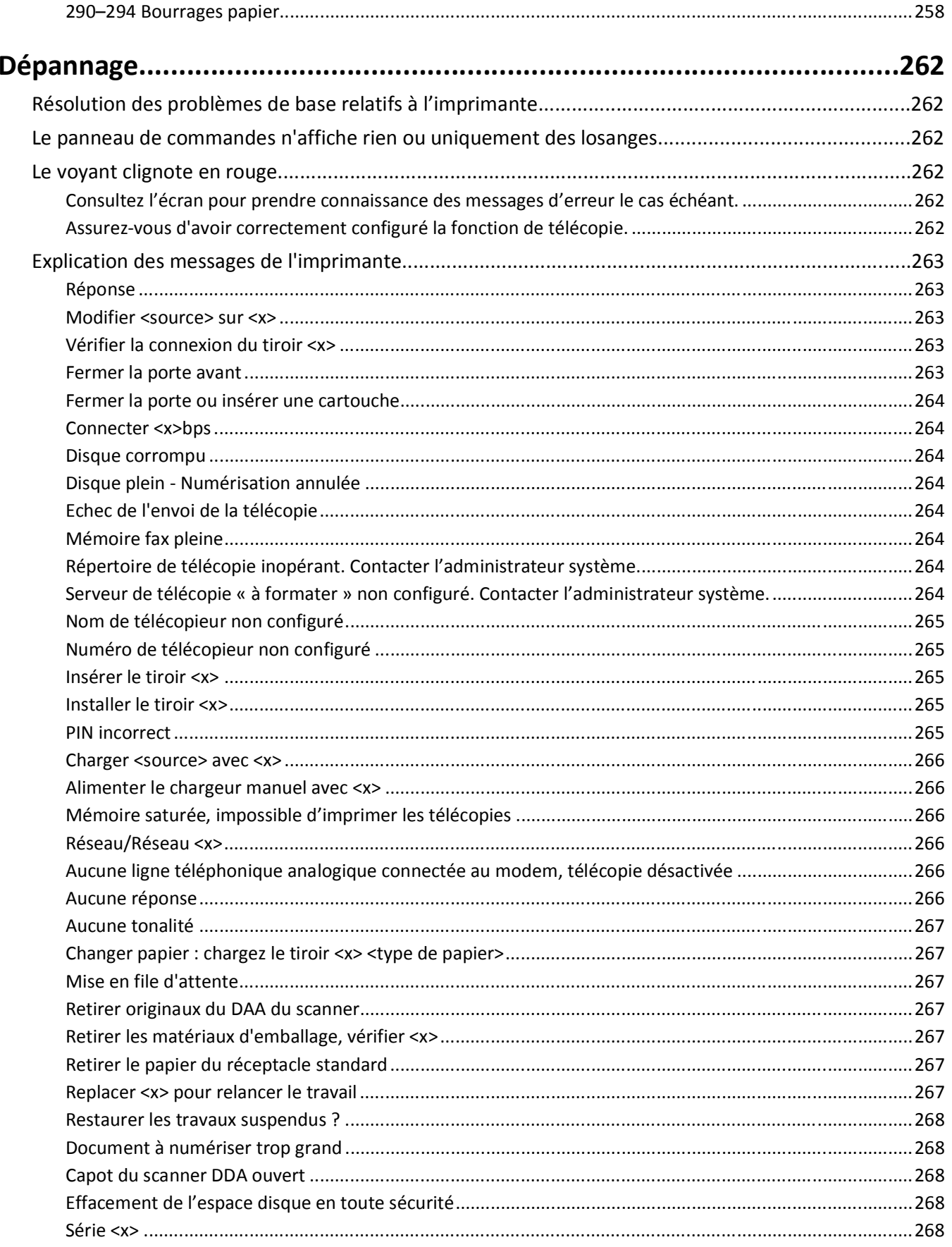

Contenu

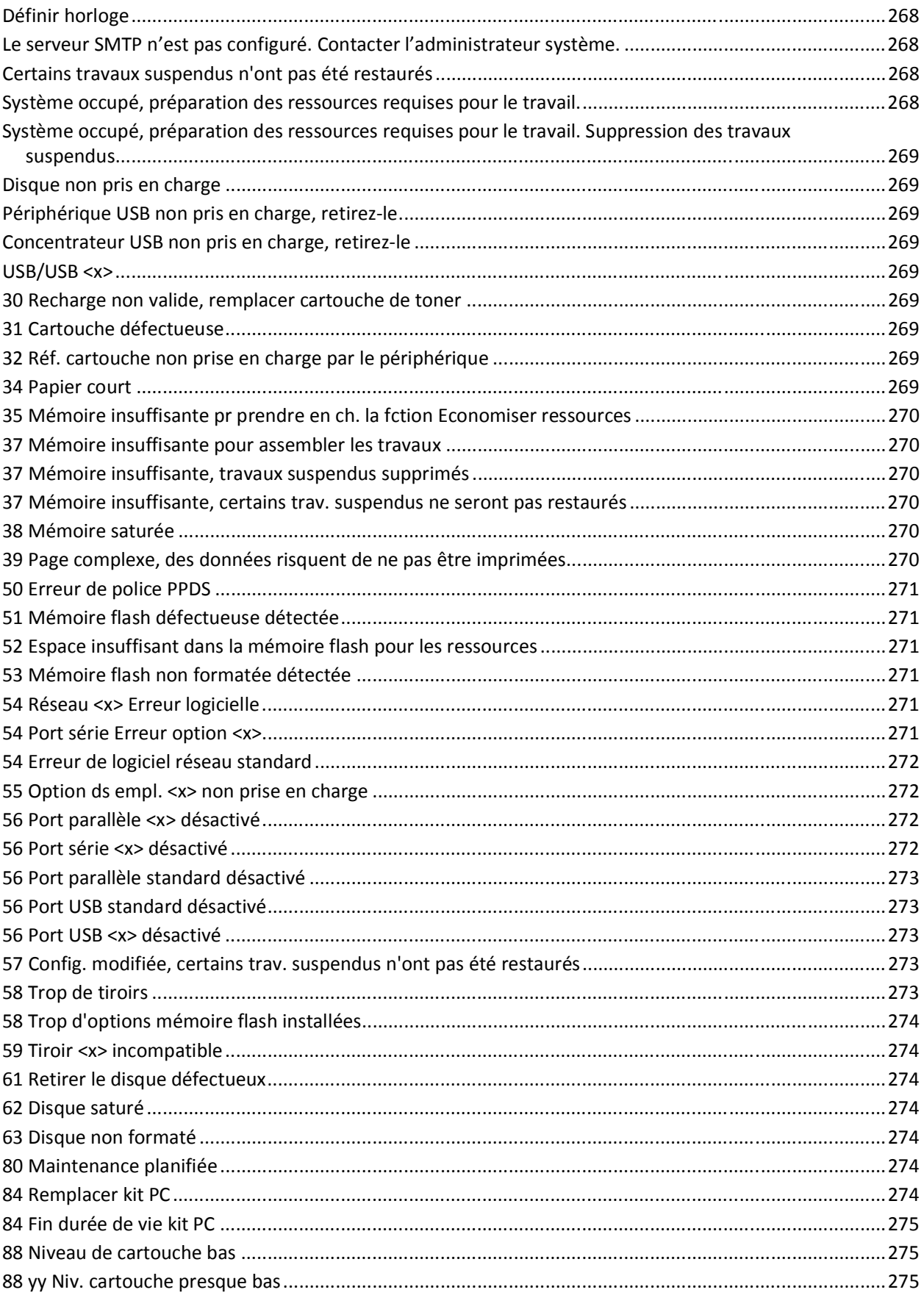

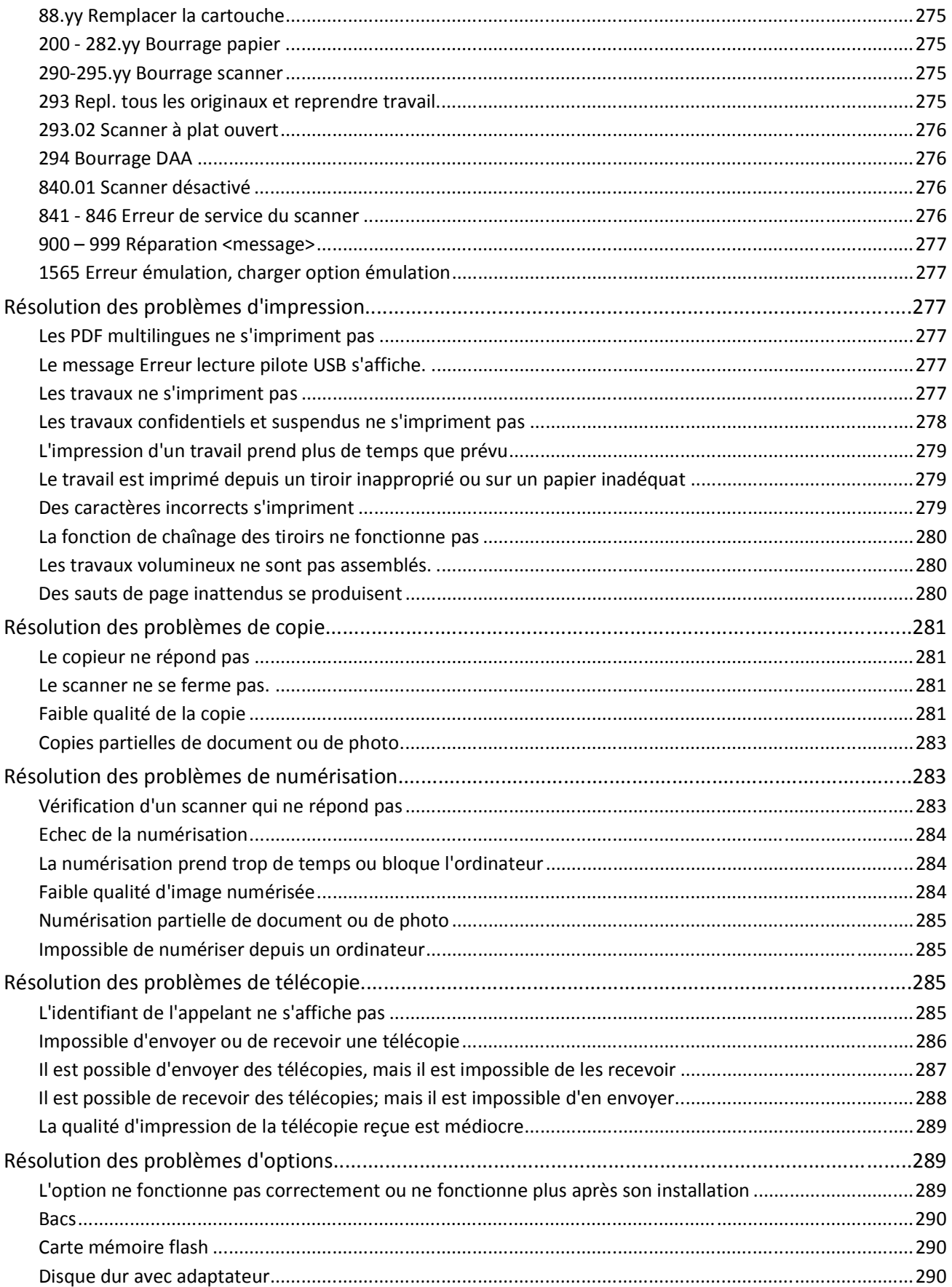

Contenu

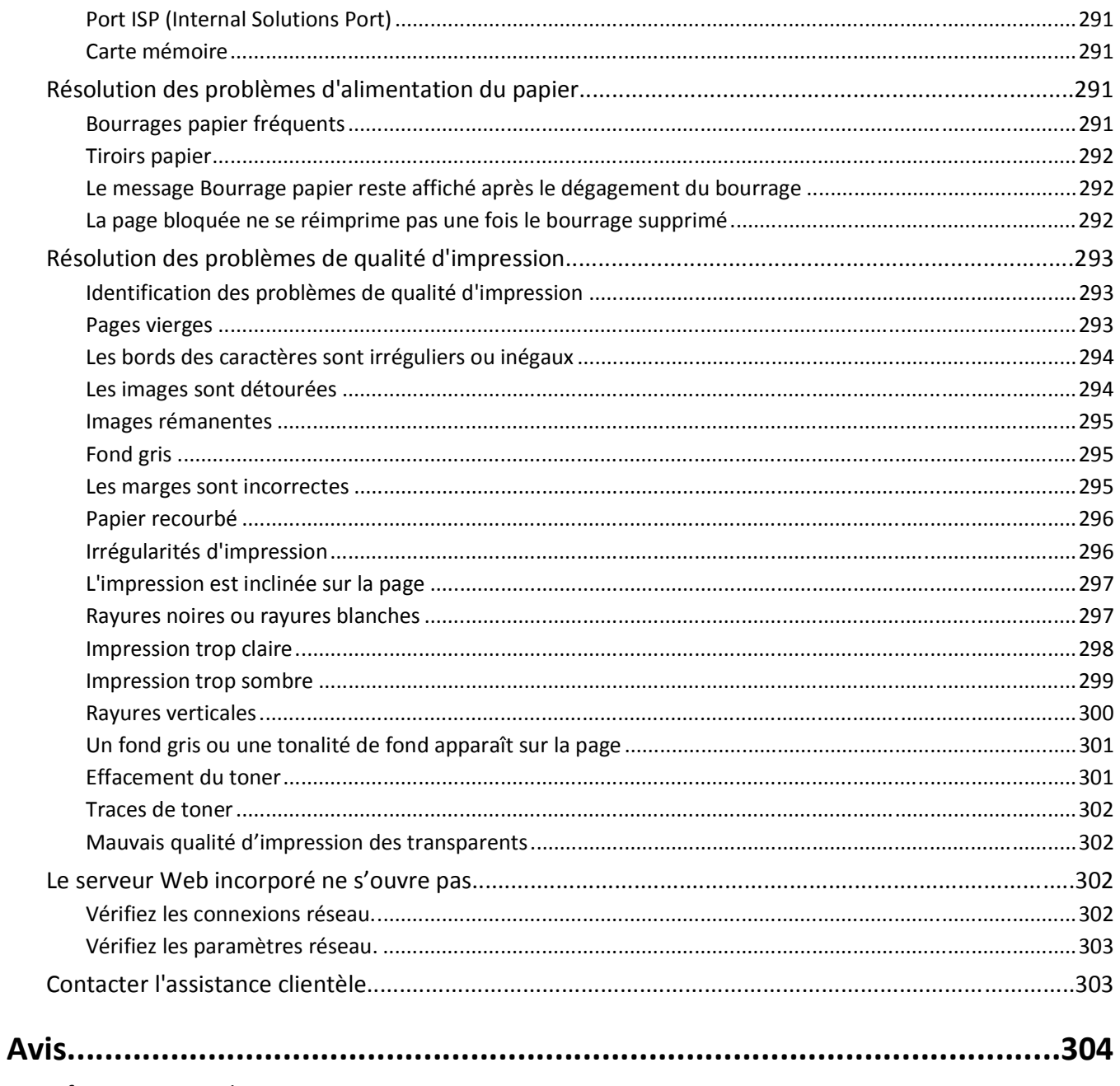

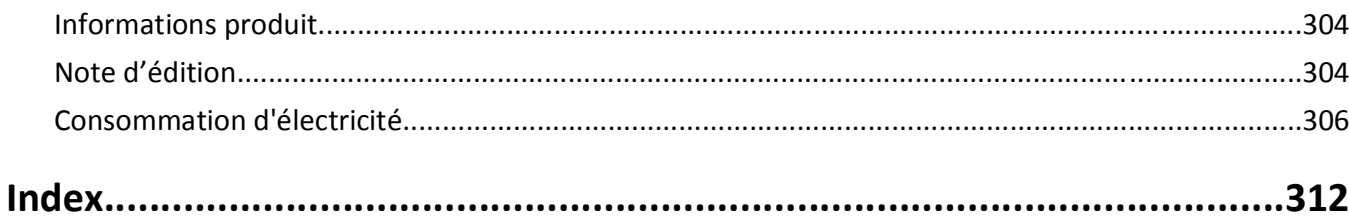

## <span id="page-13-0"></span>**Consignes de sécurité**

Branchez le cordon d'alimentation sur une prise électrique correctement mise à la terre, située à proximité de l'appareil et facile d'accès.

Ne placez pas ce produit et ne l'utilisez pas à proximité d'une source humide.

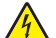

**MISE EN GARDE—RISQUE D'ELECTROCUTION :** n'utilisez pas la fonction télécopie et ne configurez pas cet appareil durant un orage. De même, n'effectuez aucun branchement électrique ou câblé (cordon d'alimentation ou téléphonique) dans ces conditions.

Pour toute intervention ou réparation autre que celle décrite dans la documentation de l'utilisateur, adressez-vous à un technicien qualifié.

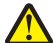

**AVERTISSEMENT—RISQUE DE BLESSURE :** ce produit utilise un laser. L'utilisation de commandes ou de réglages ou la mise en place de procédures autres que celles spécifiées dans le présent manuel peuvent entraîner des risques d'exposition aux rayonnements laser.

Ce produit utilise un procédé d'impression thermique qui chauffe le support d'impression, ce qui peut provoquer des émanations provenant du support. Vous devez lire intégralement la section relative aux instructions de mise en service qui traitent du choix des supports d'impression afin d'éviter d'éventuelles émanations dangereuses.

**AVERTISSEMENT—RISQUE DE BLESSURE :** La batterie lithium de ce produit n'est pas destinée à être remplacée. Il existe un risque d'explosion si une batterie lithium est placée de façon incorrecte. Ne rechargez pas, ne démontez pas et n'incinérez pas une batterie lithium. Mettez les batteries lithium usagées au rebut selon les instructions du fabricant et les réglementations locales.

**MISE EN GARDE—SURFACE BRULANTE :** l'intérieur de l'imprimante risque d'être brûlant. Pour réduire le risque de brûlure, laissez la surface ou le composant refroidir avant d'y toucher.

**AVERTISSEMENT—RISQUE DE BLESSURE :** l'imprimante pèse plus de 18 kg. L'intervention d'au moins deux personnes est donc nécessaire pour la soulever sans risque.

**AVERTISSEMENT—RISQUE DE BLESSURE :** suivez les instructions ci-dessous pour éviter de vous blesser ou d'endommager l'imprimante :

- **•** Mettez l'imprimante hors tension à l'aide du commutateur d'alimentation et débranchez le cordon d'alimentation de la prise murale.
- **•** Débranchez tous les cordons et câbles de l'imprimante avant de la déplacer.
- **•** Utilisez les poignées situées de part et d'autre de l'imprimante pour la soulever.
- **•** Veillez à ne pas laisser vos doigts sous l'imprimante lorsque vous la déposez.
- **•** Assurez-vous qu'il y ait suffisamment d'espace autour de l'imprimante avant de la configurer.

Utilisez uniquement le cordon d'alimentation fourni avec cet appareil ou le cordon de remplacement autorisé par le fabricant.

Lorsque vous branchez cet appareil au réseau téléphonique public commuté, utilisez uniquement le cordon de raccordement téléphonique (RJ11) fourni avec l'appareil, un câble téléphonique 26 AWG ou un cordon de remplacement plus long.

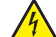

**MISE EN GARDE—RISQUE D'ELECTROCUTION :** si vous souhaitez accéder à la carte logique ou installer des lecteurs de mémoire ou du matériel en option, alors que l'imprimante est déjà en service, mettez celle-ci hors tension et débranchez-la de la prise murale avant de poursuivre. Si d'autres périphériques sont connectés à l'imprimante, mettez-les hors tension et débranchez les câbles reliés à l'imprimante.

**MISE EN GARDE—RISQUE D'ELECTROCUTION :** Vérifiez que toutes les connexions externes (telles que les connexions Ethernet et téléphonique) sont correctement installées dans les ports appropriés.

Ce produit a été conçu, testé et approuvé afin de satisfaire à des normes de sécurité générale strictes et d'utiliser des composants spécifiques du fabricant. Les caractéristiques de sécurité de certains éléments ne sont pas toujours connues. Le fabricant n'est pas responsable de l'utilisation de pièces de rechange d'autres fabricants.

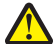

**AVERTISSEMENT—RISQUE DE BLESSURE :** abstenez-vous de couper, de tordre, de plier, d'écraser le câble d'alimentation ou de poser des objets lourds dessus. Ne le soumettez pas à une usure ou une utilisation abusive. Ne pincez pas le cordon d'alimentation entre des objets, par exemple des meubles, et un mur. Un risque d'incendie ou de choc électrique pourrait s'ensuivre. Vérifez régulièrement que le câble d'alimentation ne présente pas ces problèmes. Avant de l'inspecter, débranchez-le de la prise électrique.

**MISE EN GARDE—RISQUE D'ELECTROCUTION :** pour éviter tout risque de choc électrique lors du nettoyage de l'extérieur de l'imprimante, débranchez le cordon d'alimentation de la prise murale ainsi que tous les câbles de l'imprimante avant de commencer.

#### **CONSERVEZ PRECIEUSEMENT CES CONSIGNES.**

## <span id="page-15-0"></span>**A propos de l'imprimante**

### **Nous vous remercions d'avoir choisi cette imprimante.**

Lors de sa conception, nous avons tenu à ce qu'elle réponde à tous vos besoins.

Si vous êtes impatient d'utiliser votre nouvelle imprimante, commencez par consulter les supports de configuration fournis avec l'imprimante, puis parcourez rapidement le *Guide de l'utilisateur* pour savoir comment réaliser les tâches élémentaires. Pour une utilisation plus approfondie afin d'exploiter pleinement les fonctionnalités de l'imprimante, lisez attentivement le *Guide de l'utilisateur* et consultez les dernières mises à jour disponibles sur notre site Web.

Notre objectif est de proposer des imprimantes ultraperformantes afin de vous satisfaire totalement. En cas de problème, notre équipe d'assistance se tient à votre disposition pour trouver une solution dans les plus brefs délais. Et si vous pensez qu'une fonctionnalité pourrait être améliorée, n'hésitez pas à nous en faire part. Après tout, c'est pour vous que nous concevons des solutions. Toutes vos suggestions nous seront donc très utiles pour apporter des améliorations.

## **Recherche d'informations sur l'imprimante**

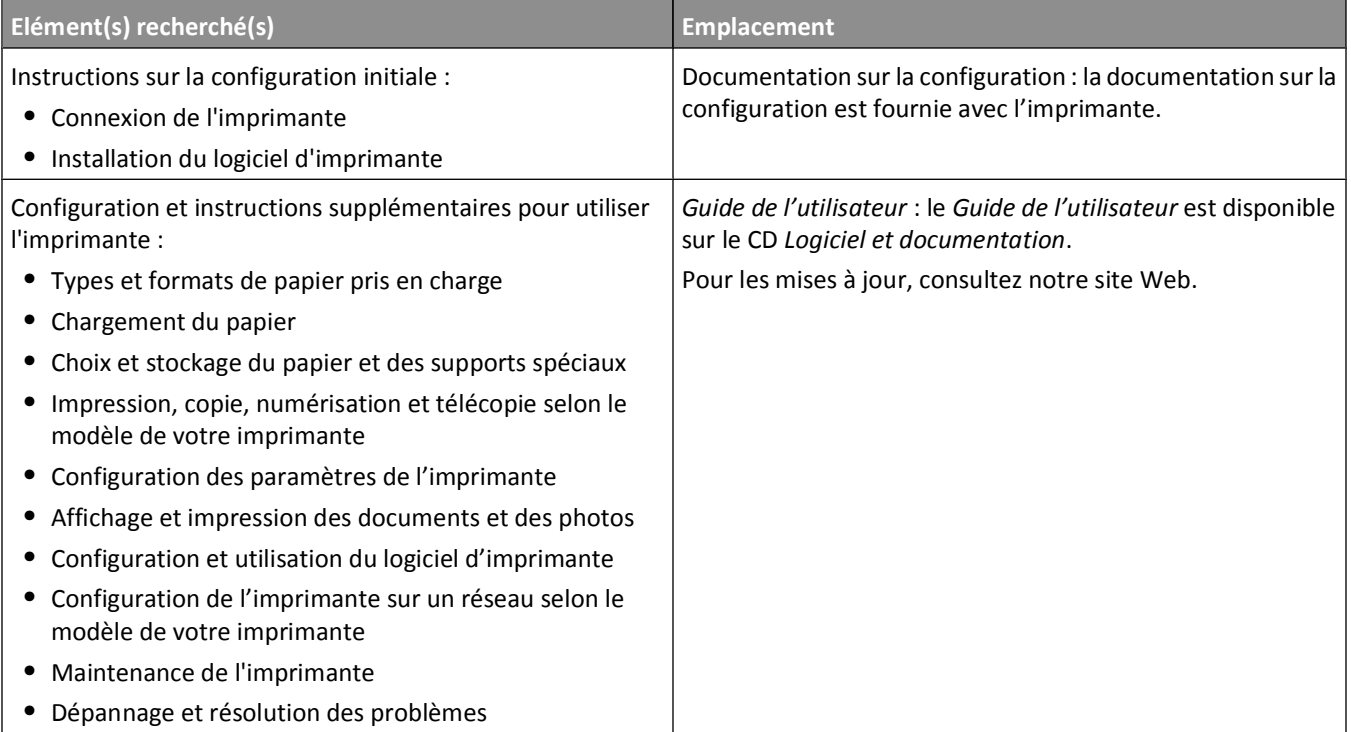

<span id="page-16-0"></span>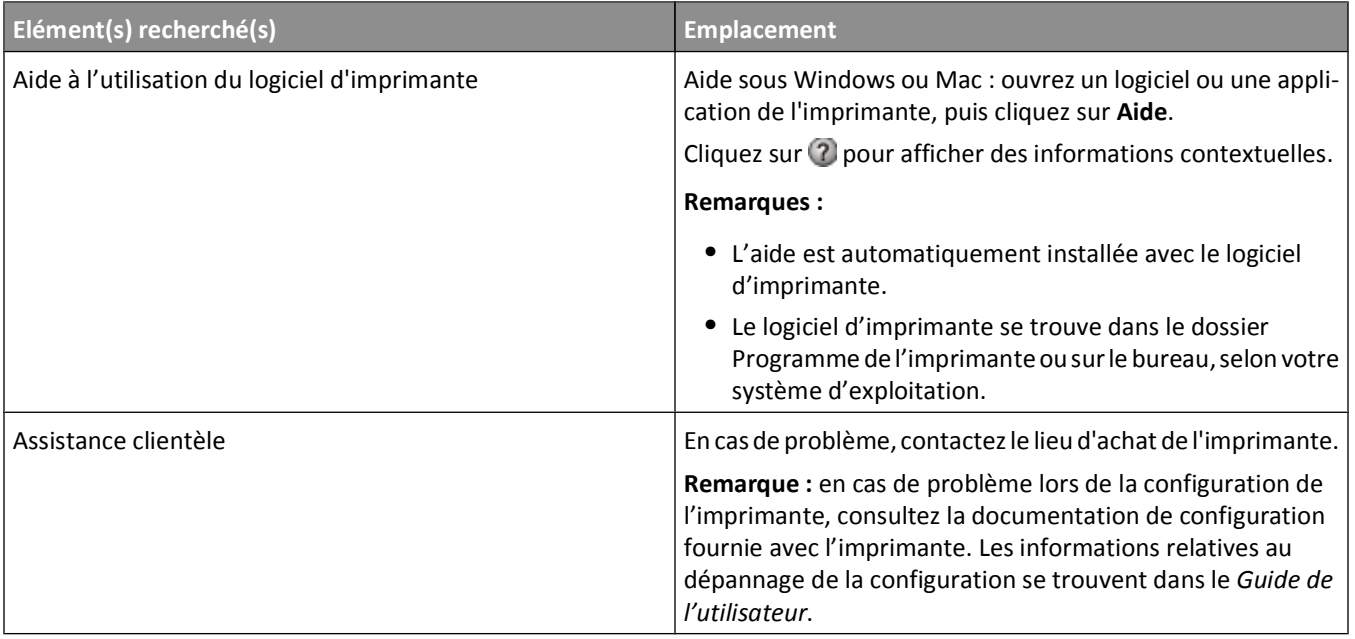

## **Configurations de l'imprimante**

**Remarque :** la configuration de l'imprimante peut varier en fonction du modèle de l'imprimante.

#### **Modèle de base**

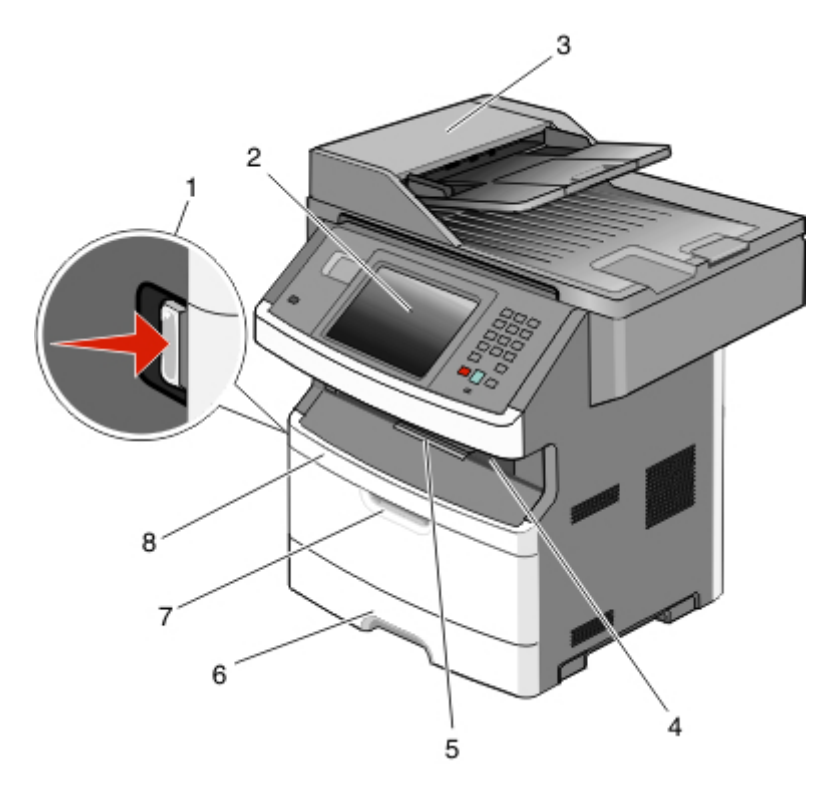

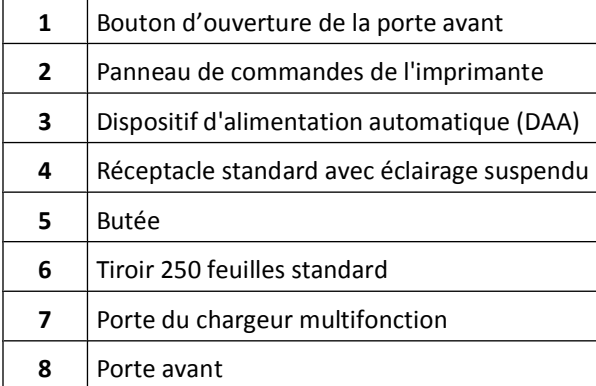

A propos de l'imprimante

<span id="page-18-0"></span>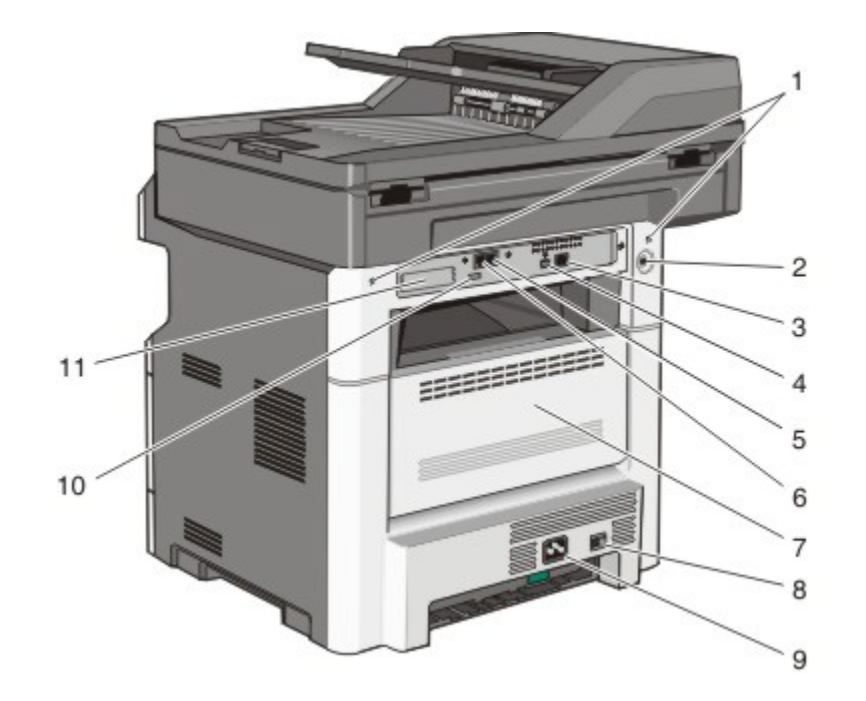

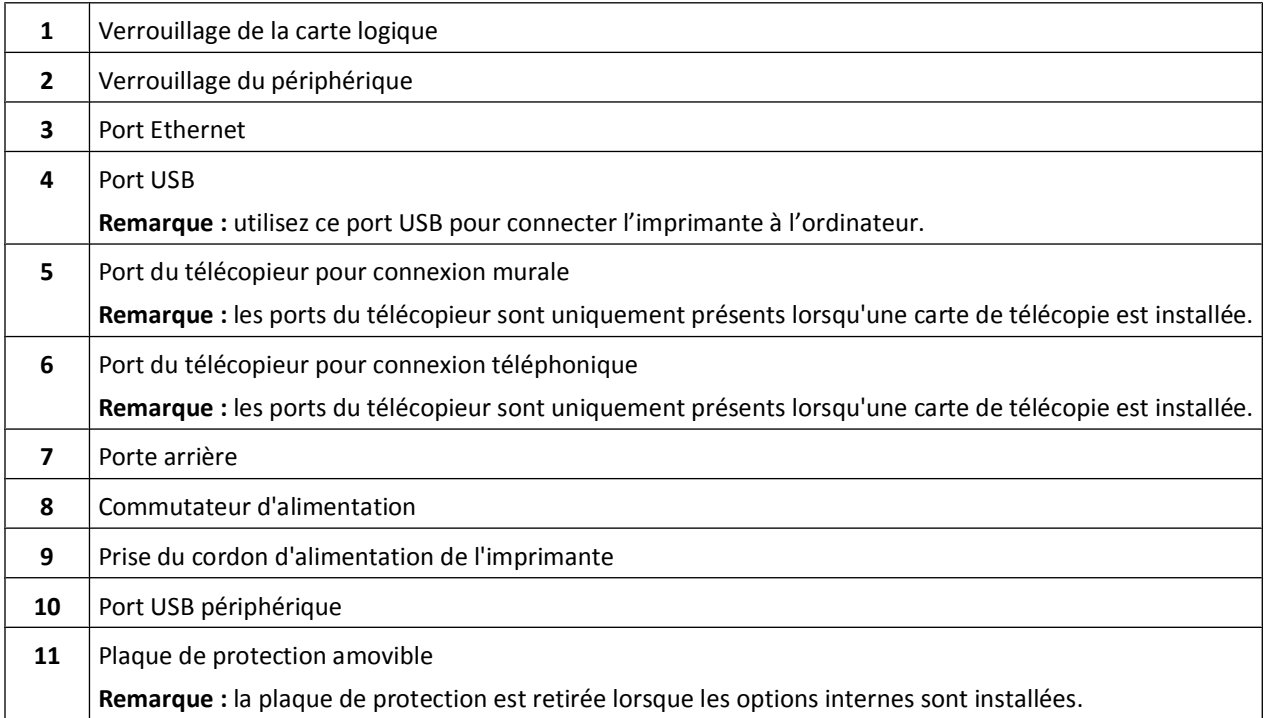

## **Sélection d'un emplacement pour l'imprimante**

**AVERTISSEMENT—RISQUE DE BLESSURE :** l'imprimante pèse plus de 18 kg. L'intervention d'au moins deux personnes est donc nécessaire pour la soulever sans risque.

Lorsque vous sélectionnez un emplacement pour l'imprimante, faites en sorte de laisser suffisamment d'espace pour ouvrir les tiroirs, les capots et les portes. Si vous envisagez d'installer des accessoires, prévoyez l'espace nécessaire. Important :

- **•** Assurez-vous que la pièce est aérée conformément à la dernière révision de la norme ASHRAE 62 ou de la norme 156 du Comité technique CEN.
- **•** Posez-la sur une surface plane, stable et propre.
- **•** Veuillez suivre les instructions suivantes :
	- **–** l'imprimante ne doit pas être exposée directement aux courants d'air provenant des appareils de climatisation, des chauffages ou des ventilateurs ;
	- **–** l'imprimante ne doit pas être exposée directement aux rayons du soleil, à un taux d'humidité élevé ou à des variations de températures ;
	- **–** l'imprimante doit être, propre et maintenue au sec.
- **•** Pour que l'imprimante soit correctement ventilée, l'espace disponible recommandé autour d'elle est le suivant :

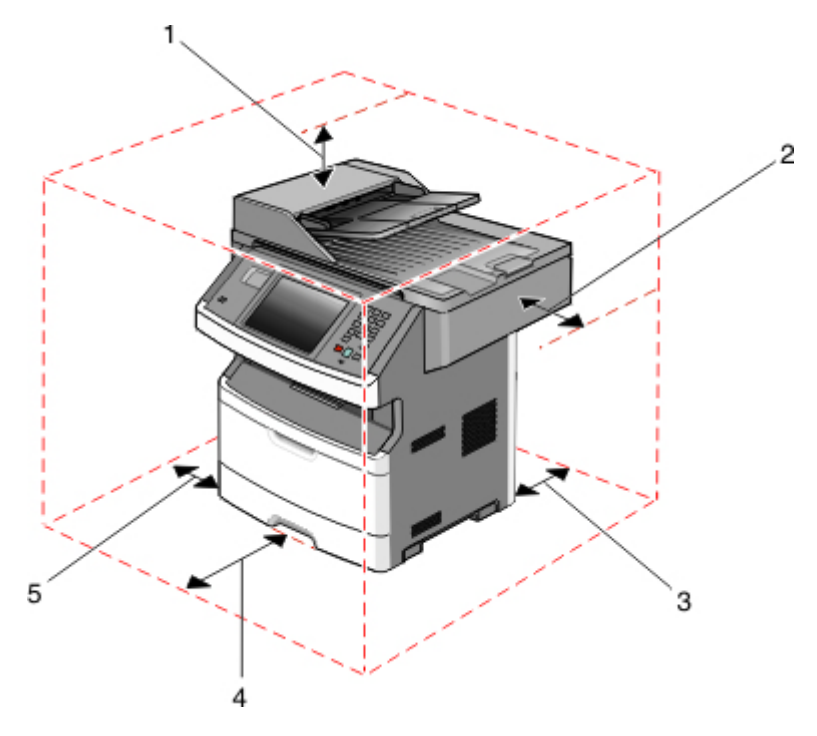

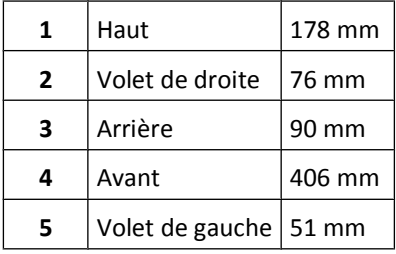

A propos de l'imprimante

## <span id="page-20-0"></span>**Fonctions de base du scanner**

Le scanner propose des fonctions de copie, de télécopie et de numérisation vers le réseau pour les grands groupes de travail. Vous pouvez :

- **•** faire des copies rapides ou modifier les paramètres sur le panneau de commandes de l'imprimante afin d'effectuer des travaux de copie spécifiques ;
- **•** envoyer une télécopie à partir du panneau de commandes de l'imprimante ;
- **•** envoyer une télécopie vers plusieurs destinations de télécopie simultanément ;
- **•** numériser des documents et les envoyer à votre ordinateur, à une adresse électronique, à un lecteur flash USB ou à une destination FTP ;
- **•** numériser des documents et les envoyer vers une autre imprimante (PDF via FTP).

**Remarque :** la fonction de télécopie est disponible uniquement sur certains modèles d'imprimantes.

#### **Fonctionnement du DAA et de la vitre du scanner**

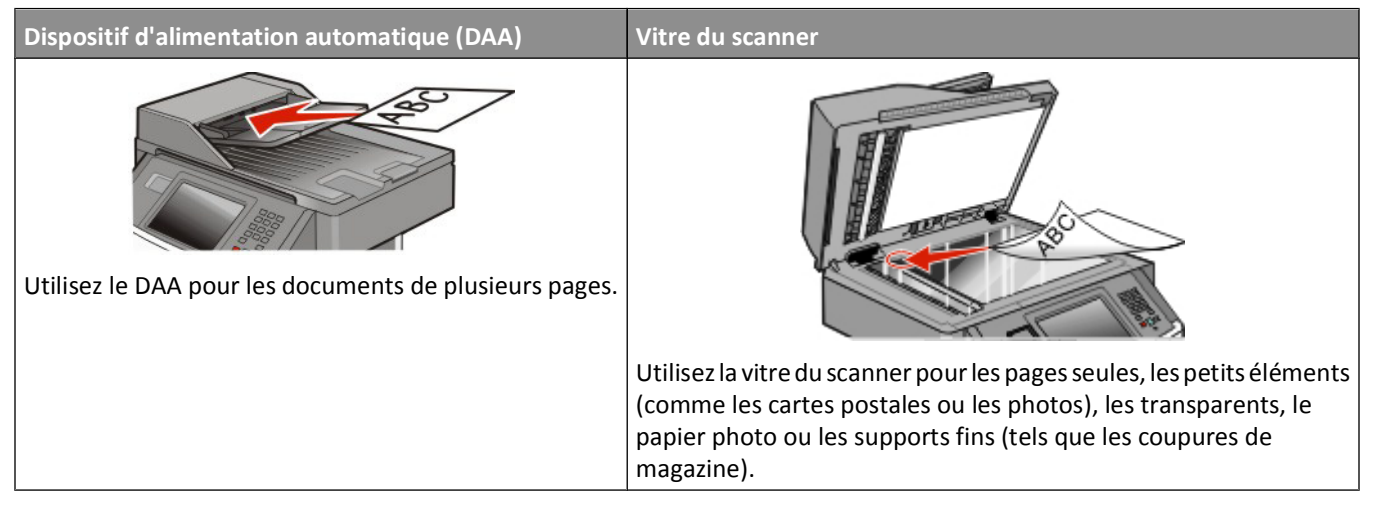

Vous pouvez utiliser le DAA ou la vitre du scanner pour numériser des documents.

#### **Utilisation du DAA**

Le DAA permet de numériser plusieurs pages, y compris des pages recto verso. Si les paramètres recto verso sont sélectionnés, le DAA numérise les deux faces de la page automatiquement. Lors de l'utilisation du DAA :

- **•** Chargez le document dans le DAA face imprimée vers le haut, bord court en avant.
- **•** Chargez jusqu'à 50 feuilles de papier normal dans le tiroir d'alimentation du DAA.
- **•** Numérisez des formats compris entre 125 x 127 mm et 215,9 x 355,6 mm.
- **•** Numérisez des documents avec des formats de papier composés (Lettre et Légal).
- **•** Numérisez des grammages compris entre 52 et 120 g/m2.
- **•** Ne chargez pas de cartes postales, de photos, d'images trop petites, de transparents ou de supports trop fins (tels qu'une coupure de magazine) dans le DAA. Placez ces éléments sur la vitre du scanner.

#### <span id="page-21-0"></span>**Utilisation de la vitre du scanner**

La vitre du scanner permet de numériser ou de copier des pages seules ou des pages de livre. Lors de l'utilisation de la vitre du scanner :

- **•** Posez un document face imprimée vers le bas sur la vitre du scanner dans le coin supérieur gauche.
- **•** Numérisez ou copiez des documents mesurant jusqu'à 215,9 x 355,6 mm.
- **•** Numérisez des documents avec des formats de papier composés (Lettre et Légal).
- **•** Copiez des livres d'une épaisseur allant jusqu'à 25,3 mm.

## **Présentation du panneau de commandes de l'imprimante**

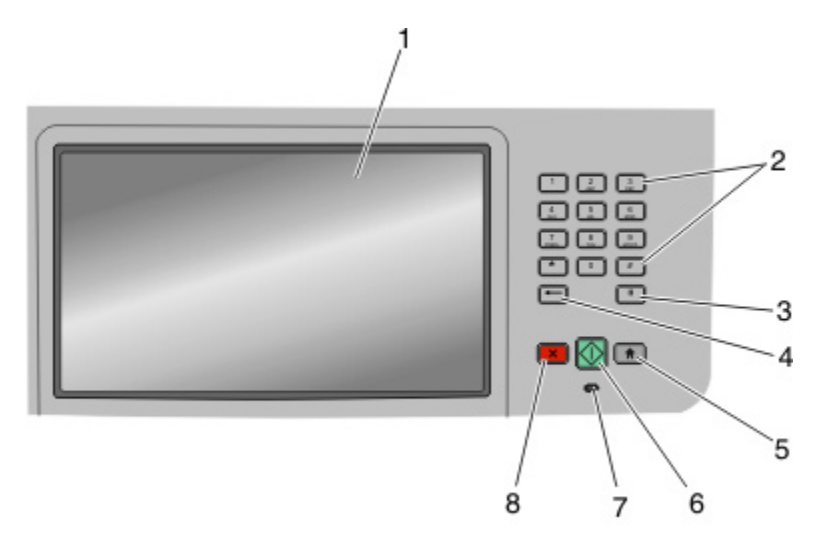

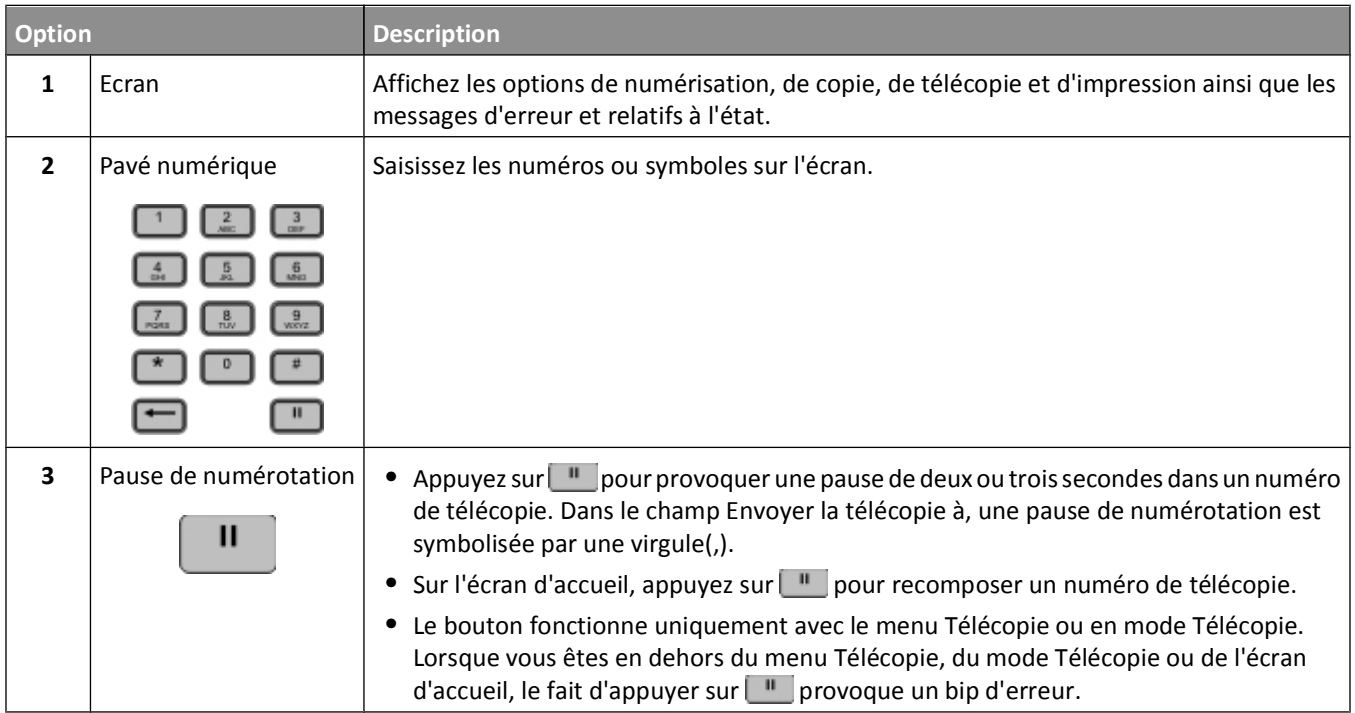

<span id="page-22-0"></span>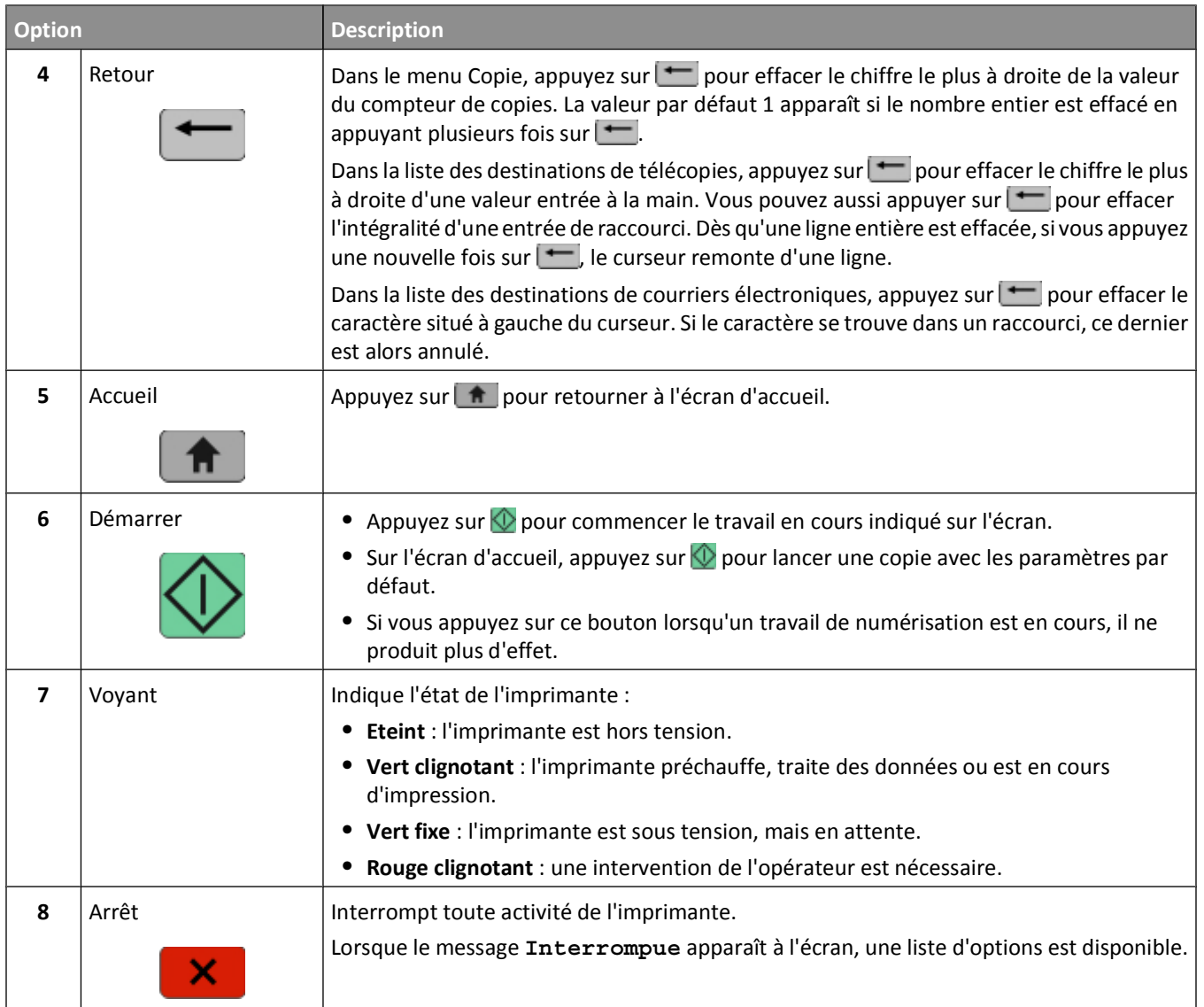

## **Présentation de l'écran d'accueil**

Une fois l'imprimante sous tension et après une courte période de préchauffe, l'écran d'accueil s'affiche. Utilisez les boutons de cet écran pour lancer une action de copie, de télécopie ou de numérisation, pour ouvrir l'écran de menus ou encore pour répondre à des messages.

**Remarque :** les boutons de l'écran d'accueil varient selon les paramètres de personnalisation de l'écran d'accueil.

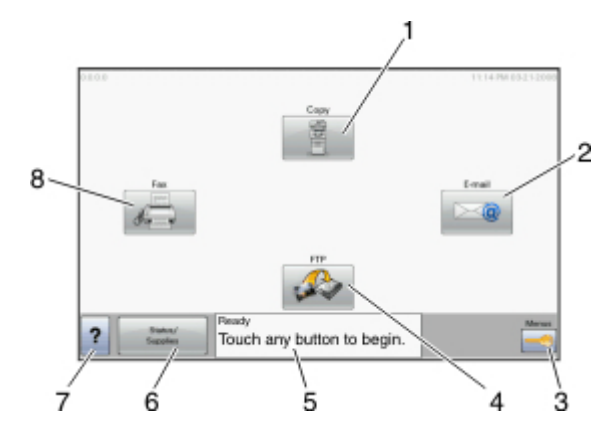

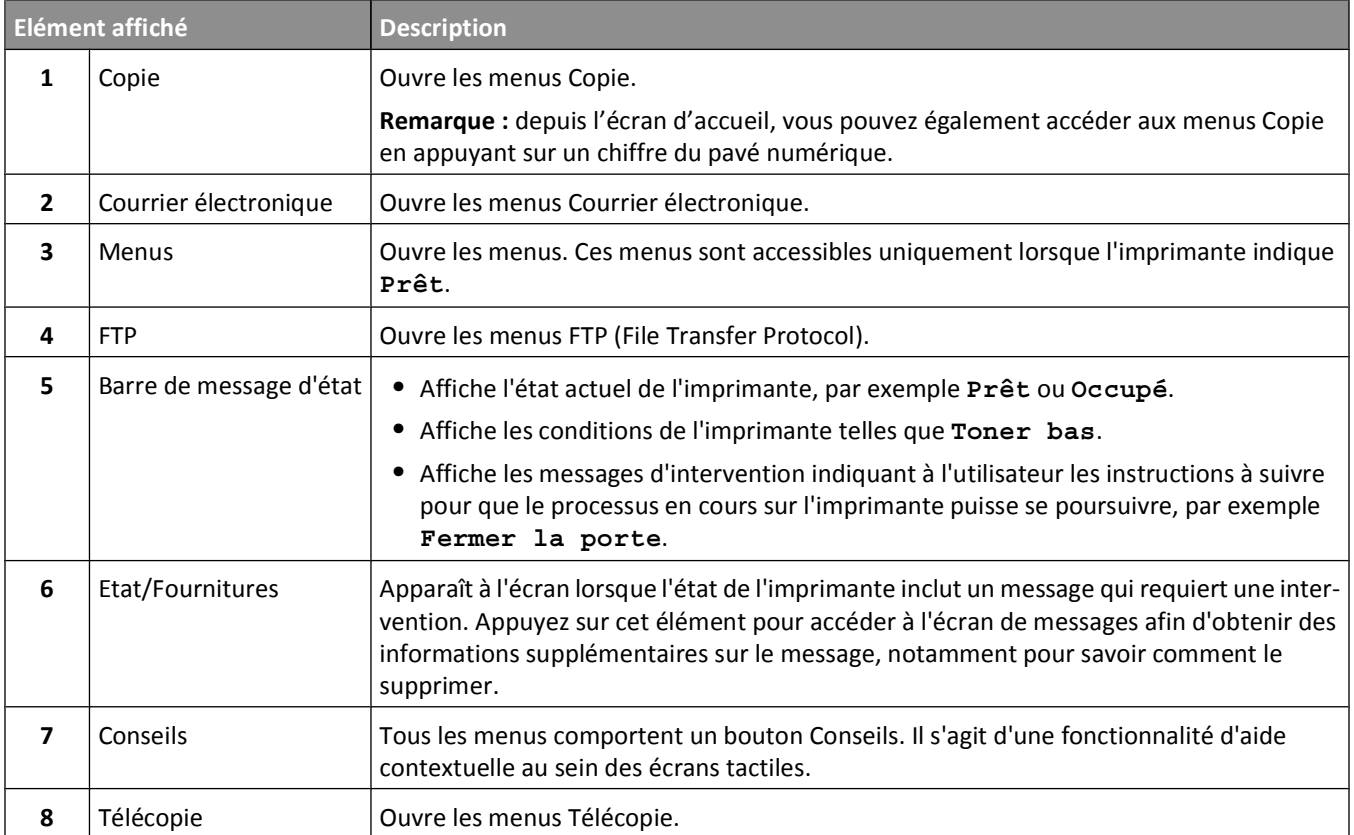

<span id="page-24-0"></span>D'autres boutons peuvent s'afficher dans l'écran d'accueil :

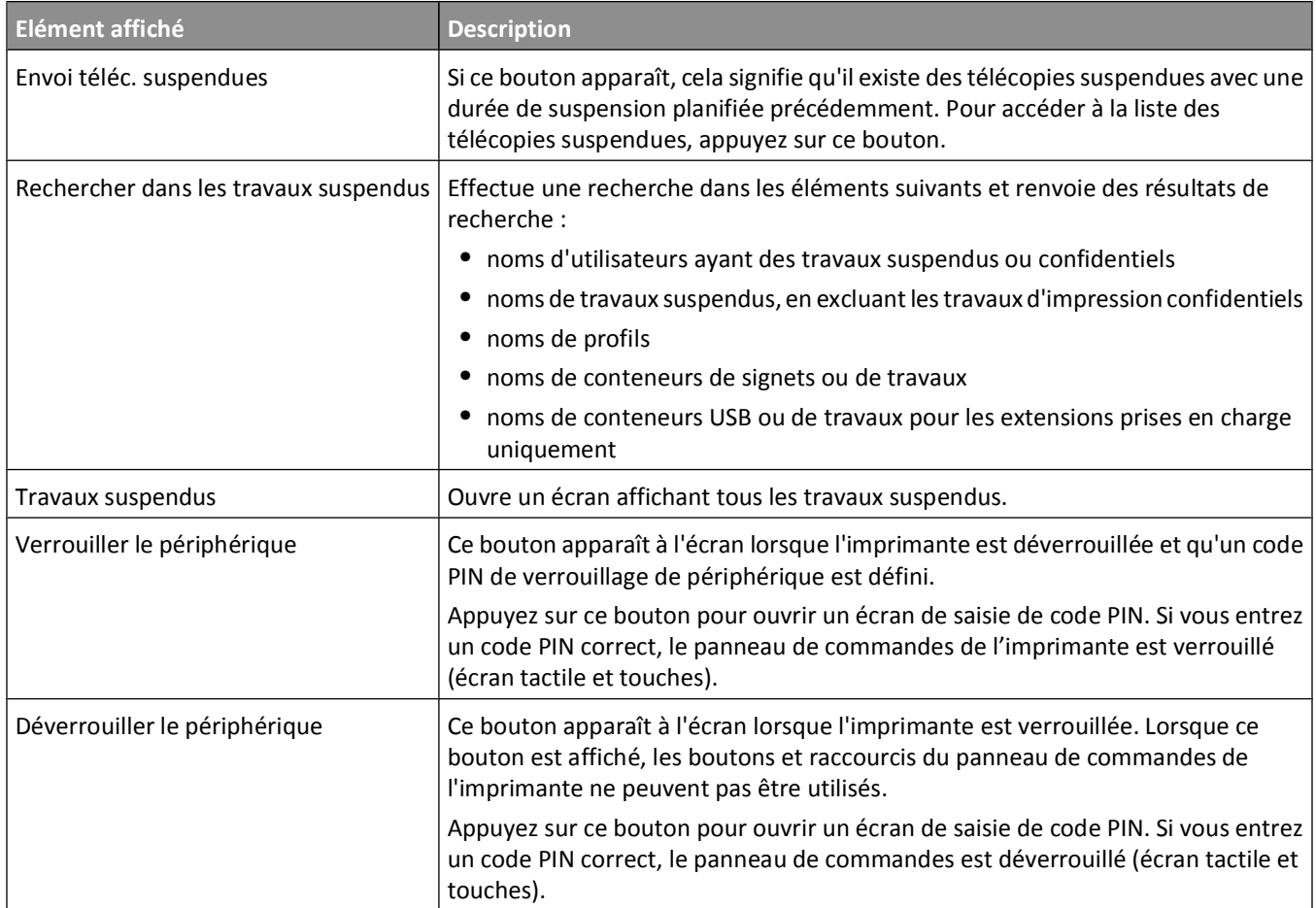

## **Utilisation des boutons de l'écran tactile**

**Remarque :** selon vos options et votre configuration administrative, vos écrans et vos boutons peuvent varier par rapport à ceux illustrés.

#### **Exemple d'écran tactile**

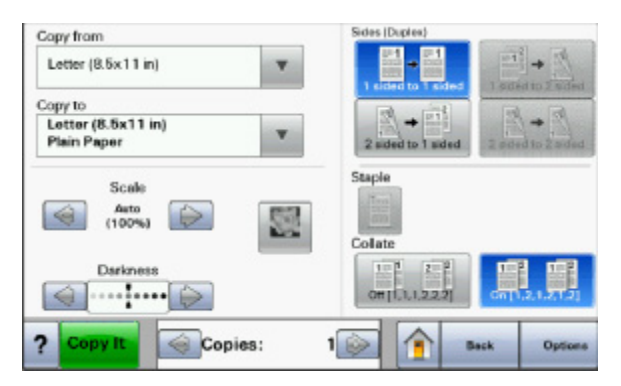

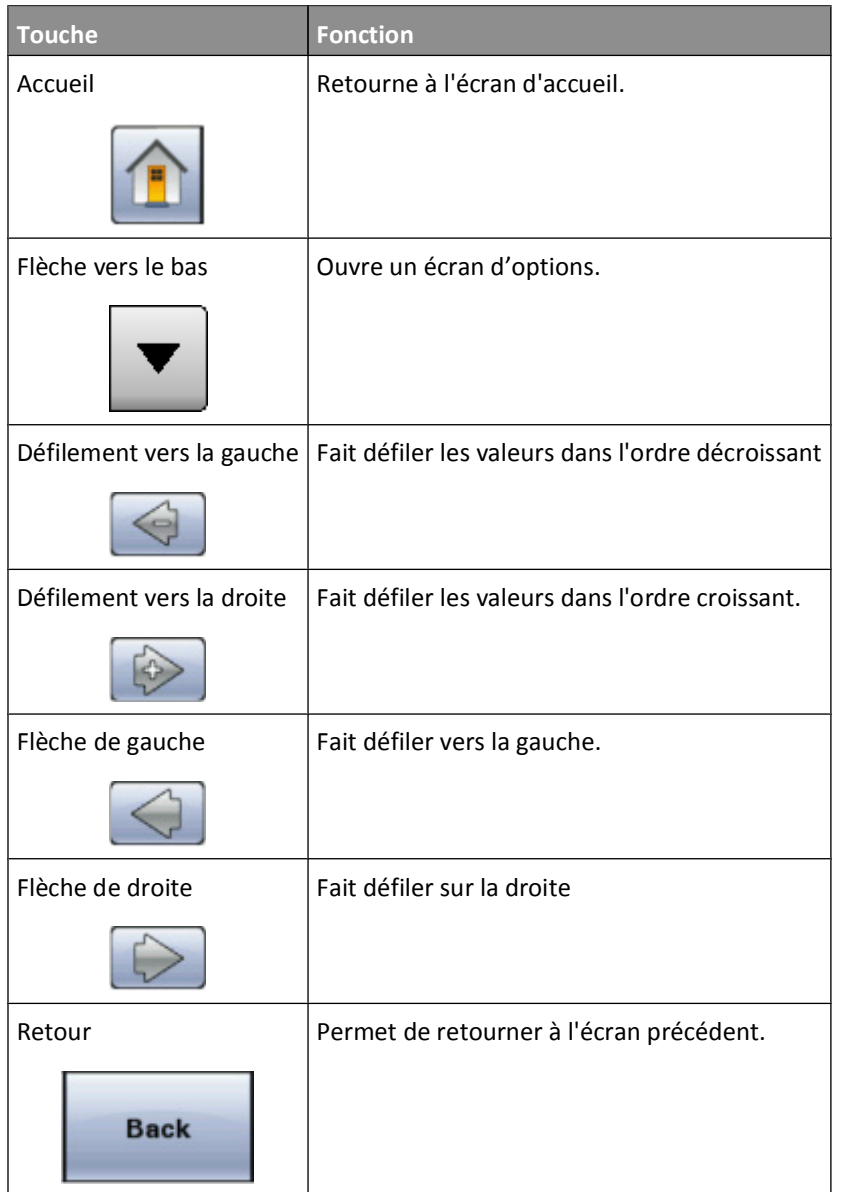

#### **Autres boutons de l'écran tactile**

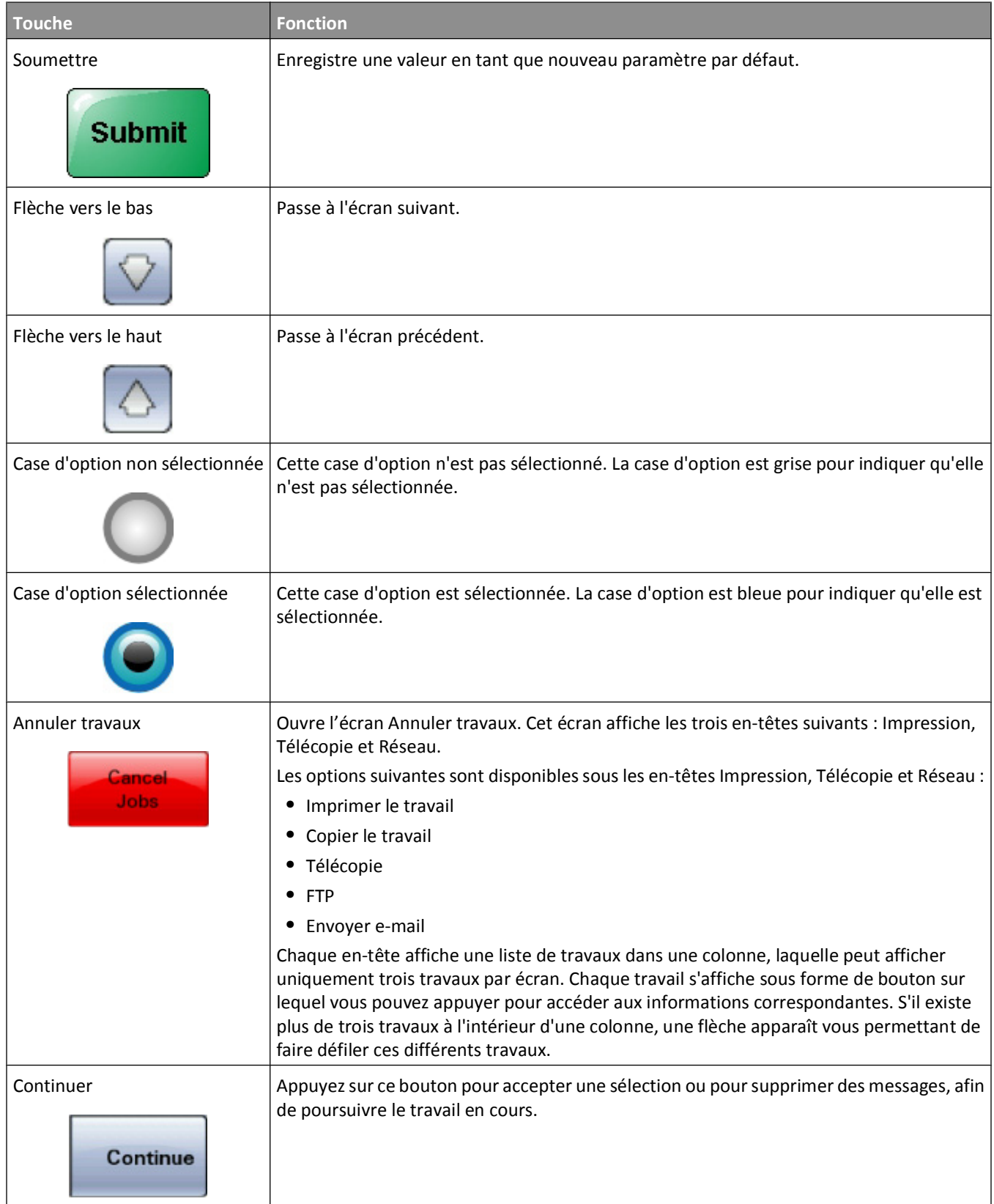

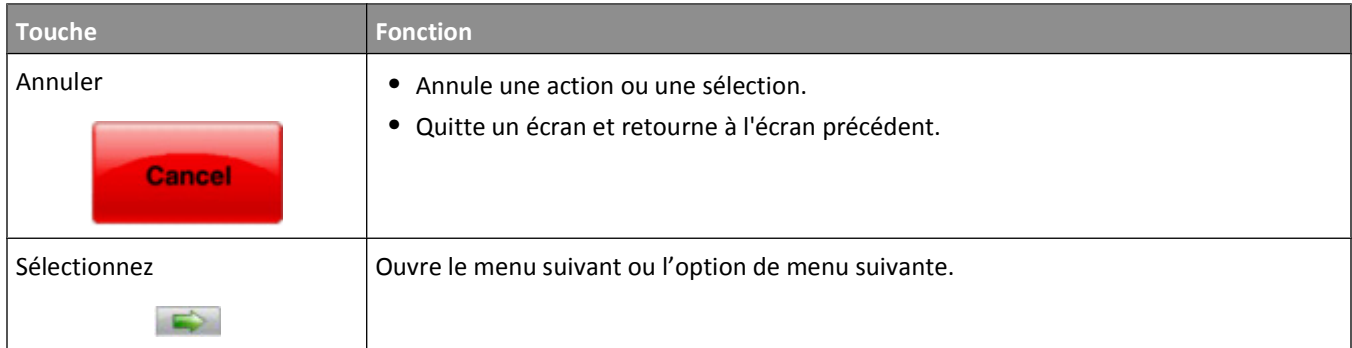

## **Caractéristiques**

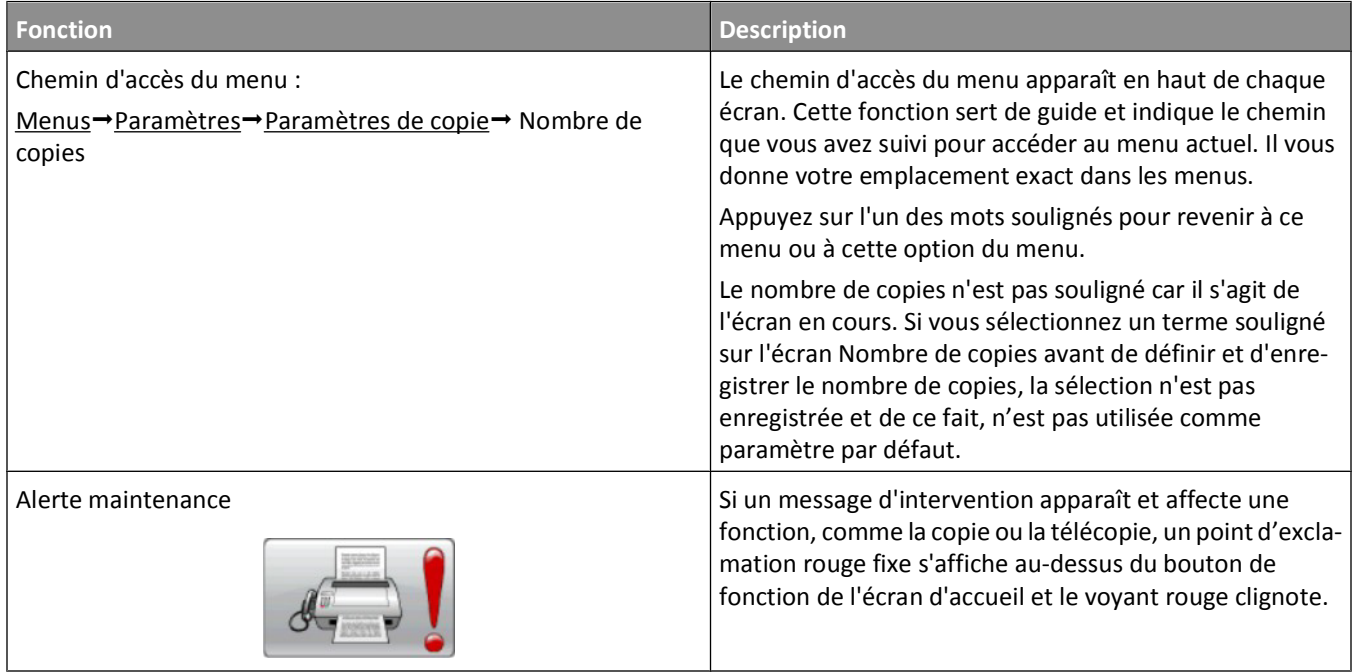

## <span id="page-28-0"></span>**Configuration supplémentaire de l'imprimante**

### **Installation des options internes**

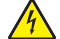

**MISE EN GARDE—RISQUE D'ELECTROCUTION :** si vous souhaitez accéder à la carte logique ou installer des lecteurs de mémoire ou du matériel en option, alors que l'imprimante est déjà en service, mettez celle-ci hors tension et débranchez-la de la prise murale avant de poursuivre. Si d'autres périphériques sont connectés à l'imprimante, mettez-les hors tension et débranchez les câbles reliés à l'imprimante.

Vous pouvez personnaliser la connectivité de votre imprimante ainsi que sa capacité de mémoire en ajoutant des cartes optionnelles. Les instructions figurant dans cette section vous permettent d'installer les cartes disponibles ; elles permettent également de repérer une carte afin de la retirer.

**Remarque :** Certains modèles, options ou fournitures de machines peuvent ne pas être disponibles. Pour plus d'informations, contactez le revendeur de l'imprimante.

#### **Options internes disponibles**

- **•** Cartes mémoire
	- **–** Mémoire d'imprimante
	- **–** Mémoire flash
	- **–** Polices
- **•** Barrettes microcode
	- **–** Code à barres et formulaires
	- **–** IPDS et SCS/TNe
	- **–** PrintCryptionTM
- **•** Disque dur de l'imprimante
- **•** Ports ISP (Internal Solutions Ports)
	- **–** ISP série RS 232 C
	- **–** ISP parallèle 1284 B
	- **–** ISP sans fil MarkNetTM N8150 802.11 b/g/n
	- **–** ISP à fibres MarkNet N8130 10/100
	- **–** ISP Ethernet MarkNet N8120 10/100/1000
- **•** Carte de télécopie MarkNet N8110 V-34

#### <span id="page-29-0"></span>**Accès à la carte logique pour l'installation des options internes**

**Remarque :** pour effectuer cette opération, munissez-vous d'un tournevis à tête plate.

**A MISE EN GARDE—RISQUE D'ELECTROCUTION :** si vous souhaitez accéder à la carte logique ou installer des lecteurs de mémoire ou du matériel en option, alors que l'imprimante est déjà en service, mettez celle-ci hors tension et débranchez-la de la prise murale avant de poursuivre. Si d'autres périphériques sont connectés à l'imprimante, mettez-les hors tension et débranchez les câbles reliés à l'imprimante.

**1** Desserrez les vis situées à l'arrière de la carte logique d'un quart de tour.

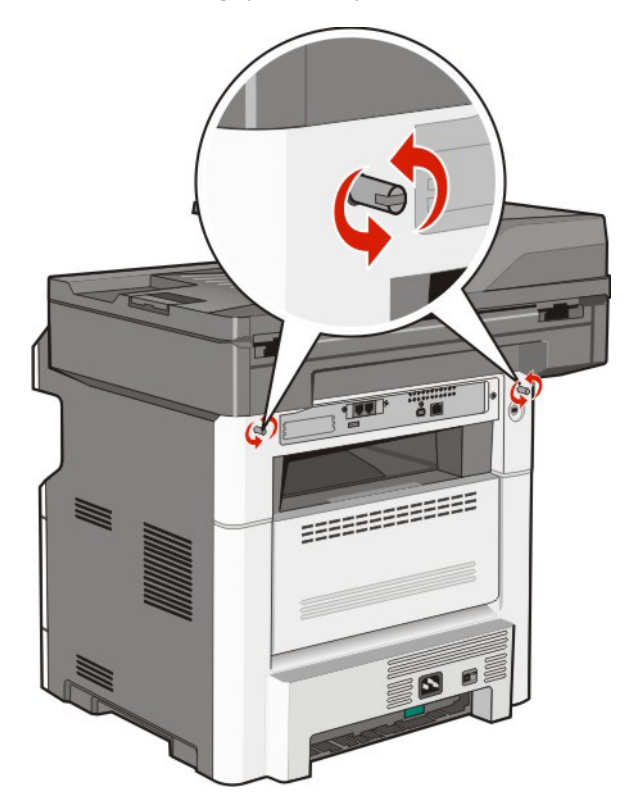

Configuration supplémentaire de l'imprimante

Soulevez l'avant du scanner afin d'ouvrir la carte logique.

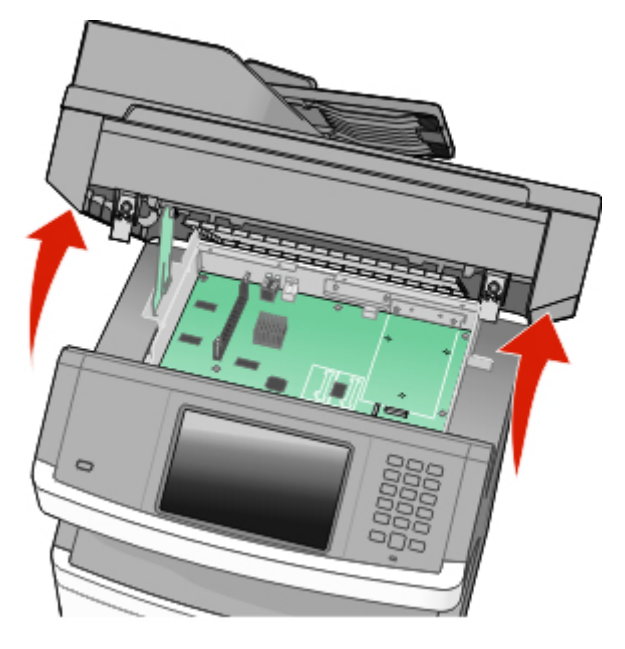

Reportez-vous à l'illustration suivante pour localiser le connecteur approprié.

**Attention — Dommages potentiels :** les composants électriques de la carte logique risquent d'être endommagés par l'électricité statique. Touchez une partie métallique de l'imprimante avant de manipuler les composants électroniques ou connecteurs de la carte logique.

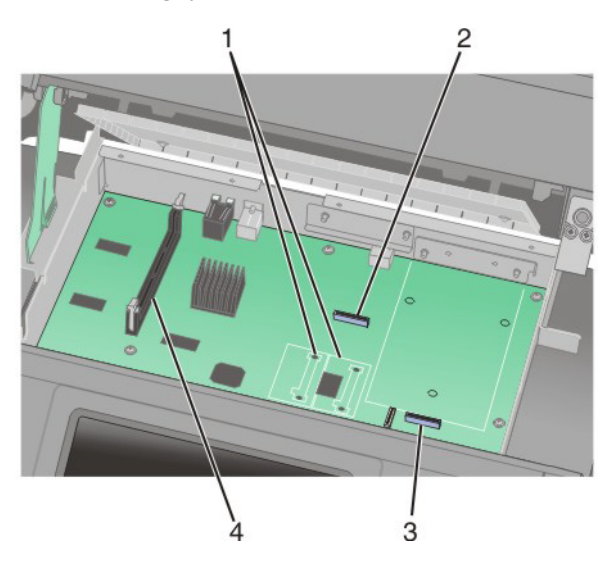

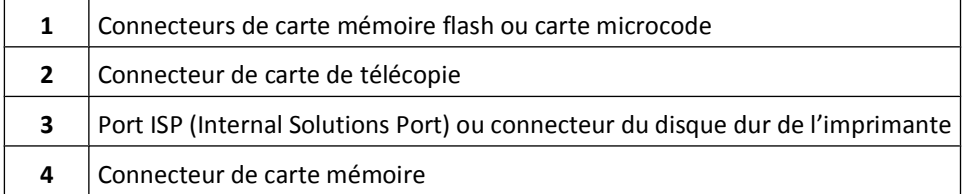

Configuration supplémentaire de l'imprimante

#### <span id="page-31-0"></span>**Installation d'une carte mémoire**

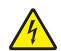

**MISE EN GARDE—RISQUE D'ELECTROCUTION :** si vous souhaitez accéder à la carte logique ou installer des lecteurs de mémoire ou du matériel en option, alors que l'imprimante est déjà en service, mettez celle-ci hors tension et débranchez-la de la prise murale avant de poursuivre. Si d'autres périphériques sont connectés à l'imprimante, mettez-les hors tension et débranchez les câbles reliés à l'imprimante.

**Attention — Dommages potentiels :** les composants électriques de la carte logique risquent d'être endommagés par l'électricité statique. Touchez une partie métallique de l'imprimante avant de manipuler les composants électroniques ou connecteurs de la carte logique.

**Remarque :** pour effectuer cette opération, munissez-vous d'un tournevis à tête plate.

Vous pouvez vous procurer séparément une carte mémoire optionnelle et l'associer à la carte logique. Pour installer la carte mémoire :

**1** Accédez à la carte logique.

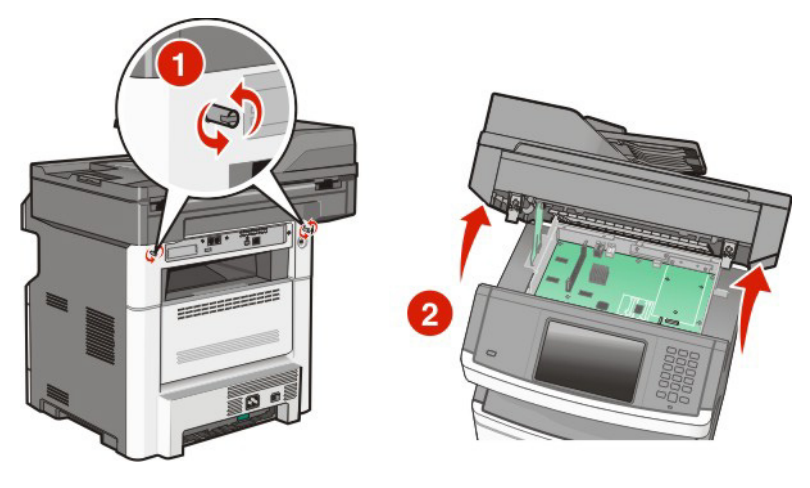

**2** Déballez la carte mémoire.

**Remarque :** évitez de toucher les points de connexion le long des bords de la carte.

**3** Ouvrez les loquets du connecteur de la carte mémoire.

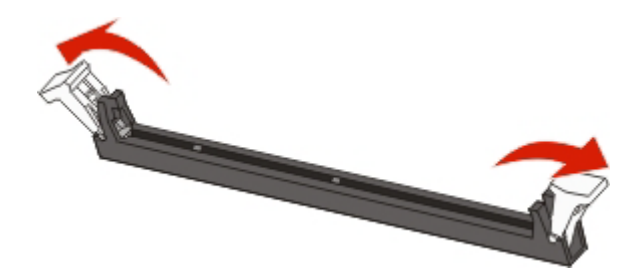

**4** Alignez les encoches de la carte mémoire sur les arêtes du connecteur.

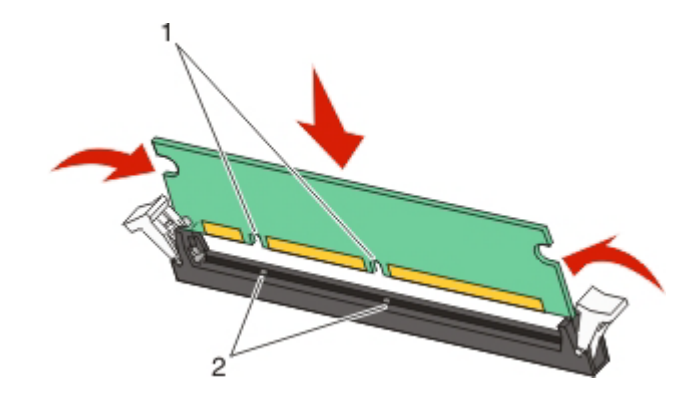

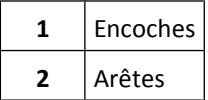

**5** Poussez la carte mémoire dans le connecteur jusqu'à ce qu'elle *s'enclenche*.

**Remarque :** une fois la carte mémoire installée, assurez-vous que les loquets du connecteur de carte mémoire sont bien enclenchés en position verticale et fixent correctement la carte.

- **6** Relâchez le loquet d'accès à la carte logique, puis fermez la porte de la carte logique en abaissant le scanner.
- **7** Insérez les vis tout en les tournant d'un quart de tour dans le sens des aiguilles d'une montre pour remettre correctement en place la carte logique.

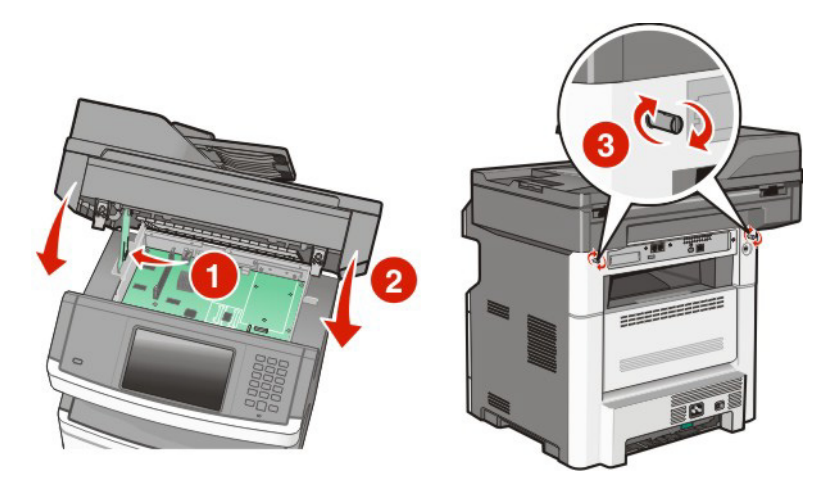

**Attention — Dommages potentiels :** vérifiez que la carte logique est bloquée afin d'éviter d'endommager l'imprimante lors d'un déplacement.

#### <span id="page-33-0"></span>**Installation d'une carte mémoire flash ou d'une barrette microcode**

La carte logique dispose de deux connecteurs pour une carte mémoire flash optionnelle ou une barrette microcode. Seule l'une des deux peut être installée, mais les connecteurs sont interchangeables.

**Remarque :** pour effectuer cette opération, munissez-vous d'un tournevis à tête plate.

**MISE EN GARDE—RISQUE D'ELECTROCUTION :** si vous souhaitez accéder à la carte logique ou installer des lecteurs de mémoire ou du matériel en option, alors que l'imprimante est déjà en service, mettez celle-ci hors tension et débranchez-la de la prise murale avant de poursuivre. Si d'autres périphériques sont connectés à l'imprimante, mettez-les hors tension et débranchez les câbles reliés à l'imprimante.

**Attention — Dommages potentiels :** les composants électriques de la carte logique risquent d'être endommagés par l'électricité statique. Touchez une partie métallique de l'imprimante avant de manipuler les composants électroniques ou connecteurs de la carte logique.

**1** Accédez à la carte logique.

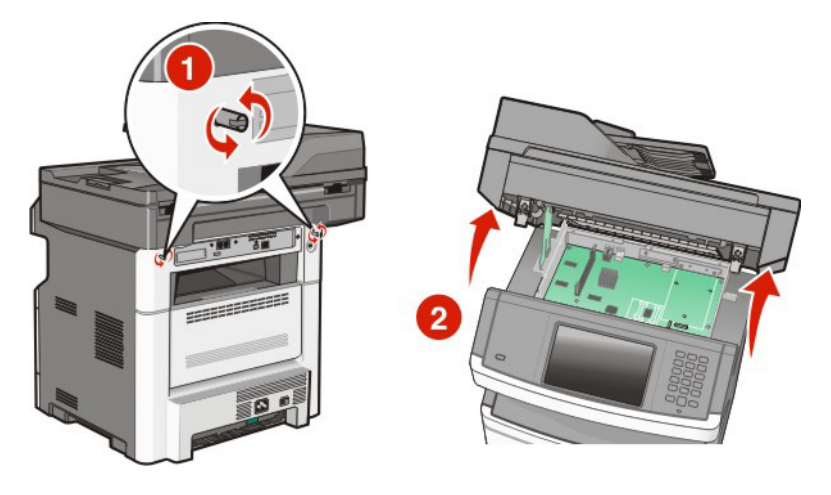

**2** Déballez la carte.

**Remarque :** évitez de toucher tout composant électrique de la carte.

**3** Prenez la carte par les côtés et alignez les broches en plastique de la carte avec les orifices de la carte logique.

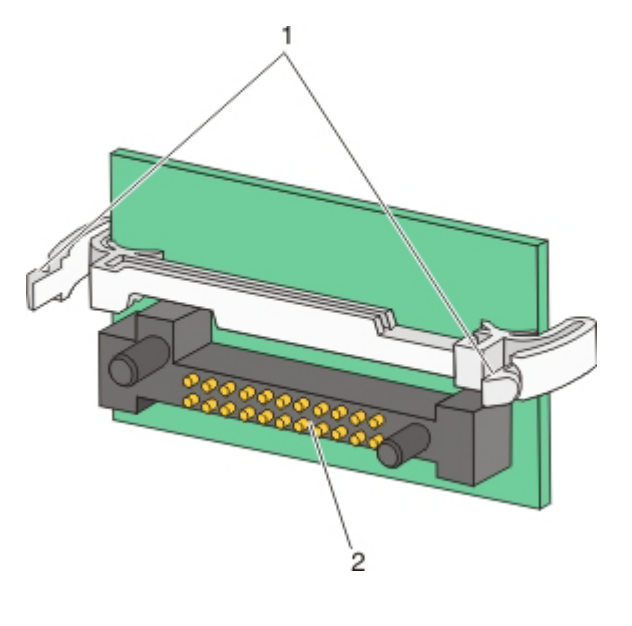

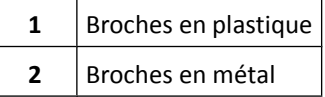

**4** Mettez la carte en place en appuyant fermement.

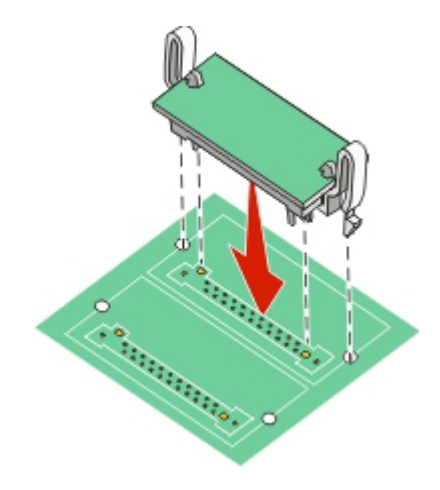

#### **Remarques :**

- **•** Le connecteur de la carte doit être en contact avec la carte logique sur toute sa longueur.
- **•** Veillez à ne pas endommager les connecteurs.
- **5** Relâchez le loquet et fermez la porte de la carte logique en abaissant le scanner.

Configuration supplémentaire de l'imprimante

<span id="page-35-0"></span>**6** Insérez les vis tout en les tournant d'un quart de tour dans le sens des aiguilles d'une montre pour remettre correctement en place la carte logique.

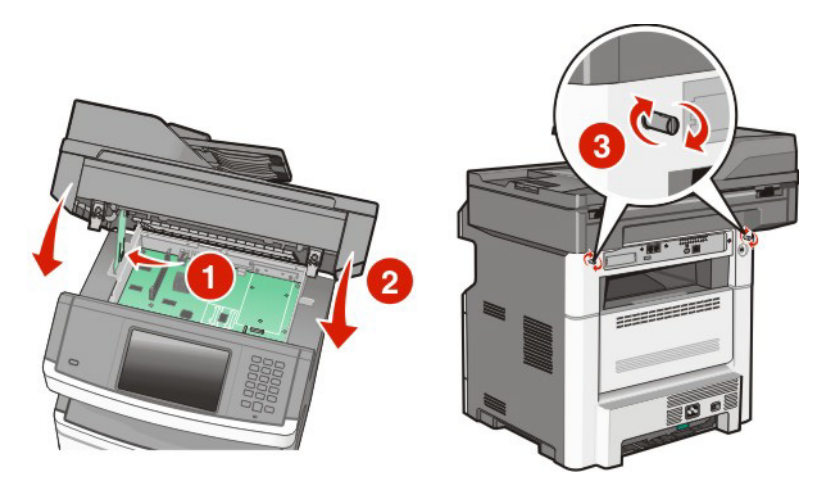

**Attention — Dommages potentiels :** vérifiez que la carte logique est bloquée afin d'éviter d'endommager l'imprimante lors d'un déplacement.

#### **Installation d'un port ISP (Internal Solutions Port)**

La carte logique prend en charge un port ISP en option. Installez un port ISP pour bénéficier d'options de connectivité supplémentaires.

**Remarque :** pour effectuer cette tâche, munissez-vous d'un tournevis cruciforme #2 et d'un tournevis à tête plate.

**MISE EN GARDE—RISQUE D'ELECTROCUTION :** si vous souhaitez accéder à la carte logique ou installer des lecteurs de mémoire ou du matériel en option, alors que l'imprimante est déjà en service, mettez celle-ci hors tension et débranchez-la de la prise murale avant de poursuivre. Si d'autres périphériques sont connectés à l'imprimante, mettez-les hors tension et débranchez les câbles reliés à l'imprimante.

**Attention — Dommages potentiels :** les composants électriques de la carte logique risquent d'être endommagés par l'électricité statique. Touchez une partie métallique de l'imprimante avant de manipuler les composants électroniques ou connecteurs de la carte logique.

**1** Accédez à la carte logique.

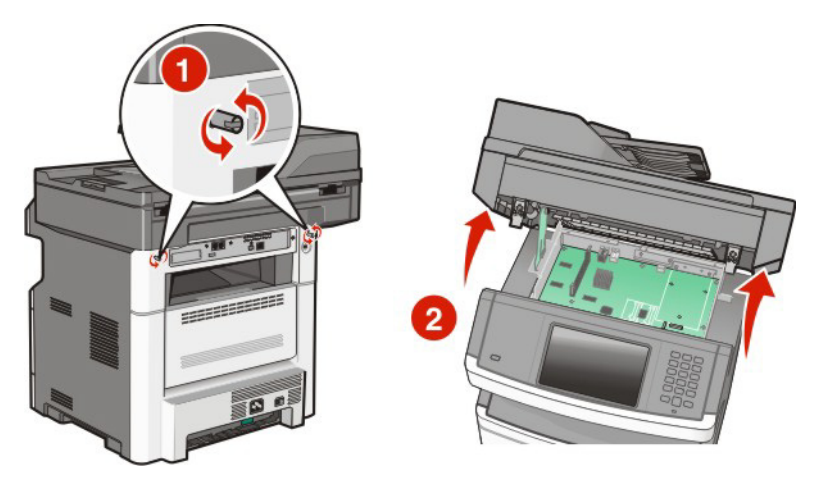

Configuration supplémentaire de l'imprimante
**2** Déballez le port ISP et le support en plastique.

**Remarque :** évitez de toucher les composants de la carte.

**3** Localisez le connecteur approprié sur la carte logique.

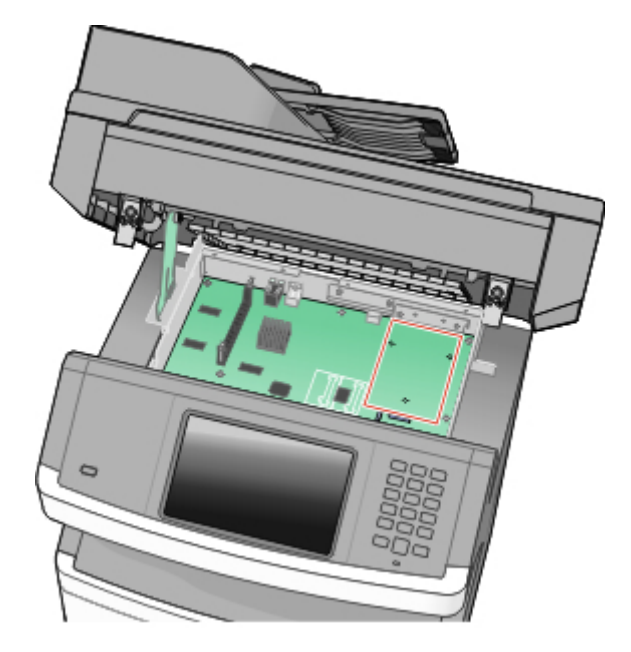

**Remarque :** si un disque dur d'imprimante en option est actuellement installé, il doit être retiré. Pour retirer le disque dur :

**a** Débranchez l'extrémité du câble d'interface du disque dur reliée à la carte logique, tout en laissant l'autre extrémité branchée sur le disque dur de l'imprimante. Pour débrancher le câble, pincez l'embout au niveau de la fiche du câble d'interface avant de tirer sur celui-ci pour l'extraire.

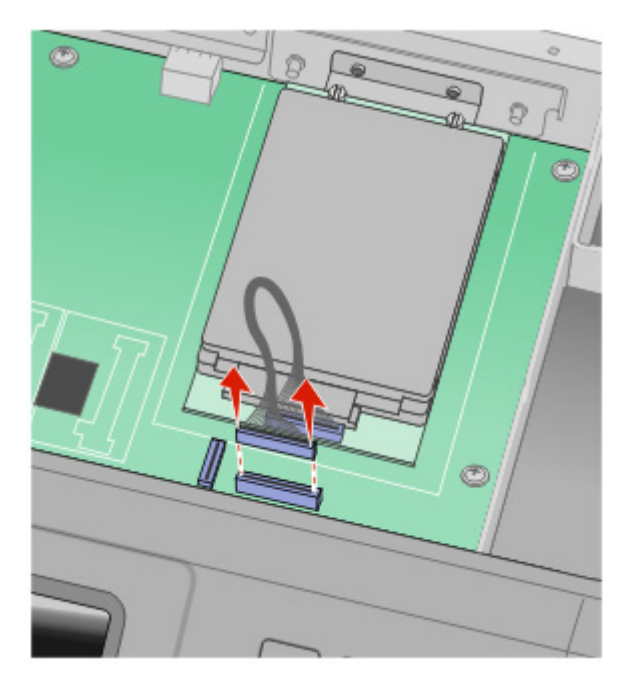

**b** Retirez les vis qui fixent le disque dur de l'imprimante.

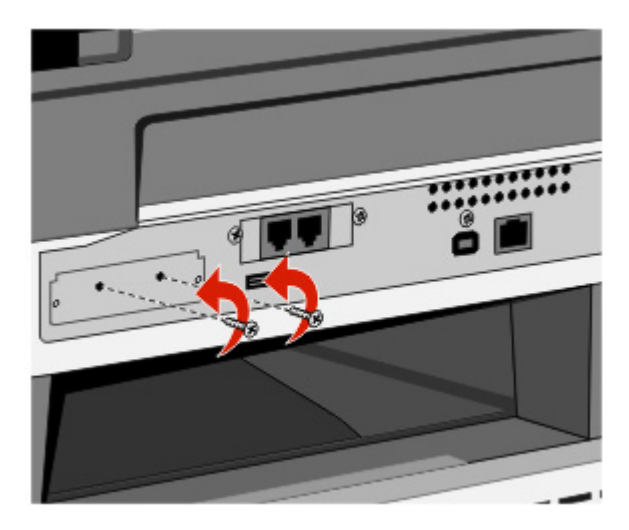

**c** Retirez le disque dur en le tirant vers le haut afin de dégager les tiges d'espacement.

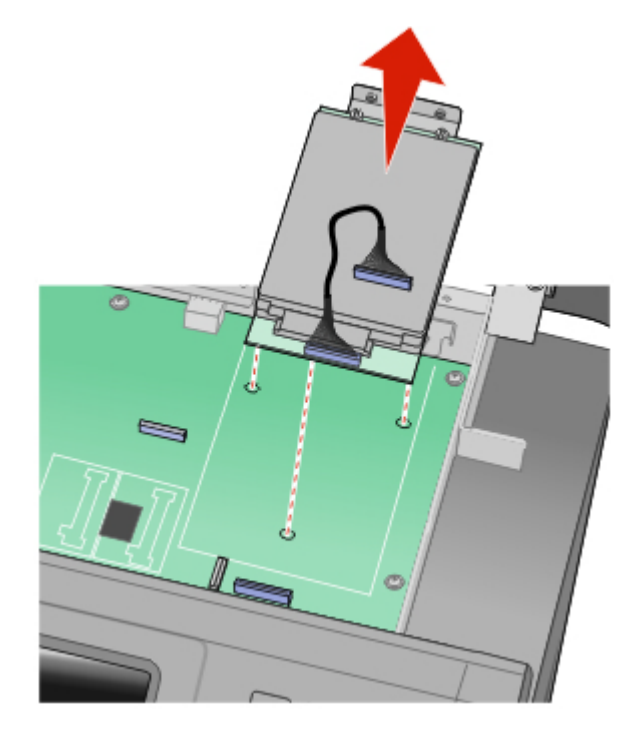

**d** Retirez les vis à ailettes qui fixent le support de montage du disque dur de l'imprimante sur le disque, puis retirez le support. Mettez le disque dur de côté.

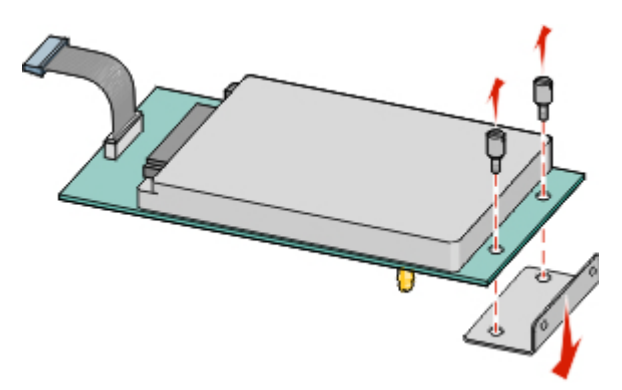

**4** Retirez le couvercle métallique de l'ouverture du port ISP.

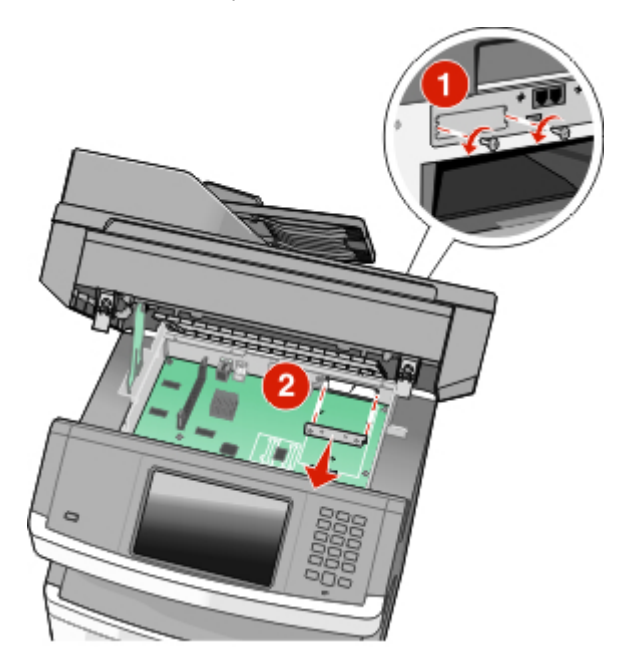

**5** Alignez les pattes du support en plastique sur les orifices de la carte logique, puis appuyez sur le support jusqu'à ce qu'il s'enclenche. Vérifiez que toutes les pattes du support sont bien enclenchées et que le support est correctement placé sur la carte logique.

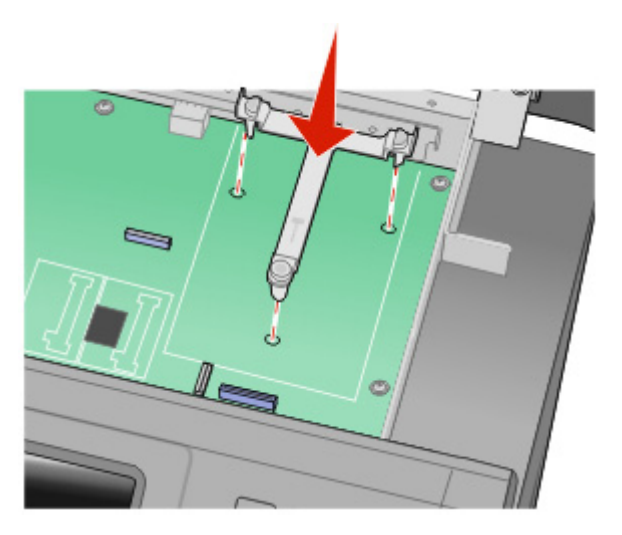

**6** Installez le port ISP sur le support en plastique. Ajustez le port ISP sur le support en plastique, puis placez ce support de manière à ce que les tiges des connecteurs placés en saillie traversent l'ouverture du port ISP installé sur la carte logique.

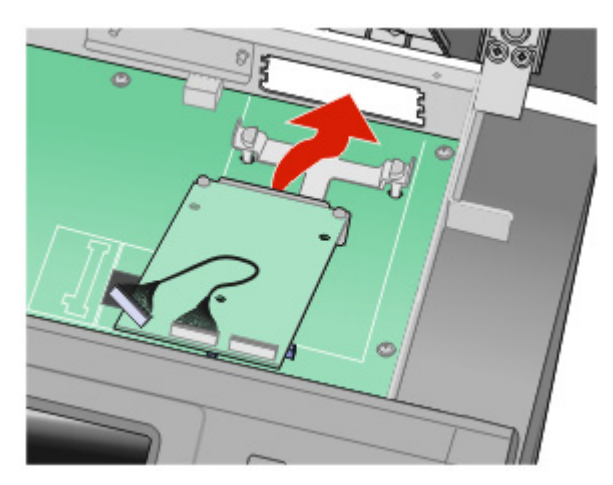

**7** Abaissez le port ISP vers le support en plastique jusqu'à ce que le port soit placé entre les guides du support.

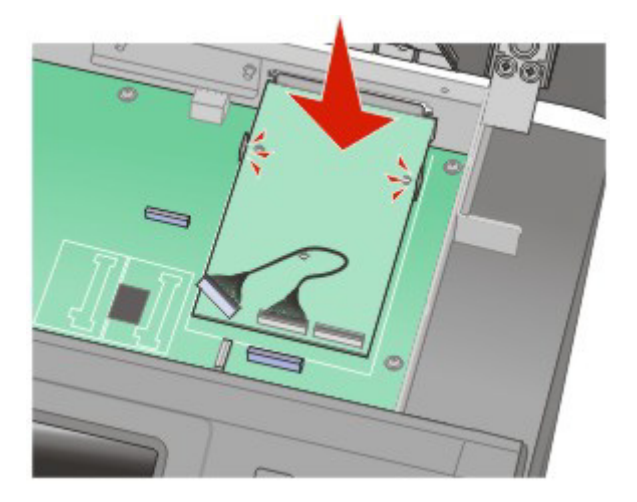

**8** Insérez la longue vis à ailettes dans le trou le plus proche du connecteur blanc, puis vissez-la suffisamment dans le sens des aiguilles d'une montre afin de maintenir le port ISP en place. Ne serrez pas encore complètement la vis à ailettes.

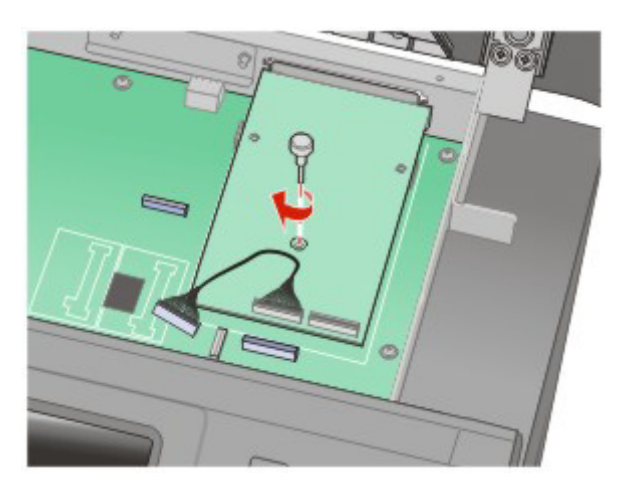

**9** Vissez les deux vis fournies pour fixer le support de montage du port ISP sur la carte logique.

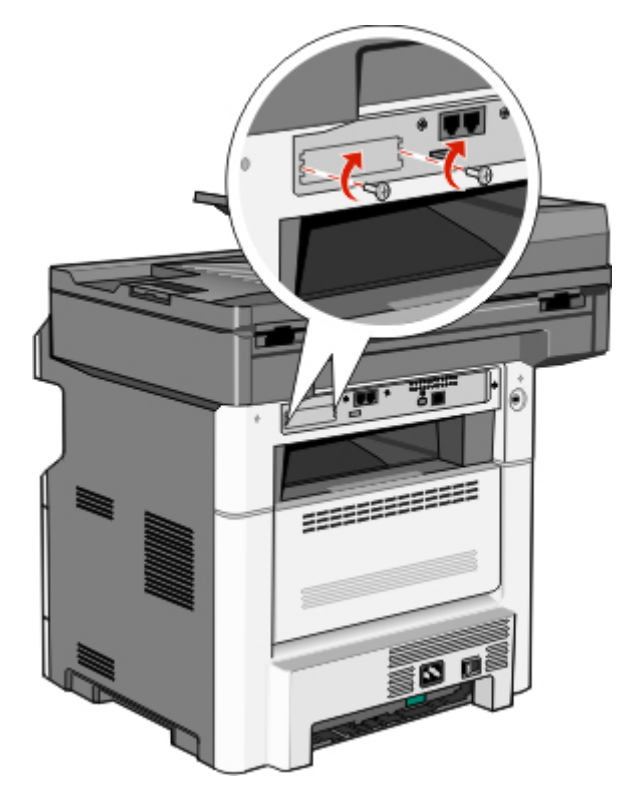

**10** Serrez la longue vis à ailettes.

**Remarque :** ne serrez pas trop les vis à ailettes.

**11** Insérez la fiche du câble d'interface du port ISP à l'intérieur du réceptacle de la carte logique.

**Remarque :** les fiches et les réceptacles sont identifiables grâce à un code de couleur.

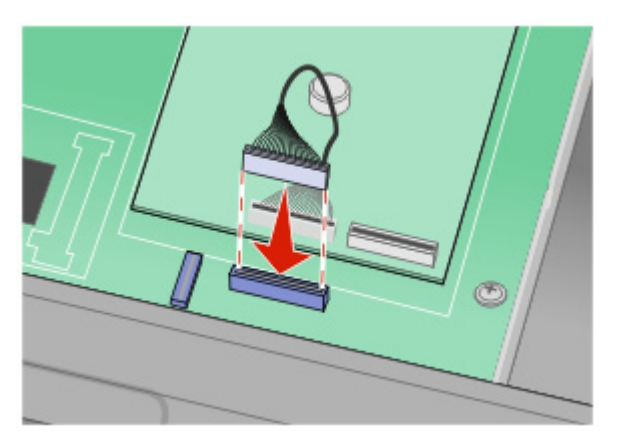

- **12** Si un disque dur d'imprimante est déjà installé, reliez ce disque dur au port ISP. Pour plus d'informations, reportezvous à [« Installation d'un disque dur sur l'imprimante », page 43](#page-42-0).
- **13** Relâchez le loquet et fermez la porte de la carte logique en abaissant le scanner.

<span id="page-42-0"></span>**14** Insérez les vis tout en les tournant d'un quart de tour dans le sens des aiguilles d'une montre pour remettre correctement en place la carte logique.

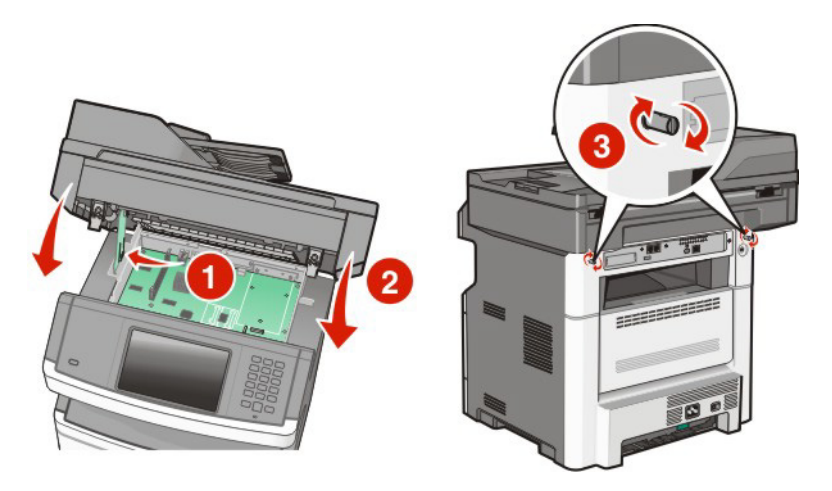

**Attention — Dommages potentiels :** vérifiez que la carte logique est bloquée afin d'éviter d'endommager l'imprimante lors d'un déplacement.

### **Installation d'un disque dur sur l'imprimante**

Le disque dur en option de l'imprimante peut être installé avec ou sans port ISP (Internal Solutions Port).

**Remarque :** pour effectuer cette tâche, munissez-vous d'un tournevis cruciforme #2 et d'un tournevis à tête plate.

**MISE EN GARDE—RISQUE D'ELECTROCUTION :** si vous souhaitez accéder à la carte logique ou installer des lecteurs de mémoire ou du matériel en option, alors que l'imprimante est déjà en service, mettez celle-ci hors tension et débranchez-la de la prise murale avant de poursuivre. Si d'autres périphériques sont connectés à l'imprimante, mettez-les hors tension et débranchez les câbles reliés à l'imprimante.

**Attention — Dommages potentiels :** les composants électriques de la carte logique risquent d'être endommagés par l'électricité statique. Touchez une partie métallique de l'imprimante avant de manipuler les composants électroniques ou connecteurs de la carte logique.

**1** Accédez à la carte logique.

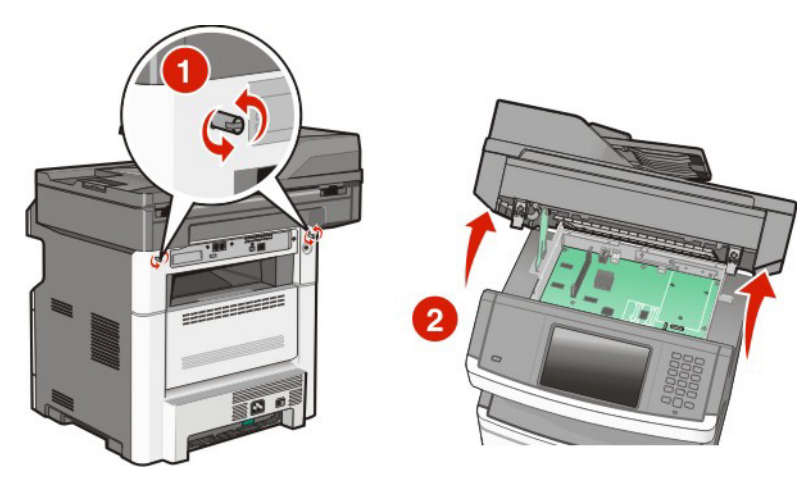

**2** Déballez le disque dur de l'imprimante.

**Remarque :** évitez de toucher les composants de la carte.

**3** Localisez le connecteur approprié sur la carte logique.

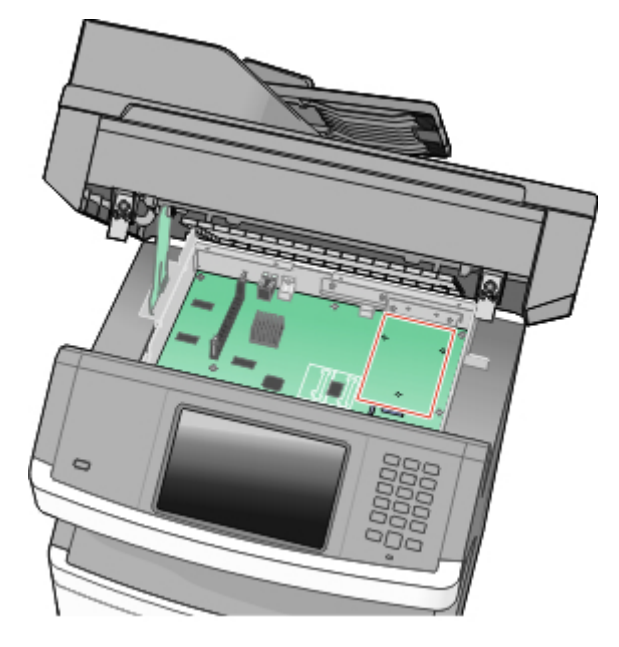

**Remarque :** si un port ISP en option est installé, vous devez installer le disque dur de l'imprimante sur ce port.

Pour installer le disque dur sur le port ISP :

**a** Utilisez un tournevis à tête plate pour dévisser les vis. Retirez les vis à ailettes qui fixent le support de montage du disque dur de l'imprimante sur le disque dur, puis retirez le support.

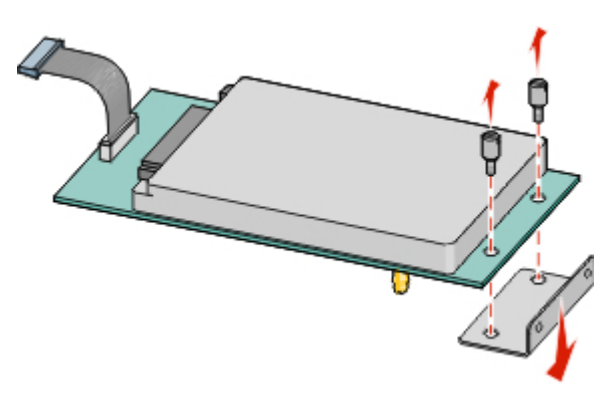

**b** Alignez les tiges d'espacement du disque dur avec les orifices du port ISP, puis appuyez sur le disque dur jusqu'à ce que les tiges soient correctement en place.

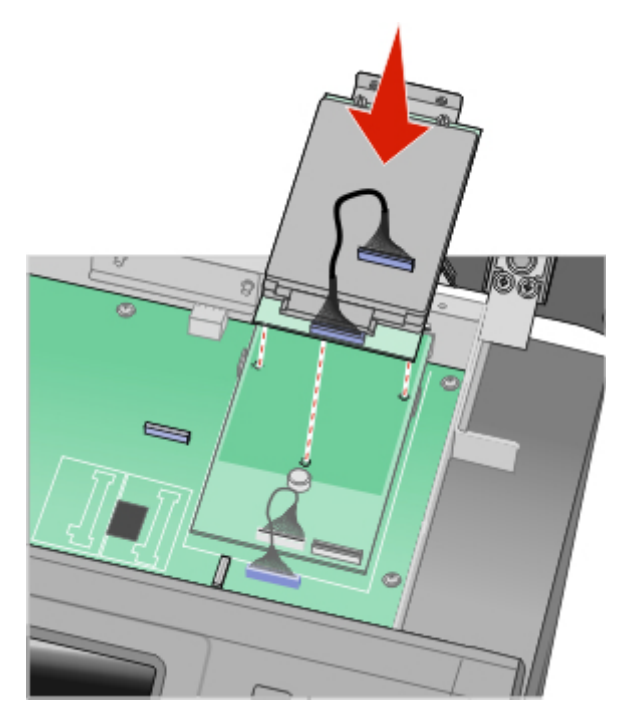

**c** Insérez la fiche du câble d'interface du disque dur de l'imprimante à l'intérieur du réceptacle du port ISP. **Remarque :** les fiches et les réceptacles sont identifiables grâce à un code de couleur.

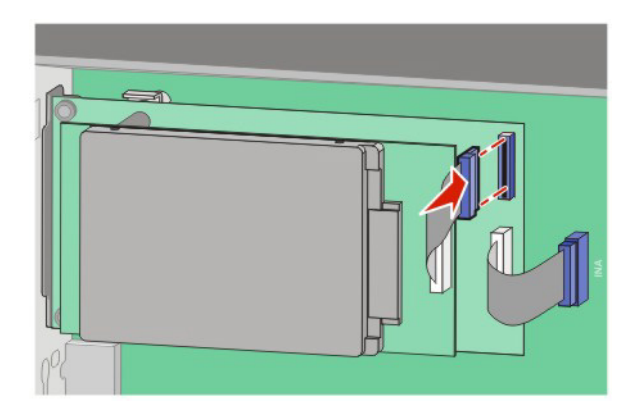

Pour installer directement le disque dur de l'imprimante sur la carte logique :

**a** Alignez les tiges d'espacement du disque dur avec les orifices de la carte logique, puis appuyez sur le disque dur jusqu'à ce que les tiges soient correctement en place.

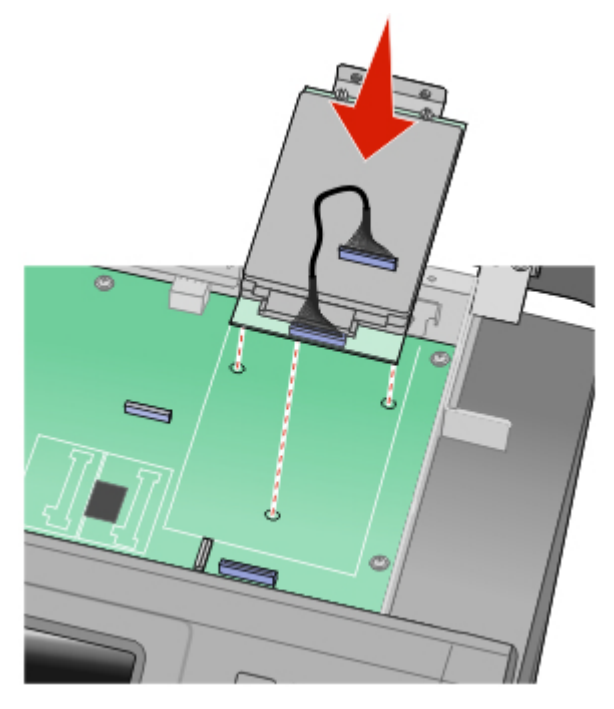

**b** Vissez les deux vis fournies pour fixer le support de montage du disque dur de l'imprimante.

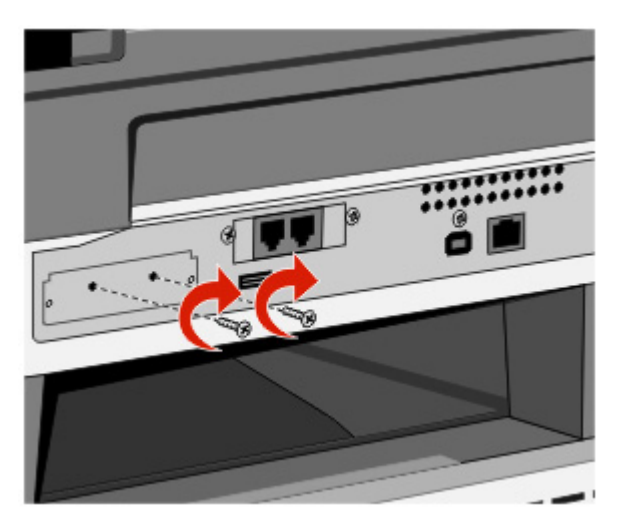

**c** Insérez la fiche de l'interface du disque dur de l'imprimante à l'intérieur du réceptacle de la carte logique. **Remarque :** les fiches et les réceptacles sont identifiables grâce à un code de couleur.

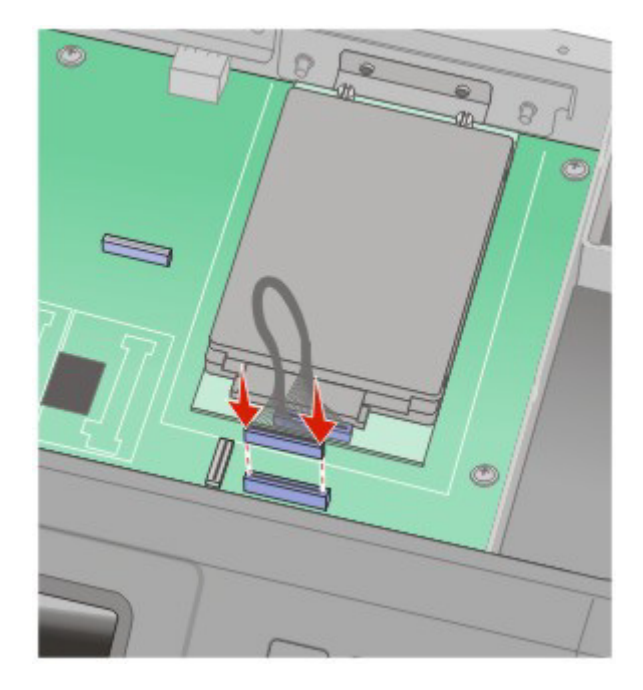

- **4** Relâchez le loquet et fermez la porte de la carte logique en abaissant le scanner.
- **5** Insérez les vis tout en les tournant d'un quart de tour dans le sens des aiguilles d'une montre pour remettre correctement en place la carte logique.

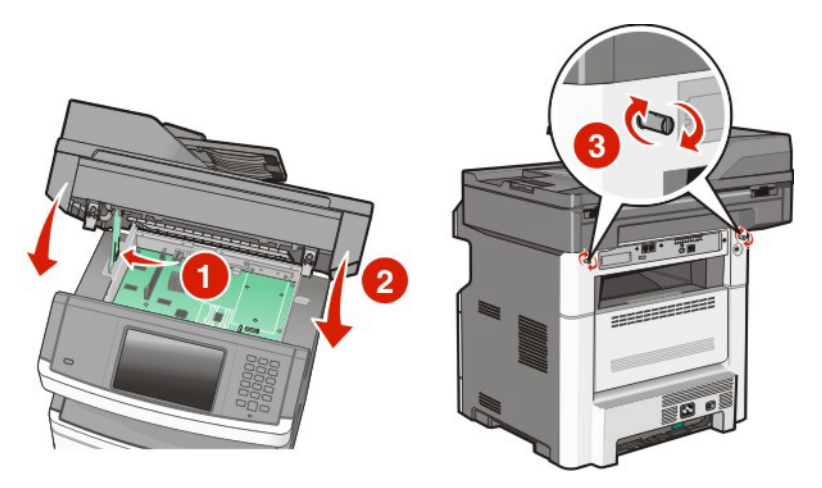

**Attention — Dommages potentiels :** vérifiez que la carte logique est bloquée afin d'éviter d'endommager l'imprimante lors d'un déplacement.

### **Installation d'une carte de télécopie**

**Remarque :** pour effectuer cette tâche, munissez-vous d'un tournevis cruciforme #2 et d'un tournevis à tête plate.

**MISE EN GARDE—RISQUE D'ELECTROCUTION :** si vous souhaitez accéder à la carte logique ou installer des lecteurs de mémoire ou du matériel en option, alors que l'imprimante est déjà en service, mettez celle-ci hors tension et débranchez-la de la prise murale avant de poursuivre. Si d'autres périphériques sont connectés à l'imprimante, mettez-les hors tension et débranchez les câbles reliés à l'imprimante.

**Attention — Dommages potentiels :** les composants électriques de la carte logique risquent d'être endommagés par l'électricité statique. Touchez une partie métallique de l'imprimante avant de manipuler les composants électroniques ou connecteurs de la carte logique.

**1** Accédez à la carte logique.

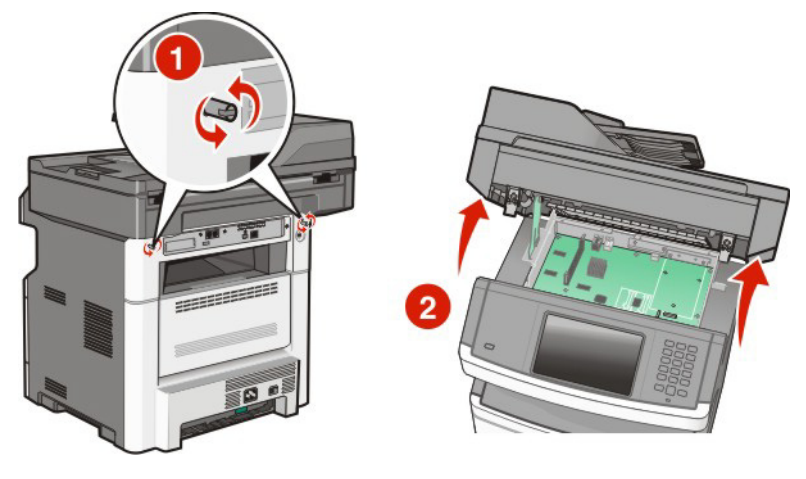

- **2** Déballez la carte de télécopie.
- **3** Retirez le couvercle métallique de l'ouverture de la carte de télécopie.

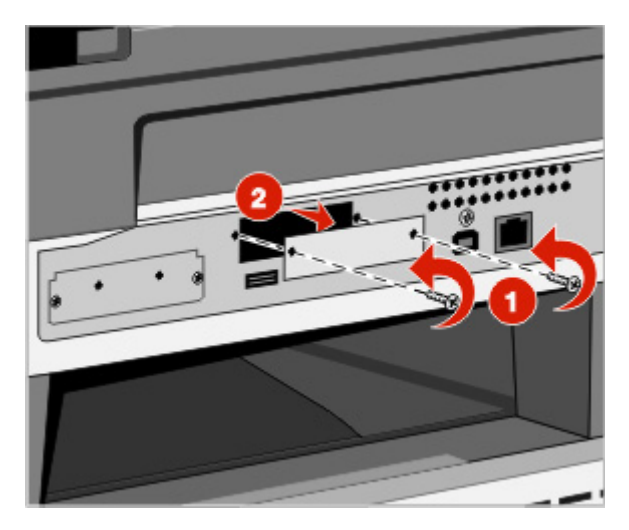

Insérez la carte de télécopie, puis serrez les deux vis fournies pour fixer le support de montage de la carte.

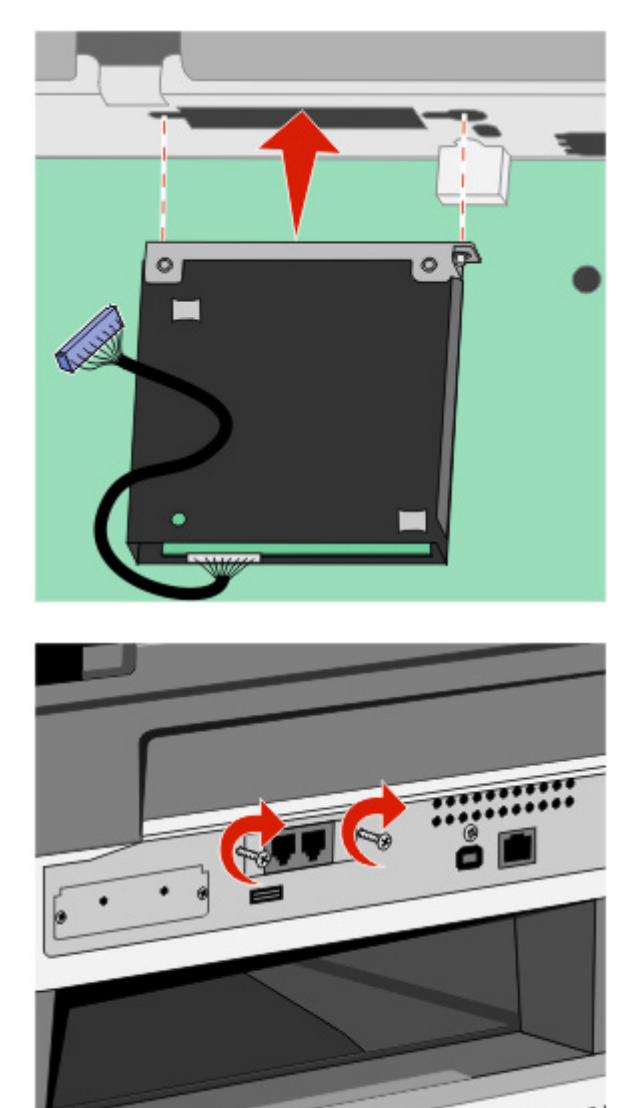

**5** Insérez la fiche du câble d'interface de la carte à l'intérieur du réceptacle de la carte logique.

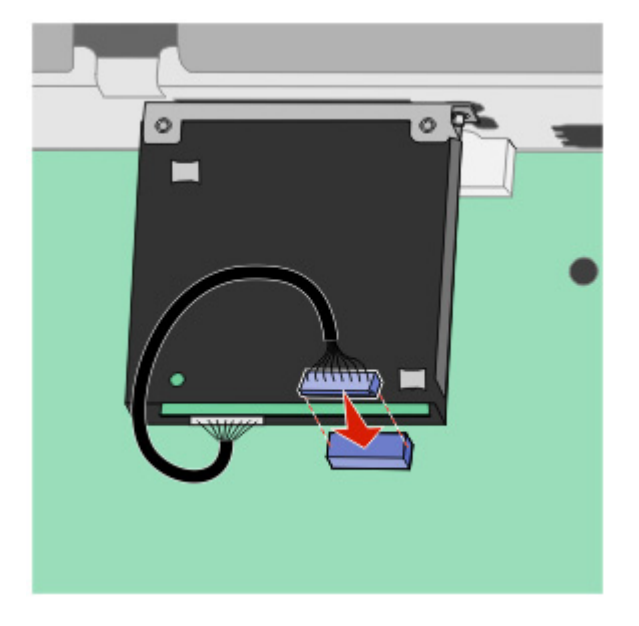

- **6** Relâchez le loquet et fermez la porte de la carte logique en abaissant le scanner.
- **7** Insérez les vis tout en les tournant d'un quart de tour dans le sens des aiguilles d'une montre pour remettre correctement en place la carte logique.

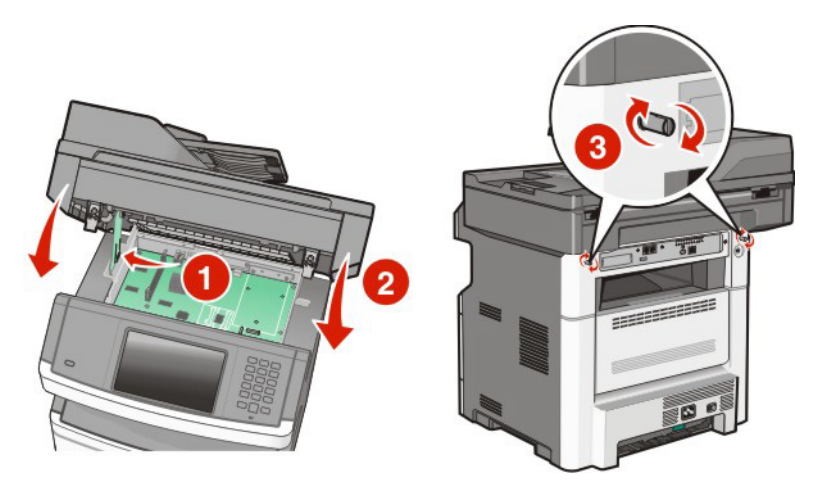

**Attention — Dommages potentiels :** vérifiez que la carte logique est bloquée afin d'éviter d'endommager l'imprimante lors d'un déplacement.

# **Installation des options matérielles**

**AVERTISSEMENT—RISQUE DE BLESSURE :** l'imprimante pèse plus de 18 kg. L'intervention d'au moins deux personnes est donc nécessaire pour la soulever sans risque.

### **Installation d'un bac 250 ou 550 feuilles**

L'imprimante prend en charge un bac optionnel. Vous pouvez installer un bac 250 ou 550 feuilles.

- **A MISE EN GARDE—RISQUE D'ELECTROCUTION :** Si vous accédez à la carte logique ou installez du matériel en option ou des périphériques mémoire alors que l'imprimante est déjà en service, mettez celle-ci hors tension et débranchez-la de l'alimentation secteur avant de poursuivre. Si d'autres périphériques sont connectés à l'imprimante, mettez-les également hors tension et débranchez tous les câbles reliés à l'imprimante.
- **1** Déballez le bac, puis retirez tout matériau d'emballage à l'extérieur de l'imprimante.
- **2** Retirez le tiroir du support.

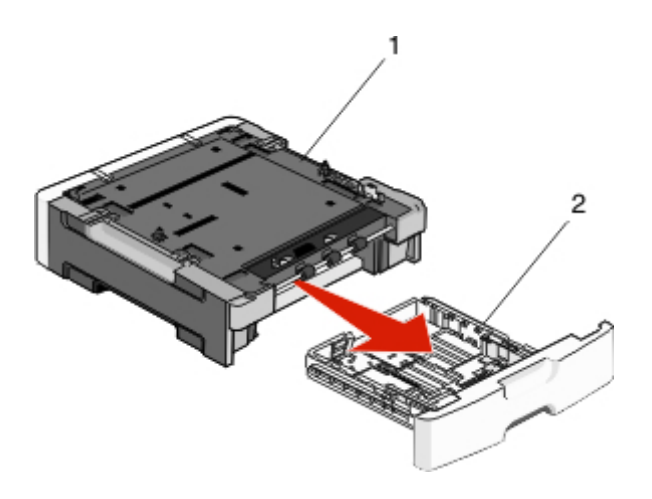

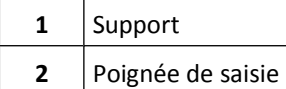

- **3** Retirez tout matériau d'emballage et toute bande du tiroir.
- **4** Insérez le tiroir dans le support.
- **5** Placez le bac à l'emplacement choisi pour l'imprimante.
- **6** Alignez l'imprimante avec le bac, puis mettez-la en place.

**AVERTISSEMENT—RISQUE DE BLESSURE :** l'imprimante pèse plus de 18 kg. L'intervention d'au moins deux personnes est donc nécessaire pour la soulever sans risque.

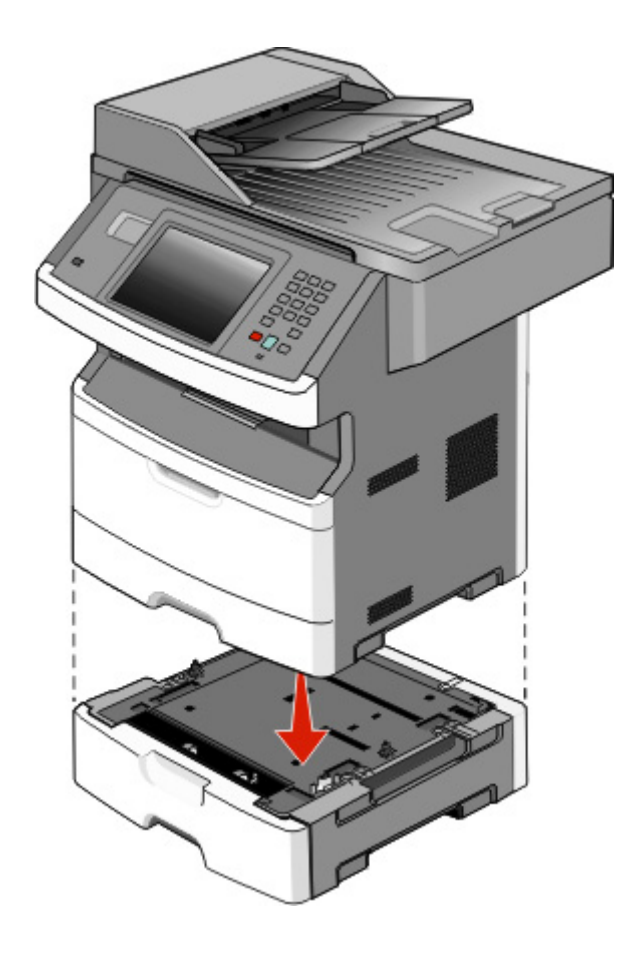

# **Connexion des câbles**

Reliez l'imprimante à l'ordinateur à l'aide d'un câble USB ou au réseau à l'aide d'un câble Ethernet.

Vérifiez que les branchements suivants ont bien été effectués :

- **•** Le symbole USB du câble doit être branché sur le symbole USB de l'imprimante.
- **•** Le câble Ethernet approprié doit être branché sur le port Ethernet.

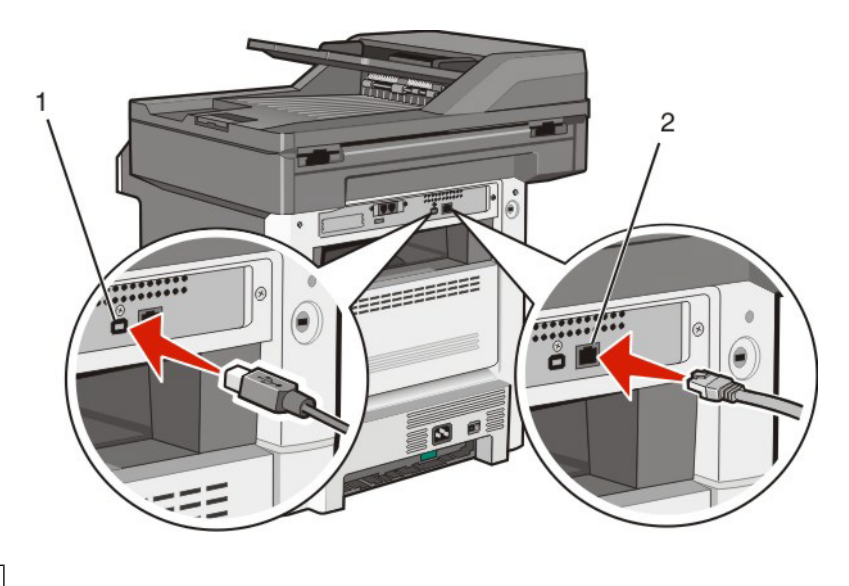

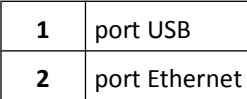

# **Vérification de la configuration de l'imprimante**

Une fois toutes les options logicielles et matérielles installées et l'imprimante mise sous tension, vérifiez que l'imprimante est correctement configurée en imprimant les pages suivantes :

- **• Page des paramètres de menus** : utilisez cette page pour vérifier que toutes les options de l'imprimante ont été correctement installées. Une liste des options installées s'affiche en bas de la page. Si une option ne figure pas dans la liste, cela signifie qu'elle n'est pas correctement installée. Supprimez l'option et installez-la de nouveau.
- **• Page de configuration du réseau** : si votre imprimante correspond à un modèle fonctionnant en réseau et qu'elle est connectée à un réseau, imprimez une page de configuration réseau pour vérifier la connexion réseau. Cette page permet également d'obtenir des informations importantes qui vous aident à configurer les impressions réseau.

### **Impression d'une page des paramètres de menu**

L'impression d'une page des paramètres de menus permet de contrôler les paramètres de menus actuels et de vérifier si les options d'imprimante sont correctement installées.

**Remarque :** si vous n'avez modifié aucun des paramètres des options de menus, la page des paramètres de menus affiche tous les paramètres usine. Lorsque vous sélectionnez et enregistrez d'autres paramètres de menus, les paramètres usine sont remplacés par *les paramètres utilisateur par défaut*. Un paramètre utilisateur par défaut s'applique jusqu'à ce que vous accédiez de nouveau au menu, que vous choisissiez une autre valeur et que vous l'enregistriez. Pour restaurer les paramètres usine, reportez-vous à [« Restauration des paramètres usine »,](#page-246-0) [page 247](#page-246-0).

- **1** Assurez-vous que l'imprimante est sous tension et que **Prêt** s'affiche.
- **2** Sur l'écran d'accueil, appuyez sur .
- **3** Appuyez sur **Rapports**.
- **4** Appuyez sur **Page des paramètres de menus**.

La page des paramètres de menus s'imprime et l'imprimante retourne à l'écran d'accueil.

### <span id="page-53-0"></span>**Impression d'une page de configuration du réseau**

Si l'imprimante est en réseau, imprimez une page de configuration réseau pour vérifier la connexion réseau. Cette page permet également d'obtenir des informations importantes qui vous aident à configurer les impressions réseau.

- **1** Assurez-vous que l'imprimante est sous tension et que **Prêt** s'affiche.
- **2** Sur l'écran d'accueil, appuyez sur ...
- **3** Appuyez sur **Rapports**.
- **4** Appuyez sur **Page de configuration réseau**.

La page de configuration réseau s'imprime et l'imprimante retourne à l'écran d'accueil.

**5** Vérifiez la première section de la page de configuration réseau et assurez-vous que l'état est « Connectée ».

Si l'état est « Non connecté », il se peut que le branchement réseau ne soit pas activé ou que le câble réseau ne fonctionne pas correctement. Si votre imprimante est un modèle sans fil, il se peut également que votre réseau sans fil ne soit pas configuré correctement. Consultez un agent du support technique pour trouver une solution, puis imprimez une nouvelle page de configuration réseau.

# **Configuration du logiciel d'imprimante**

### **Installation du logiciel d'imprimante**

Un pilote d'imprimante est un logiciel qui permet à l'ordinateur de communiquer avec l'imprimante. Le logiciel d'imprimante est généralement installé lors de la première configuration de l'imprimante. Si vous devez installer le logiciel une fois la configuration terminée, procédez comme suit :

### **Utilisateurs Windows**

- **1** Fermez tous les programmes logiciels.
- **2** Insérez le CD *Logiciel et documentation*.
- **3** Dans la boîte de dialogue principale d'installation, cliquez sur **Installer**.
- **4** Suivez les instructions à l'écran.

#### **Utilisateurs Macintosh**

- **1** Fermez toutes les applications logicielles.
- **2** Insérez le CD *Logiciel et documentation*.
- **3** Dans le bureau du Finder, cliquez deux fois sur l'icône du CD de l'imprimante qui apparaît automatiquement.
- **4** Cliquez deux fois sur l'icône **Installer**.
- **5** Suivez les instructions à l'écran.

### **Mise à jour des options disponibles dans le pilote d'imprimante**

Une fois le logiciel et les options de l'imprimante installés, il peut être nécessaire d'ajouter manuellement les options dans le pilote d'imprimante afin de les rendre disponibles pour les travaux d'impression.

### **Sous Windows**

- Cliquez sur , ou cliquez sur **Démarrer**, puis sur **Exécuter**.
- Dans le champ Démarrer la recherche ou Exécuter, saisissez **control printers** (gestion des imprimantes).
- Appuyez sur **Entrée** ou cliquez sur **OK**.

Le dossier Imprimantes et télécopieurs s'affiche.

Sélectionnez l'imprimante.

**Remarque :** si l'imprimante dispose d'une option Télécopie, choisissez le modèle d'imprimante approprié mentionnant les lettres « PS ».

- Cliquez avec le bouton droit de la souris sur l'imprimante et sélectionnez **Propriétés**.
- Cliquez sur l'onglet **Options d'installation**.
- Dans Options disponibles, ajoutez les options matérielles installées.

**Remarque :** si l'imprimante dispose d'une option Télécopie, sélectionnez **Télécopie**, puis ajoutez-la comme option installée.

Cliquez sur **Appliquer**.

### **Utilisateurs Macintosh**

#### **Sous Mac OS X version 10.5 ou une version ultérieure**

- Dans le menu Pomme, sélectionnez **Préférences système**.
- Cliquez sur **Imprimantes et télécopieurs**.
- Sélectionnez l'imprimante, puis cliquez sur **Options et fournitures**.
- Cliquez sur **Pilote**, puis ajoutez les options matérielles installées.
- Cliquez sur **OK**.

#### **Sous Mac OS X version 10.4 et les versions précédentes**

- Dans le bureau du Finder, cliquez sur **Aller** > **Applications**.
- Cliquez deux fois sur **Utilitaires**, puis sur **Centre d'impression** ou sur **Utilitaire de configuration d'imprimante**.
- Sélectionnez l'imprimante, puis, à partir du menu Imprimantes, choisissez **Afficher infos**.
- Dans le menu contextuel, sélectionnez **Options d'installation**.
- Ajoutez les options matérielles installées, puis cliquez sur **Appliquer les modifications**.

# **Configuration de l'impression sans fil**

**Remarque :** l'impression sans fil n'est pas une option standard pour tous les modèles d'imprimantes.

### **Procédure à suivre pour configurer votre imprimante**

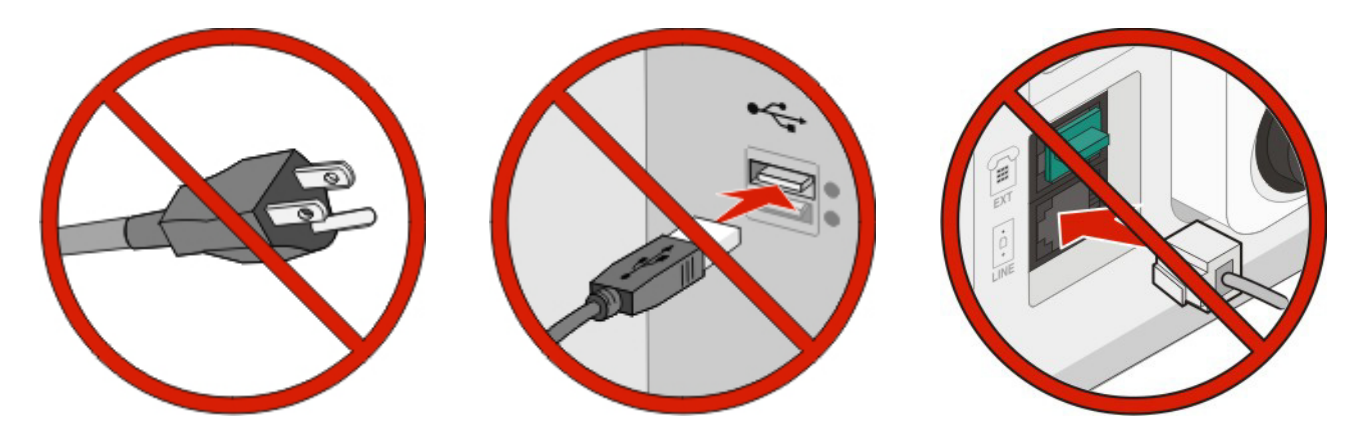

**Remarque :** ne branchez pas les câbles avant d'y être invité.

- **1** Configurez le matériel d'imprimante.Pour plus d'informations, reportez-vous au *Guide de configuration*.
- **2** Suivez les instructions propres à votre système d'exploitation :
	- **• Windows** : voir « Informations requises pour configurer l'imprimante sur un réseau sans fil », page 56 et [« Installation d'une imprimante sur un réseau sans fil \(Windows\) », page 57](#page-56-0).
	- **• Macintosh** : voir « Informations requises pour configurer l'imprimante sur un réseau sans fil », page 56 et [« Installation d'une imprimante sur un réseau sans fil \(Macintosh\) », page 60](#page-59-0).

### **Informations requises pour configurer l'imprimante sur un réseau sans fil**

**Remarque :** ne branchez pas les câbles d'installation ou réseau avant d'y être invité par le logiciel de configuration.

- **• SSID** : le SSID correspond au nom du réseau.
- **• Mode sans fil (ou mode réseau)** : le mode peut être infrastructure ou ad hoc.
- **• Canal (réseaux sans fil ad hoc)** : par défaut, le réglage automatique du canal est sélectionné pour les réseaux infrastructure.

Certains réseaux ad hoc requièrent également le réglage automatique. Demandez conseil auprès de votre assistant système si vous avez des doutes concernant le canal à sélectionner.

- **• Méthode de sécurité** : il existe trois options de base pour la méthode de sécurité :
	- **–** Clé WEP

Si votre réseau utilise plus d'une clé WEP, vous pouvez saisir jusqu'à quatre clés dans les zones appropriées. Pour sélectionner la clé en cours d'utilisation sur le réseau, sélectionnez la clé WEP transmise par défaut. *ou*

**–** Mot de passe WPA ou WPA2

Le mot de passe WPA comprend une fonction de cryptage comme couche supplémentaire de sécurité. La méthode de cryptage peut être AES ou TKIP. La méthode de cryptage doit être la même pour le routeur et l'imprimante, faute de quoi l'imprimante sera dans l'impossibilité de communiquer sur le réseau.

<span id="page-56-0"></span>**–** Pas de sécurité

Si votre réseau sans fil n'utilise aucune méthode de sécurité, vous ne possédez aucune information de sécurité.

**Remarque :** il est déconseillé d'utiliser un réseau sans fil non sécurisé.

Si vous installez l'imprimante sur un réseau 802.1X avec la méthode avancée, les informations suivantes vous seront nécessaires :

- **•** Type d'authentification
- **•** Type d'authentification interne
- **•** Nom d'utilisateur et mot de passe 802.1X
- **•** Certificats

**Remarque :** pour plus d'informations sur la configuration de la sécurité du réseau 802.1X, reportez-vous au *Guide de mise en réseau* sur le CD *Logiciel et documentation*.

### **Installation d'une imprimante sur un réseau sans fil (Windows)**

Avant d'installer l'imprimante sur un réseau sans fil, vérifiez que :

- **•** Une carte sans fil est installée sur votre imprimante.
- **•** Votre réseau sans fil est bien configuré et qu'il fonctionne correctement.
- **•** L'ordinateur et l'imprimante sont connectés au même réseau sans fil.
- **1** Branchez le câble d'alimentation sur l'imprimante et sur une prise électrique correctement reliée à la terre, puis allumez l'imprimante.

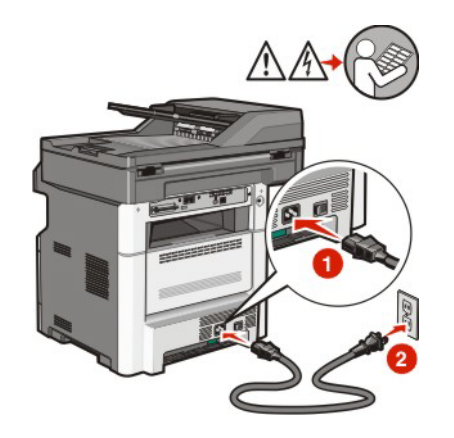

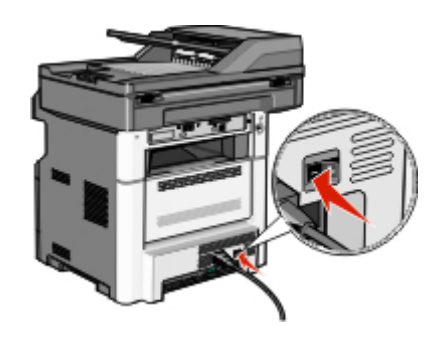

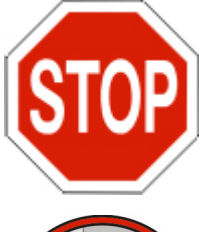

Vérifiez que l'imprimante et l'ordinateur sont sous tension et prêts à l'emploi.

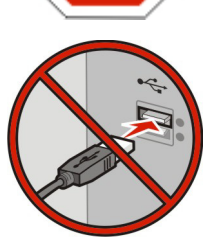

Ne branchez pas le câble USB avant d'y être invité.

- **2** A partir du panneau de commandes de l'imprimante, sélectionnez la langue et le pays ou la région, puis appuyez sur **Continuer**.
- **3** Sélectionnez le fuseau horaire, puis appuyez sur **Suivant**.
- **4** Désélectionnez les fonctions que vous souhaitez installer plus tard, telles que Télécopie ou Courrier électronique, puis appuyez sur **Continuer**.

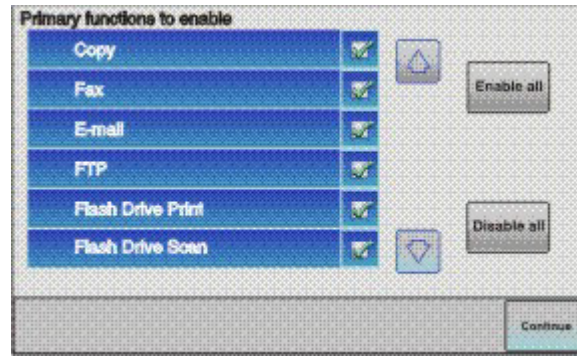

**5** Sélectionnez les boutons supplémentaires que vous souhaitez faire apparaître sur l'écran d'accueil, puis appuyez sur **Continuer**.

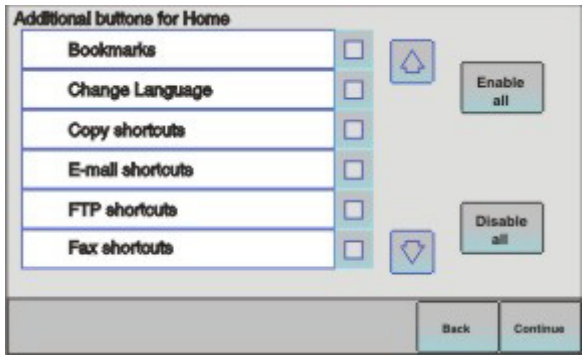

- **6** Si Télécopie est activée, saisissez le nom du poste, puis appuyez sur **Entrer**. Pour plus d'informations sur le nom et le numéro d'un télécopieur, contactez un agent du support technique ou appuyez sur **Retour** afin de revenir en arrière et désélectionner **Télécopie**.
- **7** Si Télécopie est activée, saisissez le numéro de fax de cette imprimante, puis appuyez sur **Continuer**.
- **8** Si Courrier électronique est activé, saisissez l'adresse de passerelle du SMTP primaire (serveur de messagerie), puis appuyez sur **Entrer**. Pour plus d'informations sur l'activation de l'option courrier électronique, contactez un agent du support technique ou appuyez sur **Retour** afin de revenir en arrière et désélectionner **Courrier électronique**.
- **9** Si vous y êtes invité, sélectionnez une date et une heure, puis appuyez sur **Suivant**.
- **10** Insérez le CD *Logiciel et documentation*.

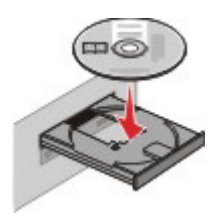

**11** Cliquez sur **Installer l'imprimante et le logiciel**.

- **12** Cliquez sur **Accepter** pour accepter l'accord de licence.
- **13** Sélectionnez **Proposé**, puis cliquez sur **Suivant**.
- **14** Cliquez sur **Connexion au réseau sans fil**.
- **15** Retirez l'étiquette qui recouvre le port USB à l'arrière de l'imprimante.

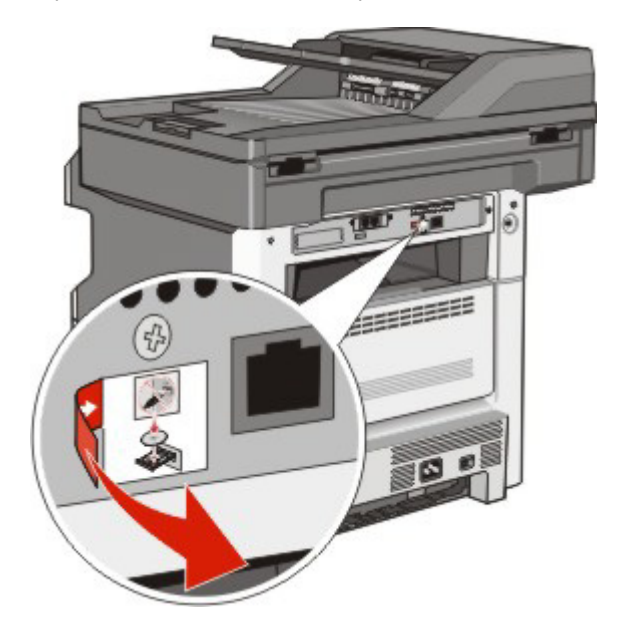

- **16** Branchez les câbles dans l'ordre suivant :
	- **a** Connectez temporairement l'ordinateur relié au réseau sans fil et l'imprimante au moyen d'un câble USB.

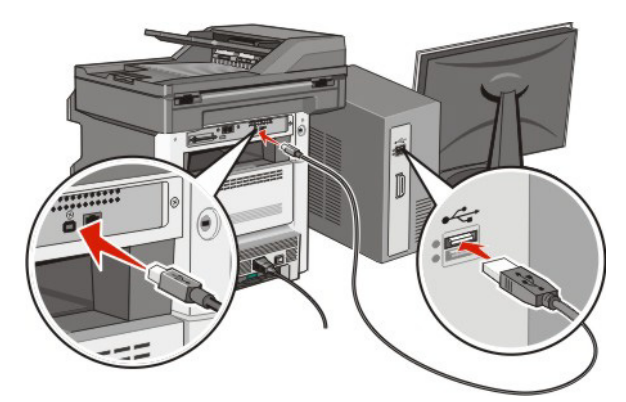

**Remarque :** une fois l'imprimante configurée, le logiciel vous invite à déconnecter le câble USB temporaire pour que vous puissiez imprimer en mode sans fil.

- **b** Si vous souhaitez installer la télécopie tout de suite, branchez les câbles du télécopieur. Reportez-vous au *Guide de l'utilisateur* sur le CD *Logiciel et documentation* pour obtenir de l'aide sur la connexion des câbles.
- **17** Suivez les instructions à l'écran pour terminer l'installation du logiciel.

**Remarque : Basique** est le mode recommandé. Sélectionnez **Avancé** uniquement si vous souhaitez personnaliser votre installation ou si votre réseau utilise une sécurité 802.1x.

**18** Pour autoriser d'autres ordinateurs du réseau sans fil à utiliser l'imprimante sans fil, suivez les étapes 10 à 14 pour chaque ordinateur.

### <span id="page-59-0"></span>**Installation d'une imprimante sur un réseau sans fil (Macintosh)**

Avant d'installer l'imprimante sur un réseau sans fil, vérifiez que :

- **•** Une carte sans fil est installée sur votre imprimante.
- **•** Votre réseau sans fil est bien configuré et qu'il fonctionne correctement.
- **•** L'ordinateur et l'imprimante sont connectés au même réseau sans fil.

### **Préparez la configuration de l'imprimante.**

**1** Repérez l'adresse MAC qui figure sur la feuille fournie avec l'imprimante. Saisissez les six derniers chiffres de l'adresse MAC dans l'espace prévu à cet effet :

Adresse MAC : \_\_\_\_ \_\_\_ \_\_\_ \_\_\_ \_

**2** Branchez le câble d'alimentation sur l'imprimante et sur une prise électrique correctement reliée à la terre, puis allumez l'imprimante.

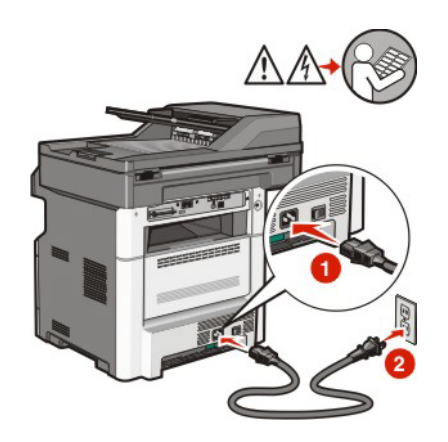

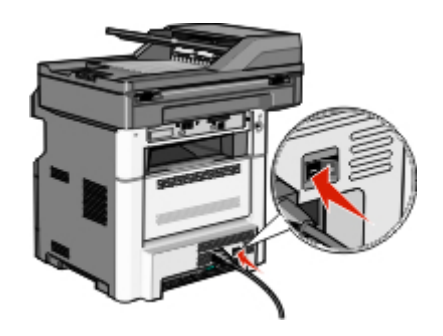

- **3** A partir du panneau de commandes de l'imprimante, sélectionnez la langue et le pays ou la région, puis appuyez sur **Continuer**.
- **4** Sélectionnez le fuseau horaire, puis appuyez sur **Continuer**.
- **5** Désélectionnez les fonctions que vous souhaitez installer plus tard, telles que Télécopie ou Courrier électronique, puis appuyez sur **Continuer**.

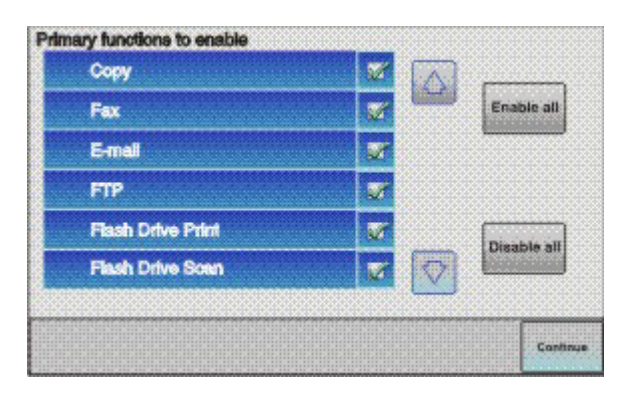

**6** Sélectionnez les boutons supplémentaires que vous souhaitez faire apparaître sur l'écran d'accueil, puis appuyez sur **Continuer**.

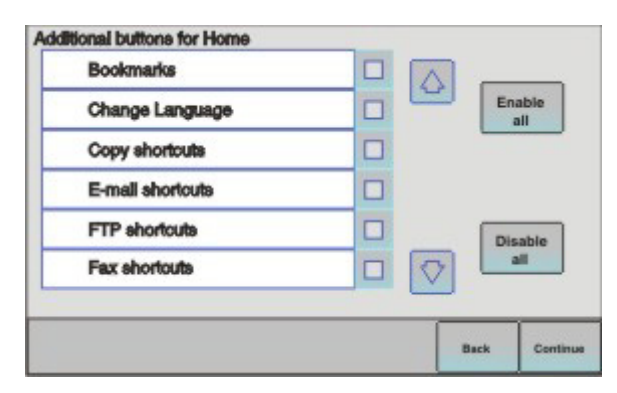

- **7** Si Télécopie est activée, saisissez le nom du poste, puis appuyez sur **Entrer**. Pour plus d'informations sur le nom et le numéro d'un télécopieur, contactez un agent du support technique ou appuyez sur **Retour** afin de revenir en arrière et désélectionner **Télécopie**.
- **8** Si Télécopie est activée, saisissez le numéro de fax de cette imprimante, puis appuyez sur **Continuer**.
- **9** Si Courrier électronique est activé, saisissez l'adresse de passerelle du SMTP primaire (serveur de messagerie), puis appuyez sur **Entrer**. Pour plus d'informations sur l'activation de l'option courrier électronique, contactez un agent du support technique ou appuyez sur **Retour** afin de revenir en arrière et désélectionner **Courrier électronique**.
- **10** Si vous y êtes invité, sélectionnez une date et une heure, puis appuyez sur **Suivant**.

#### **Saisissez les informations relative à l'imprimante.**

**1** Accédez aux options AirPort.

#### **Sous Mac OS X version 10.5 ou une version ultérieure**

- **a** Dans le menu Pomme, sélectionnez **Préférences système**.
- **b** Cliquez sur **Réseau**.
- **c** Cliquez sur **AirPort**.

#### **Sous Mac OS X version 10 4 et les versions précédentes**

- **a** Dans le bureau du Finder, cliquez sur **Aller**> **Applications**.
- **b** Dans le dossier Applications, cliquez deux fois sur **Connexion à Internet**.
- **c** Dans la barre d'outils, cliquez sur **AirPort**.
- **2** Dans le menu contextuel Réseau, sélectionnez **serveur d'impression xxxxxx**, où les x correspondent aux six derniers chiffres de l'adresse MAC répertoriée sur la feuille d'adresses MAC.
- **3** Ouvrez le navigateur Safari.
- **4** Dans le menu déroulant Signets, sélectionnez **Afficher**.
- **5** Parmi les ensembles disponibles, sélectionnez **Bonjour** ou **Rendezvous**, puis cliquez deux fois sur le nom de l'imprimante.

**Remarque :** l'application appelée *Rendezvous* dans Mac OS X version 10.3 est désormais appelée *Bonjour* par Apple Computer.

**6** Depuis la page principale du serveur Web incorporé, accédez à la page des paramètres réseau sans fil.

### **Configurez l'imprimante pour un accès sans fil.**

- **1** Saisissez le nom du réseau (SSID) dans le champ prévu à cet effet.
- **2** Si le réseau utilise un routeur sans fil, sélectionnez **Infrastructure** comme mode réseau.
- **3** Sélectionnez le type de sécurité utilisé pour protéger votre réseau sans fil.
- **4** Saisissez les informations de sécurité nécessaires afin que l'imprimante puisse rejoindre votre réseau sans fil.
- **5** Cliquez sur **Envoyer**.
- **6** Ouvrez l'application AirPort sur votre ordinateur :

#### **Sous Mac OS X version 10.5 ou une version ultérieure**

- **a** Dans le menu Pomme, sélectionnez **Préférences système**.
- **b** Cliquez sur **Réseau**.
- **c** Cliquez sur **AirPort**.

#### **Sous Mac OS X version 10 4 et les versions précédentes**

- **a** Dans le bureau du Finder, cliquez sur **Aller**> **Applications**.
- **b** Dans le dossier Applications, cliquez deux fois sur **Connexion à Internet**.
- **c** Dans la barre d'outils, cliquez sur **AirPort**.
- **7** Dans le menu contextuel Réseau, sélectionnez votre réseau sans fil.

### **Configurez votre ordinateur de façon à utiliser l'imprimante en mode sans fil.**

Pour imprimer sur une imprimante réseau, chaque utilisateur Macintosh doit installer un fichier *PPD* (PostScript Printer Description) personnalisé et créer une imprimante dans le Centre d'impression ou l'utilitaire de configuration d'imprimante.

- **1** Installez un fichier PPD sur l'ordinateur.
	- **a** Insérez le CD *Logiciel et documentation* dans le lecteur de CD ou de DVD.
	- **b** Cliquez deux fois sur le programme d'installation de l'imprimante.
	- **c** Dans l'écran d'accueil, cliquez sur **Continuer**.
	- **d** Cliquez de nouveau sur **Continuer** lorsque vous avez consulté le fichier Lisez-moi.
	- **e** Cliquez sur **Continuer** après consultation de l'accord de licence, puis cliquez sur **Accepter** pour accepter les termes de l'accord.
	- **f** Sélectionnez une destination, puis cliquez sur **Continuer**.
	- **g** Dans l'écran Installation standard, cliquez sur **Installer**.
	- **h** Saisissez le mot de passe utilisateur, puis cliquez sur **OK**. Tous les logiciels nécessaires sont installés sur l'ordinateur.
	- **i** Cliquez sur **Redémarrer** une fois l'installation terminée.
- **2** Ajoutez l'imprimante :
	- **a** Pour l'impression IP :

#### **Sous Mac OS X version 10.5 ou une version ultérieure**

- Dans le menu Pomme, sélectionnez **Préférences système**.
- Cliquez sur **Imprimantes et télécopieurs**.
- Cliquez sur **+**.
- Sélectionnez l'imprimante dans la liste.
- Cliquez sur **Ajouter**.

#### **Sous Mac OS X version 10,4**

- Dans le bureau du Finder, cliquez sur **Aller**> **Applications**.
- Cliquez deux fois sur le dossier **Utilitaires**.
- Cliquez deux fois sur **Utilitaire de configuration d'imprimante** ou sur **Centre d'impression**.
- Dans la liste des imprimantes, sélectionnez **Ajouter**.
- Sélectionnez l'imprimante dans la liste.
- Cliquez sur **Ajouter**.
- **b** Pour l'impression AppleTalk :

#### **Sous Mac OS X version 10.5**

- Dans le menu Pomme, sélectionnez **Préférences système**.
- Cliquez sur **Imprimantes et télécopieurs**.
- Cliquez sur **+**.
- Cliquez sur **AppleTalk**.
- Sélectionnez l'imprimante dans la liste.
- Cliquez sur **Ajouter**.

#### **Sous Mac OS X version 10,4**

- Dans le bureau du Finder, cliquez sur **Aller**> **Applications**.
- Cliquez deux fois sur le dossier **Utilitaires**.
- Cliquez deux fois sur **Centre d'impression** ou sur **Utilitaire de configuration d'imprimante**.
- Dans la liste des imprimantes, sélectionnez **Ajouter**.
- Sélectionnez l'onglet **Navigateur par défaut**.
- Cliquez sur **Imprimantes supplémentaires**.
- Dans le premier menu contextuel, sélectionnez **AppleTalk**.
- Dans le second menu contextuel, sélectionnez **Zone AppleTalk locale**.
- Sélectionnez l'imprimante dans la liste.
- Cliquez sur **Ajouter**.

## **Installation d'une imprimante sur un réseau câblé**

Procédez comme suit pour installer l'imprimante sur un réseau câblé. Ces instructions s'appliquent aux connexions réseau à fibre optique et Ethernet.

Avant d'installer l'imprimante sur un réseau câblé, vérifiez :

- **•** que vous avez effectué la configuration initiale de l'imprimante ;
- **•** que l'imprimante est connectée à votre réseau à l'aide du câble approprié.

### **Utilisateurs Windows**

**1** Insérez le CD *Logiciel et documentation*.

Attendez que l'écran d'accueil s'affiche.

Si le CD ne se lance pas après une minute, effectuez l'une des opérations suivantes :

- **a** Cliquez sur **D**, ou cliquez sur **Démarrer**, puis sur Exécuter.
- **b** Dans le champ Démarrer la recherche ou Exécuter, saisissez **D:\setup.exe**, où**D** est la lettre de votre lecteur de CD ou de DVD.
- **2** Cliquez sur **Installer l'imprimante et le logiciel**.
- **3** Cliquez sur **Accepter** pour accepter l'accord de licence.
- **4** Sélectionnez **Proposé**, puis cliquez sur **Suivant**.

**Remarque :** pour configurer l'imprimante avec une adresse IP statique, avec l'IPv6, ou pour configurer plusieurs imprimantes à l'aide de scripts, sélectionnez **Personnalisé** et suivez les instructions à l'écran.

- **5** Sélectionnez **Connexion au réseau câblé**, puis cliquez sur **Suivant**.
- **6** Sélectionnez le fabricant de l'imprimante dans la liste.
- **7** Sélectionnez le modèle d'imprimante dans la liste, puis cliquez sur **Suivant**.
- **8** Sélectionnez l'imprimante dans la liste des imprimantes détectées sur le réseau, puis cliquez sur **Terminer**.

**Remarque :** si l'imprimante configurée n'apparaît pas dans cette liste, cliquez sur **Ajouter un port**, puis suivez les instructions à l'écran.

**9** Suivez les instructions à l'écran pour terminer l'installation.

### **Utilisateurs Macintosh**

- **1** Autorisez le serveur réseau DHCP à attribuer une adresse IP à l'imprimante.
- **2** Imprimez une page de configuration réseau depuis l'imprimante. Pour plus d'informations sur l'impression d'une page de configuration réseau, reportez-vous à [« Impression d'une page de configuration du réseau », page 54](#page-53-0).
- **3** Identifiez l'adresse IP dans la section TCP/IP de la page de configuration réseau. L'adresse IP est nécessaire si vous configurez l'accès à vos ordinateurs sur un sous-réseau différent de celui de l'imprimante.
- **4** Installez les pilotes et ajoutez l'imprimante.
	- **a** Installez un fichier PPD sur l'ordinateur :
		- **1** Insérez le CD *Logiciel et documentation* dans le lecteur de CD ou de DVD.
		- **2** Cliquez deux fois sur le programme d'installation de l'imprimante.
		- **3** Dans l'écran d'accueil, cliquez sur **Continuer**.
		- **4** Cliquez de nouveau sur **Continuer** lorsque vous avez consulté le fichier Lisez-moi.
		- **5** Cliquez sur **Continuer** après consultation de l'accord de licence, puis cliquez sur **Accepter** pour accepter les termes de l'accord.
		- **6** Sélectionnez une destination, puis cliquez sur **Continuer**.
		- **7** Dans l'écran Installation standard, cliquez sur **Installer**.
		- **8** Saisissez le mot de passe utilisateur, puis cliquez sur **OK**. Tous les logiciels nécessaires sont installés sur l'ordinateur.
		- **9** Cliquez sur **Redémarrer** une fois l'installation terminée.

- **b** Ajoutez l'imprimante :
	- **•** Pour l'impression IP :

#### **Sous Mac OS X version 10.5 ou une version ultérieure**

- Dans le menu Pomme, sélectionnez **Préférences système**.
- Cliquez sur **Imprimantes et télécopieurs**.
- Cliquez sur **+**.
- Cliquez sur **IP**.
- Saisissez l'adresse IP de l'imprimante dans le champ d'adresse.
- Cliquez sur **Ajouter**.

#### **Sous Mac OS X version 10.4 et les versions précédentes**

- Dans le bureau du Finder, cliquez sur **Aller** > **Applications**.
- Cliquez deux fois sur **Utilitaires**.
- Cliquez deux fois sur **Utilitaire de configuration d'imprimante** ou sur **Centre d'impression**.
- Dans la liste des imprimantes, cliquez sur **Ajouter**.
- Cliquez sur **IP**.
- Saisissez l'adresse IP de l'imprimante dans le champ d'adresse.
- Cliquez sur **Ajouter**.
- **•** Pour l'impression AppleTalk :

#### **Sous Mac OS X version 10.5**

- Dans le menu Pomme, sélectionnez **Préférences système**.
- Cliquez sur **Imprimantes et télécopieurs**.
- Cliquez sur **+**.
- Cliquez sur **AppleTalk**.
- Sélectionnez l'imprimante dans la liste.
- Cliquez sur **Ajouter**.

#### **Sous Mac OS X version 10.4 et les versions précédentes**

- Dans le bureau du Finder, cliquez sur **Aller** > **Applications**.
- Cliquez deux fois sur **Utilitaires**.
- Cliquez deux fois sur **Centre d'impression** ou sur **Utilitaire de configuration d'imprimante**.
- Dans la liste des imprimantes, cliquez sur **Ajouter**.
- Sélectionnez l'onglet **Navigateur par défaut**.
- Cliquez sur **Imprimantes supplémentaires**.
- Dans le premier menu contextuel, sélectionnez **AppleTalk**.
- Dans le second menu contextuel, sélectionnez **Zone AppleTalk locale**.
- Sélectionnez l'imprimante dans la liste.
- Cliquez sur **Ajouter**.

**Remarque :** si l'imprimante n'apparaît pas dans la liste, il sera peut-être nécessaire de l'ajouter en utilisant l'adresse IP. Pour le savoir, contactez votre agent du support technique.

# **Modification des paramètres du port après avoir installé un nouveau port réseau ISP**

Lorsqu'un nouveau port réseau ISP est installé sur l'imprimante, la configuration de l'imprimante doit être mise à jour sur les ordinateurs y ayant accès car une nouvelle adresse IP sera attribuée à l'imprimante. Tous les ordinateurs qui ont accès à l'imprimante doivent être mis à jour avec la nouvelle adresse IP de manière à pouvoir utiliser l'imprimante située sur le réseau.

#### **Remarques :**

- **•** Il n'est pas nécessaire de modifier la configuration des ordinateurs si l'imprimante dispose d'une adresse IP statique qui n'a pas été modifiée.
- **•** Il n'est pas nécessaire de modifier la configuration des ordinateurs si ces derniers ont été configurés pour utiliser l'imprimante via un nom de réseau qui n'a pas été modifié, au lieu d'une adresse IP.
- **•** Si vous ajoutez un port ISP sans fil à votre imprimante, configurée initialement pour une connexion câblée, vérifiez que le réseau câblé est déconnecté lors de la configuration de l'imprimante afin qu'elle puisse fonctionner en mode sans fil. Si la connexion câblée est maintenue, vous pourrez effectuer la configuration sans fil, mais le port ISP sans fil ne sera pas actif. Si l'imprimante est configurée pour une connexion sans fil alors qu'elle est connectée par câble, débranchez le câble, mettez l'imprimante hors tension, puis remettez-la sous tension. Cette procédure activera la connexion sans fil.
- **•** Une seule connexion réseau peut être active à la fois. Si vous souhaitez passer d'une connexion câblée à une connexion sans fil, mettez d'abord l'imprimante hors tension, branchez le câble (pour établir une connexion câblée) ou débranchez le câble (pour établir une connexion sans fil), puis mettez de nouveau l'imprimante sous tension.

### **Utilisateurs Windows**

- **1** Imprimez une page de configuration réseau et notez la nouvelle adresse IP.
- **2** Cliquez sur , ou cliquez sur **Démarrer**, puis sur **Exécuter**.
- **3** Dans le champ Démarrer la recherche ou Exécuter, saisissez **control printers** (gestion des imprimantes).
- **4** Appuyez sur **Entrée** ou cliquez sur **OK**.

Le dossier Imprimantes et télécopieurs s'affiche.

**5** Identifiez l'imprimante qui a été modifiée.

**Remarque :** s'il existe plusieurs copies de l'imprimante, mettez-les toutes à jour avec la nouvelle adresse IP.

- **6** Cliquez avec le bouton droit sur l'imprimante.
- **7** Cliquez sur **Propriétés**.
- **8** Cliquez sur l'onglet **Ports**.
- **9** Identifiez le port dans la liste, puis sélectionnez-le.
- **10** Cliquez sur **Configurer le port**.
- **11** Saisissez la nouvelle adresse IP dans le champ « Nom de l'imprimante ou adresse IP ». Vous pouvez trouver la nouvelle adresse IP sur la page de configuration réseau que vous avez imprimée (voir étape 1).
- **12** Cliquez sur **OK**, puis sur **Fermer**.

### **Utilisateurs Macintosh**

- **1** Imprimez une page de configuration réseau et notez la nouvelle adresse IP.
- **2** Identifiez l'adresse IP dans la section TCP/IP de la page de configuration réseau. L'adresse IP est nécessaire si vous configurez l'accès à vos ordinateurs sur un sous-réseau différent de celui de l'imprimante.
- **3** Ajoutez l'imprimante :
	- **•** Pour l'impression IP :

#### **Sous Mac OS X version 10.5 ou une version ultérieure**

- **a** Dans le menu Pomme, sélectionnez **Préférences système**.
- **b** Cliquez sur **Imprimantes et télécopieurs**.
- **c** Cliquez sur **+**.
- **d** Cliquez sur **IP**.
- **e** Saisissez l'adresse IP de l'imprimante dans le champ d'adresse.
- **f** Cliquez sur **Ajouter**.

#### **Sous Mac OS X version 10.4 et les versions précédentes**

- **a** Dans le menu Aller, sélectionnez **Applications**.
- **b** Cliquez deux fois sur **Utilitaires**.
- **c** Cliquez deux fois sur **Utilitaire de configuration d'imprimante** ou sur **Centre d'impression**.
- **d** Dans la liste des imprimantes, cliquez sur **Ajouter**.
- **e** Cliquez sur **IP**.
- **f** Saisissez l'adresse IP de l'imprimante dans le champ d'adresse.
- **g** Cliquez sur **Ajouter**.
- **•** Pour l'impression AppleTalk :

### **Sous Mac OS X version 10.5**

- **a** Dans le menu Pomme, sélectionnez **Préférences système**.
- **b** Cliquez sur **Imprimantes et télécopieurs**.
- **c** Cliquez sur **+**.
- **d** Cliquez sur **AppleTalk**.
- **e** Sélectionnez l'imprimante dans la liste.
- **f** Cliquez sur **Ajouter**.

#### **Sous Mac OS X version 10.4 et les versions précédentes**

- **a** Dans le menu Aller, sélectionnez **Applications**.
- **b** Cliquez deux fois sur **Utilitaires**.
- **c** Cliquez deux fois sur **Centre d'impression** ou sur **Utilitaire de configuration d'imprimante**.
- **d** Dans la liste des imprimantes, cliquez sur **Ajouter**.
- **e** Sélectionnez l'onglet **Navigateur par défaut**.
- **f** Cliquez sur **Imprimantes supplémentaires**.
- **g** Dans le premier menu contextuel, sélectionnez **AppleTalk**.
- **h** Dans le second menu contextuel, sélectionnez **Zone AppleTalk locale**.

- **i** Sélectionnez l'imprimante dans la liste.
- **j** Cliquez sur **Ajouter**.

# **Configuration d'une impression série**

Lors d'une impression série, les données sont transmises bit par bit. Bien que l'impression série soit généralement plus lente que l'impression parallèle, elle est souvent préférable lorsque la distance entre votre imprimante et votre ordinateur est importante ou lorsque aucune interface, dotée d'un meilleur taux de transfert, n'est disponible.

Après avoir installé le port série, vous devez configurer l'imprimante et votre ordinateur pour qu'ils puissent communiquer. Vérifiez que le câble série est connecté au port série de votre ordinateur.

- **1** Définition des paramètres de l'imprimante :
	- **a** Depuis le panneau de commandes de l'imprimante, accédez au menu en utilisant les paramètres du port.
	- **b** Localisez le sous-menu comprenant les paramètres du port série.
	- **c** Apportez toutes les modifications nécessaires aux paramètres série.
	- **d** Enregistrez les nouveaux paramètres.
	- **e** Imprimez une page des paramètres de menus.
- **2** Installation du pilote d'imprimante :
	- **a** Insérez le CD *Logiciel et documentation*. Il se lance automatiquement. Dans le cas contraire, effectuez l'opération suivante :
		- **1** Cliquez sur **D**, ou cliquez sur **Démarrer**, puis sur Exécuter.
		- **2** Dans le champ Démarrer la recherche ou Exécuter, saisissez **D:\setup.exe**, où**D** est la lettre de votre lecteur de CD ou de DVD.
	- **b** Cliquez sur **Installer l'imprimante et le logiciel**.
	- **c** Cliquez sur **Accepter** pour accepter l'accord de licence du logiciel d'imprimante.
	- **d** Cliquez sur **Personnalisé**.
	- **e** Vérifiez que Sélectionner des composants est sélectionné, puis cliquez sur **Suivant**.
	- **f** Vérifiez que Local est sélectionné, puis cliquez sur **Suivant**.
	- **g** Sélectionnez le fabricant de l'imprimante dans le menu.
	- **h** Sélectionnez le modèle de votre imprimante dans le menu, puis cliquez sur **Ajouter une imprimante**.
	- **i** Cliquez sur **+** à côté du modèle de votre imprimante, sous Sélectionner des composants.
	- **j** Vérifiez que le port disponible sous Sélectionner des composants est correct. Il s'agit du port sur lequel est branché le câble série sur l'ordinateur. Si le port correct n'est pas disponible, choisissez le port dans le menu Port sélectionné, puis cliquez sur **Ajouter un port**.
	- **k** Apportez toutes les modifications nécessaires dans la fenêtre Ajouter un nouveau port. Cliquez sur **Ajouter un port** pour terminer cette opération.
	- **l** Vérifiez que la case située en regard du modèle d'imprimante sélectionné est cochée.
	- **m** Sélectionnez les logiciels optionnels que vous souhaitez installer, puis cliquez sur **Suivant**.
	- **n** Cliquez sur **Terminer** pour terminer le processus d'installation du logiciel d'imprimante.
- **3** Définition des paramètres du port de communication :

Après avoir installé le pilote de votre imprimante, vous devez définir les paramètres du port de communication (COM) attribué à votre pilote.

Les paramètres série du port de communication doivent correspondre aux paramètres série de votre imprimante.

- **a** Ouvrez le gestionnaire de périphériques.
	- **1** Cliquez sur  $\bullet$ , ou cliquez sur Démarrer, puis sur Exécuter.
	- **2** Dans le champ Démarrer la recherche ou Exécuter, saisissez **devmgmt.msc**.
	- **3** Appuyez sur **Entrée** ou cliquez sur **OK**.

Le gestionnaire de périphériques s'affiche.

- **b** Cliquez sur **+** pour étendre la liste des ports disponibles.
- **c** Sélectionnez le port de communication sur lequel est branché le câble série à l'ordinateur (par exemple : COM1).
- **d** Cliquez sur **Propriétés**.
- **e** Dans l'onglet Paramètres du port, définissez les paramètres série afin qu'ils correspondent aux paramètres de l'imprimante.

Recherchez les paramètres de l'imprimante sous l'en-tête série, dans la page des paramètres de menus imprimée précédemment.

- **f** Cliquez sur **Ok**, puis fermez toutes les fenêtres.
- **g** Imprimez une page de test afin de vérifier l'installation de l'imprimante. Lorsque la page de test s'imprime avec succès, la configuration de l'imprimante est terminée.

# **Réduction de l'impact environnemental de votre imprimante**

Nous nous engageons à respecter les principes du développement durable et améliorons continuellement nos imprimantes afin de réduire leur impact sur l'environnement.

# **Economies de papier et de toner**

### **Utilisation de papier recyclé**

En tant qu'entreprise sensible au respect de l'environnement, nous prenons en charge l'utilisation du papier recyclé spécialement destiné aux imprimantes laser. Pour plus d'informations sur les papiers recyclés pris en charge par votre imprimante, reportez-vous à [« Utilisation de papier recyclé et d'autres papiers de bureau », page 89](#page-88-0).

### **Economie des fournitures**

Vous pouvez réduire la quantité de papier et de toner utilisée lors de l'impression, de la copie et de la réception des télécopies. Vous pouvez :

### **Utiliser les deux faces du papier**

Vous pouvez décider que l'impression se fasse sur une ou deux faces du papier pour un document imprimé, une copie ou une télécopie entrante. Pour plus d'informations, consultez :

- **•** [« Impression sur les deux faces du papier \(recto verso\) », page 93](#page-92-0)
- **•** [« Copie sur les deux faces du papier \(recto verso\) », page 106](#page-105-0)
- **•** [« Impression d'une télécopie entrante sur les deux faces du papier \(recto verso\) », page 143](#page-142-0)

### **Placer plusieurs pages sur une seule feuille de papier**

Vous pouvez imprimer jusqu'à 16 pages consécutives d'un document de plusieurs pages sur une seule face d'une feuille de papier depuis la boîte de dialogue Imprimer.

Pour copier deux ou quatre pages d'un document de plusieurs pages sur une seule feuille de papier, consultez [« Copie](#page-107-0) [de plusieurs pages sur une feuille », page 108](#page-107-0).

### **Choisir la numérisation**

Vous pouvez éviter de créer une sortie papier d'un document ou d'une photo en le numérisant, puis en l'enregistrant vers un programme, une application informatique ou un lecteur Flash. Pour plus d'informations, consultez :

- **•** [« Envoi d'un e-mail à partir de l'écran tactile », page 118](#page-117-0)
- **•** [« Numérisation vers un ordinateur », page 154](#page-153-0)
- **•** [« Numérisation vers un lecteur Flash », page 157](#page-156-0)

### **Vérifier le résultat sur votre premier brouillon**

Avant d'imprimer ou de réaliser plusieurs copies d'un document :

- **•** Utilisez la fonction d'aperçu, disponible dans la boîte de dialogue Imprimer ou l'écran de l'imprimante, pour visualiser le document avant de l'imprimer.
- **•** Imprimez une copie du document pour vérifier son contenu et sa mise en forme.

### **Eviter les bourrages papier**

Choisissez le papier avec soin et chargez-le correctement pour éviter les bourrages. Pour plus d'informations, reportezvous à [« Réduction des risques de bourrage », page 76](#page-75-0).

# **Economie d'énergie**

### **Utilisation du mode Eco**

Utilisez le mode Eco pour choisir rapidement une ou plusieurs façons de réduire l'impact environnemental de votre imprimante.

**Remarque :** consultez le tableau pour connaître les différents paramètres qui changent lorsque vous choisissez le mode Eco.

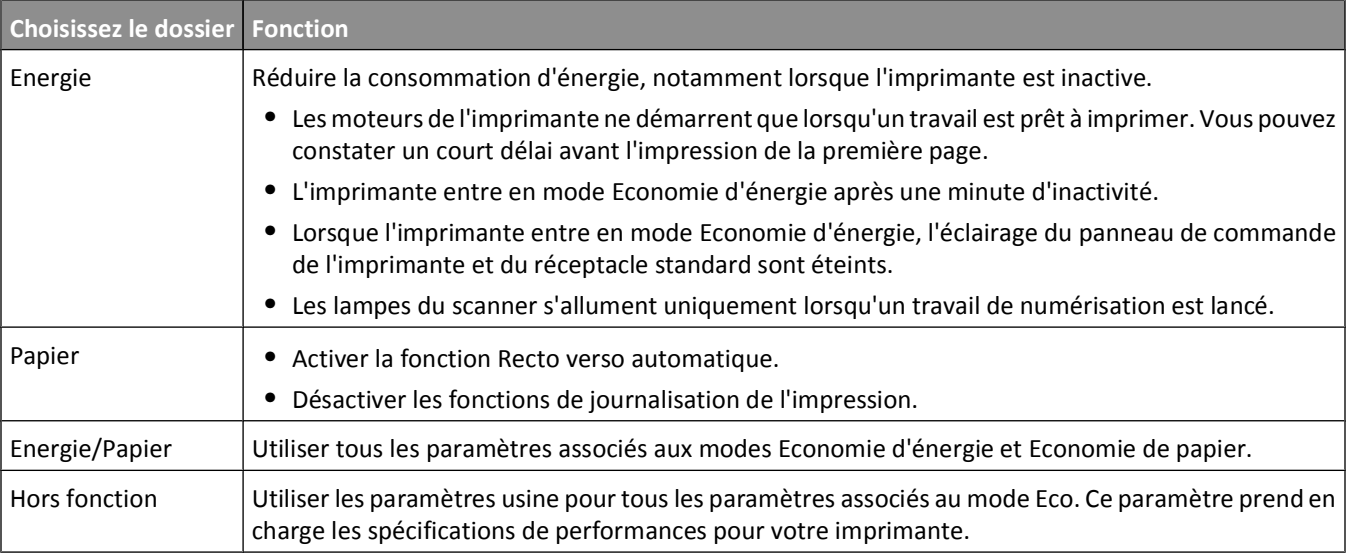

Pour sélectionner un paramètre de mode Eco :

- 1 Sur l'écran d'accueil, appuyez sur **...**
- **2** Appuyez sur **Paramètres**.
- **3** Appuyez sur **Paramètres généraux**.
- **4** Appuyez sur **Mode Eco**.
- **5** Appuyez sur les flèches pour sélectionner un paramètre.
- **6** Appuyez sur **Envoyer**.
	- **Soumission des changements**s'affiche.

### **Réglage de l'option Economie énergie**

Pour faire des économies d'énergie, vous pouvez réduire le nombre de minutes qui doit s'écouler avant que l'imprimante passe en mode Economie énergie.

La plage des paramètres disponibles est comprise entre 1 et 240 minutes. 30 minutes correspond au paramètre usine.

### **Utilisation du serveur Web incorporé**

**1** Saisissez l'adresse IP de l'imprimante dans le champ d'adresse de votre navigateur Web.

**Remarque :** si vous ne connaissez pas l'adresse IP de l'imprimante, imprimez une page de configuration réseau et identifiez l'adresse IP dans la section TCP/IP.

- **2** Cliquez sur **Paramètres**, puis sur **Paramètres généraux**.
- **3** Cliquez sur **Délais**.
- **4** Dans la zone Economie énergie, saisissez le nombre de minutes devant s'écouler avant que l'imprimante ne passe en mode Economie énergie.
- **5** Cliquez sur **Envoyer**.

### **Utilisation du panneau de commandes de l'imprimante**

- **1** Assurez-vous que l'imprimante est sous tension et que **Prêt** s'affiche.
- **2** Sur l'écran d'accueil, appuyez sur .
- **3** Appuyez sur **Paramètres**.
- **4** Appuyez sur **Paramètres généraux**.
- **5** Appuyez sur la flèche vers le bas jusqu'à ce que **Délais** s'affiche.
- **6** Appuyez sur **Délais**.
- **7** Appuyez sur les flèches en regard de **Mode Economie énergie** afin de sélectionner le nombre de minutes devant s'écouler avant que l'imprimante ne passe en mode Economie énergie.
- **8** Appuyez sur **Envoyer**.
- **9** Appuyez sur **1**.

### **Réglage de la luminosité de l'écran**

Pour faire des économies d'énergie ou si vous rencontrez des difficultés à lire ce qui s'affiche à l'écran, vous pouvez régler la luminosité de l'écran.

La plage des paramètres disponibles est comprise entre 20 et 100. 100 correspond au paramètre usine.

### **Utilisation du serveur Web incorporé**

**1** Saisissez l'adresse IP de l'imprimante dans le champ d'adresse de votre navigateur Web.

**Remarque :** si vous ne connaissez pas l'adresse IP de l'imprimante, imprimez une page de configuration réseau et identifiez l'adresse IP dans la section TCP/IP.

**2** Cliquez sur **Paramètres**, puis sur **Paramètres généraux**.
- **3** Dans la case Luminosité de l'écran, saisissez le pourcentage de luminosité que vous souhaitez pour votre écran d'accueil.
- **4** Cliquez sur **Envoyer**.

#### **Utilisation du panneau de commandes de l'imprimante**

- **1** Assurez-vous que l'imprimante est sous tension et que **Prêt** s'affiche.
- **2** Sur l'écran d'accueil, appuyez sur .
- **3** Appuyez sur **Paramètres**.
- **4** Appuyez sur **Paramètres généraux**.
- **5** Appuyez sur la flèche vers le bas jusqu'à ce que **Luminosité de l'écran** s'affiche.
- **6** Appuyez sur les flèches pour sélectionner un paramètre.
- **7** Appuyez sur **Envoyer**.
- **8** Appuyez sur **1**.

#### **Réglage de l'éclairage du réceptacle standard**

Pour faire des économies d'énergie, vous pouvez baisser ou éteindre la lumière du réceptacle standard.

Les paramètres disponibles sont Hors fonction, Faible et Vif.

En mode Normal/Veille, Vif correspond au paramètre usine.

En mode Economie énergie, Faible correspond au paramètre usine.

#### **Utilisation du serveur Web incorporé**

**1** Saisissez l'adresse IP de l'imprimante dans le champ d'adresse de votre navigateur Web.

**Remarque :** si vous ne connaissez pas l'adresse IP de l'imprimante, imprimez une page de configuration réseau et identifiez l'adresse IP dans la section TCP/IP.

- **2** Cliquez sur **Paramètres**, puis sur **Paramètres généraux**.
- **3** Cliquez sur **Eclairage**.
- **4** Dans la liste du mode Normal/Veille, sélectionnez le paramètre d'éclairage utilisé par le réceptacle standard en mode Prêt ou Veille.
- **5** Dans la liste Economie énergie, sélectionnez le paramètre d'éclairage utilisé par le réceptacle standard en mode Economie énergie.

**Remarque :** pour plus d'informations sur le mode Economie énergie, reportez-vous à la section [« Réglage de l'option](#page-71-0) [Economie énergie », page 72.](#page-71-0)

**6** Cliquez sur **Envoyer**.

#### **Utilisation du panneau de commandes de l'imprimante**

- **1** Assurez-vous que l'imprimante est sous tension et que **Prêt** s'affiche.
- **2** Sur l'écran d'accueil, appuyez sur .
- **3** Appuyez sur **Paramètres**, puis sur **Paramètres généraux**.

Réduction de l'impact environnemental de votre imprimante

- **4** Appuyez sur la flèche vers le bas jusqu'à ce que **Eclairage** s'affiche.
- **5** Appuyez sur **Eclairage**.
- **6** Appuyez sur la flèche en regard de **Mode Normal/Veille** afin de sélectionner les paramètres d'éclairage du réceptacle standard en mode Prêt ou Veille.
- **7** Appuyez sur la flèche en regard de **Economie énergie** afin de sélectionner les paramètres d'éclairage du réceptacle standard en mode Economie énergie.

**Remarque :** pour plus d'informations sur le mode Economie énergie, reportez-vous à la section [« Réglage de l'option](#page-71-0) [Economie énergie », page 72.](#page-71-0)

- **8** Appuyez sur **Envoyer**.
- **9** Appuyez sur **1**.

## **Réduction du bruit de l'imprimante**

Utilisez le mode silencieux pour réduire le bruit de l'imprimante.

**Remarque :** consultez le tableau pour connaître les différents paramètres qui changent lorsque vous choisissez le paramètre Mode silencieux.

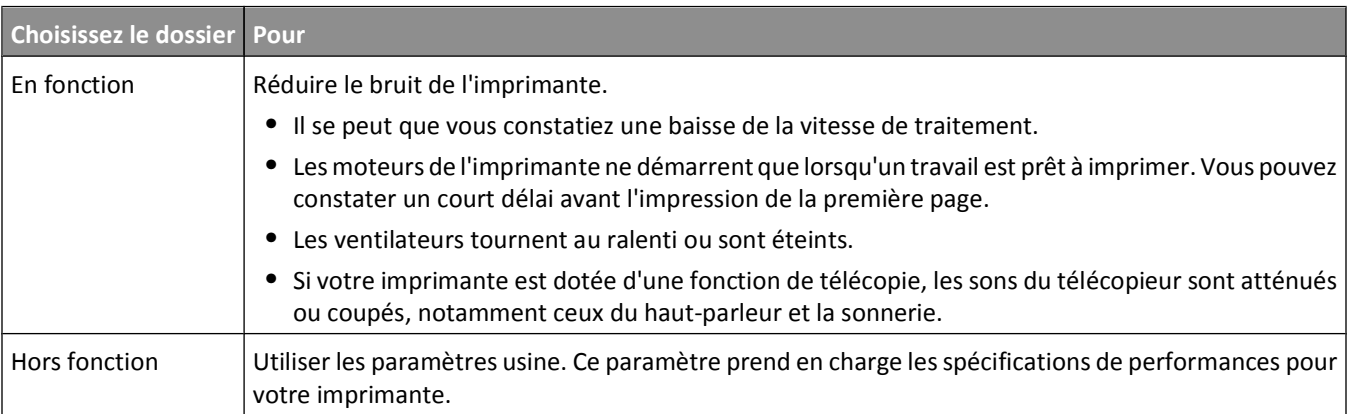

Pour sélectionner un paramètre de mode silencieux :

- 1 Sur l'écran d'accueil, appuyez sur **...**
- **2** Appuyez sur **Paramètres**.
- **3** Appuyez sur **Paramètres généraux**.
- **4** Appuyez sur **Mode silencieux**.
- **5** Appuyez sur les flèches pour sélectionner un paramètre.
- **6** Appuyez sur **Envoyer**.

**Soumission des changements** s'affiche.

# <span id="page-74-0"></span>**Chargement du papier et des supports spéciaux**

Cette section indique comment charger les tiroirs et les chargeurs. Elle inclut également des informations sur l'orientation du papier, le réglage du Format de papier et du Type de papier, ainsi que sur le chaînage et l'annulation de chaînage de tiroirs.

## **Définition du type et du format de papier**

Le paramètre Format de papier du tiroir 250 feuilles standard et du chargeur multifonction doit être défini manuellement dans le menu Format de papier. Par défaut, le paramètre Type de papier est Papier normal. Le paramètre Type de papier doit être défini manuellement pour tous les tiroirs qui ne contiennent pas de papier normal.

- **1** Assurez-vous que l'imprimante est sous tension et que **Prêt** s'affiche.
- **2** Sur l'écran d'accueil, appuyez sur
- **3** Appuyez sur **Menu Papier**.
- **4** Appuyez sur **Format/Type papier**.
- **5** Appuyez sur les flèches correspondant au tiroir souhaité jusqu'à ce que le paramètre Type ou Format approprié s'affiche.
- **6** Appuyez sur **Envoyer**.
- **7** Appuyez sur **p**our retourner à l'écran d'accueil.

## **Configuration des paramètres de papier Universel**

Le paramètre Format papier Universel est un paramètre défini par l'utilisateur qui permet d'imprimer sur des formats de papier qui ne sont pas prédéfinis dans les menus de l'imprimante. Définissez le format de papier pour le tiroir spécifié sur Universel lorsque le format souhaité n'est pas disponible dans le menu Format de papier. Spécifiez ensuite tous les paramètres du format Universel suivants pour votre papier :

- **•** Unités de mesure (en millimètres)
- **•** Largeur portrait
- **•** Hauteur portrait

**Remarque :** le plus petit format de papier pris en charge est 76 x 76 mm ; le plus grand est 216 x 356 mm.

#### **Indiquez la taille du format de papier Universel.**

- **1** Assurez-vous que l'imprimante est sous tension et que **Prêt** s'affiche.
- **2** Sur l'écran d'accueil, appuyez sur **...**
- **3** Appuyez sur **Menu Papier**.
- **4** Appuyez sur la flèche vers le bas jusqu'à ce que **Configuration générale** s'affiche, puis appuyez sur **Configuration générale**.
- **5** Appuyez sur la flèche de droite ou de gauche pour sélectionner l'unité de mesure souhaitée.
- **6** Appuyez sur **Hauteur portrait** ou **Largeur portrait**.

- <span id="page-75-0"></span>**7** Appuyez sur les flèches pour sélectionner la hauteur ou la largeur souhaitée.
- **8** Appuyez sur **Envoyer** pour enregistrer les paramètres sélectionnés.

**Sélection en cours** s'affiche, suivi de Menu Papier.

**9** Appuyez sur **p**our retourner à l'écran d'accueil.

## **Réduction des risques de bourrage**

Les points suivants permettent d'éviter les bourrages :

#### **Recommandations pour le tiroir papier**

- **•** Assurez-vous que le papier est chargé bien à plat dans le tiroir papier.
- **•** Ne retirez pas le tiroir papier lorsqu'une impression est en cours.
- **•** Ne chargez pas le tiroir papier lorsqu'une impression est en cours. Chargez-le avant l'impression ou attendez qu'un message s'affiche pour charger le papier.
- **•** Ne chargez pas trop de papier. Veillez à ne pas dépasser la hauteur maximale de pile indiquée.
- **•** Vérifiez que les guide-papier des tiroirs papier ou du chargeur manuel sont correctement positionnés et qu'ils ne sont pas trop serrés contre la pile de support.
- **•** Poussez fermement le tiroir papier une fois le papier chargé.

### **Recommandations pour le papier**

- **•** Utilisez uniquement les types de papiers et de supports spéciaux recommandés.
- **•** Ne chargez pas de papier froissé, plié, humide, gondolé ou recourbé.
- **•** Déramez, ventilez et égalisez le papier avant de le charger.

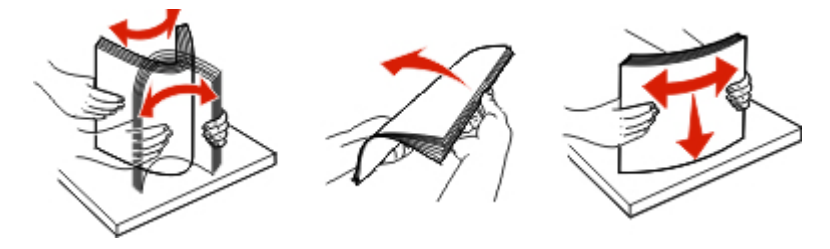

- **•** N'utilisez pas de papier découpé ou rogné manuellement.
- **•** Ne mélangez pas les formats, les grammages ou les types de papiers dans une même pile.
- **•** Assurez-vous que les formats et types de papier sont correctement définis dans les menus du panneau de commandes de l'imprimante.
- **•** Stockez le papier en suivant les recommandations du fabricant.

## **Chargement des tiroirs**

**1** Tirez complètement le tiroir pour l'extraire.

**Remarque :** ne retirez pas les tiroirs lorsqu'un travail est en cours d'impression ou lorsque **Occupé** apparaît à l'écran. Vous risqueriez de provoquer des bourrages.

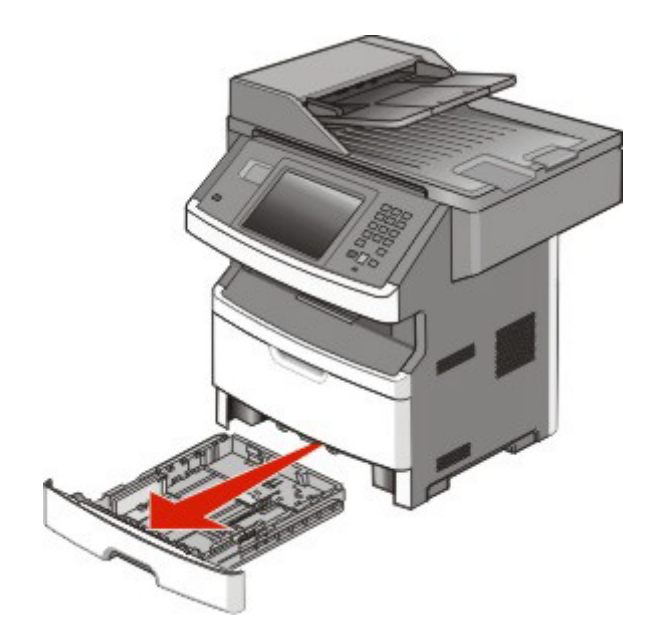

**2** Pincez les guides et faites-les glisser de façon à les ajuster au format du papier chargé.

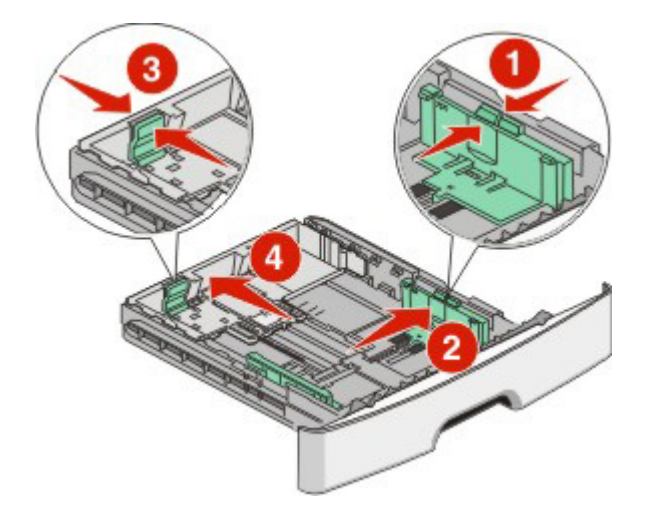

Pour du papier de format A4 ou Légal US, pincez le guide de longueur et faites-le glisser vers l'arrière de façon à l'ajuster à la longueur du papier chargé.

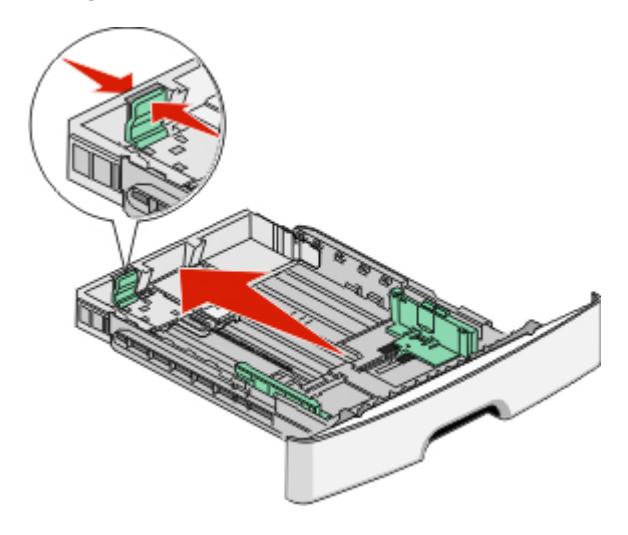

Si vous chargez du papier au format A6 :

- **a** Pincez le guide de longueur et faites-le glisser vers le centre du tiroir de façon à l'ajuster au format A5.
- **b** Soulevez la butée du format A6.

#### **Remarques :**

- **•** Le tiroir standard ne peut contenir que 150 feuilles de papier au format A6. Identifiez le repère de chargement maximal sur la butée du format A6. Il indique la hauteur maximale de chargement pour ce format de papier. N'essayez pas de surcharger le tiroir.
- **•** Le papier au format A6 ne peut pas être chargé dans le tiroir optionnel.

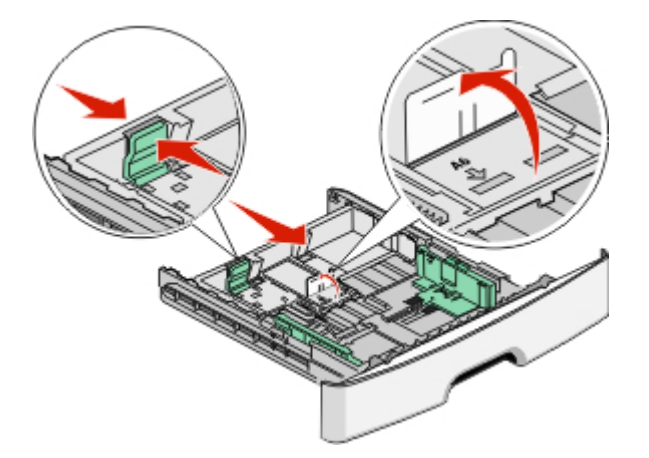

**Remarque :** Utilisez les repères de format situés en bas du tiroir pour ajuster le guide.

**3** Déramez une pile de papier pour assouplir les feuilles, puis ventilez-les. Ne pliez pas le papier et ne le froissez pas. Egalisez les bords sur une surface plane.

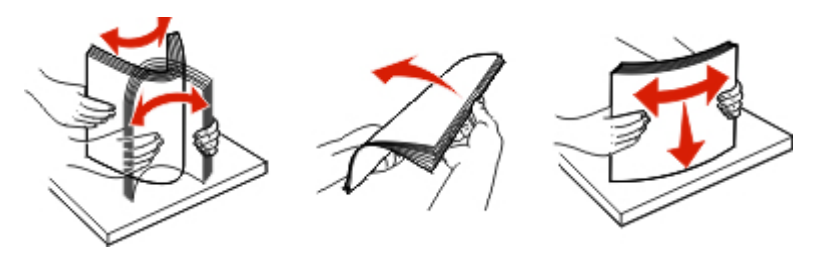

**4** Chargez la pile de papier vers l'arrière du tiroir comme illustré, face recommandée pour l'impression vers le bas.

**Remarque :** le repère de chargement maximal sur le côté du guide de largeur indique la hauteur maximale de chargement du papier. Lorsque vous chargez du papier A6, ne cherchez pas atteindre le repère de chargement maximal, le tiroir ne pouvant contenir que 150 feuilles A6.

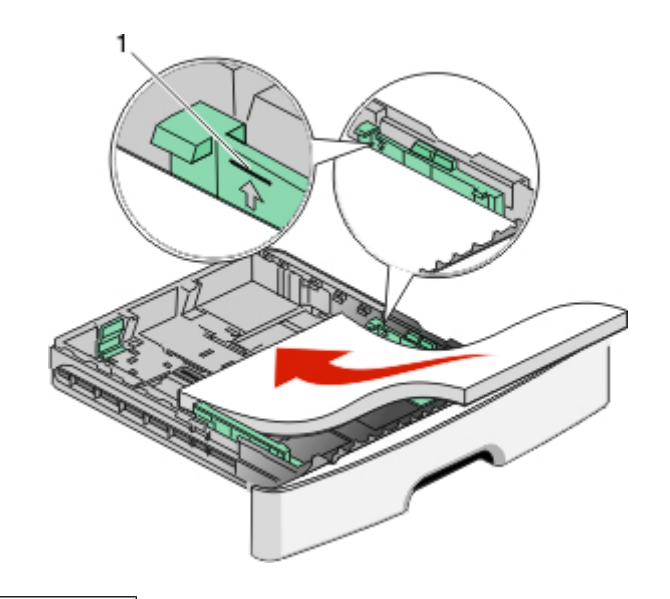

**1** Repère de chargement maximal

Lorsque vous chargez du papier à en-tête, placez le bord supérieur la feuille vers l'avant du tiroir et la face imprimée vers le bas.

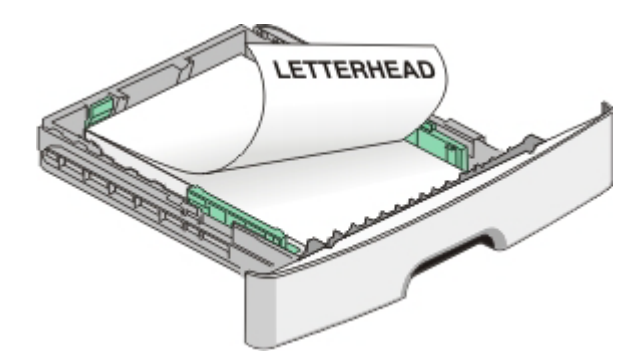

**5** Pincez le guide et faites-le glisser jusqu'à ce qu'il touche légèrement le bord de la pile.

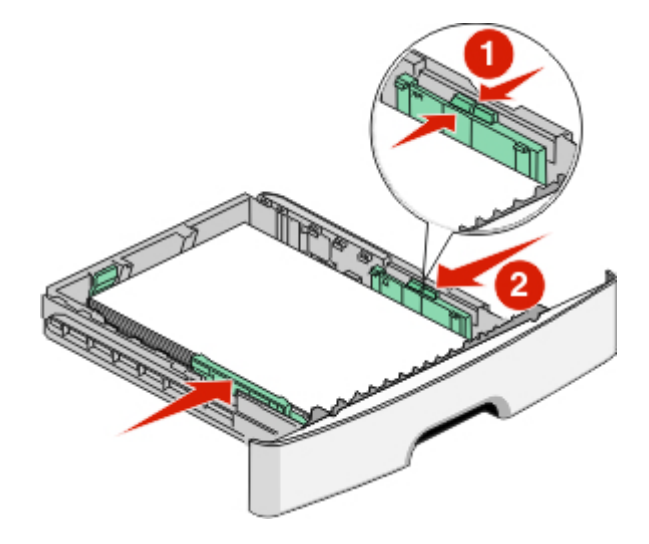

<span id="page-79-0"></span>**6** Insérez le tiroir.

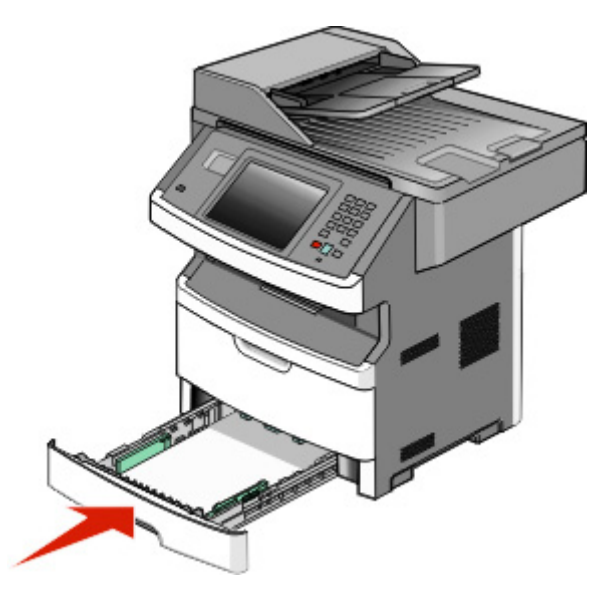

**7** Si vous avez chargé un type de papier différent de celui qui se trouvait auparavant dans le tiroir, modifiez le paramètre Format/Type de papier depuis le menu Papier.

## **Utilisation du chargeur multifonction**

Vous souhaitez peut-être utiliser le chargeur multifonction lorsque vous imprimez sur différents formats et types de papier ou sur des supports spéciaux tels que le bristol, les transparents et les enveloppes. Ou peut-être souhaitez-vous l'utiliser pour des travaux d'impression sur une seule page, sur du papier à en-tête ou sur d'autres supports spéciaux qui ne se trouvent pas dans les tiroirs.

### **Ouverture du chargeur multifonction**

**1** Saisissez la poignée et tirez la porte du chargeur multifonction vers le bas.

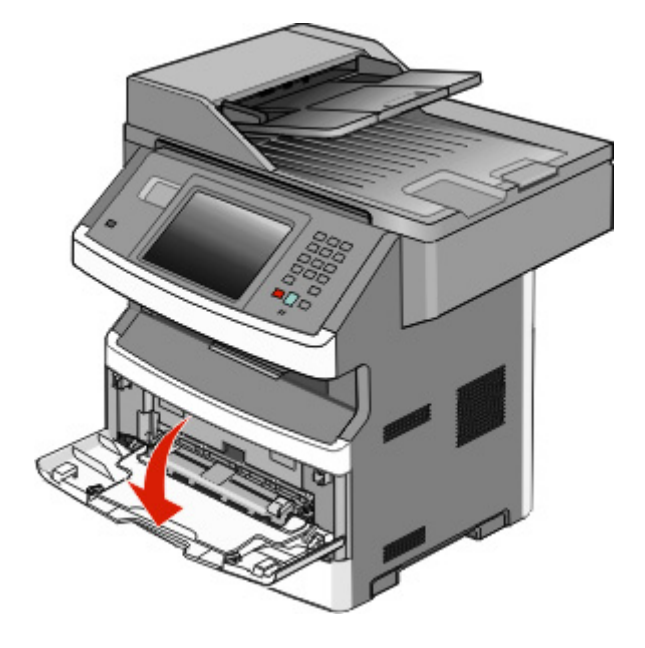

Saisissez la poignée soulevée et tirez l'extension vers vous.

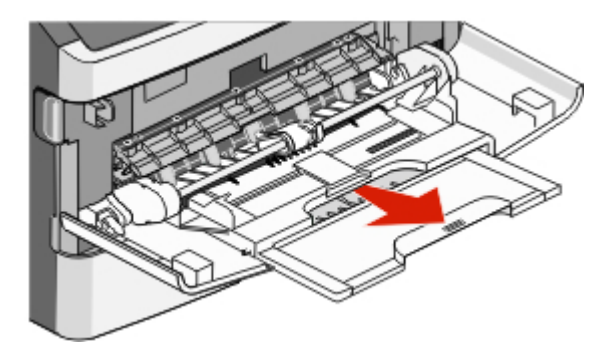

Saisissez la poignée et tirez l'extension droit vers vous.

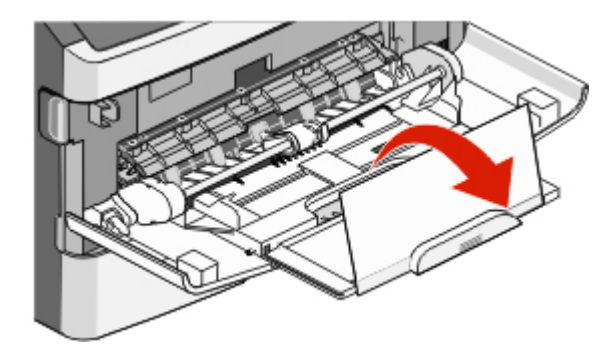

Tirez doucement l'extension vers le bas pour agrandir et ouvrir complètement le chargeur multifonction.

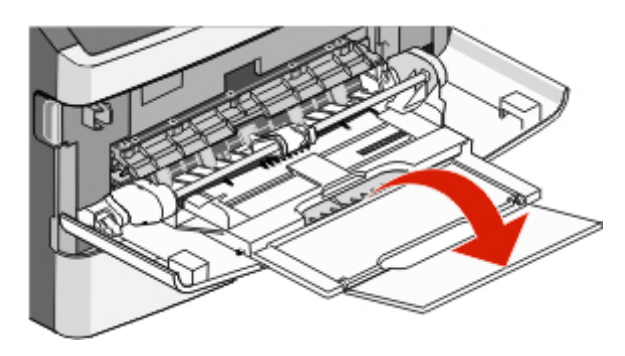

### **Alimentation du chargeur multifonction**

**1** Pincez le taquet du guide de largeur droit et retirez complètement les guides.

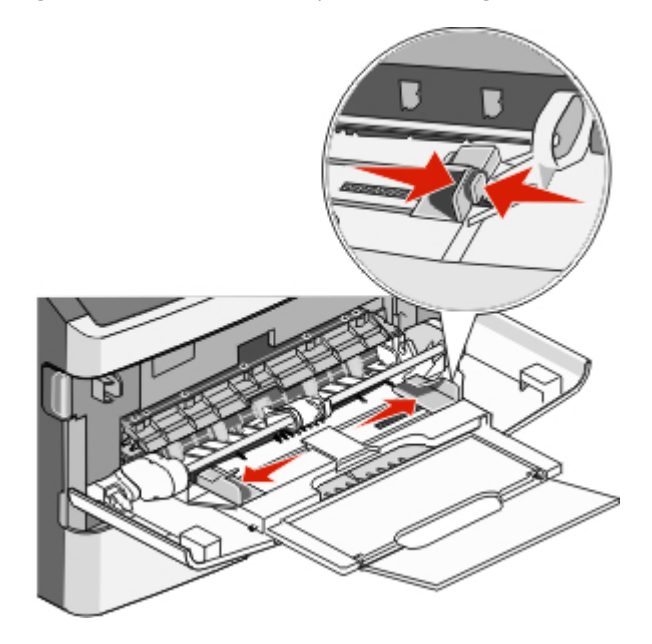

- **2** Préparez le papier ou les supports spéciaux à charger.
	- **•** Déramez les feuilles de papier ou les étiquettes en papier pour les détacher, puis ventilez-les. Ne pliez pas le papier ou les étiquettes et ne le froissez pas. Egalisez les bords sur une surface plane.

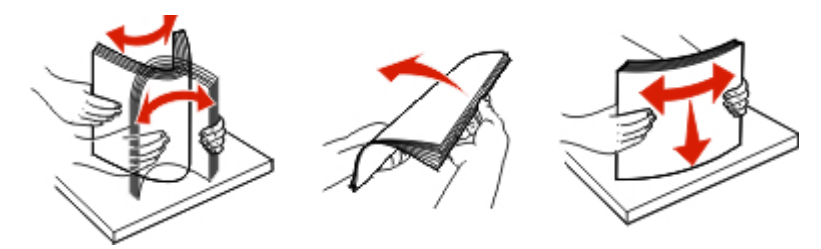

**•** Prenez les transparents par les bords et ventilez-les. Egalisez les bords sur une surface plane. Remarque : évitez de toucher la face d'impression des transparents. Attention à ne pas les rayer.

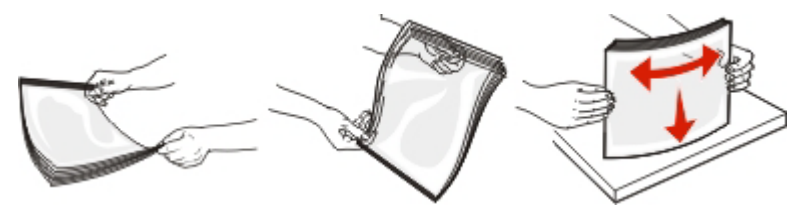

**•** Déramez les enveloppes pour les détacher, puis ventilez-les. Egalisez les bords sur une surface plane.

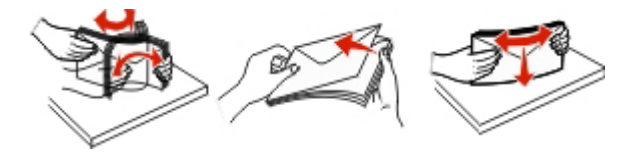

**Remarque :** ventiler les enveloppes permet d'éviter que leurs bords ne se collent les uns aux autres. Cela permet également de les charger correctement évitant ainsi tout bourrage papier. Ne pliez pas les enveloppes et ne les froissez pas.

**3** Chargez le papier ou les supports spéciaux.

#### **Remarques :**

- **•** Ne forcez pas le papier à entrer dans le chargeur multifonction. Une surcharge de papier risque de provoquer des bourrages.
- **•** Ne dépassez pas la hauteur maximum en chargeant trop de papier ou de support spéciaux sous les indicateurs situés au niveau des guides.

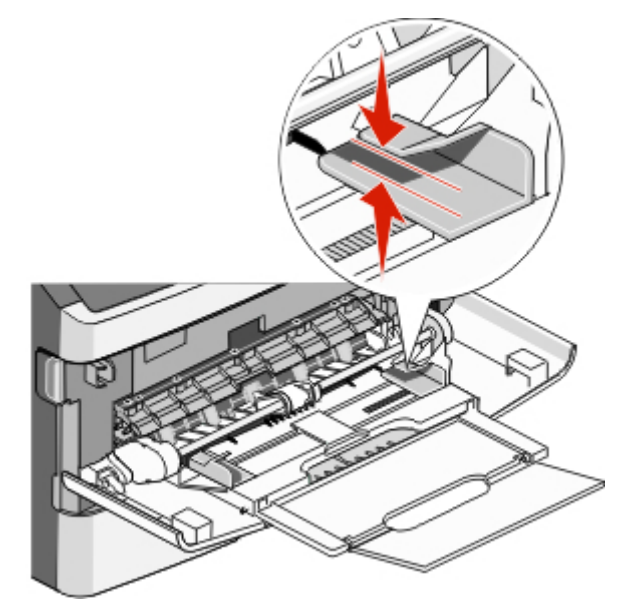

**•** Chargez le papier, le bristol et les transparents en positionnant la face d'impression recommandée vers le haut, bord supérieur en premier. Pour plus d'informations sur le chargement des transparents, reportez-vous à l'emballage fourni avec les transparents.

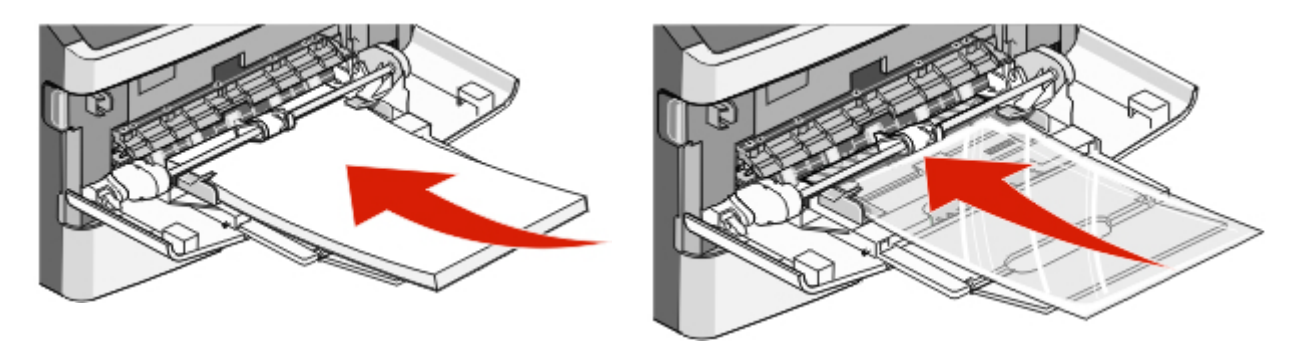

**•** Chargez le papier à en-tête en positionnant la face imprimée vers le haut, bord supérieur en premier.

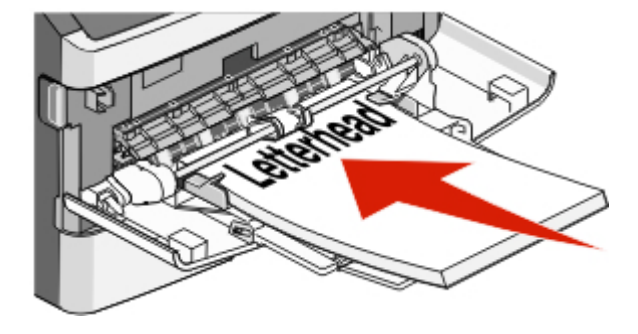

**•** Chargez les enveloppes en positionnant le rabat vers le bas et la zone du timbre comme illustré. Le timbre et l'adresse sont affichés pour vous indiquer comment orienter correctement les enveloppes lors du chargement.

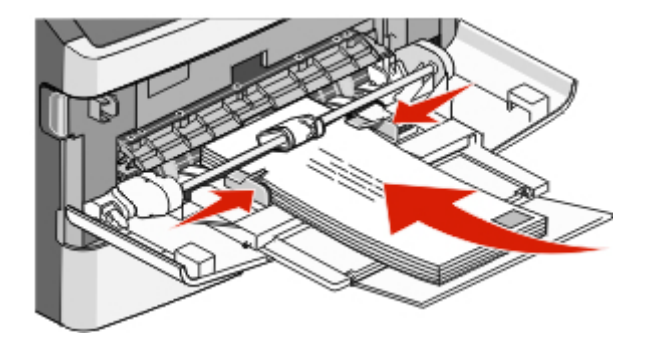

**Attention — Dommages potentiels :** n'utilisez jamais d'enveloppes avec timbre, agrafe, fermoir, fenêtre, revêtement intérieur couché ou bande autocollante. Ces enveloppes peuvent endommager sérieusement l'imprimante.

**4** Pincez le taquet du guide de largeur droit, puis faites glisser ce dernier jusqu'à ce qu'il touche légèrement les bords de la pile.

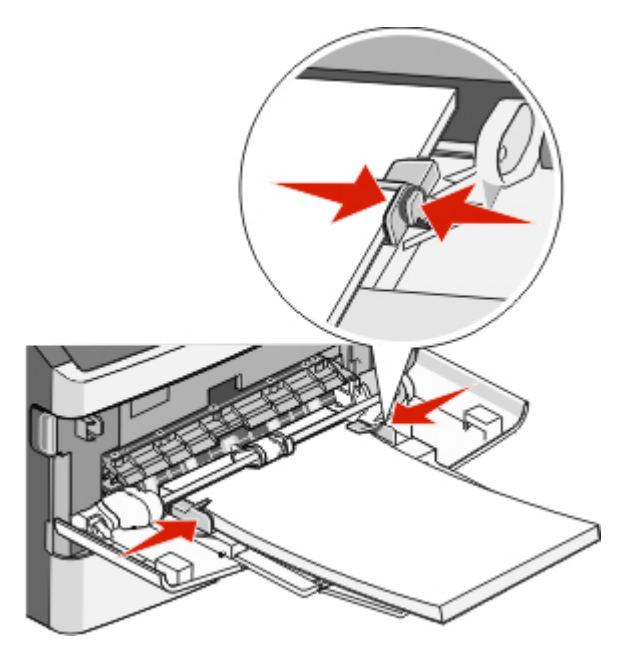

**5** Faites glisser doucement le papier dans le chargeur multifonction jusqu'à ce qu'il arrive en butée. Le papier doit être chargé bien à plat dans le chargeur multifonction. Vérifiez que le papier n'est pas trop compressé dans le chargeur multifonction et qu'il n'est pas gondolé ou froissé.

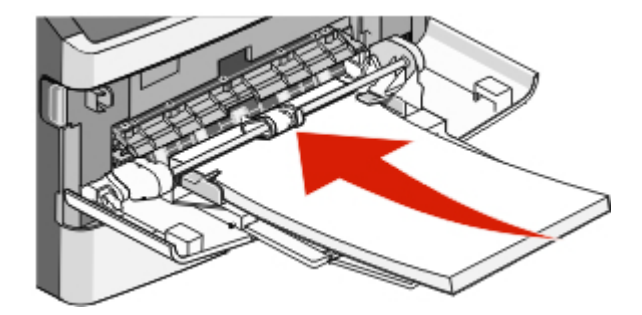

**6** Depuis le panneau de commandes, définissez le type et le format de papier.

## **Chaînage et annulation du chaînage de tiroirs**

### **Tiroirs chaînés**

Le chaînage de tiroirs est très utile pour les travaux d'impression de grande taille ou pour l'impression de plusieurs copies. Lorsqu'un tiroir est vide, le support d'impression est extrait du tiroir chaîné suivant. Les paramètres Type et Format de papier doivent être définis pour tous les tiroirs dans le menu Papier.

Pour définir le type ou le format du papier :

- **1** Sur l'écran d'accueil, appuyez sur .
- **2** Appuyez sur **Menu Papier**.
- **3** Appuyez sur **Format/Type papier**.

**Remarque :** pour chaîner le chargeur multifonction, Configurer MF doit être défini sur Cassette afin que que Format charg. MF ou Type chargeur MF s'affiche en tant qu'option de menu.

- **4** Appuyez sur les flèches de droite ou de gauche pour sélectionner le même format de papier pour toutes les sources de papier à lier.
- **5** Appuyez sur les flèches de droite ou de gauche pour sélectionner le même type de papier pour toutes les sources de papier à lier.

**Remarque :** lorsque les paramètres Format de papier et Type de papier sont identiques pour tous les tiroirs, ceuxci sont automatiquement chaînés.

**6** Appuyez sur **Envoyer**.

**Soumission des changements**s'affiche.

**7** Appuyez sur **p** pour retourner à l'écran d'accueil.

### **Annulation du chaînage de tiroirs**

Les tiroirs non chaînés comportent des paramètres *différents* de ceux des autres tiroirs.

Pour annuler le chaînage d'un tiroir, modifiez les paramètres de tiroir suivants de façon à ce qu'ils ne correspondent aux paramètres d'aucun autre tiroir :

**•** Type de papier (par exemple : Papier normal, Papier à en-tête, Type perso <x>)

Les noms de type de papier décrivent les caractéristiques du papier. Si le nom qui décrit le mieux votre papier est utilisé par les tiroirs chaînés, attribuez un nom de type de papier différent au tiroir, comme Type perso <x>, ou créez votre propre nom personnalisé.

**•** Format de papier (par exemple : Lettre US, A4, Statement)

Les paramètres Format de papier ne sont pas automatiques ; vous devez les définir manuellement dans le menu Format/Type papier.

**Attention — Dommages potentiels :** attribuez uniquement des noms de type de papier qui décrivent exactement le type de papier chargé dans le tiroir. La température de l'unité de fusion varie en fonction du type de papier spécifié. Le papier risque de ne pas être traité correctement si un type de papier inexact est sélectionné.

### **Attribution d'un nom de type de papier personnalisé**

Vous pouvez attribuer un nom de type de papier personnalisé aux tiroirs lorsque vous activez ou désactivez le chaînage de ceux-ci.

- **1** Assurez-vous que l'imprimante est sous tension et que **Prêt** s'affiche.
- **2** Sur l'écran d'accueil, appuyez sur .
- **3** Appuyez sur **Menu Papier**.
- **4** Appuyez sur **Format/Type de papier**.
- **5** Appuyez sur les flèches correspondant au tiroir souhaité jusqu'à ce que le type personnalisé approprié s'affiche.
- **6** Appuyez sur le numéro du tiroir ou sur **Type chargeur MF**.
- **7** Appuyez sur **Envoyer**.

### **Modification d'un nom Type perso <x>**

Vous pouvez utiliser le serveur Web incorporé ou MarkVision ProfessionalTM pour définir un nom autre que Type perso <x> pour chacun des types de papier personnalisé chargés. Lorsqu'un nom Type perso <x> est modifié, les menus affichent le nouveau nom à la place de Type perso <x>.

Pour modifier un nom Type perso <x> à partir du serveur Web incorporé :

**1** Saisissez l'adresse IP de l'imprimante dans le champ d'adresse de votre navigateur Web.

**Remarque :** si vous ne connaissez pas l'adresse IP de l'imprimante, imprimez une page de configuration réseau et identifiez l'adresse IP dans la section TCP/IP.

- **2** Cliquez sur **Paramètres**.
- **3** Cliquez sur **Menu Papier** dans Paramètres par défaut.
- **4** Cliquez sur **Noms perso**.
- **5** Saisissez un nom pour le type de papier dans la zone Nom perso <x>.

**Remarque :** ce nom personnalisé remplace un nom Type perso <x> dans les menus Types personnalisés et Format/Type papier.

- **6** Cliquez sur **Envoyer**.
- **7** Cliquez sur **Types personnalisés**.

**Types personnalisés** s'affiche, suivi du nom personnalisé.

- **8** Sélectionnez un paramètre Type de papier dans la liste située en regard du nom personnalisé.
- **9** Cliquez sur **Envoyer**.

# **Spécifications relatives au papier et aux supports spéciaux**

## **Spécifications relatives au papier**

Le choix d'un papier ou d'un support approprié réduit le risque de problèmes d'impression. Pour assurer une qualité d'impression maximale, imprimez des échantillons sur le papier ou les supports spéciaux avant d'en acheter de grandes quantités.

## **Caractéristiques du papier**

Les caractéristiques de papier suivantes affectent la fiabilité et la qualité de l'impression. Tenez compte de ces caractéristiques lors du choix d'un nouveau support.

#### **Grammage**

L'imprimante peut automatiquement charger du papier dont le grammage est compris entre 60 et 176 g/m<sup>2</sup>, sens machine sur longueur. La rigidité des papiers dont le grammage est inférieur à 60 g/m<sup>2</sup> risque d'être insuffisante et d'empêcher une alimentation correcte du papier, provoquant ainsi des bourrages. Pour obtenir des performances optimales, utilisez du papier sens machine sur longueur de 75 g/m<sup>2</sup>. Pour les formats inférieurs à 182 x 257 mm, nous recommandons un grammage de 90 g/m<sup>2</sup>ou supérieur.

#### **Roulage**

On appelle roulage la tendance du support à se recourber aux extrémités. Si le papier se recourbe d'une manière excessive, cela peut provoquer des problèmes d'alimentation. Cela se produit généralement lorsque le papier a transité à l'intérieur de l'imprimante, où il est exposé à des températures élevées. Stocker du papier non emballé dans des endroits chauds, humides, froids et secs, même à l'intérieur des tiroirs, peut contribuer à ce qu'il se recourbe avant l'impression, provoquant des problèmes d'alimentation.

#### **Lissage**

Le degré de lissage du papier affecte directement la qualité de l'impression. Si le papier est trop rugueux, le toner n'est pas réparti correctement. Si le papier est trop lisse, cela peut provoquer des problèmes d'alimentation ou de qualité d'impression. Utilisez toujours des supports dont le degré de lissage est compris entre 100 et 300 points Sheffield ; néanmoins, sachez qu'un degré de lissage compris entre 150 et 200 points Sheffield permet d'obtenir un niveau de qualité optimal.

#### **Teneur en eau**

La teneur en eau du papier affecte à la fois la qualité de l'impression et la possibilité, pour l'imprimante, d'alimenter correctement le papier. Conservez le papier dans son emballage d'origine jusqu'à son utilisation. Vous limiterez ainsi l'exposition du papier aux variations de taux d'humidité susceptibles de réduire les performances.

Soumettez le papier aux conditions ambiantes avant de l'utiliser. Pour cela, stockez-le dans le même environnement que l'imprimante pendant 24 à 48 heures sans le sortir de son emballage. Si l'environnement de stockage ou de transport est vraiment très différent de celui de l'imprimante, prolongez ce temps d'adaptation de quelques jours. Le papier épais peut également nécessiter un temps d'adaptation plus important.

#### **Sens du papier**

Le sens du papier correspond à l'alignement des fibres du papier sur une feuille. Vous avez le choix entre *sens machine sur longueur* (dans le sens de la longueur du papier) et *sens machine sur largeur* (dans le sens de la largeur du papier).

Pour un papier dont le grammage est compris entre 60 et 176 g/m<sup>2</sup>, il est conseillé d'utiliser du papier sens machine sur longueur. Pour un papier dont le grammage est supérieur à 176 g/m<sup>2</sup>, il est conseillé d'utiliser du papier sens machine sur largeur.

#### **Teneur en fibres**

La plupart des papiers xérographiques de qualité supérieure sont constitués de bois réduit en pulpe à 100 % selon un procédé chimique. Il s'agit dans ce cas d'un papier très stable engendrant peu de problèmes d'alimentation et offrant un niveau de qualité supérieur. Le papier qui contient des fibres telles que le coton peut affecter la manipulation.

Pour plus d'informations sur le papier à teneur en fibres recyclées, consultez [« Utilisation de papier recyclé et d'autres](#page-88-0) [papiers de bureau », page 89](#page-88-0).

### **Supports déconseillés**

Les types de supports suivants sont déconseillés pour une utilisation avec l'imprimante :

- **•** Supports traités par un procédé chimique pour permettre d'effectuer des copies sans papier carbone, également appelés papiers autocopiant ou papiers NCR (No Carbon Required Paper).
- **•** Supports préimprimés fabriqués avec des produits chimiques susceptibles de contaminer l'imprimante.
- **•** Supports préimprimés susceptibles d'être affectés par la température de l'unité de fusion.
- **•** Supports préimprimés exigeant un repérage (emplacement d'impression précis sur la page) supérieur à ±2,3 mm (±0,9 po.), notamment des formulaires ROC (Reconnaissance optique des caractères).

Il est parfois possible de régler le repérage dans le logiciel pour imprimer sur ce type de formulaire.

- **•** Supports couchés (de qualité effaçable), supports synthétiques et thermiques.
- **•** Supports à bords irréguliers, supports présentant une surface rugueuse ou très texturée ou supports recourbés.
- **•** Les papiers recyclés qui ne sont pas conformes à la norme EN 12281:2002 (Européenne)
- **•** Supports de grammage inférieur à 60 g/m2 (16 lb)
- **•** Supports reliés

### **Choix du papier**

Le choix d'un support papier approprié évite les problèmes d'impression et réduit le risque de bourrages.

Pour éviter les bourrages et obtenir une qualité d'impression optimale :

- **•** Utilisez *toujours* du papier neuf en bon état.
- **•** Avant de charger du papier, repérez la face à imprimer recommandée. Cette information est généralement indiquée sur l'emballage.
- **•** *N'utilisez pas* de papier découpé ou rogné manuellement.
- **•** *Ne mélangez pas* plusieurs formats, grammages ou types de papier dans une même source, car cela provoquerait des bourrages.
- **•** *N'utilisez pas* de papier couché à moins qu'il soit spécialement conçu pour l'impression électrophotographique.

### <span id="page-88-0"></span>**Utilisation de papier recyclé et d'autres papiers de bureau**

Vous pouvez utiliser du papier de bureau recyclé produit spécialement pour les imprimantes laser (électrophotographiques) sur cette imprimante. Cependant, il serait mensongé d'affirmer que *tous* les papiers recyclés sont correctement alimentés.

En règle générale, les recommandations suivantes relatives aux propriétés du papier s'appliquent au papier recyclé.

- **•** Faible teneur en eau (4 à 5 %)
- **•** Degré de lissage adéquat (100–200 unités Sheffield ou 140–350 unités Bendtsen, Europe)

**Remarque :** certains papiers plus lisses (tels que les papiers laser premium 24 lb, 50–90 unités Sheffield) et les papiers plus rugueux (tels que les papiers chiffon premium, 200–300 unités Sheffield) ont été conçus afin d'être parfaitement pris en charge par les imprimantes laser, en dépit de la texture de leur surface. Avant d'utiliser ces types de papier, demandez conseil à votre fournisseur de papier.

- **•** Coefficient de friction feuille à feuille approprié (0,4 à 0,6)
- **•** Résistance suffisante à la flexion dans le sens de l'alimentation

Le papier recyclé, le papier de faible grammage  $\langle 60 \frac{g}{m^2}$  [qualité 16 lb]) et/ou de faible épaisseur  $\langle 63,8 \frac{m}{s} \cdot 0.1 \cdot m \cdot m \rangle$ ] et le papier découpé dans le sens machine sur largeur pour les imprimantes à alimentation portrait (ou bord court) peuvent présenter une résistance à la flexion inférieure au niveau requis pour garantir une alimentation sans encombre. Avant d'utiliser ces types de papier pour l'impression laser (électrophotographique), demandez conseil à votre fournisseur de papier. Gardez à l'esprit qu'il s'agit de recommandations générales uniquement et que même du papier affichant ces propriétés peut provoquer des problèmes d'alimentation sur une imprimante laser (par exemple, si le papier se recourbe de façon excessive dans des conditions normales d'impression).

### **Sélection de formulaires préimprimés et de papier à en-tête**

Conformez-vous aux instructions suivantes lorsque vous sélectionnez des formulaires préimprimés et du papier à entête :

- Utilisez du papier sens machine sur longueur dont le grammage est compris entre 60 et 90 g/m<sup>2</sup>.
- **•** Utilisez uniquement des formulaires et du papier à en-tête imprimés à l'aide d'un processus d'impression lithographique offset ou par gravure.
- **•** Evitez d'utiliser du papier présentant une surface rugueuse ou très texturée.

Utilisez du papier imprimé avec de l'encre résistant à la chaleur et destiné aux copieurs xérographiques. L'encre doit pouvoir résister à une température maximale de 230 °C sans fondre ou libérer d'émanations dangereuses. Utilisez un type d'encre non affecté par la résine du toner. Les types d'encres oxydantes ou à base d'huile répondent généralement à ces exigences, mais pas nécessairement les types d'encre latex. En cas de doute, contactez votre fournisseur de papier.

Le papier préimprimé, tel que le papier à en-tête, doit pouvoir résister à une température maximale de 230 °C sans fondre ou libérer d'émanations dangereuses.

### **Stockage du papier**

Suivez les recommandations ci-après afin d'éviter les bourrages et les problèmes de qualité d'impression :

- **•** Pour obtenir des résultats optimaux, stockez le support dans un environnement où la température est d'environ 21 °C et l'humidité relative de 40 %. La plupart des fabricants d'étiquettes recommandent une température comprise entre 18 et 24 °C (65 et 75 °F) et une humidité relative de 40 à 60 %.
- **•** Dans la mesure du possible, stockez le support dans des cartons et sur une palette ou une étagère, plutôt qu'à même le sol.
- **•** Stockez les ramettes sur une surface plane.
- **•** Ne placez rien sur les ramettes de supports d'impression.

## **Formats, types et grammages de papier pris en charge**

Les tableaux suivants fournissent des informations sur les sources de papier standard et optionnelles, ainsi que sur les types de papiers qu'elles prennent en charge.

**Remarque :** si le format de papier que vous recherchez ne figure pas dans la liste, sélectionnez le format de papier Universel.

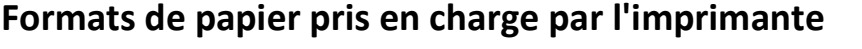

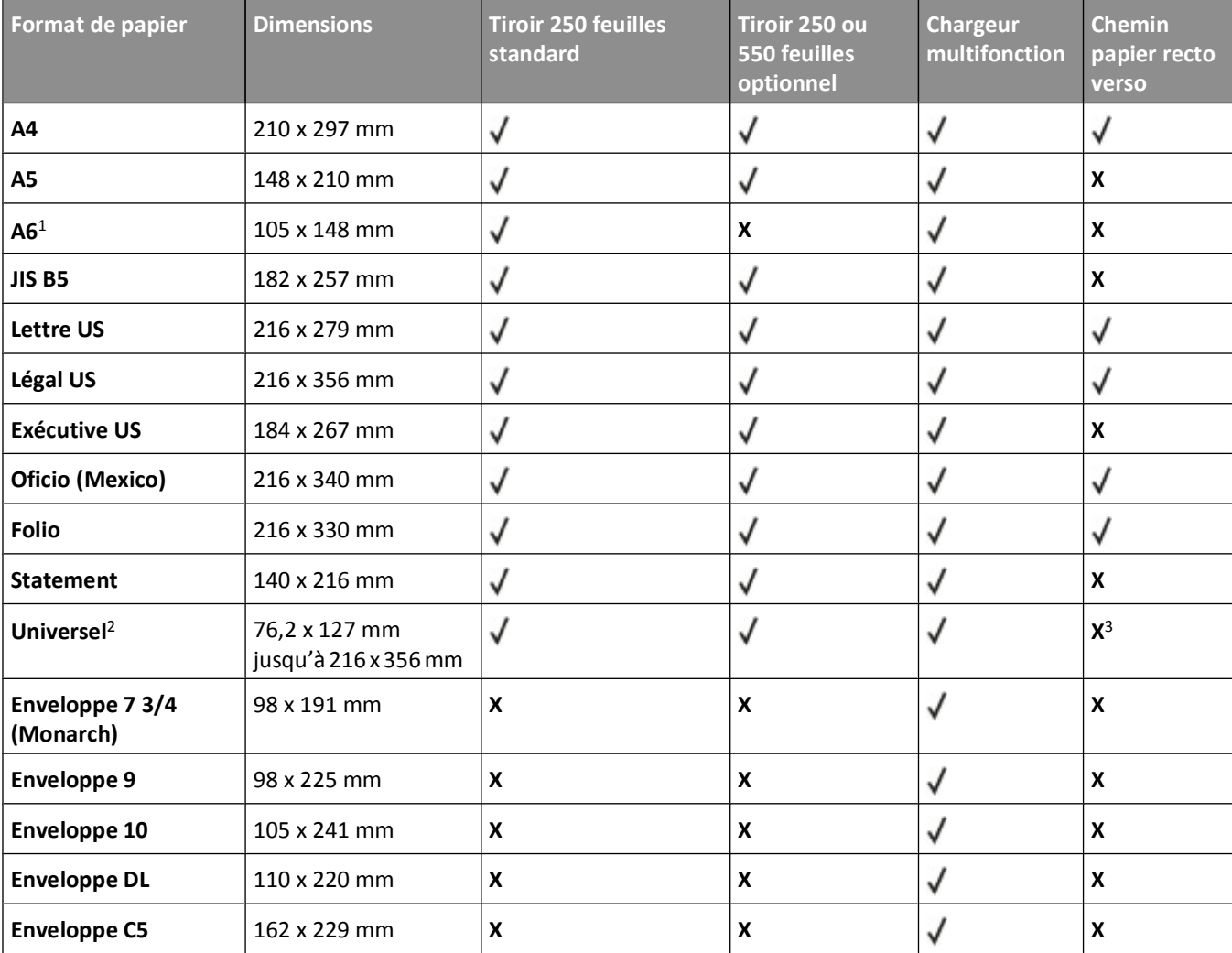

<sup>1</sup> A6 est uniquement pris en charge pour du papier sens machine sur longueur.

<sup>2</sup> Pour utiliser un format de papier non répertorié, définissez un format de papier Universel. Pour plus d'informations, reportez-vous à [« Configuration des paramètres de papier Universel », page 75.](#page-74-0)

<sup>3</sup> Le format de papier Universel pris en charge par le chemin papier recto verso est limité aux formats de papier 210 x 279 mm ou supérieur.

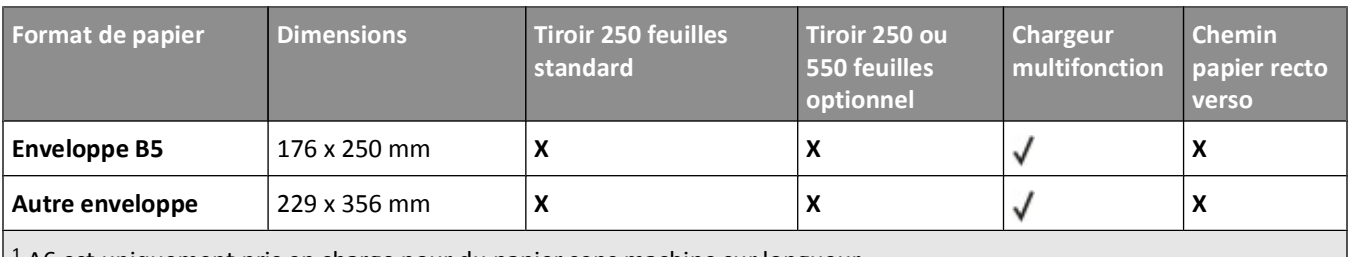

 $1$  A6 est uniquement pris en charge pour du papier sens machine sur longueur.

<sup>2</sup> Pour utiliser un format de papier non répertorié, définissez un format de papier Universel. Pour plus d'informations, reportez-vous à [« Configuration des paramètres de papier Universel », page 75.](#page-74-0)

<sup>3</sup> Le format de papier Universel pris en charge par le chemin papier recto verso est limité aux formats de papier 210 x 279 mm ou supérieur.

## **Types et grammages de papier pris en charge par l'imprimante**

Le moteur de l'imprimante et le chemin recto verso prennent en charge les grammages de papier allant de 60 à 90 g/m<sup>2</sup>. Le chargeur multifonction prend en charge les grammages de papier allant de 60 à 163 g/m<sup>2</sup>.

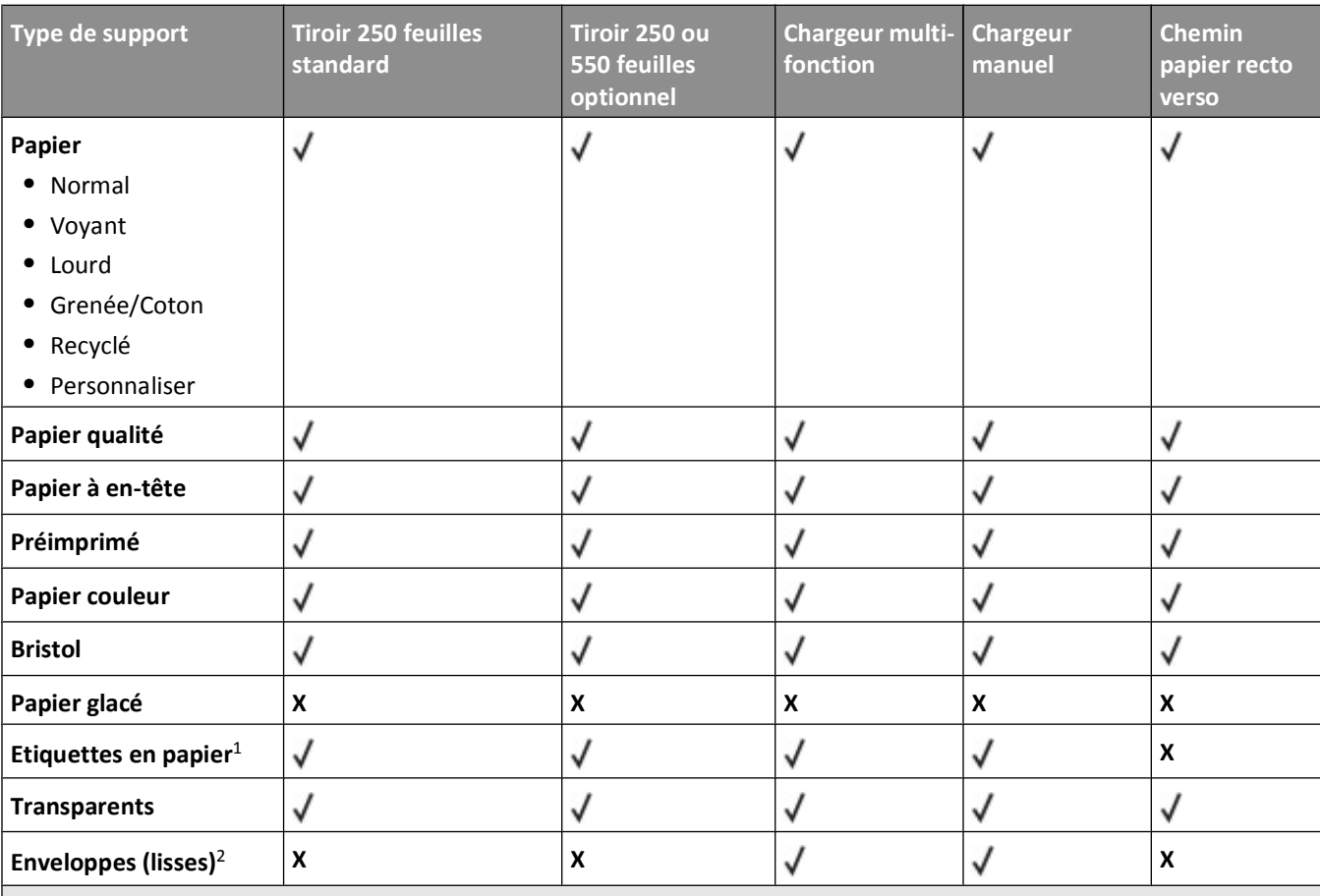

<sup>1</sup> L'imprimante prend en charge l'impression occasionnelle d'étiquettes papier à une seule face conçues pour les imprimantes laser. Il est recommandé de ne pas imprimer plus de 20 pages d'étiquettes papier par mois. Les étiquettes en vinyle, de pharmacie et double face ne sont pas prises en charge.

<sup>2</sup> Utilisez des enveloppes qui restent bien à plat lorsqu'elles sont posées individuellement sur une table, face à imprimer vers le bas.

## **Capacités des supports**

Les capacités des tiroirs et du chargeur multifonction sont calculées en se basant sur du papier 75 g/m<sup>2</sup>.

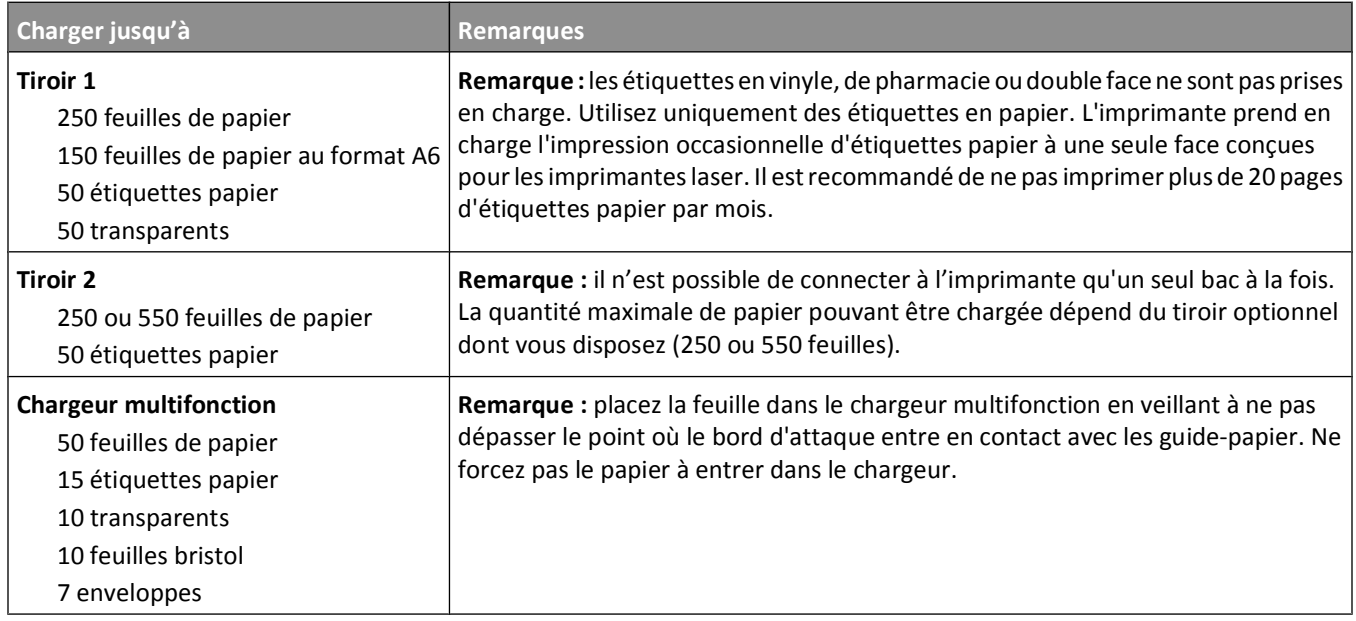

# **Impression**

## **Impression d'un document**

- **1** Chargez du papier dans un tiroir ou un chargeur.
- **2** Dans le menu Papier du panneau de commandes de l'imprimante, définissez les paramètres Type de papier et Format de papier de manière à ce qu'ils correspondent au papier chargé.
- **3** Effectuez l'une des opérations suivantes :

#### **Utilisateurs Windows**

- **a** Lorsqu'un document est ouvert, cliquez sur **Fichier Imprimer**.
- **b** Cliquez sur **Propriétés, Préférences, Options,** ou **Configuration**, puis réglez les paramètres de façon appropriée.

**Remarque :** pour imprimer à un format ou sur un type de papier spécifique, réglez les paramètres de format et type de papier de manière à ce qu'ils correspondent au papier chargé ou sélectionnez le tiroir ou le chargeur approprié.

**c** Cliquez sur **OK**, puis sur **Imprimer**.

#### **Utilisateurs Macintosh**

- **a** Personnalisez les paramètres de la boîte de dialogue de mise en page si nécessaire :
	- **1** Lorsqu'un document est ouvert, choisissez **Fichier** > **Format d'impression**.
	- **2** Choisissez le format de papier ou créez un format personnalisé correspondant au papier chargé.
	- **3** Cliquez sur **OK**.
- **b** Personnalisez les paramètres de la boîte de dialogue Imprimer si nécessaire.
	- **1** Lorsqu'un document est ouvert, choisissez **Fichier** > **Imprimer**. Si nécessaire, cliquez sur le triangle pour afficher des options supplémentaires.
	- **2** A partir de la boîte de dialogue Imprimer et des menus contextuels, réglez les paramètres de façon appropriée.

**Remarque :** pour imprimer sur un type de papier spécifique, réglez les paramètres de type de papier de manière à ce qu'ils correspondent au papier chargé ou sélectionnez le tiroir ou le chargeur approprié.

**3** Cliquez sur **Imprimer**.

## **Impression sur les deux faces du papier (recto verso)**

Pour économiser du papier, vous pouvez imprimer un document multipage sur les deux faces du papier.

- **1** Sur l'écran d'accueil, appuyez sur **Menus**, puis sur **Paramètres**.
- **2** Appuyez sur les flèches vers le bas jusqu'à ce que **Paramètres d'impression** s'affiche.
- **3** Appuyez sur **Paramètres d'impression**.
- **4** Appuyez sur **Menu Finition**.
- **5** Appuyez sur les flèches **Faces (Recto verso)** jusqu'à ce que **Recto verso** s'affiche.

**6** Appuyez sur **Envoyer**.

**Soumission des changements**s'affiche.

**7** Appuyez sur **t** pour retourner à l'écran d'accueil.

## **Impression sur des supports spéciaux**

### **Conseils sur l'utilisation du papier à en-tête**

- **•** Utilisez du papier à en-tête spécialement conçu pour les imprimantes laser.
- **•** Imprimez toujours un échantillon sur le papier à en-tête que vous prévoyez d'utiliser avant d'en commander en grande quantité.
- **•** Avant de charger le papier à en-tête, ventilez la pile pour éviter que les feuilles collent les unes aux autres.
- **•** L'orientation de la page est importante lorsque vous imprimez sur du papier à en-tête. Pour plus d'informations sur le chargement du papier à en-tête, reportez-vous à :
	- **–** [« Chargement des tiroirs », page 76](#page-75-0)
	- **–** [« Utilisation du chargeur multifonction », page 80](#page-79-0)

### **Conseils sur l'utilisation des transparents**

Imprimez toujours un échantillon sur les transparents que vous prévoyez d'utiliser avant d'en commander en grande quantité.

Lorsque vous imprimez sur des transparents :

- **•** Chargez les transparents à partir d'un tiroir 250 feuilles, d'un tiroir 550 feuilles ou du chargeur multifonction.
- **•** Utilisez des transparents spécialement conçus pour les imprimantes laser. Pour savoir si les transparents peuvent supporter des températures de 230 °C sans fondre, se décolorer, se décaler ou libérer des émanations dangereuses, consultez le fabricant ou le revendeur.
- Utilisez des transparents dont le grammage est compris entre 138 et 146 g/m<sup>2</sup>.
- **•** Pour éviter tout problème de qualité d'impression, ne laissez pas de traces de doigts sur les transparents.
- **•** Avant de charger les transparents, ventilez la pile pour éviter que les feuilles collent les unes aux autres.

### **Conseils sur l'utilisation des enveloppes**

Imprimez toujours un échantillon sur les enveloppes que vous prévoyez d'utiliser avant d'en commander en grande quantité.

Lorsque vous imprimez sur des enveloppes :

**•** Utilisez des enveloppes spécialement conçues pour les imprimantes laser. Pour savoir si les enveloppes peuvent supporter des températures de 210 °C sans coller, se froisser, se recourber de manière excessive ou libérer des émanations dangereuses, consultez le fabricant ou le revendeur.

**Remarque :** la température maximale d'impression d'une enveloppe est de 220°C si Grammage enveloppe est défini sur Lourd et si Texture enveloppe est défini sur Grenée. Sélectionnez ces paramètres via le serveur Web incorporé ou dans le menu Papier du panneau de commandes de l'imprimante.

- **•** Pour obtenir un niveau de performance optimal, utilisez des enveloppes de 90 g/m2. Utilisez des enveloppes de 105 g/m<sup>2</sup> à condition que leur contenu en coton n'excède pas 25 %. Les enveloppes contenant 100 % de coton ne doivent pas dépasser 90 g/m2.
- **•** Utilisez uniquement des enveloppes neuves.
- **•** Pour obtenir des performances optimales et réduire le risque de bourrages, n'utilisez pas d'enveloppes qui :
	- **–** sont trop recourbées ou tordues,
	- **–** adhèrent les unes aux autres ou sont endommagées d'une manière quelconque,
	- **–** contiennent des fenêtres, des trous, des perforations, des zones découpées ou du gaufrage,
	- **–** sont dotées d'agrafes, de liens ou d'attache-papier en métal,
	- **–** s'assemblent,
	- **–** sont préaffranchies,
	- **–** présentent une bande adhésive exposée lorsque le rabat est en position scellée ou fermée,
	- **–** présentent des coins pliés,
	- **–** présentent une finition grossière, irrégulière ou vergée.
- **•** Réglez les guides de largeur afin qu'ils correspondent à la largeur des enveloppes.

**Remarque :** un taux d'humidité important (supérieur à 60 %) associé à une température d'impression élevée risque d'entraîner le collage ou le froissement des enveloppes.

### **Conseils sur l'utilisation des étiquettes**

Imprimez toujours un échantillon sur les étiquettes que vous prévoyez d'utiliser avant d'en commander en grande quantité.

**Remarque :** l'imprimante prend en charge l'impression occasionnelle d'étiquettes papier à une seule face conçues pour les imprimantes laser. Il est recommandé de ne pas imprimer plus de 20 pages d'étiquettes papier par mois. Les étiquettes en vinyle, de pharmacie ou double face ne sont pas prises en charge.

Lorsque vous imprimez sur des étiquettes :

- **•** Utilisez des étiquettes spécialement conçues pour les imprimantes laser. Consultez le fabricant ou le revendeur, pour savoir si :
	- **–** Les étiquettes peuvent supporter des températures allant jusqu'à 210 °C sans se coller, se froisser, se recourber de manière excessive ou libérer des émanations dangereuses.

**Remarque :** la température maximale d'impression d'une enveloppe est de 220 °C si Grammage étiquettes est défini sur Lourd. Sélectionnez ce paramètre via le serveur Web incorporé ou dans le menu Papier du panneau de commandes de l'imprimante.

- **–** Les parties adhésives, la face (support d'impression) et les revêtements des étiquettes peuvent supporter une pression de 25 psi sans suinter, se décoller sur les bords ou libérer des émanations dangereuses.
- **•** N'utilisez pas d'étiquettes avec un support lisse.
- **•** Utilisez des feuilles d'étiquettes complètes. En effet, les étiquettes des feuilles partiellement utilisées risquent de se décoller pendant l'impression et d'entraîner un bourrage. Les feuilles partiellement utilisées salissent également votre imprimante et votre cartouche avec de l'adhésif, annulant ainsi leur garantie respective.
- **•** N'utilisez pas d'étiquettes dont l'adhésif est apparent.
- **•** N'imprimez pas à moins de 1 mm du bord de l'étiquette, des perforations ou entre les découpes de l'étiquette.
- **•** Assurez-vous que le revêtement adhésif ne recouvre pas l'intégralité de la feuille. Le revêtement de zone de l'adhésif doit être situé à 1 mm minimum des bords. L'adhésif salit votre imprimante et peut entraîner l'annulation de votre garantie.
- **•** S'il n'est pas possible d'appliquer un revêtement de zone sur l'adhésif, une bande de 1,6 mm doit être détachée le long du bord d'entraînement. Veillez à utiliser de l'adhésif qui ne suinte pas.
- **•** L'orientation Portrait est conseillée, en particulier si vous imprimez des codes à barres.

### **Conseils sur l'utilisation des bristols**

Le bristol est un support spécial, épais et monocouche. Ses caractéristiques très variables, telles que sa teneur en eau, son épaisseur et sa texture, peuvent considérablement affecter la qualité d'impression. Imprimez toujours un échantillon sur le bristol que vous prévoyez d'utiliser avant d'en acheter en grande quantité.

Lorsque vous imprimez sur des bristols :

- **•** Assurez-vous que le type de papier sélectionné est Bristol.
- **•** Sélectionnez le paramètre Texture du papier approprié.
- **•** Sachez que la préimpression, la perforation et le pliage peuvent affecter de manière significative la qualité de l'impression et entraîner des problèmes de gestion ou de bourrage des supports.
- **•** Pour savoir si le papier bristol peut supporter des températures allant jusqu'à 210 °C sans libérer d'émanations dangereuses, consultez le fabricant ou le revendeur.
- **•** N'utilisez pas de bristol préimprimé fabriqué avec des produits chimiques susceptibles de contaminer l'imprimante. La préimpression introduit des composants semi-liquides et volatils dans l'imprimante.
- **•** Lorsque cela est possible, nous vous recommandons d'utiliser du bristol sens machine sur largeur.

## **Impression de travaux confidentiels et suspendus**

#### **Travaux d'impression suspendus**

Lorsque vous envoyez un travail à l'imprimante, vous pouvez spécifier si vous voulez que l'imprimante garde le travail en mémoire tant que vous ne lancez pas l'impression depuis le panneau de commandes de l'imprimante. Tous les travaux d'impression que l'utilisateur peut lancer depuis l'imprimante sont appelés des *travaux suspendus*.

**Remarque :** les travaux de type Confidentiel, Répéter l'impression, Différer l'impression et Vérifier l'impression peuvent être supprimés si l'imprimante nécessite davantage de mémoire pour traiter des travaux suspendus supplémentaires.

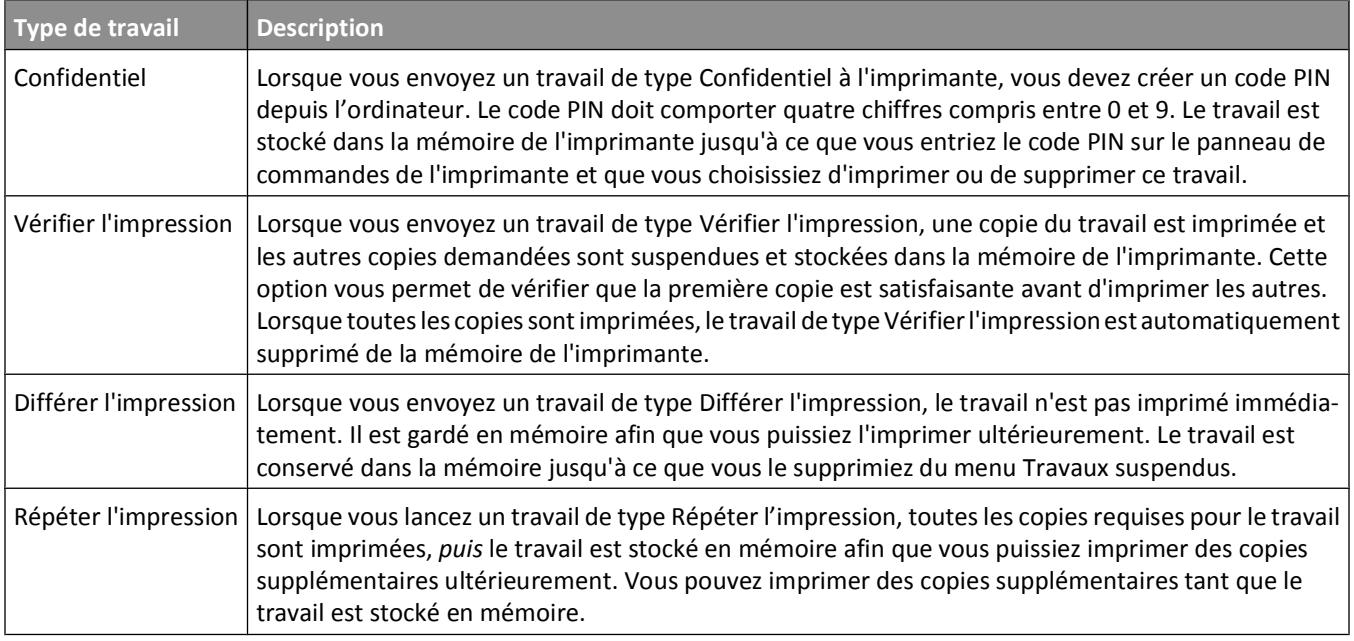

Les autres types de travaux suspendus incluent :

- **•** Des profils provenant de sources diverses
- **•** Des formulaires provenant d'un kiosque
- **•** Des signets
- **•** Des travaux non imprimés appelés *travaux en attente*

#### **Impression de travaux confidentiels et suspendus sous Windows**

**Remarque :** les travaux d'impression confidentiels et vérifiés sont automatiquement supprimés de la mémoire à la fin de l'impression. Les travaux d'impression répétés et différés sont conservés par l'imprimante jusqu'à ce que vous décidiez de les supprimer.

- **1** Lorsqu'un document est ouvert, cliquez sur **Fichier Imprimer**.
- **2** Cliquez sur **Propriétés**, **Préférences**, **Options** ou **Configuration**.
- **3** Cliquez sur **Autres options**, puis sur **Imprimer et conserver**.
- **4** Sélectionnez le type de travail (Confidentiel, Différer l'impression, Répéter l'impression ou Vérifier l'impression), puis attribuez un nom d'utilisateur. S'il s'agit d'un travail confidentiel, saisissez un code PIN à quatre chiffres.
- **5** Cliquez sur **OK** ou sur **Imprimer**, puis lancez le travail à partir de l'imprimante.
- **6** Sur l'écran d'accueil, appuyez sur **Travaux suspendus**.
- **7** Appuyez sur votre nom d'utilisateur.

**Remarque :** un maximum de 500 résultats peut s'afficher pour les travaux suspendus. Si votre nom n'apparaît pas, appuyez sur la flèche du bas jusqu'à atteindre votre nom ou appuyez sur **Rechercher dans les travaux suspendus** si l'imprimante comporte de nombreux travaux suspendus.

- **8** Appuyez sur **Travaux confidentiels**.
- **9** Entrez votre code PIN.
- **10** Appuyez sur **Terminé**.
- **11** Appuyez sur le travail que vous souhaitez imprimer.
- **12** Appuyez sur **Imprimer** ou sur les flèches pour augmenter ou réduire le nombre de copies, puis appuyez sur **Imprimer**.

#### **Impression de travaux confidentiels et suspendus sous Macintosh**

**Remarque :** les travaux d'impression confidentiels et vérifiés sont automatiquement supprimés de la mémoire à la fin de l'impression. Les travaux d'impression répétés et différés sont conservés par l'imprimante jusqu'à ce que vous décidiez de les supprimer.

**1** Lorsqu'un document est ouvert, choisissez **Fichier** > **Imprimer**.

Si nécessaire, cliquez sur le triangle pour afficher des options supplémentaires.

- **2** A partir des options d'impression ou du menu contextuel Copies et pages, choisissez l'option **Routage du travail**.
- **3** Sélectionnez le type de travail (Confidentiel, Différer l'impression, Répéter l'impression ou Vérifier l'impression), puis attribuez un nom d'utilisateur. S'il s'agit d'un travail confidentiel, saisissez un code PIN à quatre chiffres.
- **4** Cliquez sur OK ou sur Imprimer, puis lancez le travail à partir de l'imprimante.
- **5** Sur l'écran d'accueil, appuyez sur **Travaux suspendus**.
- **6** Appuyez sur votre nom d'utilisateur.

**Remarque :** un maximum de 500 résultats peut s'afficher pour les travaux suspendus. Si votre nom n'apparaît pas, appuyez sur la flèche du bas jusqu'à atteindre votre nom ou appuyez sur **Rechercher dans les travaux suspendus** si l'imprimante comporte de nombreux travaux suspendus.

- **7** Appuyez sur **Travaux confidentiels**.
- **8** Entrez votre code PIN.
- **9** Appuyez sur le travail que vous souhaitez imprimer.
- **10** Appuyez sur **Imprimer** ou sur les flèches pour augmenter ou réduire le nombre de copies, puis appuyez sur **Imprimer**.

## **Impression à partir d'un lecteur Flash**

Un port USB se trouve sur le panneau de commandes de l'imprimante. Insérez un lecteur Flash pour imprimer les types de fichier pris en charge. Les types de fichier pris en charge sont les suivants : .pdf, .gif, .jpeg, .jpg, .bmp, .png, .tiff, .tif, .pcx et .dcx.

- **•** Lexar FireFly (512 Mo ou 1 Go)
- **•** SanDisk Cruizer Micro (512 Mo ou 1 Go)
- **•** Sony (512 Mo ou 1 Go)

De nombreux lecteurs Flash sont testés et approuvés en vue d'une utilisation avec l'imprimante.

#### **Remarques :**

- **•** Les lecteurs Flash haute vitesse doivent prendre en charge la spécification USB 2.0, tout particulièrement le mode Haute vitesse.
- **•** Les lecteurs USB doivent prendre en charge le système de fichiers FAT (*File Allocation Tables*). Les lecteurs Flash formatés avec NTFS (*New Technology File System*) ou n'importe quel autre système de fichiers ne sont pas pris en charge.
- **•** Avant d'imprimer un fichier .pdf crypté, vous êtes invité à saisir le mot de passe du fichier depuis le panneau de commandes de l'imprimante.
- **•** Vous ne pouvez pas imprimer des fichiers si vous ne disposez pas des autorisations nécessaires d'impression.
- **•** Certains lecteurs et concentrateurs USB ne sont pas pris en charge.

Pour imprimer depuis un lecteur Flash :

- **1** Assurez-vous que l'imprimante est sous tension et que **Prêt** s'affiche.
- **2** Insérez un lecteur Flash dans le port USB.

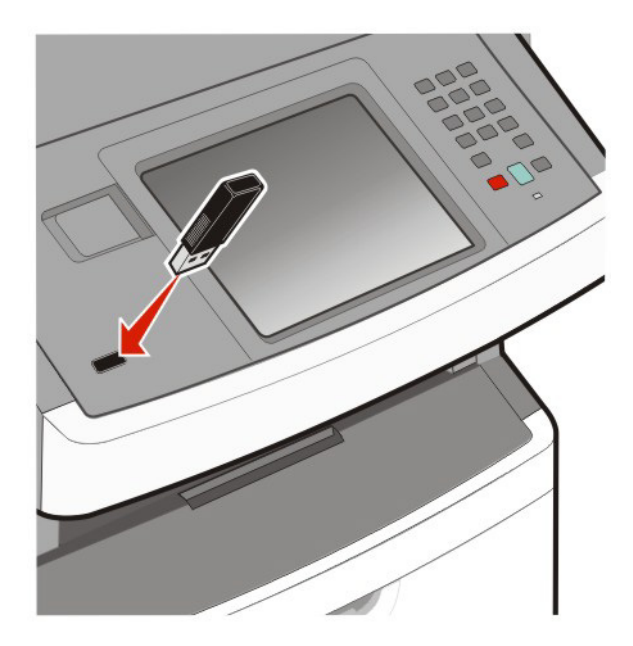

#### **Remarques :**

- **•** Si vous insérez le lecteur Flash alors que l'imprimante nécessite une intervention (en cas de bourrage, par exemple), il risque d'être ignoré.
- **•** Si vous insérez le lecteur Flash pendant que l'imprimante est déjà en cours d'impression, le message **Imprimante occupée** s'affiche. Une fois le travail en cours terminé, appuyez sur l'icône USB pour imprimer les documents à partir du lecteur Flash.
- **3** Appuyez sur le document que vous souhaitez imprimer.

**Remarque :** les dossiers du lecteur Flash s'affichent comme des dossiers standards. Un type d'extension est ajouté au nom des fichiers, par exemple : .jpg.

- **4** Appuyez sur les flèches si vous souhaitez augmenter le nombre de copies imprimées.
- **5** Appuyez sur **Imprimer**.

**Remarque :** ne retirez pas le lecteur Flash du port USB avant que l'impression du document ne soit terminée.

Si vous laissez le lecteur Flash dans l'imprimante en quittant l'écran USB initial, mais que vous voulez toujours imprimer des fichiers du lecteur Flash, accédez à l'écran d'accueil, appuyez sur l'icône USB et imprimez les fichiers.

## **Impression de pages d'informations**

### **Impression de la liste des échantillons de polices**

Pour imprimer des échantillons de toutes les polices disponibles sur l'imprimante, procédez comme suit :

- **1** Assurez-vous que l'imprimante est sous tension et que **Prêt** s'affiche.
- **2** Sur l'écran d'accueil, appuyez sur .
- **3** Appuyez sur **Rapports**.
- **4** Appuyez sur la flèche vers le bas jusqu'à ce que **Imprimer polices** s'affiche.
- **5** Appuyez sur **Imprimer polices**.
- **6** Appuyez sur **Polices PCL** ou **Polices PostScript**. Une liste d'échantillons de polices s'imprime.
- **7** Appuyez sur **a** pour retourner à l'écran d'accueil.

### **Impression d'une liste des répertoires**

La liste des répertoires indique toutes les ressources stockées dans la mémoire flash ou sur le disque dur de l'imprimante.

- **1** Assurez-vous que l'imprimante est sous tension et que **Prêt** s'affiche.
- **2** Sur l'écran d'accueil, appuyez sur .
- **3** Appuyez sur **Rapports**.
- **4** Appuyez sur la flèche vers le bas jusqu'à ce que **Imprimer répertoire** s'affiche.
- **5** Appuyez sur **Imprimer répertoire**.

### **Impression des pages de test de qualité d'impression**

L'impression de ces pages permet de déterminer les problèmes de qualité d'impression.

- **1** Mettez l'imprimante hors tension.
- **2** Maintenez enfoncées les touches  $\begin{bmatrix} 2 \\ 4 \end{bmatrix}$  et  $\begin{bmatrix} 6 \\ 96 \end{bmatrix}$  pendant que vous mettez l'imprimante sous tension.
- **3** Relâchez les boutons lorsque l'écran de la barre de progression apparaît.

L'imprimante effectue une séquence de tests de mise sous tension, puis le menu Configuration apparaît.

**4** Appuyez sur la flèche vers le bas jusqu'à ce que **Imprimer les pages de test qualité** s'affiche.

- **5** Appuyez sur **Imprimer les pages de test qualité**. Les pages de test de qualité d'impression s'impriment.
- **6** Appuyez sur **Retour**.
- **7** Appuyez sur **Quitter le menu Configuration**.

## **Annulation d'un travail d'impression**

### **Annulation d'un travail d'impression depuis le panneau de commandes de l'imprimante**

- **1** Appuyez sur **Annuler le travail** sur l'écran tactile ou appuyez sur sur le pavé numérique.
- **2** Appuyez sur le travail à annuler.
- **3** Appuyez sur **Supprimer les travaux sélectionnés**.

#### **Annulation d'un travail d'impression depuis l'ordinateur**

Pour annuler un travail d'impression, effectuez l'une des opérations suivantes :

#### **Utilisateurs Windows**

- **1** Cliquez sur , ou cliquez sur **Démarrer**, puis sur **Exécuter**.
- **2** Dans le champ Démarrer la recherche ou Exécuter, saisissez **control printers** (gestion des imprimantes).
- **3** Appuyez sur **Entrée** ou cliquez sur **OK**. Le dossier Imprimantes et télécopieurs s'affiche.
- **4** Cliquez deux fois sur cette icône.
- **5** Sélectionnez le travail à annuler.
- **6** Sur le clavier, appuyez sur **Suppr**.

Depuis la barre des tâches Windows :

Lorsque vous envoyez un travail à l'impression, une petite icône représentant une imprimante apparaît dans l'angle droit de la barre des tâches.

**1** Cliquez deux fois sur cette icône.

La liste des travaux d'impression s'affiche dans la fenêtre de l'imprimante.

- **2** Sélectionnez le travail à annuler.
- **3** Sur le clavier, appuyez sur **Suppr**.

Impression

#### **Utilisateurs Macintosh**

Sous Mac OS X version 10.5 ou une version ultérieure :

- Dans le menu Pomme, sélectionnez **Préférences système**.
- Cliquez sur **Imprimantes et télécopieurs**, puis cliquez deux fois sur l'icône de l'imprimante.
- Dans la fenêtre de l'imprimante, sélectionnez le travail à annuler.
- Dans la barre d'icônes située en haut de la fenêtre, cliquez sur l'icône **Supprimer**.

Sous Mac OS X version 10.4 et les versions précédentes :

- Dans le menu Aller, sélectionnez **Applications**.
- Cliquez deux fois sur **Utilitaires**, puis sur **Centre d'impression** ou sur **Utilitaire de configuration d'imprimante**.
- Cliquez deux fois sur cette icône.
- Dans la fenêtre de l'imprimante, sélectionnez le travail à annuler.
- Dans la barre d'icônes située en haut de la fenêtre, cliquez sur l'icône **Supprimer**.

Impression

# **Copie**

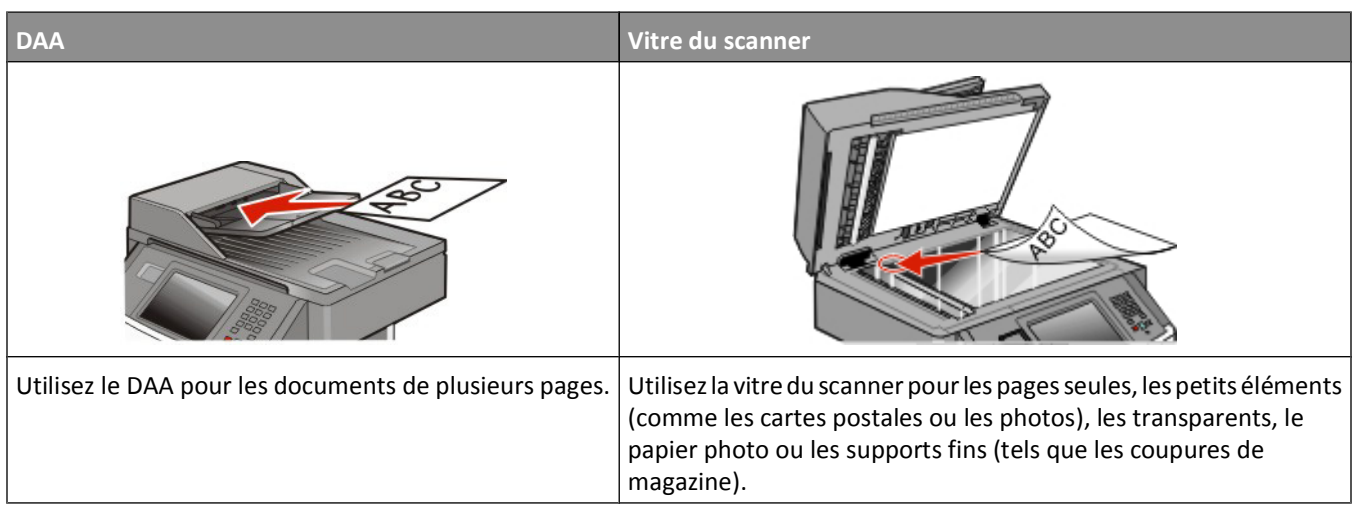

## **Faire des copies**

### **Réalisation d'une copie rapide**

**1** Chargez un document d'origine face imprimée vers le haut, bord court en premier dans le dispositif d'alimentation automatique ou face imprimée vers le bas sur la vitre du scanner.

**Remarque :** ne chargez pas de cartes postales, de photos, d'images trop petites, de transparents, de photos papier ou de supports trop fins (tels qu'une coupure de magazine) dans le dispositif d'alimentation automatique. Placez ces éléments sur la vitre du scanner.

- **2** Si vous chargez un document dans le dispositif d'alimentation automatique, ajustez les guide-papier.
- **3** Depuis le panneau de commandes de l'imprimante, appuyez sur  $\mathbb{Q}$ .
- **4** Si vous avez placé le document sur la vitre du scanner, appuyez sur **Terminer le travail** pour revenir à l'écran d'accueil.

### **Copie à l'aide du DAA**

**1** Chargez le document d'origine face imprimée vers le haut, bord court en premier dans le dispositif d'alimentation automatique.

**Remarque :** ne chargez pas de cartes postales, de photos, d'images trop petites, de transparents, de photos papier ou de supports trop fins (tels qu'une coupure de magazine) dans le dispositif d'alimentation automatique. Placez ces éléments sur la vitre du scanner.

- **2** Ajustez les guide-papier.
- **3** Sur l'écran d'accueil, appuyez sur **Copier**, ou utilisez le pavé numérique pour indiquer le nombre de copies. L'écran de copie apparaît.

Copie

**103**

- Personnalisez les paramètres de copie.
- Appuyez sur **Copier**.

### **Copie à l'aide de la vitre du scanner**

- Posez un document sur la vitre du scanner dans le coin supérieur gauche.
- Sur l'écran d'accueil, appuyez sur **Copier**, ou utilisez le pavé numérique pour indiquer le nombre de copies. L'écran de copie apparaît.
- Personnalisez les paramètres de copie.
- Appuyez sur **Copier**.
- Si vous souhaitez numériser plusieurs pages, placez la page suivante sur la vitre du scanner et appuyez sur **Numériser depuis page suivante**.
- Appuyez sur **Terminer le travail** pour retourner à l'écran d'accueil.

## **Copie de photos**

- Posez la photo sur la vitre du scanner face imprimée vers le bas, dans le coin supérieur gauche.
- Sur l'écran d'accueil, appuyez sur **Copie**.
- Appuyez sur les flèches **Contenu** jusqu'à ce que **Photographie** s'affiche.
- Appuyez sur **Copier**.
- Appuyez sur **Numériser la page suivante** ou sur **Terminer le travail**.

## **Copie sur des supports spéciaux**

### **Réalisation de transparents**

 Chargez un document d'origine face imprimée vers le haut, bord court en premier dans le dispositif d'alimentation automatique ou face imprimée vers le bas sur la vitre du scanner.

**Remarque :** ne chargez pas de cartes postales, de photos, d'images trop petites, de transparents, de photos papier ou de supports trop fins (tels qu'une coupure de magazine) dans le dispositif d'alimentation automatique. Placez ces éléments sur la vitre du scanner.

- Si vous chargez un document dans le dispositif d'alimentation automatique, ajustez les guide-papier.
- Sur l'écran d'accueil, appuyez sur **Copie**.
- Appuyez sur **Copier à partir de**, puis spécifiez la taille du document d'origine.
- Appuyez sur **Copier vers**, puis sélectionnez le tiroir qui contient des transparents. Vous pouvez également appuyer sur le **chargeur multifonction** et placer ensuite des transparents dans le chargeur multifonction.
- Sélectionnez le format de transparent souhaité, puis appuyez sur **Continuer**.
- Appuyez sur les flèches jusqu'à ce que **Transparent** s'affiche.

Copie

- **8** Appuyez sur **Transparent**, puis sur **Continuer**.
- **9** Appuyez sur **Copier**.

### **Copie vers du papier à en-tête**

**1** Chargez un document d'origine face imprimée vers le haut, bord court en premier dans le dispositif d'alimentation automatique ou face imprimée vers le bas sur la vitre du scanner.

**Remarque :** ne chargez pas de cartes postales, de photos, d'images trop petites, de transparents, de photos papier ou de supports trop fins (tels qu'une coupure de magazine) dans le dispositif d'alimentation automatique. Placez ces éléments sur la vitre du scanner.

- **2** Si vous chargez un document dans le dispositif d'alimentation automatique, ajustez les guide-papier.
- **3** Sur l'écran d'accueil, appuyez sur **Copie**.
- **4** Appuyez sur **Copier à partir de**, puis spécifiez la taille du document d'origine.
- **5** Appuyez sur **Copier vers**, puis sur **Chargeur manuel** et placez le papier à en-tête face imprimée vers le haut, bord supérieur en premier, dans le chargeur multifonction.
- **6** Sélectionnez le format de papier à en-tête souhaité, puis appuyez sur **Continuer**.
- **7** Appuyez sur les flèches jusqu'à ce que **Papier à en-tête** s'affiche.
- **8** Appuyez sur **Papier à en-tête**, puis sur **Continuer**.
- **9** Appuyez sur **Copier**.

## **Personnalisation des paramètres de copie**

### **Copie avec changement de taille**

**1** Chargez un document d'origine face imprimée vers le haut, bord court en premier dans le dispositif d'alimentation automatique ou face imprimée vers le bas sur la vitre du scanner.

**Remarque :** ne chargez pas de cartes postales, de photos, d'images trop petites, de transparents, de photos papier ou de supports trop fins (tels qu'une coupure de magazine) dans le dispositif d'alimentation automatique. Placez ces éléments sur la vitre du scanner.

- **2** Si vous chargez un document dans le dispositif d'alimentation automatique, ajustez les guide-papier.
- **3** Sur l'écran d'accueil, appuyez sur **Copie**.
- **4** Appuyez sur **Copier à partir de**, puis spécifiez la taille du document d'origine.
- **5** Appuyez sur **Copier vers**, puis sélectionnez la taille que vous souhaitez appliquer à la copie.

**Remarque :** si vous sélectionnez une taille différente de celui du document d'origine, l'imprimante redimensionnera automatiquement la copie.

**6** Appuyez sur **Copier**.

Copie

### **Copie avec sélection du tiroir pour le papier**

Lorsque vous faites une copie, vous pouvez sélectionner le tiroir qui contient le papier de votre choix.

**1** Chargez un document d'origine face imprimée vers le haut, bord court en premier dans le dispositif d'alimentation automatique (DAA) ou face imprimée vers le bas sur la vitre du scanner.

**Remarque :** ne chargez pas de cartes postales, de photos, d'images trop petites, de transparents, de photos papier ou de supports trop fins (tels qu'une coupure de magazine) dans le DAA. Placez ces éléments sur la vitre du scanner.

- **2** Si vous chargez un document dans le dispositif d'alimentation automatique, ajustez les guide-papier.
- **3** Sur l'écran d'accueil, appuyez sur **Copie**.
- **4** Appuyez sur **Copier à partir de**, puis spécifiez la taille du document d'origine.
- **5** Appuyez sur **Copier vers**, puis sur le tiroir ou le chargeur contenant le type de papier souhaité.

**Remarque :** si vous choisissez Chargeur manuel, vous devrez également sélectionner le format et le type de papier.

**6** Appuyez sur **Copier**.

#### **Copie sur les deux faces du papier (recto verso)**

**1** Chargez un document original face imprimée vers le haut, bord court d'abord dans le dispositif d'alimentation automatique ou face imprimée vers le bas sur la vitre du scanner.

**Remarque :** ne chargez pas de cartes postales, de photos, d'images trop petites, de transparents ou de supports trop fins (tels qu'une coupure de magazine) dans le DAA. Placez ces éléments sur la vitre du scanner.

- **2** Si vous chargez un document dans le dispositif d'alimentation automatique, ajustez les guide-papier.
- **3** Sur l'écran d'accueil, appuyez sur **Copie**.
- **4** Dans la section Faces (Recto verso), appuyez sur le bouton qui représente la copie recto verso souhaitée.

Recto représente les faces du document d'origine et recto/verso, les faces de la copie. Par exemple, sélectionnez Recto sur recto/verso si vous avez des originaux en recto seul et que vous désirez obtenir des copies recto verso.

**Remarque :** Le DAA numérise les deux faces de la page automatiquement.

**5** Appuyez sur **Copier**.

#### **Réduction ou agrandissement de copies**

Les copies peuvent être réduites jusqu'à 25 % par rapport au format du document d'origine ou agrandies jusqu'à 400 %. Par défaut, le paramètre Mettre à l'échelle est défini sur Auto. Si vous le laissez tel quel, le contenu de votre document d'origine sera mis à l'échelle pour s'ajuster au format du papier sur lequel la copie est effectuée.

Pour réduire ou agrandir une copie :

**1** Chargez un document d'origine face imprimée vers le haut, bord court en premier dans le dispositif d'alimentation automatique ou face imprimée vers le bas sur la vitre du scanner.

**Remarque :** ne chargez pas de cartes postales, de photos, d'images trop petites, de transparents, de photos papier ou de supports trop fins (tels qu'une coupure de magazine) dans le dispositif d'alimentation automatique. Placez ces éléments sur la vitre du scanner.

**2** Si vous chargez un document dans le dispositif d'alimentation automatique, ajustez les guide-papier.

Copie

- **3** Sur l'écran d'accueil, appuyez sur **Copie**.
- **4** Dans la zone Mettre à l'échelle, appuyez sur les flèches pour agrandir ou pour réduire vos copies.

Si vous appuyez sur "Copier vers" ou sur "Copier à partir de" après avoir défini manuellement le paramètre Mettre à l'échelle, la valeur de mise à l'échelle est de nouveau définie sur Auto.

**5** Appuyez sur **Copier**.

### **Réglage de la qualité de la copie**

**1** Chargez un document d'origine face imprimée vers le haut, bord court en premier dans le dispositif d'alimentation automatique (DAA) ou face imprimée vers le bas sur la vitre du scanner.

**Remarque :** ne chargez pas de cartes postales, de photos, d'images trop petites, de transparents, de photos papier ou de supports trop fins (tels qu'une coupure de magazine) dans le DAA. Placez ces éléments sur la vitre du scanner.

- **2** Si vous chargez un document dans le dispositif d'alimentation automatique, ajustez les guide-papier.
- **3** Sur l'écran d'accueil, appuyez sur **Copie**.
- **4** Dans la zone de contenu, sélectionnez l'option qui représente le mieux ce que vous copiez à l'aide des flèches :
	- **• Texte** : à utiliser lorsque les documents d'origine comprennent essentiellement du texte ou des illustrations.
	- **• Texte/Photo** : à utiliser quand les documents d'origine associent du texte et des graphiques ou images.
	- **• Photographie** : à utiliser lorsque le document d'origine est une photographie de haute qualité ou une impression à jet d'encre
	- **• Image imprimée** : à utiliser quand vous copiez des photographies en demi-ton, des graphiques tels que des documents imprimés sur imprimante laser, ou des pages de magazine ou de journal, essentiellement composées d'images.
- **5** Appuyez sur **Copier**.

### **Assemblage des copies**

Si vous réalisez plusieurs copies d'un document, vous pouvez choisir d'imprimer chaque copie en tant qu'ensemble (copie assemblée) ou d'imprimer les copies en tant que groupes de pages (copies non assemblées).

#### **Assemblées Non assemblées**

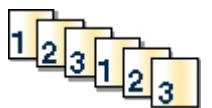

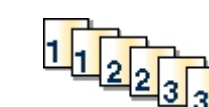

Par défaut, l'assemblage est activé. Si vous ne souhaitez pas assembler vos copies, désactivez l'option d'assemblage.

Pour désactiver l'assemblage :

**1** Chargez un document d'origine face imprimée vers le haut, bord court en premier dans le dispositif d'alimentation automatique (DAA) ou face imprimée vers le bas sur la vitre du scanner.

**Remarque :** ne chargez pas de cartes postales, de photos, d'images trop petites, de transparents, de photos papier ou de supports trop fins (tels qu'une coupure de magazine) dans le DAA. Placez ces éléments sur la vitre du scanner.

- **2** Si vous chargez un document dans le dispositif d'alimentation automatique, ajustez les guide-papier.
- **3** Sur l'écran d'accueil, appuyez sur **Copie**.
- **4** Utilisez le pavé numérique pour indiquer le nombre de copies.
- **5** Appuyez sur **Hors fonction** si vous ne souhaitez pas assembler vos copies.
- **6** Appuyez sur **Copier**.

#### **Insertion de séparateurs entre les copies**

**1** Chargez un document d'origine face imprimée vers le haut, bord court en premier dans le dispositif d'alimentation automatique ou face imprimée vers le bas sur la vitre du scanner.

**Remarque :** ne chargez pas de cartes postales, de photos, d'images trop petites, de transparents, de photos papier ou de supports trop fins (tels qu'une coupure de magazine) dans le dispositif d'alimentation automatique. Placez ces éléments sur la vitre du scanner.

- **2** Si vous chargez un document dans le dispositif d'alimentation automatique, ajustez les guide-papier.
- **3** Sur l'écran d'accueil, appuyez sur **Copie**.
- **4** Appuyez sur **Options**.
- **5** Appuyez sur **Séparateurs**.

**Remarque :** pour que des séparateurs soient insérés entre les copies, l'assemblage doit être activé. Dans le cas contraire, les séparateurs seront ajoutés à la fin du travail d'impression.

- **6** Sélectionnez l'une des options suivantes :
	- **• Entre copies**
	- **• Entre travaux**
	- **• Entre pages**
- **7** Appuyez sur **Terminé**.
- **8** Appuyez sur **Copier**.

#### **Copie de plusieurs pages sur une feuille**

Pour économiser du papier, vous pouvez copier 2 ou 4 pages d'un document de plusieurs pages sur une seule feuille de papier.

#### **Remarques :**

- **•** Le format de papier doit être le suivant : Lettre US, Légal US, A4 ou JIS B5.
- **•** La taille de la copie doit être définie sur 100 %.
- **1** Chargez un document d'origine face imprimée vers le haut, bord court en premier dans le dispositif d'alimentation automatique (DAA) ou face imprimée vers le bas sur la vitre du scanner.

**Remarque :** ne chargez pas de cartes postales, de photos, d'images trop petites, de transparents ou de supports trop fins (tels qu'une coupure de magazine) dans le DAA. Placez ces éléments sur la vitre du scanner.

- **2** Si vous chargez un document dans le dispositif d'alimentation automatique, ajustez les guide-papier.
- **3** Sur l'écran d'accueil, appuyez sur **Copie**.
- **4** Sélectionnez un paramètre pour l'impression recto verso.
- **5** Appuyez sur **Options**.

Copie

**108**
- **6** Appuyez sur **Economie papier**.
- **7** Sélectionnez la sortie souhaitée.
- **8** Pour entourer d'un cadre chaque page des copies, appuyez sur **Imprimer les bordures de page**.
- **9** Appuyez sur **Terminé**.
- **10** Appuyez sur **Copier**.

### **Création d'un travail personnalisé**

Le travail personnalisé sert à associer un ou plusieurs groupes de documents à un seul travail de copie. Vous pouvez numériser chaque groupe en utilisant des paramètres de travail différents. Lorsqu'un travail de copie est envoyé et que l'option Travail personnalisé est activé, le scanner numérise le premier groupe de documents en utilisant les paramètres fournis, puis il numérise le groupe suivant en utilisant soit les mêmes paramètres, soit d'autres paramètres.

La définition d'un groupe dépend de la source de numérisation :

- **•** Si vous numérisez un document sur la vitre du scanner, le groupe se compose d'une page.
- **•** Si vous numérisez plusieurs pages à l'aide du DAA, un groupe se compose de toutes les pages numérisées jusqu'à ce que le DAA soit vide.
- **•** Si vous numérisez une page à l'aide du DAA, le groupe se compose d'une seule page.

Par exemple :

**1** Chargez un document d'origine face imprimée vers le haut, bord court en premier dans le dispositif d'alimentation automatique ou face imprimée vers le bas sur la vitre du scanner.

**Remarque :** ne chargez pas de cartes postales, de photos, d'images trop petites, de transparents, de photos papier ou de supports trop fins (tels qu'une coupure de magazine) dans le dispositif d'alimentation automatique. Placez ces éléments sur la vitre du scanner.

- **2** Si vous chargez un document dans le dispositif d'alimentation automatique, ajustez les guide-papier.
- **3** Sur l'écran d'accueil, appuyez sur **Copie**.
- **4** Appuyez sur **Options**.
- **5** Appuyez sur **Travail personnalisé**.
- **6** Appuyez sur **En fonction**.
- **7** Appuyez sur **Terminé**.
- **8** Appuyez sur **Copier**.

Lorsque le DAA arrive à la fin d'un groupe, l'écran de numérisation apparaît.

**9** Chargez le document suivant face imprimée vers le haut, bord court en premier dans le dispositif d'alimentation automatique, ou face imprimée vers le bas sur la vitre du scanner, puis appuyez sur **Numériser depuis le DAA** ou **Numériser depuis le scanner**.

**Remarque :** si besoin est, modifiez les paramètres du travail.

**10** Si vous avez un autre document à numériser, chargez-le face imprimée vers le haut, bord court en permier dans le dispositif d'alimentation automatique, ou face imprimée vers le bas sur la vitre du scanner, puis appuyez sur **Numériser depuis le DAA** ou **Numériser depuis le scanner**. Sinon, appuyez sur **Terminer le travail**.

## **Suspension du travail d'impression en cours pour réaliser des copies**

Si le paramètre « Autoriser les priorités pour les copies » est activé, l'imprimante interrompt le travail d'impression en cours lorsque vous lancez un travail de copie.

**Remarque :** le paramètre « Autoriser les priorités pour les copies » doit être activé dans le menu Paramètres de copie pour pouvoir suspendre un travail d'impression en cours et réaliser des copies.

**1** Chargez un document original face imprimée vers le haut, bord court d'abord dans le dispositif d'alimentation automatique ou face imprimée vers le bas sur la vitre du scanner.

**Remarque :** ne chargez pas de cartes postales, de photos, d'images trop petites, de transparents ou de supports trop fins (tels qu'une coupure de magazine) dans le DAA. Placez ces éléments sur la vitre du scanner.

- **2** Si vous chargez un document dans le dispositif d'alimentation automatique, ajustez les guide-papier.
- **3** Sur le panneau de commandes de l'imprimante, appuyez sur  $\Diamond$ .
- **4** Si vous avez placé le document sur la vitre du scanner, appuyez sur **Terminer le travail** pour revenir à l'écran d'accueil.

## **Disposition d'informations sur les copies**

### **Ajout de la date et de l'heure en haut de chaque page**

**1** Chargez un document d'origine face imprimée vers le haut, bord court en premier dans le dispositif d'alimentation automatique ou face imprimée vers le bas sur la vitre du scanner.

**Remarque :** ne chargez pas de cartes postales, de photos, d'images trop petites, de transparents, de photos papier ou de supports trop fins (tels qu'une coupure de magazine) dans le dispositif d'alimentation automatique. Placez ces éléments sur la vitre du scanner.

- **2** Si vous chargez un document dans le dispositif d'alimentation automatique, ajustez les guide-papier.
- **3** Sur l'écran d'accueil, appuyez sur **Copie**.
- **4** Appuyez sur **Options**.
- **5** Appuyez sur **En-tête/pied de page**.
- **6** Sélectionnez une zone sur la page pour ajouter la date et l'heure.
- **7** Appuyez sur **Date/Heure**, puis sur **Continuer**.
- **8** Appuyez sur **Terminé**.
- **9** Appuyez sur **Copier**.

### **Placement d'un message de fond de page sur chaque page**

Vous pouvez placer un message de fond de page sur chaque page. Les options de message disponibles sont Urgent, Confidentiel, Copie ou Brouillon. Pour placer un message sur les copies :

**1** Chargez un document d'origine face imprimée vers le haut, bord court en premier dans le dispositif d'alimentation automatique ou face imprimée vers le bas sur la vitre du scanner.

**Remarque :** ne chargez pas de cartes postales, de photos, d'images trop petites, de transparents, de photos papier ou de supports trop fins (tels qu'une coupure de magazine) dans le dispositif d'alimentation automatique. Placez ces éléments sur la vitre du scanner.

- **2** Si vous chargez un document dans le dispositif d'alimentation automatique, ajustez les guide-papier.
- **3** Sur l'écran d'accueil, appuyez sur **Copie**.
- **4** Appuyez sur **Options**.
- **5** Appuyez sur **Fond de page**.
- **6** Appuyez sur le bouton contenant le fond de page à utiliser.
- **7** Appuyez sur **Terminé**.
- **8** Appuyez sur **Copier**.

## **Annulation d'une copie**

### **Annulation d'une copie alors que les documents sont insérés dans le dispositif d'alimentation automatique**

Lorsque le dispositif d'alimentation automatique commence à traiter un document, l'écran de numérisation apparaît. Pour annuler la copie, appuyez sur **Annuler le travail** sur l'écran tactile.

L'écran « Annulation du travail de numérisation » apparaît. Le dispositif d'alimentation automatique vide toutes les pages insérées et annule la copie.

## **Annulation d'une copie alors que les pages sont copiées à l'aide de la vitre du scanner**

Appuyez sur **Annuler le travail** sur l'écran tactile.

L'écran « Annulation du travail de numérisation » apparaît. Une fois le travail annulé, l'écran de copie apparaît.

### **Annulation d'une copie pendant l'impression des pages**

- **1** Appuyez sur **Annuler le travail** sur l'écran tactile ou appuyez sur sur le pavé numérique.
- **2** Appuyez sur le travail à annuler.
- **3** Appuyez sur **Supprimer les travaux sélectionnés**.

Le travail de copie restant est annulé. L'écran d'accueil réapparaît.

## **Présentation des écrans et des options de copie**

### **Copier à partir de**

Cette option ouvre un écran dans lequel vous pouvez indiquer le format des documents à copier. Appuyez sur un bouton de format de papier pour le sélectionner comme paramètre « Copier à partir de ». L'écran de copie s'affiche avec le nouveau paramètre.

### **Copier vers**

Cette option permet d'afficher un écran sur lequel vous pouvez saisir le format et le type de papier d'impression pour vos copies.

- **•** Appuyez sur le bouton du format de papier souhaité pour le sélectionner comme paramètre de « Copier vers ». L'écran de copie s'affiche et le nouveau paramètre apparaît dessus.
- **•** Si les paramètres de format de « Copier à partir de » et « Copier vers » diffèrent, l'imprimante règle automatiquement le paramètre de mise à l'échelle pour adapter le format.
- **•** Si le type ou le format de papier sur lequel vous souhaitez effectuer la copie n'est pas chargé dans un des tiroirs, appuyez sur **Chargeur manuel** et envoyez le papier manuellement dans le chargeur multifonction.
- **•** Lorsque « Copie vers » est paramétré sur Adaptation auto du format, chaque copie correspond au format du document original. Si le format de papier correspondant n'est pas dans un des tiroirs, l'imprimante met chaque copie à l'échelle pour s'adapter au type de papier chargé.

### **Mettre à l'échelle**

Cette option permet de créer une image de votre copie, en appliquant une mise à l'échelle comprise entre 25 % et 400 %. La mise à l'échelle peut également être configurée automatiquement.

- **•** Si vous souhaitez copier à partir d'un format de papier vers un autre (par exemple du format Légal au format Lettre), la sélection des formats de papier "Copier à partir de" ou "Copier vers" a pour effet de mettre à l'échelle automatiquement la sortie afin de conserver le document d'origine sur votre copie.
- **•** Appuyez sur la flèche de gauche pour réduire la valeur de 1 % et sur la flèche de droite pour l'augmenter de 1 %.
- **•** Laissez un doigt appuyé sur une flèche pour augmenter ou réduire la valeur de façon continue.
- **•** Laissez le doigt appuyé sur la flèche pendant deux secondes pour accélérer la vitesse de défilement des valeurs.

### **Intensité**

Cette option permet de régler l'intensité lumineuse (plus clair ou plus sombre) des copies que vous numérisez par rapport aux documents originaux.

### **Contenu**

Cette option indique à l'imprimante le type du document d'origine. Les paramètres disponibles sont les suivants : Texte, Texte/Photo, Photographie et Image imprimée.

- **• Texte** : accentue le texte haute résolution, précis et noir sur un arrière-plan vierge et blanc.
- **• Texte/Photo** : à utiliser quand les documents d'origine associent du texte et des graphiques ou images.

- **• Photographie** : indique au scanner de porter une attention particulière aux graphiques et aux images. Ce paramètre augmente la durée de numérisation, mais permet de mieux reproduire toute la gamme dynamique des tons du document d'origine.
- **• Image imprimée** : à utiliser quand vous copiez des photographies en demi-ton, des graphiques tels que des documents imprimés sur imprimante laser, ou des pages de magazine ou de journal, essentiellement composées d'images.

## **Faces (recto verso)**

Utilisez cette option pour sélectionner les paramètres recto verso. Vous pouvez imprimer des copies sur une ou plusieurs faces, effectuez des copies sur deux faces (recto verso) de documents d'origine sur deux faces, effectuez des copies sur deux faces de documents d'origine sur une face ou effectuez des copies sur une face (verso) de documents d'origine sur deux faces.

### **Assembler**

Cette option permet d'imprimer les pages d'un travail d'impression dans un ordre défini, lors de l'impression de plusieurs exemplaires de ce document. L'option Assembler est activée par défaut ; les pages de sortie de vos exemplaires seront ordonnées comme suit : (1,2,3) (1,2,3) (1,2,3). Si vous souhaitez que les exemplaires de chaque page soient imprimés ensemble, désactivez la fonction d'assemblage.?Vos copies seront alors ordonnées comme suit : (1,1,1) (2,2,2) (3,3,3).

### **Options**

Lorsque vous appuyez sur le bouton Options, un écran s'affiche vous permettant de modifier les paramètres suivants : Economie papier, Créer un livret, Traitemt avancé image, Travail personnalisé, Séparateurs, Modifier marge, Suppression des bords, En-tête/pied de page, Fond de page, Contenu, Recto verso avancé et Enregistrer comme raccourci.

### **Economie papier**

Cette option vous permet d'imprimer deux ou plusieurs feuilles d'un document d'origine sur la même page. Cette option est également appelée impression de « N pages par feuille ». N correspond à un nombre. Par exemple, si cette option est définie sur « 2 pages par feuille », deux pages de votre document seront imprimées sur une seule feuille. Si elle est définie sur « 4 pages par feuille », quatre pages seront imprimées sur une seule feuille. Lorsque vous appuyez sur l'option Imprimer les bordures de page, la bordure extérieure encadrant les pages du document d'origine sur la page de sortie est ajoutée ou supprimée.

### **Créer un livret**

Cette option crée une séquence de sortie assemblée qui, une fois pliée, forme un livret dont le format de page représente la moitié du document d'origine et dont les pages sont classées dans l'ordre.

**Remarque :** pour utiliser l'option Créer un livret, un dispositif recto verso doit être connecté à l'imprimante.

### **Traitemt avancé image**

Cette option vous permet d'ajuster les paramètres Retrait arrière-plan, Contraste, Détail des ombres, Num. bord à bord, Equilibre des couleurs et le paramètre de netteté avant de copier le document.

### **Travail personnalisé**

Cette option combine plusieurs travaux de numérisation en un seul travail.

### **Séparateurs**

Cette option place une feuille de papier vierge entre chaque copie, page ou travail d'impression. Les séparateurs peuvent être extraits d'un tiroir contenant du papier de couleur différente de celui utilisé pour les copies.

#### **Modifier marge**

Cette option augmente la taille de la marge d'une distance spécifique. Cela fournit ainsi un espace utile pour les copies reliées ou perforées. Utilisez les flèches pour augmenter ou réduire la largeur des marges. Si la marge supplémentaire est trop grande, la copie sera coupée.

#### **Suppression des bords**

Cette option supprime les traces ou les informations apparaissant autour des bords de votre document. Vous pouvez choisir de supprimer la même zone autour des quatre côtés du papier, ou choisir un bord spécifique. L'option Suppression des bords supprime tout ce qui se trouve dans la zone sélectionnée ; aucun élément imprimé dans cette zone du papier n'est laissé.

#### **En-tête/pied de page**

Cette option active les options Date/heure, Numéro de page, Numéro Bates ou Texte personnalisé, et permet de les imprimer dans un en-tête ou un pied de page spécifique.

### **Fond de page**

Cette option crée un filigrane (ou message) sur votre copie. Vous avez le choix entre Urgent, Confidentiel, Copie ou Brouillon, ou vous pouvez entrer un message personnalisé dans le champ « Saisir un texte personnalisé ». Le terme que vous choisissez apparaîtra grisé, en gros caractères sur chaque page.

**Remarque :** un fond de page personnalisé peut être créé par un agent du support technique. Lorsqu'un fond de page personnalisé est créé, un bouton comportant une icône correspondante sera disponible.

#### **Recto verso avancé**

Cette option contrôle si les documents sont recto, recto verso, l'orientation des documents d'origine et la façon dont les documents sont reliés.

**Remarque :** certaines options Recto verso avancé ne sont pas disponibles sur tous les modèles d'imprimantes.

#### **Enregistrer comme raccourci**

Cette option permet d'enregistrer les paramètres actuels en tant que raccourci.

# **Amélioration de la qualité de copie**

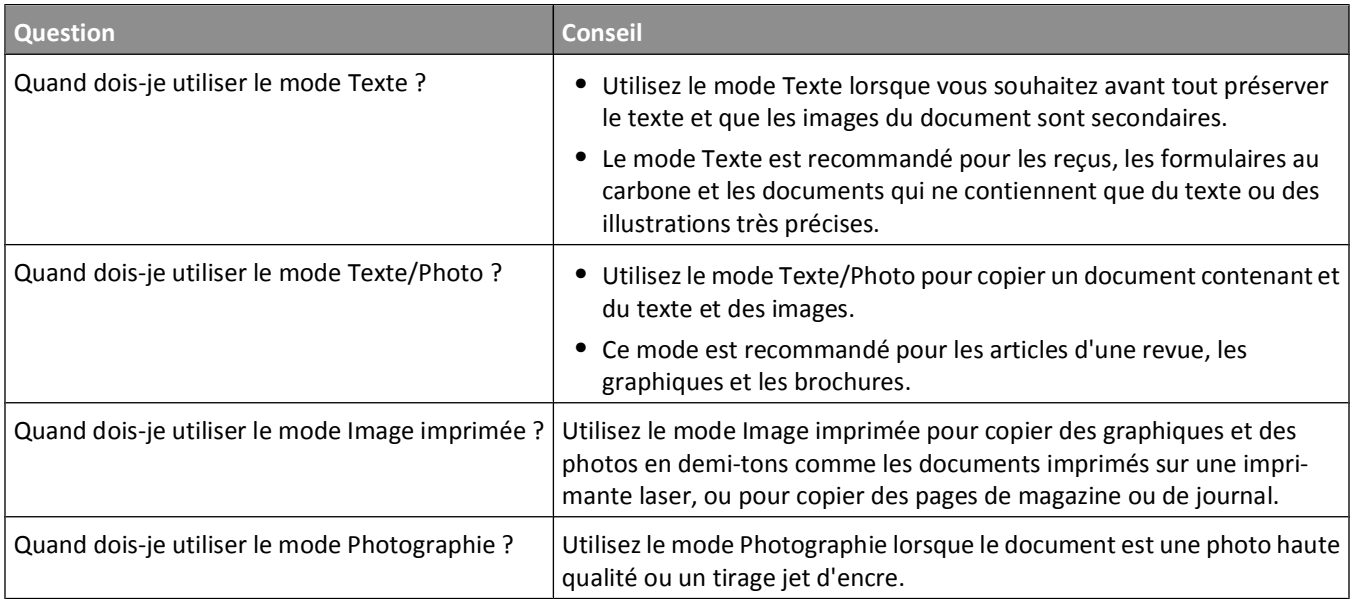

# **Envoi d'un courrier électronique**

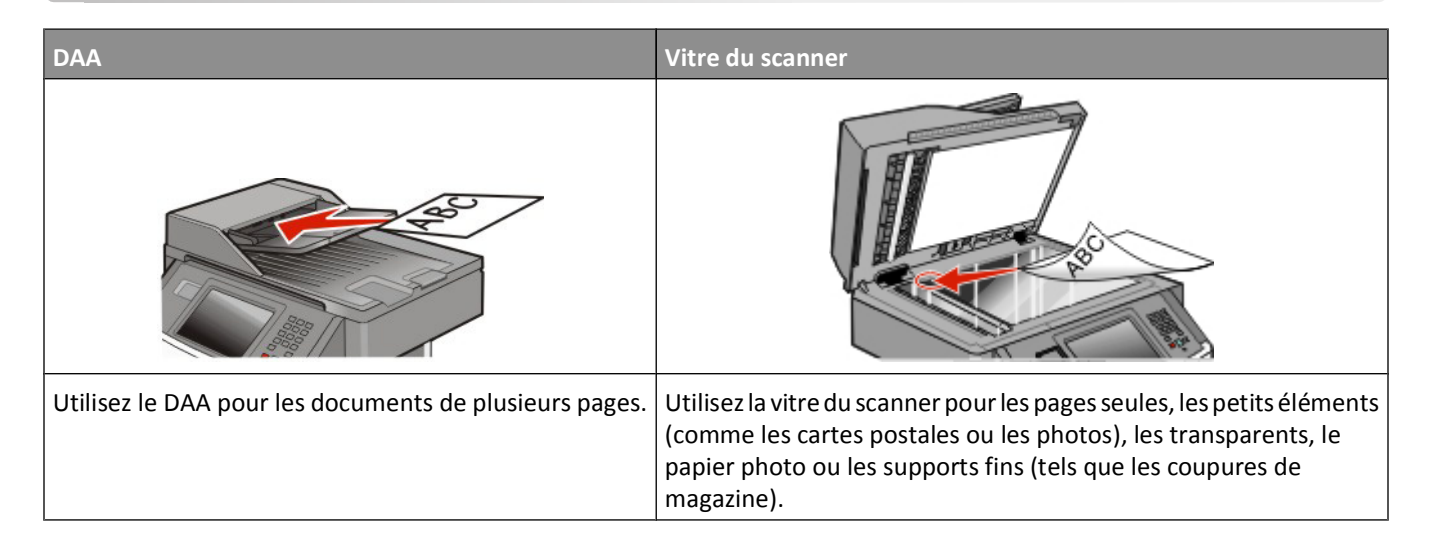

## **Préparation de l'envoi d'un courrier électronique**

### **Activation de la fonction de courrier électronique**

Activez la fonction de courrier électronique avant utilisation. Si vous avez désactivé la fonction de courrier électronique lors de la configuration de l'imprimante ou si l'imprimante est restée hors tension pendant une longue période, procédez comme suit :

**Remarque :** Pour réaliser cette étape, vous avez besoin de l'adresse de passerelle du SMTP primaire. Pour plus d'informations, contactez un agent du support technique.

- **1** Appuyez sur **Menus**.
- **2** Appuyez sur **Paramètres**.
- **3** Appuyez sur **Paramètres généraux**.
- **4** Appuyez sur la flèche vers la gauche ou vers la droite à côté de **Exécuter config. initiale** pour sélectionner **Oui**.
- **5** Appuyez sur **Envoyer**.
	- **Soumission des changements** s'affiche.
- **6** Mettez l'imprimante hors tension, patientez environ 10 secondes, puis remettez-la sous tension.
- **7** A partir du panneau de commandes de l'imprimante, sélectionnez votre langue.
- **8** Sélectionnez votre pays ou votre région, puis appuyez sur **Continuer**.
- **9** Sélectionnez le fuseau horaire, puis appuyez sur **Suivant**.
- **10** Appuyez sur **Courrier électronique**, puis sur **Continuer**.
- **11** Sélectionnez les boutons supplémentaires que vous souhaitez faire apparaître sur l'écran d'accueil, puis appuyez sur **Continuer**.
- Appuyez sur **Entrer**.
- Appuyez sur **Continuer**.
- Saisissez l'adresse de passerelle SMTP primaire, puis appuyez sur **Entrer**.
- Si vous y êtes invité, sélectionnez une date et une heure, puis cliquez sur **Suivant**. Lorsque l'écran d'accueil s'affiche, la fonction courrier électronique est activée.

### **Configuration de la fonction de courrier électronique**

Pour pouvoir utiliser l'option de courrier électronique, vous devez l'activer dans la configuration de l'imprimante et disposer d'une adresse IP ou d'une adresse de passerelle valide. Pour configurer la fonction de courrier élecronique :

Saisissez l'adresse IP de l'imprimante dans le champ d'adresse de votre navigateur Web.

**Remarque :** si vous ne connaissez pas l'adresse IP de l'imprimante, imprimez une page de configuration réseau et identifiez l'adresse IP dans la section TCP/IP.

- Cliquez sur **Paramètres**.
- Dans Paramètres par défaut, cliquez sur **Paramètres de courrier électronique/FTP**.
- Cliquez sur **Paramètres de courrier électronique**.
- Cliquez sur **Configuration du serveur de messagerie**.
- Renseignez les champs en y insérant les informations appropriées.
- Cliquez sur **Ajouter**.

### **Configuration des paramètres de courrier électronique**

Saisissez l'adresse IP de l'imprimante dans le champ d'adresse de votre navigateur Web.

**Remarque :** si vous ne connaissez pas l'adresse IP de l'imprimante, imprimez une page de configuration réseau et identifiez l'adresse IP dans la section TCP/IP.

- Cliquez sur **Paramètres**.
- Cliquez sur **Paramètres de courrier électronique/FTP**.
- Cliquez sur **Paramètres de courrier électronique**.
- Renseignez les champs en y insérant les informations appropriées.
- Cliquez sur **Envoyer**.

## **Création d'un raccourci de courrier électronique**

### **Création d'un raccourci de messagerie à l'aide du serveur Web incorporé**

**1** Saisissez l'adresse IP de l'imprimante dans le champ d'adresse de votre navigateur Web.

**Remarque :** si vous ne connaissez pas l'adresse IP de l'imprimante, imprimez une page de configuration réseau et identifiez l'adresse IP dans la section TCP/IP.

- **2** Cliquez sur **Paramètres**.
- **3** Dans Autres paramètres, cliquez sur **Gérer les raccourcis**.
- **4** Cliquez sur **Configuration des raccourcis de messagerie**.
- **5** Tapez un nom unique pour le destinataire, puis saisissez son adresse électronique.

**Remarque :** si vous saisissez plusieurs adresses, séparez chacune d'elles à l'aide d'une virgule (,).

- **6** Sélectionnez les paramètres de numérisation (Format, Contenu, Couleur et Résolution).
- **7** Entrez un numéro de raccourci et cliquez sur **Ajouter**.

Si vous entrez un numéro déjà utilisé, vous êtes invité à en sélectionner un autre.

### **Création d'un raccourci de messagerie sur l'écran tactile**

- **1** Sur l'écran d'accueil, appuyez sur **E-mail**.
- **2** Saisissez l'adresse électronique du destinataire.

Pour créer un groupe de destinataires, appuyez sur **Adresse suivante**, puis saisissez l'adresse électronique du destinataire suivant.

- **3** Appuyez sur **Enregistrer comme raccourci**.
- **4** Entrez un nom unique pour le raccourci, puis cliquez sur **Entrer**.
- **5** Assurez-vous que le nom et le numéro du raccourci sont corrects, puis appuyez sur **OK**.

Si le nom ou le numéro est incorrect, appuyez sur **Annuler**, puis entrez à nouveau l'information.

## **Envoi d'un document par courrier électronique**

### **Envoi d'un e-mail à partir de l'écran tactile**

**1** Chargez un document d'origine face imprimée vers le haut, bord court en premier dans le dispositif d'alimentation automatique ou face imprimée vers le bas sur la vitre du scanner.

**Remarque :** ne chargez pas de cartes postales, de photos, d'images trop petites, de transparents, de photos papier ou de supports trop fins (tels qu'une coupure de magazine) dans le dispositif d'alimentation automatique. Placez ces éléments sur la vitre du scanner.

- **2** Si vous chargez un document dans le dispositif d'alimentation automatique, ajustez les guide-papier.
- **3** Sur l'écran d'accueil, appuyez sur **E-mail**.

**4** Saisissez l'adresse e-mail ou le numéro de raccourci.

Pour saisir d'autres destinataires, appuyez sur **Adresse suivante** et répétez l'opération précédente.

**5** Appuyez sur **Envoyer e-mail**.

### **Envoi d'un e-mail à l'aide d'un numéro de raccourci**

**1** Chargez un document d'origine face imprimée vers le haut, bord court en premier dans le dispositif d'alimentation automatique ou face imprimée vers le bas sur la vitre du scanner.

**Remarque :** ne chargez pas de cartes postales, de photos, d'images trop petites, de transparents, de photos papier ou de supports trop fins (tels qu'une coupure de magazine) dans le dispositif d'alimentation automatique. Placez ces éléments sur la vitre du scanner.

- **2** Si vous chargez un document dans le dispositif d'alimentation automatique, ajustez les guide-papier.
- **3** Appuyez sur  $H$  et utilisez le pavé numérique pour saisir le numéro de télécopie.

Pour saisir d'autres destinataires, appuyez sur **Adresse suivante**, puis entrez l'adresse ou le numéro de raccourci souhaité.

**4** Appuyez sur **Envoyer e-mail**.

### **Envoi d'un message électronique à l'aide du carnet d'adresses**

**1** Chargez un document d'origine face imprimée vers le haut, bord court en premier dans le dispositif d'alimentation automatique (DAA) ou face imprimée vers le bas sur la vitre du scanner.

**Remarque :** ne chargez pas de cartes postales, de photos, d'images trop petites, de transparents, de photos papier ou de supports trop fins (tels qu'une coupure de magazine) dans le DAA. Placez ces éléments sur la vitre du scanner.

- **2** Si vous chargez un document dans le dispositif d'alimentation automatique, ajustez les guide-papier.
- **3** Sur l'écran d'accueil, appuyez sur **E-mail**.
- **4** Appuyez sur **Rechercher dans le carnet d'adresses**.
- **5** Saisissez le nom ou une partie du nom que vous recherchez, puis appuyez sur **Rechercher**.
- **6** Appuyez sur le nom à ajouter dans la zone « A : ».

Pour saisir d'autres destinataires, appuyez sur **Adresse suivante**, puis entrez l'adresse ou le numéro de raccourci souhaité, ou recherchez dans le carnet d'adresses.

**7** Appuyez sur **Envoyer e-mail**.

## **Personnalisation des paramètres de courrier électronique**

### **Ajout de l'objet et du message d'un e-mail**

**1** Chargez un document d'origine face imprimée vers le haut, bord court en premier dans le dispositif d'alimentation automatique (DAA) ou face imprimée vers le bas sur la vitre du scanner.

**Remarque :** ne chargez pas de cartes postales, de photos, d'images trop petites, de transparents, de photos papier ou de supports trop fins (tels qu'une coupure de magazine) dans le DAA. Placez ces éléments sur la vitre du scanner.

- **2** Si vous chargez un document dans le dispositif d'alimentation automatique, ajustez les guide-papier.
- **3** Sur l'écran d'accueil, appuyez sur **E-mail**.
- **4** Tapez une adresse électronique.
- **5** Appuyez sur **Options**.
- **6** Appuyez sur **Objet**.
- **7** Tapez l'objet de l'e-mail.
- **8** Appuyez sur **Terminé**.
- **9** Appuyez sur **Message**.
- **10** Tapez le message de l'e-mail.
- **11** Appuyez sur **Terminé**.
- **12** Appuyez sur **Envoyer e-mail**.

### **Modification du type de fichier de sortie**

**1** Chargez un document original face imprimée vers le haut, bord court d'abord dans le dispositif d'alimentation automatique ou face imprimée vers le bas sur la vitre du scanner.

**Remarque :** ne chargez pas de cartes postales, de photos, d'images trop petites, de transparents ou de supports trop fins (tel qu'une coupure de magazine) dans le DAA. Placez ces éléments sur la vitre du scanner.

- **2** Si vous chargez un document dans le dispositif d'alimentation automatique, ajustez les guide-papier.
- **3** Sur l'écran d'accueil, appuyez sur **E-mail**.
- **4** Tapez une adresse électronique.
- **5** Appuyez sur **Options**.
- **6** Appuyez sur le bouton qui représente le type de fichier que vous voulez envoyer.
	- **• PDF** : crée un seul fichier de plusieurs pages, lisibles par Adobe Acrobat Reader. Adobe Reader est fourni gratuitement par Adobe sur le site Web **[www.adobe.com](http://www.adobe.com)**.
	- **• PDF sécurisé** : crée un PDF crypté qui protège le contenu du fichier contre toute tentative d'accès non autorisé.
	- **• TIFF** : crée plusieurs fichiers ou un seul. Si l'option TIFF multipage est désactivée dans le menu Paramètres du serveur Web incorporé, TIFF enregistre une page par fichier. La taille de fichier est généralement supérieure à celle d'un JPEG équivalent.
- **• JPEG** : crée et joint un fichier distinct pour chaque page de votre document d'origine. Il est lisible par la plupart des navigateurs Web et des programmes graphiques.
- **• XPS** : crée un seul fichier XPS (XML Paper Specification en anglais) de plusieurs pages, lisible par une visionneuse ouvrant le document dans une fenêtre Internet Explorer et par .Net Framework, ou en téléchargeant une autre visionneuse autonome.
- **7** Appuyez sur **Envoyer e-mail**.

**Remarque :** si vous sélectionnez PDF crypté, saisissez deux fois votre mot de passe.

## **Annulation d'un e-mail**

- **•** Lorsque vous utilisez le dispositif d'alimentation automatique, appuyez sur **Annuler un travail** lorsque **Numérisation…** apparaît.
- **•** Lorsque vous utilisez la vitre du scanner, appuyez sur **Annuler un travail** lorsque **Numérisation…** ou **Numériser la page suivante** / **Terminer le travail** apparaît.

## **Présentation des options de courrier électronique**

### **Format d'origine**

Cette option ouvre un écran vous permettant de choisir le format souhaité pour les documents à envoyer par e-mail.

- **•** Appuyez sur un bouton de format de papier pour le sélectionner comme valeur du paramètre Format d'origine. L'écran d'e-mail apparaît, et votre nouveau paramètre s'affiche.
- **•** Lorsque l'option Format d'origine est définie sur Mixte, vous pouvez numériser un document d'origine contenant des formats de papier Lettre US et Légal US mixtes.

### **Faces (recto verso)**

Cette option indique à l'imprimante si le document d'origine est recto (imprimé sur une seule face) ou recto verso (imprimé sur les deux faces). Ceci permet au scanner de savoir ce qui doit être numérisé pour inclusion dans le courrier électronique.

## **Orientation**

Cette option indique à l'imprimante si le document d'origine est en orientation Portrait ou Paysage, puis modifie les paramètres Faces et Reliure pour qu'ils s'adaptent à l'orientation du document d'origine.

### **Reliure**

Indique à l'imprimante si le document d'origine est relié sur le bord long ou court.

### **Objet de l'e-mail**

Cette option vous permet de saisir une ligne d'objet pour votre e-mail. Vous pouvez saisir jusqu'à 255 caractères.

### **Nom du fichier e-mail**

Cette option vous permet de personnaliser le nom du fichier joint.

### **Message électronique**

Cette option vous permet de saisir un message qui accompagnera le fichier joint numérisé que vous voulez envoyer.

### **Résolution**

Permet de régler la qualité d'impression de votre courrier électronique. Le fait d'élever la résolution graphique augmente la taille du fichier de courrier électronique et le temps requis pour la numérisation du document original. Pour réduire la taille du fichier, vous pouvez diminuer la résolution graphique.

### **Envoyer en tant que**

Cette option définit le format de sortie (PDF, TIFF, JPEG ou XPS) de l'image numérisée.

- **• PDF** : crée un seul fichier de plusieurs pages, lisible par Adobe Acrobat Reader. Adobe Reader est fourni gratuitement par Adobe sur le site Web **[www.adobe.com](http://www.adobe.com)**.
- **• PDF sécurisé** : crée un PDF crypté qui protège le contenu du fichier contre toute tentative d'accès non autorisé.
- **• TIFF** : crée plusieurs fichiers ou un seul. Si l'option TIFF multipage est désactivée dans le menu Paramètres du serveur Web incorporé, TIFF enregistre une page par fichier. La taille de fichier est généralement supérieure à celle d'un JPEG équivalent.
- **• JPEG** : crée et joint un fichier distinct pour chaque page de votre document d'origine. Il est lisible par la plupart des navigateurs Web et des programmes graphiques.
- **• XPS** : crée un seul fichier XPS de plusieurs pages, lisible par une visionneuse ouvrant le document dans une fenêtre Internet Explorer et par .Net Framework, ou en téléchargeant une autre visionneuse autonome.

### **Contenu**

Cette option indique à l'imprimante le type du document d'origine. Choisissez entre Texte, Texte/Photo ou Photo. La couleur peut être activée ou désactivée, sans aucun des choix de contenu. Le contenu affecte la qualité et la taille de votre e-mail.

- **• Texte**—Fait ressortir un texte noir, aux contours nets, en haute résolution sur fond blanc
- **• Texte/Photo**—Lorsque le document d'origine est composé d'un mélange de texte et de graphiques ou d'images
- **• Photographie**—Indique au scanner de prêter une attention particulière aux graphiques et aux images. Ce paramètre allonge la durée de la numérisation, mais améliore la reproduction de l'ensemble de la plage dynamique des tonalités du document d'origine. Cette option augmente la quantité d'informations enregistrées.
- **• Couleur**—Définit le type et la sortie de numérisation pour l'e-mail. Les documents en couleur peuvent être numérisés et envoyés à une adresse électronique.

## **Options avancées**

Si vous appuyez sur ce bouton, un écran s'affiche vous permettant de modifier les paramètres Traitemt avancé image, Travail personnalisé, Journal de transmission, Aperçu de la numérisation, Suppression des bords et Intensité.

- **• Traitemt avancé image** : règle les paramètres Retrait arrière-plan, Contraste, Numériser bord à bord, Détail des ombres et Image miroir avant que vous ne procédiez à la copie d'un document.
- **• Travail personnalisé (Version du travail)** : combine plusieurs travaux de numérisation en un seul travail.
- **• Journal de transmission** : imprime le journal de transmission ou le journal des erreurs de transmission.
- **• Aperçu de la numérisation** : affiche la première page de l'image avant qu'elle soit incluse dans l'e-mail. Une fois la première page numérisée, la numérisation s'interrompt et un aperçu apparaît.
- **• Suppression des bords** : supprime les traces ou les informations apparaissant autour des bords d'un document. Vous pouvez choisir de supprimer la même zone autour des quatre côtés du papier, ou choisir un bord spécifique. L'option Suppression des bords supprime tout ce qui se trouve dans la zone sélectionnée, en ne laissant rien dans cette partie de la numérisation.
- **• Intensité** : règle le niveau de clarté ou d'obscurité final des e-mails numérisés.

# <span id="page-123-0"></span>**Envoi d'une télécopie**

**Remarque :** la fonction Télécopie n'est pas disponible sur tous les modèles d'imprimantes.

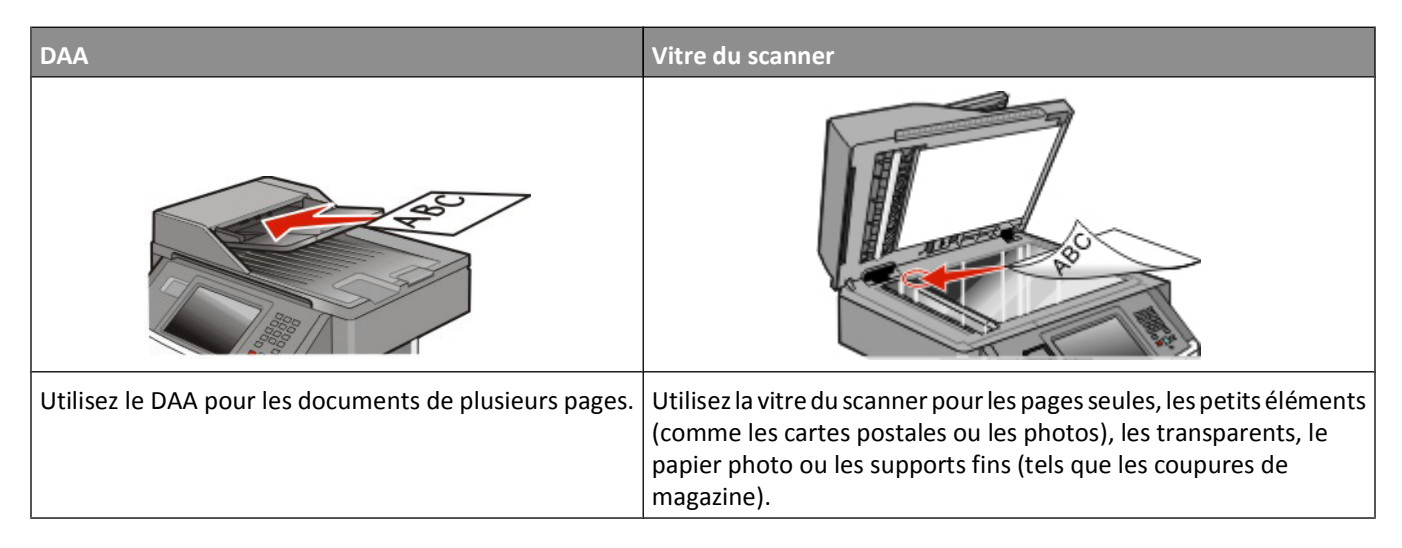

## **Tenir l'imprimante prête à envoyer des télécopies**

**Remarque :** la fonction Télécopie n'est pas disponible sur tous les modèles d'imprimantes.

Les méthodes de connexion suivantes peuvent ne pas s'appliquer à tous les pays ou régions.

**MISE EN GARDE—RISQUE D'ELECTROCUTION :** n'utilisez pas la fonction Télécopie et ne configurez pas cet appareil durant un orage. De même, n'effectuez aucun branchement électrique ou câblé (cordon d'alimentation ou téléphonique) dans ces conditions.

### **Configuration de votre imprimante en télécopieur**

Procédez comme suit pour configurer l'imprimante en télécopieur :

- **1** Choisissez le type de connexion du télécopieur, puis suivez les étapes de la méthode choisie. Pour plus d'informations, reportez-vous à « Choix de la connexion du télécopieur », page 124.
- **2** Suivez ces étapes pour activer le mode télécopie. Pour plus d'informations, reportez-vous à [« Activation du mode](#page-134-0) [télécopie », page 135](#page-134-0).

### **Choix de la connexion du télécopieur**

Vous pouvez connecter l'imprimante à d'autres appareils tels qu'un téléphone, un répondeur ou un modem d'ordinateur. Reportez-vous au tableau suivant pour déterminer la meilleure façon de configurer l'imprimante.

#### **Remarques :**

- **•** L'imprimante est un appareil analogique qui fonctionne mieux lorsqu'il est connecté directement à une prise murale. D'autres appareils (téléphone ou répondeur) peuvent être connectés et fonctionner correctement via l'imprimante comme il est décrit dans les étapes de configuration.
- **•** Si vous souhaitez utiliser une connexion numérique telle que RNIS, DSL ou ADSL, un appareil tiers (comme un filtre DSL) est alors requis. Contactez votre fournisseur DSL pour vous procurer un filtre DSL. Le filtre DSL élimine le signal numérique sur la ligne téléphonique susceptible d'affecter la capacité de l'imprimante à envoyer correctement des télécopies.
- **•** Il n'est *pas* nécessaire de connecter l'imprimante à un ordinateur, mais il *faut* la connecter à une ligne téléphonique analogique pour envoyer et recevoir des télécopies.

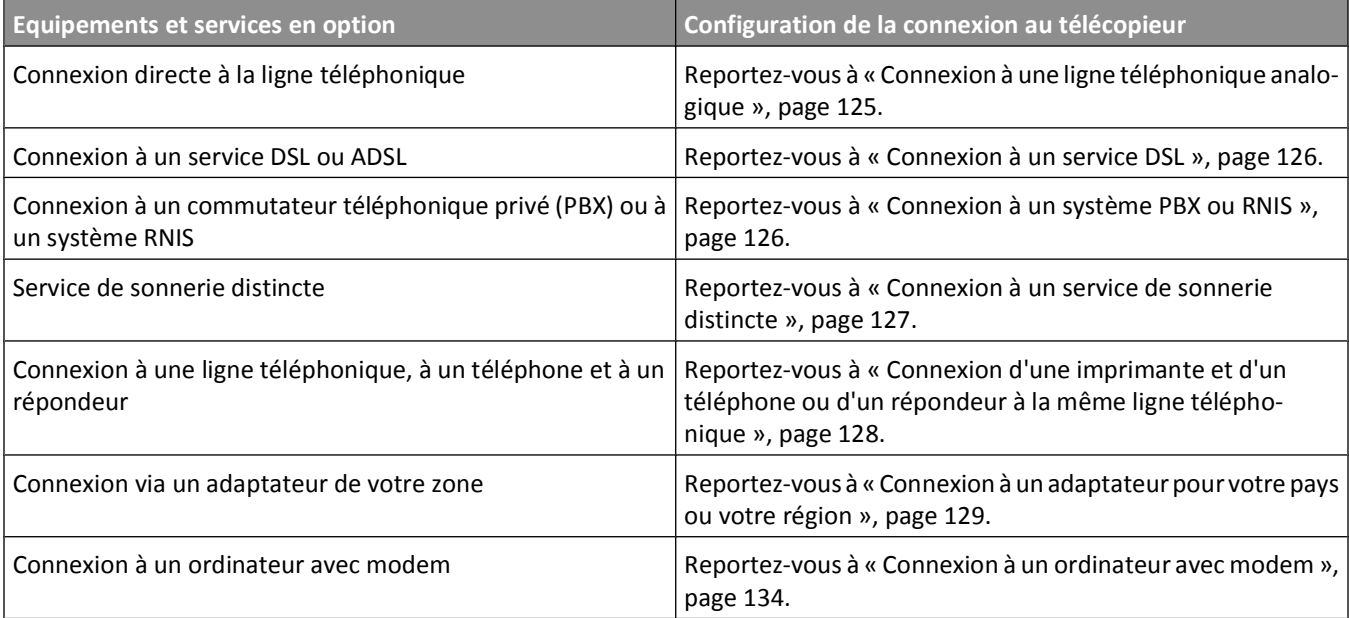

### **Connexion à une ligne téléphonique analogique**

Si votre appareil de télécommunication utilise une ligne téléphonique de type RJ11 (Etats-Unis), suivez la procédure ci-après pour raccorder l'appareil :

- **1** Branchez une extrémité du cordon téléphonique fourni avec l'imprimante sur le port LINE .
- **2** Branchez l'autre extrémité sur une prise téléphonique analogique murale active.

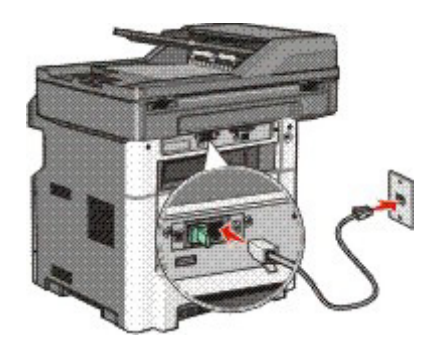

Envoi d'une télécopie

**125**

## <span id="page-125-0"></span>**Connexion à un service DSL**

Si vous vous êtes abonné à un service DSL, contactez votre fournisseur DSL pour obtenir un filtre DSL et un cordon téléphonique, puis procédez comme suit pour connecter l'équipement :

- **1** Branchez une extrémité du cordon téléphonique fourni avec l'imprimante sur le port LINE .
- **2** Branchez l'autre extrémité sur le filtre DSL.

**Remarque :** il se peut que votre filtre DSL soit différent de celui de l'illustration.

**3** Branchez le câble du filtre DSL sur une prise murale téléphonique active.

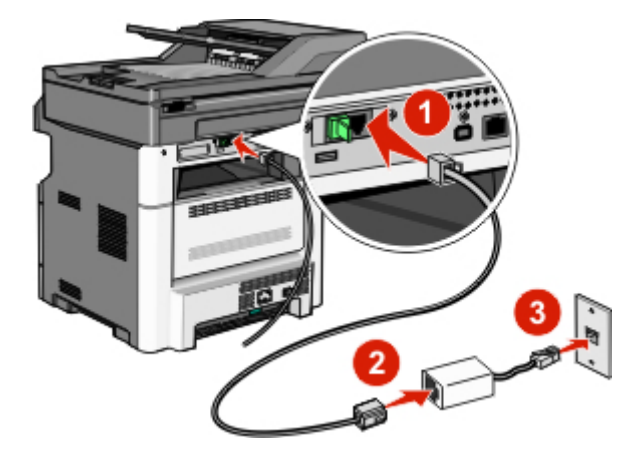

### **Connexion à un système PBX ou RNIS**

Si vous utilisez un convertisseur ou un adaptateur PBX (commutateur téléphonique privé) ou RNIS, suivez la procédure ci-après pour connecter votre équipement :

- **1** Branchez une extrémité du cordon téléphonique fourni avec l'imprimante sur le port LINE .
- **2** Branchez l'autre extrémité sur le port utilisé pour la télécopie et le téléphone.

#### **Remarques :**

- **•** Assurez-vous que l'adaptateur est défini sur le type de commutateur utilisé dans votre région.
- **•** Selon l'affection du port RNIS, vous pouvez être amené à vous connecter à un port spécifique.
- **•** Si vous utilisez un système PBX, assurez-vous que la tonalité d'appel en attente ne fonctionne pas.
- **•** Si vous utilisez un système PBX, saisissez le préfixe de la ligne extérieure avant de composer le numéro de télécopie.
- **•** Pour plus d'informations sur l'utilisation d'un télécopieur avec un système PBX, consultez la documentation fournie avec votre système PBX.

## <span id="page-126-0"></span>**Connexion à un service de sonnerie distincte**

Il se peut que votre opérateur téléphonique fournisse un service de sonnerie distincte. Un tel service vous permet de disposer de plusieurs numéros de téléphone sur une seule ligne, chaque numéro ayant une sonnerie différente. Ce système peut s'avérer utile pour distinguer les appels de télécopie des appels vocaux. Si vous êtes abonné à un service de sonnerie distincte, procédez comme suit pour connecter l'équipement :

- **1** Branchez une extrémité du cordon téléphonique fourni avec l'imprimante sur le port LINE .
- **2** Branchez l'autre extrémité sur une prise téléphonique analogique murale active.

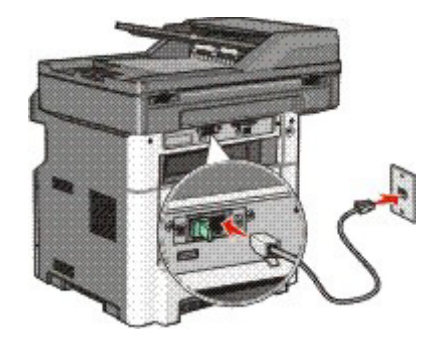

**3** Modifiez le paramètre de sonnerie distincte afin qu'il corresponde au paramètre auquel vous souhaitez que l'imprimante réponde :

**Remarque :** le paramètre par défaut de sonnerie distincte est **En fonction**. Il permet à l'imprimante de répondre à un, deux ou trois types de sonneries différentes.

- **a** Sur l'écran d'accueil, appuyez sur **...**
- **b** Appuyez sur **Paramètres**.
- **c** Appuyez sur **Paramètres de télécopie**.
- **d** Appuyez sur **Paramètres de télécopie analogique**.
- **e** Appuyez sur **v** jusqu'à ce que le message **Sonneries différentes** s'affiche.
- **f** Appuyez sur **Sonneries différentes**.
- **g** Appuyez sur la flèche pour sélectionner le type de sonnerie à modifier.
- **h** Appuyez sur **Envoyer**.

## <span id="page-127-0"></span>**Connexion d'une imprimante et d'un téléphone ou d'un répondeur à la même ligne téléphonique**

- **1** Branchez une extrémité du cordon téléphonique fourni avec l'imprimante sur le port LINE .
- **2** Branchez l'autre extrémité du câble téléphonique sur une prise téléphonique analogique murale active.

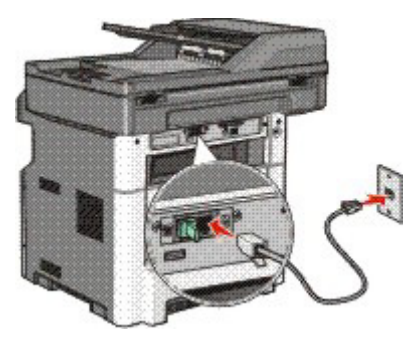

**3** Retirez le bouchon de protection du port EXT de l'imprimante **a**.

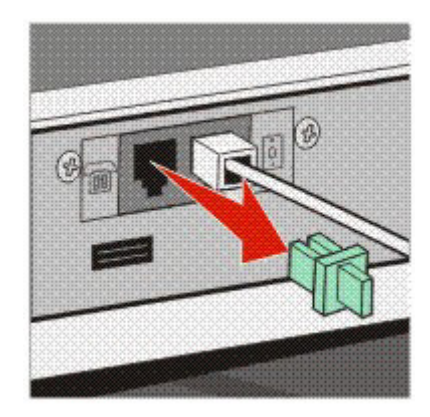

4 Raccordez directement votre appareil de télécommunication au port EXT de l'imprimante **.** Essayez l'une des opérations suivantes :

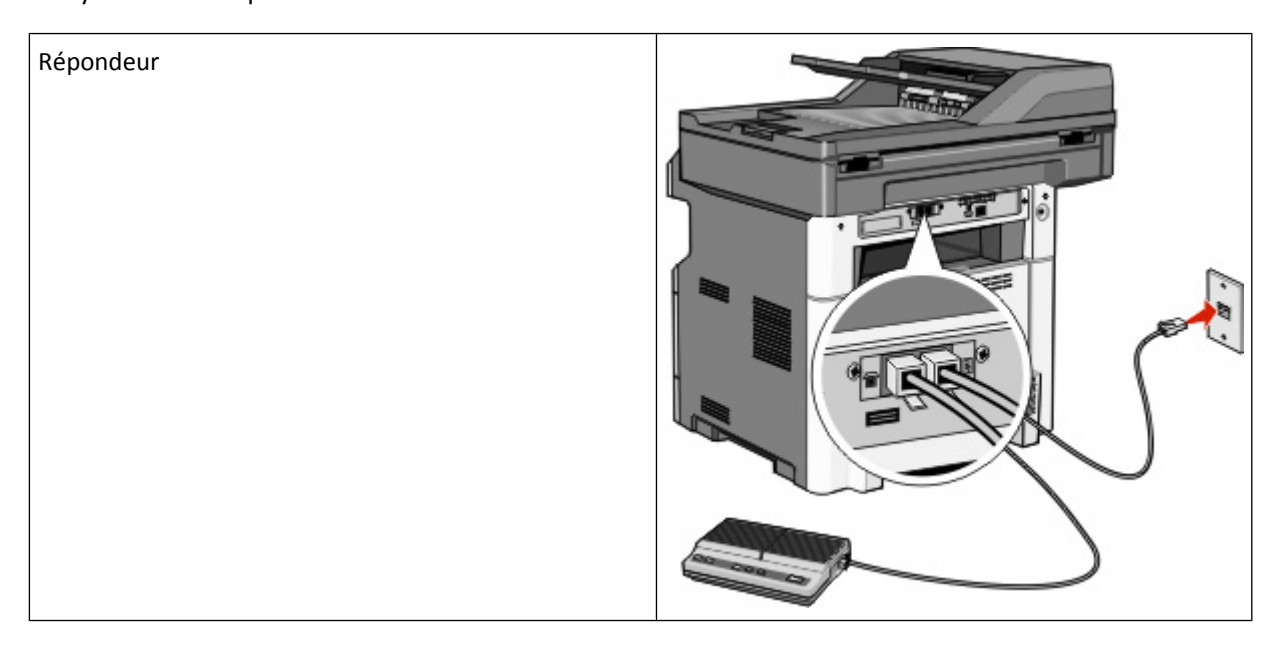

<span id="page-128-0"></span>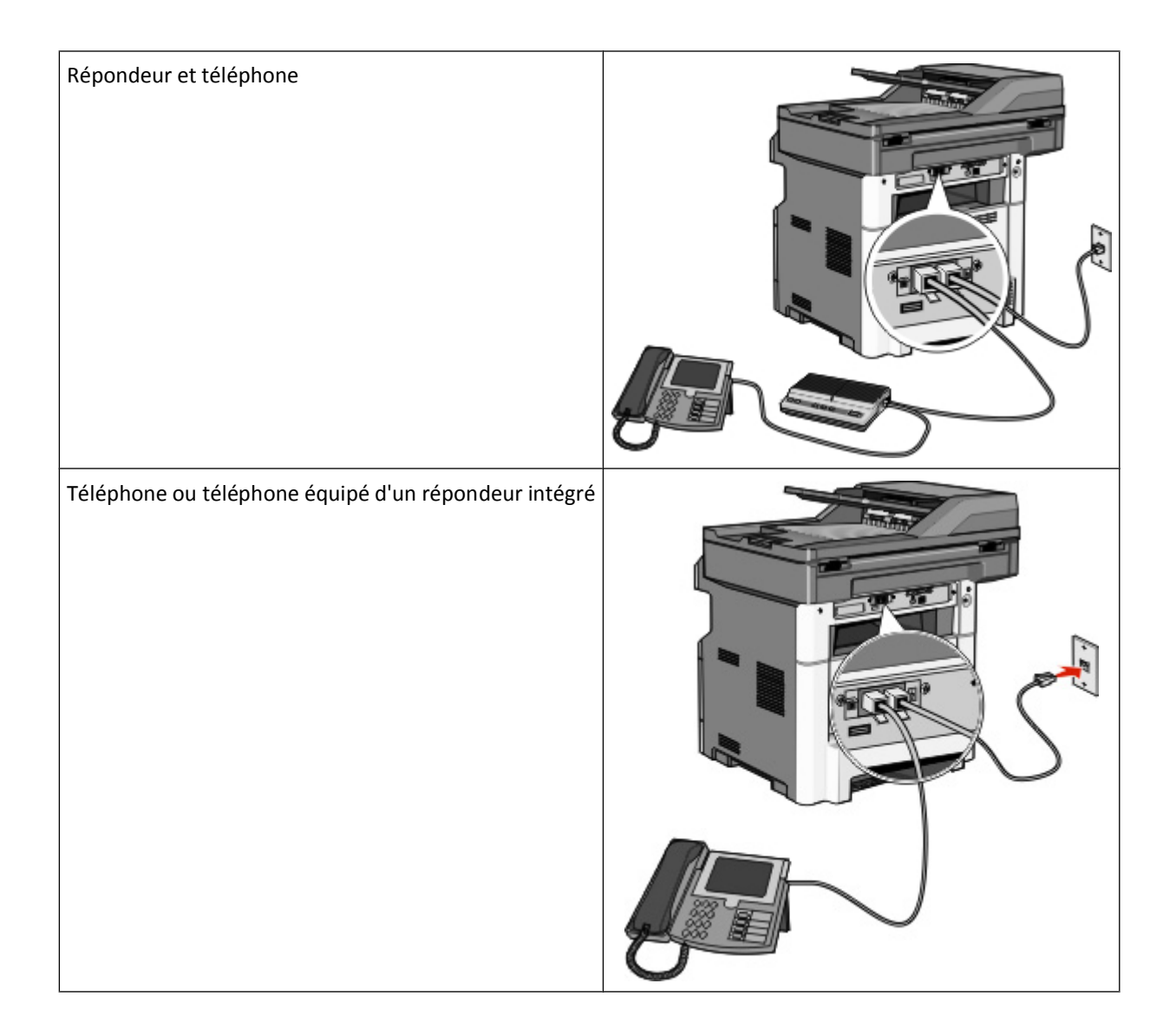

## **Connexion à un adaptateur pour votre pays ou votre région**

Pour les régions ou pays suivants, un adaptateur spécial est nécessaire afin de brancher le câble téléphonique sur la prise murale téléphonique active.

#### **Pays/région**

- **•** Autriche **•** Nouvelle-Zélande
- **•** Chypre **•** Pays-Bas
- **•** Danemark **•** Norvège
- **•** Finlande **•** Portugal
- **•** France
- **•** Allemagne **•** Suisse
- **•** Irlande **•** Royaume-Uni

**•** Suède

**•** Italie

### **Pays ou régions autres que l'Allemagne**

Pour certains pays ou régions, un adaptateur de ligne téléphonique est inclus dans la boîte. Utilisez-le pour raccorder un téléphone, un répondeur ou tout autre appareil de télécommunication à l'imprimante.

Dans le port EXT  $\Box$  de l'imprimante est installée une prise qui est nécessaire au bon fonctionnement de l'adaptateur.

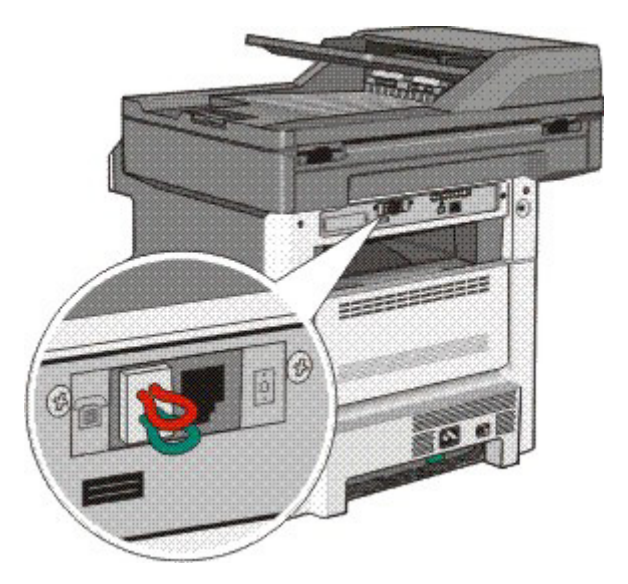

**Remarque :** ne retirez pas cette prise si vous disposez d'un système téléphonique en série ou si vous souhaitez brancher un téléphone ou un répondeur sur l'adaptateur. Si vous le faites, les autres appareils de télécommunication installés chez vous (par exemple, des téléphones ou des répondeurs) risquent de ne plus fonctionner.

- **1** Branchez une extrémité du cordon téléphonique fourni avec l'imprimante sur le port LINE  $\frac{1}{2}$ .
- **2** Branchez l'autre extrémité du câble téléphonique sur l'adaptateur, puis l'adaptateur sur la prise murale téléphonique active.

**Remarque :** il se peut que l'adaptateur téléphonique soit différent de celui illustré. Il conviendra à la prise murale utilisée sur votre site.

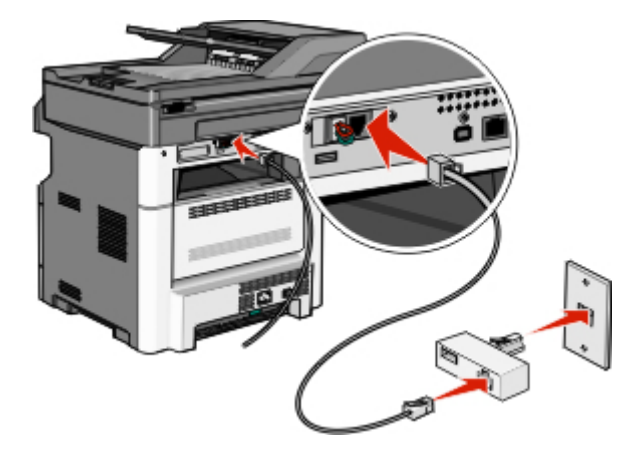

Envoi d'une télécopie

**3** Branchez le répondeur ou le téléphone sur l'adaptateur.

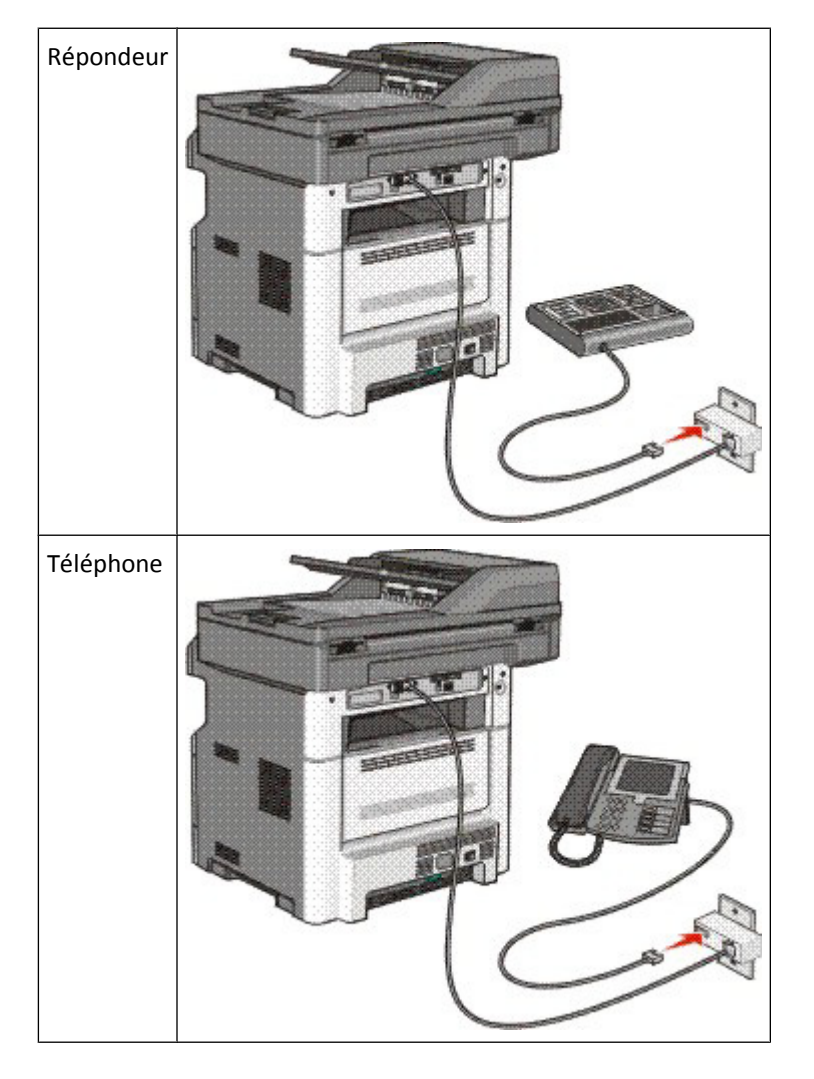

### **Allemagne**

L'imprimante est équipée d'une prise R-J11 sur le port EXT **.** Ne retirez pas cette prise. Elle est nécessaire au bon fonctionnement de la fonction de télécopie et des téléphones en aval.

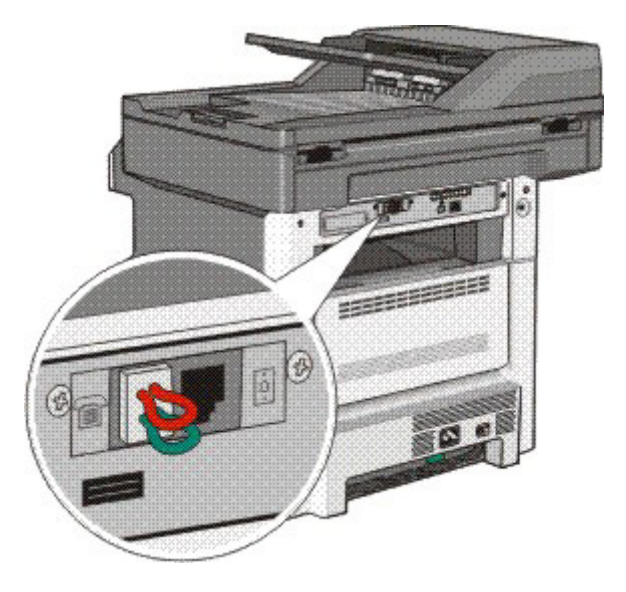

#### **Raccordement à une prise téléphonique murale en Allemagne**

Remarque : ne retirez pas cette prise. Si vous le faites, les autres appareils de télécommunication installés chez vous (par exemple, des téléphones ou des répondeurs) risquent de ne plus fonctionner.

- **1** Branchez une extrémité du cordon téléphonique fourni avec l'imprimante sur le port LINE .
- **2** Branchez l'autre extrémité du câble téléphonique sur l'adaptateur.

**Remarque :** il se peut que l'adaptateur téléphonique soit différent de celui illustré. Il conviendra à la prise murale utilisée sur votre site.

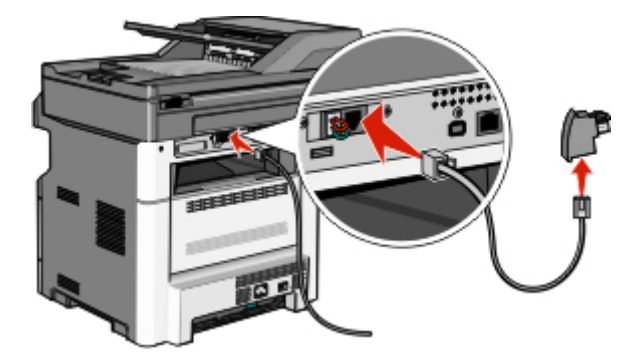

**3** Branchez l'adaptateur sur le connecteur N d'une prise téléphonique murale analogique active.

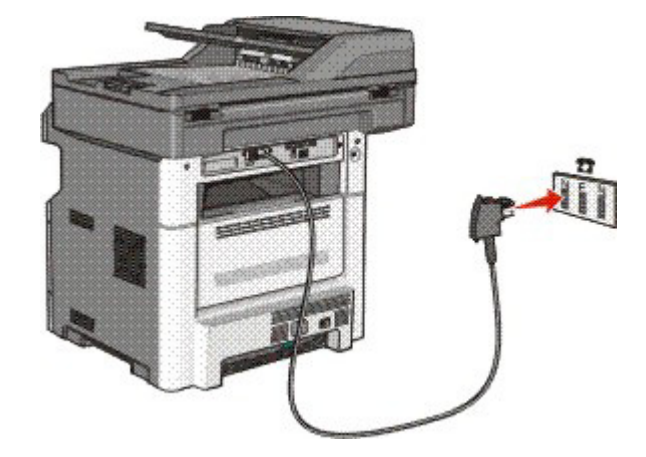

**4** Si vous souhaitez utiliser la même ligne pour les télécopies et le téléphone, branchez un deuxième câble téléphonique (non fourni) entre le téléphone et le connecteur F de la prise téléphonique analogique murale activée.

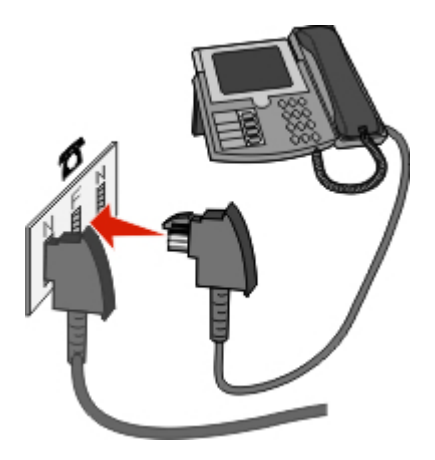

**5** Si vous souhaitez utiliser la même ligne pour enregistrer des messages sur votre répondeur, branchez un deuxième câble téléphonique entre le répondeur et l'autre connecteur N de la prise téléphonique murale analogique active.

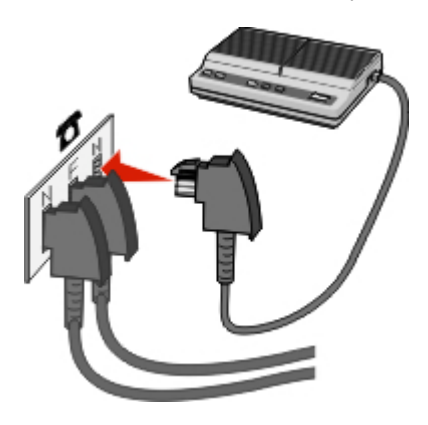

Envoi d'une télécopie

## <span id="page-133-0"></span>**Connexion à un ordinateur avec modem**

Connectez l'imprimante à un ordinateur qui comporte un modem pour envoyer des télécopies depuis un logiciel.

**Remarque :** les étapes de configuration peuvent varier en fonction du pays ou de la région.

- **1** Assurez-vous que vous disposez des éléments suivants :
	- **•** Un téléphone
	- **•** Un ordinateur avec modem
	- **•** Trois cordons téléphoniques
	- **•** Une prise téléphonique murale
- **2** Branchez une extrémité du cordon téléphonique fourni avec l'imprimante sur le port LINE .
- **3** Branchez l'autre extrémité sur une prise téléphonique analogique murale active.

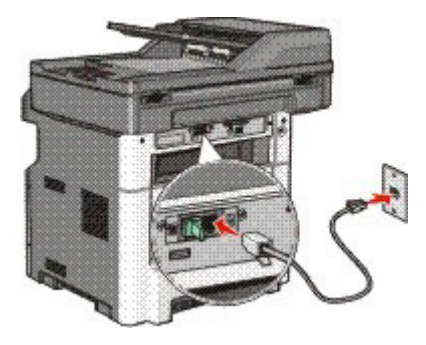

**4** Retirez le bouchon de protection du port EXT de l'imprimante  $\mathbf{F}$ .

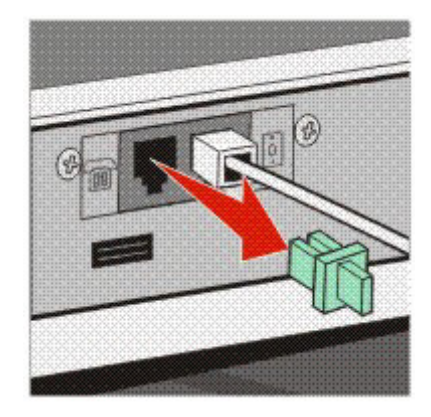

**5** Branchez votre téléphone sur la prise téléphonique de votre ordinateur.

**Remarque :** reportez-vous au manuel fourni avec votre imprimante en ce qui concerne les connexions téléphoniques.

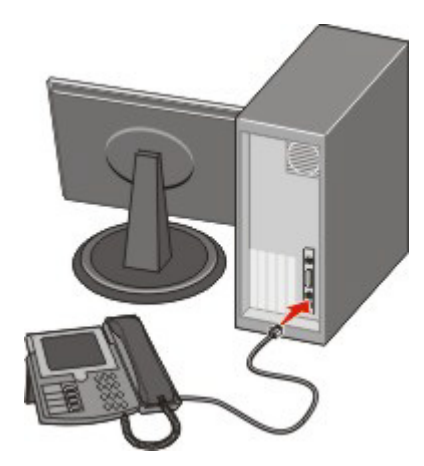

<span id="page-134-0"></span>6 Branchez un autre cordon téléphonique entre le port LINE du modem de l'ordinateur et le port EXT de l'imprimante .

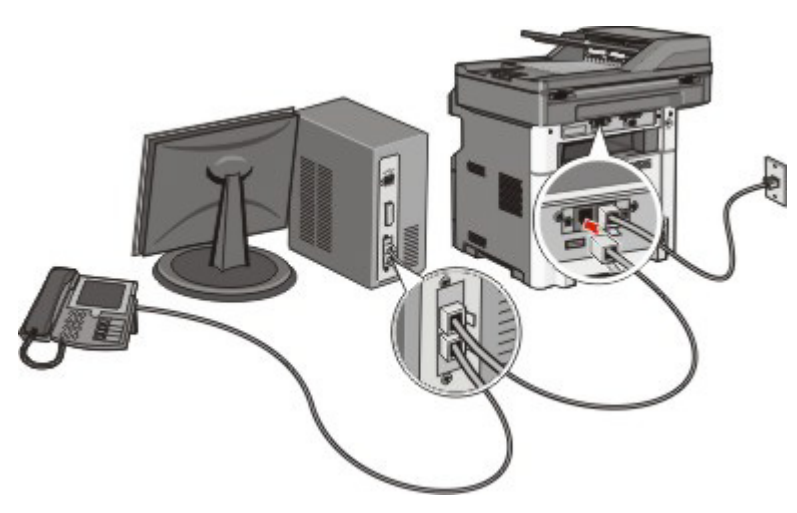

### **Activation du mode télécopie**

Activez le mode télécopie avant utilisation. Si vous avez désactivé le mode télécopie lors de la toute première configuration de l'imprimante ou si l'imprimante est restée éteinte pendant une longue période, procédez comme suit :

**Remarque :** Avant de suivre ces instructions, assurez-vous que les câbles du télécopieur sont branchés. Pour plus d'informations, reportez-vous à [« Choix de la connexion du télécopieur », page 124.](#page-123-0)

- **1** Appuyez sur **Menus**.
- **2** Appuyez sur **Paramètres**.
- **3** Appuyez sur **Paramètres généraux**.
- **4** Appuyez sur la flèche vers la gauche ou vers la droite à côté de **Exécuter config. initiale** pour sélectionner **Oui**.
- **5** Appuyez sur **Envoyer**.

**Soumission des changements** s'affiche.

- **6** Mettez l'imprimante hors tension, branchez les câbles du télécopieur, puis remettez-la sous tension.
- **7** A partir du panneau de commandes de l'imprimante, sélectionnez votre langue.
- **8** Sélectionnez votre pays ou votre région, puis appuyez sur **Continuer**.
- **9** Sélectionnez le fuseau horaire, puis appuyez sur **Continuer**.
- **10** Appuyez sur **Télécopie**, puis sur **Continuer**.
- **11** Sélectionnez les boutons supplémentaires que vous souhaitez faire apparaître sur l'écran d'accueil, puis appuyez sur **Continuer**.
- **12** Saisissez le nom du télécopieur, puis appuyez sur **Entrer**.
- **13** Saisissez le numéro du télécopieur, puis appuyez sur **Continuer**.
- **14** Appuyez sur **Entrer**.
- **15** Si vous y êtes invité, sélectionnez une date et une heure, puis cliquez sur **Suivant**.

Lorsque l'écran d'accueil s'affiche, le mode télécopie est activé.

### **Utilisation du serveur Web incorporé pour configurer le télécopieur**

**1** Saisissez l'adresse IP de l'imprimante dans le champ d'adresse de votre navigateur Web.

**Remarque :** si vous ne connaissez pas l'adresse IP de l'imprimante, imprimez une page de configuration réseau et identifiez l'adresse IP dans la section TCP/IP.

- **2** Cliquez sur **Paramètres**.
- **3** Cliquez sur **Paramètres de télécopie**.
- **4** Cliquez sur **Configuration télécopie analogique**.
- **5** Cliquez à l'intérieur de la zone Nom du poste, puis saisissez le nom à utiliser pour toutes les émissions sur les télécopies.
- **6** Cliquez dans la zone Numéro du poste, puis saisissez le numéro de télécopie de l'imprimante.
- **7** Cliquez sur **Envoyer**.

### **Définition de la date et l'heure**

Si la date ou l'heure imprimée sur une télécopie est incorrecte, vous pouvez redéfinir la date et l'heure de façon à ce qu'elles soient correctes sur les prochaines télécopies. Pour définir la date et l'heure :

**1** Saisissez l'adresse IP de l'imprimante dans le champ d'adresse de votre navigateur Web.

**Remarque :** si vous ne connaissez pas l'adresse IP de l'imprimante, imprimez une page de configuration réseau et identifiez l'adresse IP dans la section TCP/IP.

- **2** Cliquez sur **Paramètres**.
- **3** Cliquez sur **Sécurité**.
- **4** Cliquez sur **Définir la date et l'heure**.
- **5** Dans la section Protocole NTP, sélectionnez **Activer NTP**.

**Remarque :** si vous préférez définir la date et l'heure manuellement, cliquez à l'intérieur de la zone Définir heure/date manuellement, puis saisissez la date et l'heure actuelles.

- **6** Vérifiez que le fuseau horaire est le bon.
- **7** Cliquez sur **Envoyer**.

### **Activation et désactivation de l'heure d'été**

L'imprimante peut être configurée afin de s'ajuster automatiquement sur l'heure d'été pour certains fuseaux horaires :

**1** Saisissez l'adresse IP de l'imprimante dans le champ d'adresse de votre navigateur Web.

**Remarque :** si vous ne connaissez pas l'adresse IP de l'imprimante, imprimez une page de configuration réseau et identifiez l'adresse IP dans la section TCP/IP.

- **2** Cliquez sur **Paramètres**.
- **3** Cliquez sur **Sécurité**.
- **4** Cliquez sur **Définir la date et l'heure**.
- **5** Sélectionnez **Observer auto l'heure d'été**.
- **6** Cliquez sur **Envoyer**.

## **Envoi d'une télécopie**

### **Envoi d'une télécopie à partir du panneau de commandes de l'imprimante**

**1** Chargez un document d'origine face imprimée vers le haut, bord court en premier dans le dispositif d'alimentation automatique ou face imprimée vers le bas sur la vitre du scanner.

**Remarque :** ne chargez pas de cartes postales, de photos, d'images trop petites, de transparents, de photos papier ou de supports trop fins (tels qu'une coupure de magazine) dans le dispositif d'alimentation automatique. Placez ces éléments sur la vitre du scanner.

- **2** Si vous chargez un document dans le dispositif d'alimentation automatique, ajustez les guide-papier.
- **3** Sur l'écran d'accueil, appuyez sur **Télécopie**.
- **4** Saisissez le numéro de télécopie ou un raccourci à l'aide de l'écran tactile ou du pavé numérique.

Pour ajouter des destinataires, appuyez sur **Num. suivant**, puis saisissez le numéro de téléphone ou le numéro de raccourci du destinataire, ou parcourez le carnet d'adresses.

Remarque : pour insérer une pause de numérotation dans un numéro de télécopie, appuyez sur  $\left| \right|$ . La pause de numérotation apparaît sous forme de virgule dans la zone « Envoyer la télécopie à ». Utilisez cette option si vous devez d'abord composer un numéro de ligne extérieure.

**5** Appuyez sur **Envoyer par télécopie**.

### **Préparation de l'envoi d'une télécopie à partir d'un ordinateur**

#### **Sous Windows**

- **1** Vérifiez que le pilote PostScript est installé.
- **2** Vérifiez que l'option Télécopie est installée sur le pilote de l'imprimante.

Envoi d'une télécopie

**3** Dans la boîte de dialogue Imprimer de l'écran Télécopie, saisissez le nom du destinataire et son numéro de télécopie.

### **Sous Mac OS X versions 10.2 et 10.3**

- **1** Lorsqu'un document est ouvert, choisissez **Fichier** > **Imprimer**.
- **2** Dans les options d'impression du menu contextuel, choisissez **Routage du travail**.
- **3** Sélectionnez **Télécopie**, puis entrez les informations de télécopie requises (le nom et le numéro du destinataire de la télécopie, par exemple).
- **4** Cliquez sur **Imprimer**.

### **Sous Mac OS X version 10.4 (ou ultérieure)**

- **1** Lorsqu'un document est ouvert, choisissez **Fichier** > **Imprimer**.
- **2** Dans le menu contextuel PDF, sélectionnez **Télécopier un PDF**.
- **3** Saisissez le numéro de télécopie dans le champ A et entrez les autres informations requises.
- **4** Cliquez sur **Télécopie**.

Si vous recevez le message d'erreur, « No fax modems were found » (Modem de télécopie introuvable), suivez les consignes ci-dessous pour ajouter votre imprimante en tant que télécopieur :

- **a** Dans le menu contextuel Imprimante, sélectionnez **Ajouter une imprimante**.
- **b** Sélectionnez l'imprimante dans la boîte de dialogue qui s'affiche.
- **c** Dans le menu contextuel Imprimer, choisissez **Sélectionner un pilote à utiliser**.
- **d** Dans la liste, choisissez le modèle de votre imprimante télécopieur, puis cliquez sur **Ajouter**.

### **Installation d'un pilote PostScript**

Un pilote d'imprimante PostScript est un logiciel qui permet à l'ordinateur de communiquer avec l'imprimante. Pour envoyer une télécopie à partir d'un ordinateur, il est nécessaire de disposer d'un pilote PostScript. Ce pilote peut être installé lors de l'installation initiale de l'imprimante. Si vous devez installer le logiciel une fois la configuration terminée, procédez comme suit :

#### **Sous Windows**

- **1** Fermez tous les programmes logiciels.
- **2** Insérez le CD *Logiciel et documentation*.

**Remarque :** si vous ne pouvez pas accéder à l'emplacement du CD *Logiciel et documentation*, contactez le revendeur de l'imprimante.

- **3** Dans la boîte de dialogue principale d'installation, cliquez sur **Installer l'imprimante et le logiciel**.
- **4** Cliquez sur **Accepter** pour accepter l'accord de licence.
- **5** Dans la boîte de dialogue Pilotes et utilitaires, sélectionnez **Personnalisé**, puis cliquez sur **Suivant**.
- **6** Choisissez **Sélectionner des composants**, puis cliquez sur **Suivant**.
- **7** Dans la zone « Sélectionnez votre imprimante dans la liste », choisissez le modèle de votre imprimante mentionnant les lettres « PS » dans la colonne Emulation d'impression.
- **8** Cliquez sur **Ajouter une imprimante**.
- **9** Cliquez sur **Terminer** et suivez les instructions affichées à l'écran.

### **Envoi d'une télécopie à partir d'un ordinateur**

L'envoi d'une télécopie à partir d'un ordinateur vous permet d'envoyer des documents électroniques sans quitter votre bureau. Vous pouvez choisir d'envoyer ou non des documents directement depuis un programme logiciel.

#### **Sous Windows**

#### **Remarques :**

- **•** pour exécuter cette fonction depuis votre ordinateur, vous devez utiliser le pilote d'impression PostScript de l'imprimante.
- **•** vérifiez que l'option Télécopie est installée sur le pilote de l'imprimante.
- **1** Lorsqu'un fichier est ouvert, cliquez sur **Fichier Imprimer**.
- **2** Cliquez sur **Propriétés**, **Préférences**, **Options** ou **Configuration**.
- **3** Sélectionnez l'onglet **Autres options**, puis cliquez sur **Télécopie**.
- **4** Sur l'écran Télécopie, saisissez le nom du destinataire et son numéro de télécopie.
- **5** Cliquez sur **OK**, puis de nouveau sur **OK**.
- **6** Cliquez sur **OK**.

#### **Sous Mac OS X versions 10.2 et 10.3**

- **1** Lorsqu'un document est ouvert, choisissez **Fichier** > **Imprimer**.
- **2** Dans les options d'impression du menu contextuel, choisissez **Routage du travail**.
- **3** Sélectionnez **Télécopie**, puis entrez les informations de télécopie requises (le nom et le numéro du destinataire de la télécopie, par exemple).
- **4** Cliquez sur **Imprimer**.

#### **Sous Mac OS X version 10.4 (ou ultérieure)**

- **1** Lorsqu'un document est ouvert, choisissez **Fichier** > **Imprimer**.
- **2** Dans le menu contextuel PDF, sélectionnez **Télécopier un PDF**.
- **3** Saisissez le numéro de télécopie dans le champ A et entrez les autres informations requises.

#### **4** Cliquez sur **Télécopie**.

Si vous recevez le message d'erreur, « No fax modems were found » (Modem de télécopie introuvable), suivez les consignes ci-dessous pour ajouter votre imprimante en tant que télécopieur :

- **a** Dans le menu contextuel Imprimante, sélectionnez **Ajouter une imprimante**.
- **b** Sélectionnez l'imprimante dans la boîte de dialogue qui s'affiche.
- **c** Dans le menu contextuel Imprimer, choisissez **Sélectionner un pilote à utiliser**.
- **d** Dans la liste, choisissez le modèle de votre imprimante télécopieur, puis cliquez sur **Ajouter**.

## **Création de raccourcis**

## **Création d'un raccourci de destination de télécopie à l'aide du serveur Web incorporé**

Au lieu de composer tout le numéro de télécopie d'un destinataire sur le panneau de commandes de l'imprimante chaque fois que vous souhaitez envoyer une télécopie, vous pouvez créer une destination de télécopie et y associer un raccourci. Vous pouvez créer un raccourci pour un seul numéro de télécopie ou pour un groupe de numéros de télécopie.

**1** Saisissez l'adresse IP de l'imprimante dans le champ d'adresse de votre navigateur Web.

**Remarque :** si vous ne connaissez pas l'adresse IP de l'imprimante, imprimez une page de configuration réseau et identifiez l'adresse IP dans la section TCP/IP.

- **2** Cliquez sur **Paramètres**.
- **3** Cliquez sur **Gérer les raccourcis**.

**Remarque :** un mot de passe peut vous être demandé. Si vous n'avez pas d'ID utilisateur ni de mot de passe, demandez-en au personnel de l'assistance technique.

- **4** Cliquez sur **Configuration des raccourcis de télécopie**.
- **5** Tapez un nom unique pour le raccourci, puis saisissez le numéro de télécopie.

Pour créer un raccourci regroupant plusieurs numéros, entrez tous les numéros du groupe.

**Remarque :** séparez chacun d'eux à l'aide d'un point-virgule (;).

**6** Associez-y un numéro de raccourci.

Si vous entrez un numéro déjà utilisé, vous êtes invité à en sélectionner un autre.

**7** Cliquez sur **Ajouter**.

### **Création d'un raccourci de destination de télécopie à l'aide de l'écran tactile**

**1** Chargez un document d'origine face imprimée vers le haut, bord court en premier dans le dispositif d'alimentation automatique ou face imprimée vers le bas sur la vitre du scanner.

**Remarque :** ne chargez pas de cartes postales, de photos, d'images trop petites, de transparents, de photos papier ou de supports trop fins (tels qu'une coupure de magazine) dans le dispositif d'alimentation automatique. Placez ces éléments sur la vitre du scanner.

- **2** Si vous chargez un document dans le dispositif d'alimentation automatique, ajustez les guide-papier.
- **3** Sur l'écran d'accueil, appuyez sur **Télécopie**.
- **4** Saisissez le numéro de télécopie.

Pour créer un groupe de numéros de télécopie, appuyez sur **Num. suivant**, puis saisissez le numéro de télécopie suivant.

- **5** Appuyez sur **Enregistrer comme raccourci**.
- **6** Entrez un nom pour le raccourci.

**7** Assurez-vous que le nom et le numéro du raccourci sont corrects, puis appuyez sur **OK**. Si le nom ou le numéro est incorrect, appuyez sur **Annuler**, puis entrez à nouveau l'information.

Si vous entrez un numéro déjà utilisé, vous êtes invité à en sélectionner un autre.

8 Appuyez sur *Envoyer par télécopie* pour envoyer le document ou sur <sup>a</sup> pour retourner à l'écran d'accueil.

## **Utilisation des raccourcis et du carnet d'adresses**

### **Utilisation des raccourcis de télécopies**

Les raccourcis de télécopies s'apparentent aux numéros de composition abrégée d'un téléphone ou d'un télécopieur. Lors de la création de destinations de télécopies permanentes, vous pouvez assigner des numéros de raccourcis. Les destinations de télécopies permanentes ou numéros de composition abrégée sont créés au niveau du lien Gérer les raccourcis, situé sous Paramètres dans le serveur Web incorporé. Un numéro de raccourci (1–99999) peut contenir un seul ou plusieurs destinataires. En créant une télécopie de groupe dotée d'un numéro de raccourci, vous pouvez facilement et rapidement télécopier des informations de diffusion à l'ensemble d'un groupe.

**1** Chargez un document d'origine face imprimée vers le haut, bord court en premier dans le dispositif d'alimentation automatique ou face imprimée vers le bas sur la vitre du scanner.

**Remarque :** ne chargez pas de cartes postales, de photos, d'images trop petites, de transparents, de photos papier ou de supports trop fins (tels qu'une coupure de magazine) dans le dispositif d'alimentation automatique. Placez ces éléments sur la vitre du scanner.

- **2** Si vous chargez un document dans le dispositif d'alimentation automatique, ajustez les guide-papier.
- **3** Appuyez sur  $\left[\frac{1}{H}\right]$  et utilisez le pavé numérique pour saisir le numéro de télécopie.

### **Utilisation du carnet d'adresses**

**Remarque :** Si la fonctionnalité de carnet d'adresses n'est pas activée, contactez un agent du support technique.

**1** Chargez un document d'origine face imprimée vers le haut, bord court en premier dans le dispositif d'alimentation automatique ou face imprimée vers le bas sur la vitre du scanner.

**Remarque :** ne chargez pas de cartes postales, de photos, d'images trop petites, de transparents, de photos papier ou de supports trop fins (tels qu'une coupure de magazine) dans le dispositif d'alimentation automatique. Placez ces éléments sur la vitre du scanner.

- **2** Si vous chargez un document dans le dispositif d'alimentation automatique, ajustez les guide-papier.
- **3** Sur l'écran d'accueil, appuyez sur **Télécopie**.
- **4** Appuyez sur **Rechercher dans le carnet d'adresses**.
- **5** A l'aide du clavier virtuel, tapez le nom ou une partie du nom de la personne dont vous recherchez le numéro de télécopie. (N'essayez pas de rechercher plusieurs noms simultanément.)
- **6** Appuyez sur **Rechercher**.
- **7** Appuyez sur le nom pour l'ajouter à la liste « Envoyer la télécopie à ».
- **8** Répétez les étapes 4 à 7 pour entrer des adresses supplémentaires.
- **9** Appuyez sur **Envoyer par télécopie**.

## **Personnalisation des paramètres de télécopie**

### **Modification de la résolution de la télécopie**

Le réglage des paramètres de résolution modifie la qualité des télécopies. Les paramètres vont de Standard (vitesse la plus élevée) à Ultra élevée (vitesse la plus faible, qualité la meilleure).

**1** Chargez un document d'origine face imprimée vers le haut, bord court en premier dans le dispositif d'alimentation automatique ou face imprimée vers le bas sur la vitre du scanner.

**Remarque :** ne chargez pas de cartes postales, de photos, d'images trop petites, de transparents, de photos papier ou de supports trop fins (tels qu'une coupure de magazine) dans le dispositif d'alimentation automatique. Placez ces éléments sur la vitre du scanner.

- **2** Si vous chargez un document dans le dispositif d'alimentation automatique, ajustez les guide-papier.
- **3** Sur l'écran d'accueil, appuyez sur **Télécopie**.
- **4** Utilisez le pavé numérique pour entrer le numéro de télécopie.
- **5** Appuyez sur **Options**.
- **6** Dans la zone de résolution, appuyez sur les flèches jusqu'à ce que la résolution souhaitée s'affiche.
- **7** Appuyez sur **Envoyer par télécopie**.

### **Eclaircir ou obscurcir une télécopie**

**1** Chargez un document d'origine face imprimée vers le haut, bord court en premier dans le dispositif d'alimentation automatique ou face imprimée vers le bas sur la vitre du scanner.

**Remarque :** ne chargez pas de cartes postales, de photos, d'images trop petites, de transparents, de photos papier ou de supports trop fins (tels qu'une coupure de magazine) dans le dispositif d'alimentation automatique. Placez ces éléments sur la vitre du scanner.

- **2** Si vous chargez un document dans le dispositif d'alimentation automatique, ajustez les guide-papier.
- **3** Sur l'écran d'accueil, appuyez sur **Télécopie**.
- **4** Utilisez le pavé numérique pour entrer le numéro de télécopie.
- **5** Appuyez sur **Options**.
- **6** Dans la zone Intensité, appuyez sur les flèches pour régler l'intensité des télécopies.
- **7** Appuyez sur **Envoyer par télécopie**.

### **Envoi d'une télécopie à une heure planifiée**

**1** Chargez un document d'origine face imprimée vers le haut, bord court en premier dans le dispositif d'alimentation automatique ou face imprimée vers le bas sur la vitre du scanner.

**Remarque :** ne chargez pas de cartes postales, de photos, d'images trop petites, de transparents, de photos papier ou de supports trop fins (tels qu'une coupure de magazine) dans le dispositif d'alimentation automatique. Placez ces éléments sur la vitre du scanner.

**2** Si vous chargez un document dans le dispositif d'alimentation automatique, ajustez les guide-papier.

- Sur l'écran d'accueil, appuyez sur **Télécopie**.
- Entrez le numéro de la télécopie à l'aide des numéros de l'écran tactile ou du pavé numérique.
- Appuyez sur **Options**.
- Appuyez sur **Options avancées**.
- Appuyez sur **Envoi différé**.

**Remarque :** si le mode Télécopie est défini sur Serveur de télécopie, le bouton Envoi différé n'apparaît pas. Les télécopies en attente de transmission sont répertoriées dans la file d'attente des télécopies.

Appuyez sur les flèches pour régler l'heure à laquelle vous souhaitez envoyer votre télécopie.

L'heure est réduite ou augmentée par incréments de 30 minutes. Si l'heure actuelle est affichée, la flèche vers la gauche est grisée.

- Appuyez sur **Terminé**.
- Appuyez sur **Envoyer par télécopie**.

**Remarque :** le document est numérisé, puis envoyé par télécopie à l'heure planifiée.

### **Impression d'une télécopie entrante sur les deux faces du papier (recto verso)**

Pour économiser du papier, vous pouvez imprimer les télécopies entrantes sur les deux faces du papier.

- Sur l'écran d'accueil, touchez **Menus**.
- Appuyez sur **Paramètres**, puis sur **Paramètres de télécopie**.
- Appuyez sur **Configuration télécopie analogique**.
- Appuyez sur **Paramètres de réception de télécopie**.
- Appuyez sur les flèches jusqu'à ce que **Faces (Recto verso)** s'affiche.
- Appuyez sur les flèches jusqu'à ce que **Oui** s'affiche.
- Appuyez sur **Envoyer**.

### **Affichage d'un journal de télécopie**

Saisissez l'adresse IP de l'imprimante dans le champ d'adresse de votre navigateur Web.

**Remarque :** si vous ne connaissez pas l'adresse IP de l'imprimante, imprimez une page de configuration réseau et identifiez l'adresse IP dans la section TCP/IP.

- Cliquez sur **Paramètres**.
- Cliquez sur **Rapports**.
- Cliquez sur **Journal des travaux de télécopies** ou sur **Journal des appels de télécopies**.

### **Blocage des télécopies non sollicitées (télécopies de publicité, anonymes)**

**1** Saisissez l'adresse IP de l'imprimante dans le champ d'adresse de votre navigateur Web.

**Remarque :** si vous ne connaissez pas l'adresse IP de l'imprimante, imprimez une page de configuration réseau et identifiez l'adresse IP dans la section TCP/IP.

- **2** Cliquez sur **Paramètres**.
- **3** Cliquez sur **Paramètres de télécopie**.
- **4** Cliquez sur **Configuration télécopie analogique**.
- **5** Cliquez sur l'option **Bloquer les télécopies anonymes**.

Cette option bloque toutes les télécopies entrantes ayant un ID appelant privé ou n'ayant pas d'ID de poste.

**6** Dans le champ Liste télécopieurs bloqués, saisissez les numéros de téléphone ou les noms de poste de télécopie d'appelants que vous voulez bloquer.

## **Annulation d'un envoi de télécopie**

### **Annulation d'une télécopie alors que les documents d'origine sont encore en cours de numérisation**

- **•** Lorsque vous utilisez le dispositif d'alimentation automatique, appuyez sur **Annuler un travail** lorsque **Numérisation…** apparaît.
- **•** Lorsque vous utilisez la vitre du scanner, appuyez sur **Annuler un travail** lorsque **Numérisation…** ou **Numériser la page suivante** / **Terminer le travail** apparaît.

## **Annulation d'une télécopie après que les documents d'origine ont été numérisés en mémoire**

- **1** Sur l'écran d'accueil, appuyez sur **Annuler travaux**. L'écran Annuler travaux apparaît.
- **2** Appuyez sur le ou les travaux que vous voulez annuler.

Seuls trois travaux apparaissent à l'écran ; appuyez sur la flèche vers le bas jusqu'à ce que le travail voulu apparaisse, puis appuyez sur le travail à annuler.

**3** Appuyez sur **Supprimer les travaux sélectionnés**.

L'écran Suppression des travaux sélectionnés apparaît, les travaux sélectionnés sont supprimés, puis l'écran d'accueil apparaît.
# **Présentation des options de télécopie**

#### **Format d'origine**

Cette option ouvre un écran vous permettant de choisir le format souhaité pour les documents à envoyer par télécopie.

- **•** Appuyez sur un bouton de format de papier pour le sélectionner comme valeur du paramètre Format d'origine. L'écran de télécopie apparaît, et votre nouveau paramètre s'affiche.
- **•** Lorsque l'option Format d'origine est définie sur Mixte, vous pouvez numériser un document d'origine contenant des formats de papier composés.

#### **Contenu**

Cette option indique à l'imprimante le type du document d'origine. Les paramètres disponibles sont les suivants : Texte, Texte/Photo et Photographie. Vous pouvez activer ou désactiver la couleur avec n'importe lequel des paramètres de contenu. Le contenu affecte la qualité et la taille de votre numérisation.

- **• Texte** : accentue le texte haute résolution, précis et noir sur un arrière-plan vierge et blanc.
- **• Texte/Photo** : à utiliser quand les documents d'origine associent du texte et des graphiques ou images.
- **• Photographie** : indique au scanner de porter une attention particulière aux graphiques et aux images. Ce paramètre augmente la durée de numérisation, mais permet de mieux reproduire toute la gamme dynamique des tons du document d'origine. La quantité d'informations enregistrées est plus importante.
- **• Couleur** : définit le type de numérisation et la sortie de la télécopie. Les documents couleur peuvent être numérisés et envoyés à un télécopieur.

#### **Faces (recto verso)**

Cette option indique à l'imprimante si le document d'origine est un document recto (imprimé sur une face) ou recto verso (imprimé sur deux faces). Ainsi, le scanner sait ce qui doit être numérisé pour être inclus dans la télécopie.

#### **Résolution**

Cette option augmente la précision avec laquelle le scanner examine le document à envoyer par télécopie. Si vous envoyez une photo, un dessin avec des traits fins ou un document contenant du texte écrit très petit, augmentez la valeur du paramètre Résolution. Ainsi, le temps requis pour la numérisation sera plus élevé et la qualité de la télécopie obtenue meilleure.

- **• Standard** : adaptée à la plupart des documents.
- **• Elevée** : recommandée pour les documents contenant des petits caractères.
- **• Très élevée** : recommandée pour les documents d'origine avec un niveau de détails élevé.
- **• Ultra élevée** : recommandée pour les documents comprenant des images ou des photos.

#### **Intensité**

Cette option permet de régler l'intensité lumineuse (plus clair ou plus sombre) des télécopies que vous numérisez par rapport aux documents originaux.

```
145
```
### **Options avancées**

Si vous appuyez sur ce bouton, un écran s'affiche vous permettant de modifier les paramètres Envoi différé, Traitemt avancé image, Travail personnalisé, Journal de transmission, Aperçu de la numérisation, Suppression des bords et Intensité.

**• Envoi différé** : vous permet d'envoyer une télécopie à une date ou une heure ultérieure. Après avoir paramétré votre télécopie, appuyez sur **Envoi différé**, entrez la date et l'heure à laquelle vous souhaitez envoyer votre télécopie, puis appuyez sur **Terminé**. Ce paramètre est particulièrement utile pour envoyer des informations à des numéros de télécopie qui ne sont accessibles qu'à certaines heures ou aux heures où les tarifs sont les plus intéressants.

**Remarque :** si l'imprimante est hors tension au moment où la télécopie différée est programmée pour l'envoi, la télécopie sera envoyée à la mise sous tension de l'imprimante.

- **• Traitemt avancé image** : règle les paramètres Retrait arrière-plan, Contraste, Numériser bord à bord, Détail des ombres et Image miroir avant que vous n'envoyiez le document par télécopie.
- **• Travail personnalisé (Version du travail)** : combine plusieurs travaux de numérisation en un seul travail.
- **• Journal de transmission** : imprime le journal de transmission ou le journal des erreurs de transmission.
- **• Aperçu de la numérisation** : affiche l'image avant qu'elle soit incluse dans la télécopie. Une fois la première page numérisée, la numérisation s'interrompt et un aperçu de l'image apparaît.
- **• Suppression des bords** : supprime les traces ou les informations apparaissant autour des bords d'un document. Vous pouvez choisir de supprimer la même zone autour des quatre côtés du papier, ou choisir un bord spécifique. L'option Suppression des bords supprime tout ce qui se trouve dans la zone sélectionnée, en ne laissant rien dans cette partie de la numérisation.
- **• Recto verso avancé** : contrôle le nombre de côtés et l'orientation du document d'origine et si les documents d'origine sont reliés le long du bord long ou du bord court.

**Remarque :** certaines options Recto verso avancé ne sont pas disponibles sur tous les modèles d'imprimantes.

# **Amélioration de la qualité de télécopie**

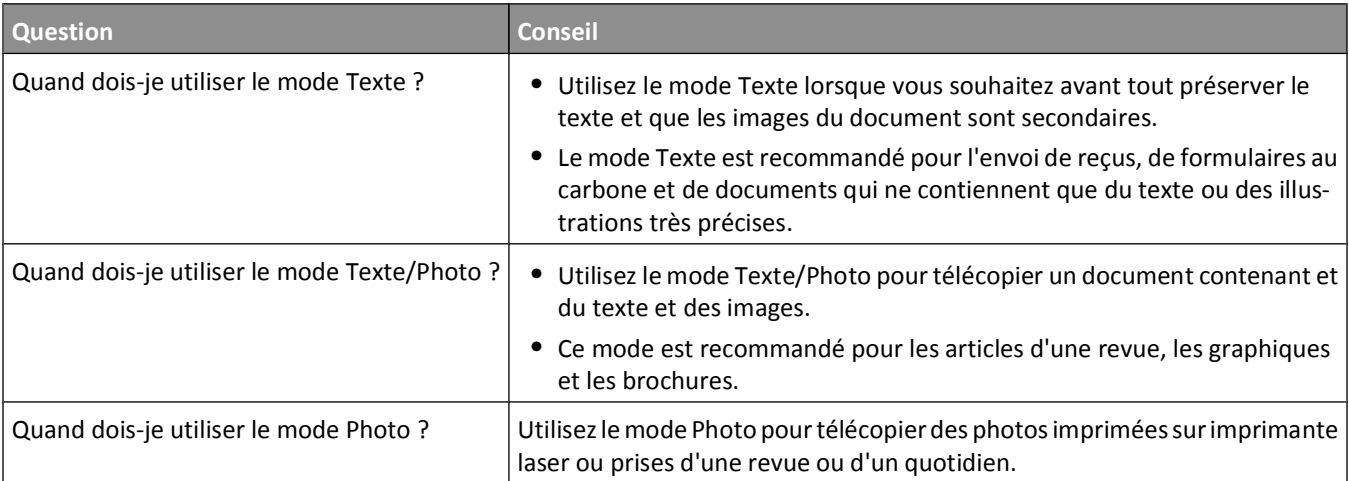

# **Arrêter et transférer l'envoi de télécopies**

#### **Suspension des télécopies**

Cette option permet de suspendre l'impression des télécopies reçues jusqu'à ce qu'elles soient libérées pour l'impression. Vous pouvez libérer les télécopies suspendues manuellement ou à une date ou une heure prévues.

**1** Saisissez l'adresse IP de l'imprimante dans le champ d'adresse de votre navigateur Web.

**Remarque :** si vous ne connaissez pas l'adresse IP de l'imprimante, imprimez une page de configuration réseau et identifiez l'adresse IP dans la section TCP/IP.

- **2** Cliquez sur **Paramètres**.
- **3** Cliquez sur **Paramètres de télécopie**.
- **4** Cliquez sur **Configuration télécopie analogique**.
- **5** Cliquez sur **Suspendre les télécopies**.
- **6** Dans la case du mot de passe pour l'impression des télécopies, saisissez un mot de passe.
- **7** Dans le menu Mode Télécopie suspendue, sélectionnez l'une des options suivantes :
	- **• Hors fonction**
	- **• Toujours En fonction**
	- **• Manuel**
	- **• Programmé**
- **8** Si vous sélectionnez Programmé, suivez les étapes suivantes. Sinon, allez à l'étape 9.
	- **a** Cliquez sur **Programme de suspension de télécopie**.
	- **b** Dans le menu Action, sélectionnez **Télécopies suspendues**.
	- **c** Dans le menu Heure, sélectionnez l'heure à laquelle vous souhaitez libérer les télécopies suspendues.
	- **d** Dans le menu Jour(s), sélectionnez le jour auquel vous souhaitez libérer les télécopies suspendues.
- **9** Cliquez sur **Ajouter**.

#### **Transfert d'une télécopie**

Cette option vous permet d'imprimer et de transférer des télécopies reçues vers un numéro de télécopie, une adresse électronique, un site FTP ou un profil LDSS.

**1** Saisissez l'adresse IP de l'imprimante dans le champ d'adresse de votre navigateur Web.

**Remarque :** si vous ne connaissez pas l'adresse IP de l'imprimante, imprimez une page de configuration réseau et identifiez l'adresse IP dans la section TCP/IP.

- **2** Cliquez sur **Paramètres**.
- **3** Cliquez sur **Paramètres de télécopie**.
- **4** Cliquez sur **Configuration télécopie analogique**.
- **5** Dans le menu Transmettre fax, sélectionnez l'une des options suivantes :
	- **• Imprimer**
	- **• Imprimer et transférer**
	- **• Transférer**
- **6** Dans le menu Transférer vers, sélectionnez l'une des options suivantes :
	- **• Télécopie**
	- **• Courrier électronique**
	- **• FTP**
	- **• LDSS**
	- **• eSF**
- **7** Cliquez dans la zone Raccourci Transférer à, puis entrez le numéro de raccourci vers lequel vous souhaitez transférer la télécopie.

**Remarque :** Le numéro de raccourci doit être valide pour le paramètre sélectionné dans le menu Transférer à.

**8** Cliquez sur **Envoyer**.

# **Numérisation vers une adresse FTP**

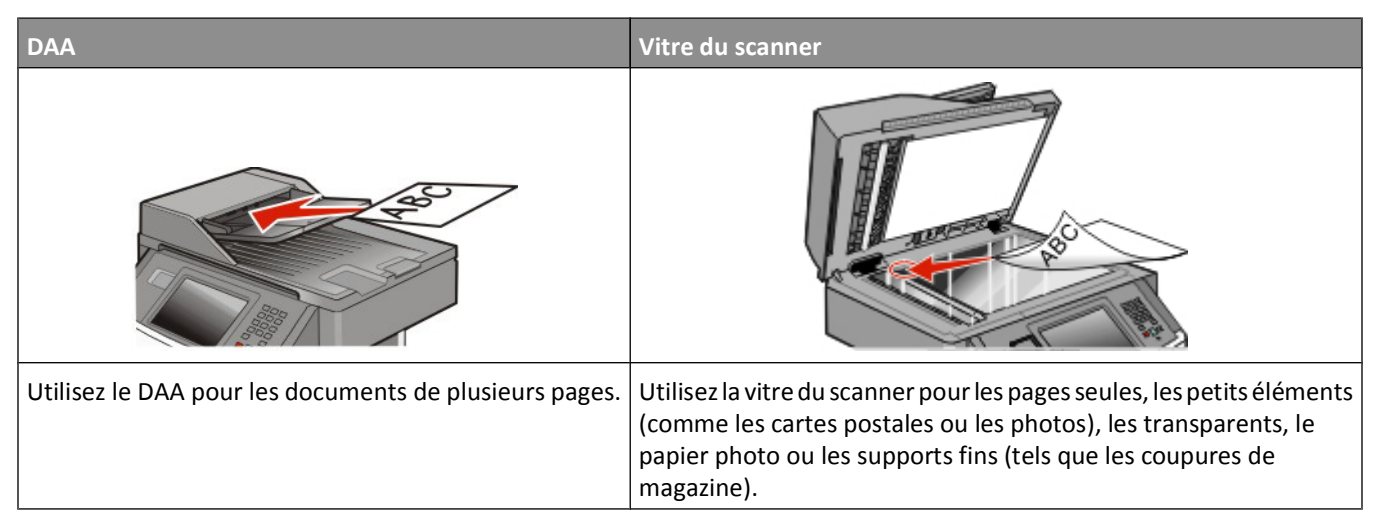

Le scanner vous permet de numériser directement les documents vers un serveur *FTP (File Transfer Protocol).* Une seule adresse FTP à la fois peut être envoyée au serveur.

Après que la destination FTP a été configurée par un agent du support technique, le nom de la destination est disponible en tant que numéro de raccourci ou est répertorié dans une liste en tant que profil en cliquant sur l'icône Travaux suspendus. Une destination FTP peut également être une imprimante PostScript ; par exemple, un document couleur peut être numérisé, puis être envoyé à une imprimante couleur. L'envoi d'un document vers un serveur FTP est similaire à l'envoi d'une télécopie. La différence est que vous envoyez des informations par le biais du réseau et non par votre ligne téléphonique.

# **Numérisation vers une adresse FTP**

#### **Numérisation vers une adresse FTP à l'aide du pavé numérique**

**1** Chargez un document d'origine face imprimée vers le haut, bord court en premier dans le dispositif d'alimentation automatique (DAA) ou face imprimée vers le bas sur la vitre du scanner.

**Remarque :** ne chargez pas de cartes postales, de photos, d'images trop petites, de transparents, de photos papier ou de supports trop fins (tels qu'une coupure de magazine) dans le DAA. Placez ces éléments sur la vitre du scanner.

- **2** Si vous chargez un document dans le dispositif d'alimentation automatique, ajustez les guide-papier.
- **3** Sur l'écran d'accueil, appuyez sur **FTP**.
- **4** Saisissez l'adresse FTP.
- **5** Appuyez sur **Envoyer**.

#### **Numérisation vers une adresse FTP à l'aide d'un numéro de raccourci**

**1** Chargez un document d'origine face imprimée vers le haut, bord court en premier dans le dispositif d'alimentation automatique ou face imprimée vers le bas sur la vitre du scanner.

**Remarque :** ne chargez pas de cartes postales, de photos, d'images trop petites, de transparents, de photos papier ou de supports trop fins (tels qu'une coupure de magazine) dans le dispositif d'alimentation automatique. Placez ces éléments sur la vitre du scanner.

- **2** Si vous chargez un document dans le dispositif d'alimentation automatique, ajustez les guide-papier.
- **3** Appuyez sur **#**, puis saisissez le numéro de raccourci de l'adresse FTP.
- **4** Appuyez sur **Envoyer**.

#### **Numérisation vers une adresse FTP à l'aide du carnet d'adresses**

**1** Chargez un document d'origine face imprimée vers le haut, bord court en premier dans le dispositif d'alimentation automatique ou face imprimée vers le bas sur la vitre du scanner.

**Remarque :** ne chargez pas de cartes postales, de photos, d'images trop petites, de transparents, de photos papier ou de supports trop fins (tels qu'une coupure de magazine) dans le dispositif d'alimentation automatique. Placez ces éléments sur la vitre du scanner.

- **2** Si vous chargez un document dans le dispositif d'alimentation automatique, ajustez les guide-papier.
- **3** Sur l'écran d'accueil, appuyez sur **FTP**.
- **4** Appuyez sur **Rechercher dans le carnet d'adresses**.
- **5** Saisissez le nom ou une partie du nom que vous recherchez, puis appuyez sur **Rechercher**.
- **6** Appuyez sur le nom que vous souhaitez ajouter au champ « A : ».
- **7** Appuyez sur **Envoyer**.

# **Création de raccourcis**

Plutôt que de saisir l'adresse complète du site FTP à l'aide du pavé numérique dès que vous souhaitez envoyer un document sur le site FTP, vous pouvez créer une destination permanente vers le site FTP et lui attribuer un numéro de raccourci. Il existe deux méthodes pour créer des numéros de raccourci : utiliser un ordinateur ou l'écran tactile de l'imprimante.

#### **Création d'un raccourci FTP à l'aide du serveur Web incorporé**

**1** Saisissez l'adresse IP de l'imprimante dans le champ d'adresse de votre navigateur Web.

**Remarque :** si vous ne connaissez pas l'adresse IP de l'imprimante, imprimez une page de configuration réseau et identifiez l'adresse IP dans la section TCP/IP.

- **2** Cliquez sur **Paramètres**.
- **3** Dans Autres paramètres, cliquez sur **Gérer les raccourcis**.

**Remarque :** un mot de passe peut vous être demandé. Si vous n'avez pas d'ID utilisateur ni de mot de passe, demandez-en au personnel de l'assistance technique.

- **4** Cliquez sur **Configuration des raccourcis FTP**.
- **5** Entrez les renseignements appropriés dans les champs prévus.
- **6** Entrez un numéro de raccourci.

Si vous entrez un numéro déjà utilisé, vous êtes invité à en sélectionner un autre.

**7** Cliquez sur **Ajouter**.

#### **Création d'un raccourci FTP sur l'écran tactile**

- **1** Sur l'écran d'accueil, appuyez sur **FTP**.
- **2** Tapez l'adresse du site FTP.
- **3** Appuyez sur **Enregistrer comme raccourci**.
- **4** Entrez un nom pour le raccourci.
- **5** Assurez-vous que le nom et le numéro du raccourci sont corrects, puis appuyez sur **OK**. Si le nom ou le numéro est incorrect, appuyez sur **Annuler**, puis entrez à nouveau l'information.

Si vous entrez un numéro déjà utilisé, vous êtes invité à en sélectionner un autre.

**6** Appuyez sur **Envoyer** pour lancer la numérisation ou sur **e** pour retourner à l'écran d'accueil.

# **Présentation des options FTP**

#### **Format d'origine**

Cette option ouvre un écran vous permettant de choisir le format souhaité pour les documents à numériser.

- **•** Appuyez sur un bouton de format de papier pour le sélectionner comme valeur du paramètre Format d'origine. L'écran FTP apparaît, et votre nouveau paramètre s'affiche.
- **•** Lorsque l'option Format d'origine est définie sur Mixte, vous pouvez numériser un document d'origine contenant des formats de papier composés.

#### **Faces (recto verso)**

Cette option indique à l'imprimante si le document d'origine est recto (imprimé sur une seule face) ou recto verso (imprimé sur les deux faces). Ceci permet au scanner de savoir ce qui doit être numérisé pour inclusion dans le document.

#### **Orientation**

Cette option indique à l'imprimante l'orientation du document d'origine (Portrait ou Paysage), puis modifie les paramètres relatifs aux faces et aux bords pour qu'ils correspondent à l'orientation de ce document.

#### **Reliure**

Indique à l'imprimante si le document d'origine est relié le long du bord long ou du bord court.

#### **Résolution**

Cette option permet de régler la qualité d'impression de votre fichier. Le fait d'élever la résolution graphique augmente la taille du fichier et le temps requis pour la numérisation du document original. Pour réduire la taille du fichier, vous pouvez diminuer la résolution graphique.

#### **Envoyer en tant que**

Cette option définit le format de sortie (PDF, TIFF, JPEG ou XPS) de l'image numérisée.

- **• PDF** : crée un seul fichier de plusieurs pages, lisible par Adobe Acrobat Reader. Adobe Reader est fourni gratuitement par Adobe sur le site Web **[www.adobe.com](http://www.adobe.com)**.
- **• PDF sécurisé** : crée un PDF crypté qui protège le contenu du fichier contre toute tentative d'accès non autorisé.
- **• TIFF** : crée plusieurs fichiers ou un seul. Si l'option TIFF multipage est désactivée dans le menu Paramètres du serveur Web incorporé, TIFF enregistre une page par fichier. La taille de fichier est généralement supérieure à celle d'un JPEG équivalent.
- **• JPEG** : crée et joint un fichier distinct pour chaque page de votre document d'origine. Il est lisible par la plupart des navigateurs Web et des programmes graphiques.
- **• XPS** : crée un seul fichier XPS de plusieurs pages, lisible par une visionneuse ouvrant le document dans une fenêtre Internet Explorer et par .Net Framework, ou en téléchargeant une autre visionneuse autonome.

#### **Contenu**

Cette option indique à l'imprimante le type du document original. Sélectionnez Texte, Texte/Photo ou Photo. Vous pouvez activer ou désactiver la couleur avec n'importe quelle sélection de contenu. Le contenu affecte la qualité et la taille de votre fichier FTP.

- **• Texte** : accentue le texte haute résolution, précis, noir sur un arrière-plan vierge et blanc
- **• Texte/Photo** : à utiliser quand les documents originaux associent du texte et des graphiques ou images
- **• Photographie** : indique au scanner de porter une attention particulière aux graphiques et aux images. Ce paramètre rallonge la durée de numérisation, mais permet de mieux reproduire toute la gamme dynamique des tons du document original. Le nombre d'informations enregistrées est plus important.
- **• Couleur** :définit le type de numérisation et de sortie pour le fichier FTP. Vous pouvez numériser des documents en couleur et les envoyer sur un site FTP, vers un ordinateur, une adresse électronique ou une imprimante.

### **Options avancées**

En appuyant sur ce bouton, un écran s'affiche vous permettant de modifier les paramètres Traitemt avancé image, Travail personnalisé, Journal de transmission, Aperçu de la numérisation, Suppression des bords et Intensité.

- **• Traitemt avancé image** : permet de régler les paramètres d'impression d'image avant de numériser le document.
	- **– Retrait arrière-plan** : permet d'ajuster la partie blanche de l'impression. Cliquez sur les flèches pour augmenter ou réduire les dimensions de la partie blanche.
	- **– Détourage couleur** : cette option est utilisée pour le traitement OCR (Optical Character Recognition) des formulaires. La sélection d'une couleur permet de supprimer la couleur d'un formulaire, activant ainsi les fonctionnalités avancées OCR.
	- **– Contraste** : cliquez sur les flèches pour augmenter ou diminuer le contraste.
	- **– Qualité JPEG** : cliquez sur les flèches pour augmenter ou diminuer la compression de l'image.
	- **– Image miroir** : cochez cette case pour créer une numérisation en miroir.

Numérisation vers une adresse FTP

- **– Image négative** : cochez cette case pour créer une numérisation en négatif.
- **– Détail des ombres** : cliquez sur les flèches pour augmenter ou diminuer la visibilité des détails des ombres.
- **– Numériser bord à bord** : cochez cette case pour procéder à une numérisation bord à bord.
- **– Netteté** : cliquez sur les flèches pour augmenter ou diminuer la netteté.
- **• Travail personnalisé (Version du travail)** : combine plusieurs travaux de numérisation en un seul travail.
- **• Journal de transmission** : imprime le journal de transmission ou le journal des erreurs de transmission.
- **• Aperçu de la numérisation** : affiche la première page de l'image avant qu'elle soit incluse dans l'e-mail. Une fois la première page numérisée, la numérisation s'interrompt et un aperçu apparaît.
- **• Suppression des bords** : supprime les traces ou les informations apparaissant autour des bords d'un document. Vous pouvez choisir de supprimer la même zone autour des quatre côtés du papier, ou choisir un bord spécifique. L'option Suppression des bords supprime tout ce qui se trouve dans la zone sélectionnée, en ne laissant rien dans cette partie de la numérisation.
- **• Intensité** : règle le niveau de clarté ou d'obscurité final des documents numérisés.

# **Amélioration de la qualité du FTP**

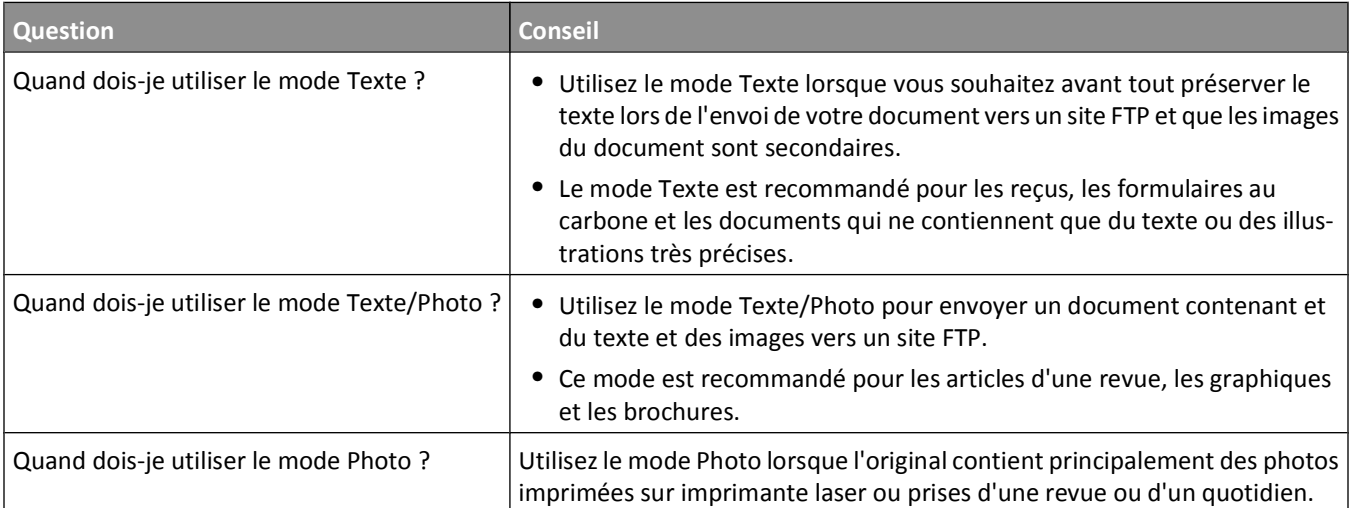

# **Numérisation vers un ordinateur ou un lecteur Flash**

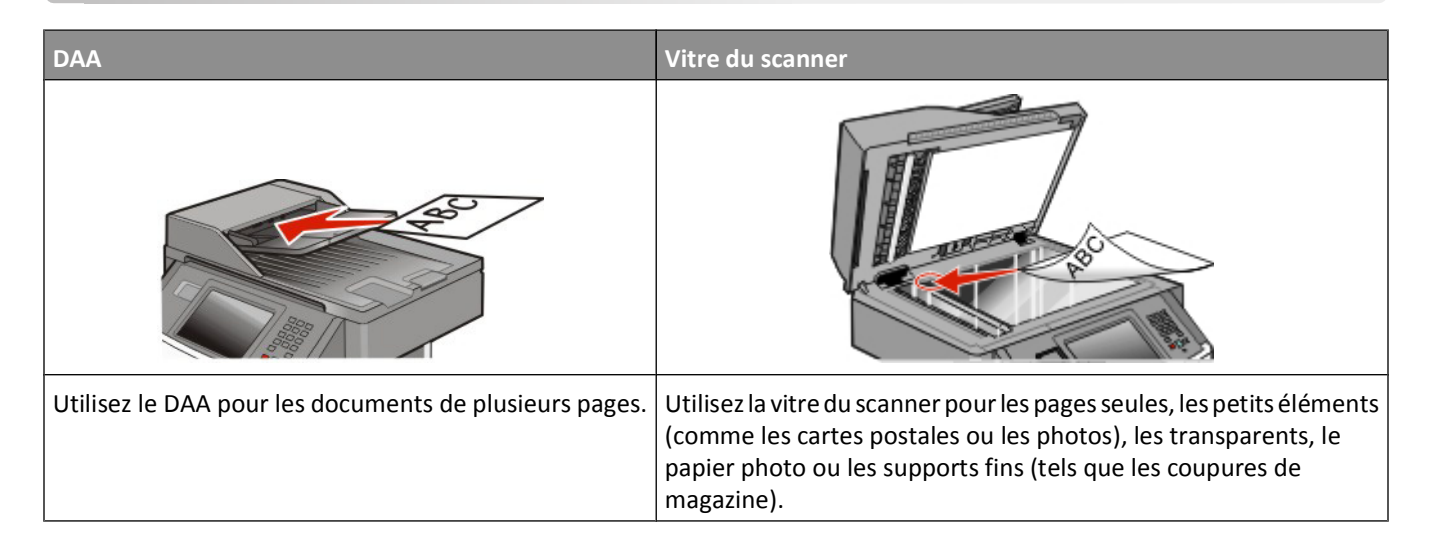

# **Numérisation vers un ordinateur**

**1** Saisissez l'adresse IP de l'imprimante dans le champ d'adresse de votre navigateur Web.

**Remarque :** si vous ne connaissez pas l'adresse IP de l'imprimante, imprimez une page de configuration réseau et identifiez l'adresse IP dans la section TCP/IP.

**2** Cliquez sur **Profil de numérisation**.

**Remarque :** pour utiliser la fonction Profil de numérisation, Java doit être installé sur votre ordinateur.

- **3** Cliquez sur **Créer un profil de numérisation**.
- **4** Sélectionnez vos paramètres de numérisation, puis cliquez sur **Suivant**.
- **5** Sélectionnez un emplacement sur votre ordinateur vers lequel vous souhaitez enregistrer le fichier numérisé de sortie.
- **6** Entrez un nom de numérisation.

Le nom de numérisation est le nom qui apparaît à l'écran dans la liste des profils de numérisation.

- **7** Cliquez sur **Envoyer**.
- **8** Passez en revue les instructions de l'écran de profil de numérisation.

Un numéro de raccourci a été automatiquement attribué lorsque vous avez cliqué sur Envoyer. Vous pouvez utiliser ce numéro de raccourci lorsque vous êtes prêt à numériser vos documents.

**a** Chargez un document d'origine face imprimée vers le haut, bord court en premier dans le dispositif d'alimentation automatique (DAA) ou face imprimée vers le bas sur la vitre du scanner.

**Remarque :** ne chargez pas de cartes postales, de photos, d'images trop petites, de transparents ou de supports trop fins (tels qu'une coupure de magazine) dans le DAA. Placez ces éléments sur la vitre du scanner.

**b** Si vous chargez un document dans le dispositif d'alimentation automatique, ajustez les guide-papier.

#### **154**

- **c** Appuyez sur  $\left(\frac{H}{H}\right)$ , puis composez le numéro de raccourci à l'aide du pavé numérique. Vous pouvez également appuyer sur **Travaux suspendus** sur l'écran d'accueil, puis sur **Profils**.
- **d** Une fois que vous avez entré le numéro de raccourci, le scanner numérise et envoie le document dans le répertoire ou vers le programme que vous avez spécifié. Si vous avez appuyé sur **Profils** sur l'écran d'accueil, cherchez votre raccourci dans la liste.
- **9** Retournez à l'ordinateur pour voir le fichier.

Le fichier de sortie est enregistré dans l'emplacement que vous avez indiqué ou il est ouvert avec le programme que vous avez spécifié.

# **Présentation des options de profil de numérisation**

#### **Configuration rapide**

Cette option vous permet de sélectionner des formats prédéfinis ou de personnaliser les paramètres de numérisation. Vous pouvez sélectionner un des paramètres suivants :

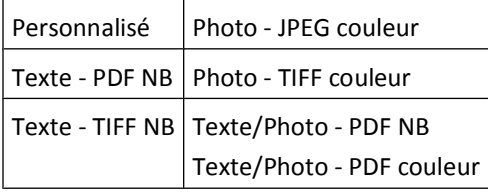

Pour personnaliser les paramètres de numérisation, depuis le menu de configuration rapide, sélectionnez **Personnalisé**. Modifiez ensuite les paramètres de numérisation selon les besoins.

### **Type de format**

Cette option définit le format de sortie (PDF, TIFF, JPEG, PDF sécurisé ou XPS) de l'image numérisée.

- **• PDF** : crée un seul fichier de plusieurs pages, lisible par Adobe Acrobat Reader. Adobe Reader est fourni gratuitement par Adobe sur le site Web **[www.adobe.com](http://www.adobe.com)**.
- **• JPEG** : crée et joint un fichier distinct pour chaque page de votre document d'origine. Il est lisible par la plupart des navigateurs Web et des programmes graphiques.
- **• TIFF** : crée plusieurs fichiers ou un seul. Si l'option TIFF multipage est désactivée dans le menu Paramètres du serveur Web incorporé, TIFF enregistre une page par fichier. La taille de fichier est généralement supérieure à celle d'un JPEG équivalent.
- **• PDF sécurisé** : crée un PDF crypté qui protège le contenu du fichier contre toute tentative d'accès non autorisé.
- **• XPS** : crée un seul fichier XPS de plusieurs pages, lisible par une visionneuse ouvrant le document dans une fenêtre Internet Explorer et par .Net Framework, ou en téléchargeant une autre visionneuse autonome.

#### **Compression**

Cette option permet de définir le format utilisé pour la compression du fichier numérisé de sortie.

Numérisation vers un ordinateur ou un lecteur Flash

#### **Contenu par défaut**

Cette option indique à l'imprimante le type du document d'origine. Choisissez entre Texte, Texte/Photo ou Photo. Le choix du contenu par défaut a une influence sur la qualité et la taille du fichier numérisé.

**Texte** : accentue le texte haute résolution, précis et noir sur un arrière-plan vierge et blanc.

**Texte/Photo** : à utiliser quand les documents d'origine associent du texte et des graphiques ou images.

**Photo** : indique au scanner de porter une attention particulière aux graphiques et aux images. Ce paramètre augmente la durée de numérisation, mais permet de mieux reproduire toute la gamme dynamique des tons du document d'origine. La quantité d'informations enregistrées est plus importante.

#### **Couleur**

Cette option indique à l'imprimante la couleur des documents d'origine. Vous pouvez sélectionner Gris, NB (Noir et Blanc) ou Couleur.

#### **Format d'origine**

Cette option définit la taille des documents à numériser. Lorsque l'option Format d'origine est définie sur Tailles composées, vous pouvez numériser un document d'origine contenant des formats de papier composés (pages au format Lettre et Légal).

#### **Orientation**

Cette option indique à l'imprimante l'orientation du document d'origine (Portrait ou Paysage), puis modifie les paramètres relatifs aux faces et aux bords pour qu'ils correspondent à l'orientation de ce document.

#### **Recto verso**

Cette option indique à l'imprimante si le document d'origine est imprimé sur une seule face ou recto verso (imprimé sur les deux faces). Cette option informe le scanner de ce qui doit être numérisé pour être inclus dans le document.

**Remarque :** la numérisation recto verso n'est pas disponible sur certains modèles d'imprimantes.

#### **Qualité JPEG**

Cette option permet de régler le degré de compression des documents JPEG numérisés par rapport au document d'origine.

#### **Intensité**

Cette option permet de régler l'intensité lumineuse (plus clair ou plus sombre) des documents que vous numérisez par rapport aux documents originaux.

#### **Résolution**

Cette option permet de régler la qualité d'impression de votre fichier. Le fait d'augmenter la résolution d'image augmente la taille du fichier ainsi que le temps requis pour la numérisation du document d'origine. Pour réduire la taille du fichier, vous pouvez diminuer la résolution graphique.

Numérisation vers un ordinateur ou un lecteur Flash

### **Traitemt avancé image**

Cette option vous permet d'ajuster les paramètres Retrait arrière-plan, Contraste, Détail des ombres, Netteté et Détourage couleur avant de numériser le document. Elle permet également une numérisation bord à bord comme par exemple une image miroir ou une image négative.

- **• Retrait arrière-plan** : permet d'ajuster la partie blanche de l'impression. Cliquez sur les flèches pour augmenter ou réduire les dimensions de la partie blanche.
- **• Contraste** : cliquez sur les flèches pour augmenter ou diminuer le contraste.
- **• Détail des ombres** : cliquez sur les flèches pour augmenter ou diminuer la visibilité des détails des ombres.
- **• Netteté** : cliquez sur les flèches pour augmenter ou diminuer la netteté.
- **• Détourage couleur** : cette option est utilisée pour le traitement OCR (Optical Character Recognition) des formulaires. La sélection d'une couleur permet de supprimer la couleur d'un formulaire, activant ainsi les fonctionnalités avancées OCR.
- **• Seuil de détourage couleur** : cliquez sur les flèches pour augmenter ou réduire la quantité de détourage couleur.
- **• Numériser bord à bord** : cochez cette case pour procéder à une numérisation bord à bord.
- **• Image miroir** : cochez cette case pour créer une numérisation en miroir.
- **• Image négative** : cochez cette case pour créer une numérisation en négatif.

# **Numérisation vers un lecteur Flash**

**1** Chargez un document original face imprimée vers le haut, bord court d'abord dans le dispositif d'alimentation automatique ou face imprimée vers le bas sur la vitre du scanner.

**Remarque :** ne chargez pas de cartes postales, de photos, d'images trop petites, de transparents ou de supports trop fins (tels qu'une coupure de magazine) dans le DAA. Placez ces éléments sur la vitre du scanner.

- **2** Si vous chargez un document dans le dispositif d'alimentation automatique, ajustez les guide-papier.
- **3** Insérez le lecteur Flash dans le port USB qui se trouve sur la face avant de l'imprimante.

L'écran Travaux suspendus s'affiche.

- **4** Appuyez sur **Numériser vers le lecteur USB**.
- **5** Sélectionnez les paramètres de numérisation souhaités.
- **6** Appuyez sur **Numériser**.

**Remarque :** lorsque le lecteur Flash est relié à l'imprimante, une icône USB apparaît à l'écran d'accueil.

# **Amélioration de la qualité de numérisation**

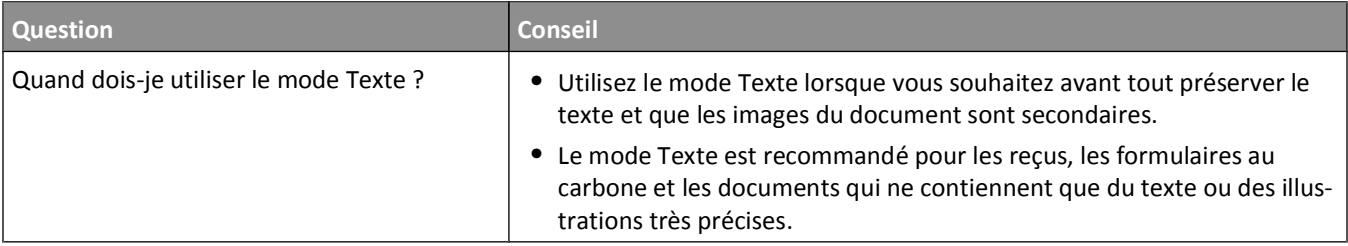

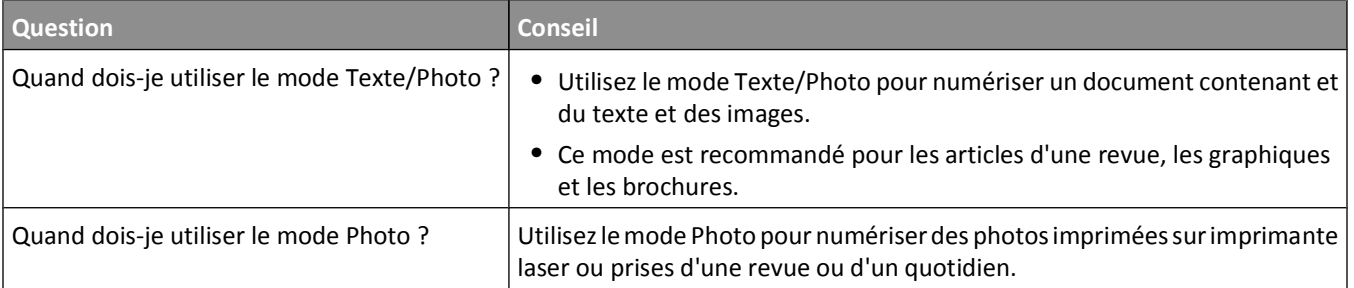

Numérisation vers un ordinateur ou un lecteur Flash

# **Présentation des menus de l'imprimante**

# **Liste des menus**

Plusieurs menus sont disponibles pour simplifier la modification des paramètres de l'imprimante. Pour accéder aux menus, appuyez sur sur l'écran d'accueil.

- Alimentation par défaut Format/Type papier Configurer MF Changer format Texture du papier Grammage du papier Chargement du papier Types personnalisés Noms personnalisés Formats de numérisation personnalisés Configuration générale
	- Page des paramètres de menus Statistiques du périphérique Page de configuration réseau Page de configuration du réseau <x> Page de configuration sans fil<sup>1</sup> Liste de raccourcis Journal des travaux de télécopie Journal des appels de télécopie Raccourcis des copies Raccourcis des courriers électroniques Raccourcis des télécopies Raccourcis FTP Liste des profils Page de configuration NetWare Imprimer polices Imprimer répertoire Rapport des actifs

#### **Menu Papier Rapports Réseau/Ports**

Carte réseau active Réseau standard<sup>2</sup> Configuration SMTP USB standard Parallèle <x> Série <x>

 $1$  Cette option de menu s'affiche uniquement si une carte sans fil est installée.

<sup>2</sup> En fonction de la configuration de l'imprimante, cette option de menu apparaît en tant que Réseau standard ou Réseau <x>.

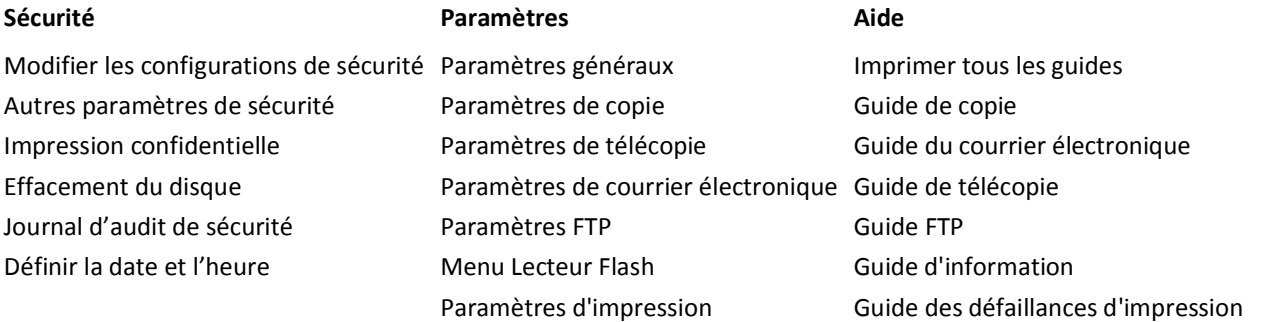

# **Menu Papier**

## **Menu Alimentation par défaut**

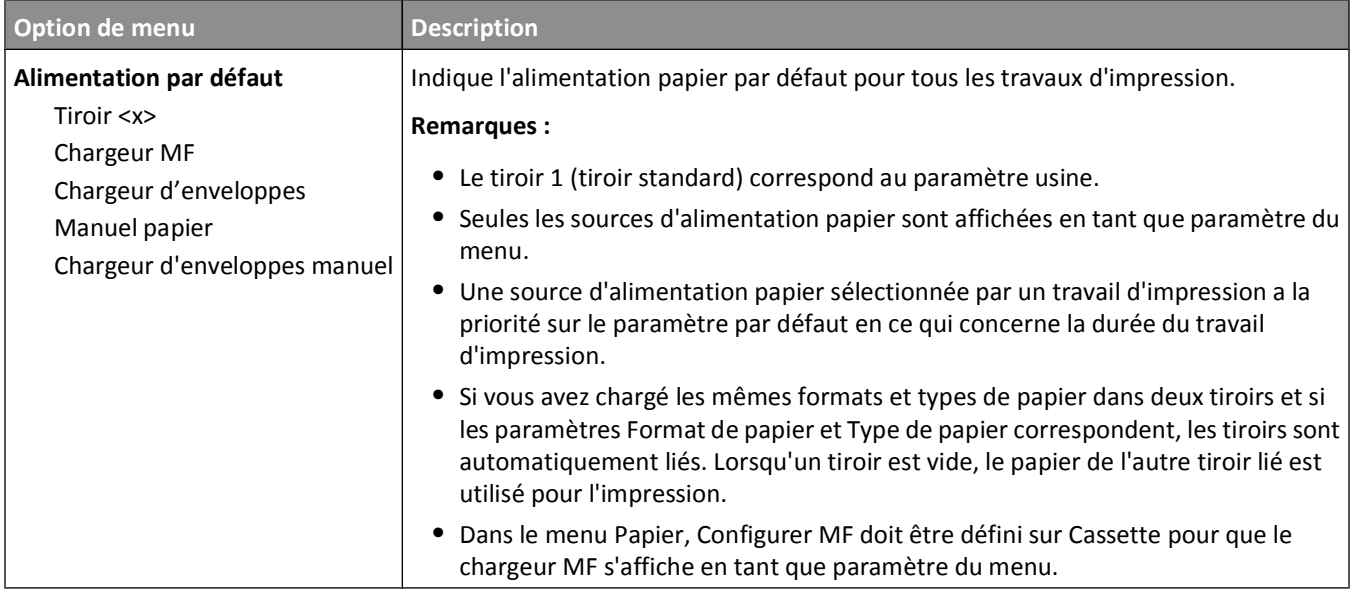

## **Menu Format/Type papier**

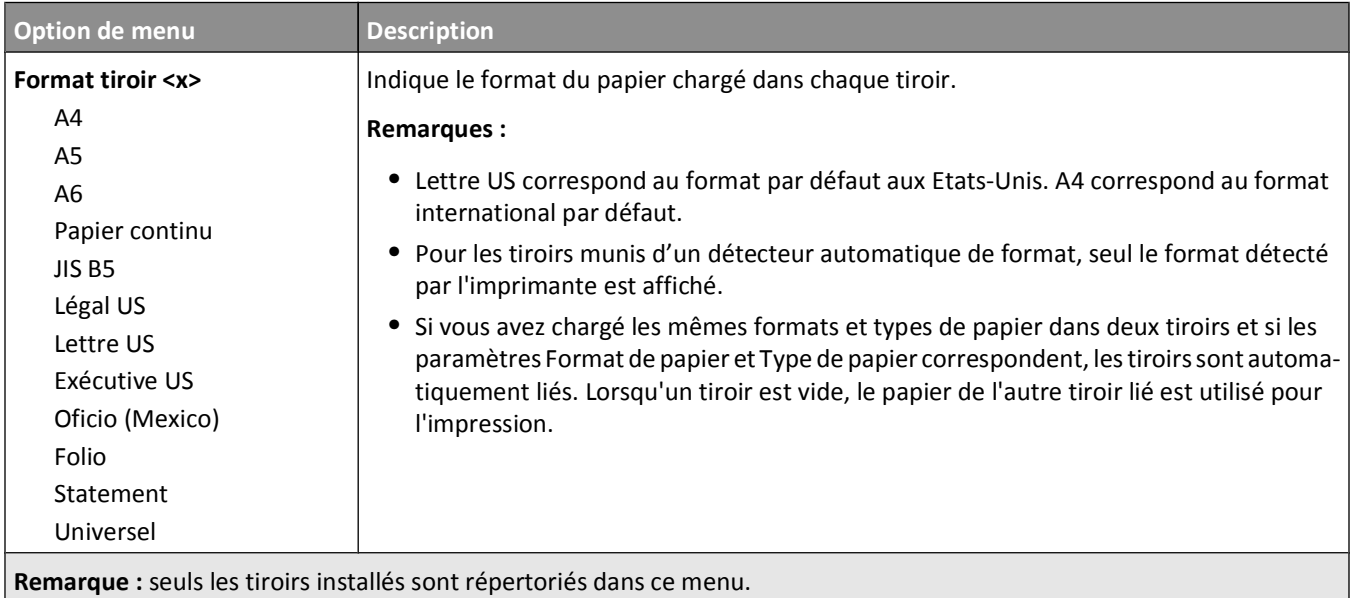

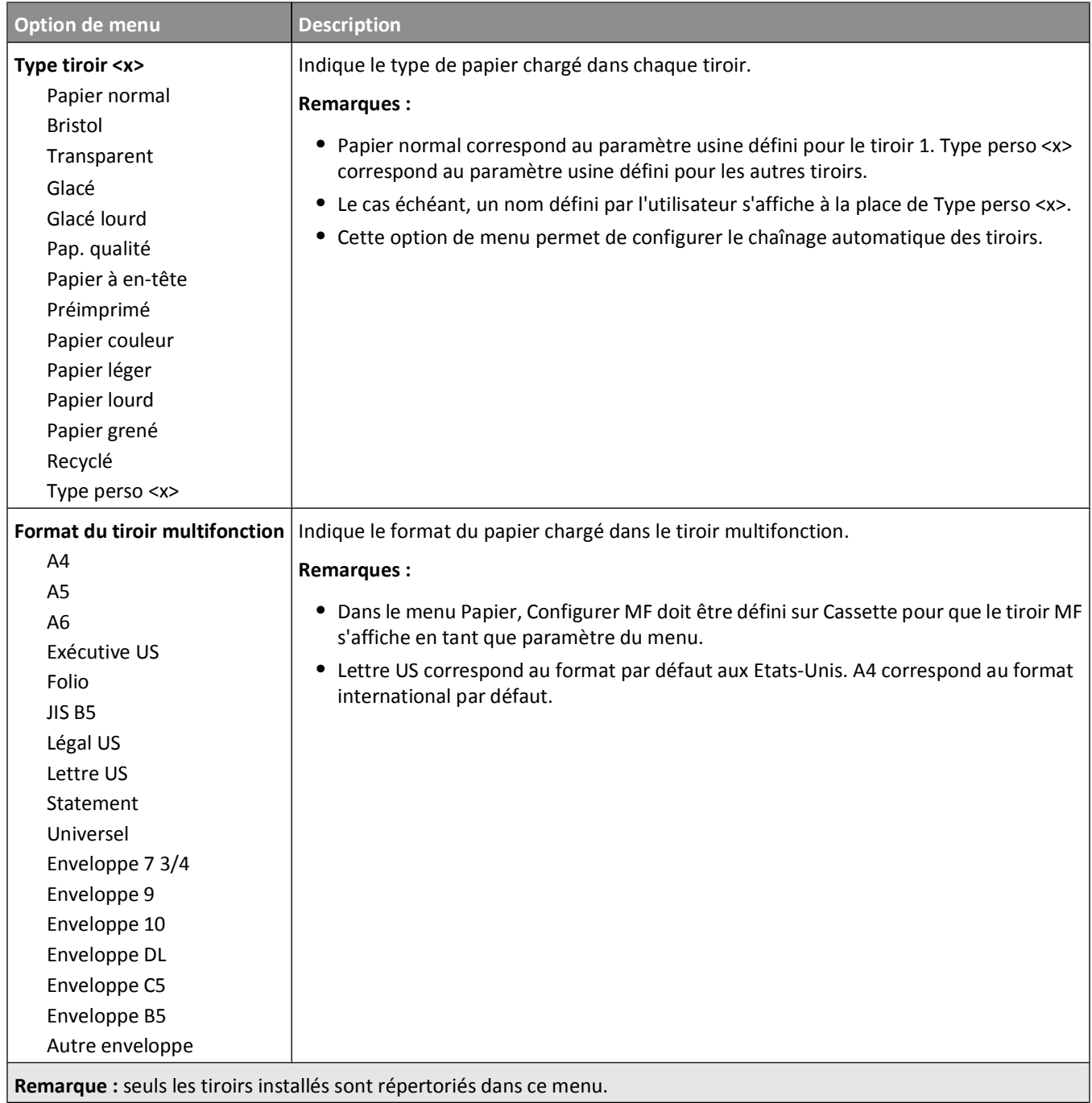

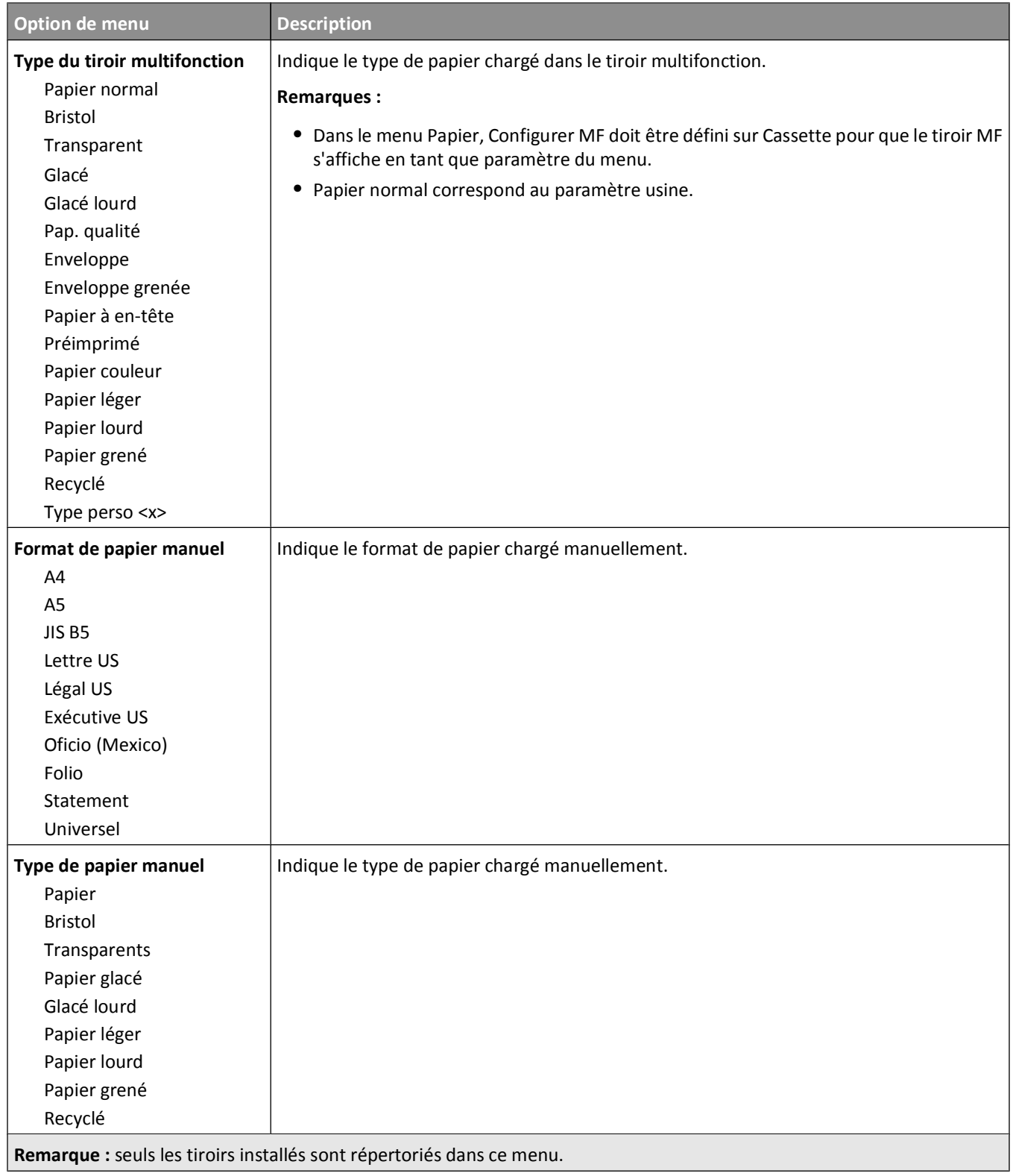

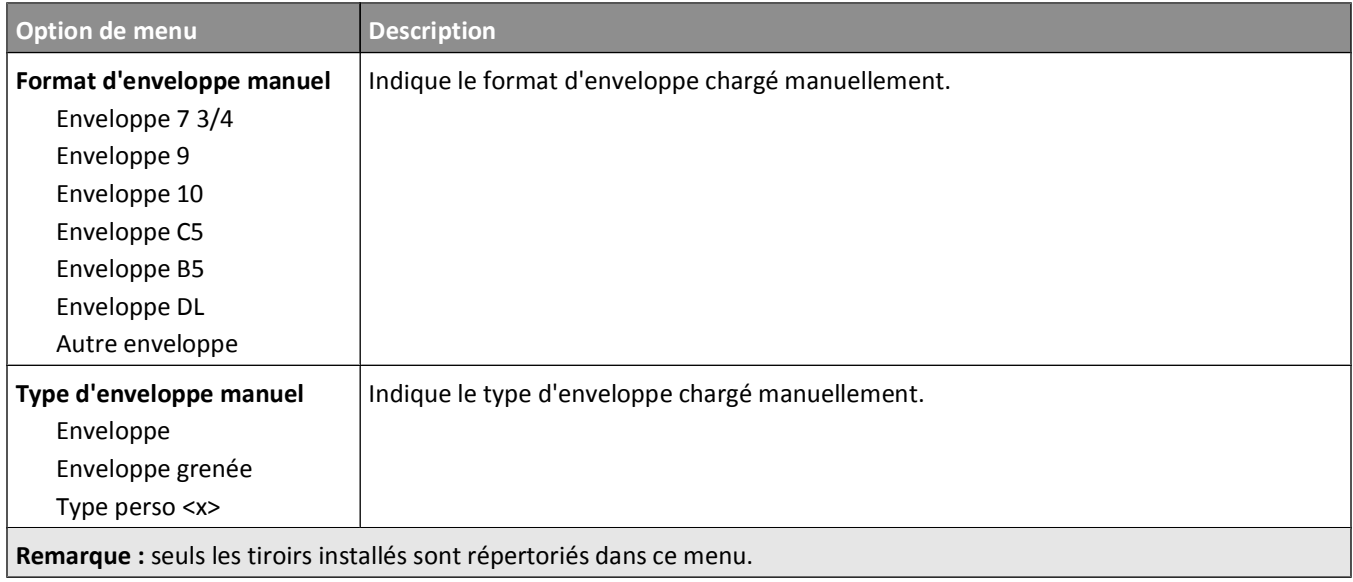

# **Menu Configurer MF**

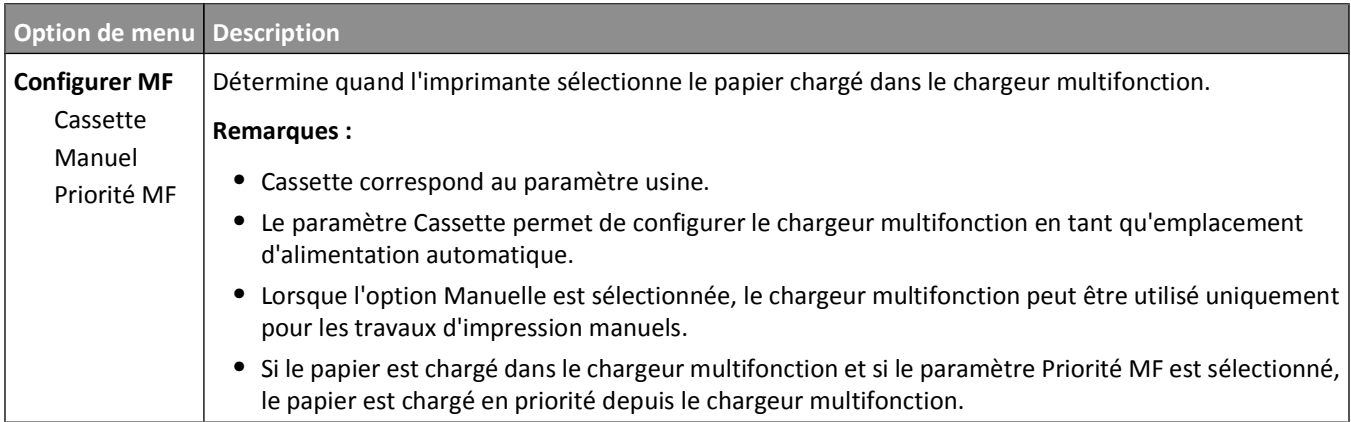

# **Menu Changer format**

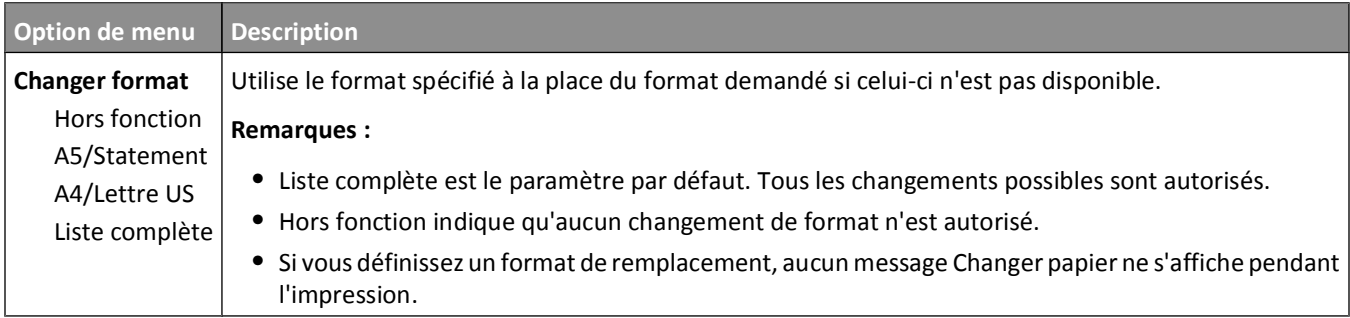

## **Menu Texture du papier**

Dans le menu Texture du papier, les fonctions Sélectionner type et Sélectionner texture fonctionnent ensemble pour vous permettre de choisir une texture pour un type de papier déterminé.

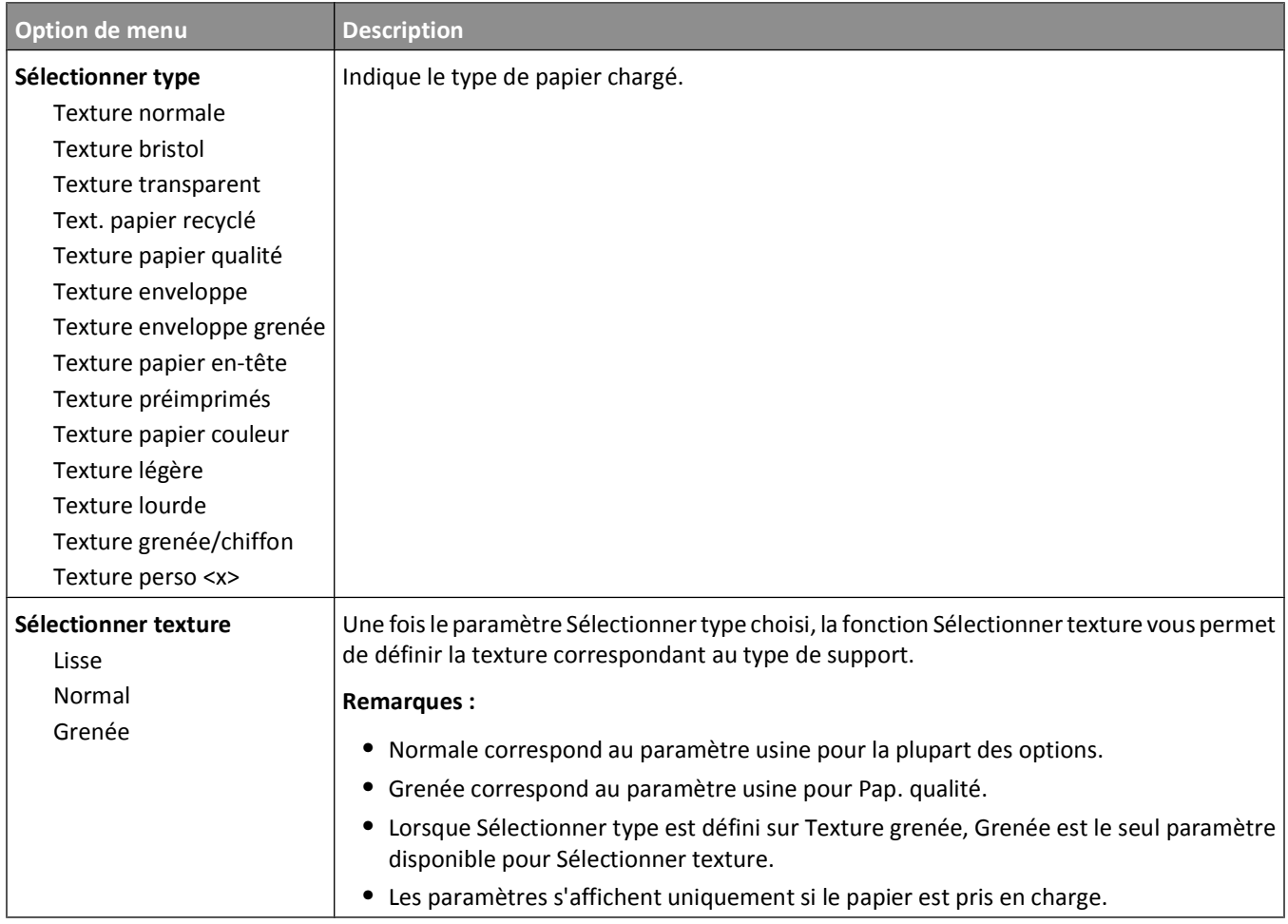

#### **Menu Grammage du papier**

Dans le menu Grammage du papier, les fonctions Sélectionner type et Sélectionner grammage fonctionnent ensemble pour vous permettre de choisir un grammage pour un type de papier déterminé.

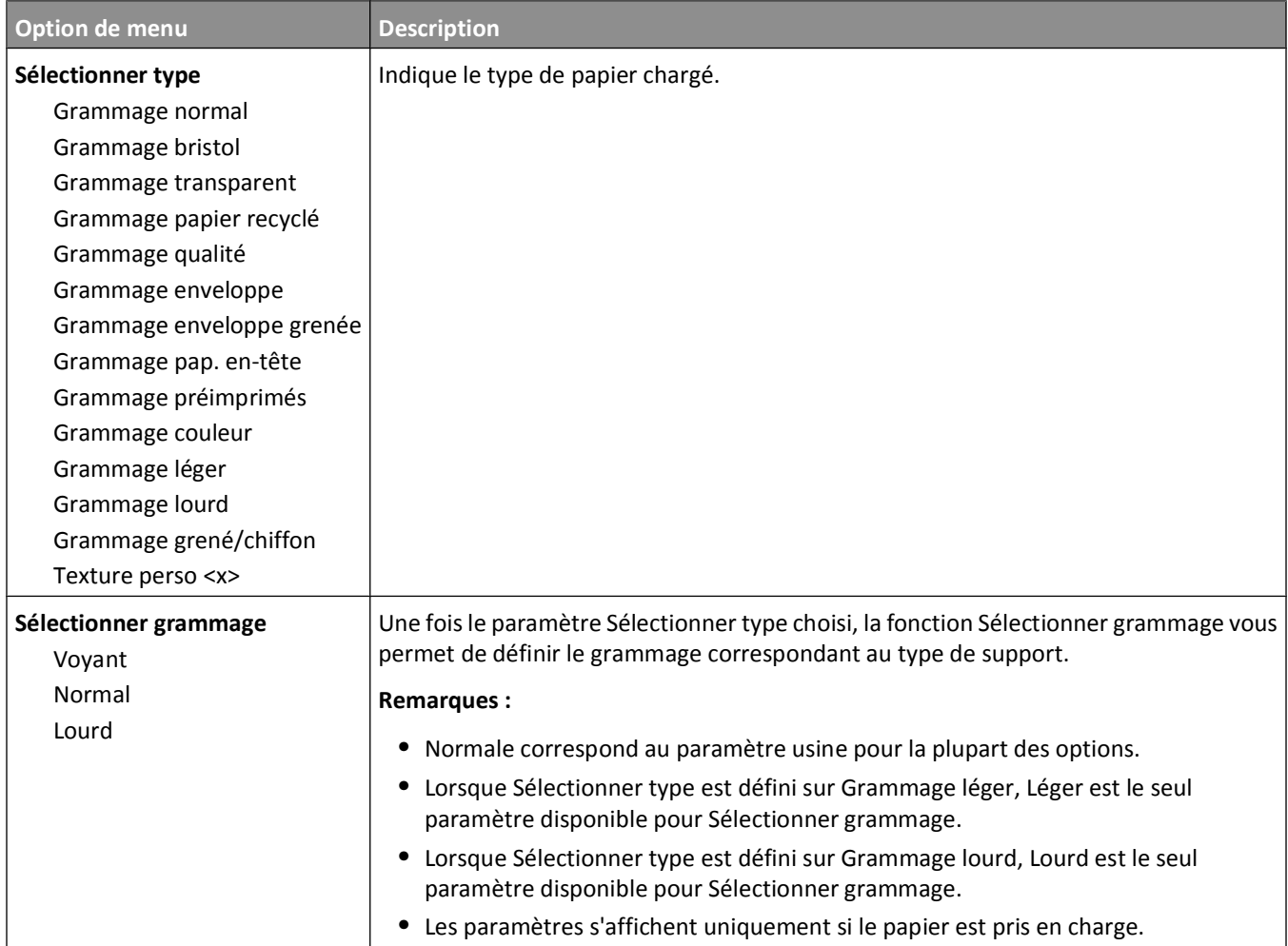

#### **Menu Chargement du papier**

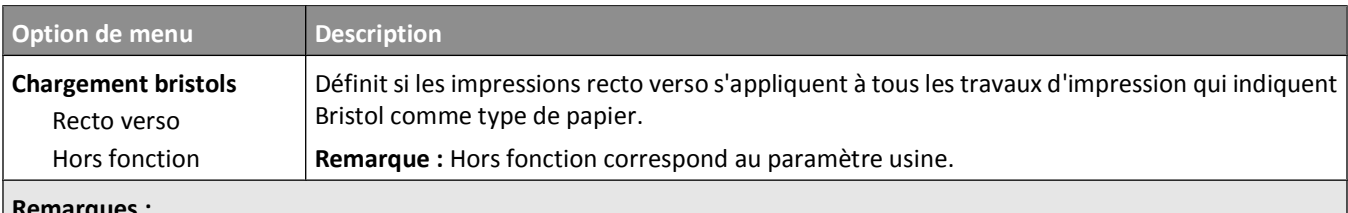

#### **Remarques :**

- **•** Recto verso définit par défaut l'impression recto verso de tous les travaux d'impression à moins qu'une impression simple soit sélectionnée à partir de Propriétés d'impression sous Windows ou de la boîte de dialogue Imprimer sous Macintosh.
- **•** Si Recto verso est sélectionné, tous les travaux d'impression sont envoyés via le dispositif recto verso, y compris les impressions simples.

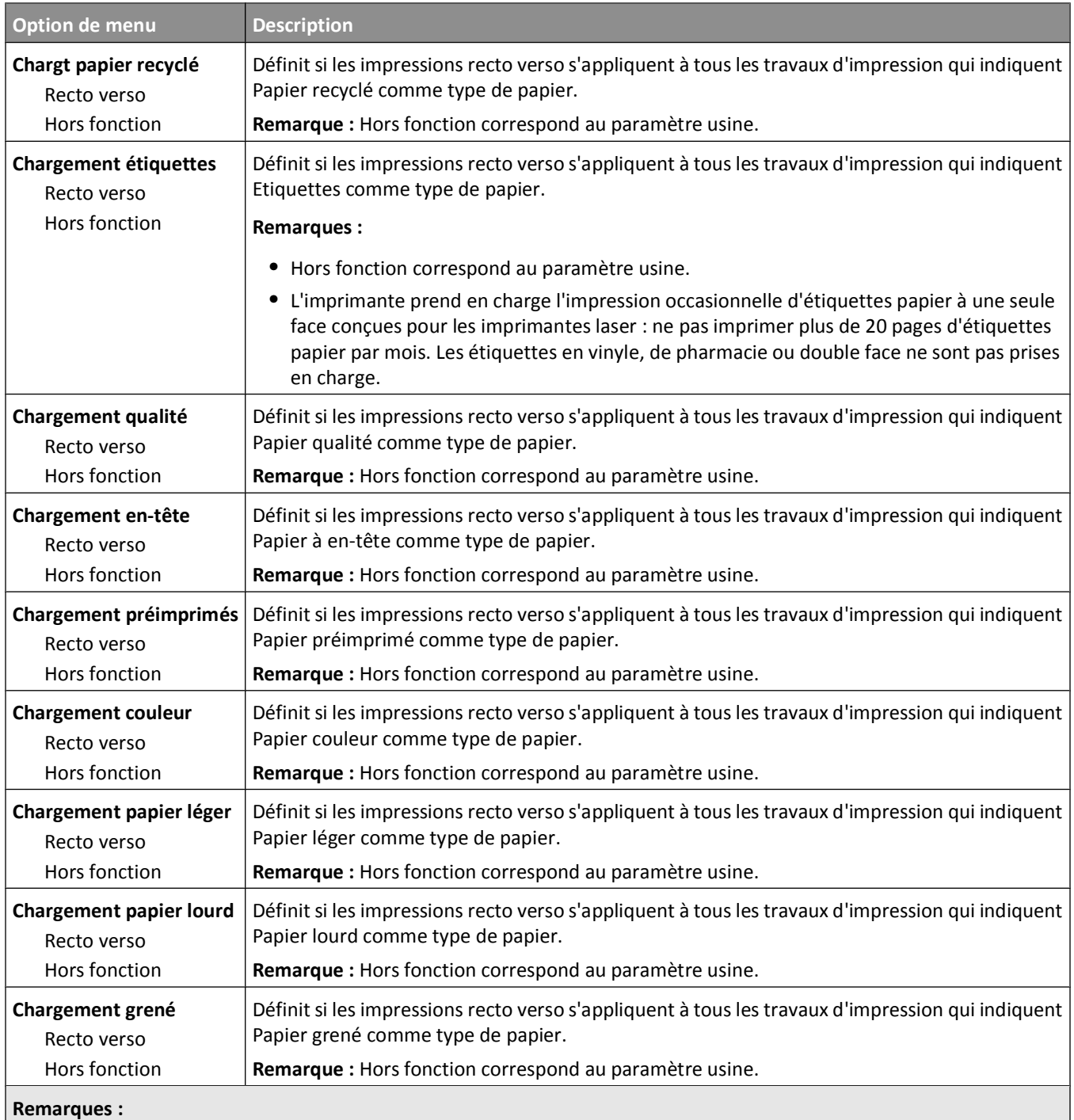

**•** Recto verso définit par défaut l'impression recto verso de tous les travaux d'impression à moins qu'une impression simple soit sélectionnée à partir de Propriétés d'impression sous Windows ou de la boîte de dialogue Imprimer sous Macintosh.

**•** Si Recto verso est sélectionné, tous les travaux d'impression sont envoyés via le dispositif recto verso, y compris les impressions simples.

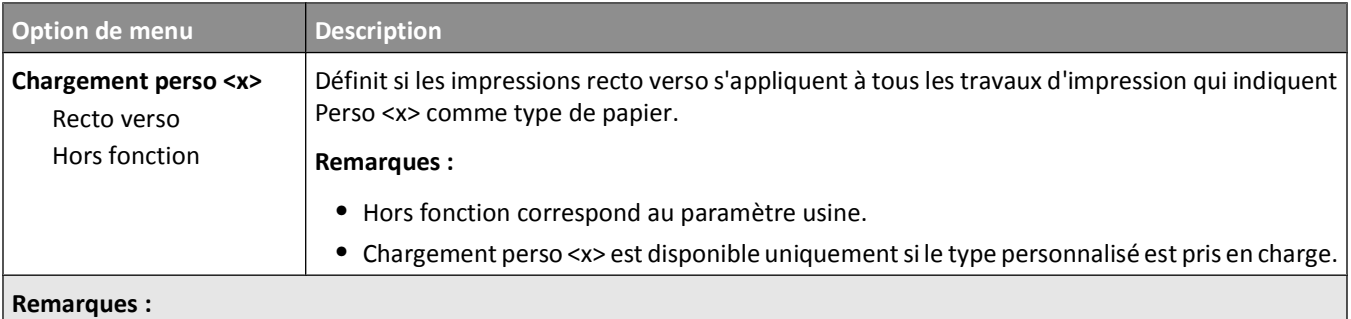

- **•** Recto verso définit par défaut l'impression recto verso de tous les travaux d'impression à moins qu'une impression simple soit sélectionnée à partir de Propriétés d'impression sous Windows ou de la boîte de dialogue Imprimer sous Macintosh.
- **•** Si Recto verso est sélectionné, tous les travaux d'impression sont envoyés via le dispositif recto verso, y compris les impressions simples.

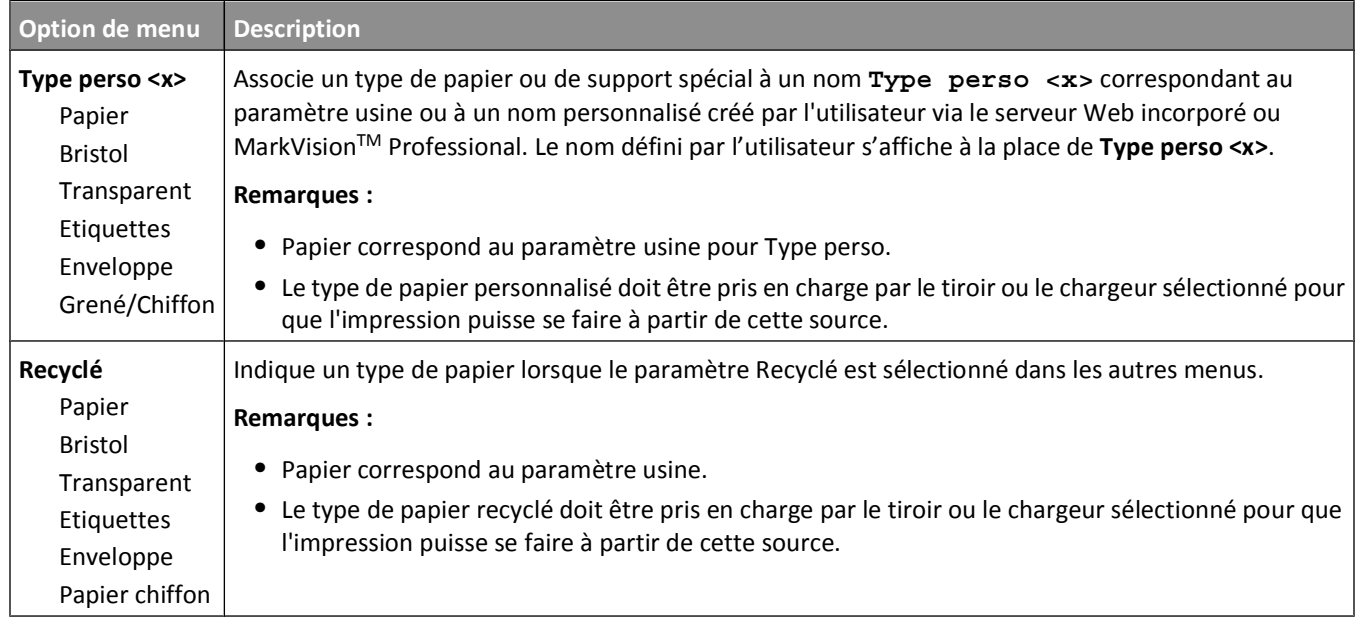

#### **Menu Types personnalisés**

#### **Noms personnalisés, menu**

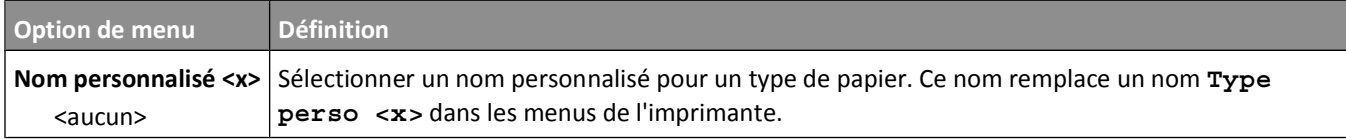

### **Menu Formats de numérisation personnalisés**

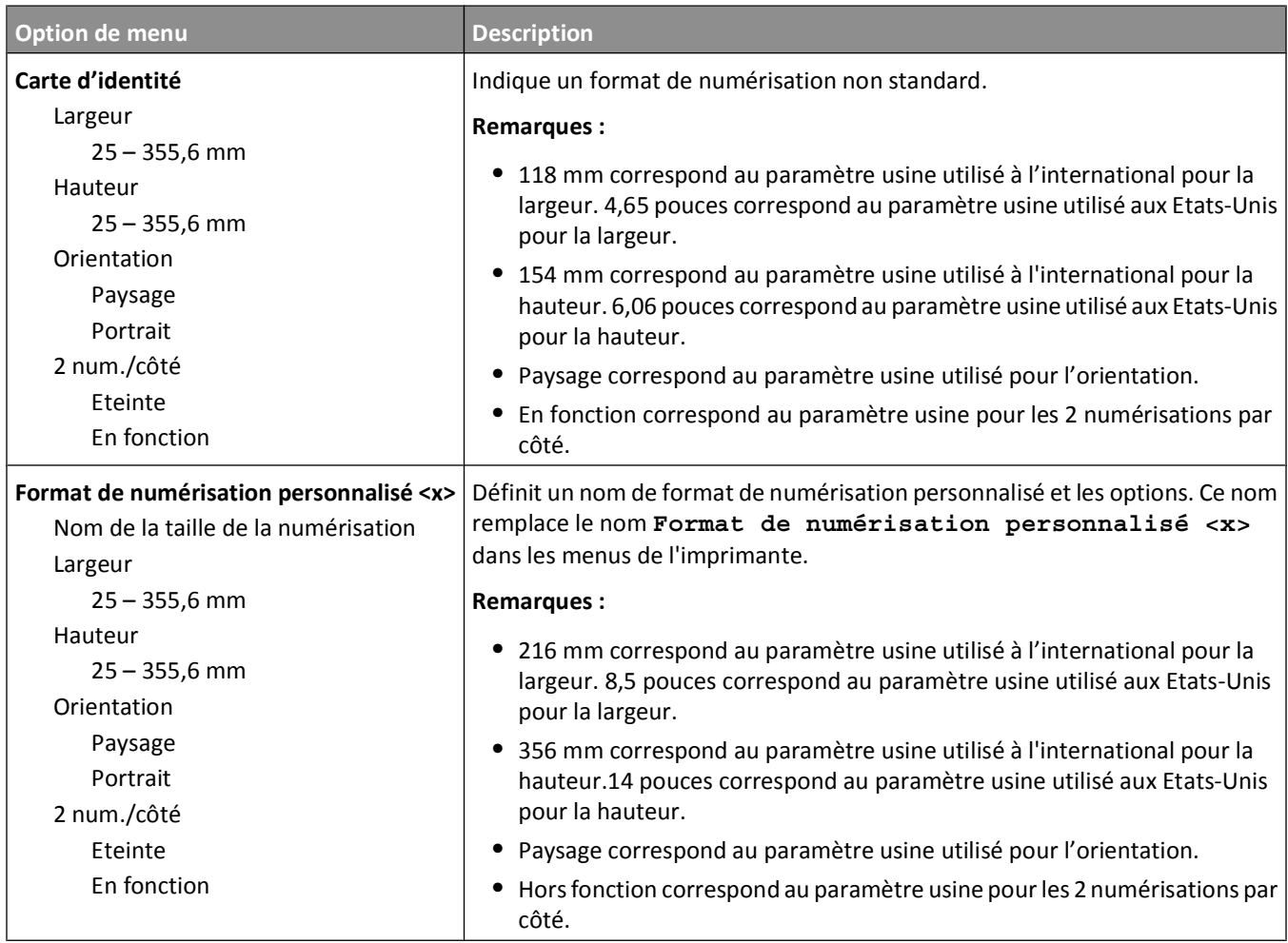

## **Menu Configuration générale**

Ces options permettent de définir la hauteur, la largeur et le sens d'alimentation du format de papier Universel. Le paramètre Format papier Universel correspond à un format de papier défini par l'utilisateur. Ce paramètre est répertorié avec les autres paramètres de format de papier et inclut les options similaires, telles que l'impression recto verso et l'impression de plusieurs pages sur une seule feuille.

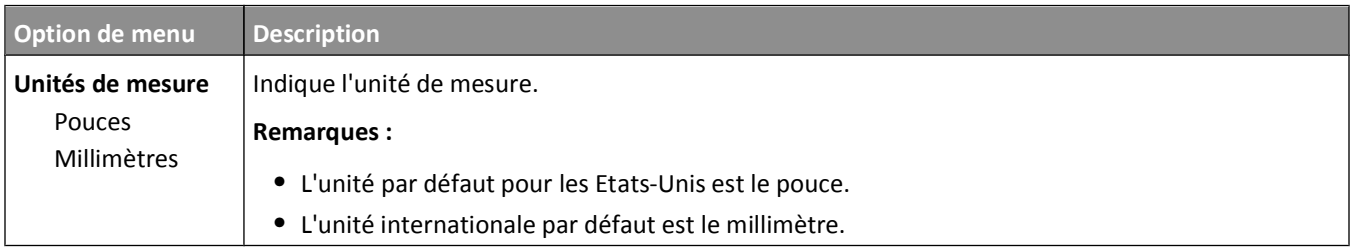

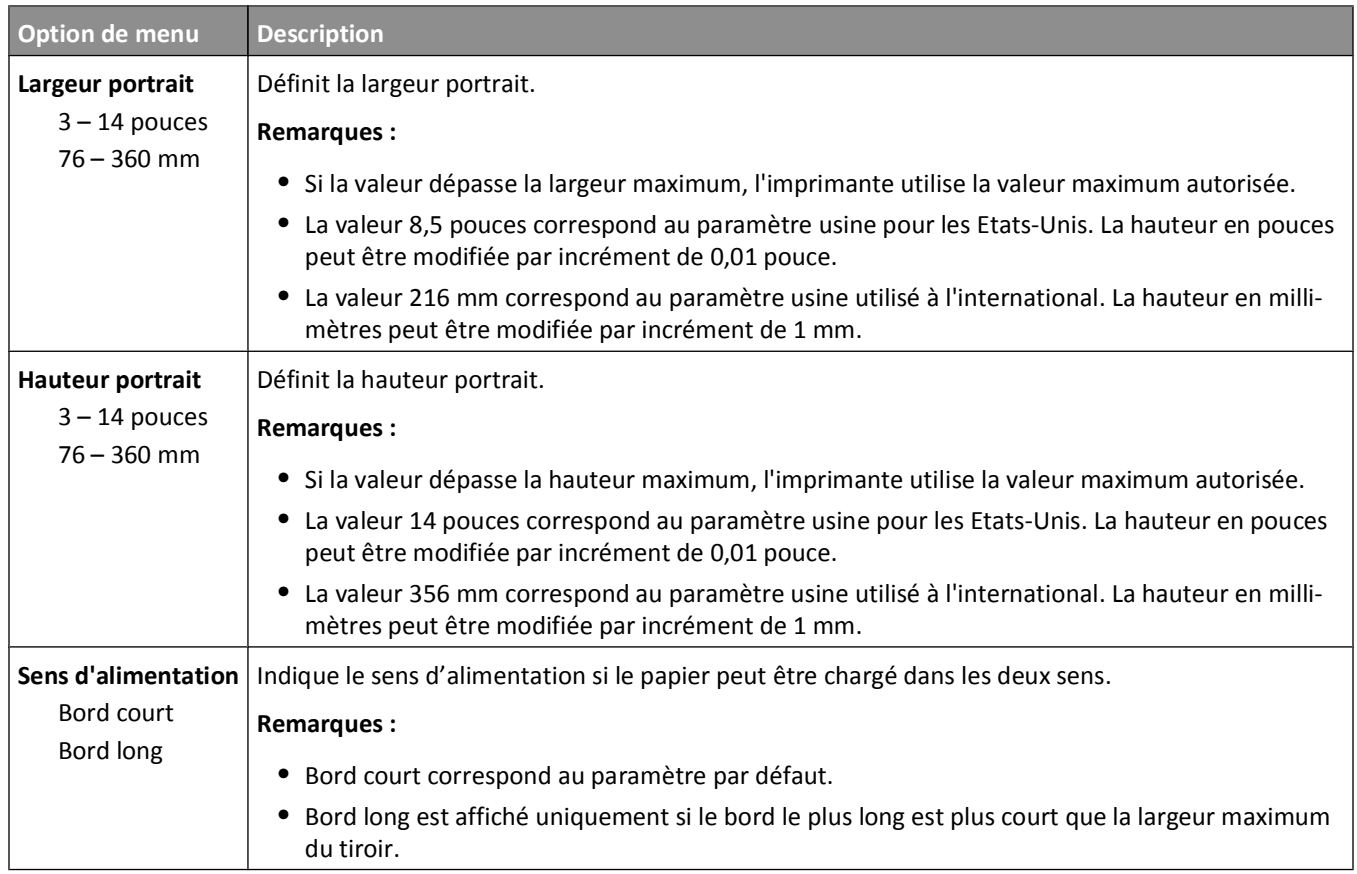

# **Menu Rapports**

**Remarque :** lorsque vous sélectionnez une option du menu Rapports, le rapport indiqué s'imprime.

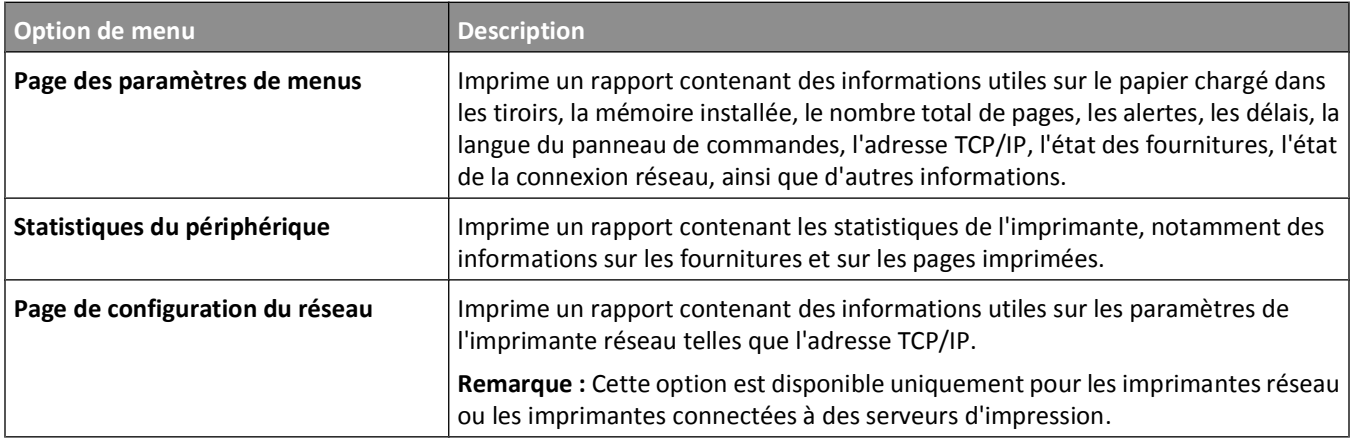

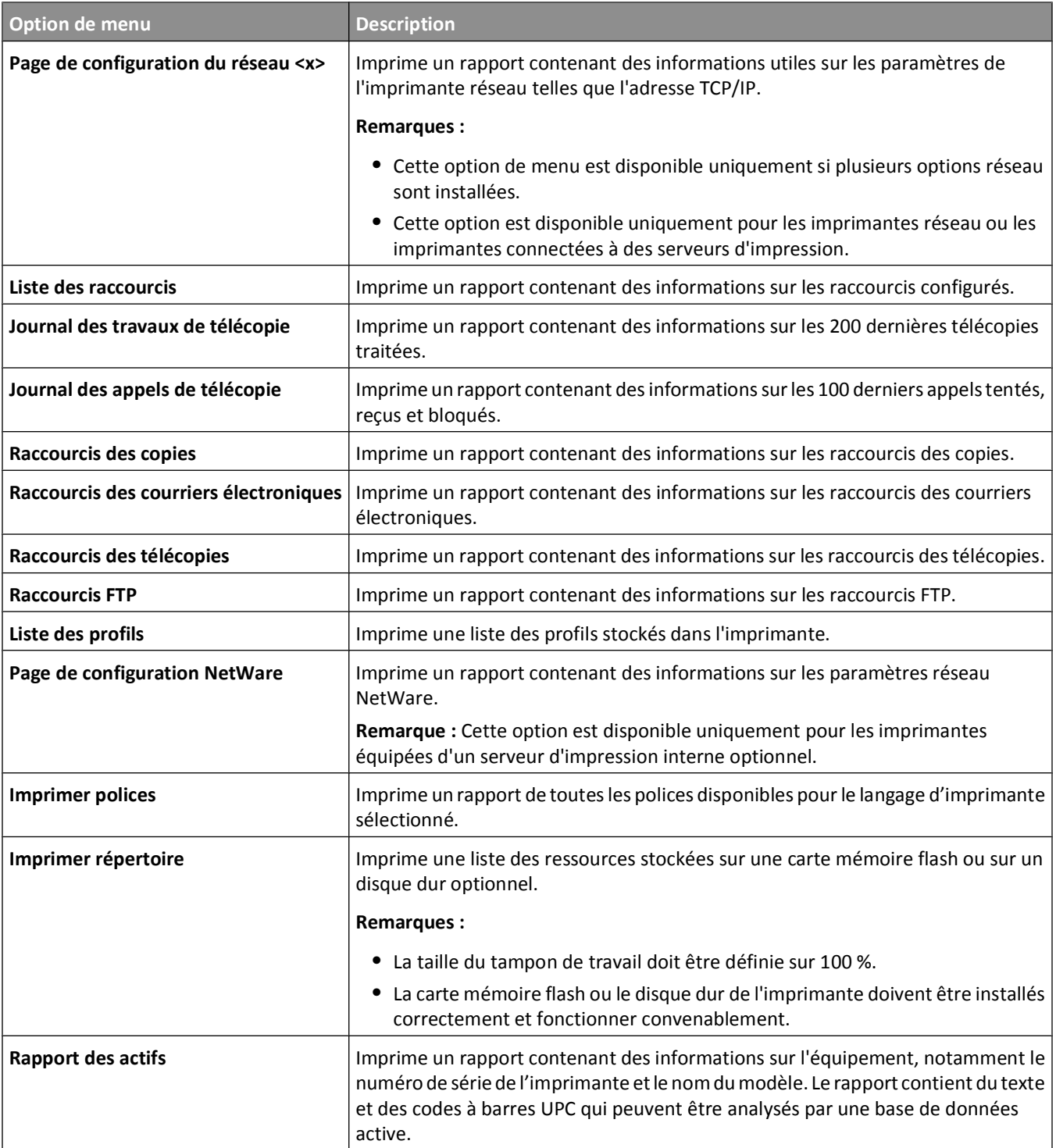

# **Menu Réseau/Ports**

#### **Menu Carte réseau active**

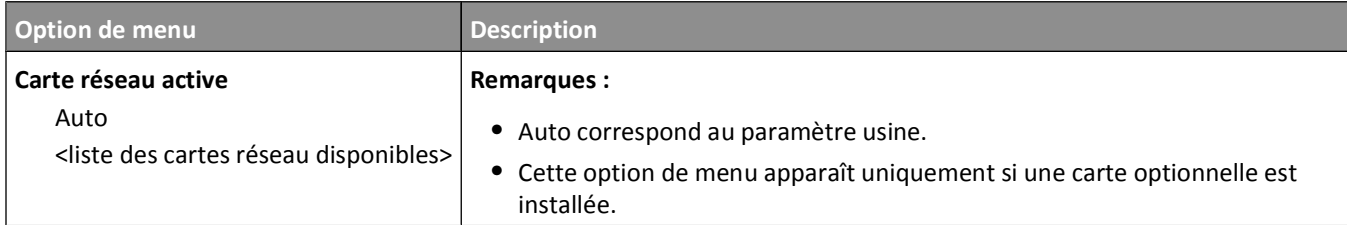

#### **Menus Réseau standard ou Réseau <x>**

**Remarque :** Seuls les ports actifs apparaissent dans ce menu : aucun port inactif n'est répertorié.

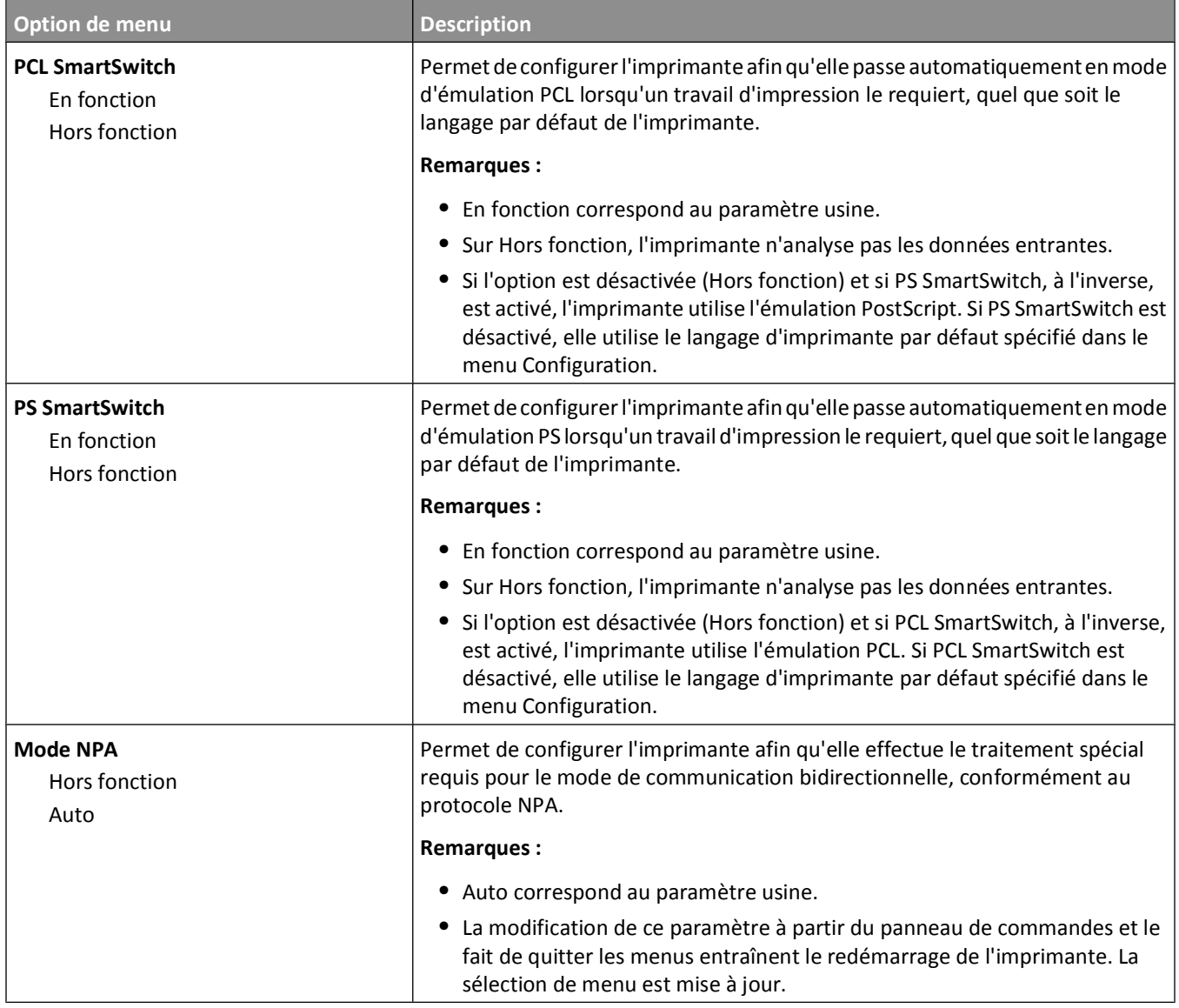

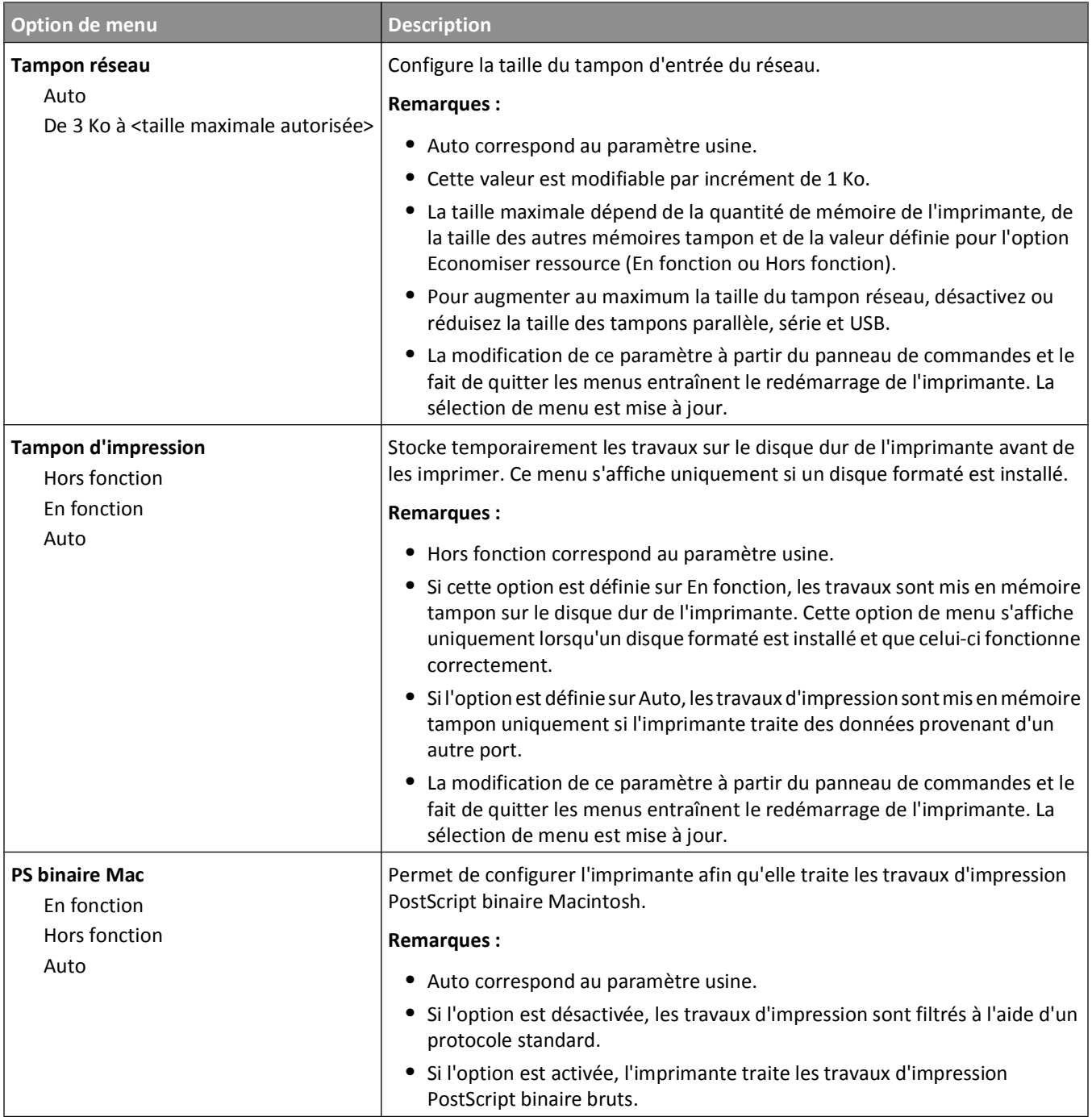

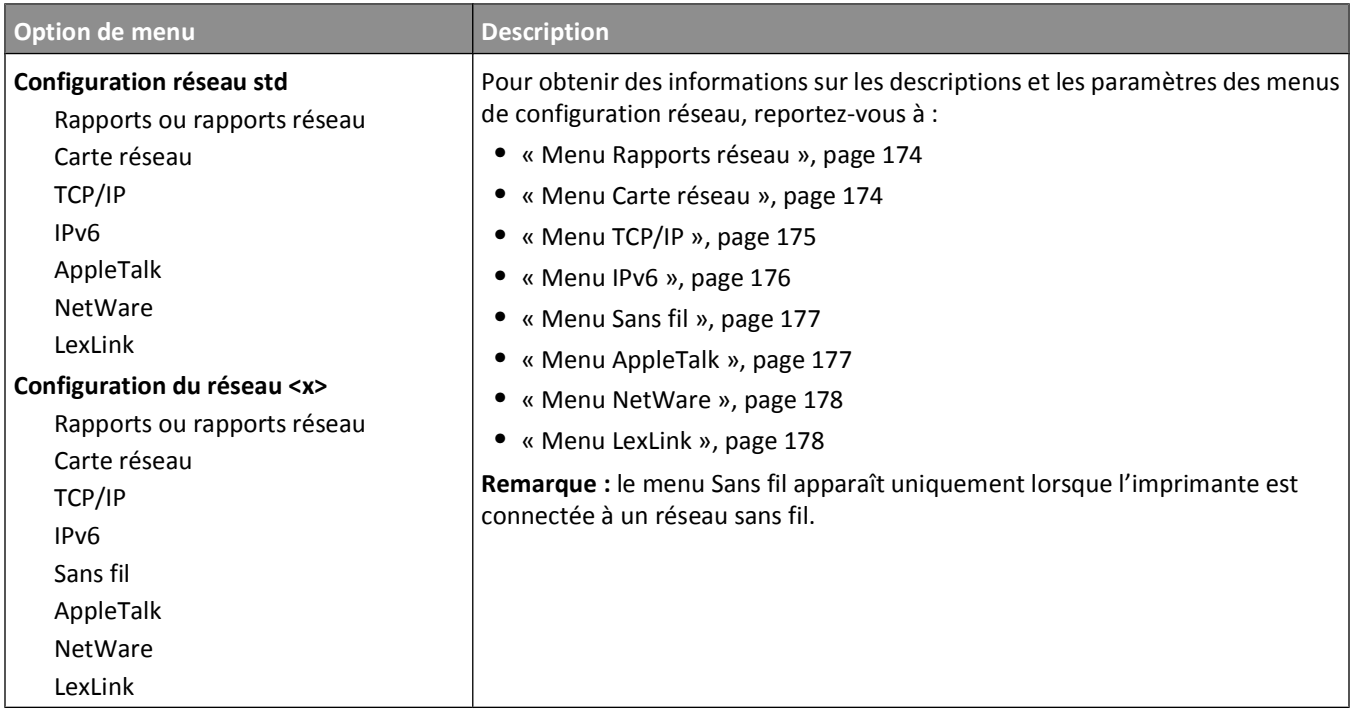

# **Menu Configuration SMTP**

Ce menu permet de configurer le serveur SMTP.

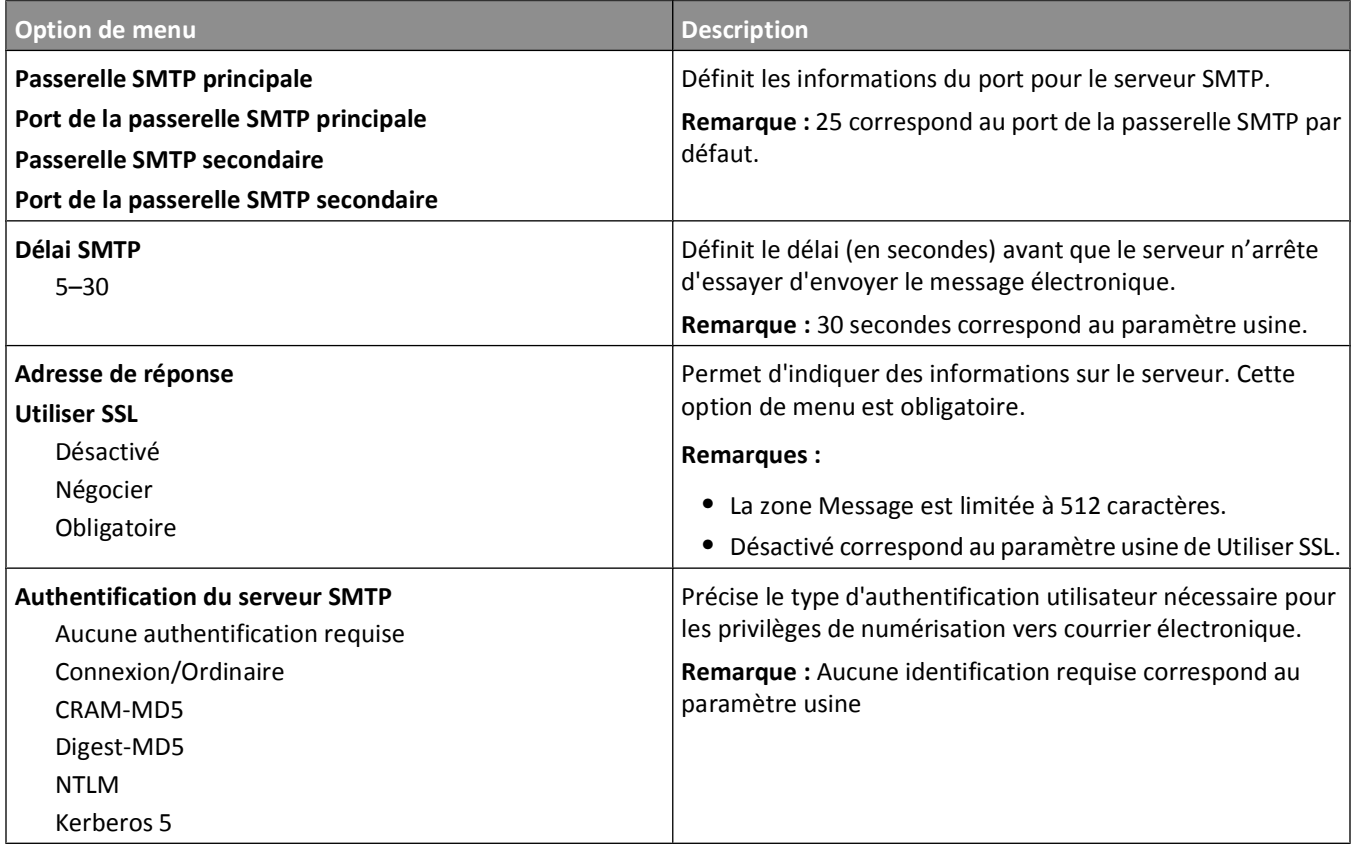

<span id="page-173-0"></span>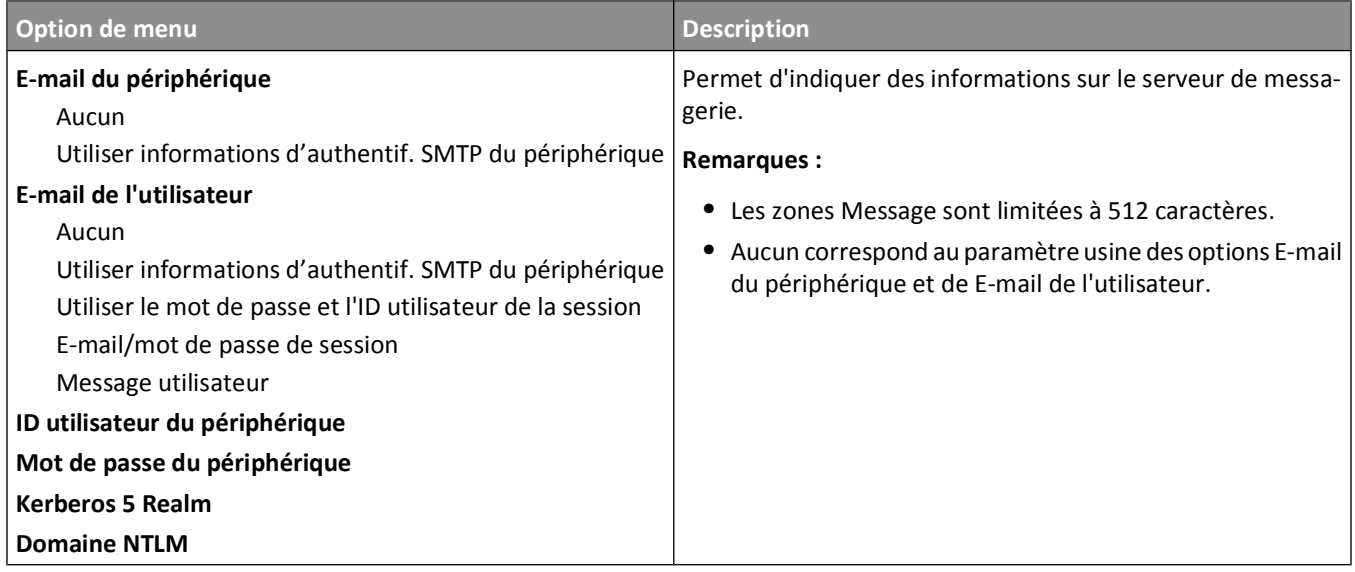

#### **Menu Rapports réseau**

Ce menu est disponible à partir du menu Réseau/Ports :

**Réseau/Ports Réseau standard** ou **Réseau <x> Configuration du réseau standard** ou **Configuration du réseau <x> Rapports** ou **Rapports réseau**

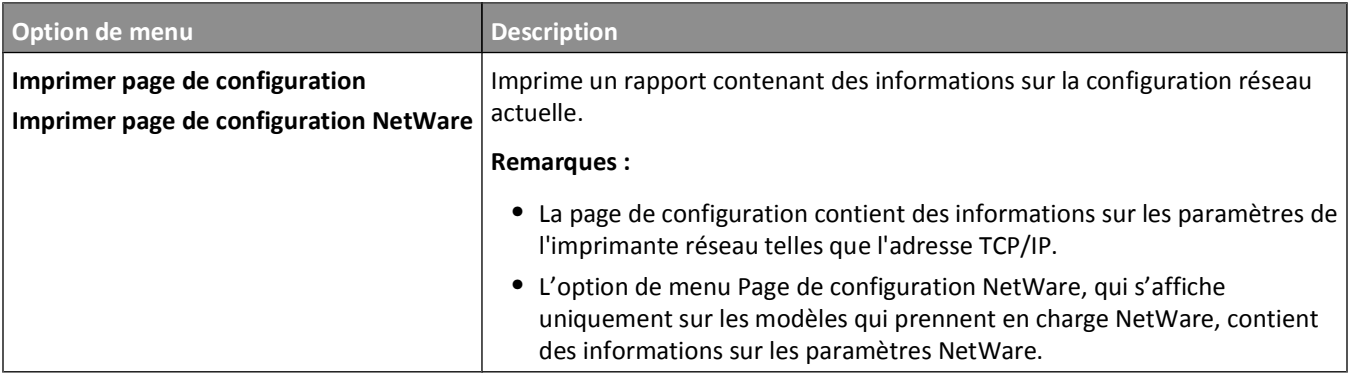

#### **Menu Carte réseau**

Ce menu est disponible uniquement à partir du menu Réseau/Ports :

**Réseau/Ports Réseau standard** ou **Réseau <x> Configuration du réseau standard** ou **Configuration du réseau <x> Carte réseau**

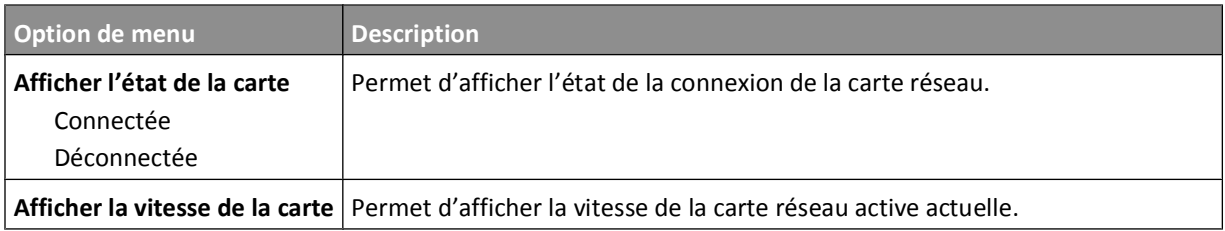

<span id="page-174-0"></span>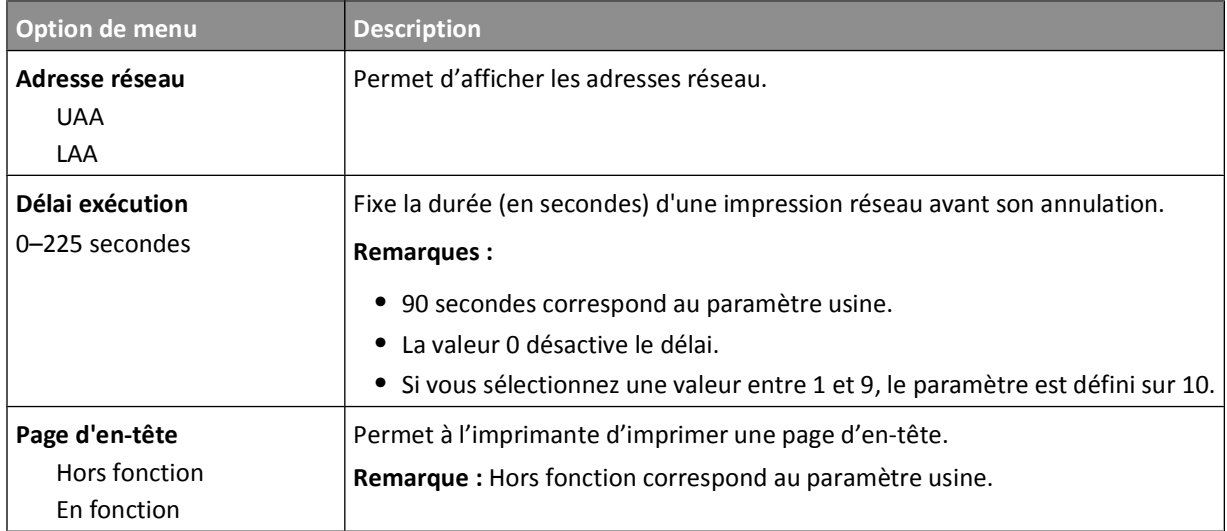

## **Menu TCP/IP**

Ce menu permet d'afficher ou de définir les paramètres TCP/IP de l'imprimante.

**Remarque :** ce menu est disponible uniquement pour les modèles fonctionnant en réseau ou les imprimantes connectées à des serveurs d'impression.

Ce menu est disponible uniquement à partir du menu Réseau/Ports :

#### **Réseau/Ports Réseau standard** ou **Réseau <x> Configuration du réseau standard** ou **Configuration du réseau <x> TCP/IP**

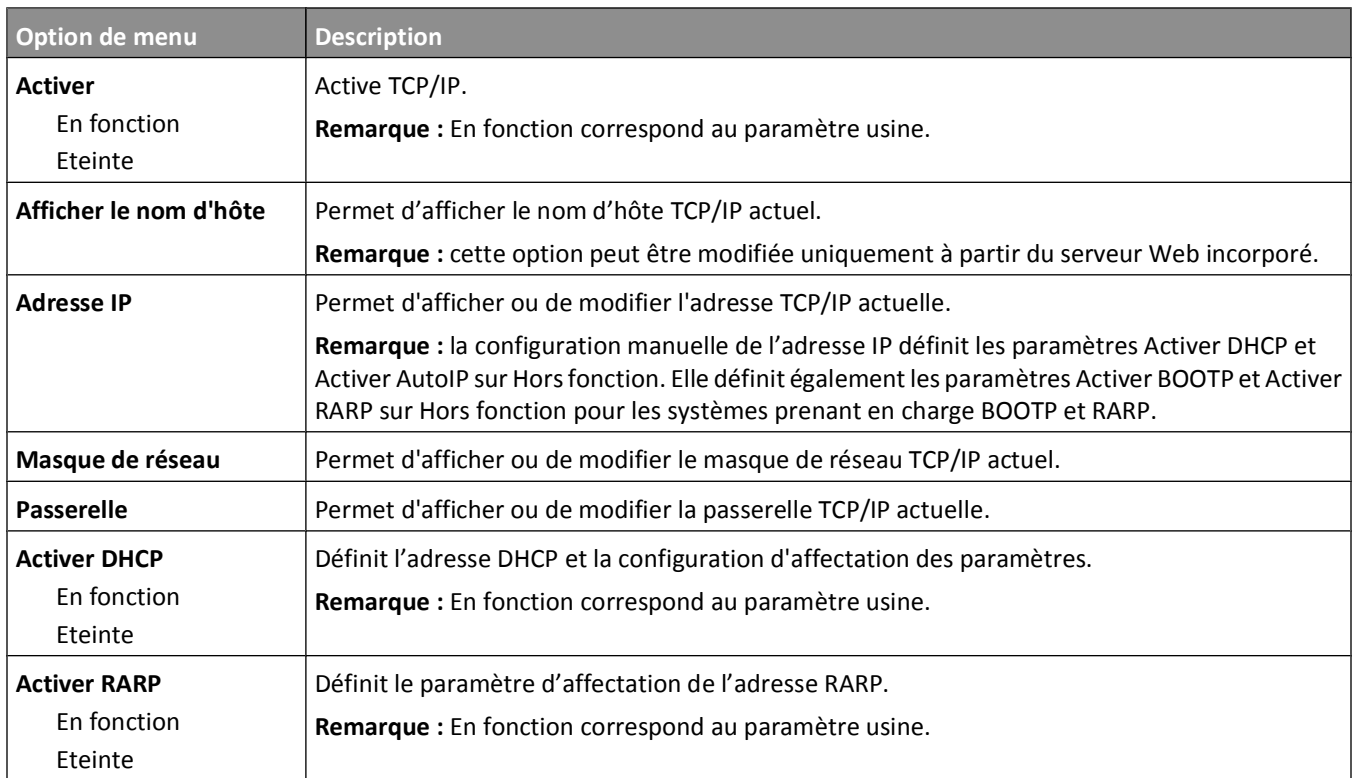

<span id="page-175-0"></span>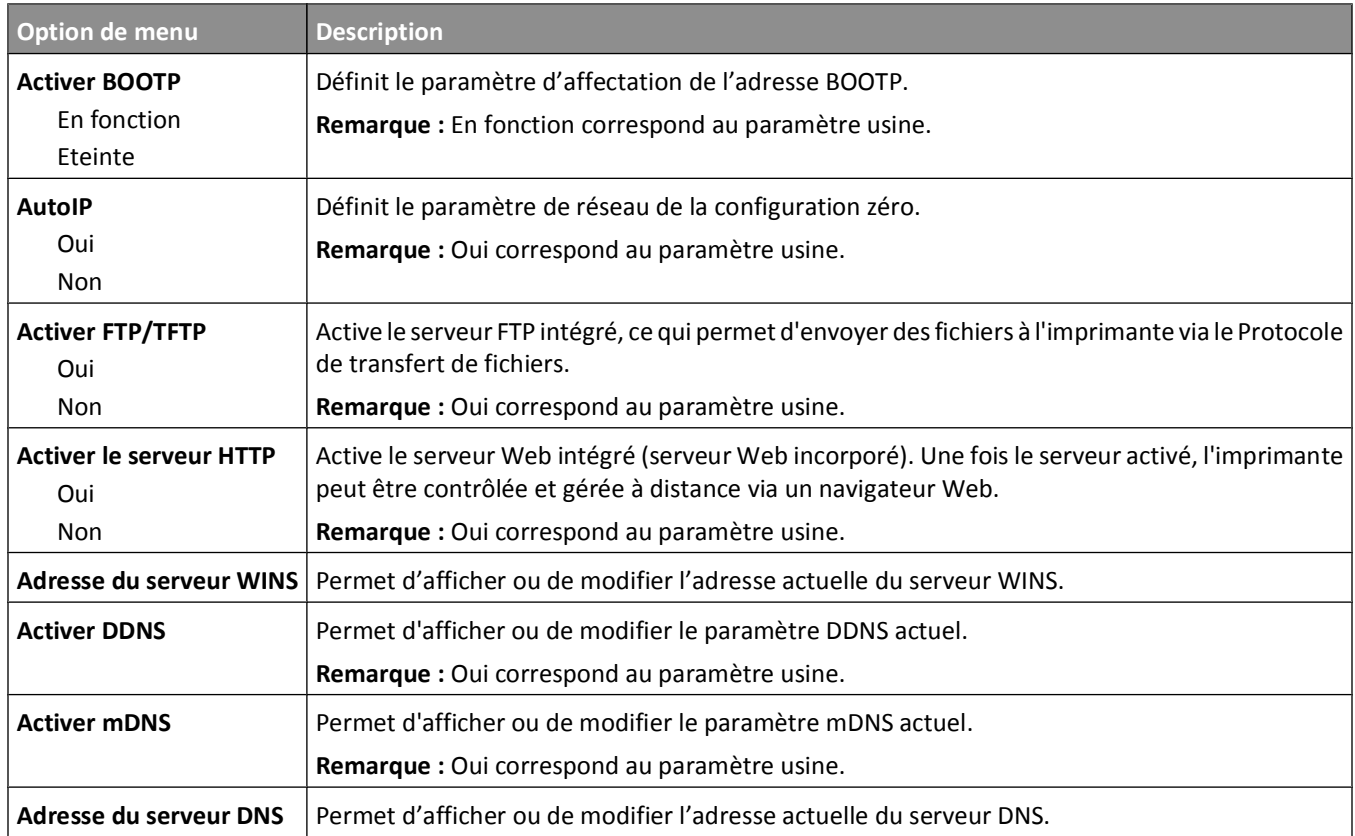

#### **Menu IPv6**

Ce menu permet d'afficher ou de définir les paramètres Internet Protocol Version 6 (IPv6).

**Remarque :** ce menu est disponible uniquement pour les modèles fonctionnant en réseau ou les imprimantes connectées à des serveurs d'impression.

Ce menu est disponible uniquement à partir du menu Réseau/Ports :

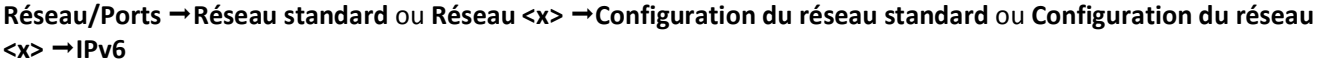

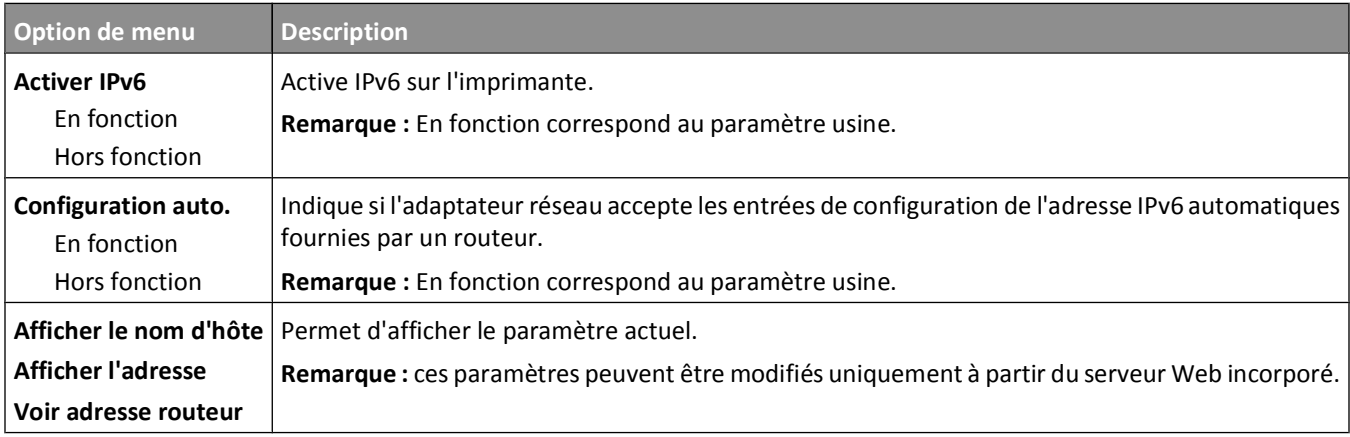

<span id="page-176-0"></span>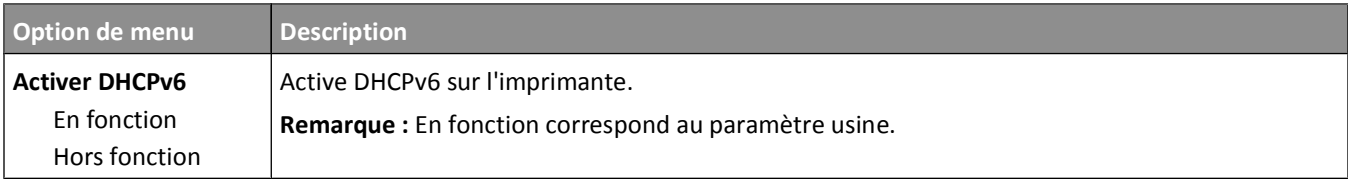

#### **Menu Sans fil**

Ce menu permet d'afficher ou de configurer les paramètres du serveur d'impression interne sans fil.

**Remarque :** ce menu est disponible uniquement pour les modèles connectés à un réseau sans fil.

Il est uniquement disponible à partir du menu Réseau/Ports :

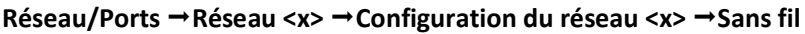

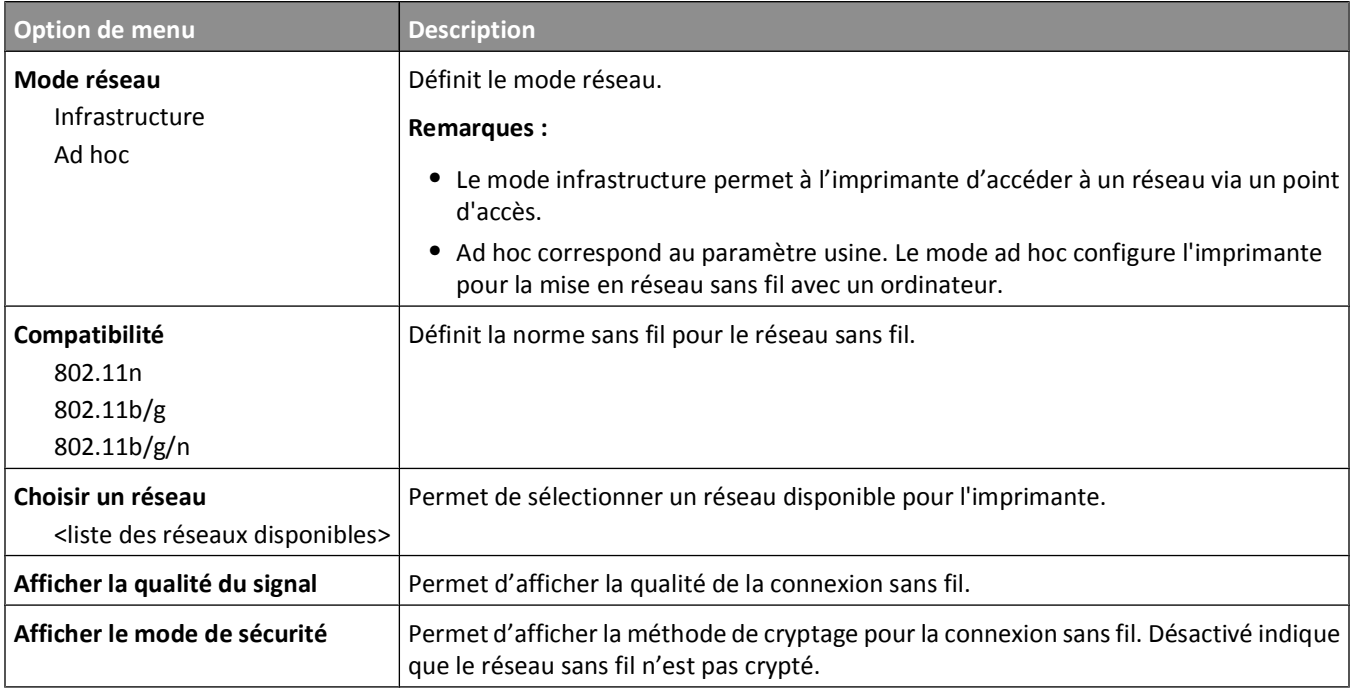

#### **Menu AppleTalk**

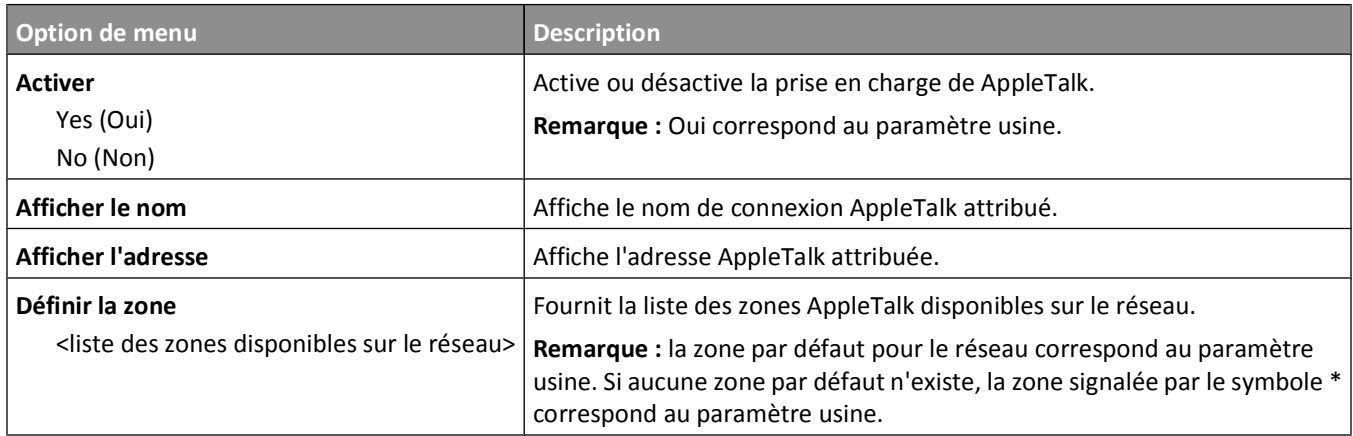

#### Présentation des menus de l'imprimante

#### <span id="page-177-0"></span>**Menu NetWare**

Ce menu est disponible à partir du menu Réseau/Ports :

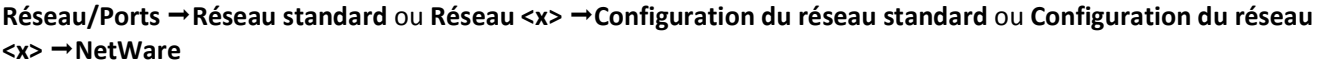

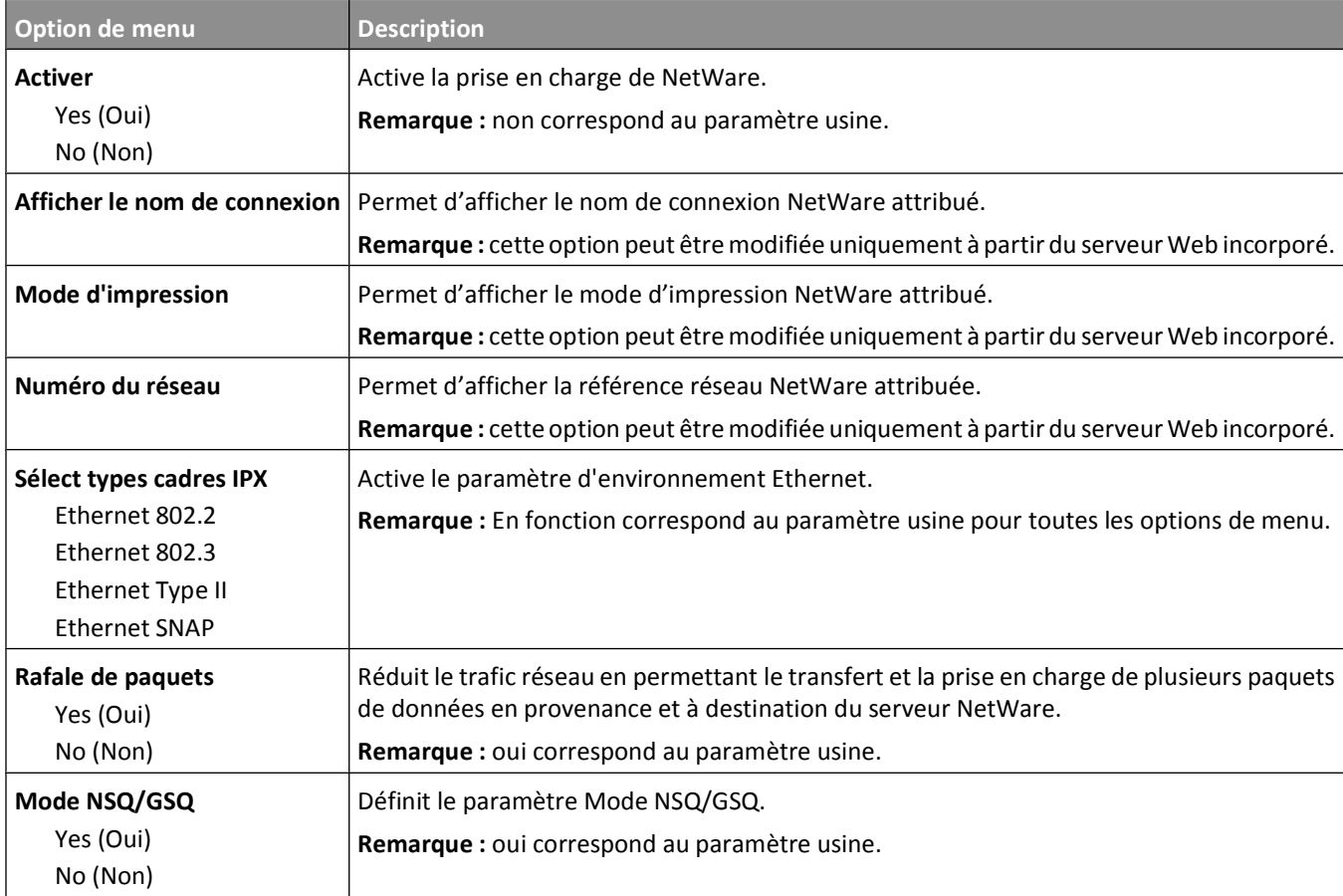

#### **Menu LexLink**

Ce menu est disponible à partir du menu Réseau/Ports :

**Réseau/Ports Réseau standard** ou **Réseau <x> Configuration du réseau standard** ou **Configuration du réseau <x> Menu LexLink**

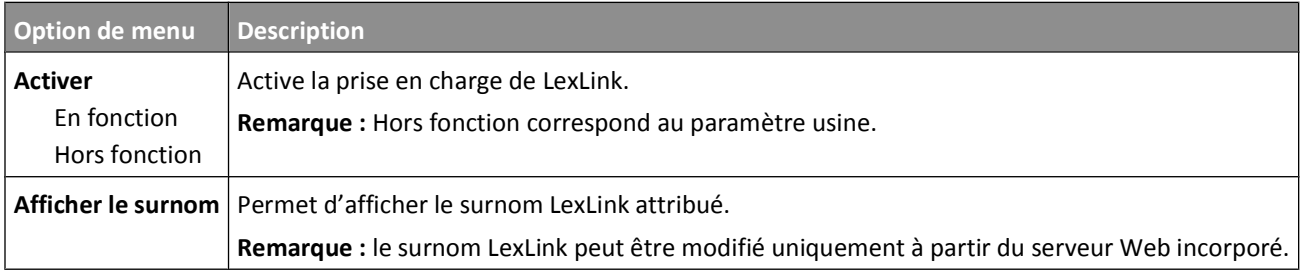

### **Menu USB standard**

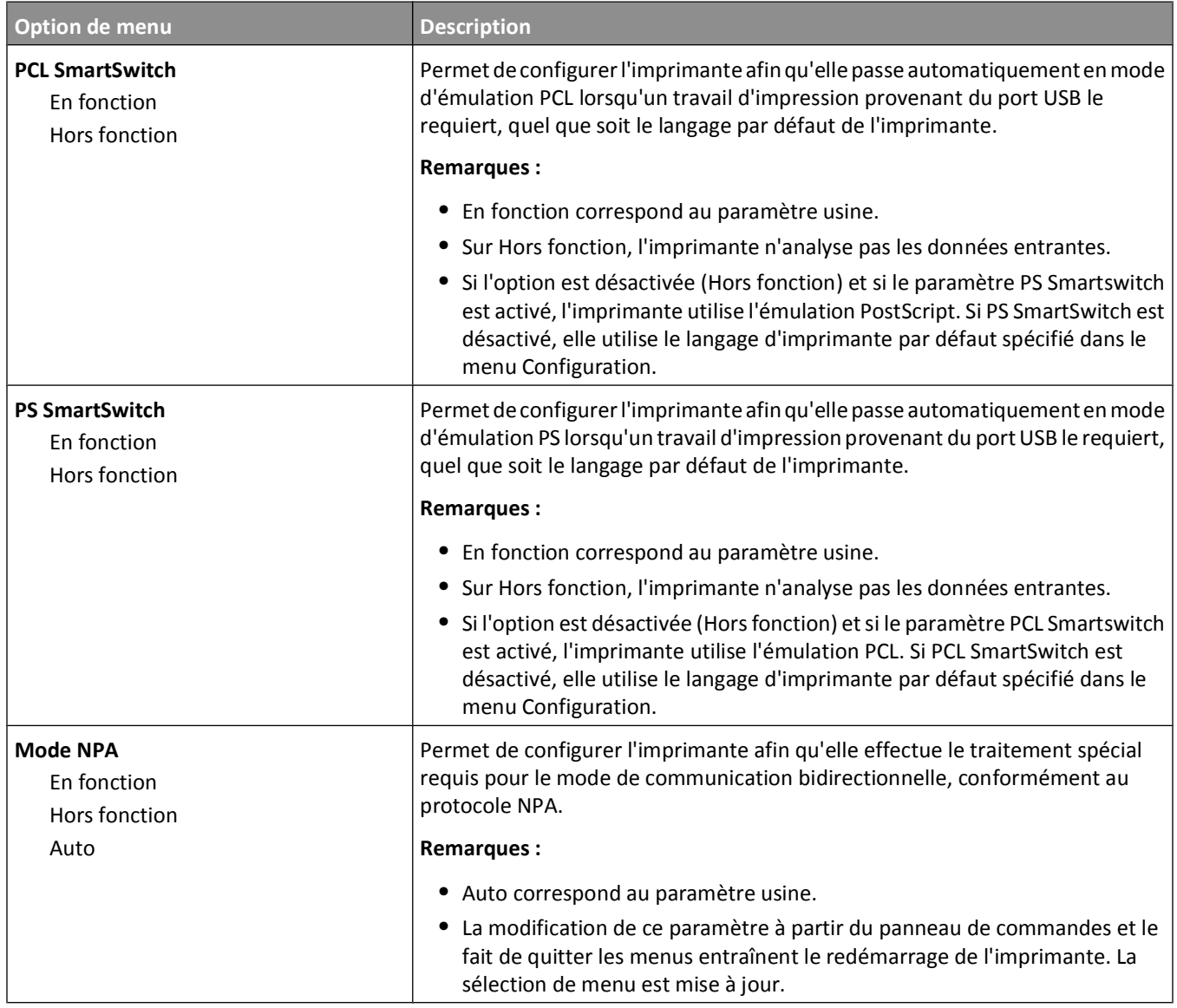

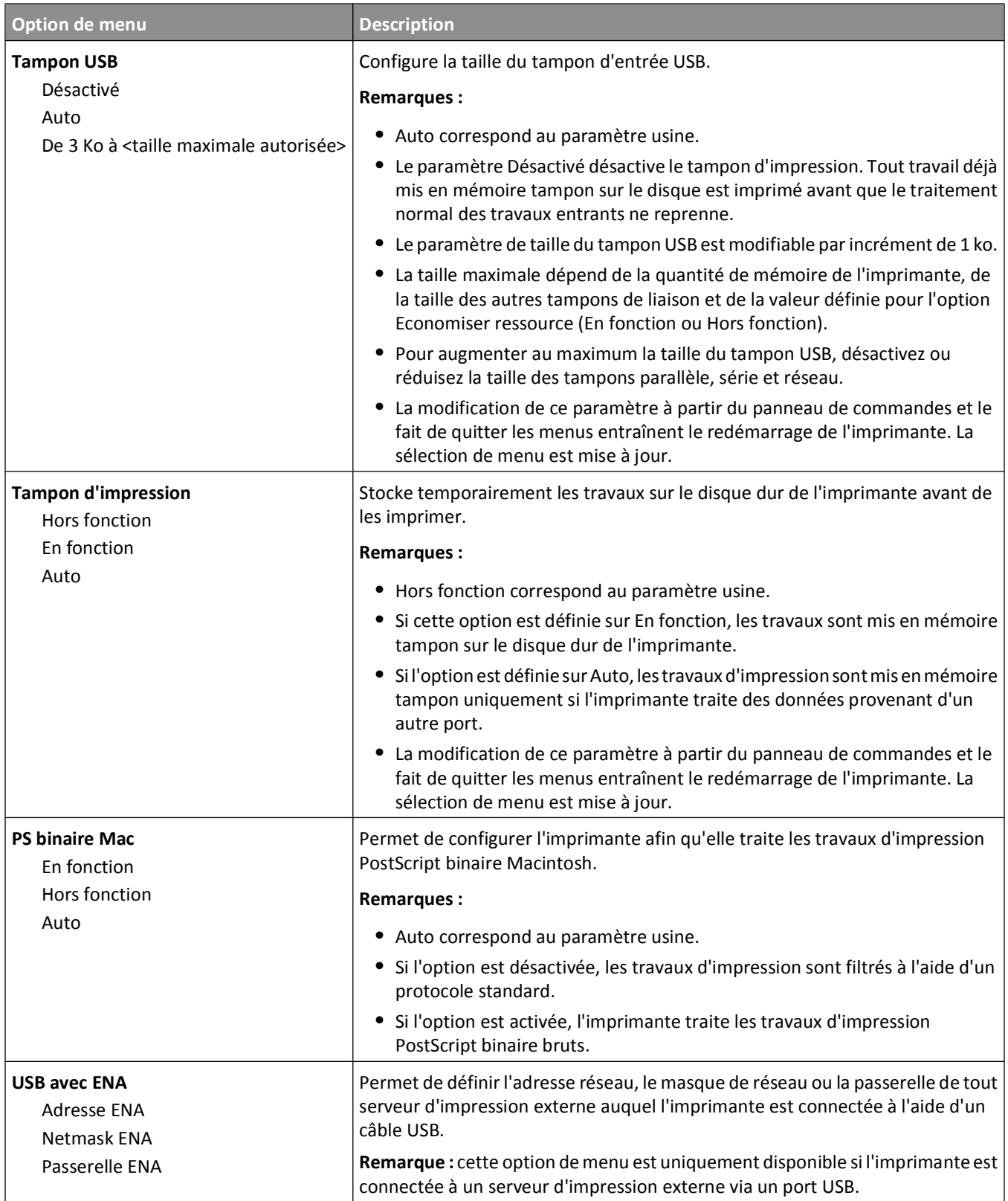
### **Menu Parallèle <x>**

Ce menu apparaît uniquement si une carte parallèle en option est installée.

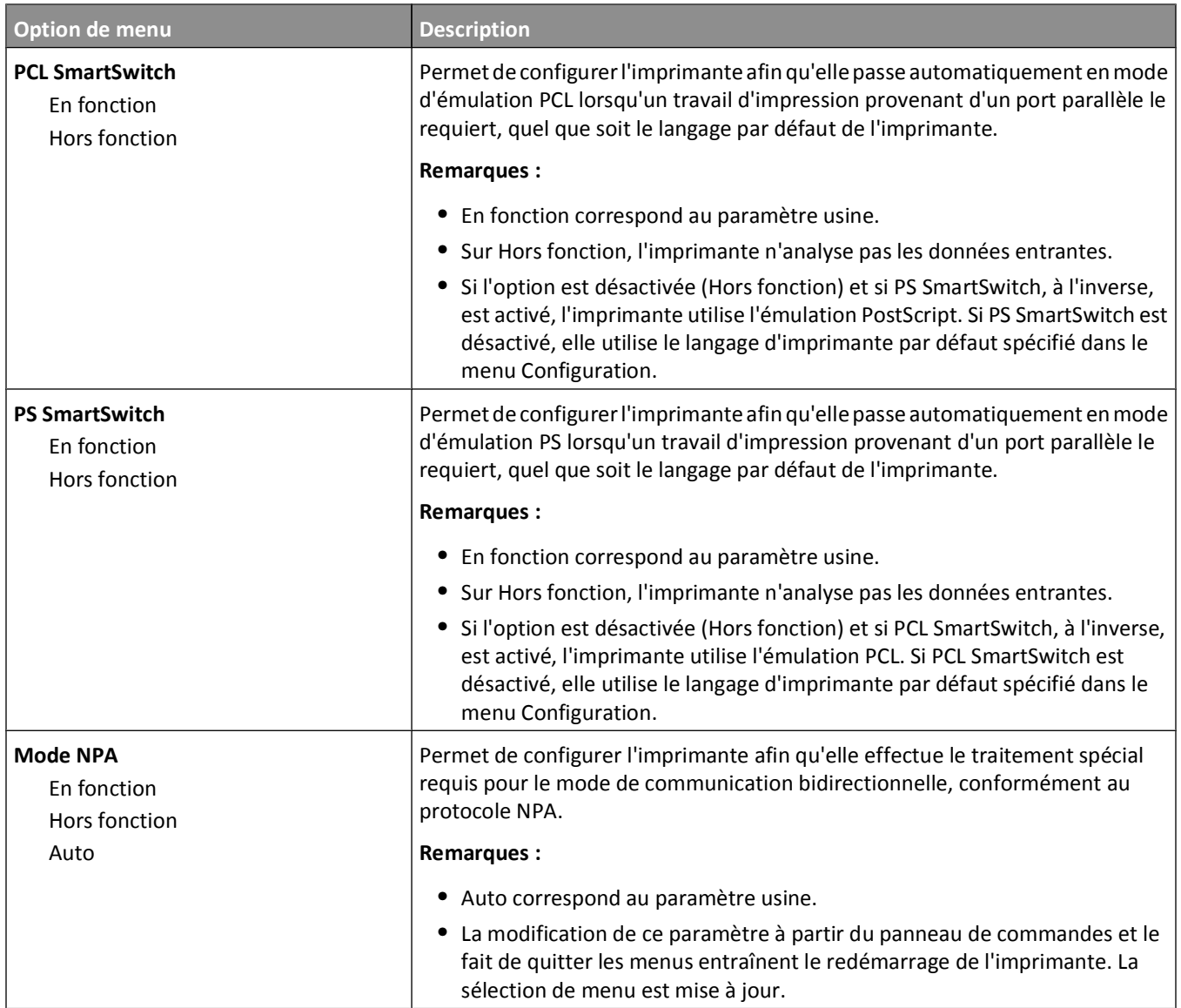

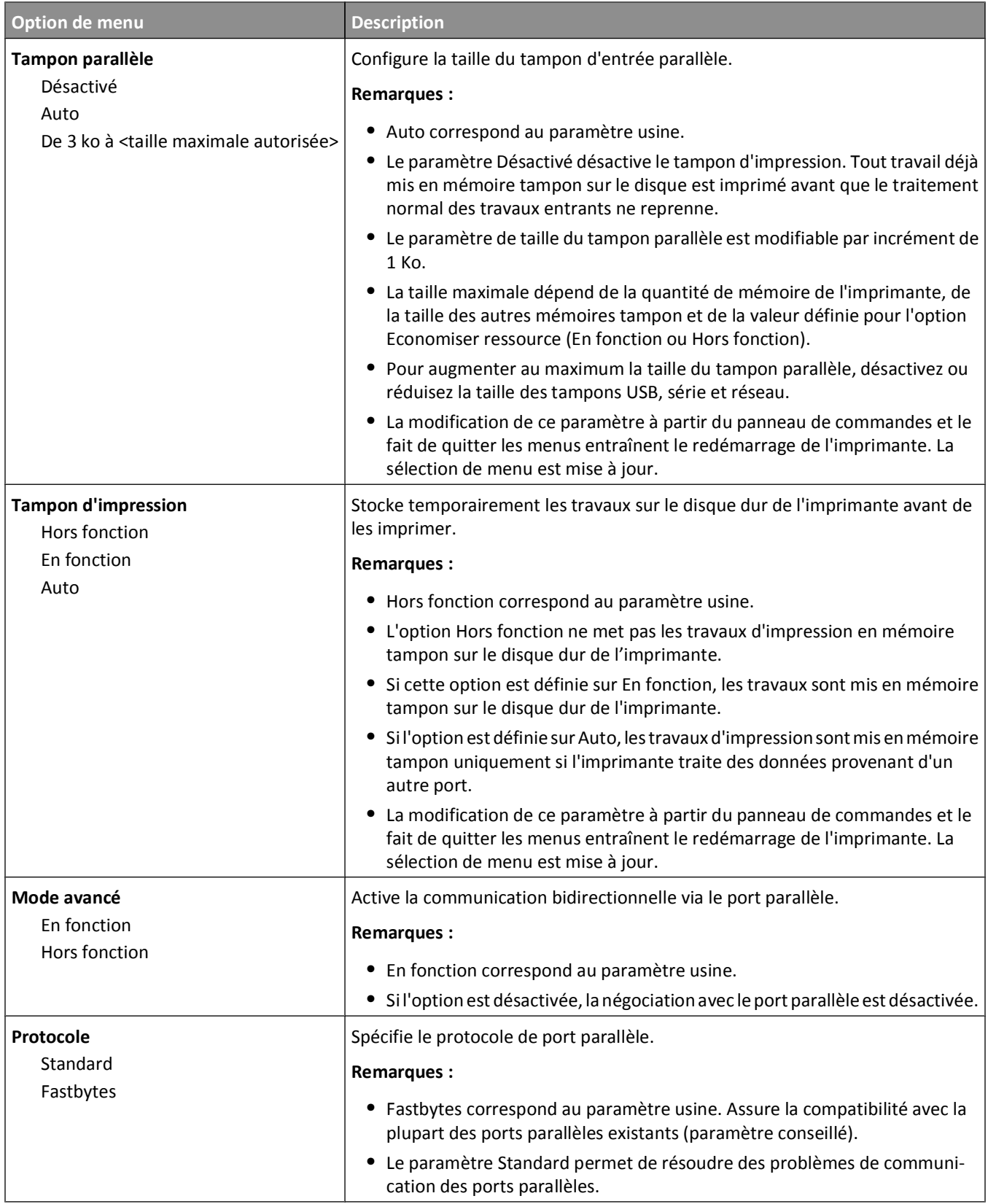

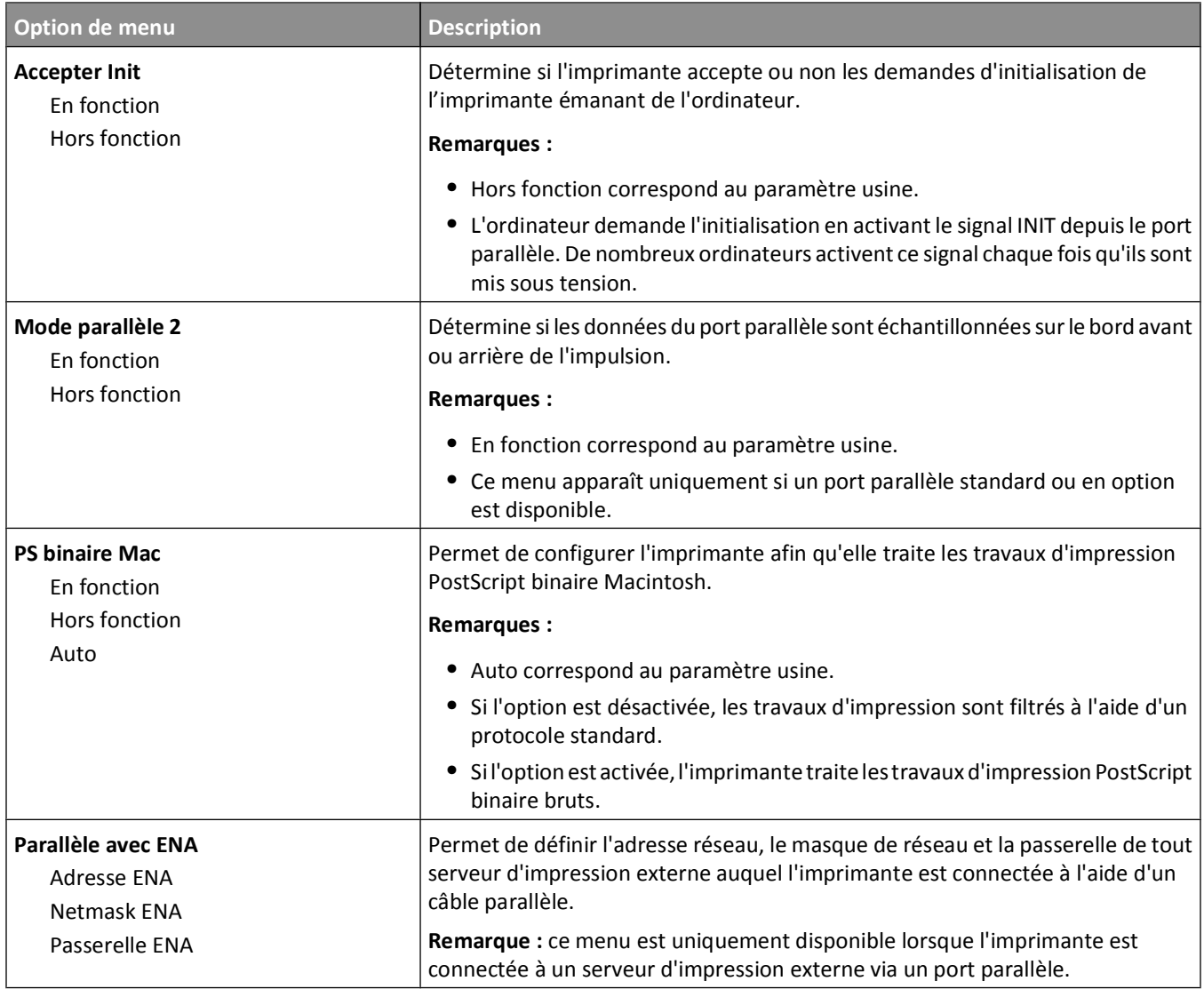

#### **Menu Série <x>**

Ce menu apparaît uniquement si la carte série en option est installée.

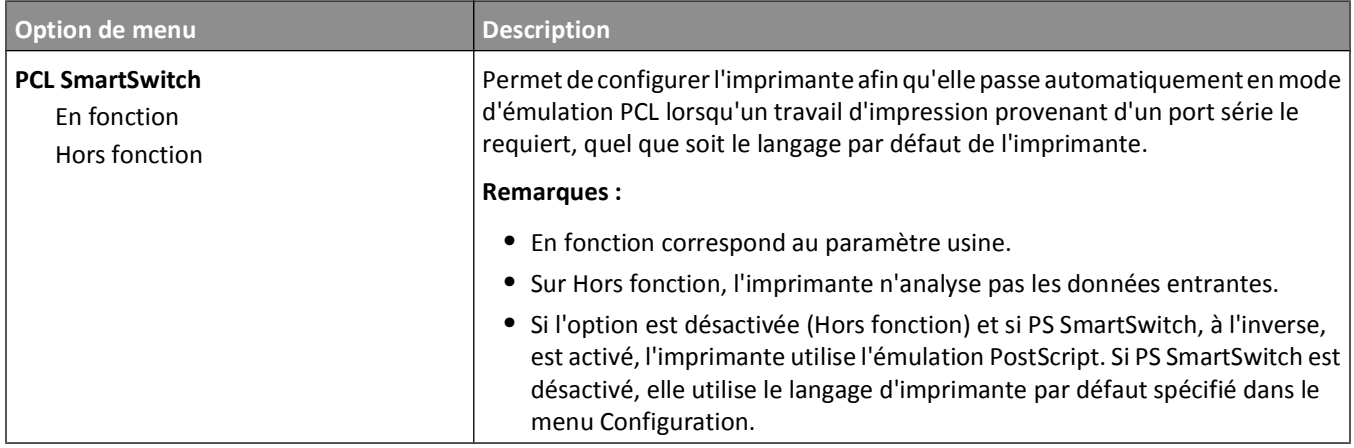

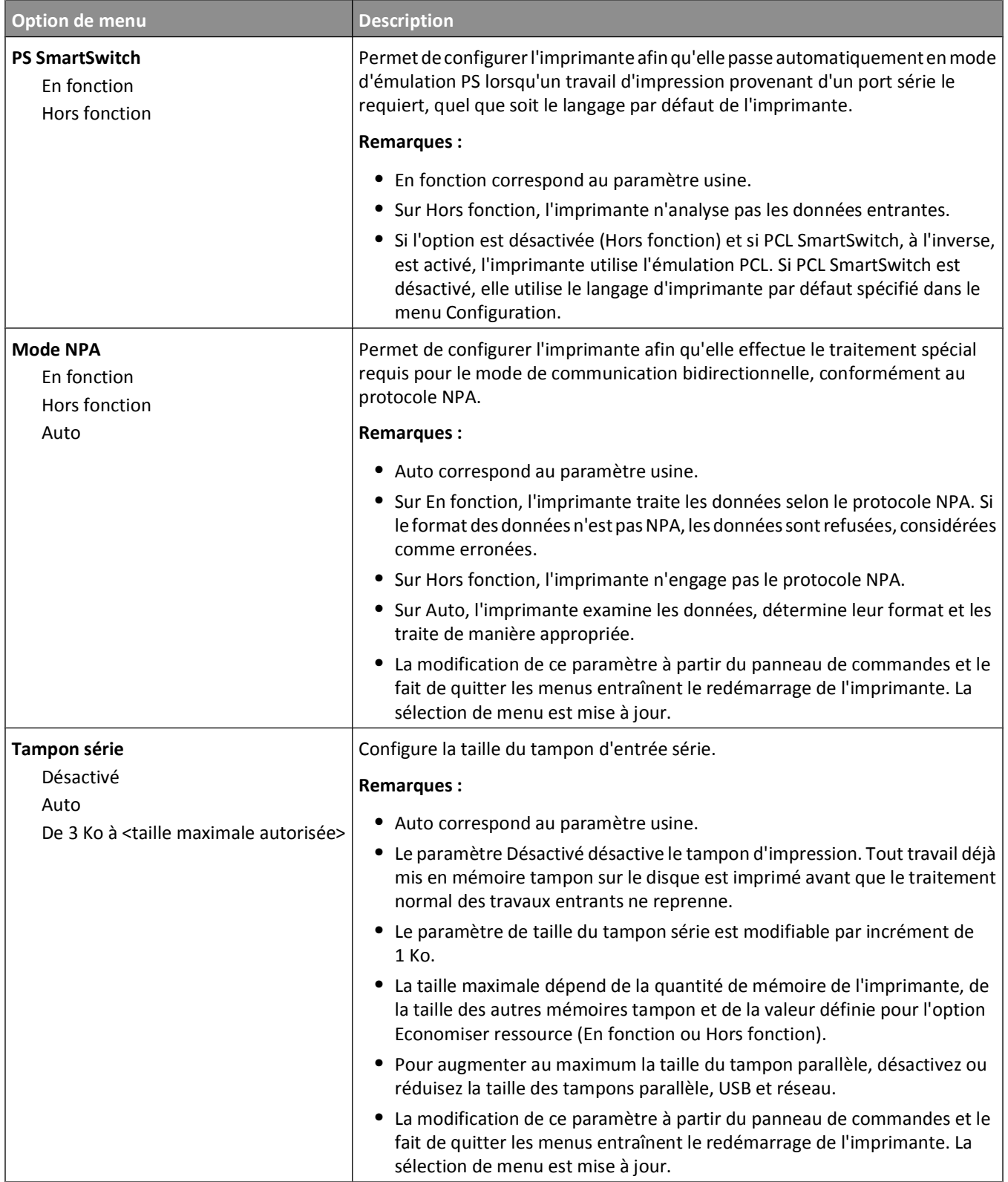

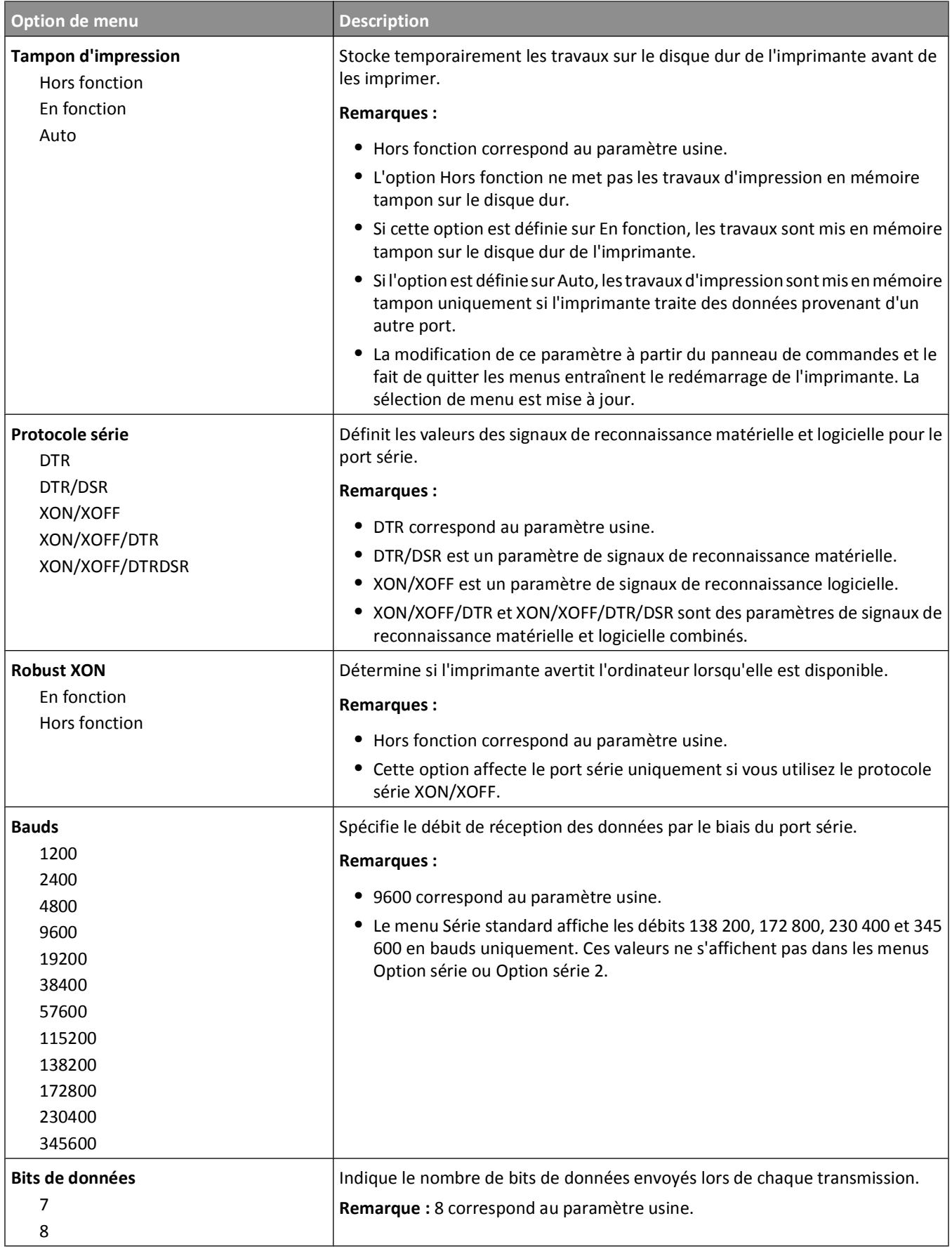

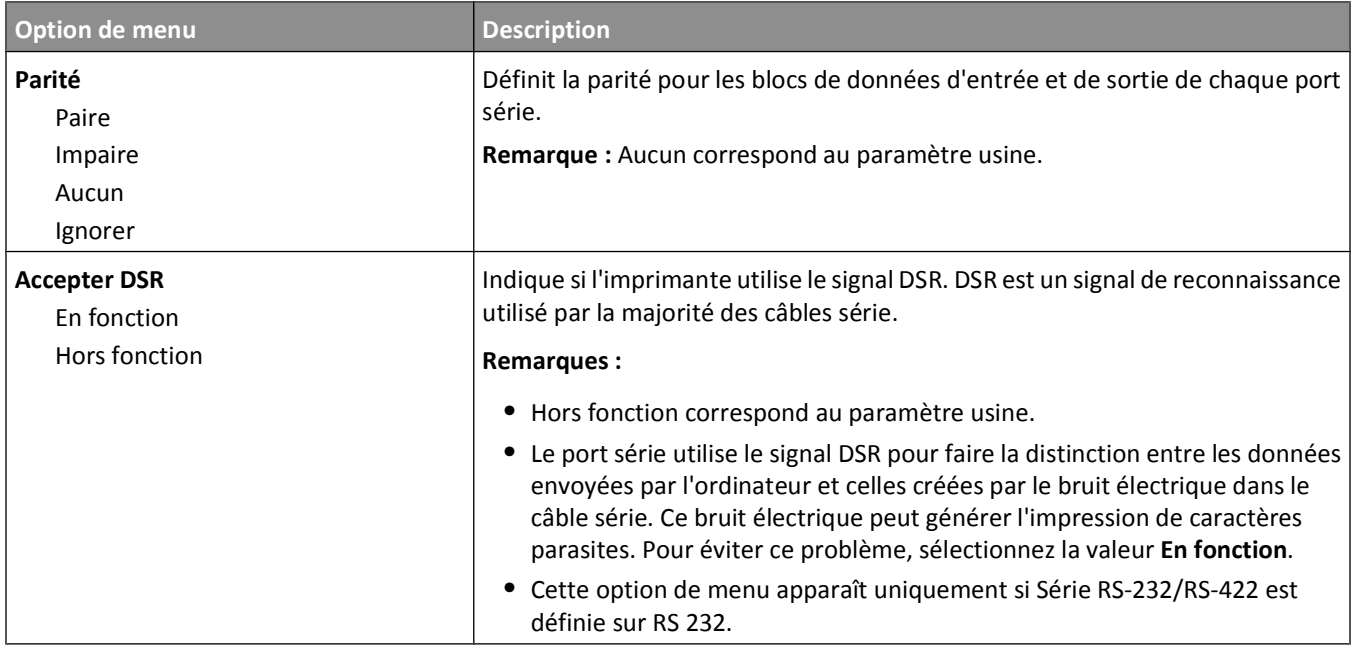

# **Menu Sécurité**

### **Menu Divers**

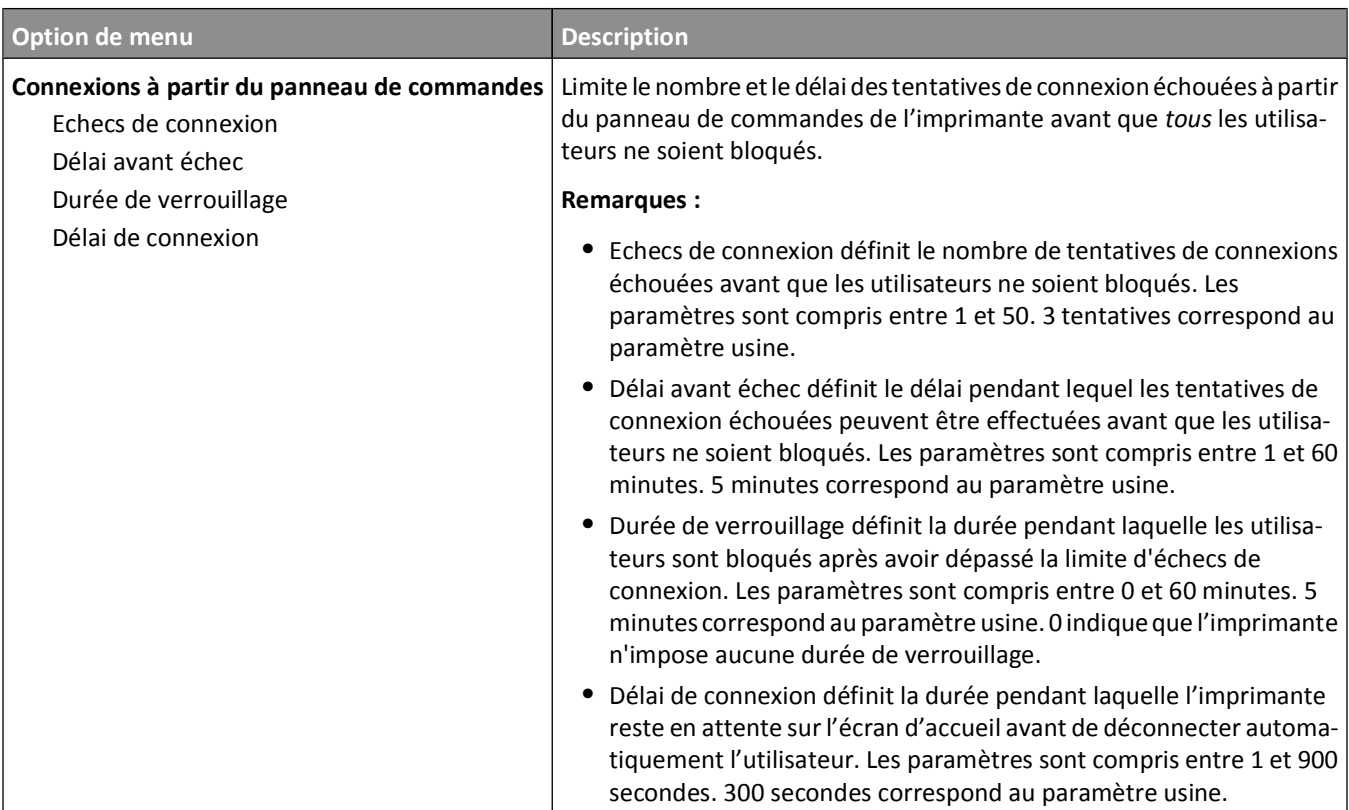

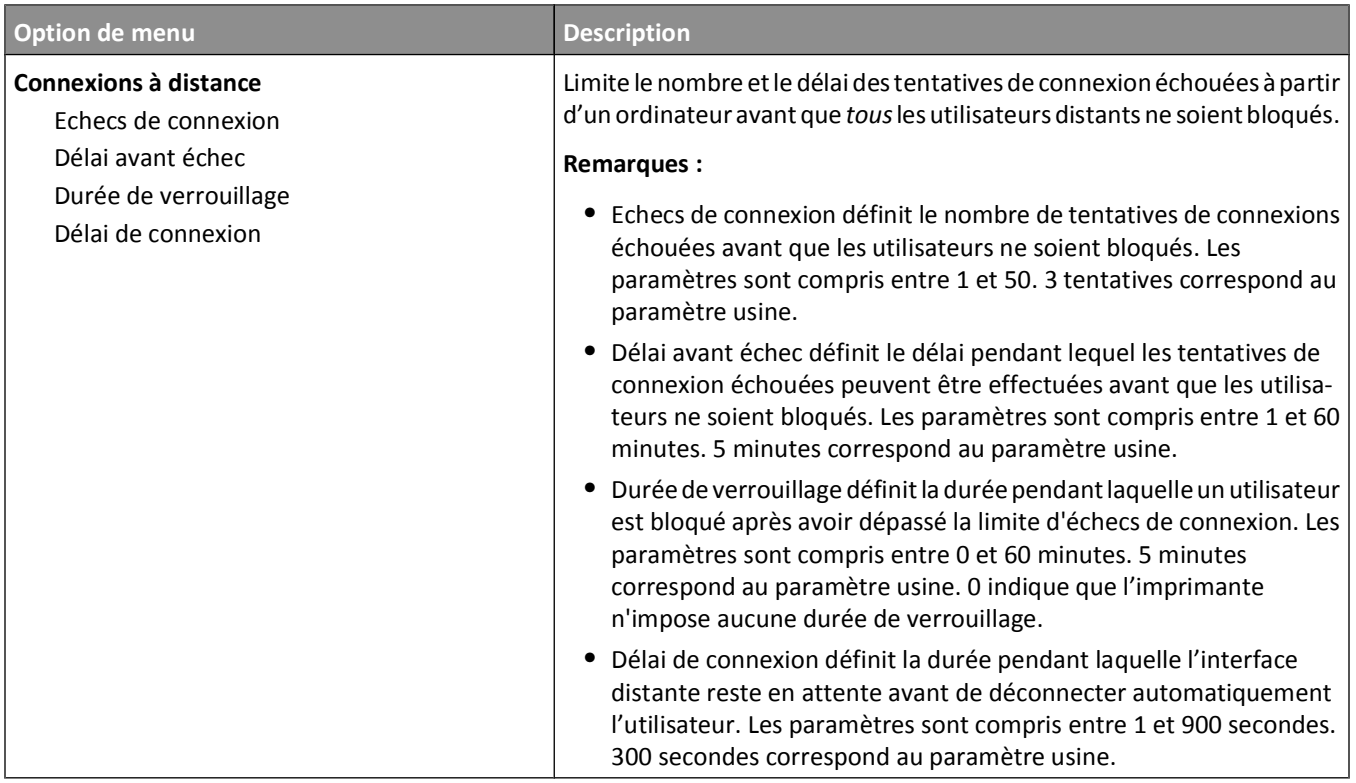

## **Menu Impression confidentielle**

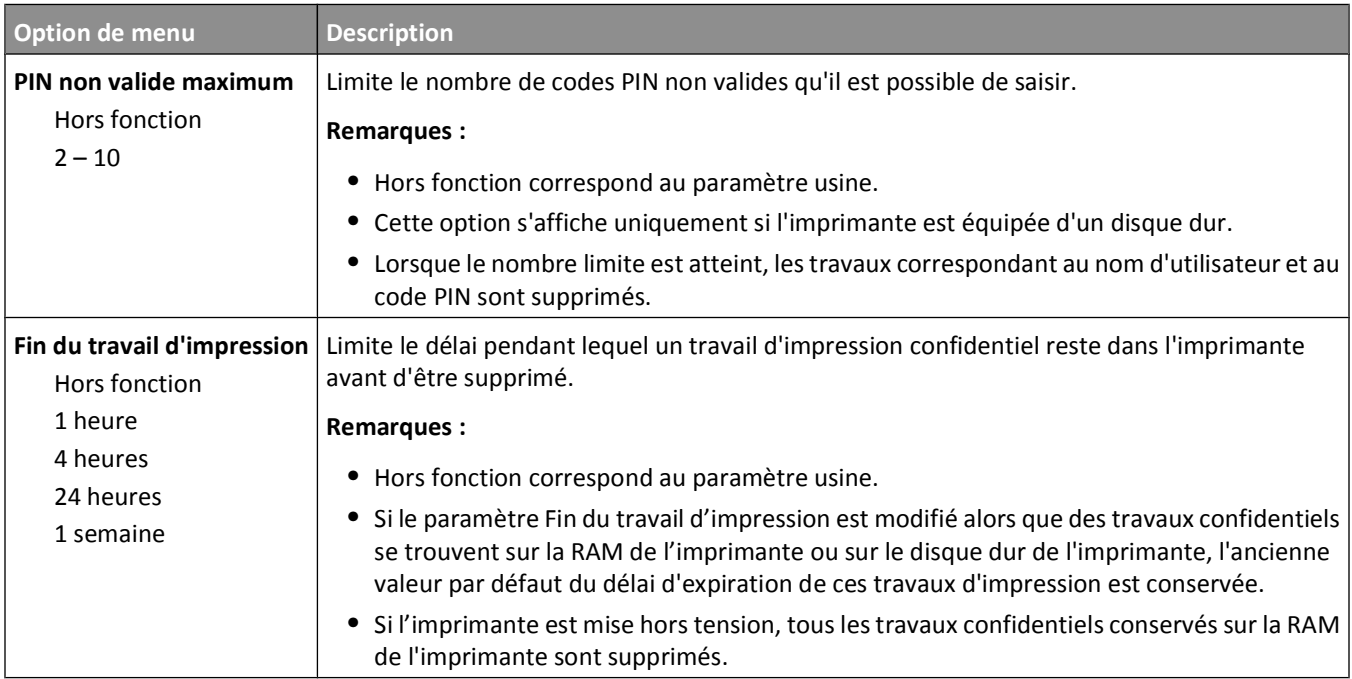

## **Menu Effacement du disque**

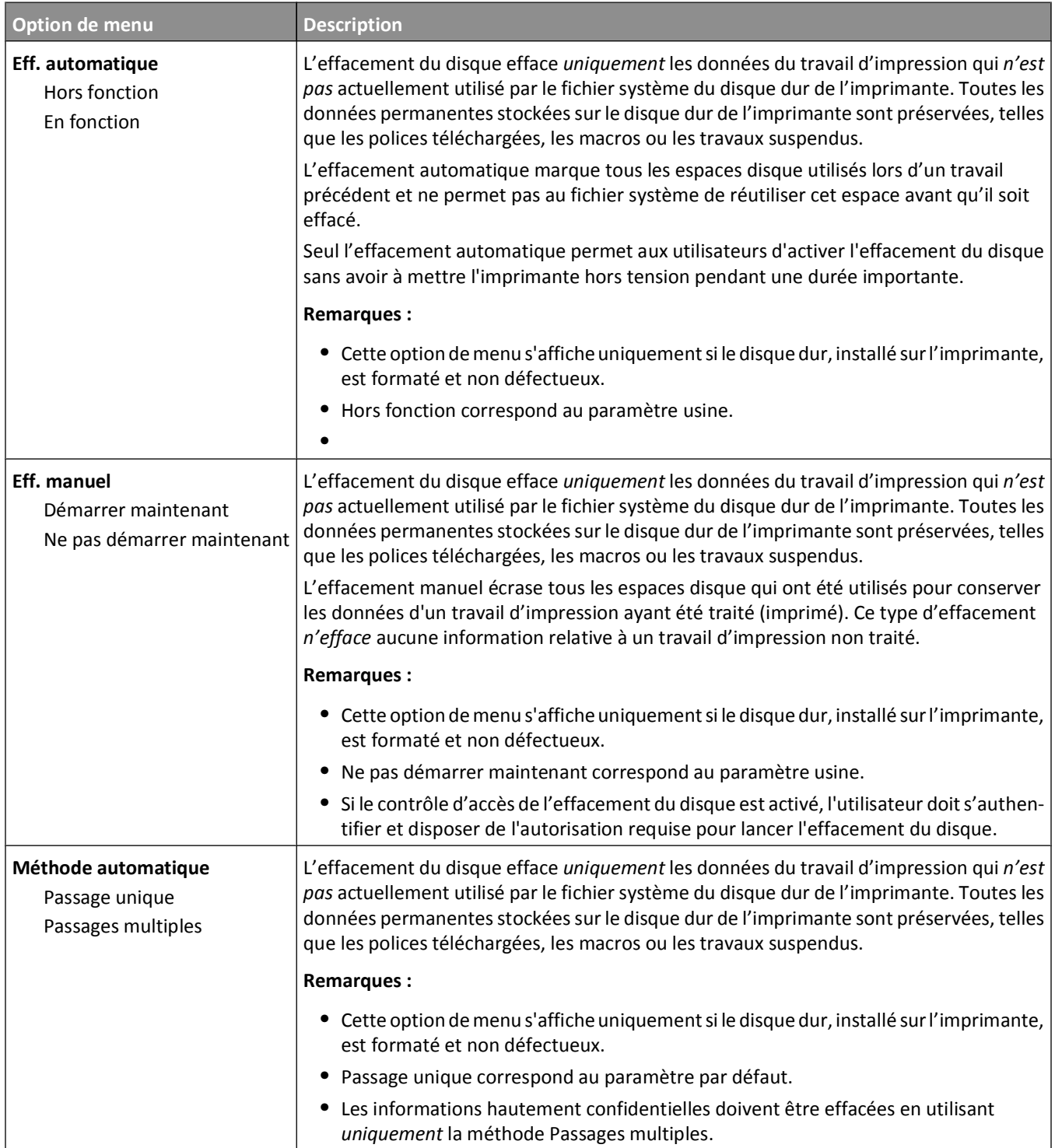

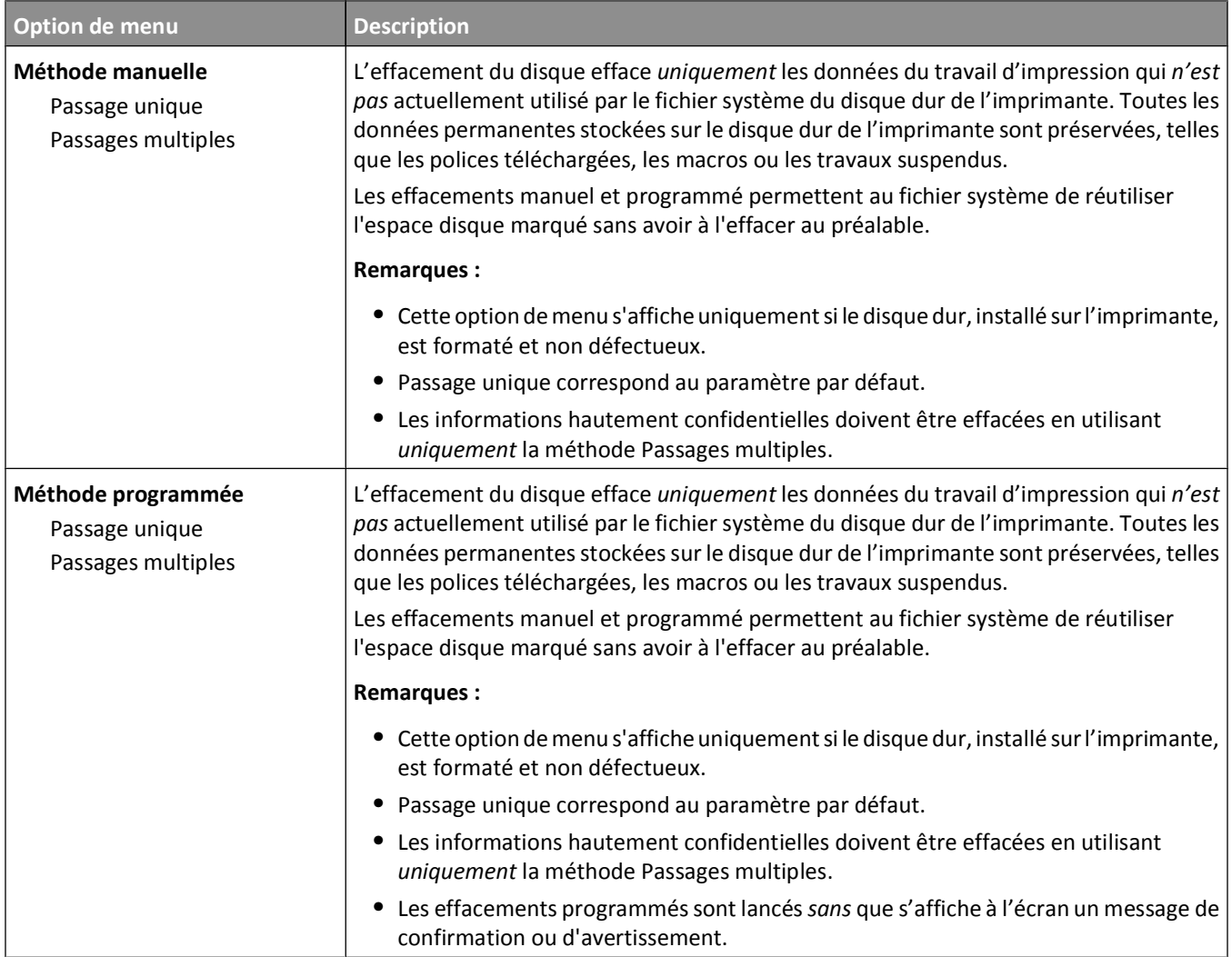

### **Menu Journal d'audit de sécurité**

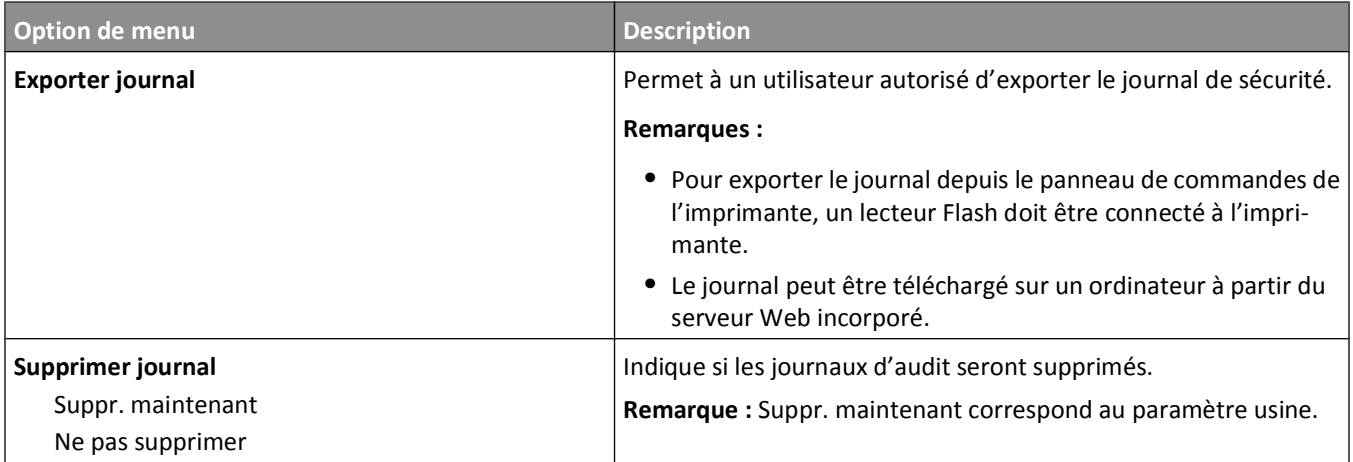

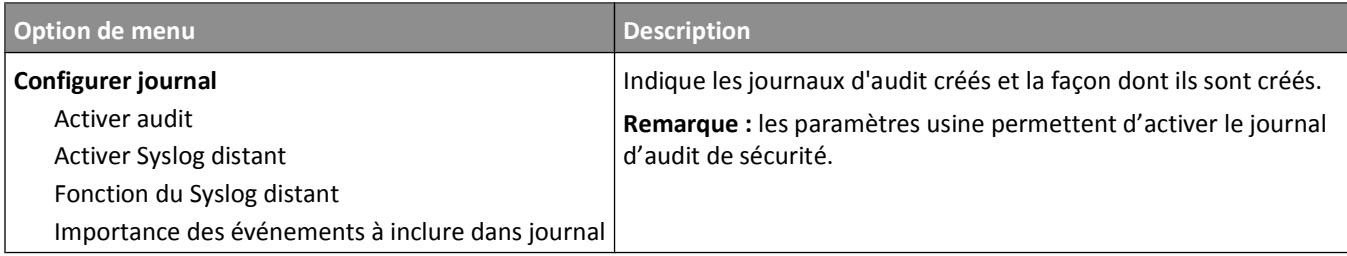

## **Menu Définir date/heure**

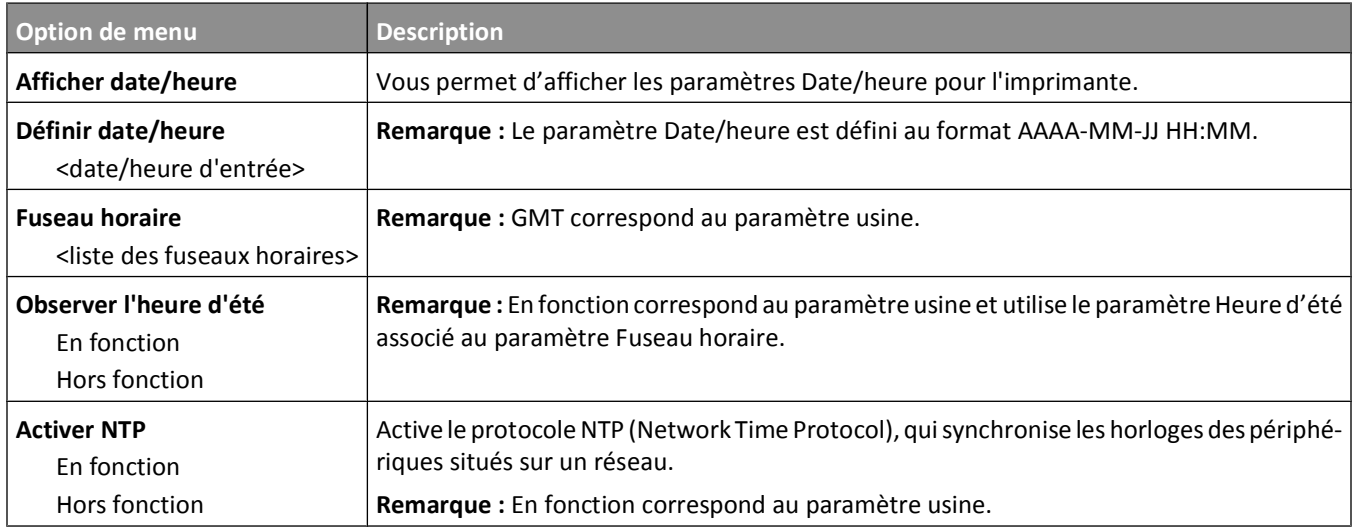

# **Menu Paramètres**

## **Menu Paramètres généraux**

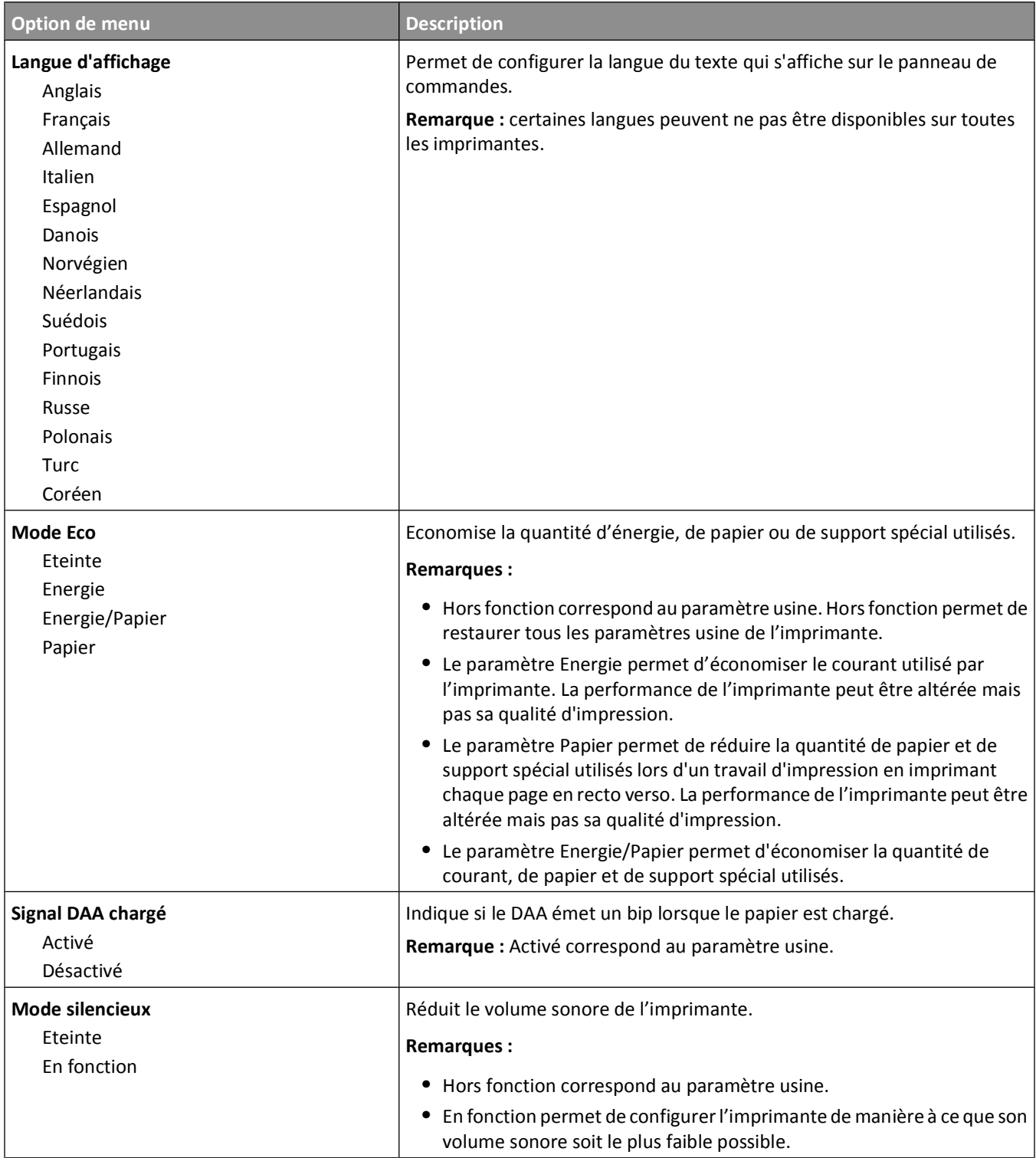

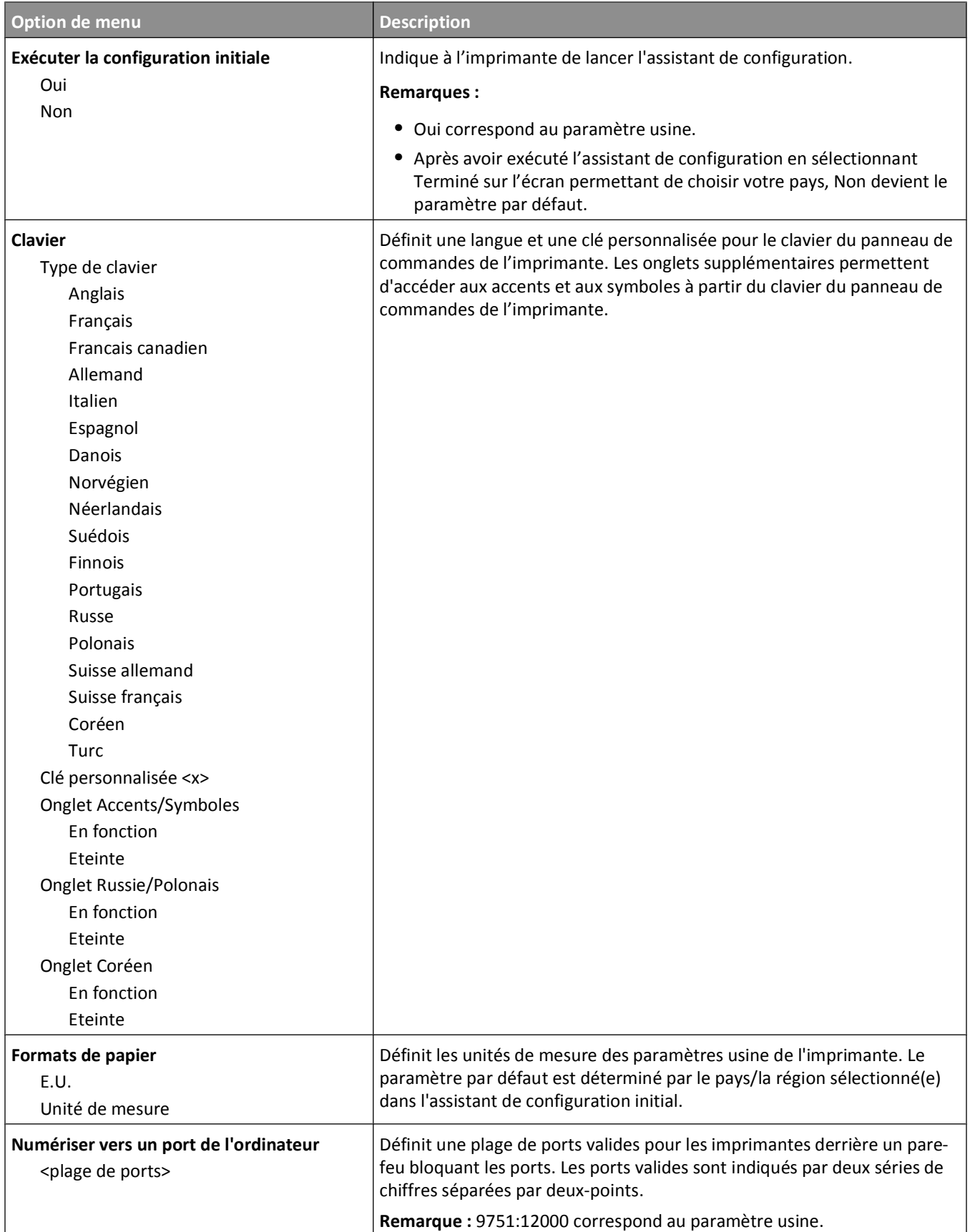

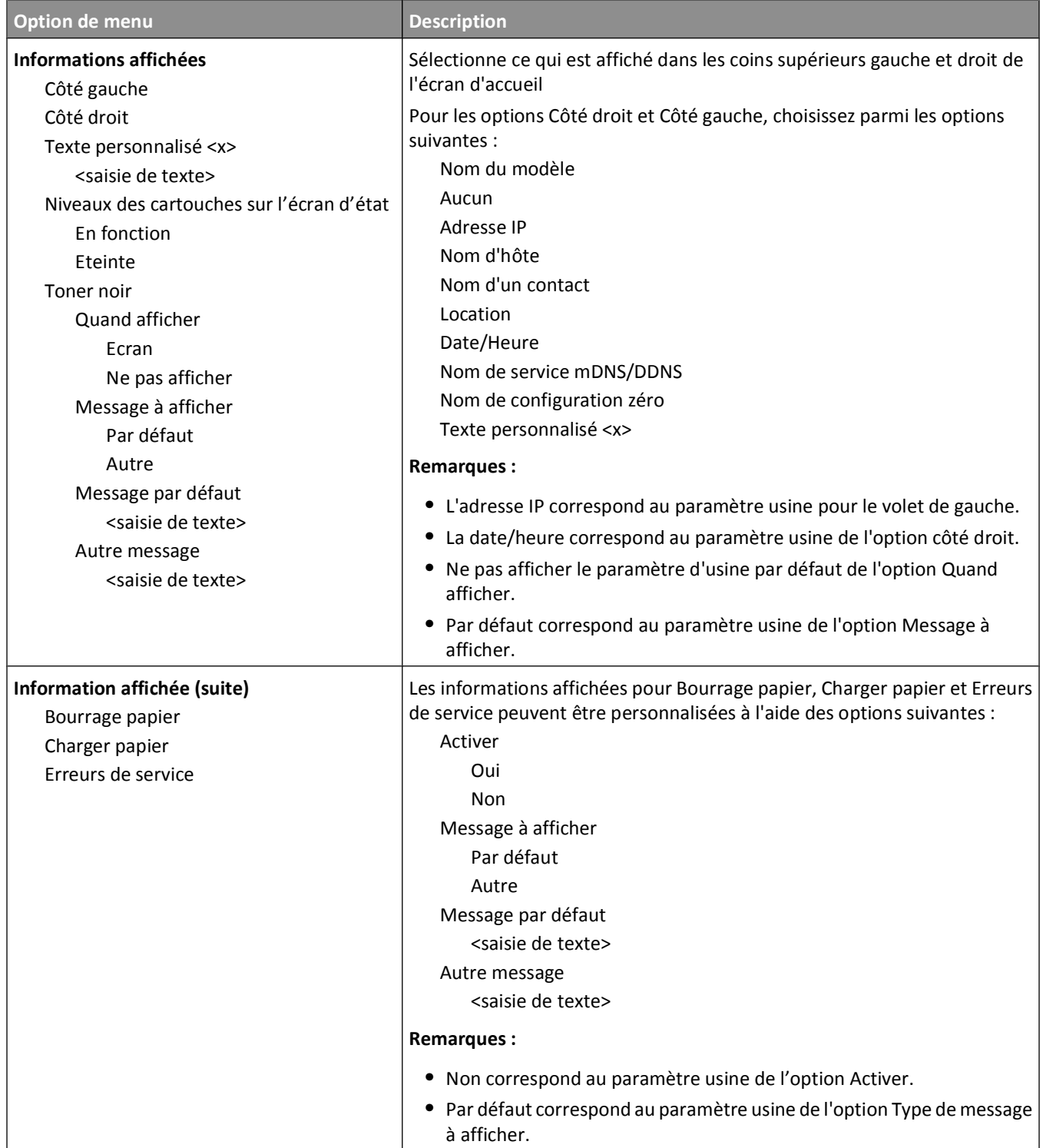

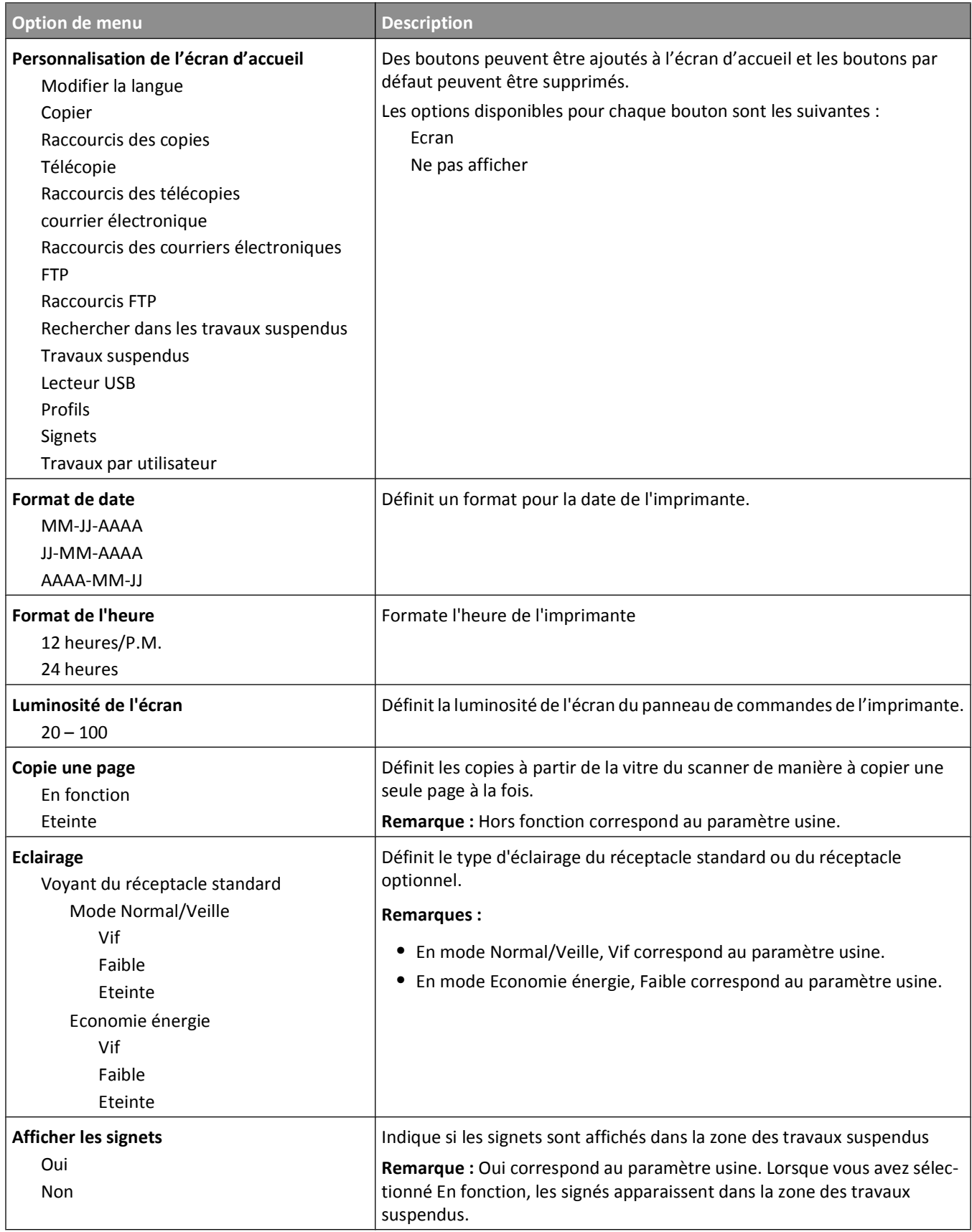

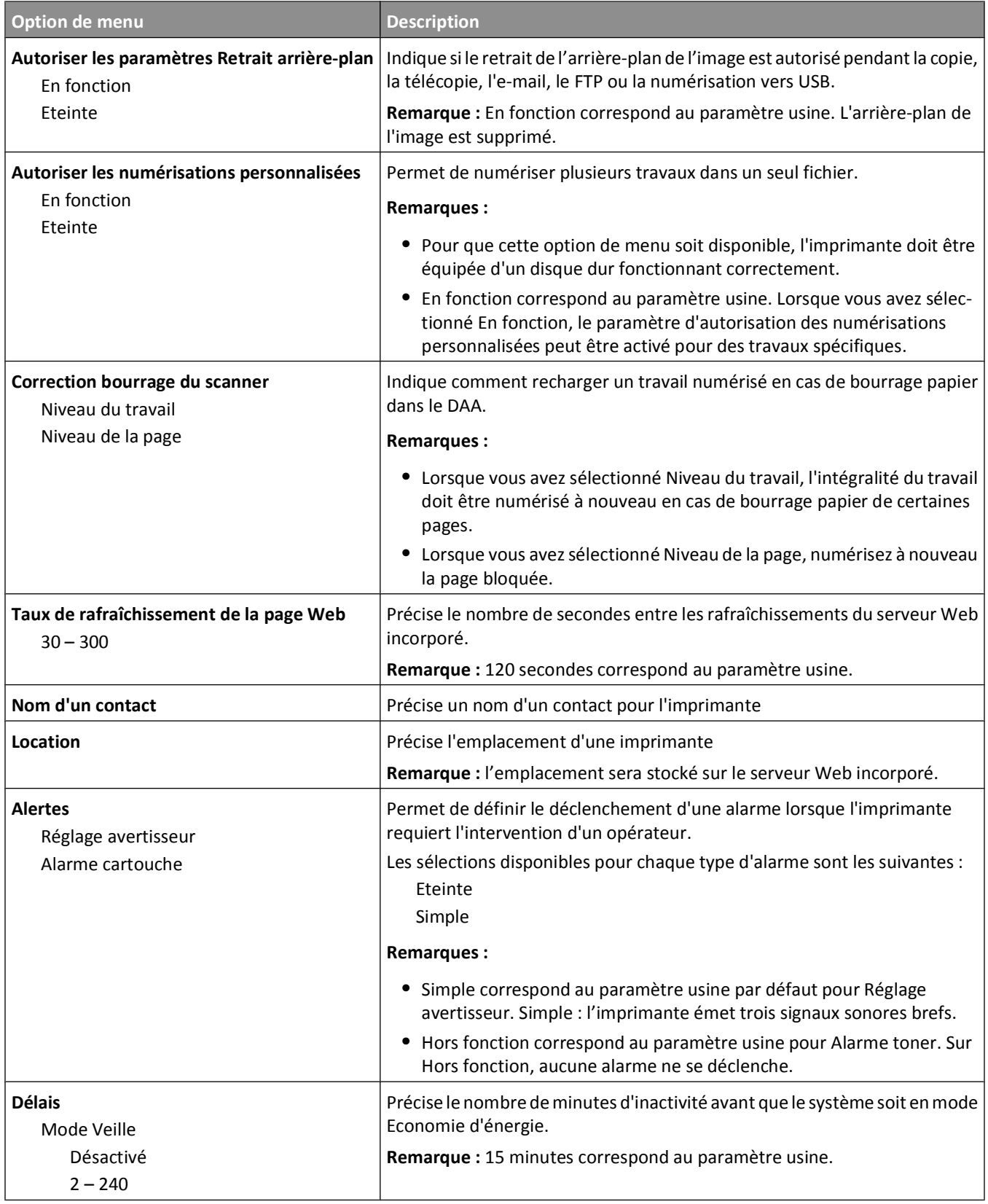

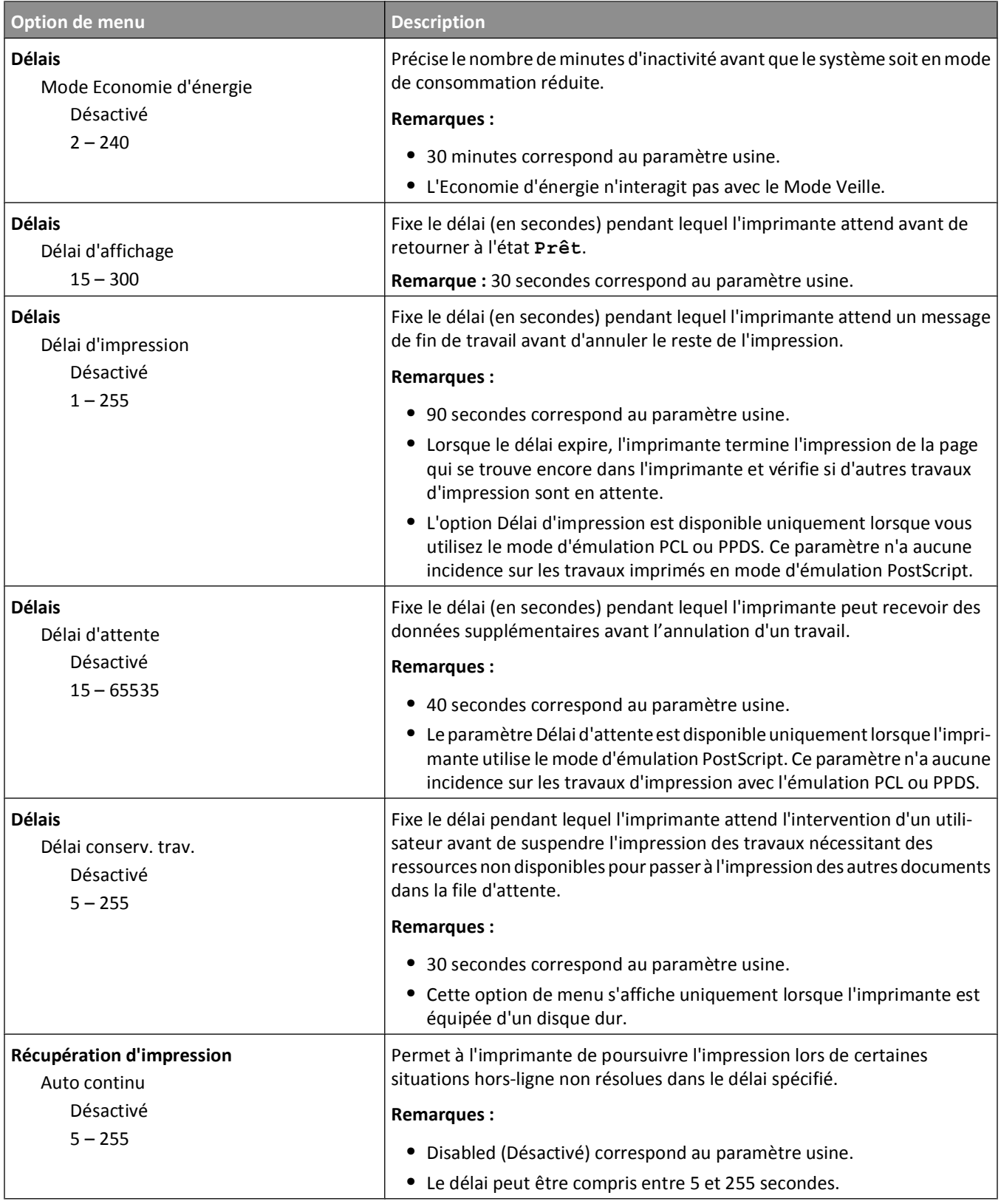

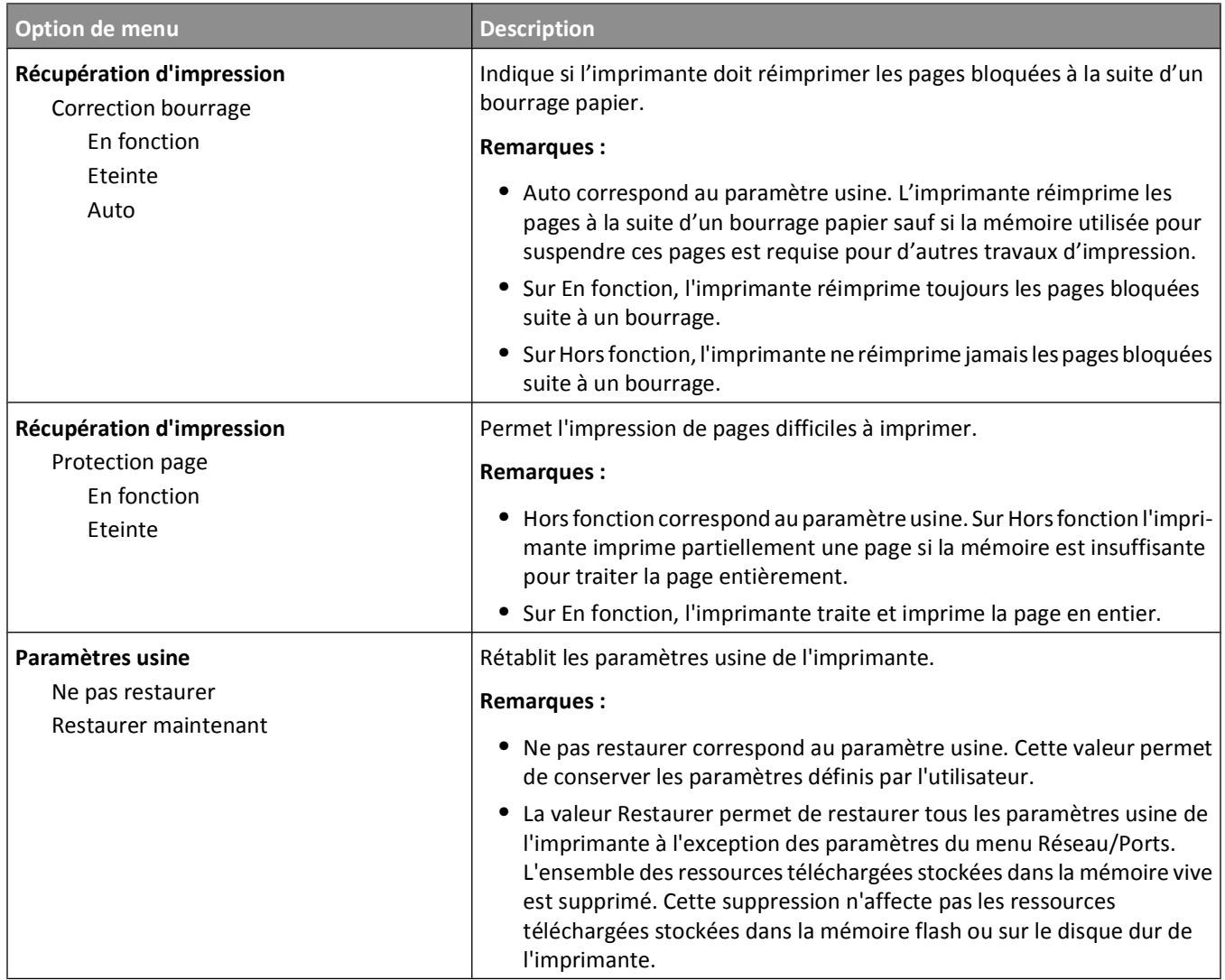

## **Menu Paramètres de copie**

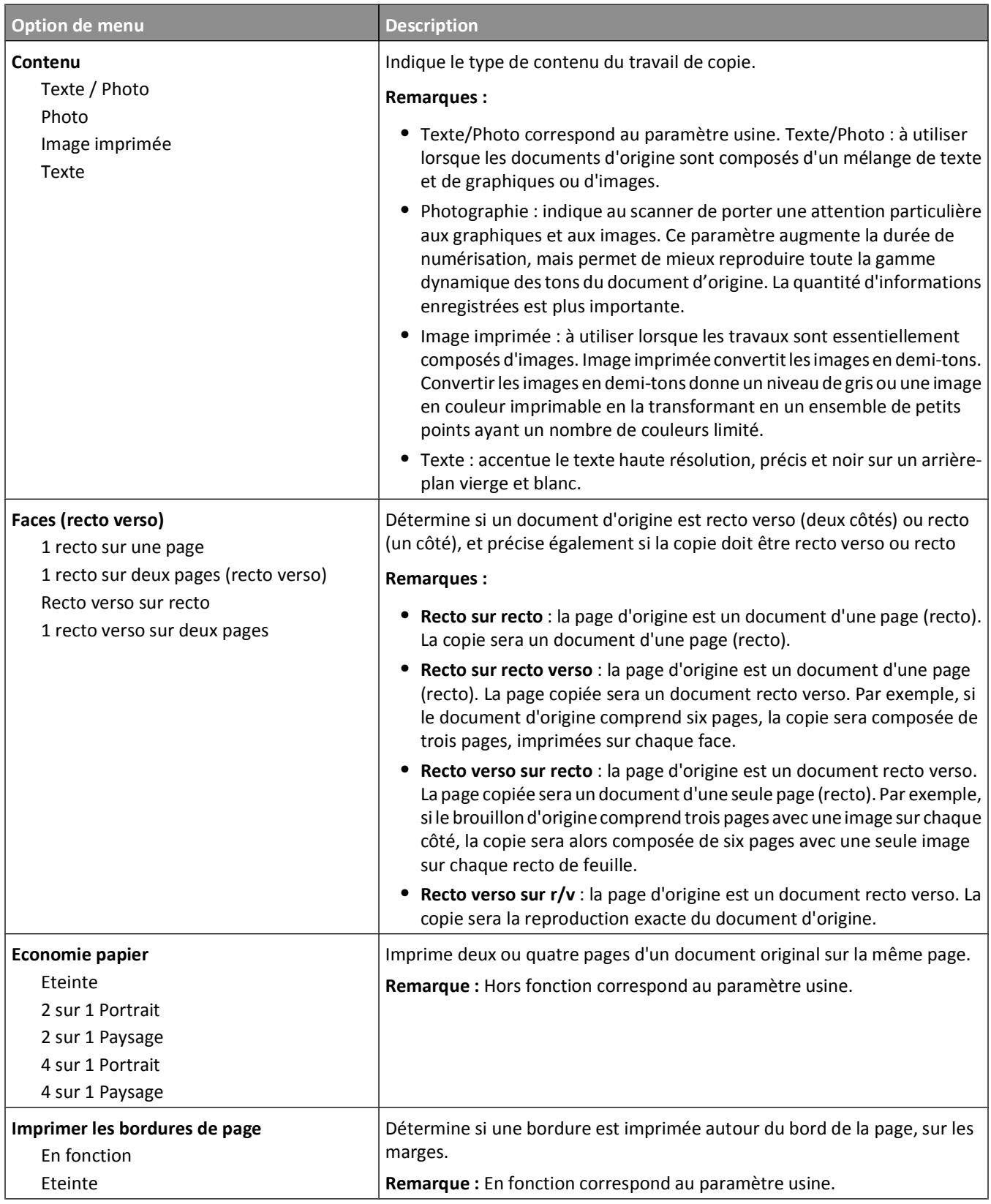

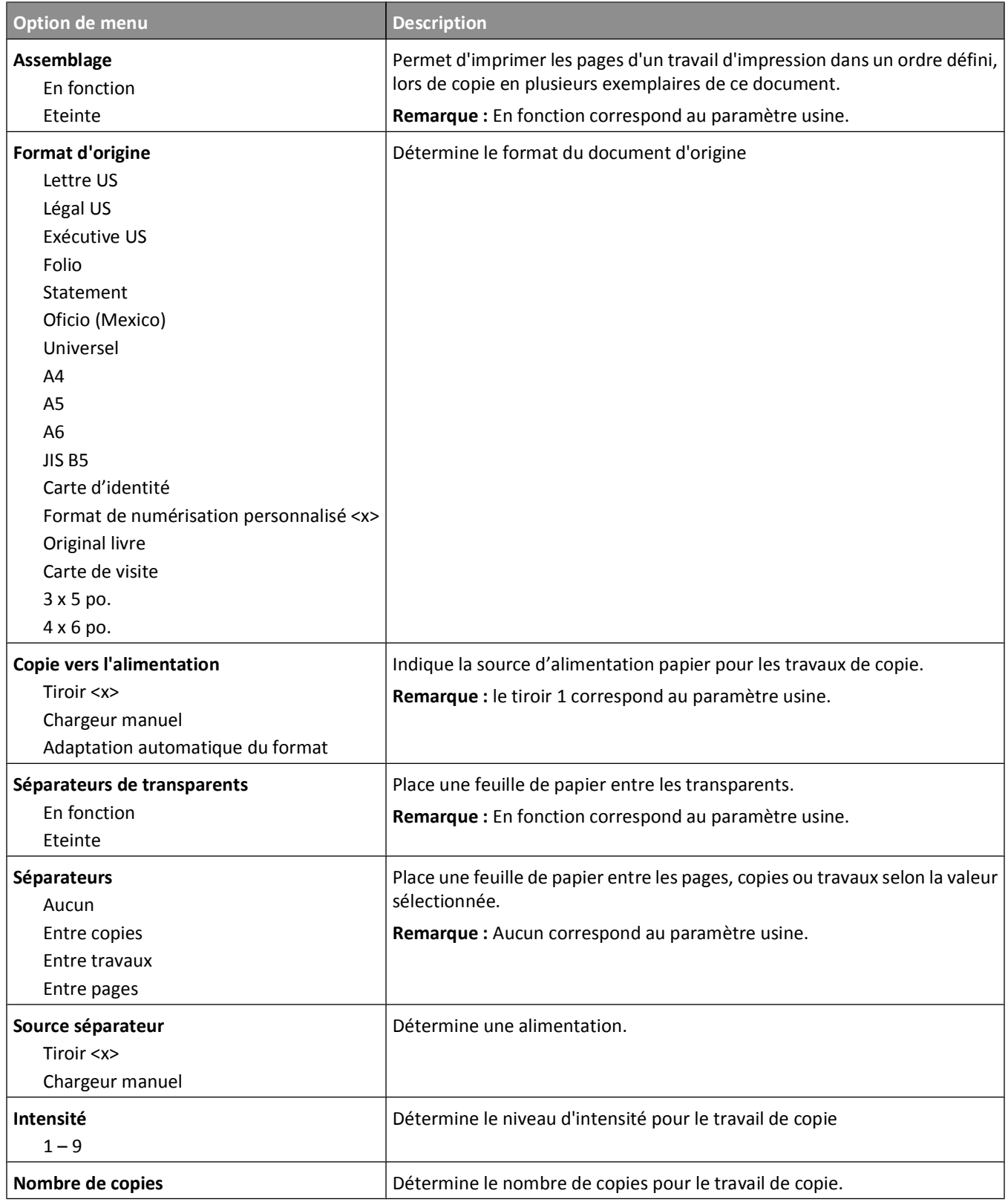

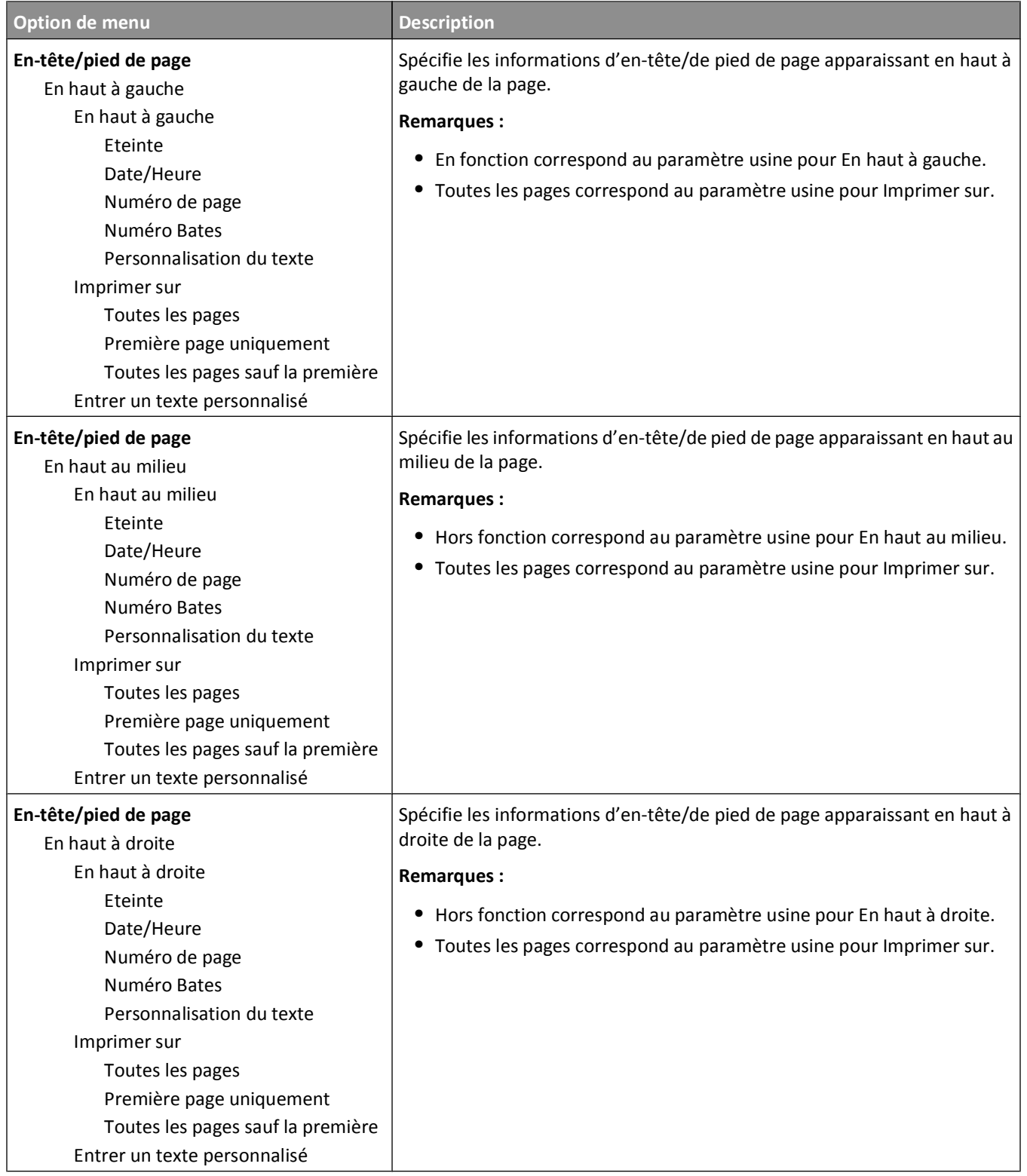

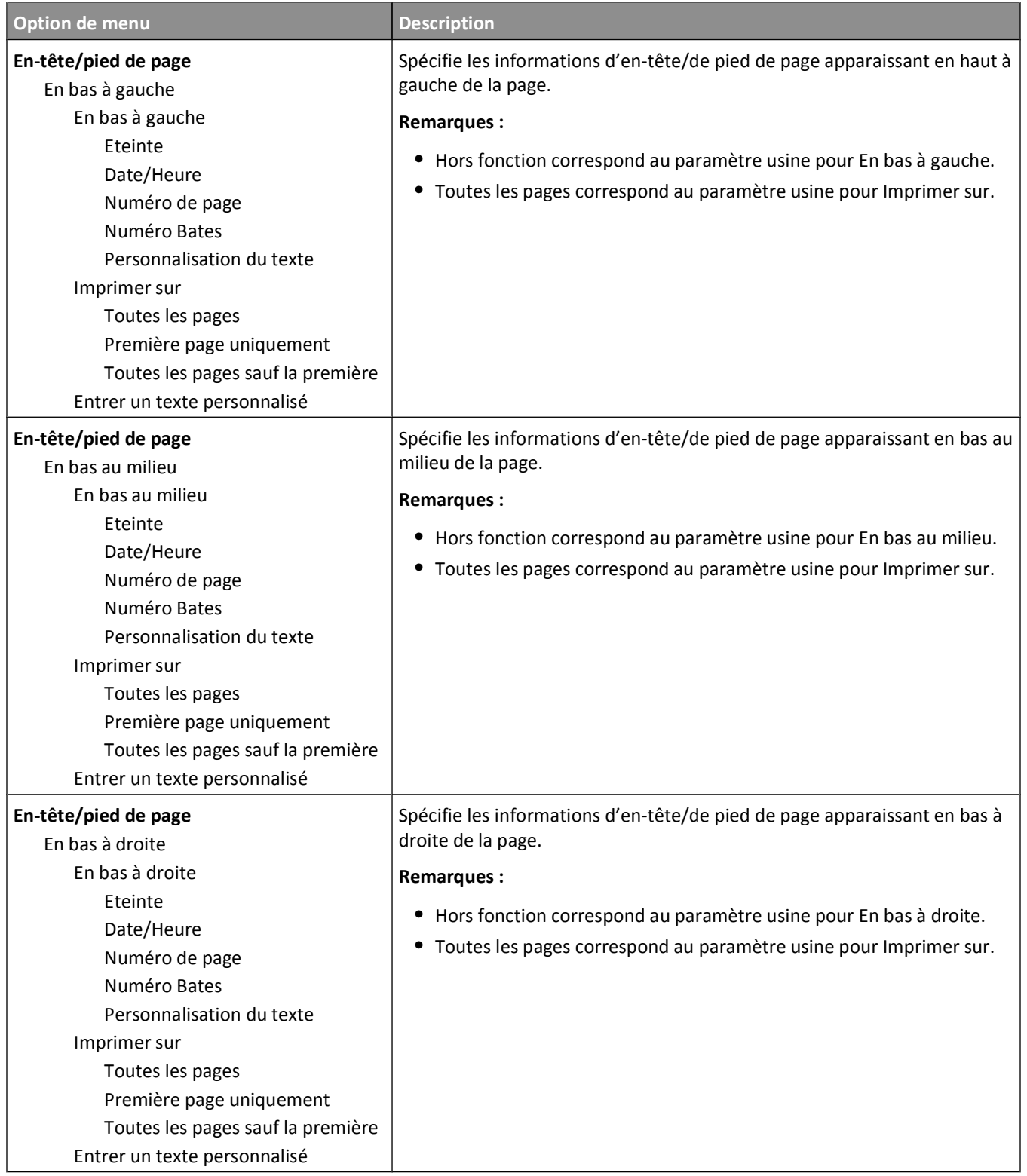

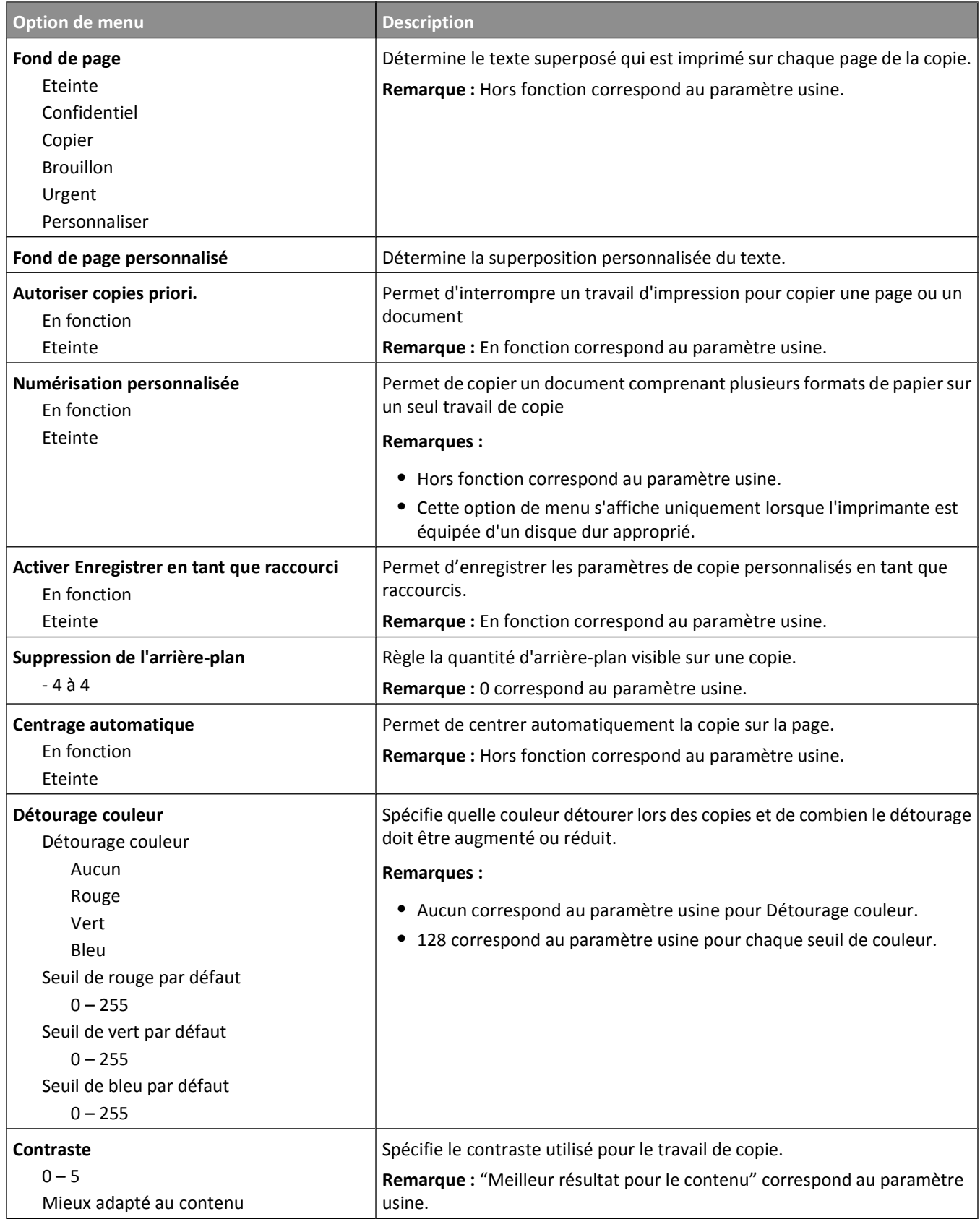

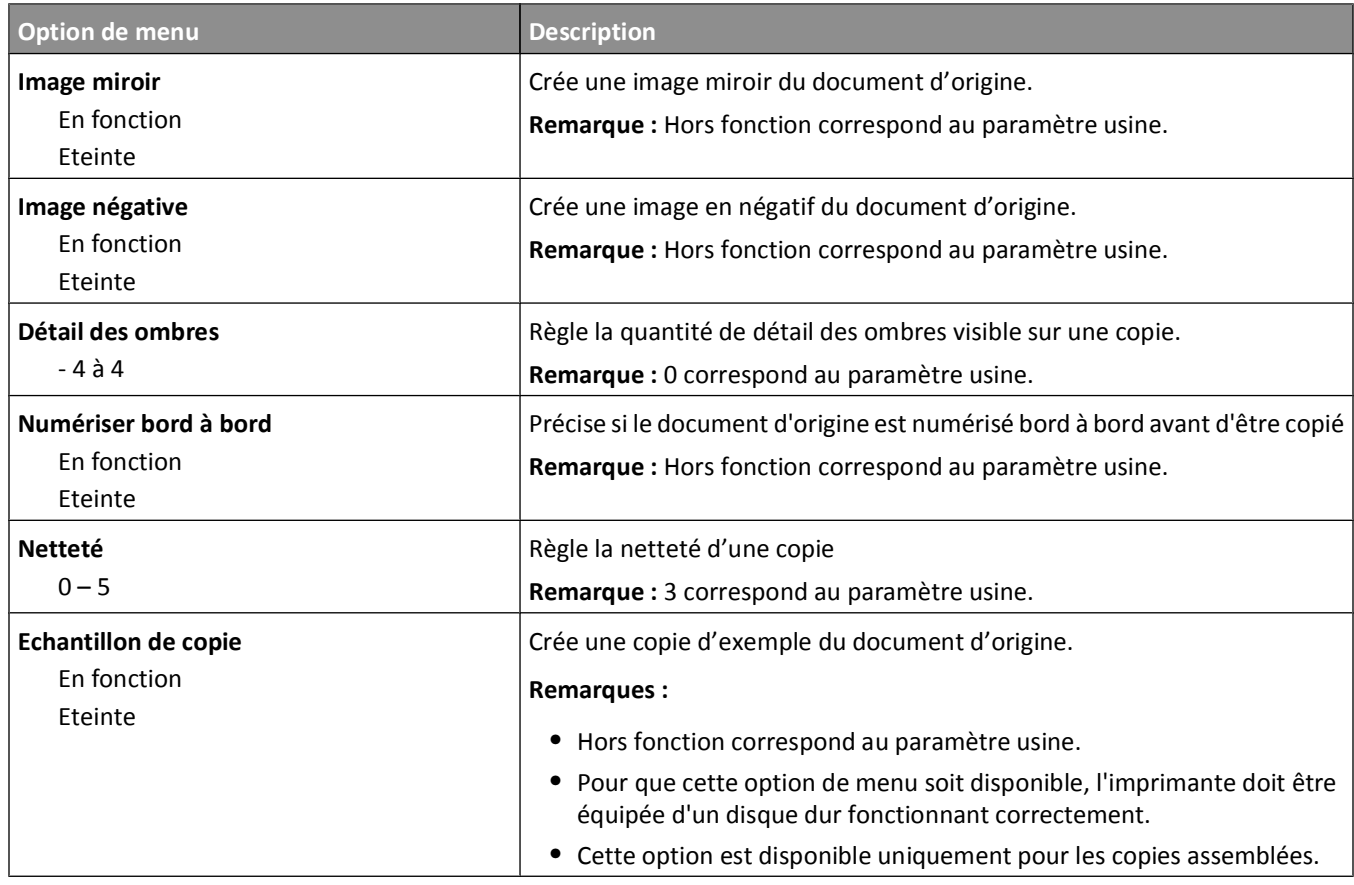

### **Menu Paramètres de télécopie**

#### **Menu du mode Télécopie (Configuration télécopie analogique)**

Le mode Configuration télécopie analogique envoie la télécopie via une ligne téléphonique.

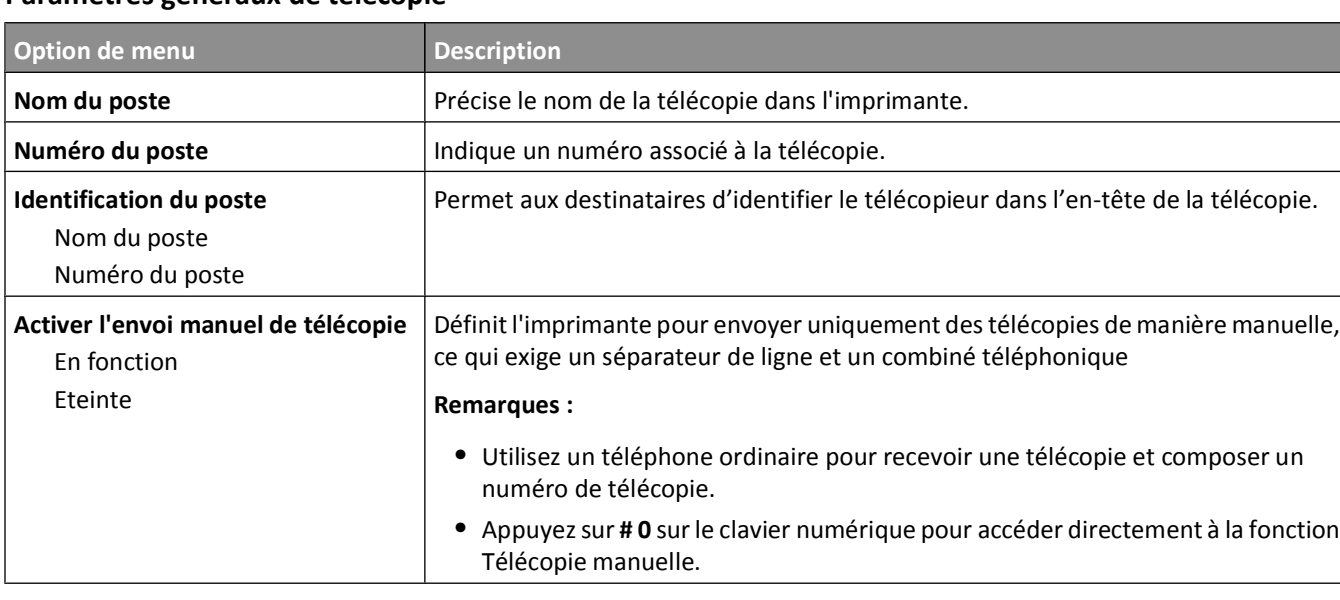

#### **Paramètres généraux de télécopie**

Présentation des menus de l'imprimante

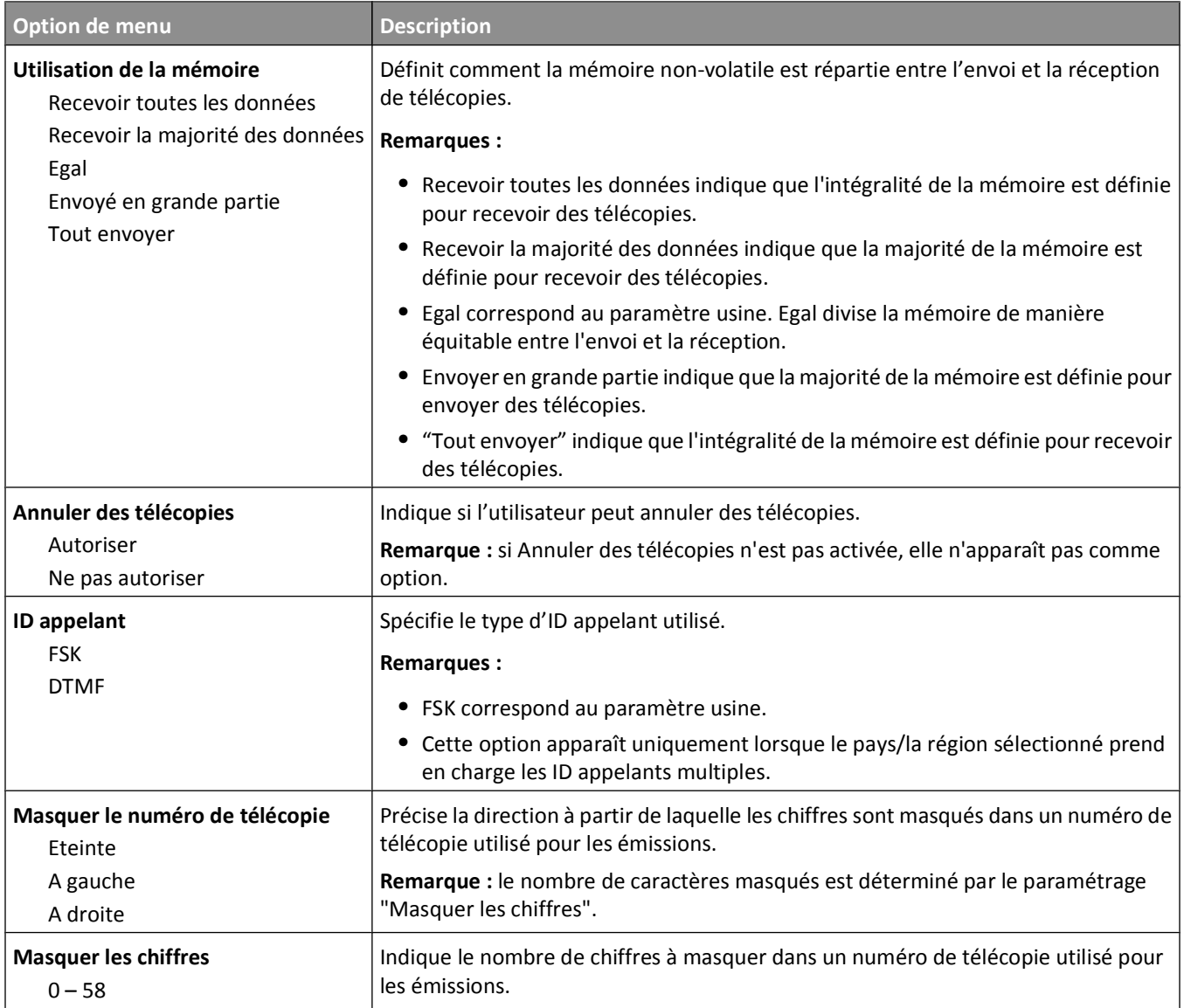

#### **Page de couverture fax**

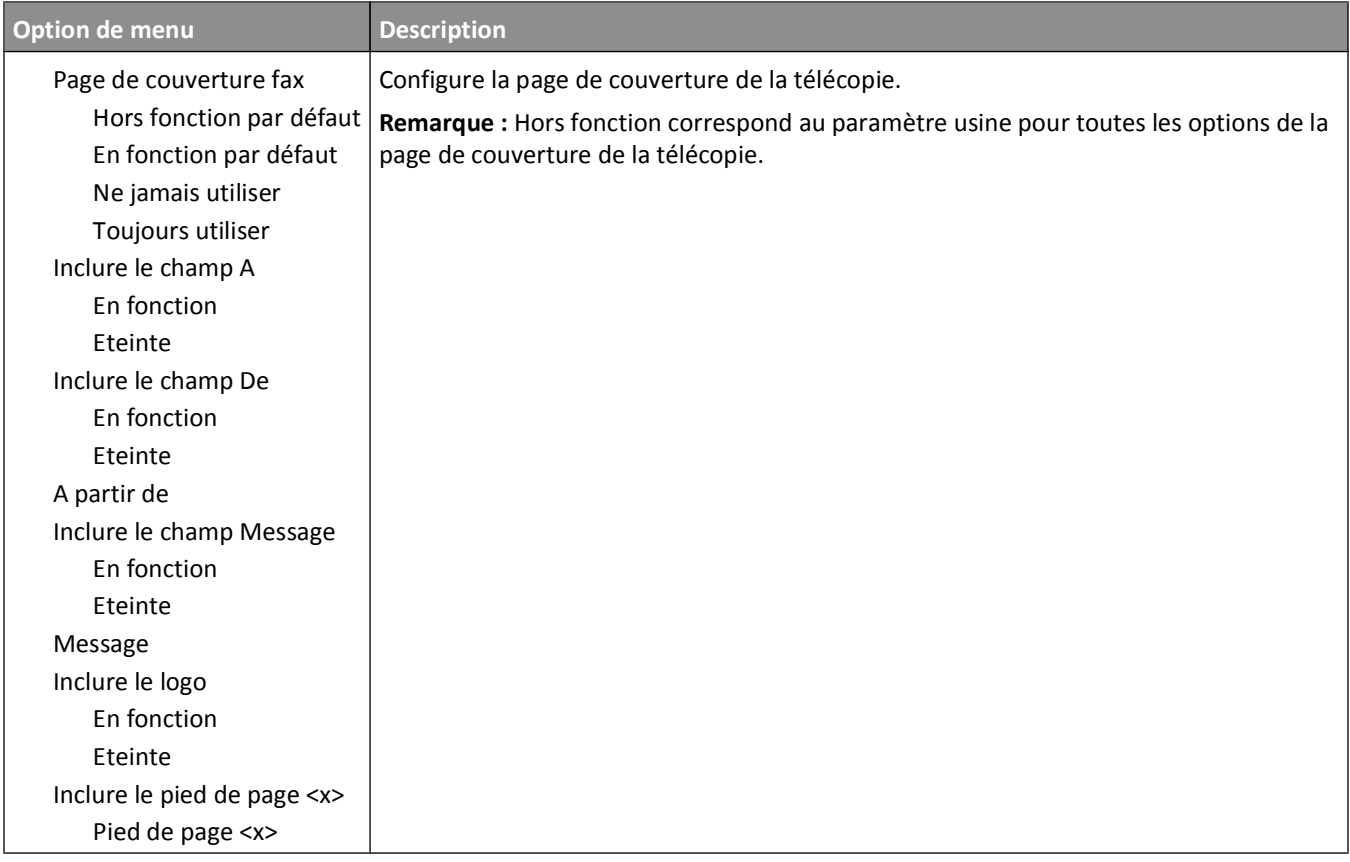

#### **Paramètres d'envoi de télécopie**

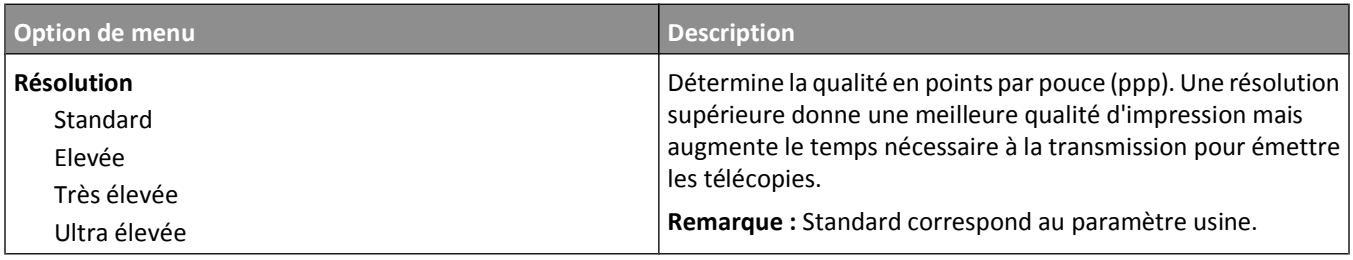

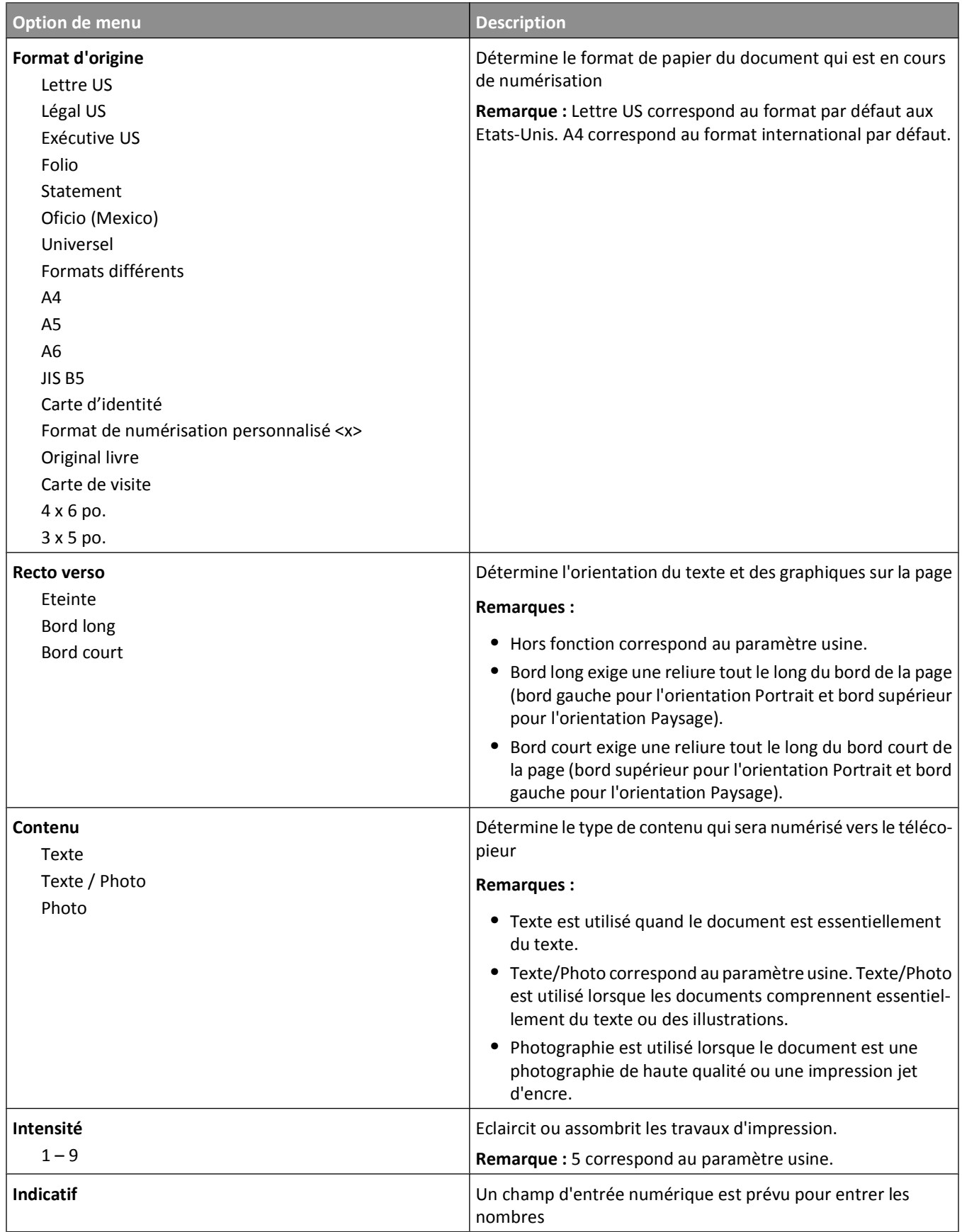

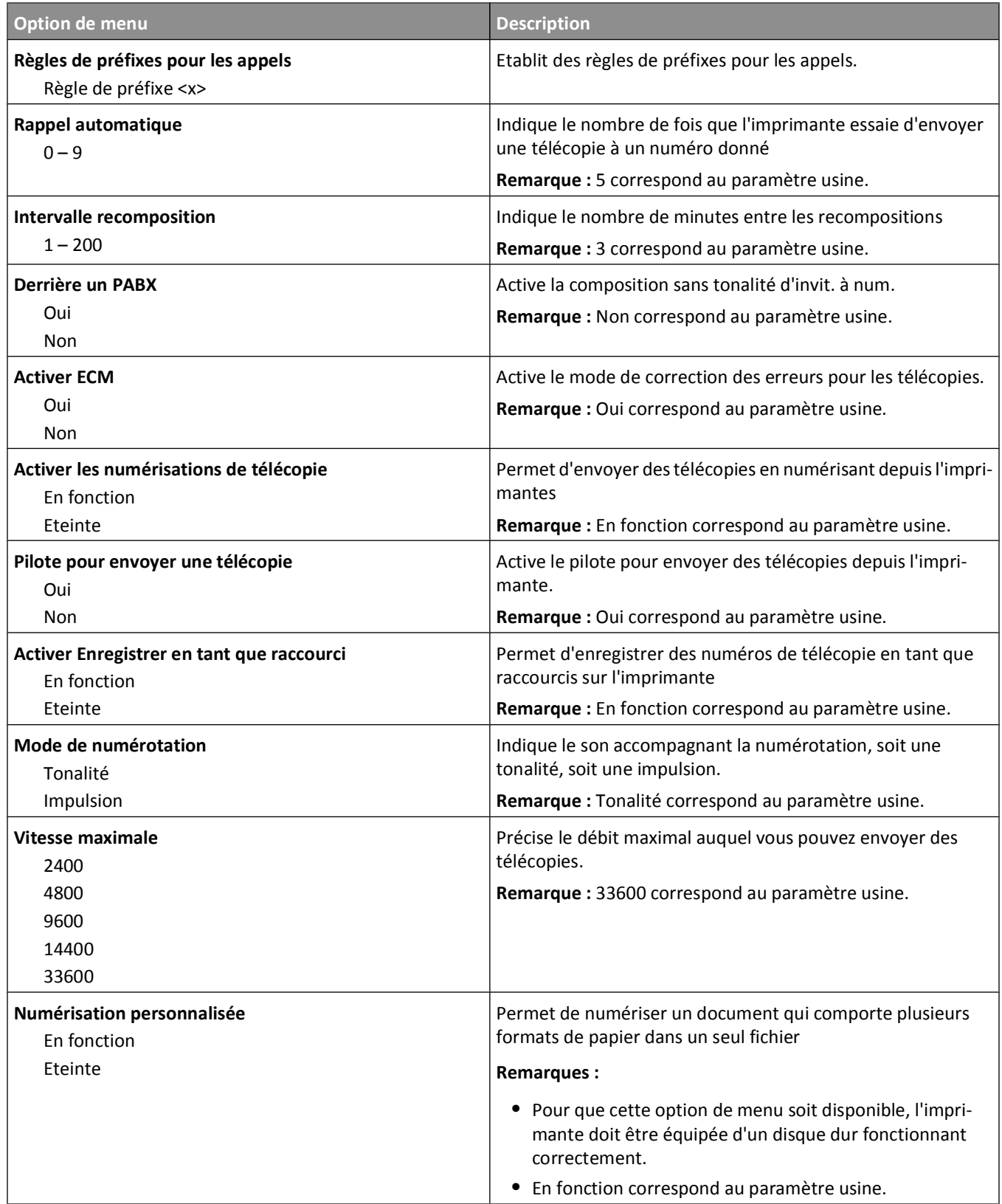

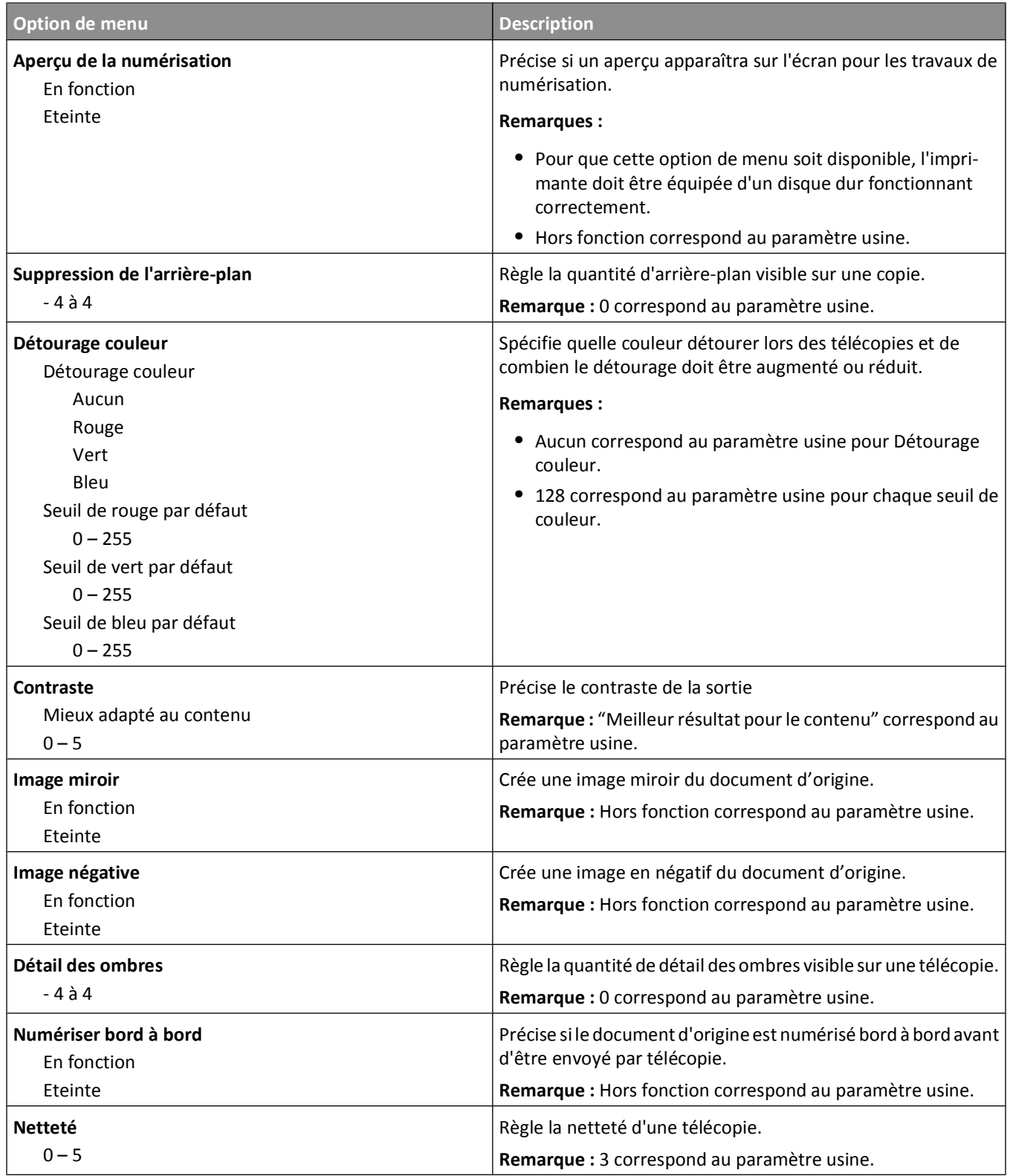

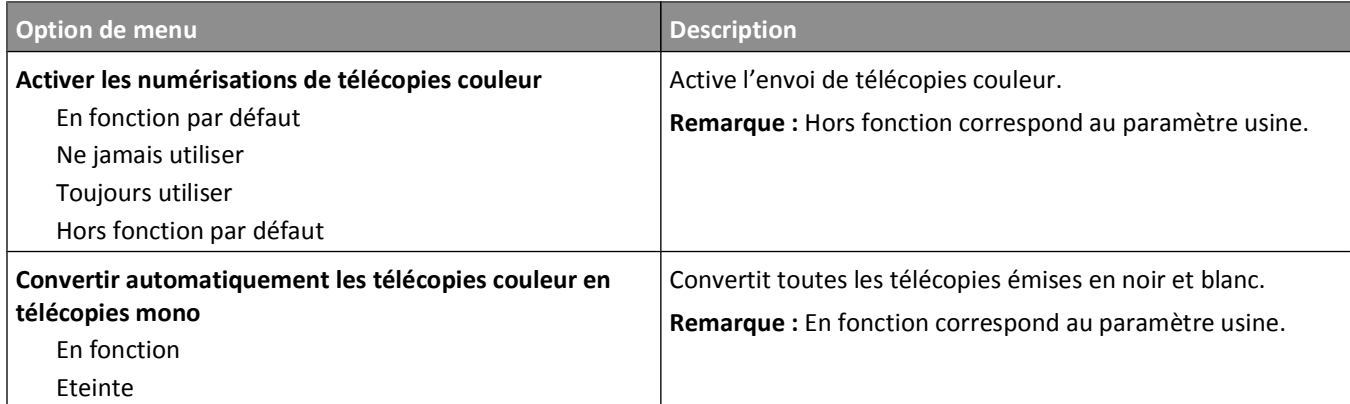

### **Paramètres de réception de télécopie**

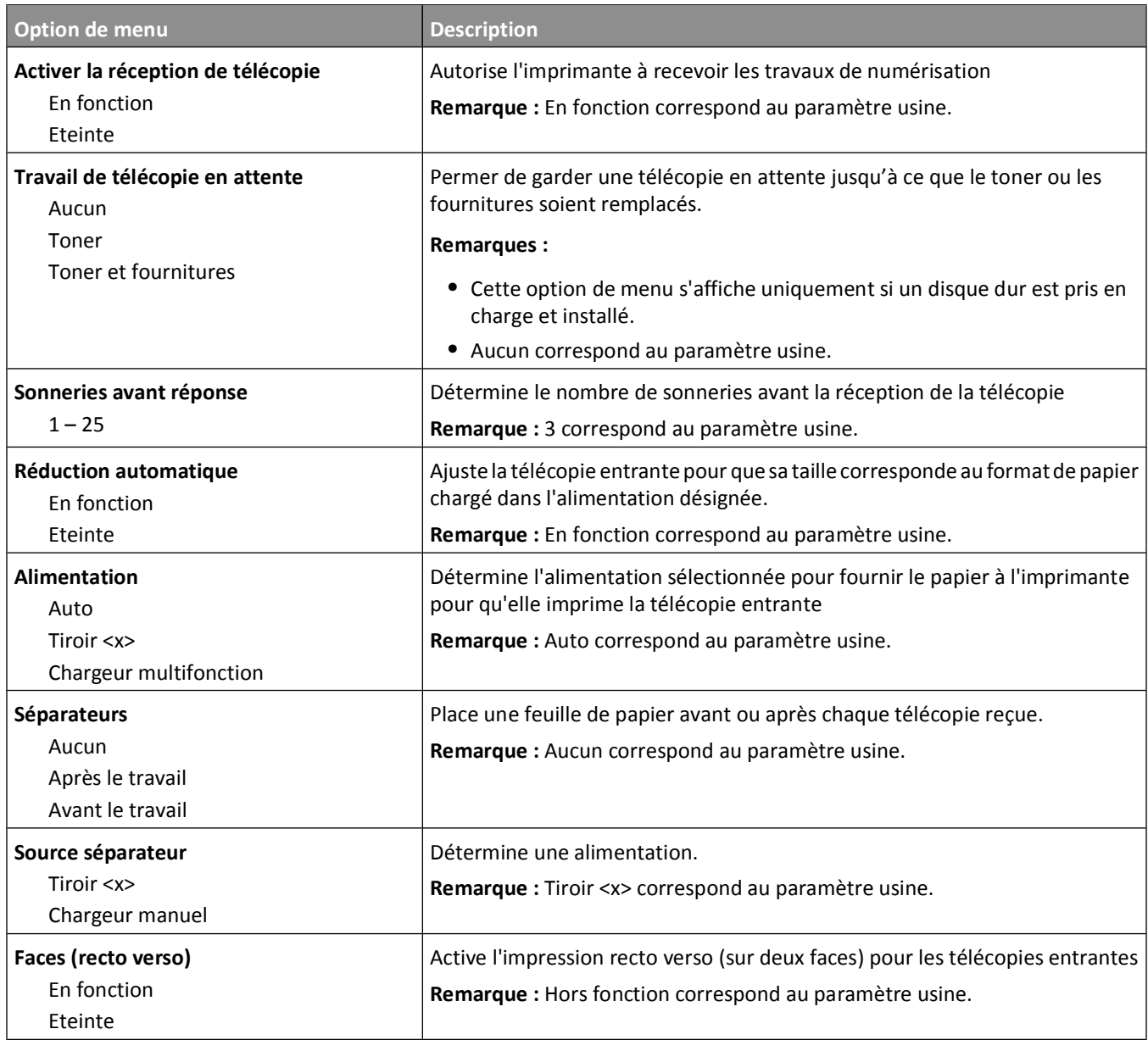

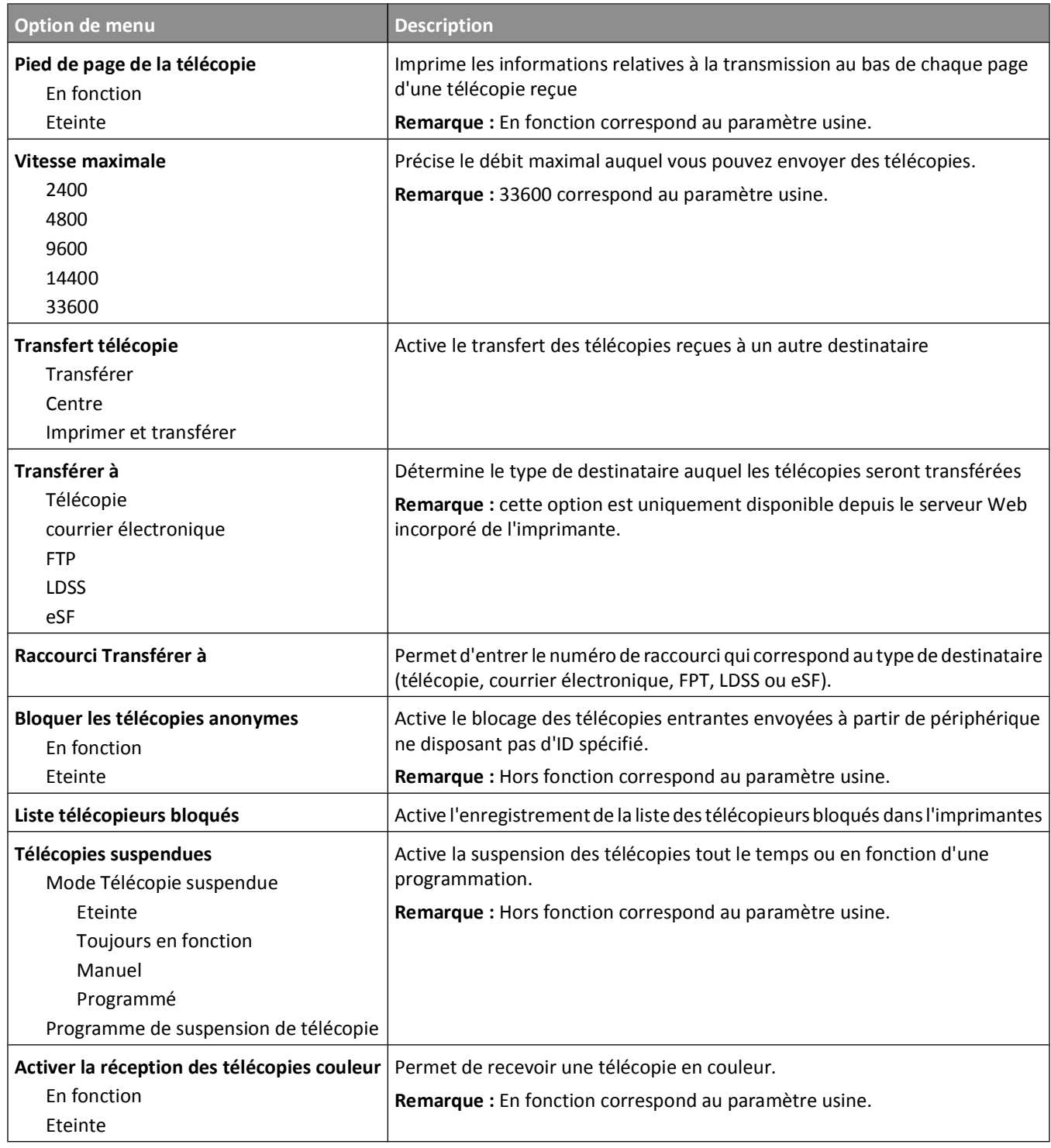

### **Paramètres du journal de télécopie**

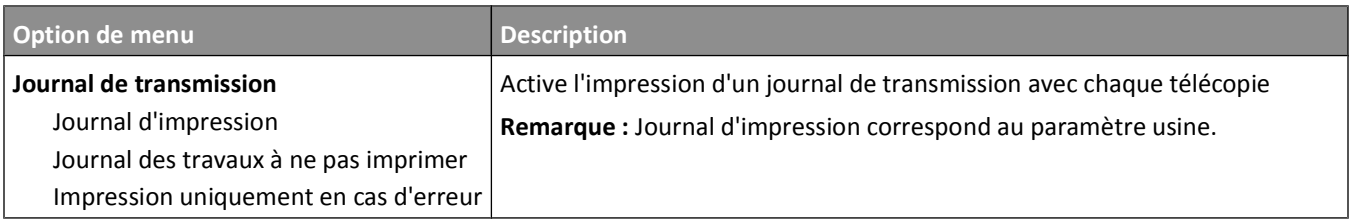

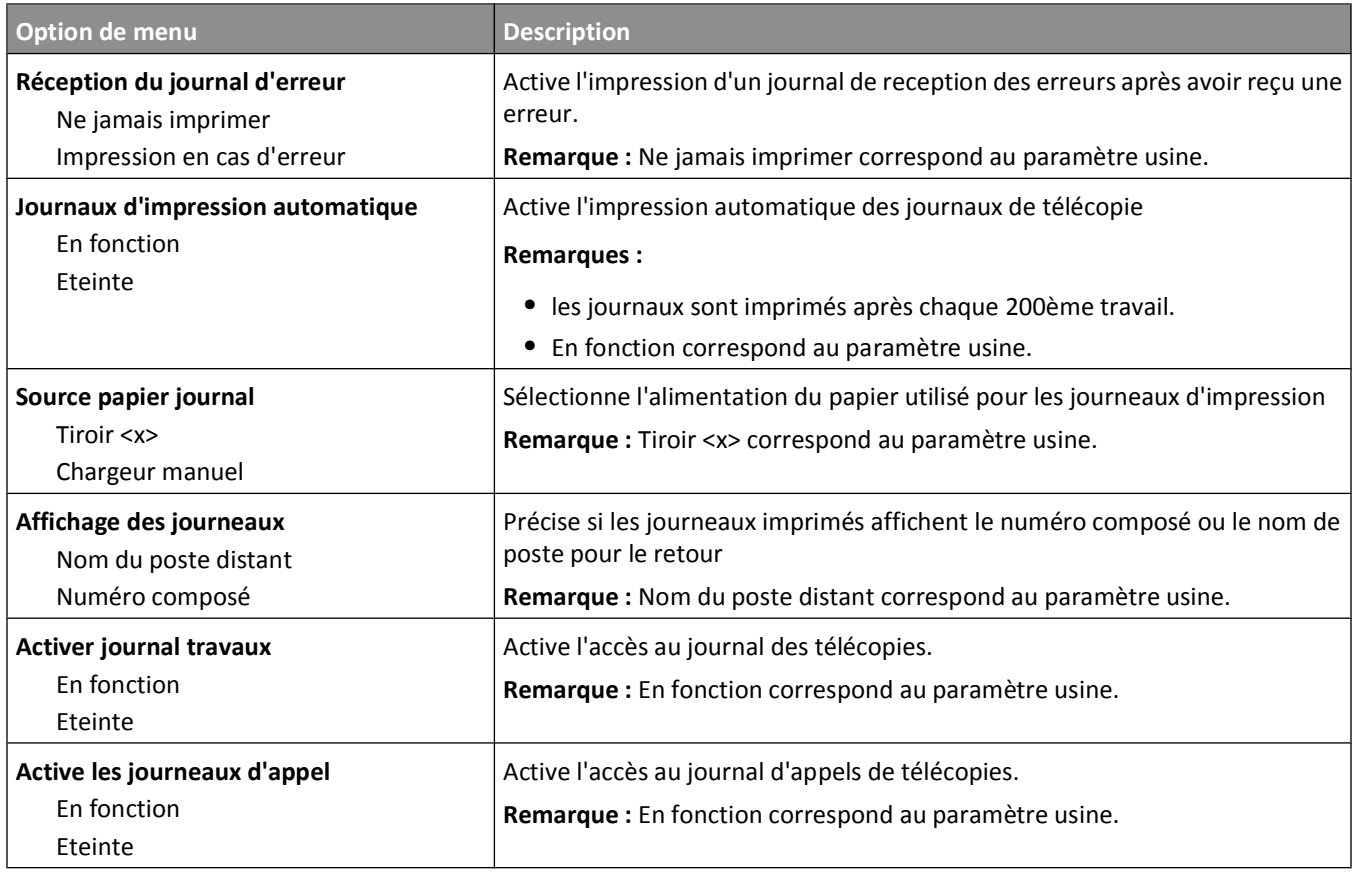

#### **Paramètres du haut-parleur**

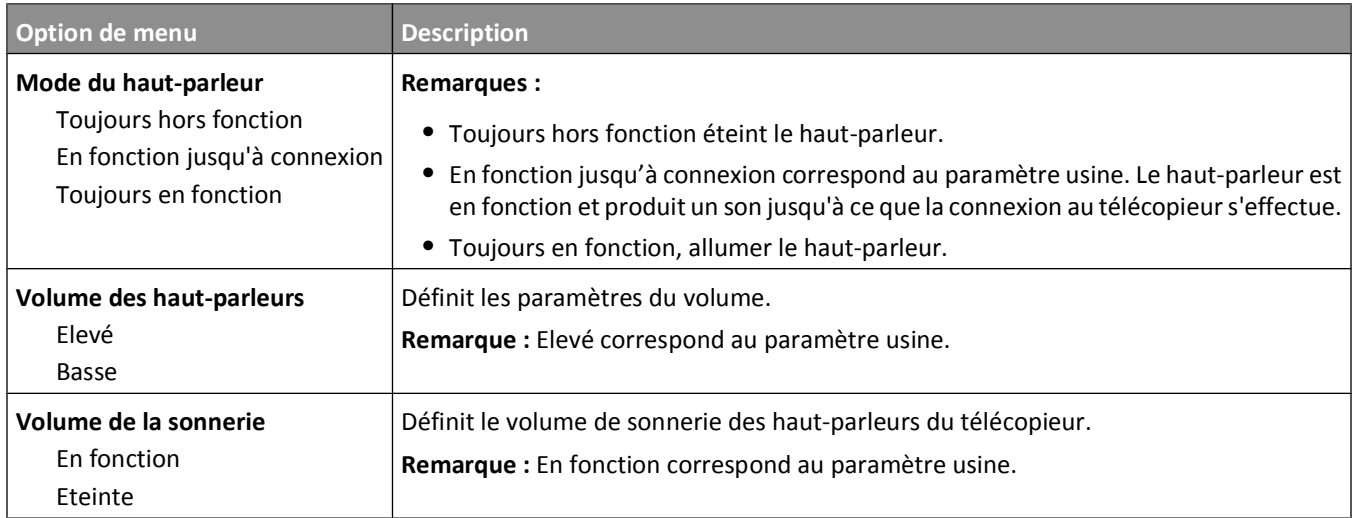

#### **Sonneries distinctes**

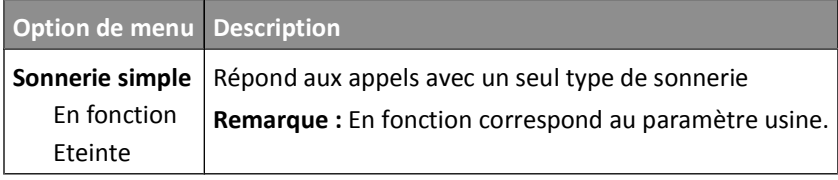

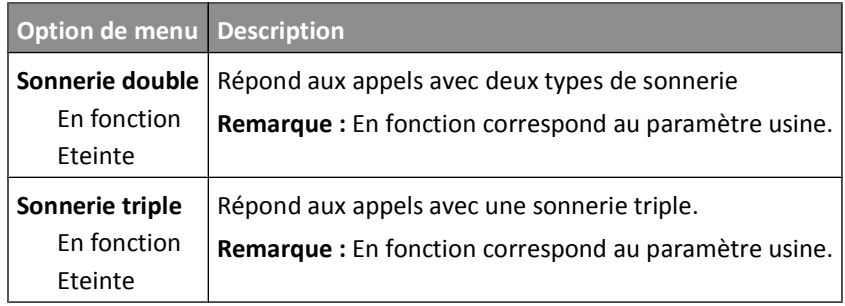

### **Menu du mode Télécopie (Configuration serveur de télécopie)**

Le mode Serveur de télécopie envoie la télécopie à un serveur de télécopie afin d'effectuer la transmission.

#### **Configuration du Serveur de télécopie**

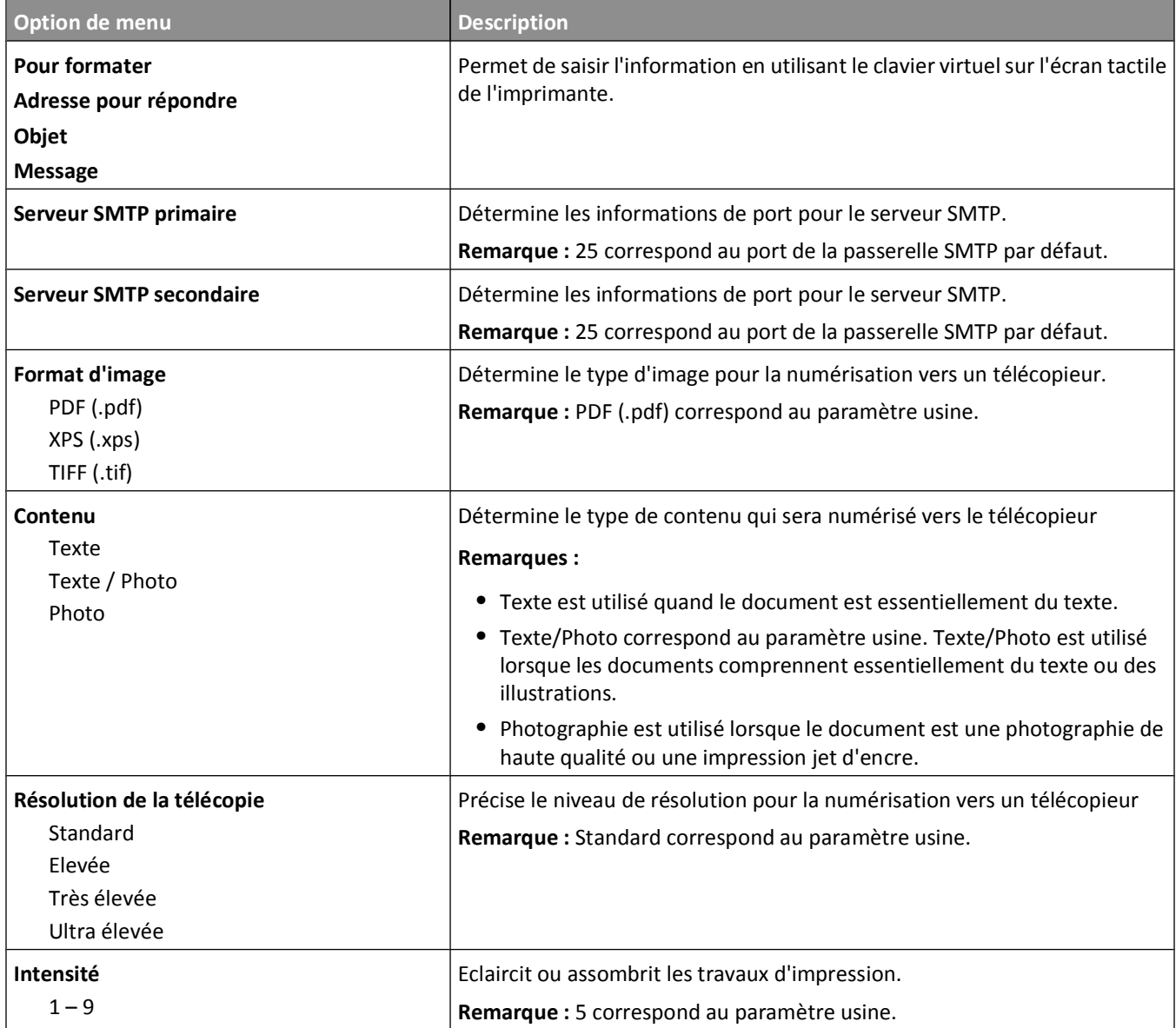

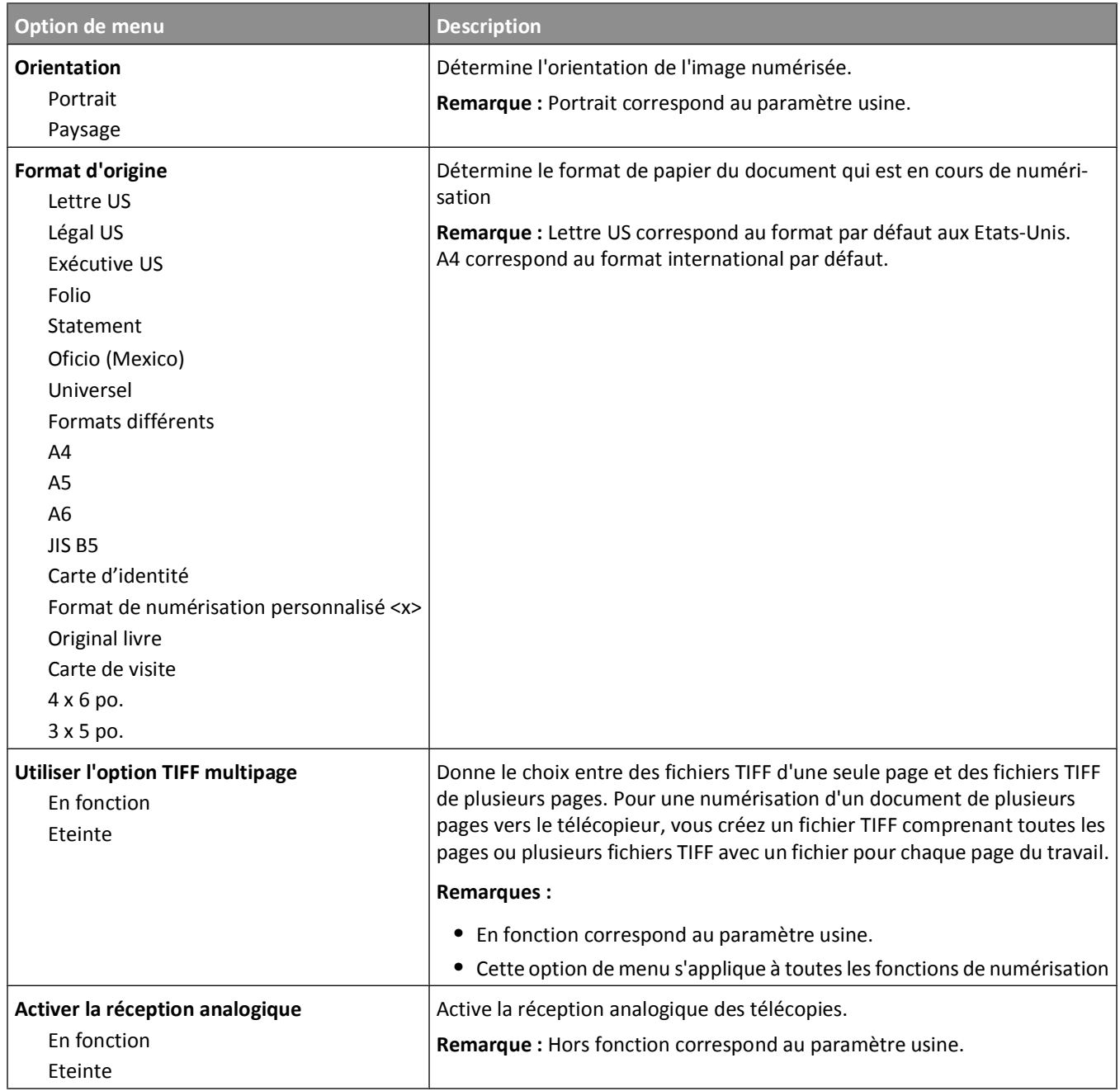

# **Menu Paramètres de courrier électronique**

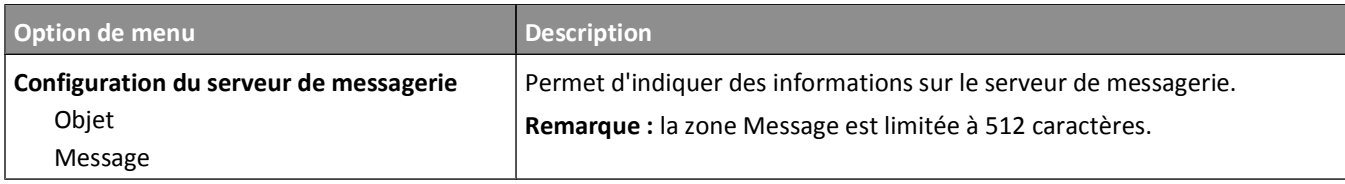

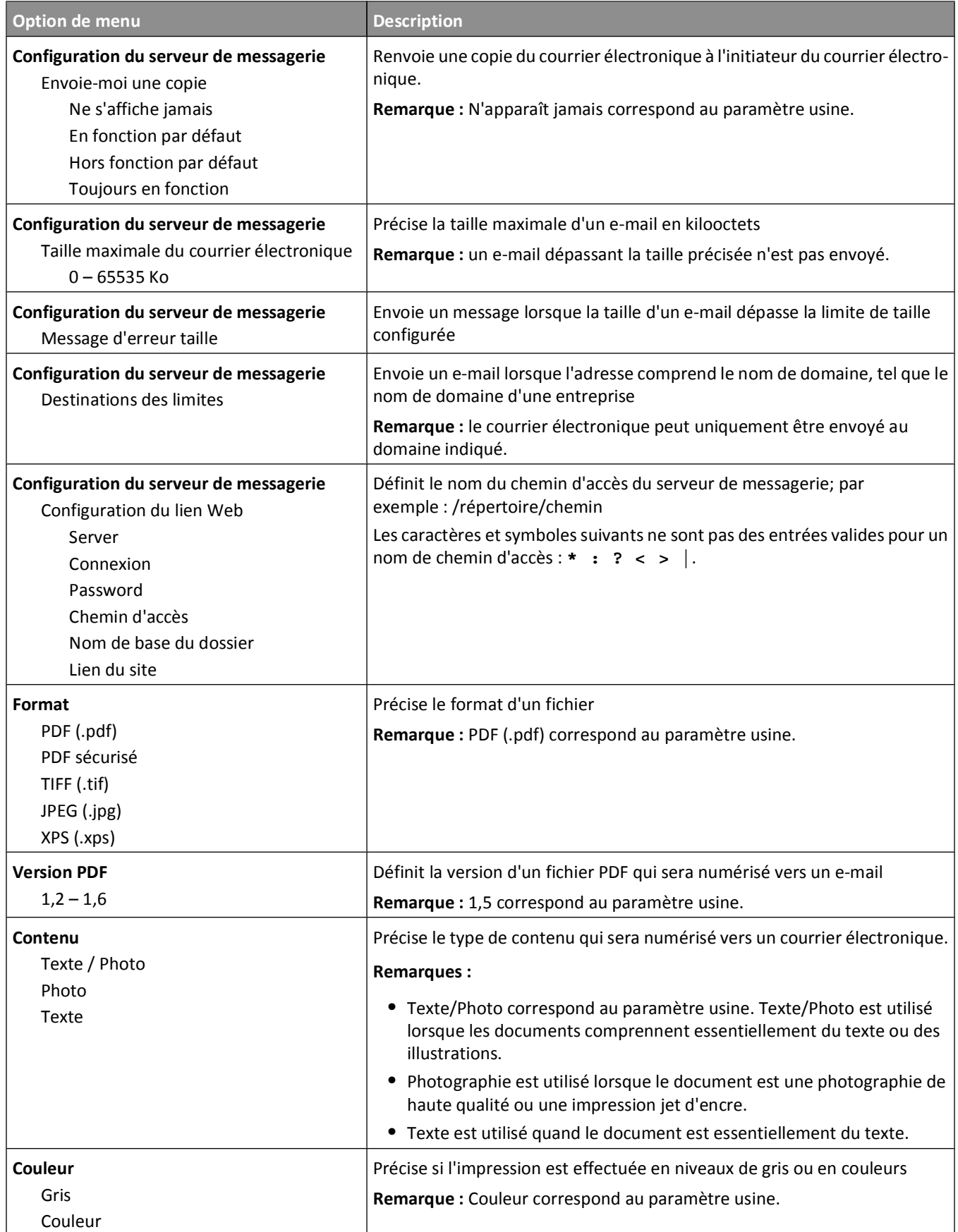

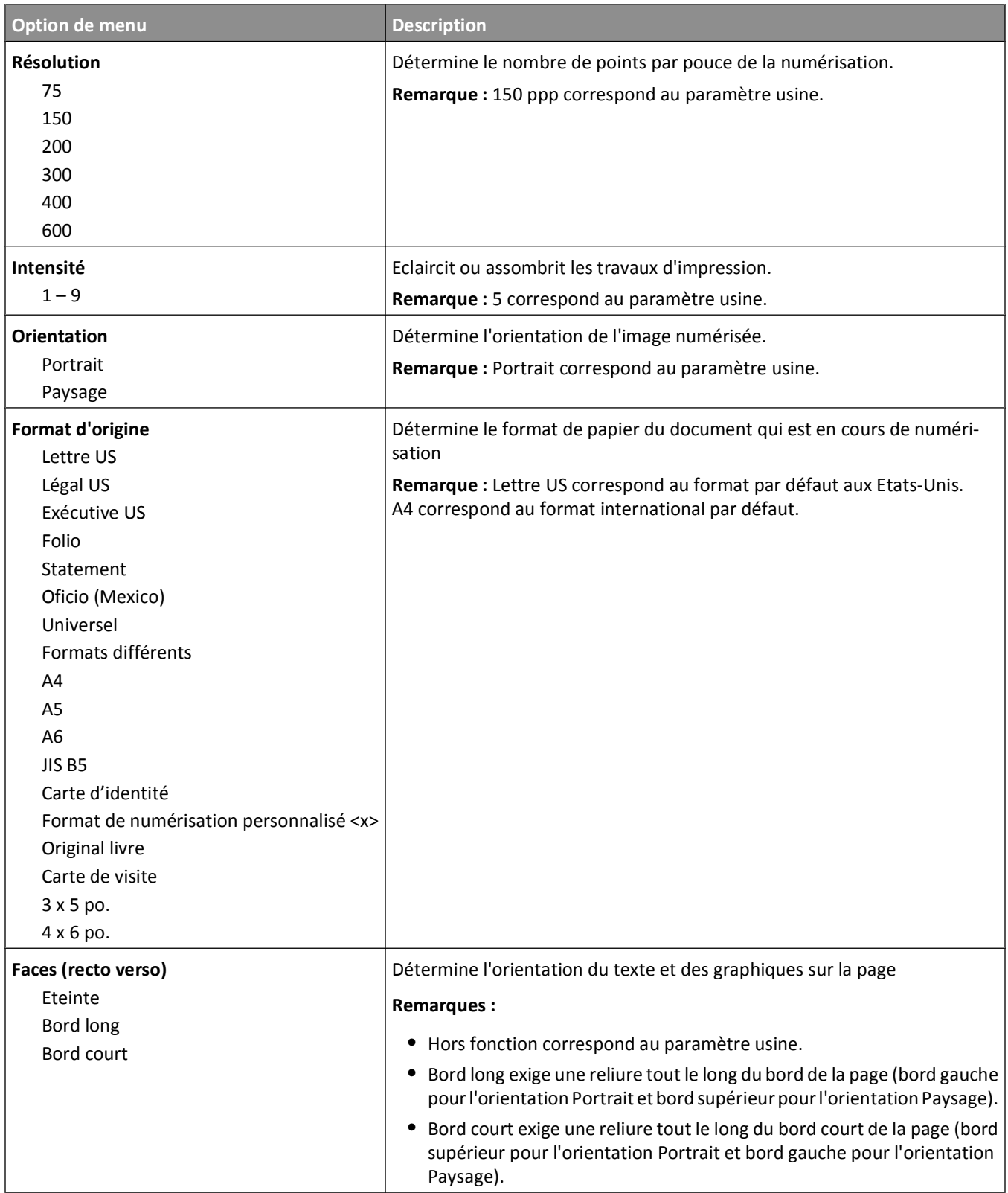

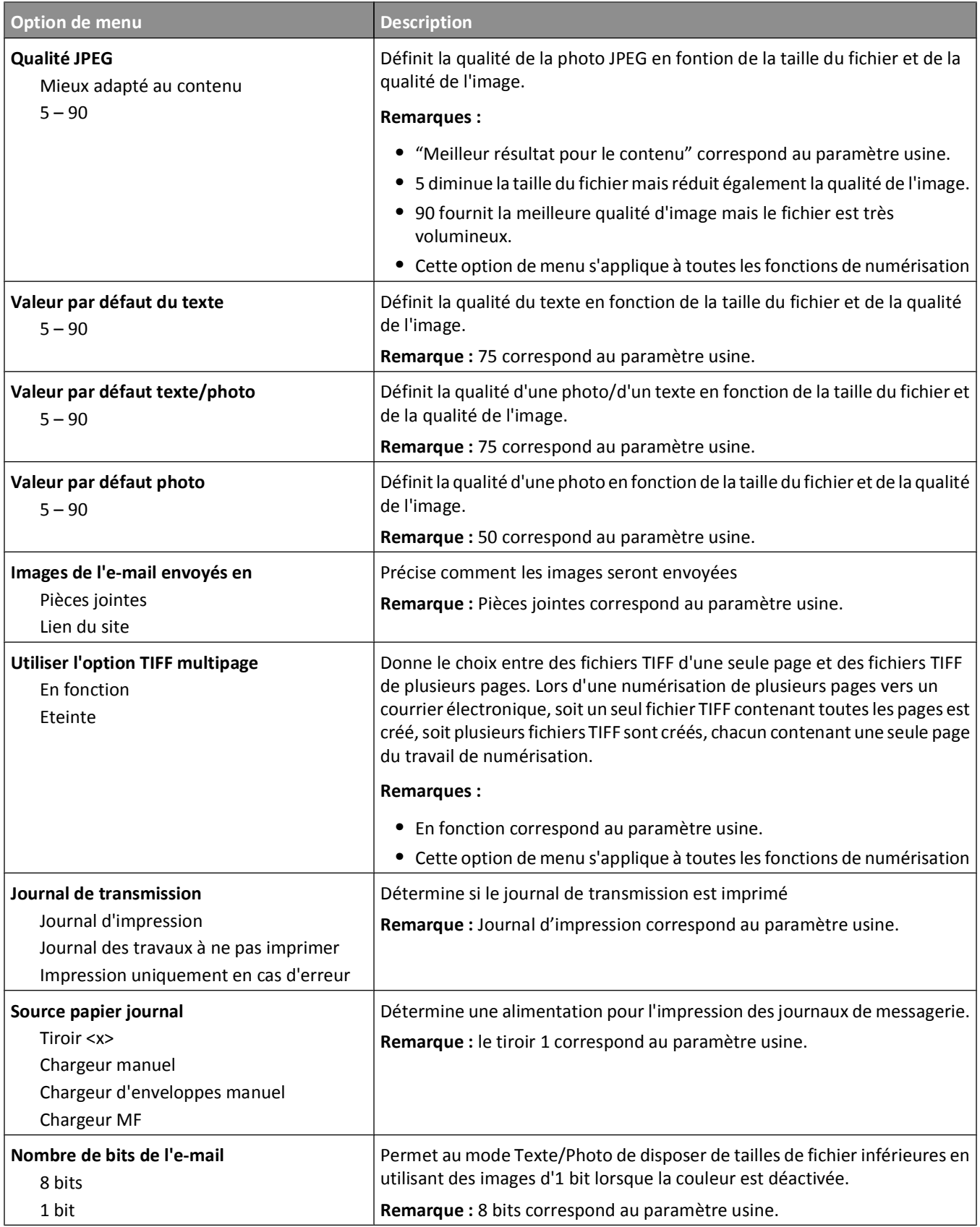
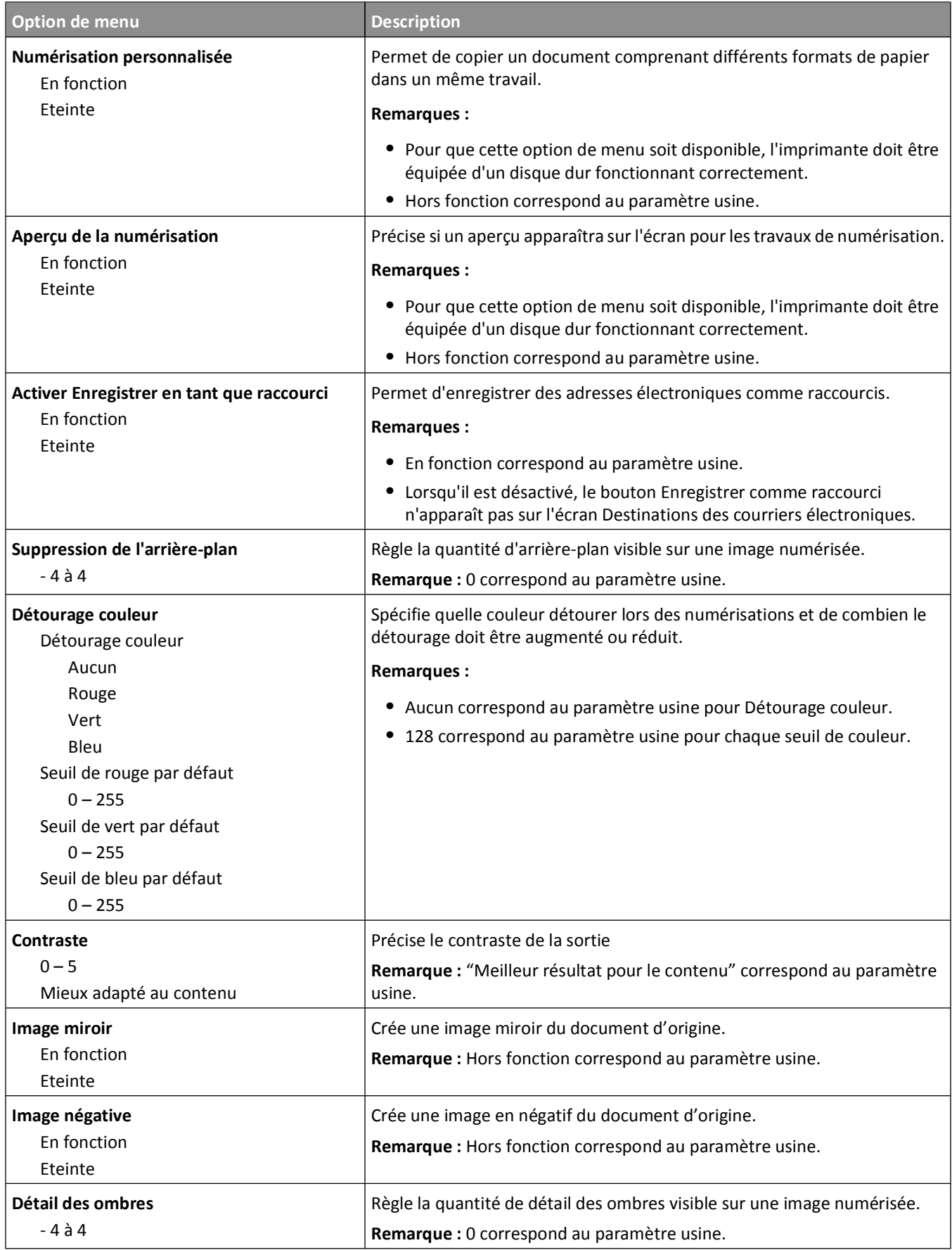

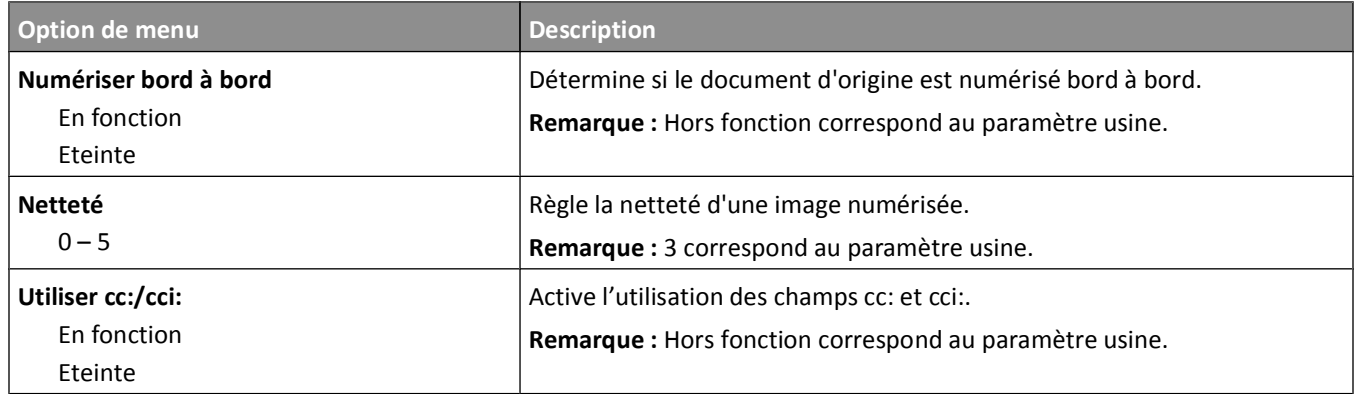

### **Menu Paramètres FTP**

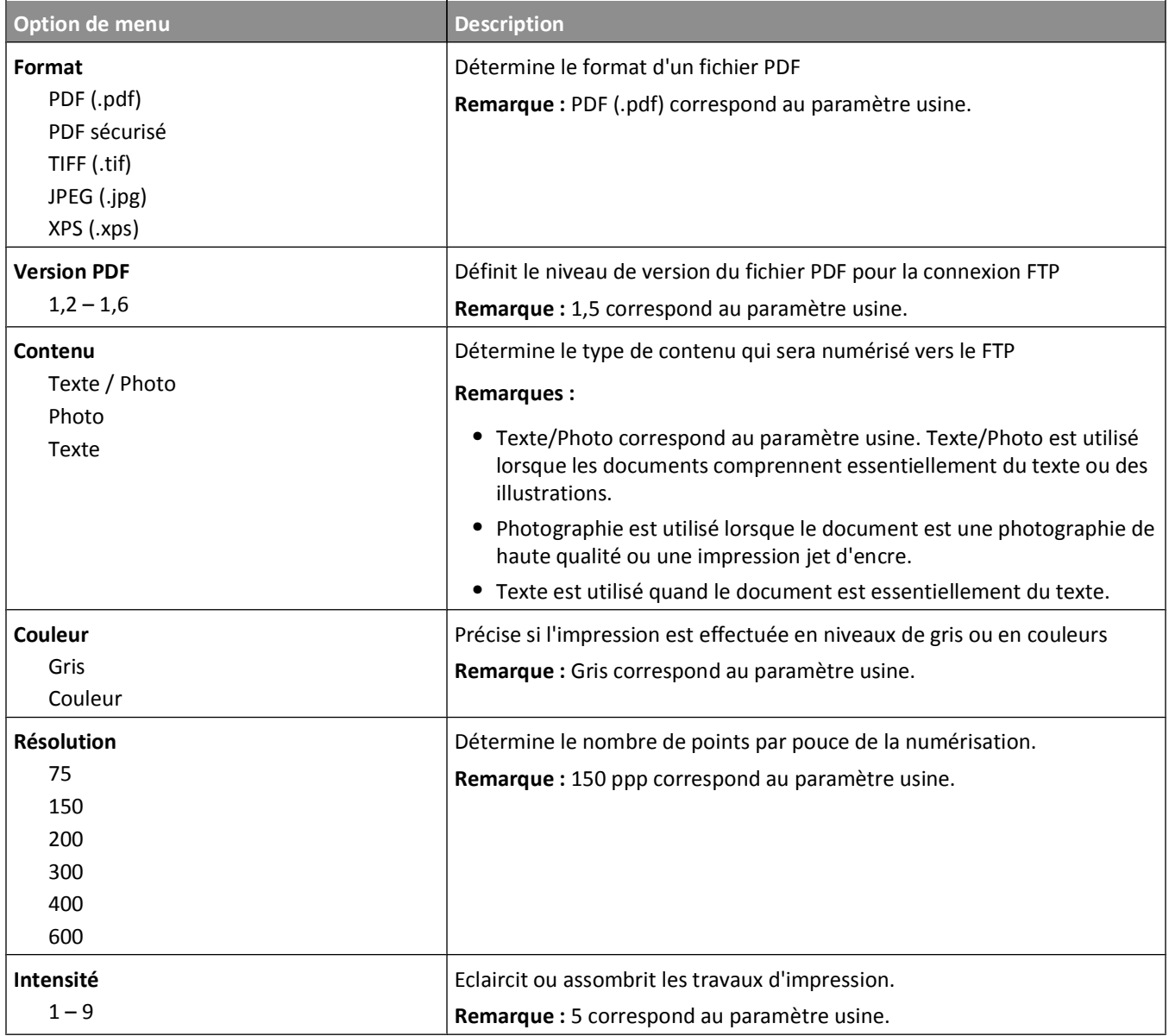

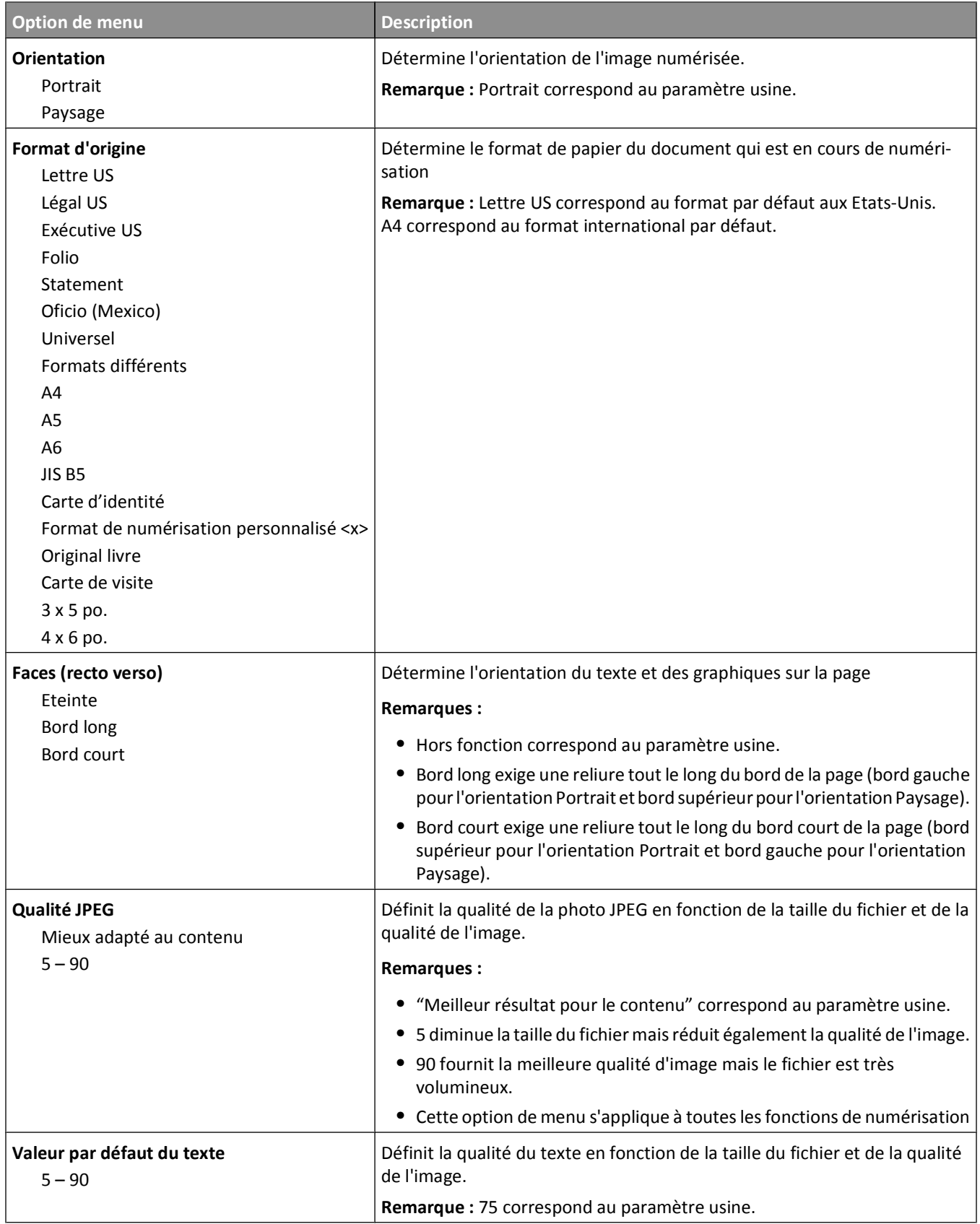

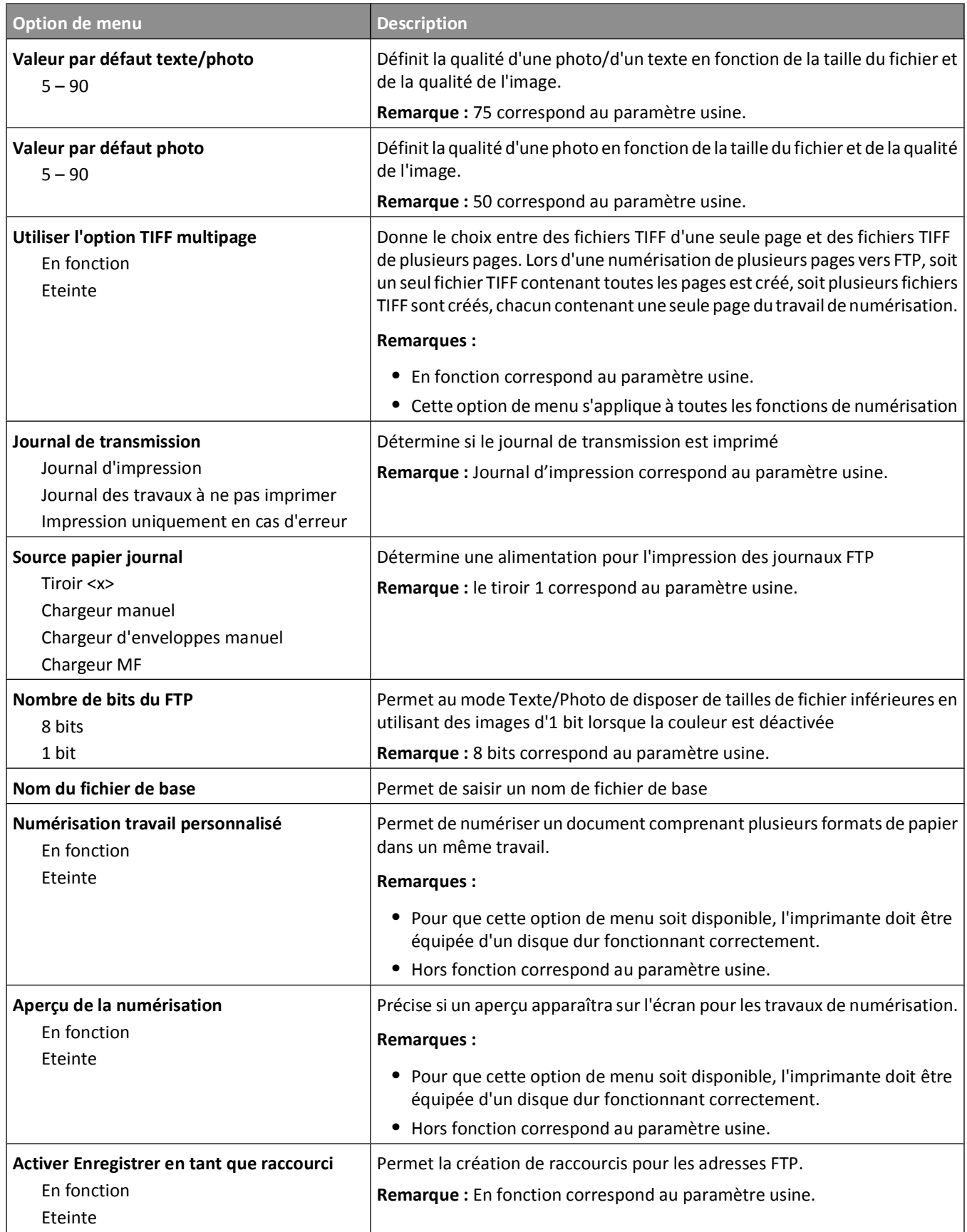

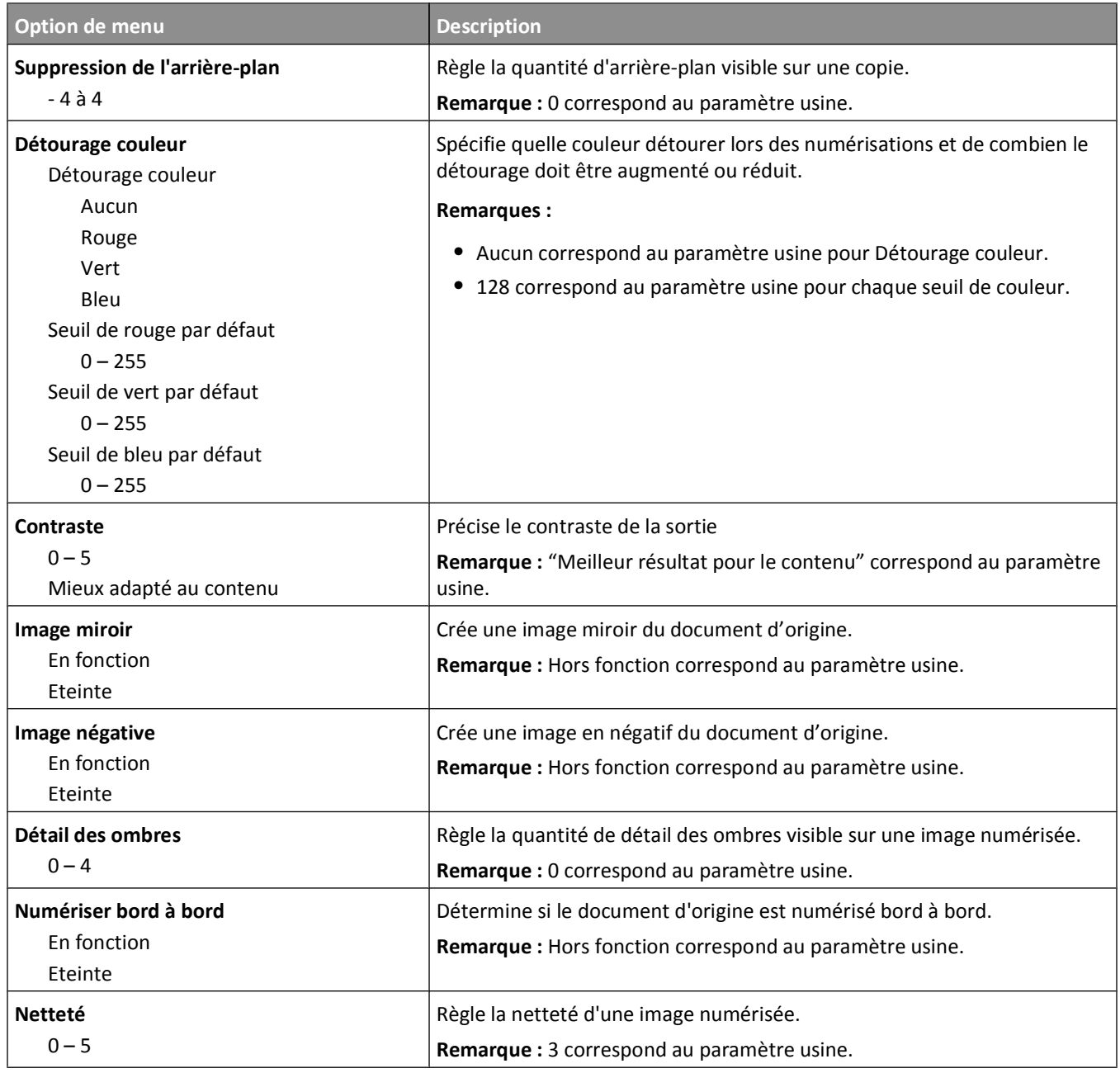

### **Menu Lecteur Flash**

### **Paramètres de numérisation**

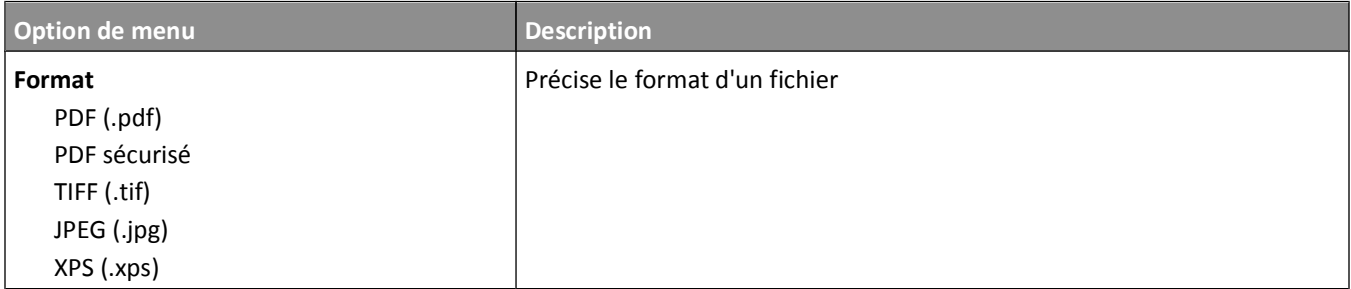

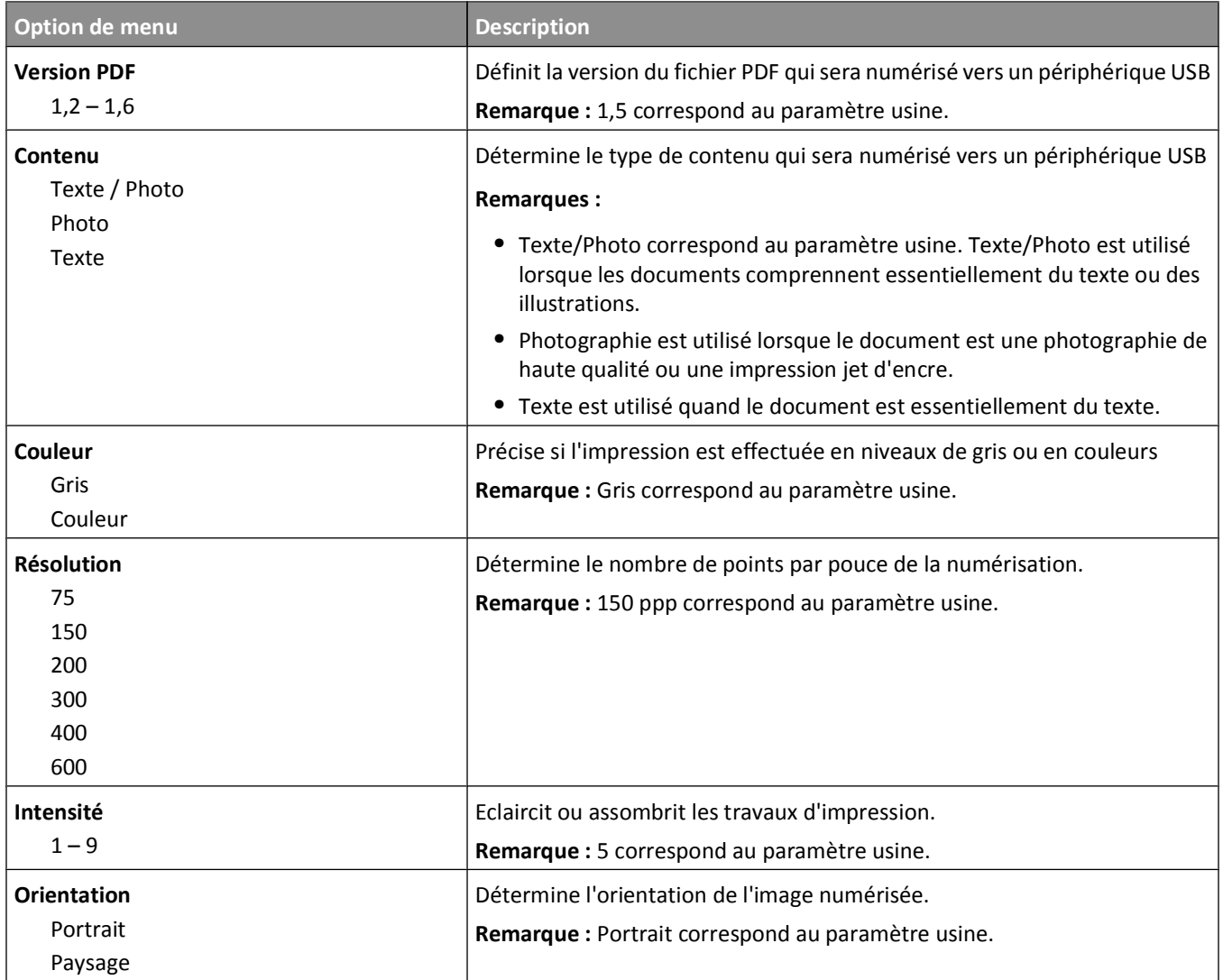

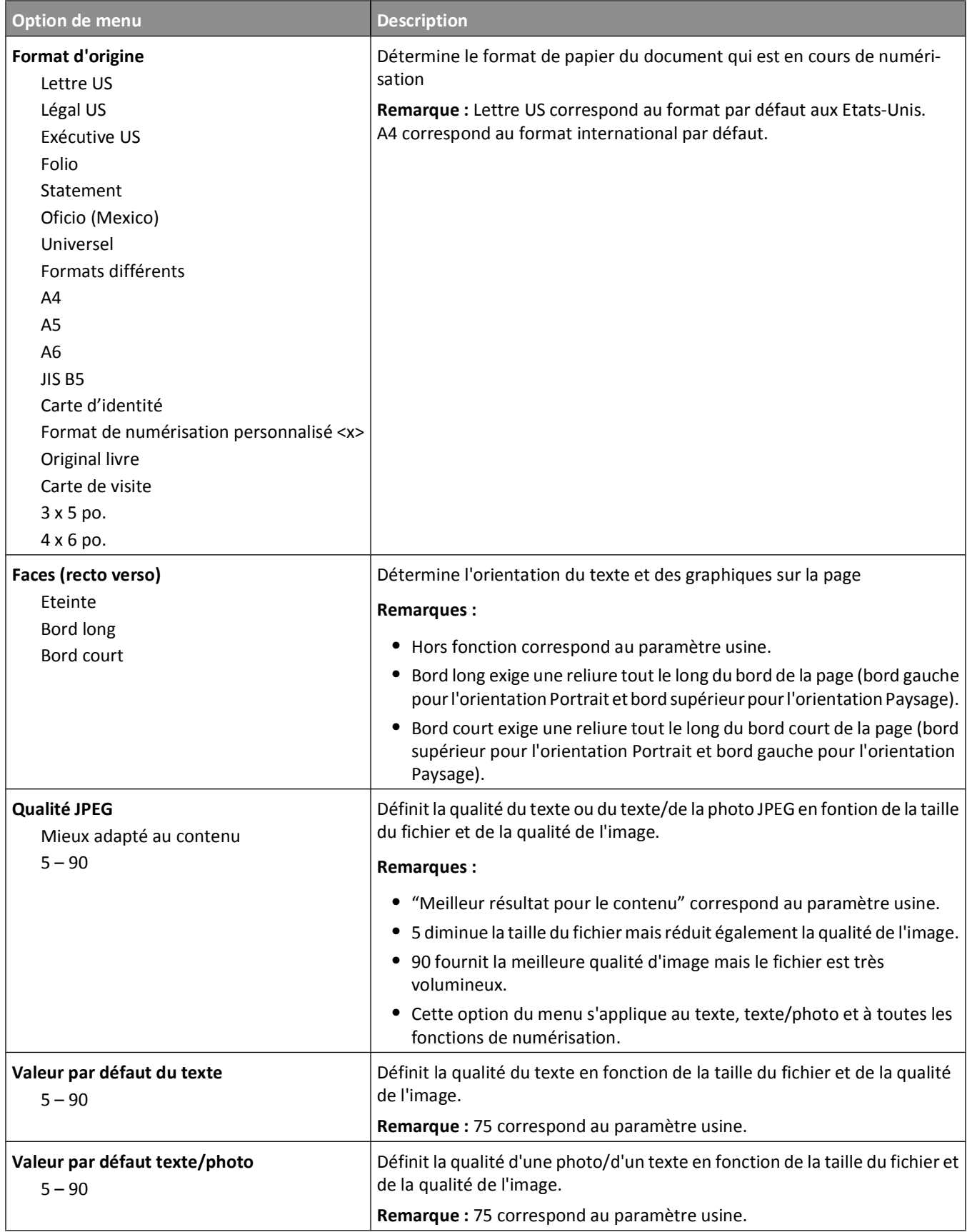

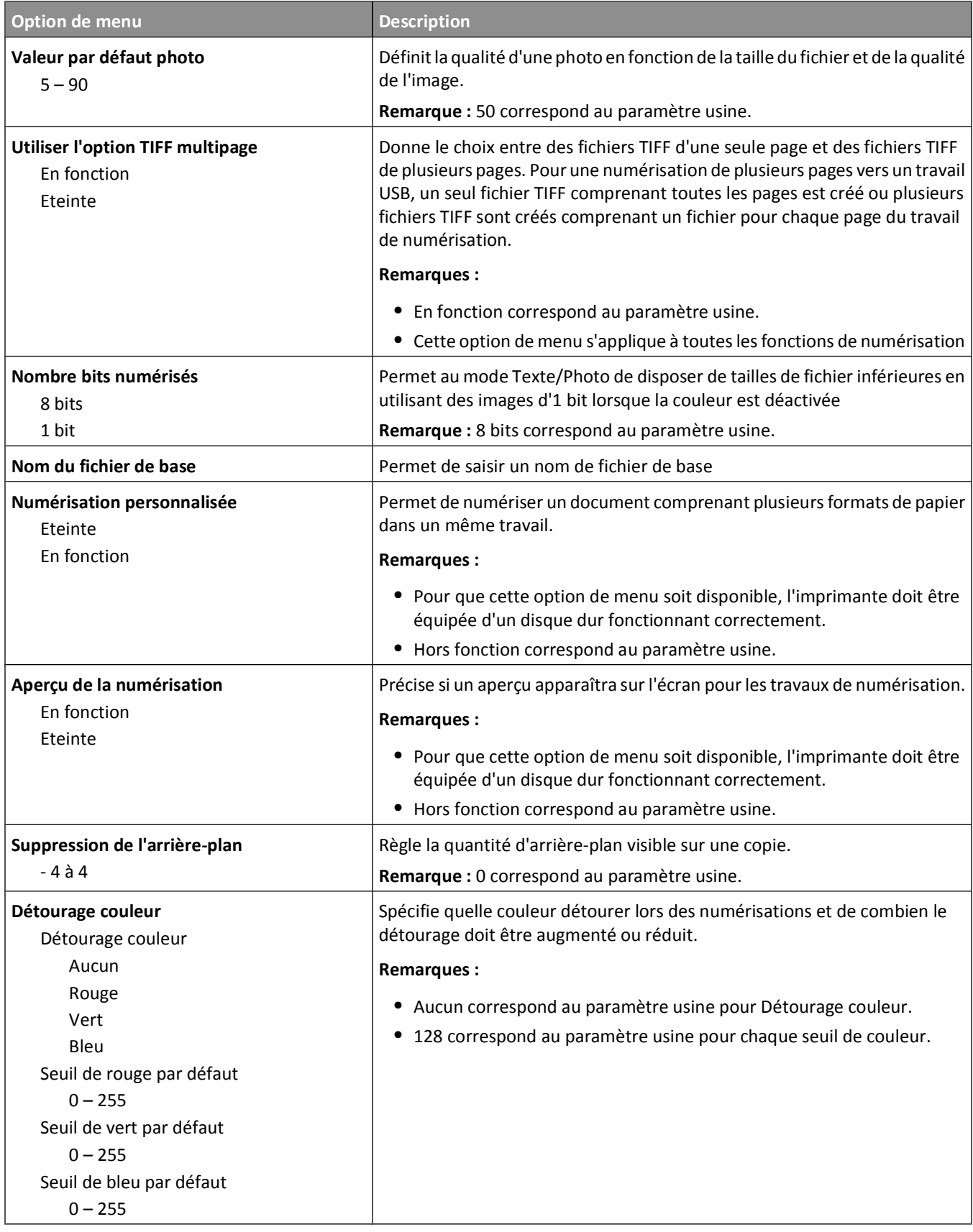

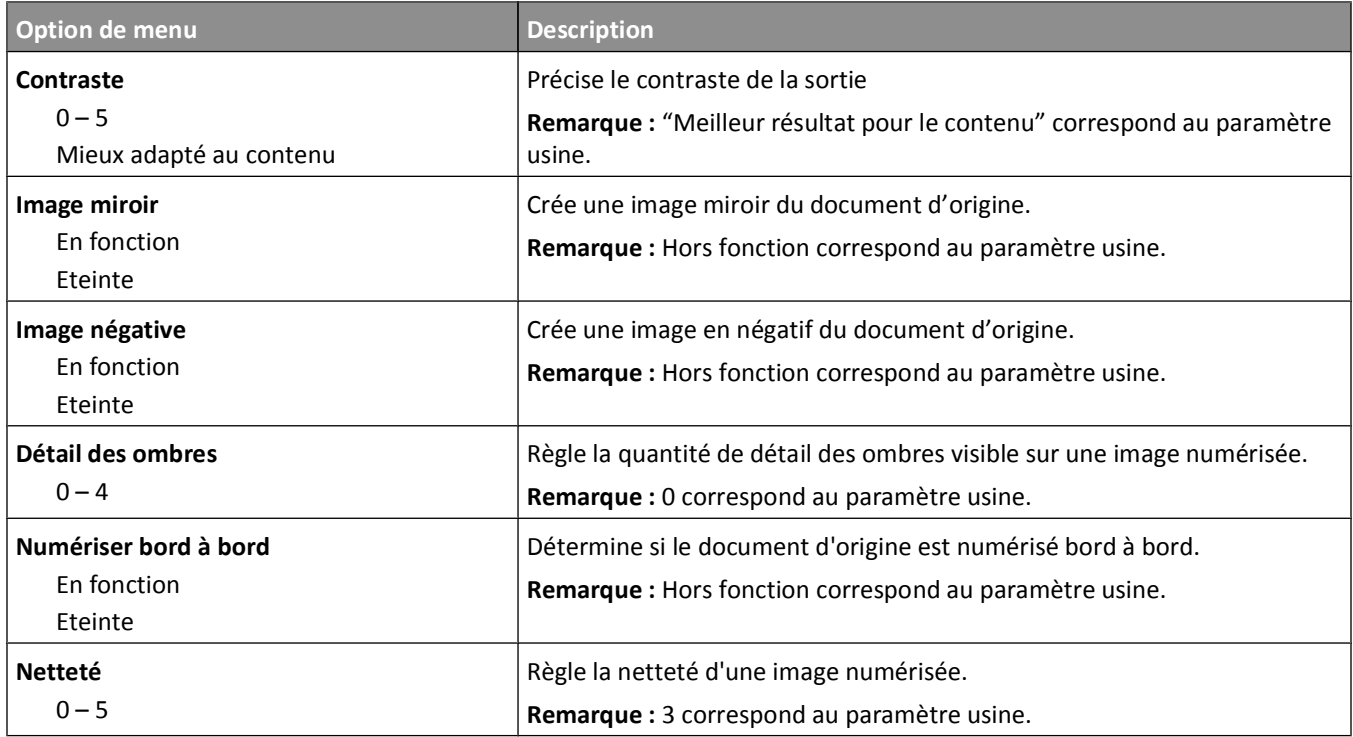

### **Paramètres d'impression**

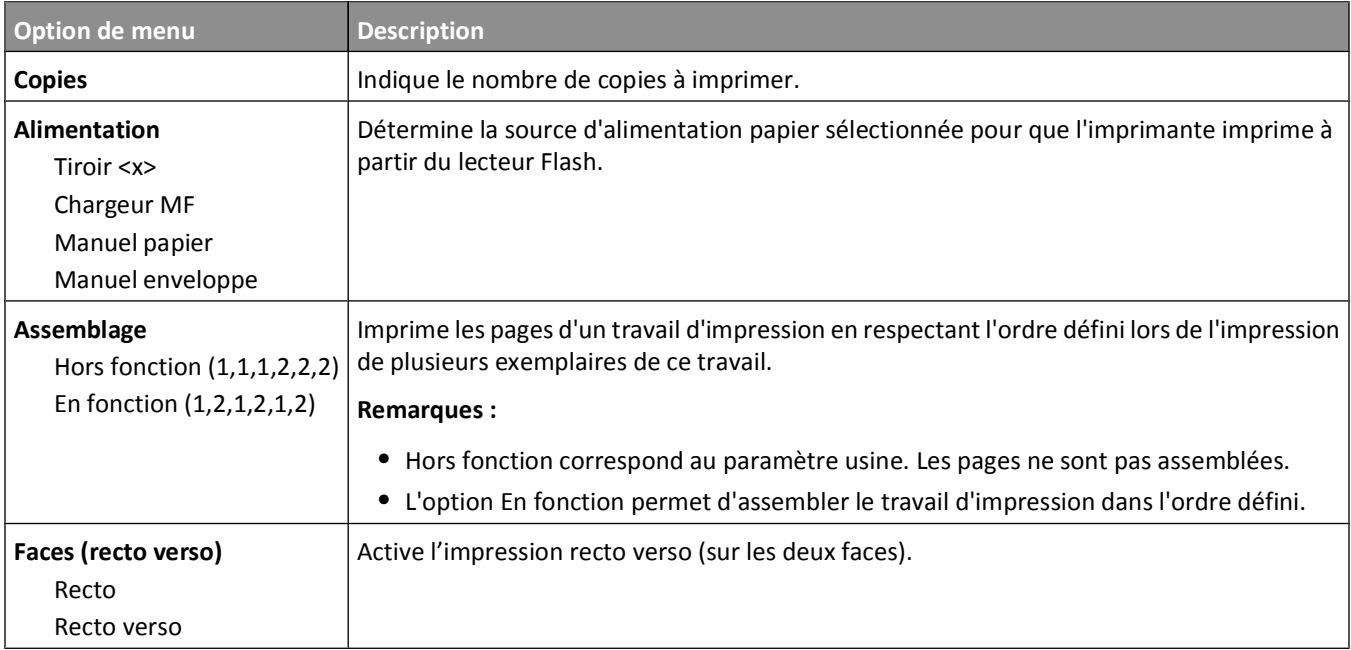

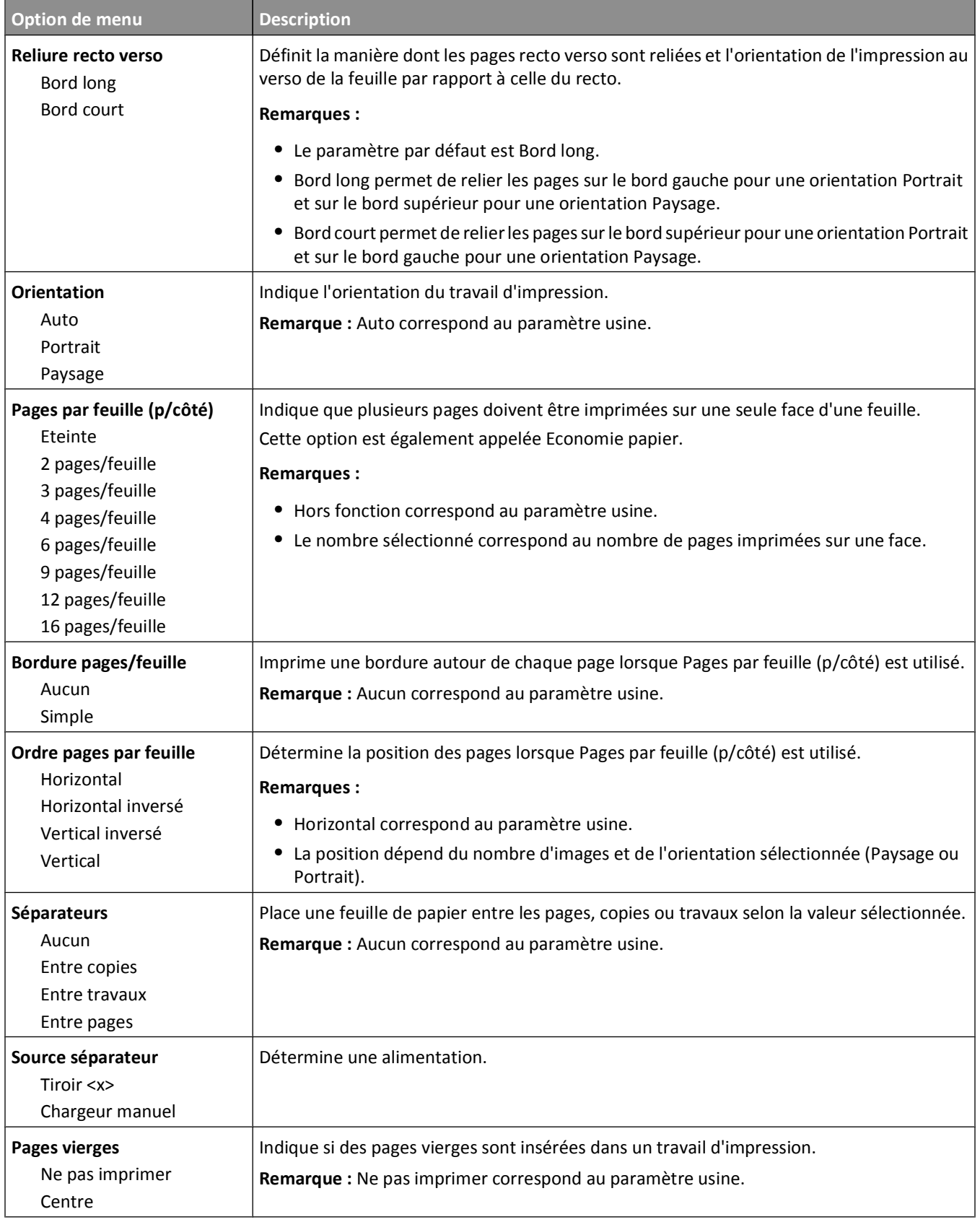

### **Paramètres d'impression**

# **Menu Configuration**

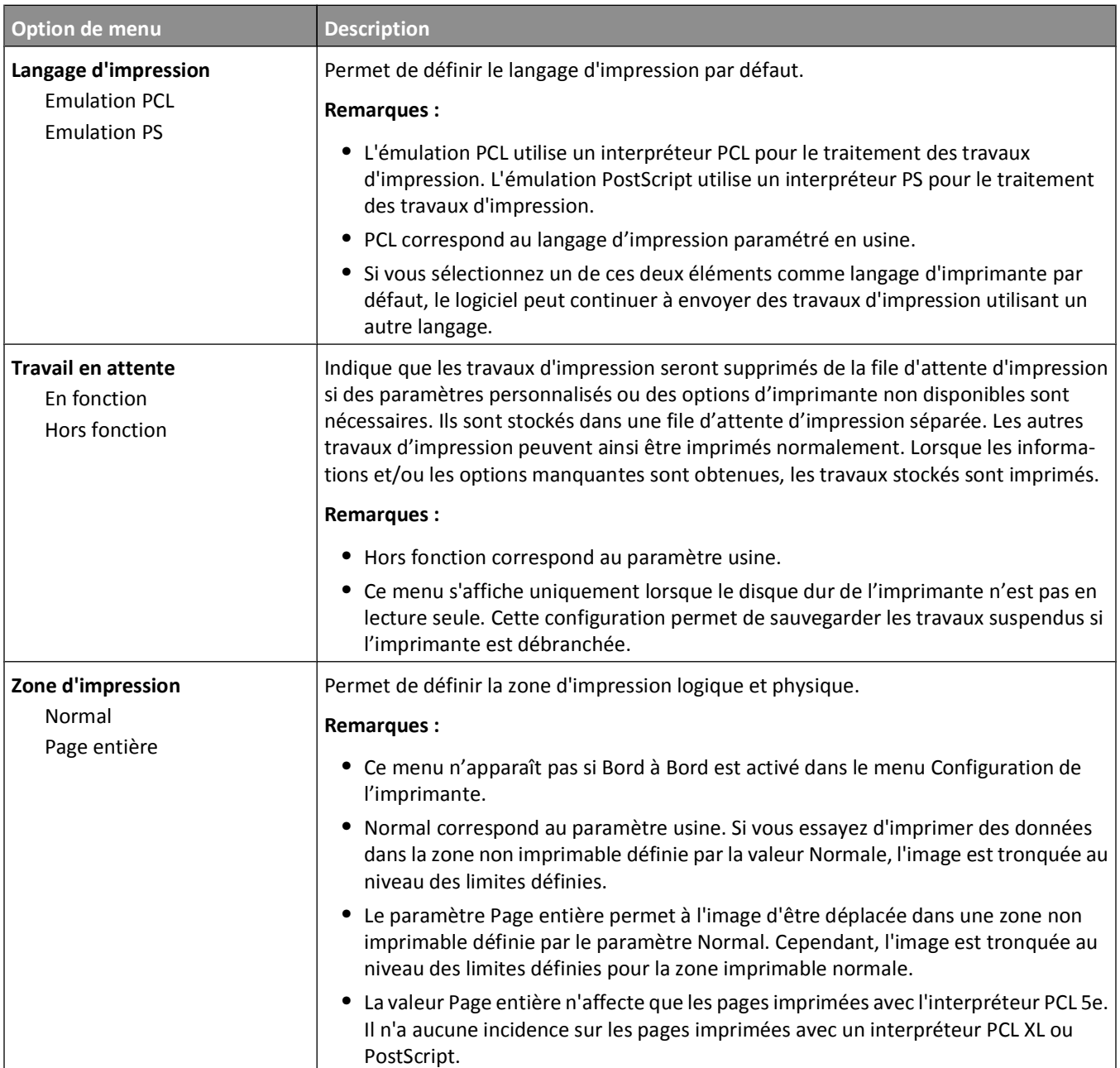

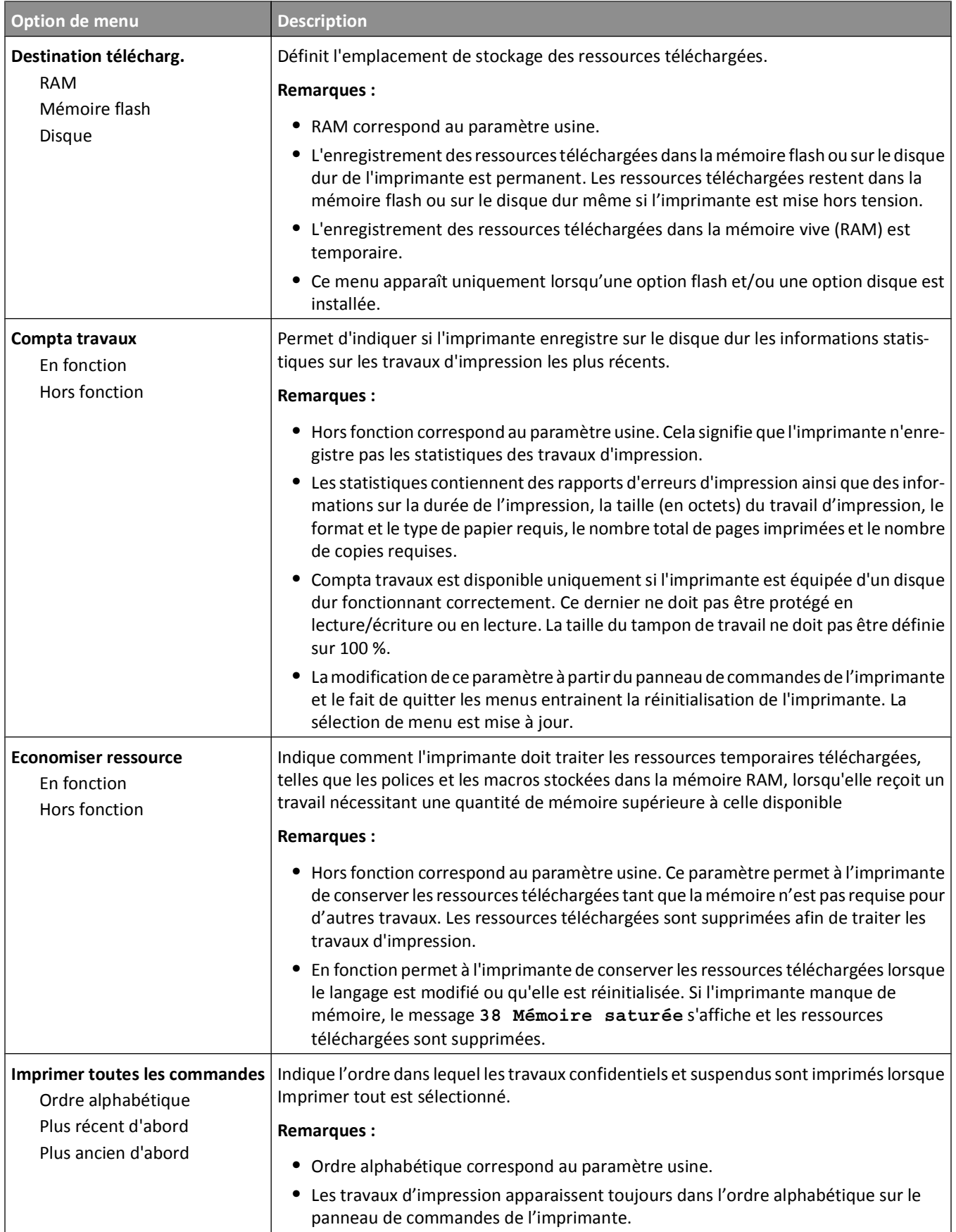

#### Présentation des menus de l'imprimante

#### **Menu Finition**

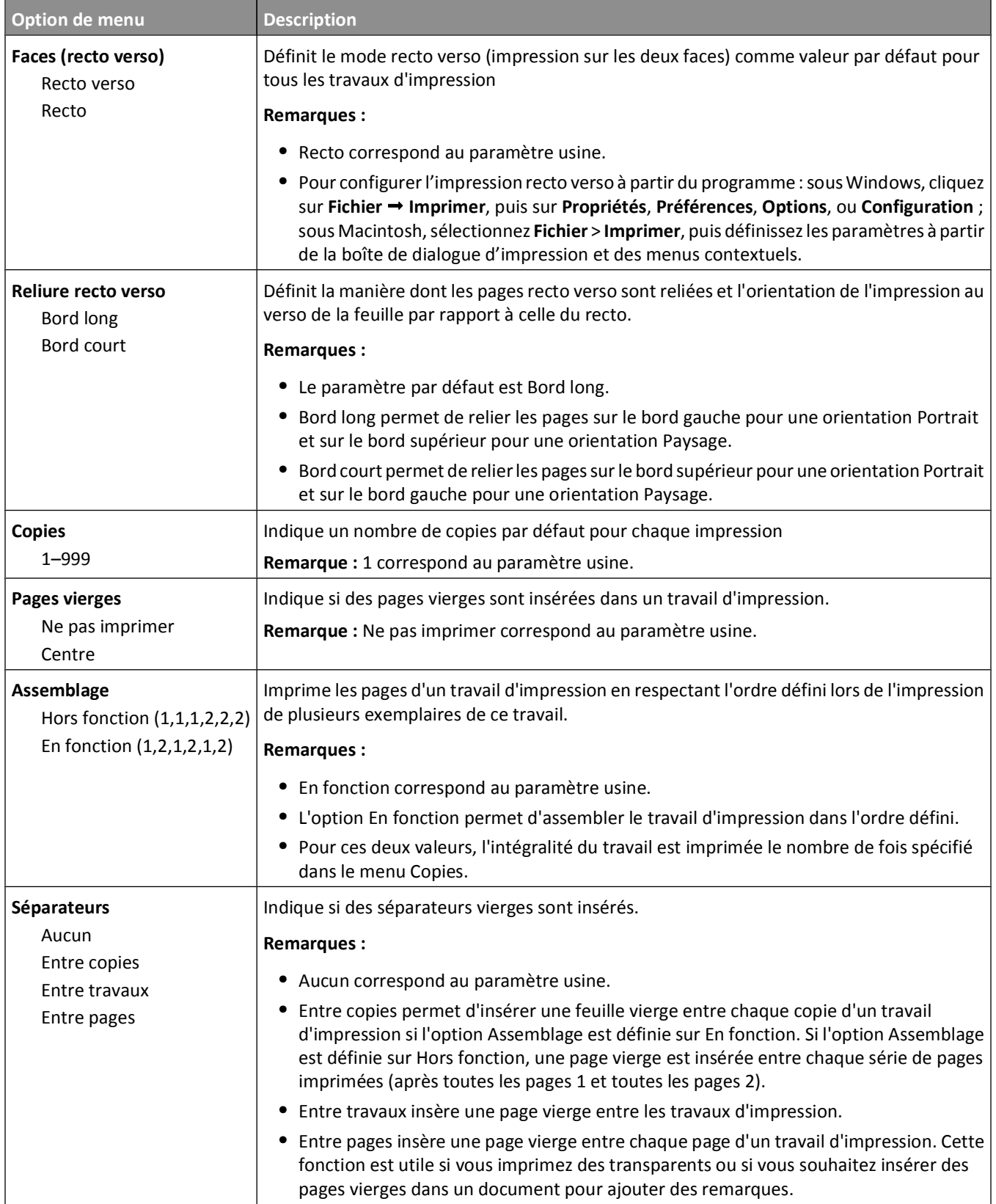

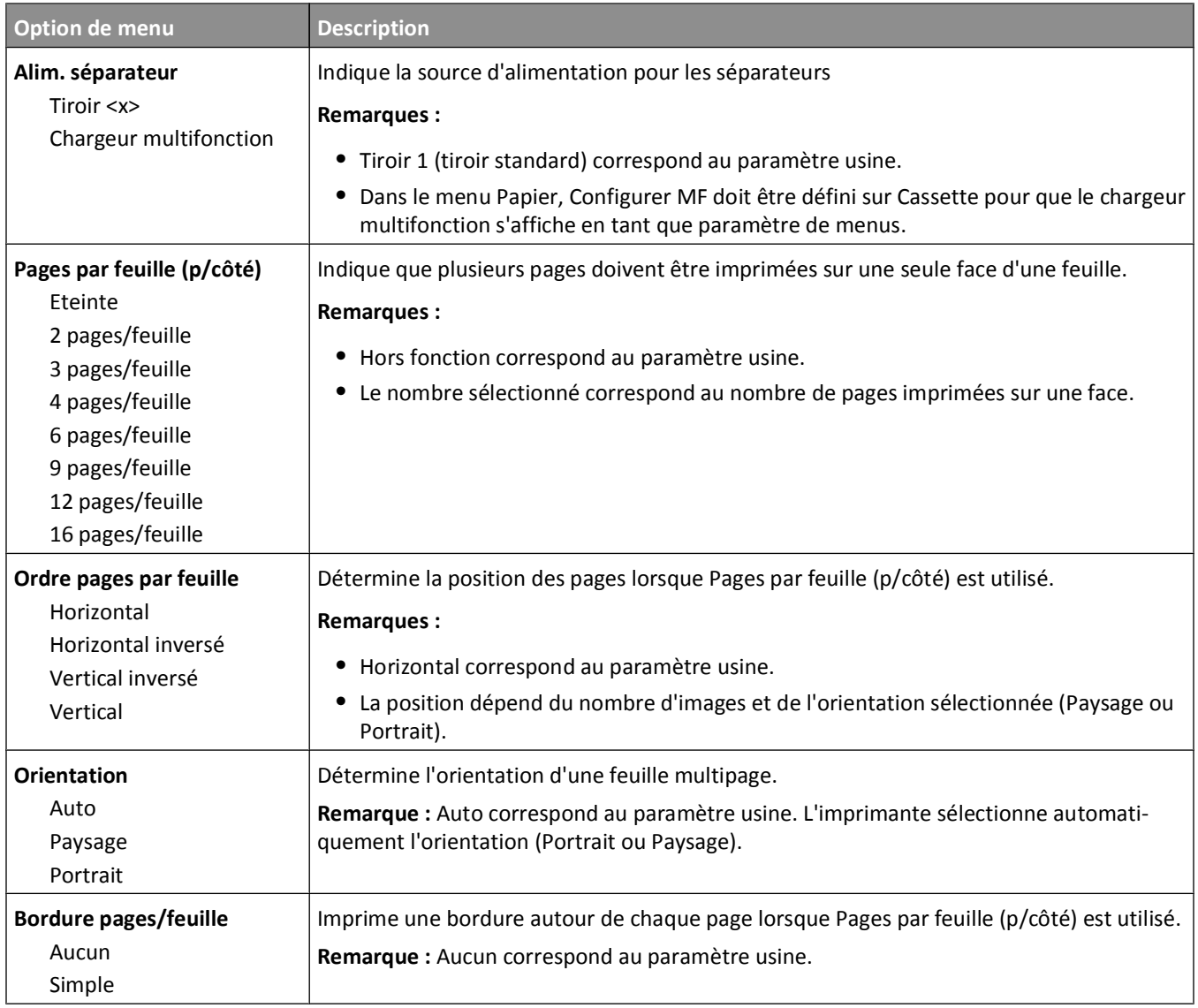

#### **Menu Qualité**

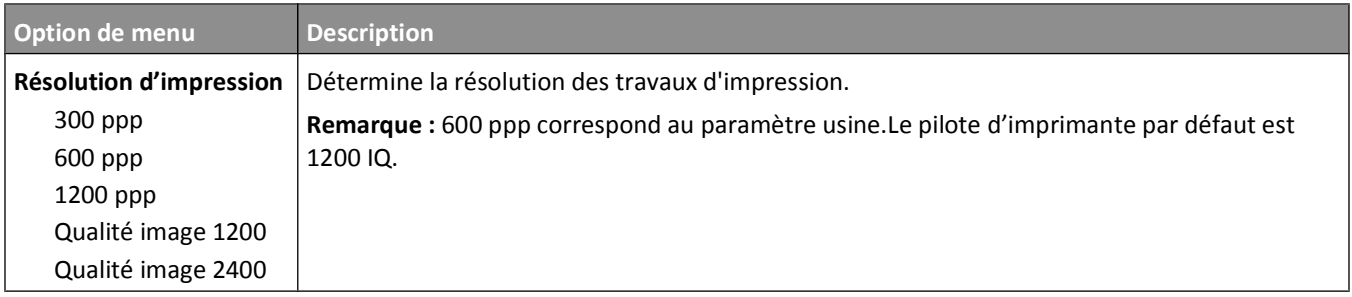

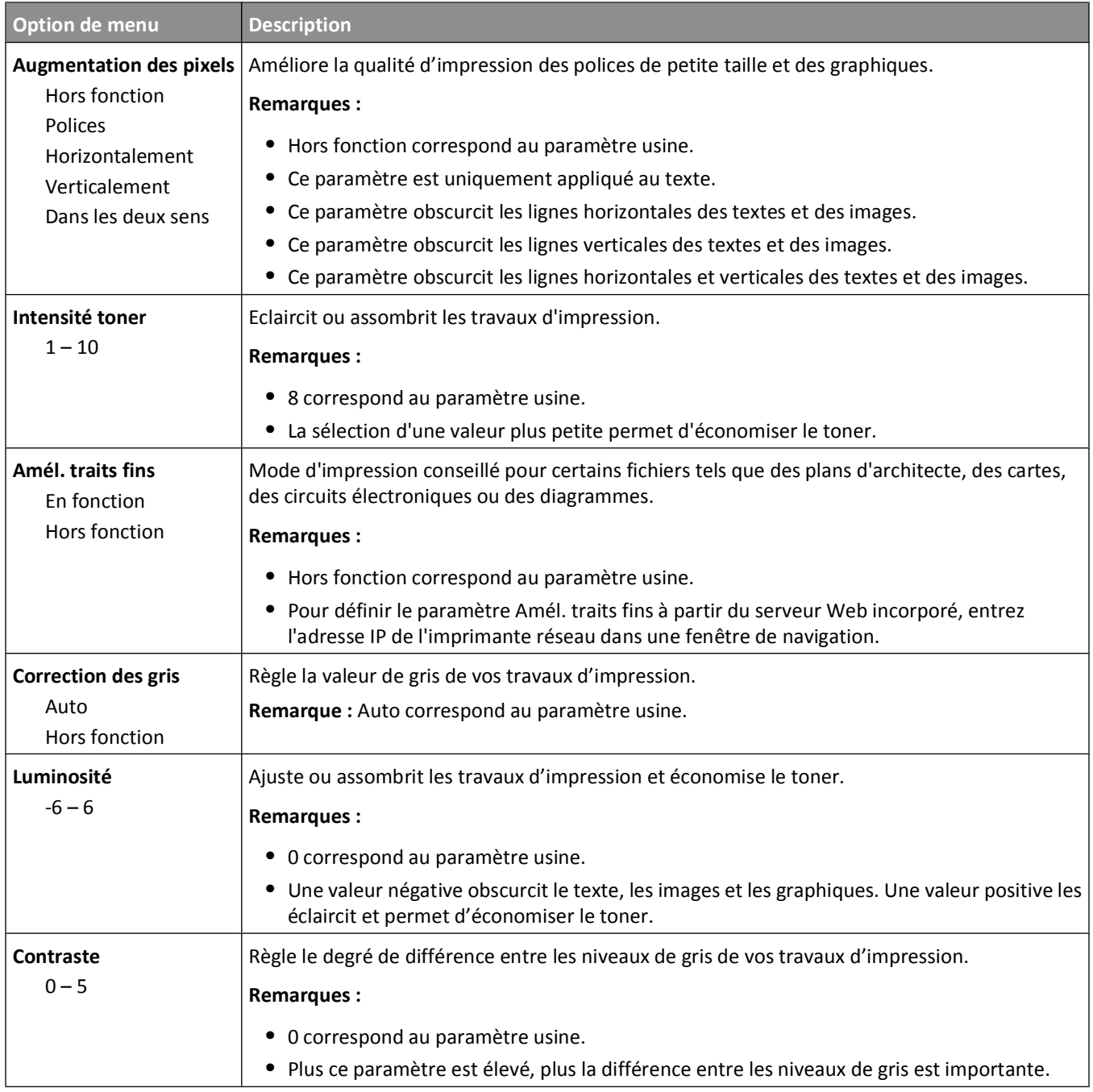

#### **Menu Utilitaires**

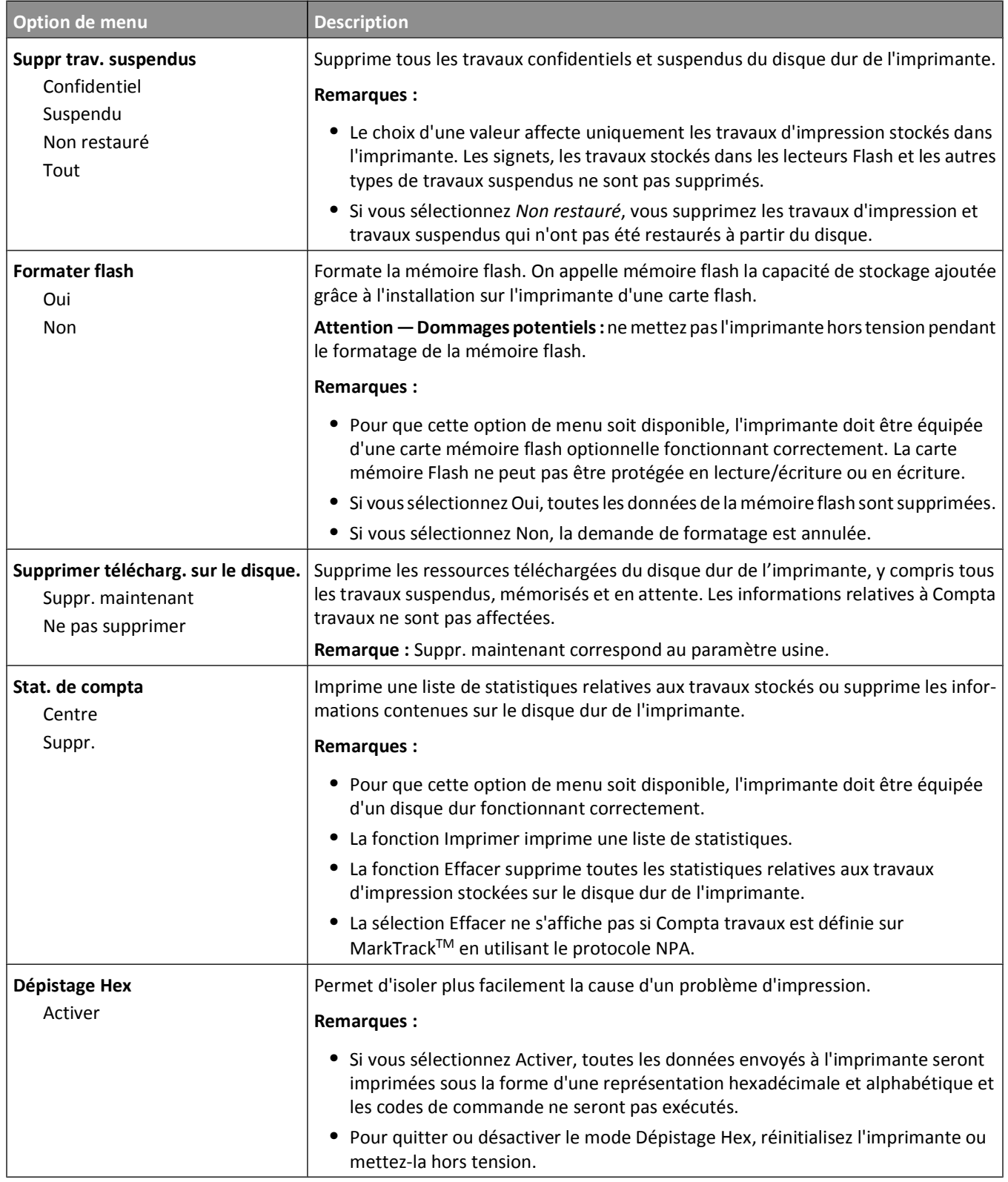

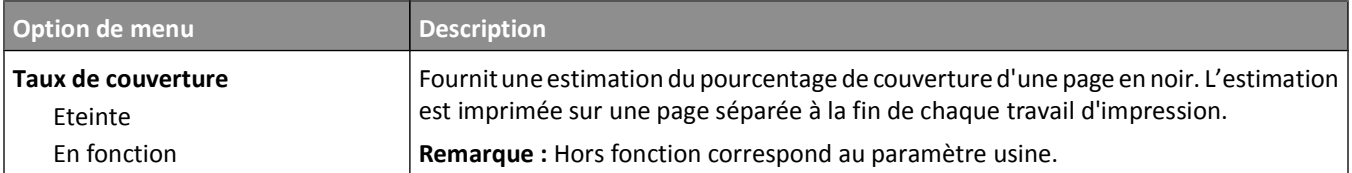

#### **Menu PDF**

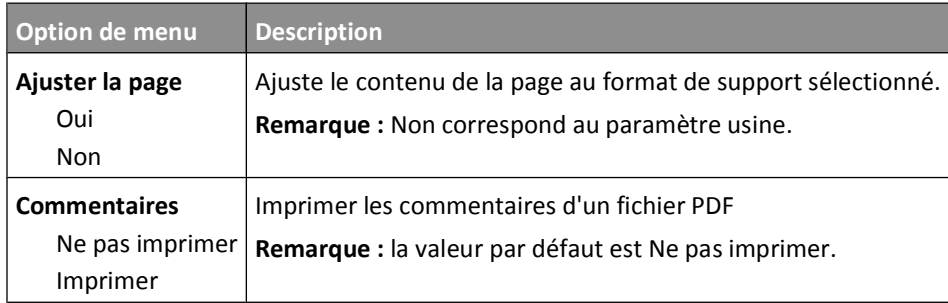

### **Menu PostScript**

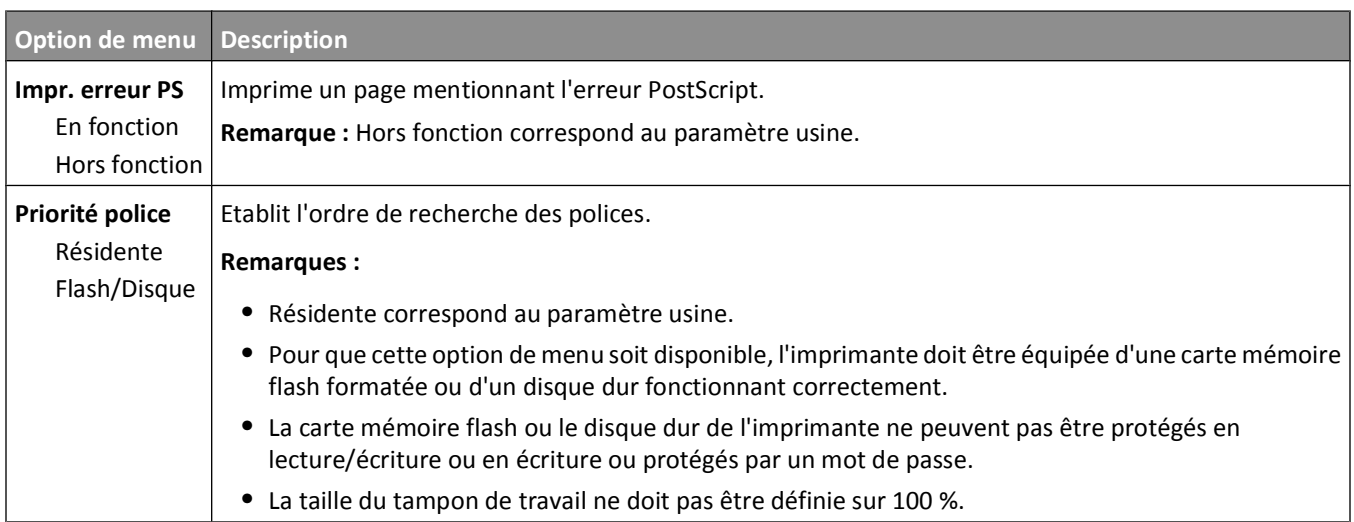

#### **Menu Emul PCL**

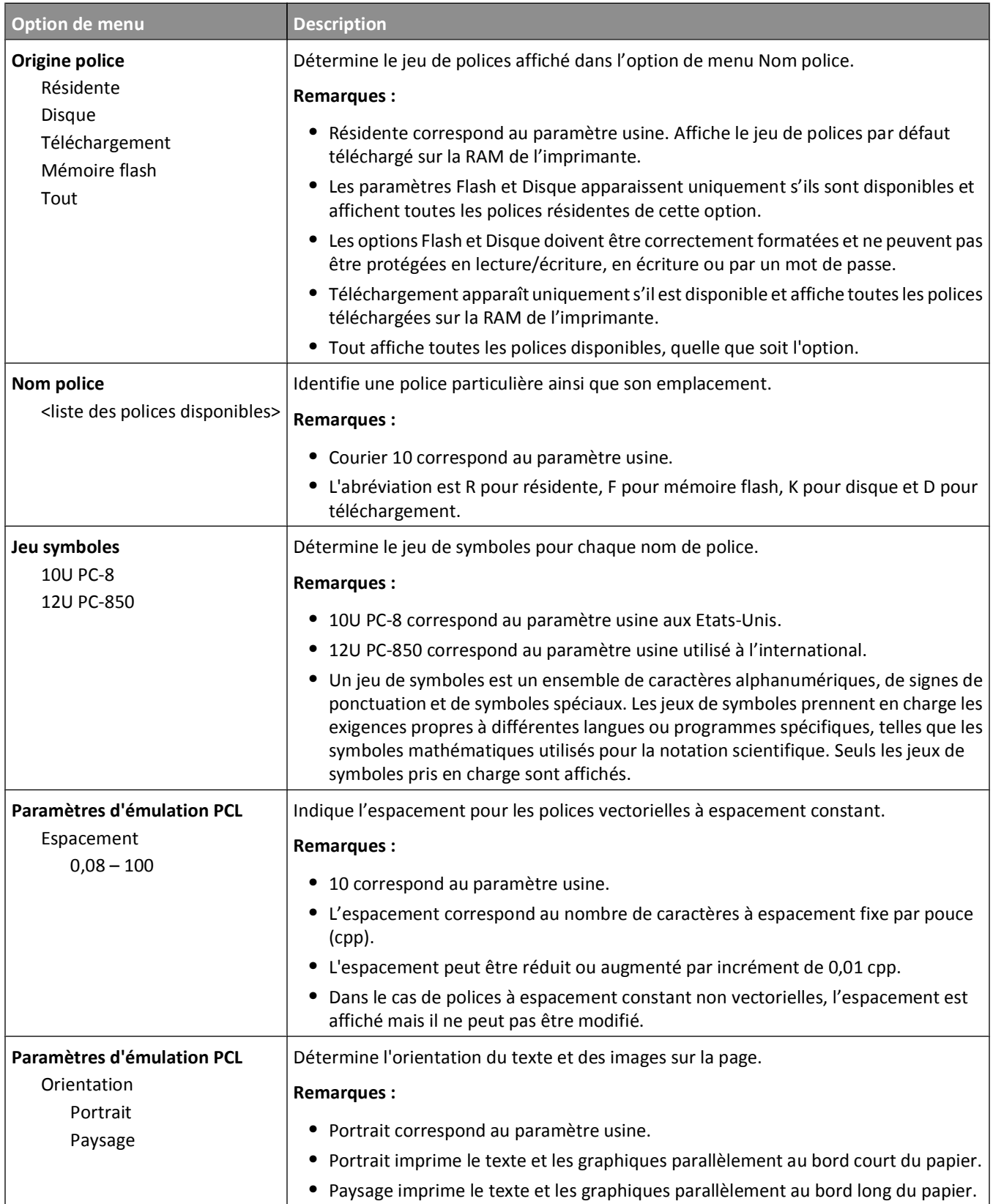

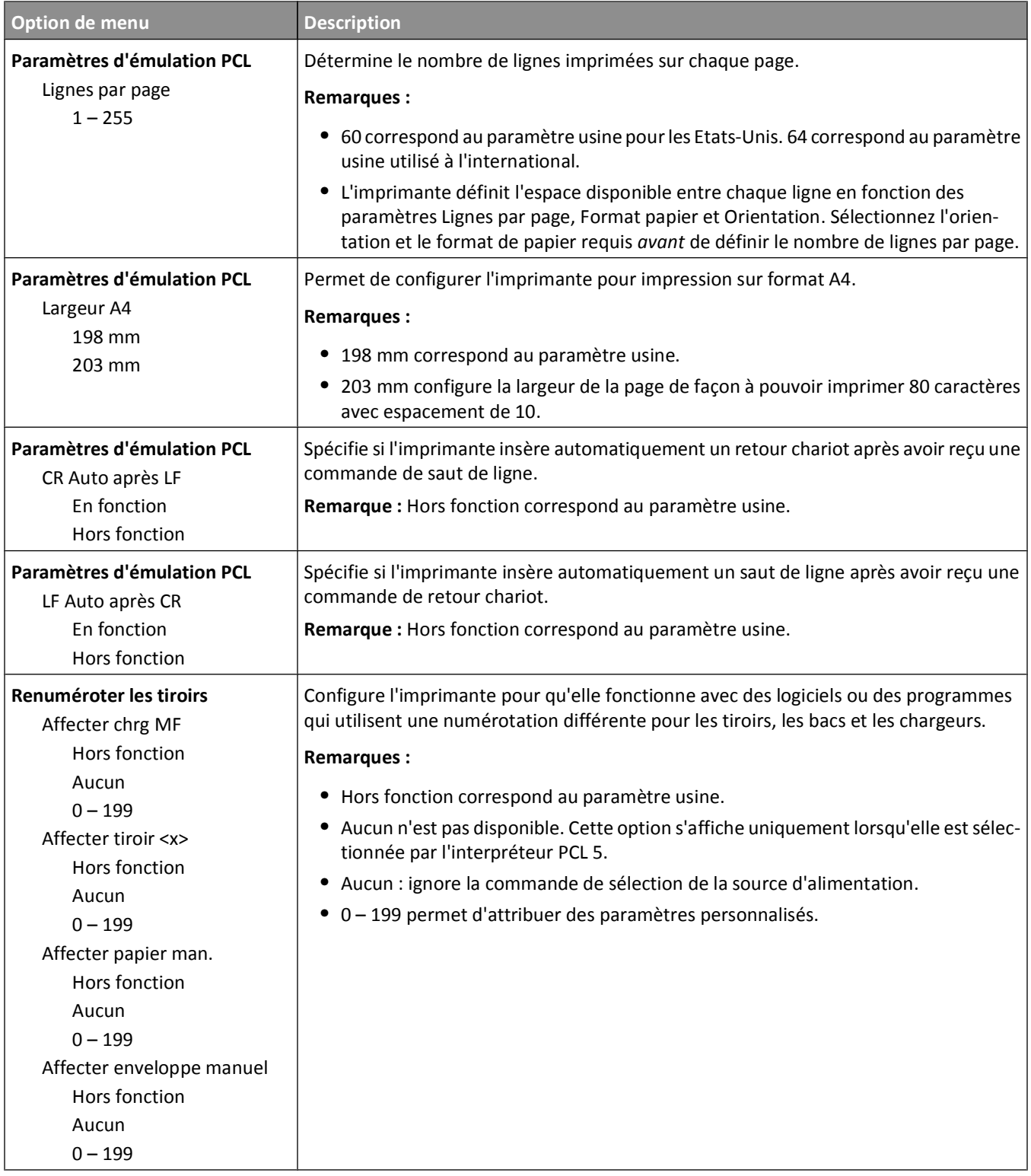

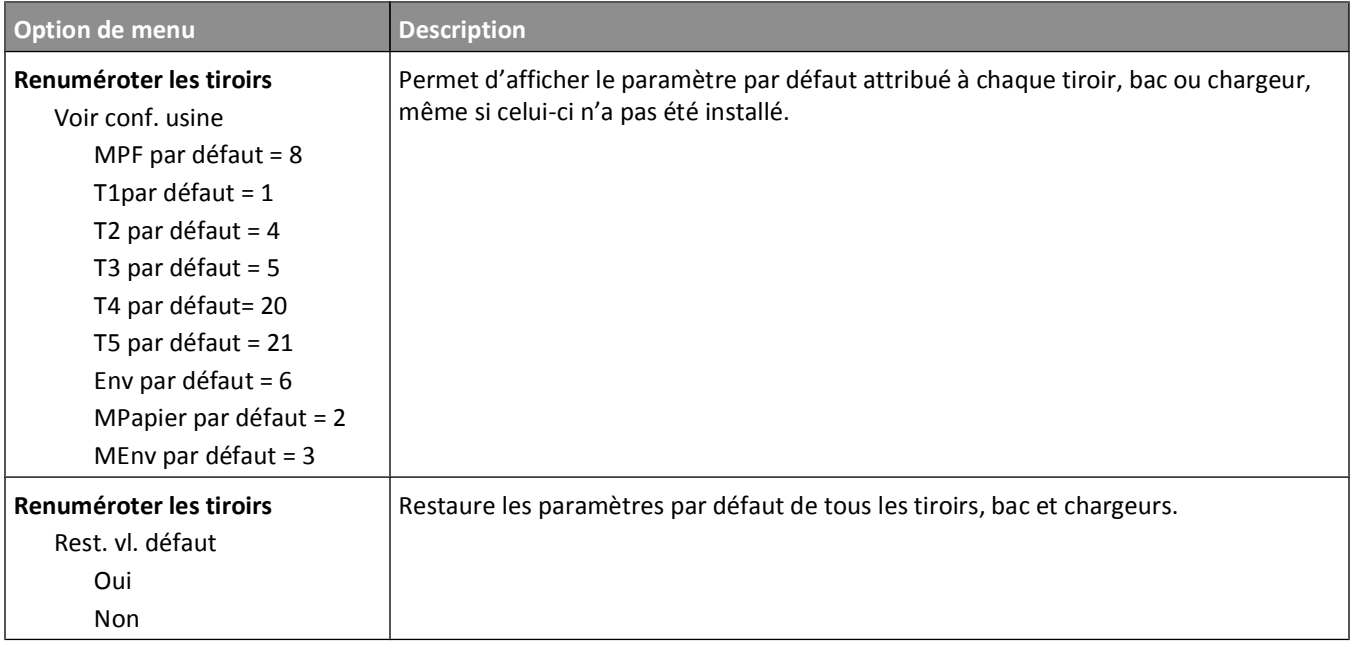

#### **Menu HTML**

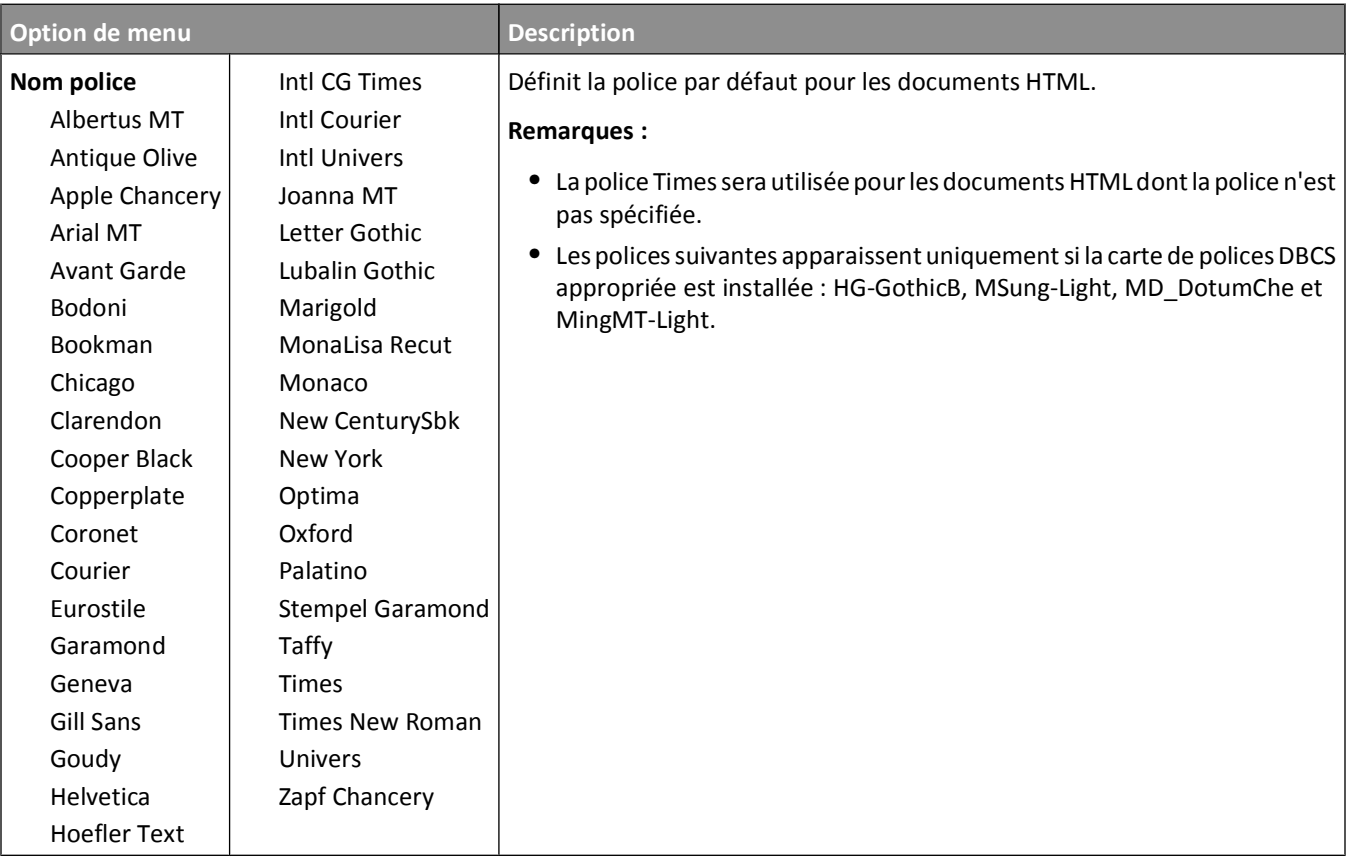

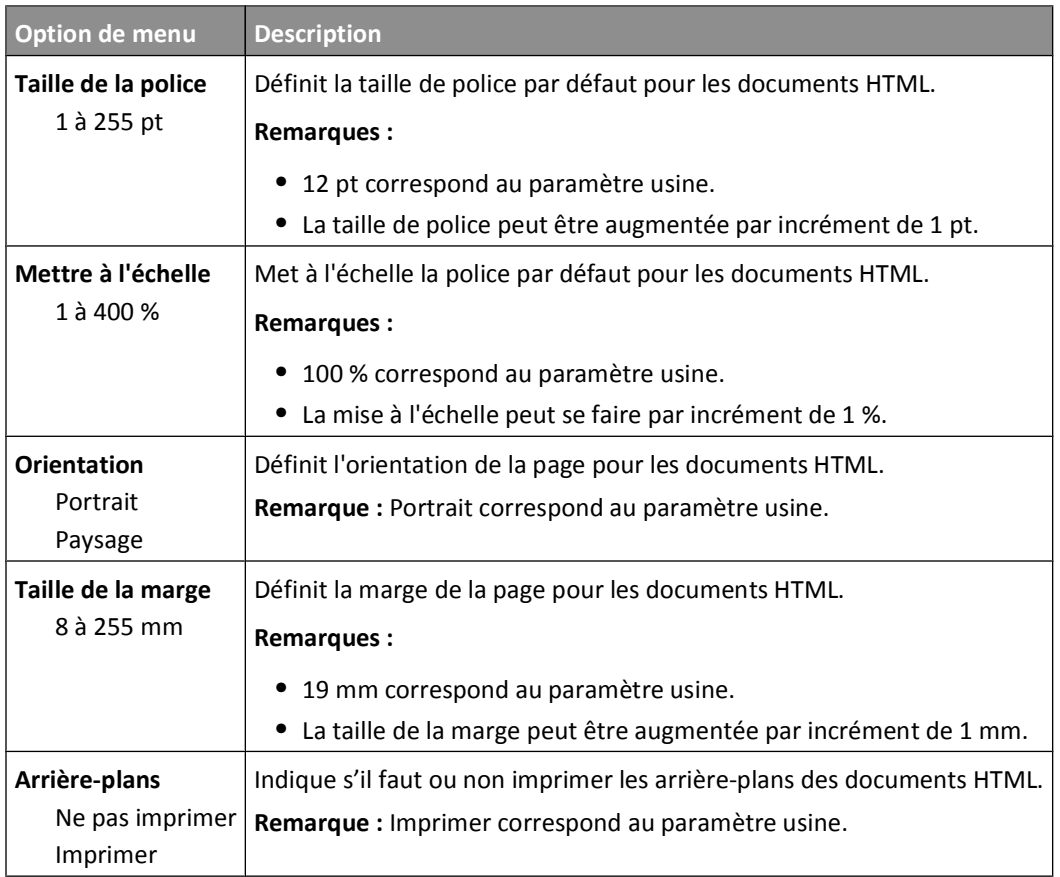

### **Menu Image**

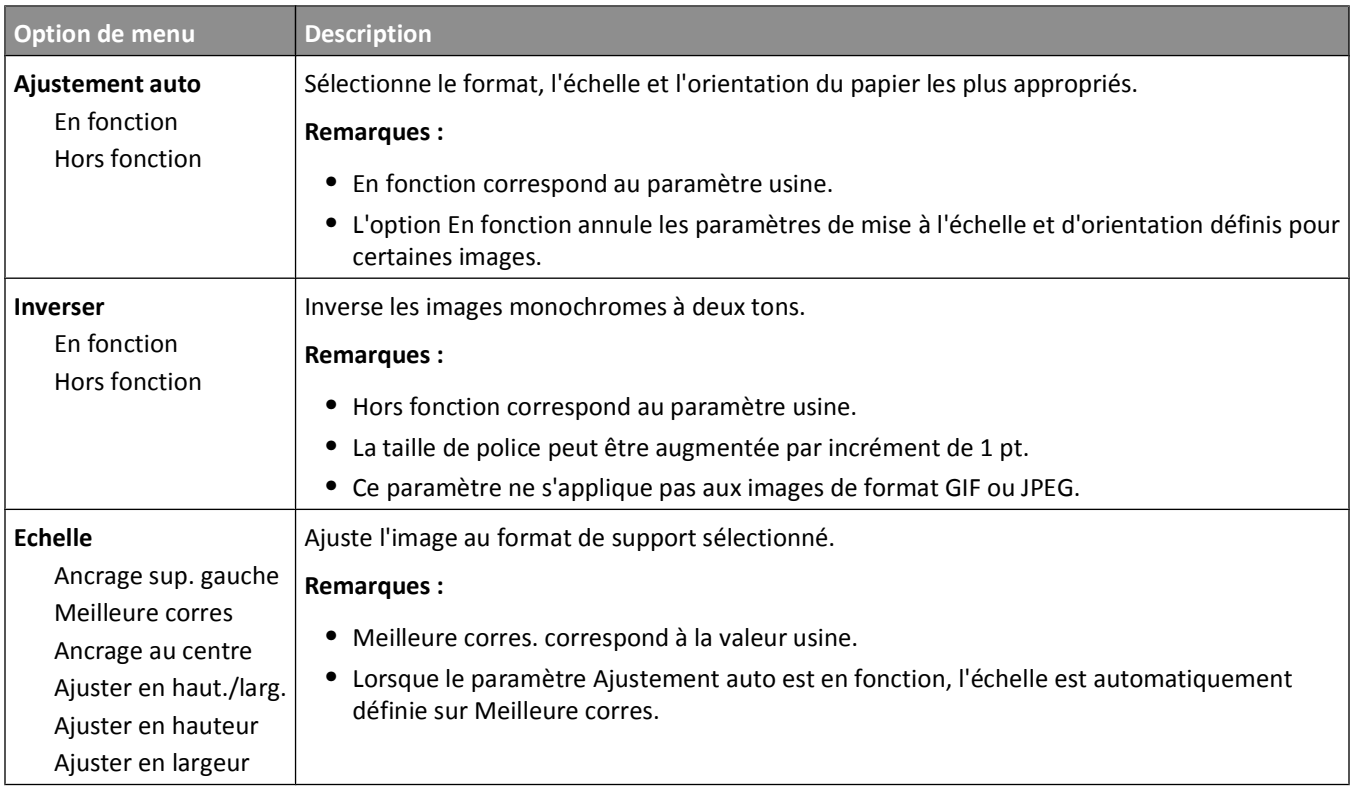

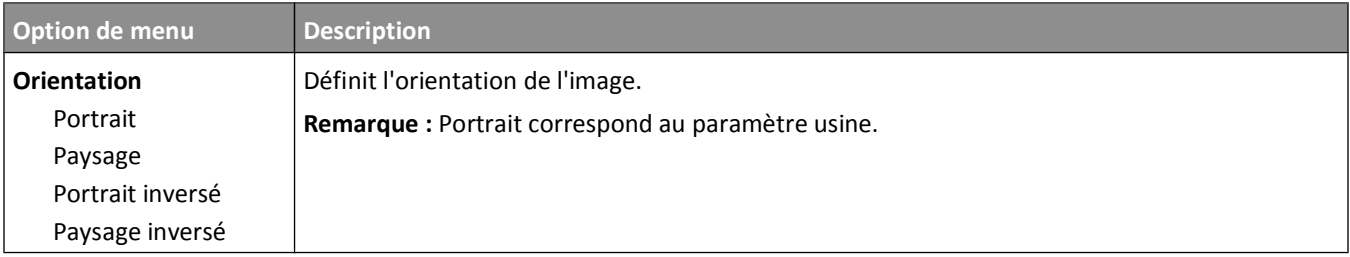

#### **Menu XPS**

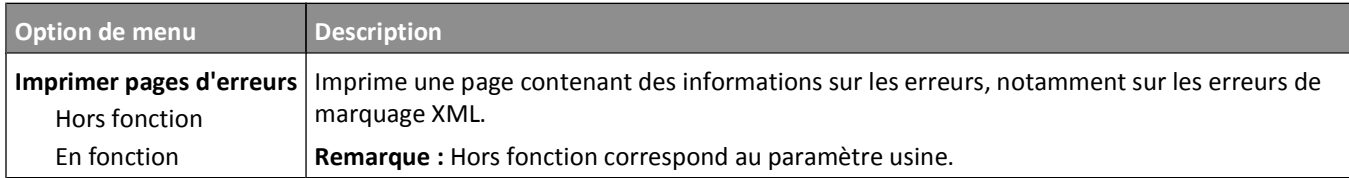

# **Menu Aide**

Le menu Aide est composé de pages d'aide stockées dans l'imprimante sous forme de documents PDF. Ceux-ci contiennent des informations de référence relatives à l'utilisation de l'imprimante et aux travaux d'impression. Vous pouvez les imprimer individuellement ou sélectionner **Imprimer tous les guides** pour les imprimer tous en même temps.

Ils sont disponibles en anglais, en français, en allemand et en espagnol. Vous pouvez les trouver dans d'autres langues sur le CD *Logiciel et documentation*.

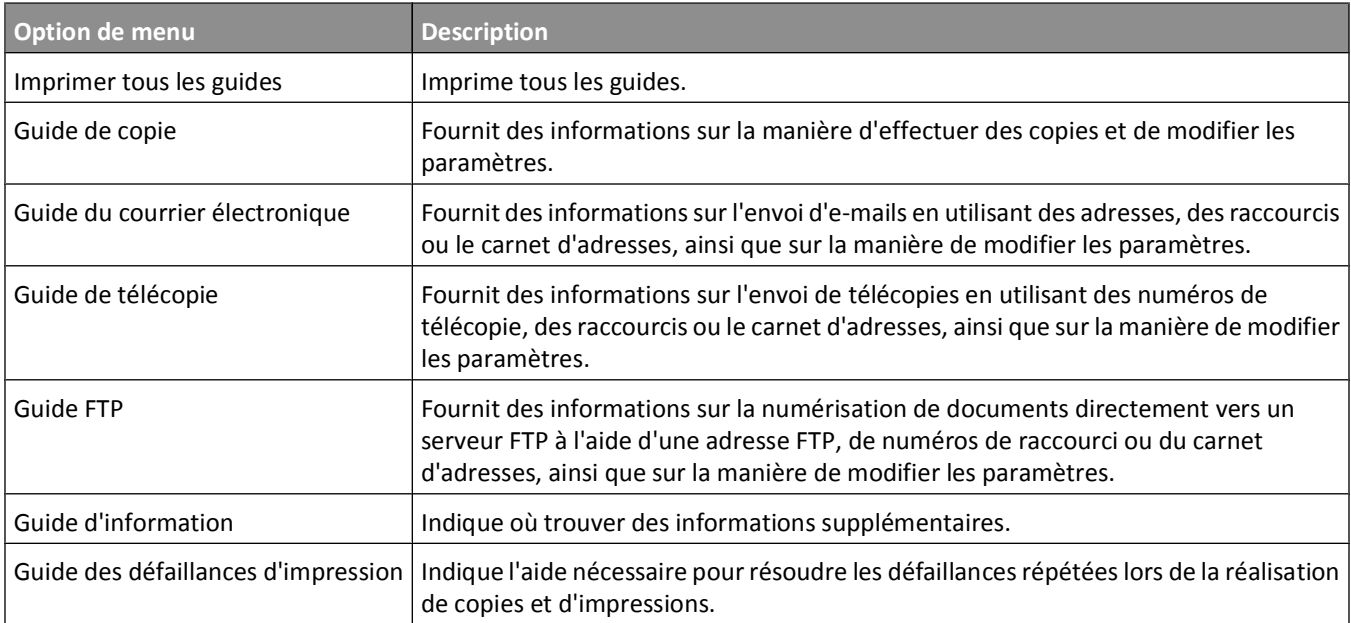

# **Maintenance de l'imprimante**

Vous devez effectuer régulièrement certaines tâches pour conserver une qualité d'impression optimale.

# **Nettoyage de la partie externe de l'imprimante**

**1** Assurez-vous que l'imprimante est hors tension et débranchée de la prise de courant murale.

**MISE EN GARDE—RISQUE D'ELECTROCUTION :** pour éviter tout risque de choc électrique lors du nettoyage de l'extérieur de l'imprimante, débranchez le cordon d'alimentation de la prise murale ainsi que tous les câbles de l'imprimante avant de commencer.

- **2** Retirez toutes les feuilles de l'imprimante.
- **3** Humidifiez un tissu propre et non pelucheux avec de l'eau.

**Attention — Dommages potentiels :** n'utilisez ni détergent ni produit nettoyant car ils risquent d'endommager l'imprimante.

**4** Nettoyez uniquement l'extérieur de l'imprimante.

**Attention — Dommages potentiels :** l'utilisation d'un tissu humide pour nettoyer l'intérieur de l'imprimante risque d'endommager celle-ci.

**5** Assurez-vous que toutes les zones de l'imprimante sont sèches avant de lancer un nouveau travail d'impression.

### **Nettoyage de la vitre du scanner**

Si vous rencontrez des problèmes de qualité d'impression, par exemple des rayures sur les images copiées ou numérisées, nettoyez le zones indiquées.

- **1** Humidifiez un chiffon propre et sans peluches ou une serviette en papier.
- **2** Ouvrez le capot du scanner.

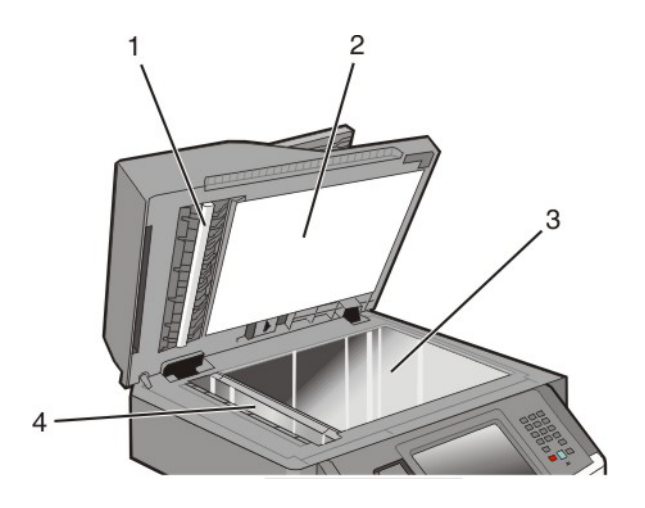

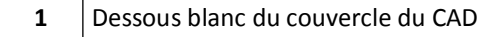

**2** Dessous blanc du couvercle du scanner

Maintenance de l'imprimante

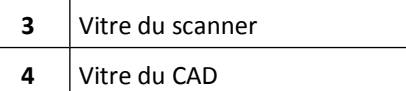

- Nettoyez les zones indiquées et laissez-les sécher.
- Fermez le couvercle du scanner.

# **Nettoyage des rouleaux séparateurs du DAA**

Après avoir effectué plus de 50 000 copies à l'aide du DAA, nettoyez les rouleaux séparateurs du DAA.

Ouvrez le capot du DAA.

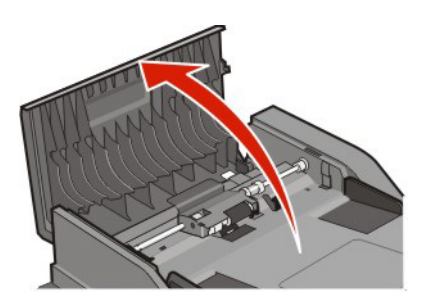

Déverrouillez le rouleau séparateur.

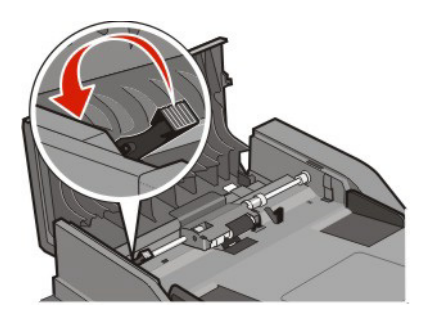

Retirez le rouleau séparateur.

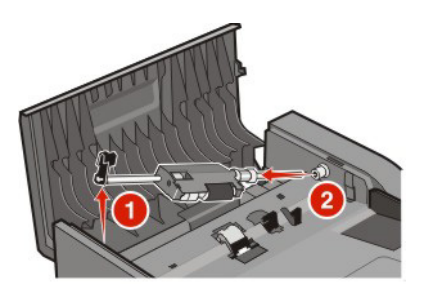

Nettoyez les rouleaux séparateurs à l'aide d'un tissu propre et non pelucheux humidifié avec de l'eau.

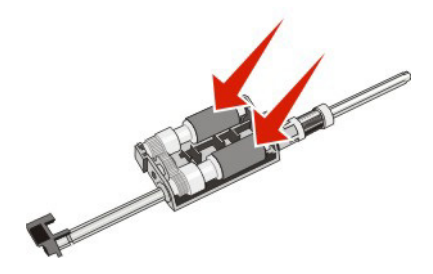

Maintenance de l'imprimante

Réinstallez le rouleau séparateur.

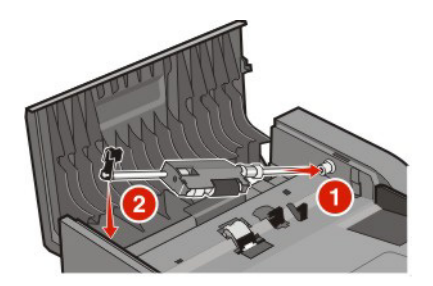

Verrouillez le rouleau séparateur.

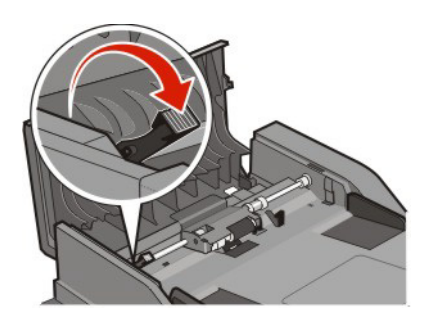

Fermez le capot du DAA.

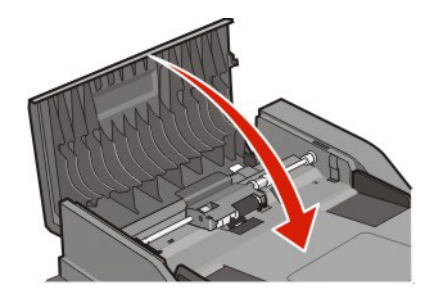

### **Réglage du repérage du scanner**

Le repérage du scanner est un procédé qui consiste à aligner la zone de numérisation sur le positionnement du papier. Pour régler manuellement le repérage du scanner :

- Mettez l'imprimante hors tension.
- Nettoyez la vitre du scanner et le support lisse.
- **3** Maintenez les boutons  $\begin{array}{|c|c|}\n\hline\n\end{array}$  et  $\begin{array}{|c|c|}\n\hline\n\end{array}$  enfoncés pendant que vous mettez l'imprimante sous tension.
- Relâchez les boutons lorsque l'écran de la barre de progression apparaît. L'imprimante effectue une séquence de tests de mise sous tension, puis le menu Configuration apparaît.
- Appuyez sur la flèche vers le bas jusqu'à ce que **Enregistrement manuel du scanner** s'affiche.
- Appuyez sur **Enregistrement manuel du scanner**.
- Appuyez sur **Imprimer page test rapide** pour imprimer une page de repérage.
- Sélectionnez la zone du scanner à aligner.

Maintenance de l'imprimante

Pour aligner la vitre du scanner (à plat) :

**a** Placez la page de test rapide face imprimée vers le bas sur la vitre du scanner.

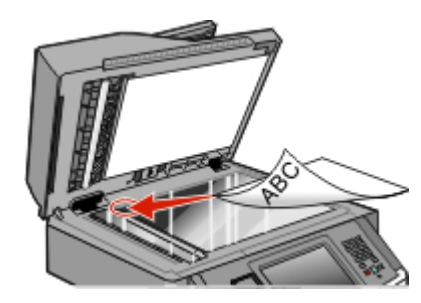

**b** Appuyez sur **Copier page test rapide**.

Le scanner imprime une copie de la page de test rapide.

- **c** Appuyez sur **Scanner à plat**.
- **d** Utilisez la copie de la page de test rapide pour régler les valeurs des paramètres Marge gauche et Marge supérieure.
- **e** Appuyez sur **Envoyer**.
- **f** Appuyez sur **Copier page test rapide** et comparez la nouvelle copie avec le document d'origine. Recommencez les étapes d'alignement du scanner à plat jusqu'à ce que le positionnement de la copie de la page de test rapide corresponde au positionnement du document d'origine.

Pour aligner le dispositif d'alimentation automatique (DAA) :

- **a** Effectuez l'une des opérations suivantes :
	- **•** Pour aligner la partie avant du dispositif d'alimentation automatique : placez la page de test rapide face imprimée vers le haut, bord court en premier dans le dispositif.
	- **•** Pour aligner la partie arrière du dispositif d'alimentation automatique : placez la page de test rapide face imprimée vers le bas, bord court en premier dans le dispositif.
- **b** Appuyez sur **Copier page test rapide**.

Le scanner imprime une copie de la page de test rapide.

- **c** Appuyez sur **DAA avant** ou sur **DAA arrière**.
- **d** Utilisez la copie de la page de test rapide pour régler les valeurs des paramètres Réglage horizontal et Marge supérieure.
- **e** Appuyez sur **Envoyer**.
- **f** Appuyez sur **Copier page test rapide** et comparez la nouvelle copie avec le document d'origine. Recommencez les étapes d'alignement du dispositif d'alimentation automatique jusqu'à ce que le positionnement de la copie de la page de test rapide corresponde au positionnement du document d'origine.
- **9** Appuyez sur **Retour**.
- **10** Appuyez sur **Quitter la configuration**.

# **Stockage des fournitures**

Stockez les fournitures de l'imprimante dans un lieu propre et frais. Rangez-les côté droit orienté vers le haut et ne les sortez pas de leur emballage avant de les utiliser.

Veillez à ne pas exposer les fournitures à :

- **•** la lumière directe du soleil,
- **•** des températures supérieures à 35°C,
- **•** une humidité élevée (supérieure à 80 %),
- **•** un environnement salé,
- **•** des gaz corrosifs,
- **•** une poussière excessive.

# **Vérification de l'état des fournitures**

Lorsqu'un consommable doit être remplacé ou qu'une opération de maintenance est nécessaire, un message apparaît à l'écran.

### **Vérification de l'état des fournitures à partir du panneau de commandes de l'imprimante**

- **1** Assurez-vous que l'imprimante est sous tension et que **Prêt** s'affiche.
- **2** Sur l'écran d'accueil, appuyez sur **Etats / Fournitures**.

**Remarque :** si **Etats / Fournitures**n'apparaît pas sur l'écran d'accueil, imprimez une page des paramètres de menus afin de contrôler l'état des fournitures.

**3** Appuyez sur **Affichage fournitures**.

L'écran Affichage fournitures apparaît, affichant un récapitulatif des niveaux de fournitures.

**Remarque :** la jauge de la cartouche noire est uniquement une estimation du niveau de toner restant dans la cartouche.

### **Vérification de l'état des fournitures à partir de l'ordinateur réseau**

**Remarque :** l'ordinateur doit être connecté au même réseau que l'imprimante.

**1** Saisissez l'adresse IP de l'imprimante dans le champ d'adresse de votre navigateur Web.

**Remarque :** si vous ne connaissez pas l'adresse IP de l'imprimante, imprimez une page de configuration réseau et identifiez l'adresse IP dans la section TCP/IP.

**2** Cliquez sur **Etat du périphérique**. La page Etat du périphérique apparaît, affichant un récapitulatif des niveaux de fournitures.

# **Commande de fournitures**

Pour commander des fournitures, contactez le revendeur de votre imprimante.

**Attention — Dommages potentiels :** Les dommages causés par l'utilisation de fournitures ou d'une pièce de rechange non produits par le fabricant de cette imprimante ne sont pas couverts par la garantie. L'utilisation de fournitures ou de pièces de rechange non produits par le fabriquant de cette imprimante peut entraîner une dégradation de la qualité de l'impression.

Remarque : pour toutes les estimations de durée de vie des fournitures de l'imprimante, il est supposé que vous utilisez du papier ordinaire au format Lettre US ou A4.

### **Commande de cartouches de toner**

Lorsque le message **88 Niveau de cartouche bas** s'affiche ou lorsque la qualité d'impression est altérée :

- **1** Retirez la cartouche de toner.
- **2** Secouez-la vigoureusement et plusieurs fois d'avant en arrière et de gauche à droite pour répartir le toner.

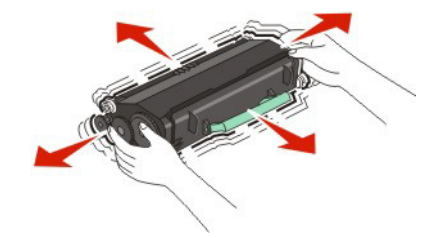

**3** Remettez en place la cartouche pour poursuivre l'impression.

**Remarque :** répétez cette procédure plusieurs fois jusqu'à ce que l'impression ne soit plus lisible avant de remplacer la cartouche.

Pour plus d'informations sur la commande de cartouches de toner, contactez le revendeur de votre imprimante.

### **Commande d'un kit du photoconducteur**

En fonction du modèle de votre imprimante, celle-ci affichera un message ou un voyant pour vous signaler que le kit du photoconducteur est bientôt épuisé. Vous devrez alors commander un nouveau kit du photoconducteur. Vous pouvez également connaître l'état du kit du photoconducteur en imprimant une page de configuration réseau.

Pour commander un kit du photoconducteur, contactez le revendeur de votre imprimante.

### **Commande de pièces de rechange pour le dispositif d'alimentation automatique (DDA)**

Commandez des pièces de rechange pour le dispositif d'alimentation automatique si vous rencontrez des problèmes d'alimentation (chargement de deux feuilles, absence de chargement, etc.) via le DAA.

Pour plus d'informations sur la commande de pièces de rechange pour le DAA, contactez le revendeur de votre imprimante.

**244**

# **Déplacement de l'imprimante**

**Attention — Dommages potentiels :** les dommages à l'imprimante occasionnés par un déplacement incorrect ne sont pas couverts par sa garantie.

**AVERTISSEMENT—RISQUE DE BLESSURE :** l'imprimante pèse plus de 18 kg. L'intervention d'au moins deux personnes est donc nécessaire pour la soulever sans risque.

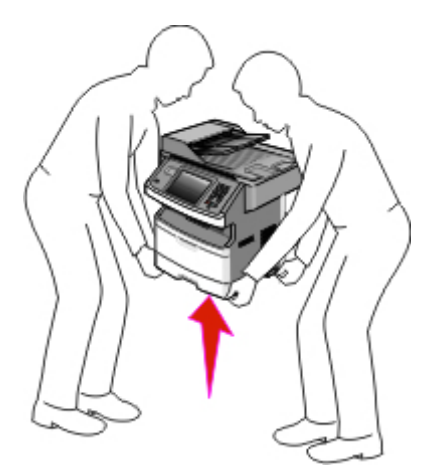

**AVERTISSEMENT—RISQUE DE BLESSURE :** suivez les instructions ci-dessous pour éviter de vous blesser ou d'endommager l'imprimante :

- **•** Mettez l'imprimante hors tension à l'aide du commutateur d'alimentation, puis débranchez le cordon d'alimentation de la prise murale.
- **•** Débranchez tous les cordons et câbles de l'imprimante avant de la déplacer.
- **•** Utilisez les poignées situées de part et d'autre de l'imprimante pour la soulever.
- **•** Veillez à ne pas laisser les doigts sous l'imprimante lorsque vous la déposez.
- **•** Assurez-vous qu'il y ait suffisamment d'espace autour de l'imprimante avant de la configurer. Pour plus d'informations, reportez-vous à [« Sélection d'un emplacement pour l'imprimante », page 19.](#page-18-0)

L'imprimante et les options peuvent être déplacées en toute sécurité en respectant les précautions suivantes :

- **•** Si vous utilisez un chariot pour déplacer l'imprimante, veillez à ce qu'il puisse supporter son poids et que sa surface puisse accueillir toute la base de l'imprimante.
- **•** Maintenez l'imprimante en position verticale.
- **•** Evitez tout mouvement brusque.

# **Transport de l'imprimante**

Pour transporter l'imprimante, emballez-la dans son conditionnement d'origine ou consultez votre point de vente pour obtenir un kit de transport.

# **Support administratif**

### **Utilisation du serveur Web incorporé**

Si l'imprimante est installée sur un réseau, le serveur Web incorporé est disponible pour effectuer de nombreuses tâches, notamment :

- **•** Affichage d'un écran virtuel du panneau de commandes de l'imprimante
- **•** Vérification de l'état des fournitures d'imprimante
- **•** Configuration des paramètres de l'imprimante
- **•** Configuration des paramètres réseau
- **•** Affichage des rapports

Pour accéder au serveur Web incorporé, saisissez l'adresse IP de l'imprimante dans le champ d'adresse de votre navigateur Web.

**Remarque :** si vous ne connaissez pas l'adresse IP de l'imprimante, imprimez une page de configuration réseau et identifiez l'adresse IP dans la section TCP/IP.

# **Vérification de l'état du périphérique**

Sur la page Etat du périphérique du serveur Web incorporé, il est possible de consulter les paramètres des tiroirs papier, le niveau de toner de la cartouche de toner, le pourcentage relatif à la durée de vie restante du kit du photoconducteur et les mesures de capacité de certaines parties de l'imprimante. Pour afficher l'état du périphérique :

**1** Saisissez l'adresse IP de l'imprimante dans le champ d'adresse de votre navigateur Web.

**Remarque :** si vous ne connaissez pas l'adresse IP de l'imprimante, imprimez une page de configuration réseau et identifiez l'adresse IP dans la section TCP/IP.

**2** Cliquez sur **Etat du périphérique**.

### **Configuration des alertes par e-mail**

Votre imprimante peut vous envoyer un e-mail lorsque le niveau des fournitures est faible ou lorsqu'il faut changer, ajouter ou dégager du papier.

Pour configurer des alertes par e-mail :

**1** Saisissez l'adresse IP de l'imprimante dans le champ d'adresse de votre navigateur Web.

**Remarque :** si vous ne connaissez pas l'adresse IP de l'imprimante, imprimez une page de configuration réseau et identifiez l'adresse IP dans la section TCP/IP.

- **2** Cliquez sur **Paramètres**.
- **3** Dans Autres paramètres, cliquez sur **Configurer les alertes par courrier électronique**.
- **4** Sélectionnez les éléments à notifier et saisissez les adresses électroniques.
- **5** Cliquez sur **Envoyer**.

**Remarque :** contactez le support technique pour configurer le serveur de messagerie.

# **Affichage des rapports**

Vous pouvez afficher certains rapports depuis le serveur Web incorporé. Ces rapports sont utiles pour l'évaluation de l'état de l'imprimante, du réseau et des fournitures.

Pour afficher les rapports d'une imprimante réseau :

**1** Saisissez l'adresse IP de l'imprimante dans le champ d'adresse de votre navigateur Web.

**Remarque :** si vous ne connaissez pas l'adresse IP de l'imprimante, imprimez une page de configuration réseau et identifiez l'adresse IP dans la section TCP/IP.

**2** Cliquez sur **Rapports**, puis sur le type de rapport à afficher.

# **Restauration des paramètres usine**

Si vous souhaitez conserver une liste des paramètres de menus actuels pour référence, imprimez une page de paramètres de menus avant de restaurer les paramètres usine. Pour plus d'informations, reportez-vous à [« Impression](#page-52-0) [d'une page des paramètres de menu », page 53.](#page-52-0)

**Attention — Dommages potentiels :** restaurer les paramètres usine permet de rétablir la plupart des paramètres usine de l'imprimante. Parmi les exceptions figurent la langue d'affichage, les formats et les messages personnalisés ainsi que les paramètres du menu Réseau/Ports. L'ensemble des ressources téléchargées stockées dans la mémoire vive est supprimé. Cette suppression n'affecte pas les ressources téléchargées stockées dans la mémoire flash ou sur le disque dur de l'imprimante.

- **1** Assurez-vous que l'imprimante est sous tension et que **Prêt** s'affiche.
- **2** Sur l'écran d'accueil, appuyez sur .
- **3** Appuyez sur **Paramètres**.
- **4** Appuyez sur **Paramètres généraux**.
- **5** Appuyez sur la flèche vers le bas jusqu'à ce que **Paramètres usine** s'affiche.
- **6** Appuyez sur la flèche de droite ou de gauche jusqu'à ce que **Restaurer maintenant** s'affiche.
- **7** Appuyez sur **Envoyer**.
- **8** Appuyez sur **1**

# **Elimination des bourrages**

# **Elimination des bourrages**

Bien choisir et correctement charger le papier permet d'éviter les bourrages. En cas de bourrage papier, suivez la procédure décrite dans cette section.

Pour effacer les messages de bourrage et poursuivre l'impression, dégagez le chemin du papier, puis appuyez sur **Continuer**. Si Correction bourrage est défini sur En fonction, alors l'imprimante imprime un nouvel exemplaire de la page coincée. Si Correction bourrage est défini sur Auto, alors l'imprimante réimprime la page coincée si suffisamment de mémoire est disponible.

#### **Explication des messages de bourrage papier et identification des zones de bourrage**

**Remarque :** pour effacer les messages, vous devez retirer tout support ou papier coincé dans le chemin du support.

Ouvrez les portes, puis retirez les tiroirs pour accéder aux zones de bourrage. Cette illustration montre l'emplacement des zones de bourrage possibles.

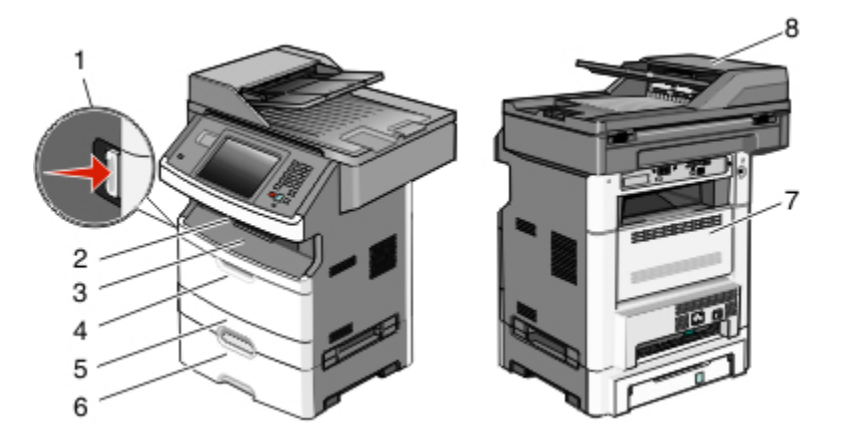

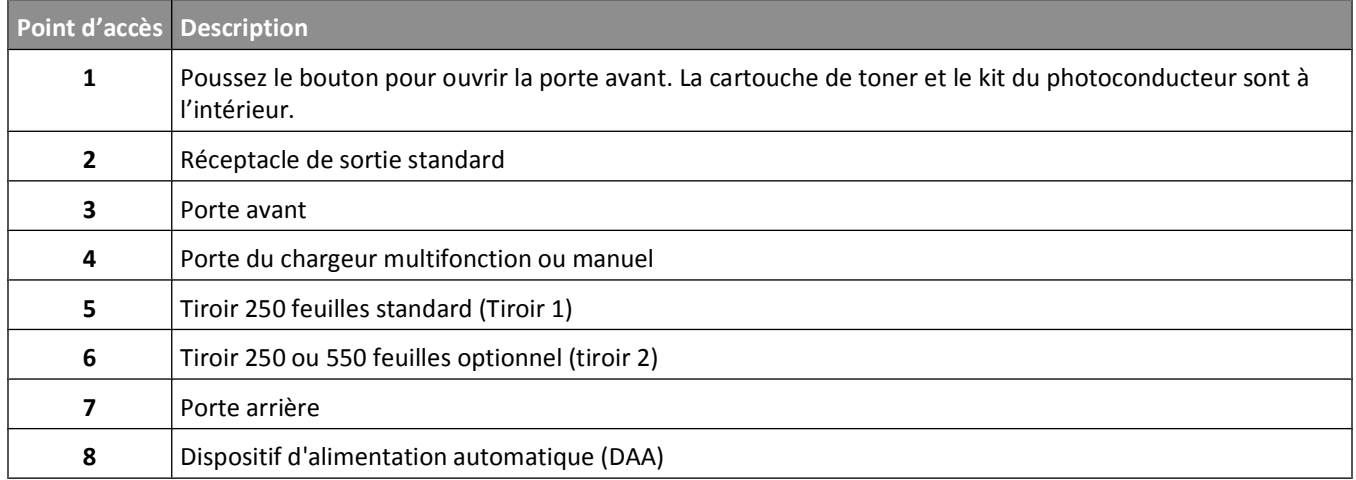

#### **Numéros des messages de bourrage et instructions pour y accéder**

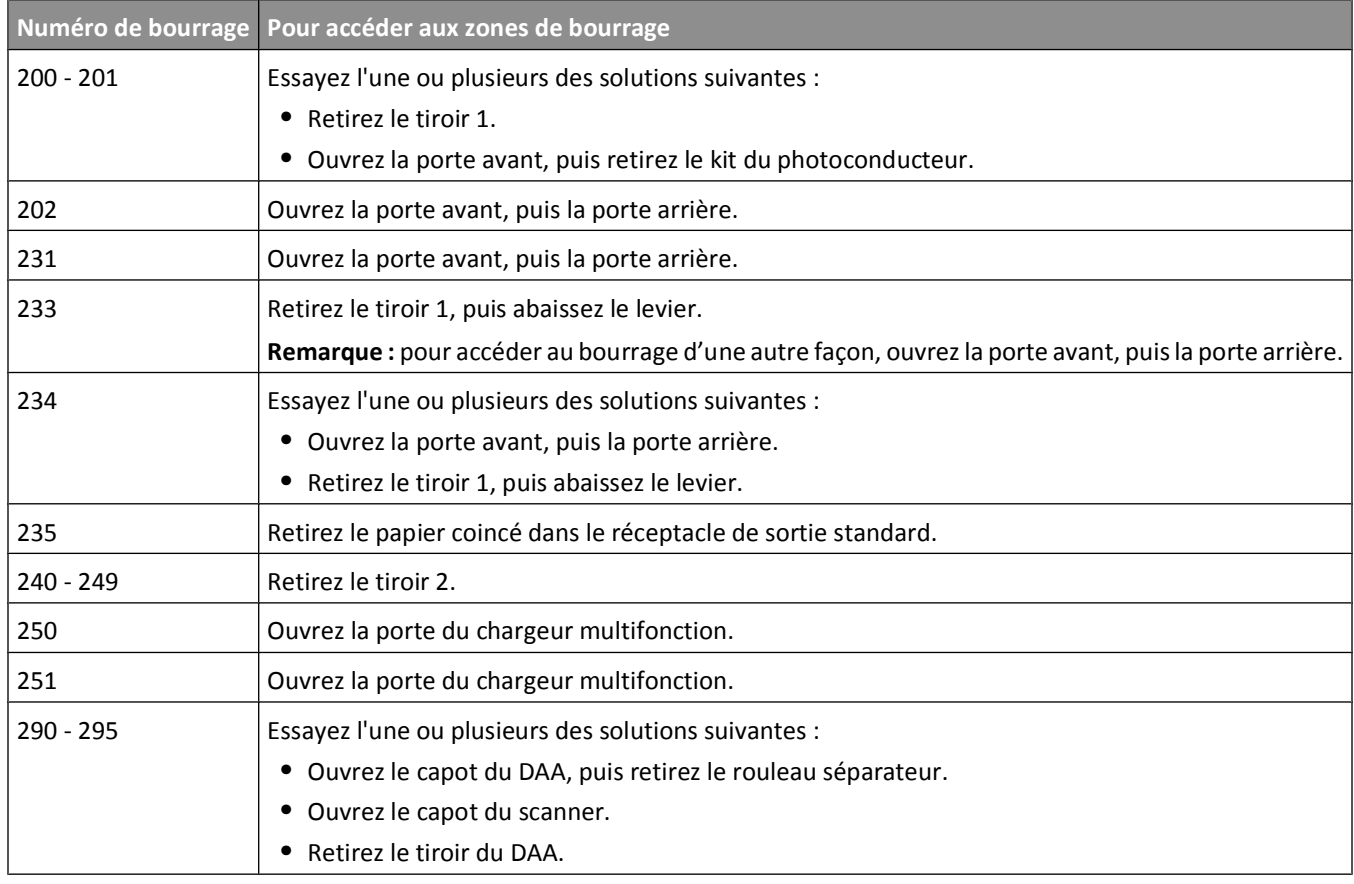

### **200 – 201 Bourrages papier**

**MISE EN GARDE—SURFACE BRULANTE :** l'intérieur de l'imprimante risque d'être brûlant. Pour réduire le risque de brûlure, laissez la surface du composant refroidir avant d'y toucher.

**1** Tirez complètement le tiroir pour l'extraire.

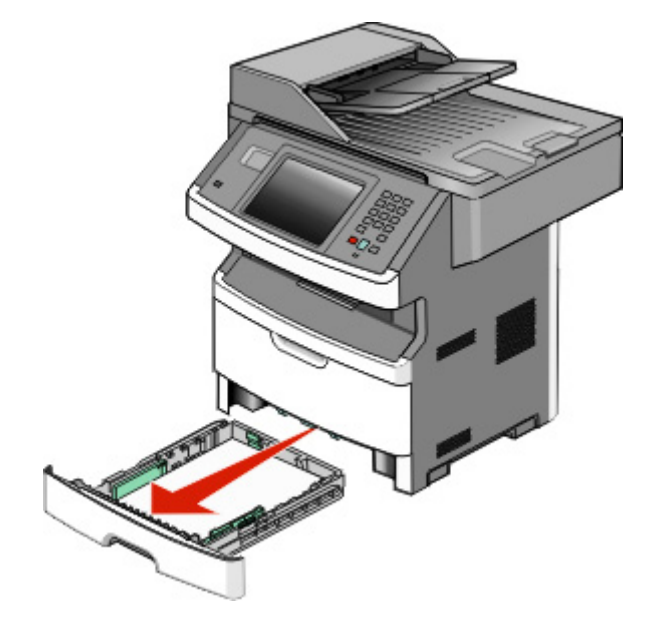

Elimination des bourrages

Dégagez le bourrage s'il est visible.

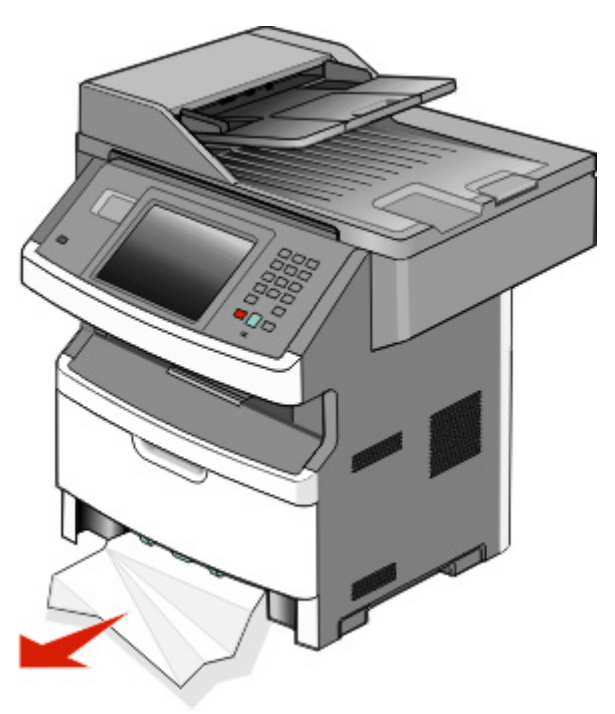

Dans le cas contraire, ouvrez la porte avant, puis retirez le kit du photoconducteur et la cartouche de toner.

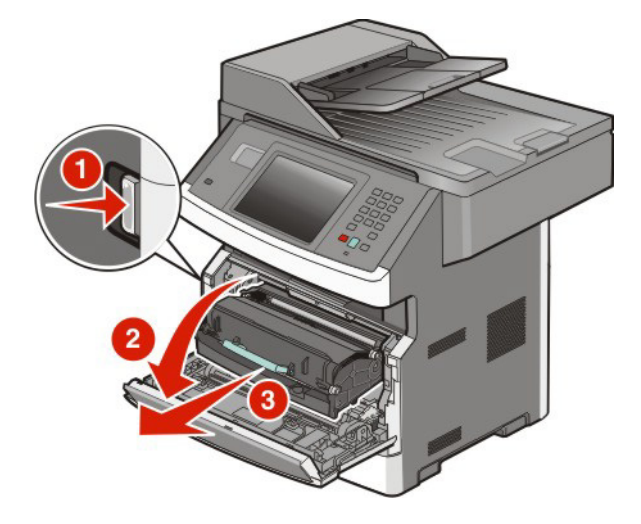

Relevez le rabat à l'avant de l'imprimante et retirez les papiers coincés le cas échéant.

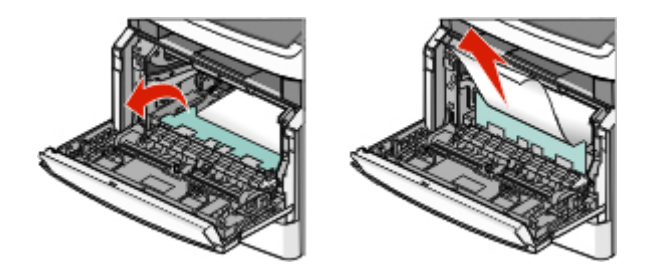

Elimination des bourrages

Si vous ne voyez pas de feuilles coincées, ouvrez la porte arrière.

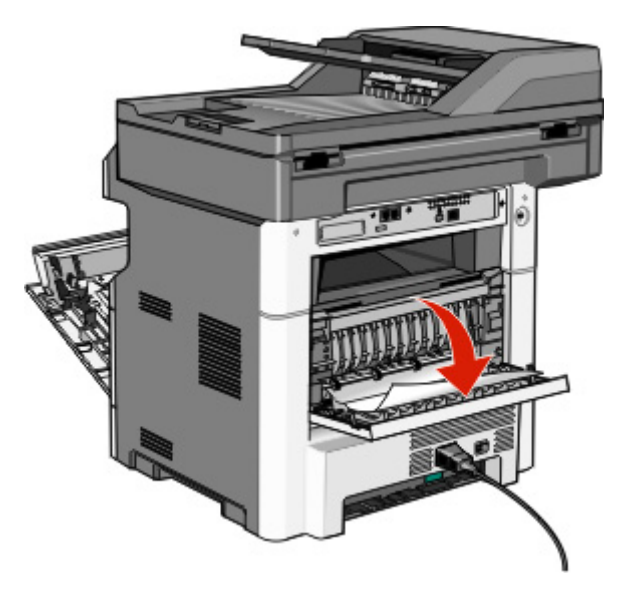

Dégagez le bourrage.

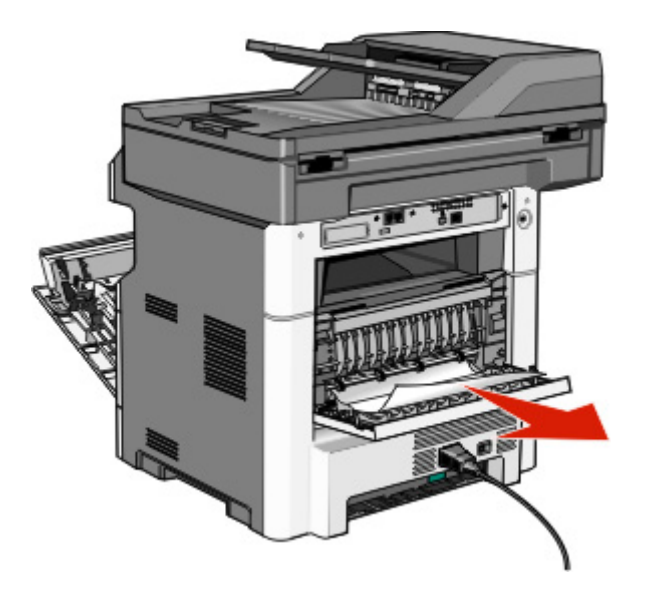

- Refermez la porte arrière.
- Insérez le kit du photoconducteur et la cartouche de toner.
- Fermez la porte avant.
- Appuyez sur **Continuer**.

### **202 bourrage papier**

Appuyez sur **Etats/Fournitures** pour identifier l'emplacement du bourrage. Si le papier sort de l'imprimante, tirez dessus pour l'extraire, puis appuyez sur **Continuer**.

Si le papier ne sort pas de l'imprimante :

**1** Abaissez la porte arrière.

**MISE EN GARDE—SURFACE BRULANTE :** L'intérieur de l'imprimante risque d'être brûlant. pour réduire le **A** risque de brûlure, laissez la surface ou le composant refroidir avant d'y toucher.

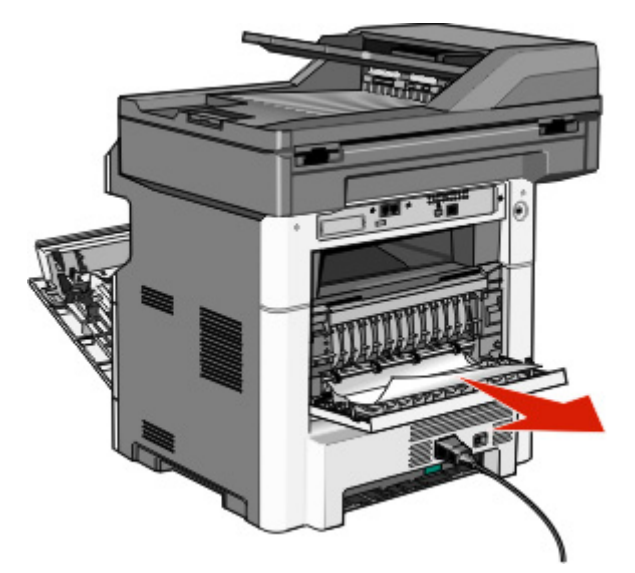

- **2** Retirez le papier coincé.
- **3** Refermez la porte arrière.
- **4** Appuyez sur **Continuer**.

### **231 Bourrage papier**

**MISE EN GARDE—SURFACE BRULANTE :** l'intérieur de l'imprimante risque d'être brûlant. Pour réduire le risque de brûlure, laissez la surface du composant refroidir avant d'y toucher.

**1** Ouvrez la porte avant.

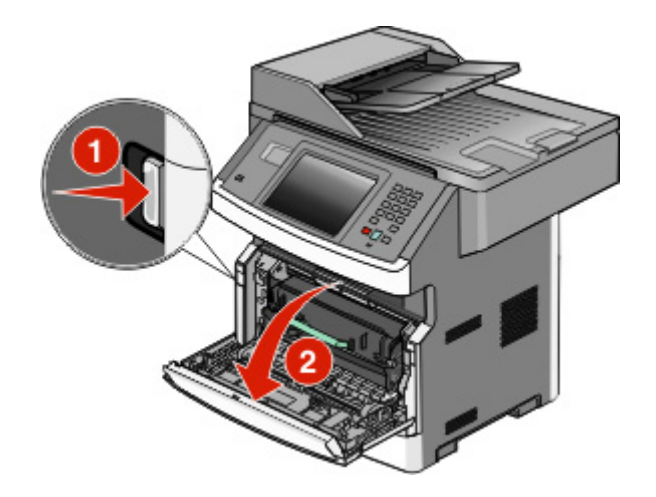

**2** Ouvrez la porte arrière.
Dégagez le bourrage.

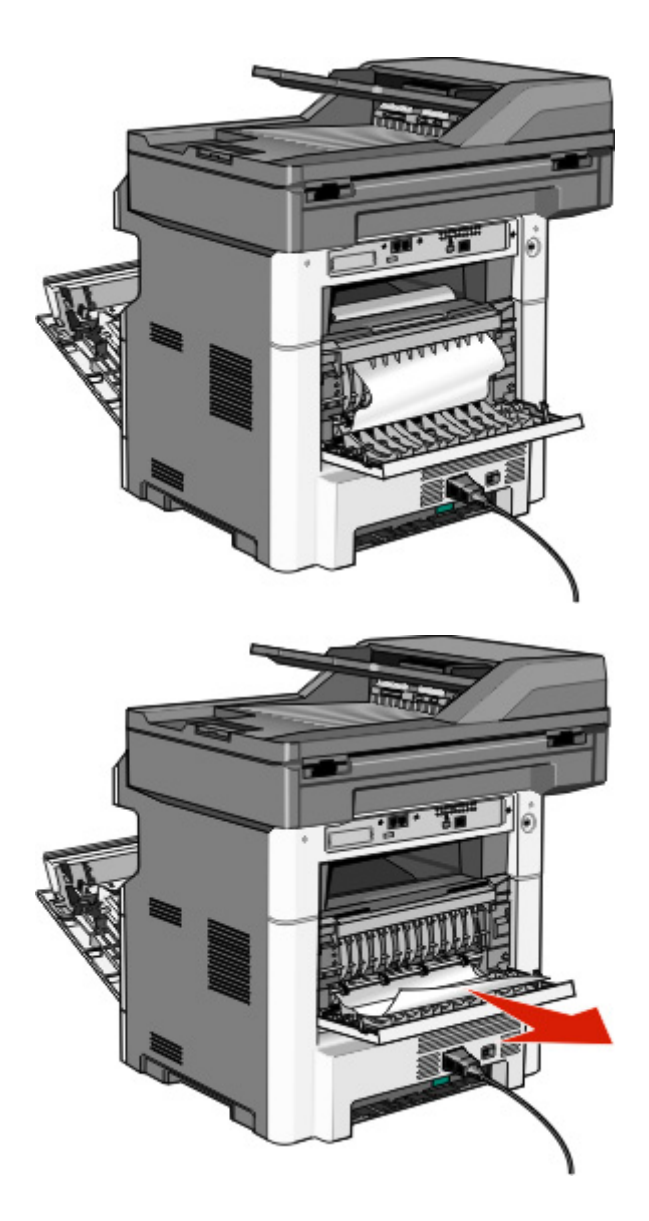

- Refermez la porte arrière.
- Refermez la porte avant.
- Appuyez sur **Continuer**.

**1** Retirez le tiroir de l'imprimante.

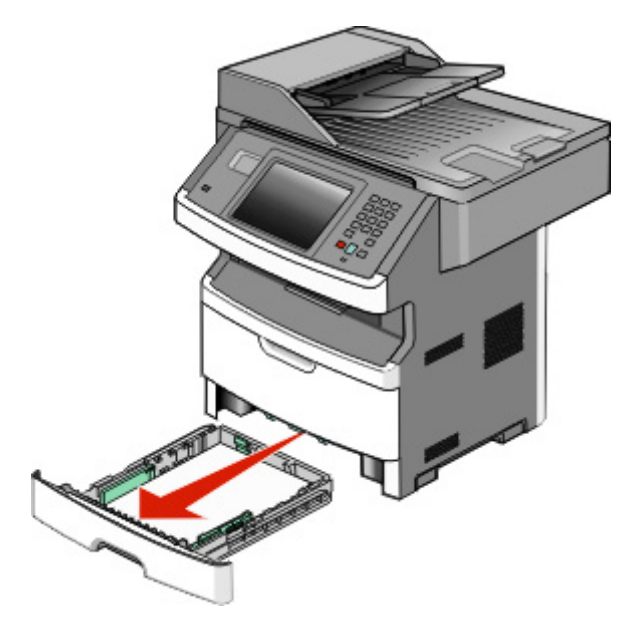

**2** Identifiez le levier indiqué, puis abaissez-le afin de libérer les feuilles coincées et de les retirer.

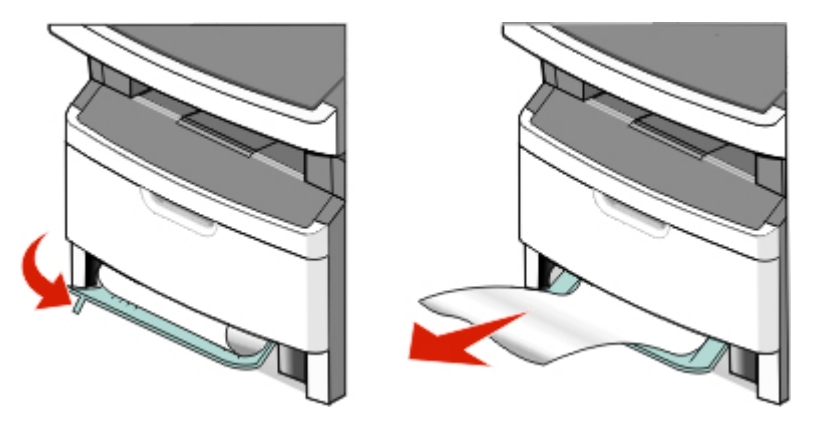

- **3** Insérez le tiroir.
- **4** Appuyez sur **Continuer**.

Si le bourrage papier n'a pas été éliminé, effectuez les opérations indiquées dans [« 231 Bourrage papier », page 252](#page-251-0).

# **234 Bourrage papier**

Un ou plusieurs bourrages se sont produits dans la zone d'impression recto verso. Pour localiser les feuilles coincées et les retirer, effectuez toutes les opérations indiquées dans :

- **•** [« 231 Bourrage papier », page 252](#page-251-0)
- **•** « 233 Bourrage papier », page 254

Tirez doucement la feuille coincée pour l'extraire du réceptacle standard.

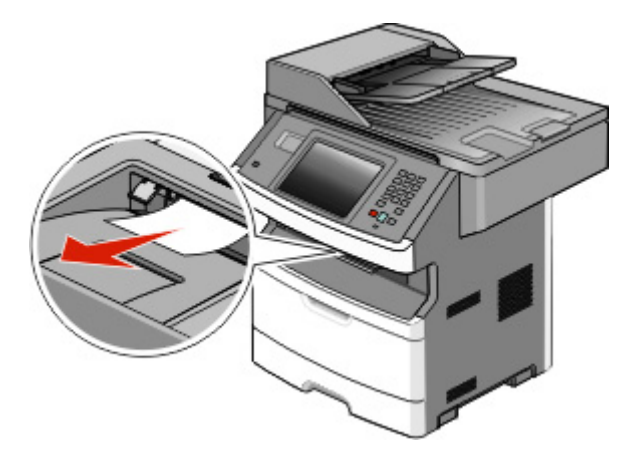

Appuyez sur **Continuer**.

## **240 – 249 Bourrages papier**

- Appuyez sur **Etats / Fournitures** pour identifier l'emplacement du bourrage.
- Tirez le tiroir standard pour l'extraire.
- Retirez le papier coincé.

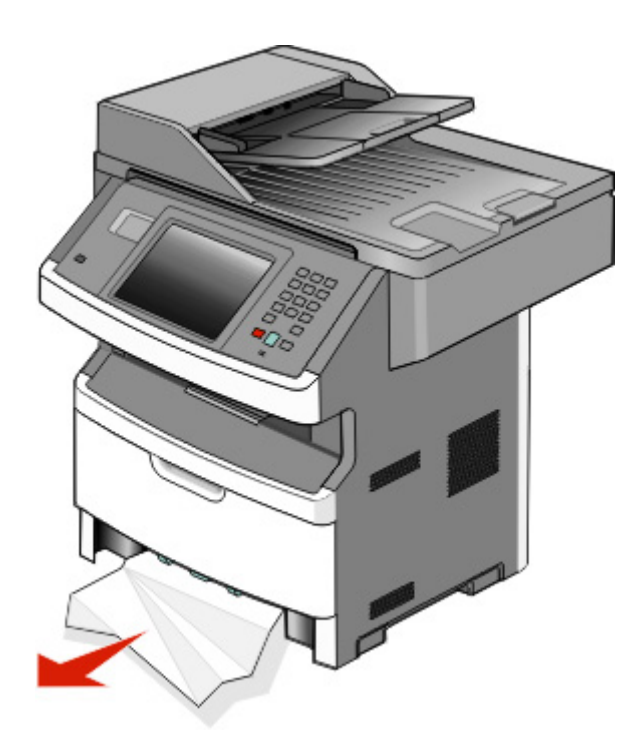

- Insérez le tiroir, puis appuyez sur **Continuer**.
- Si le message de bourrage ne s'efface pas, retirez les tiroirs optionnels.
- Retirez le papier coincé, puis réinsérez les tiroirs.
- Appuyez sur **Continuer**.

- Appuyez sur **Etats / Fournitures** pour identifier l'emplacement du bourrage.
- Retirez le papier du chargeur multifonction.

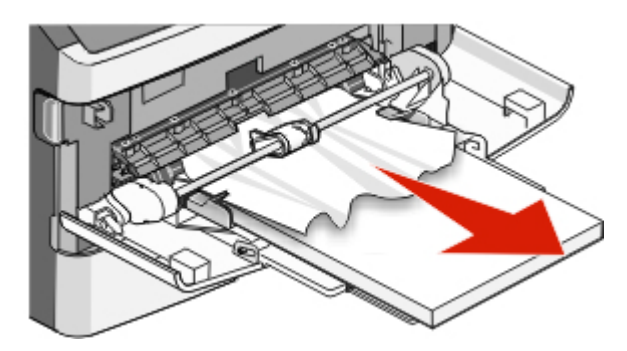

- Déramez les feuilles de papier pour les assouplir, puis ventilez-les. Ne pliez pas le papier et ne le froissez pas. Egalisez les bords sur une surface plane.
- Chargez le papier dans le chargeur multifonction.
- Faites glisser le guide papier vers l'intérieur du tiroir jusqu'à ce qu'il repose légèrement sur le bord du papier.

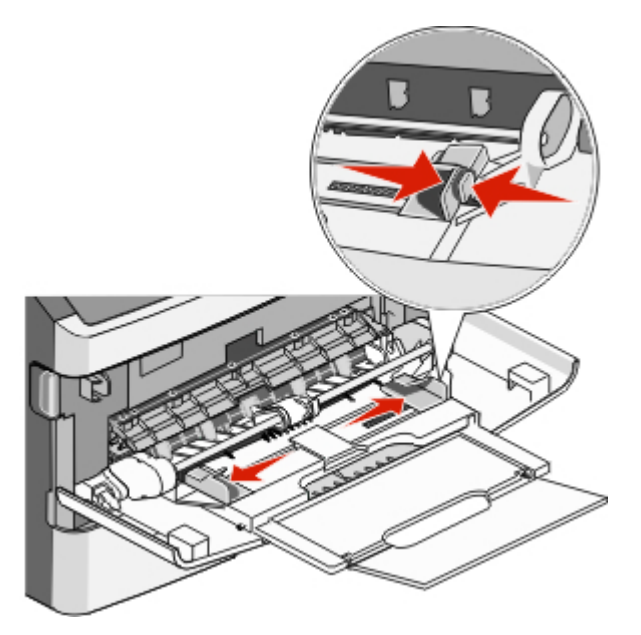

Appuyez sur **Continuer**.

Le chargeur multifonction n'a pas réussi à attraper une feuille de papier. Si elle est visible, tirez doucement la feuille coincée pour l'extraire.

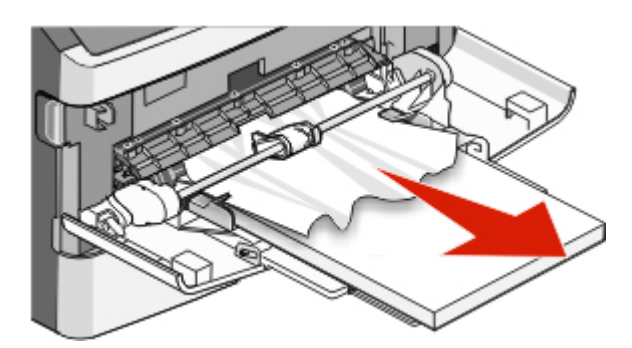

Si vous ne la voyez pas, procédez comme suit :

**1** Ouvrez la porte avant, puis retirez le kit du photoconducteur et la cartouche de toner.

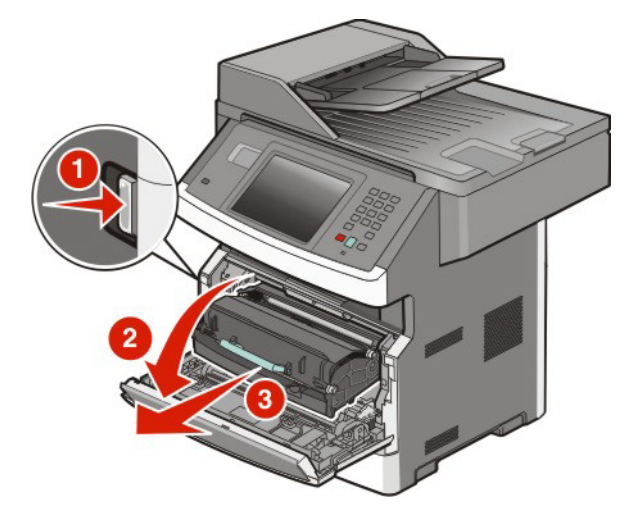

**2** Relevez le rabat à l'avant de l'imprimante, puis retirez les feuilles coincées.

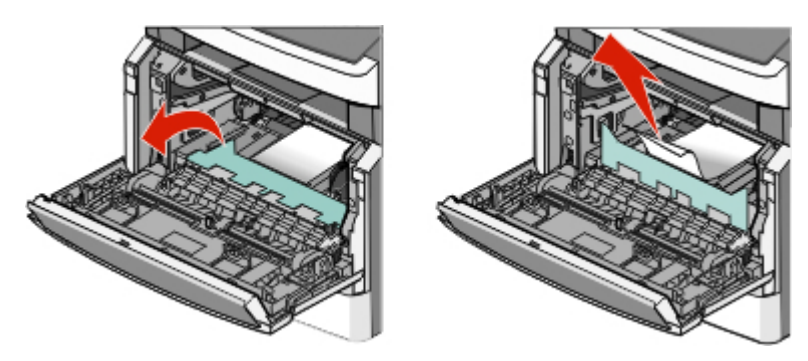

- **3** Réinsérez le kit du photoconducteur et la cartouche de toner.
- **4** Fermez la porte avant.
- **5** Appuyez sur **Continuer**.

# **290–294 Bourrages papier**

### **Elimination des bourrages sous le capot du DAA**

- **1** Retirez tous les documents d'origine du DAA.
- **2** Ouvrez le capot du DAA.

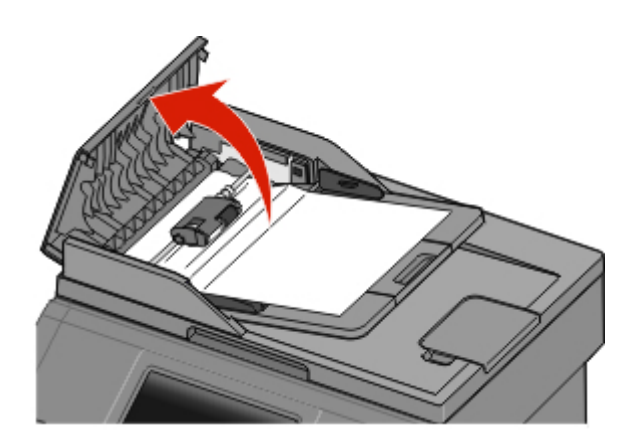

**3** Déverrouillez le rouleau séparateur.

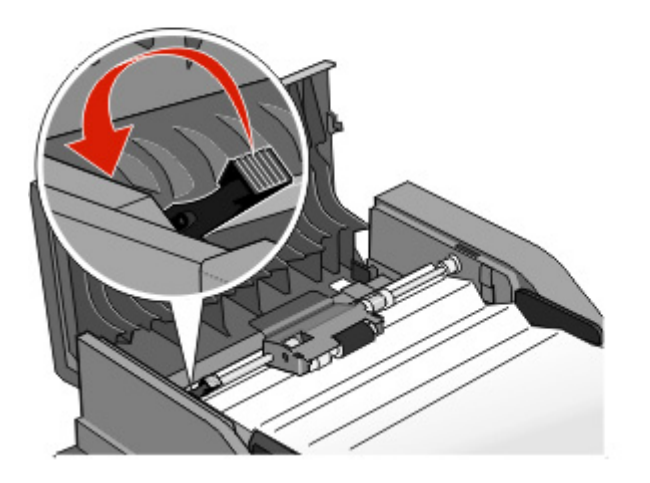

Elimination des bourrages

Retirez le rouleau séparateur.

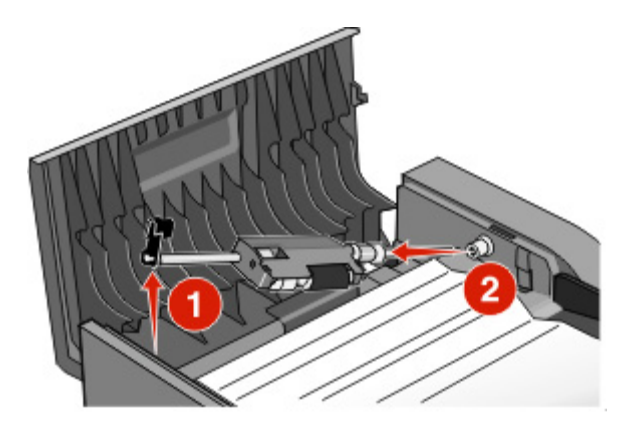

Retirez le papier coincé.

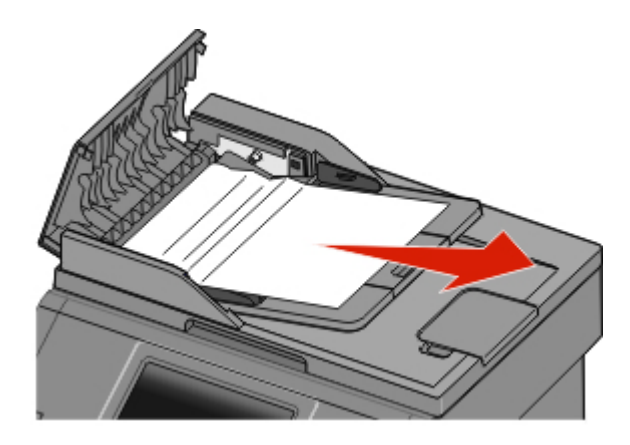

Réinstallez le rouleau séparateur.

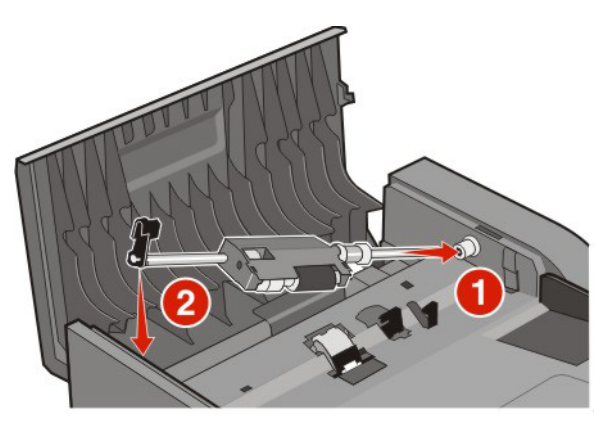

Verrouillez le rouleau séparateur.

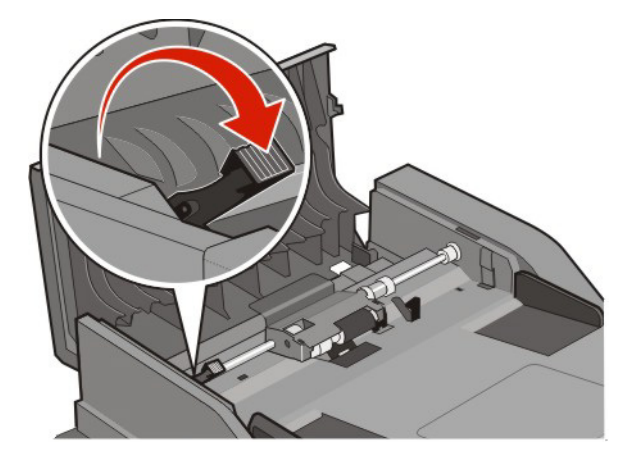

Fermez le capot du DAA.

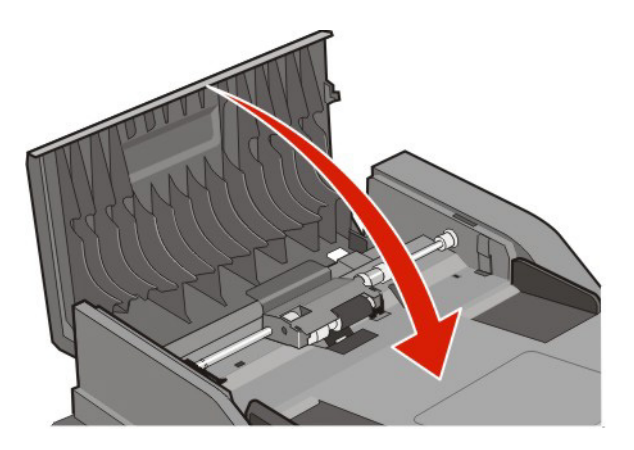

Appuyez sur **Continuer**.

### **Elimination des bourrages du DAA en soulevant le capot du scanner**

Ouvrez le capot du scanner, puis retirez le papier coincé.

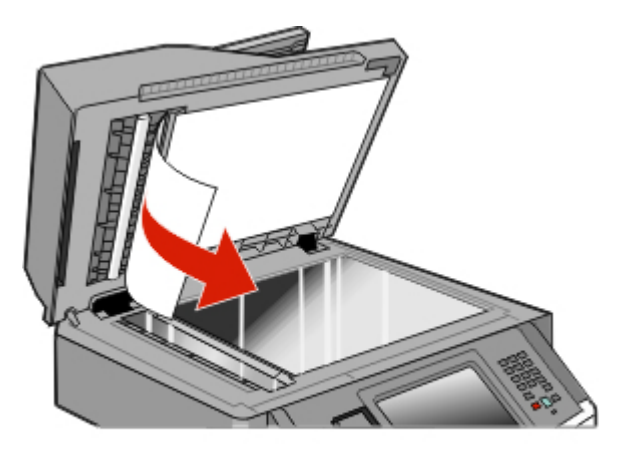

Appuyez sur **Continuer**.

#### **Elimination des bourrages recto verso du DAA**

Si, alors que vous effectuez une copie recto verso dans le DAA, votre document d'origine se coince, procédez comme suit pour éliminer le bourrage :

**1** Retirez le tiroir d'alimentation du DAA.

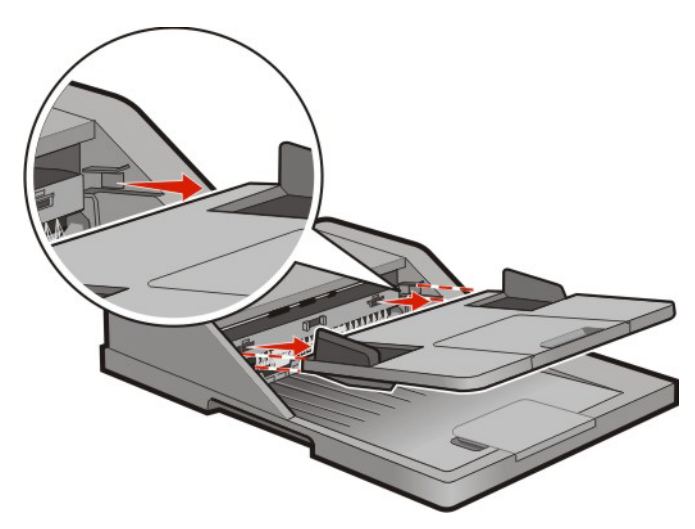

**2** Tirez sur la feuille en bas afin d'extraire le papier coincé.

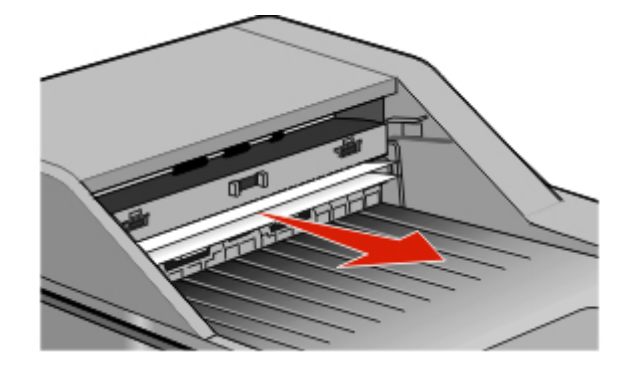

**3** Réinstallez le tiroir d'alimentation du DAA.

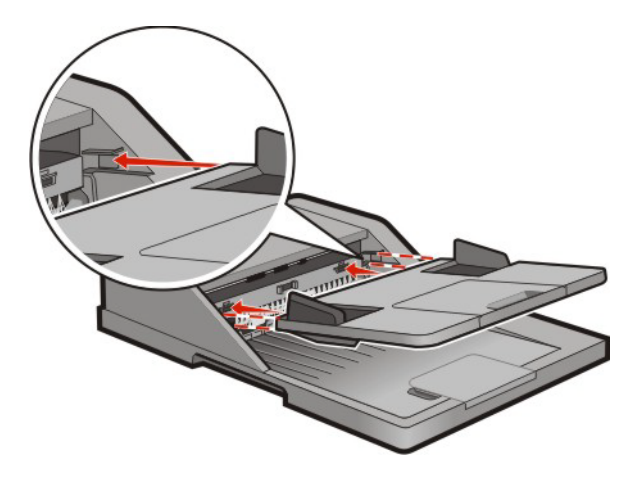

**4** Appuyez sur **Continuer**.

# **Dépannage**

# **Résolution des problèmes de base relatifs à l'imprimante**

En cas de problèmes avec l'imprimante ou si l'imprimante ne répond pas, assurez-vous que :

- **•** Le cordon d'alimentation est connecté à l'imprimante et branché sur une prise de courant correctement reliée à la terre.
- **•** L'alimentation électrique n'est coupée par aucun interrupteur ou coupe-circuit.
- **•** L'imprimante n'est branchée sur aucun parasurtenseur, onduleur ou cordon prolongateur.
- **•** Les autres appareils électriques branchés sur cette source d'alimentation électrique fonctionnent.
- **•** L'imprimante est sous tension. Vérifiez le commutateur d'alimentation de l'imprimante.
- **•** Le câble est correctement raccordé entre l'imprimante et l'ordinateur hôte, le serveur d'impression, une option ou tout autre périphérique réseau.
- **•** Toutes les options sont correctement installées.
- **•** Les paramètres du pilote d'imprimante sont corrects.

Après avoir vérifié ces différents points, mettez l'imprimante hors tension, patientez environ 10 secondes, puis remettez-la sous tension. Cela suffit souvent à résoudre le problème.

# **Le panneau de commandes n'affiche rien ou uniquement des losanges**

L'autotest de l'imprimante a échoué. Mettez l'imprimante hors tension, patientez environ 10 secondes, puis remettezla sous tension.

Si le message **Prêt** ne s'affiche pas, mettez l'imprimante hors tension et contactez l'assistance clientèle.

# **Le voyant clignote en rouge.**

### **CONSULTEZ L'ÉCRAN POUR PRENDRE CONNAISSANCE DES MESSAGES D'ERREUR LE CAS ÉCHÉANT.**

Effacez tous les messages d'erreur.

### **ASSUREZ-VOUS D'AVOIR CORRECTEMENT CONFIGURÉ LA FONCTION DE TÉLÉCOPIE.**

Pour plus d'informations, reportez-vous à [« Configuration de votre imprimante en télécopieur », page 124.](#page-123-0)

# **Explication des messages de l'imprimante**

### **Réponse**

L'imprimante répond à un appel de télécopieur. Attendez que le message disparaisse.

### **Modifier <source> sur <x>**

<source> représente un tiroir ou un chargeur et <x> représente le format ou le type de papier.

Vous pouvez changer l'alimentation actuelle pour les pages restantes du travail d'impression. La page mise en forme sera imprimée sur le papier chargé dans le tiroir sélectionné. Cela peut parfois provoquer une coupure du texte ou des images. Essayez l'une ou plusieurs des solutions suivantes :

- **•** Sélectionnez le tiroir papier avec le format ou le type de papier approprié.
- **•** Appuyez sur **Utiliser [source] actuelle** pour ignorer le message et imprimer à partir du tiroir sélectionné pour le travail d'impression.
- **•** Appuyez sur **Continuer** pour poursuivre le travail si le format et le type de papier appropriés sont chargés dans le tiroir. Le format et le type de papier sont précisés dans le menu Papier du panneau de commandes.

**Remarque :** si vous appuyez sur Continuer alors qu'il n'y a plus de papier dans le tiroir, le travail d'impression ne peut être poursuivi.

**•** Appuyez sur **Annuler le travail** pour annuler le travail en cours.

### **Vérifier la connexion du tiroir <x>**

Essayez l'une ou plusieurs des solutions suivantes :

**•** Mettez l'imprimante hors tension, puis de nouveau sous tension.

Si l'erreur se produit une seconde fois :

- **1** Mettez l'imprimante hors tension.
- **2** Débranchez le cordon d'alimentation de la prise murale.
- **3** Retirez le tiroir.
- **4** Reconnectez le tiroir.
- **5** Branchez le cordon d'alimentation sur une prise correctement mise à la terre.
- **6** Redémarrez l'imprimante.

Si l'erreur se produit à nouveau :

- **1** Mettez l'imprimante hors tension.
- **2** Débranchez le cordon d'alimentation de la prise murale.
- **3** Retirez le tiroir.
- **4** Contactez l'assistance clientèle.
- **•** Appuyez sur **Continuer** pour effacer le message et imprimer sans utiliser le tiroir.

#### **Fermer la porte avant**

Fermez la porte avant de l'imprimante.

## **Fermer la porte ou insérer une cartouche**

La cartouche est manquante ou n'est pas installée correctement. Insérez la cartouche, puis fermez l'ensemble des portes et des capots.

### **Connecter <x>bps**

Le télécopieur est connecté. Attendez que le message disparaisse.

**Remarque :** <x> est le débit en bauds par seconde.

### **Disque corrompu**

L'imprimante a tenté d'effectuer une récupération sur un disque dur corrompu, mais le disque dur n'est pas réparable. Il faut reformater le disque dur.

Appuyez sur **Reformater le disque** pour reformater le disque dur et supprimer le message.

**Remarque :** le reformatage du disque entraîne la suppression de tous les fichiers qui y sont stockés.

### **Disque plein - Numérisation annulée**

La numérisation a été annulée ou s'est arrêtée en raison de l'espace insuffisant sur le disque dur de l'imprimante.

Appuyez sur **Continuer** pour effacer le message.

### **Echec de l'envoi de la télécopie**

L'envoi de la télécopie a échoué. Attendez que le message disparaisse.

### **Mémoire fax pleine**

La mémoire est insuffisante pour envoyer la télécopie.

Appuyez sur **Continuer** pour effacer le message.

### **Répertoire de télécopie inopérant. Contacter l'administrateur système.**

Le répertoire de télécopie semble corrompu. Essayez l'une ou plusieurs des solutions suivantes :

- **•** Appuyez sur **Continuer** pour effacer le message.
- **•** Mettez l'imprimante hors tension, puis sous tension afin de la réinitialiser. Si le message s'affiche à nouveau, contactez un agent du support technique.

# **Serveur de télécopie « à formater » non configuré. Contacter l'administrateur système.**

L'imprimante est en mode Serveur de télécopie, mais la configuration du serveur de télécopie n'a pas été effectuée.

Essayez l'une ou plusieurs des solutions suivantes :

- **•** Appuyez sur **Continuer** pour effacer le message.
- **•** Effectuez la configuration du serveur de télécopie. Si le message s'affiche à nouveau, contactez un agent du support technique.

### **Nom de télécopieur non configuré**

Le nom du télécopieur n'a pas été saisi. L'envoi et la réception de télécopies sont désactivés jusqu'à ce que la télécopie soit correctement configurée.

Essayez l'une ou plusieurs des solutions suivantes :

- **•** Appuyez sur **Continuer** pour effacer le message.
- **•** Effectuez la configuration analogique du télécopieur. Si le message s'affiche à nouveau, contactez un agent du support technique.

## **Numéro de télécopieur non configuré**

Le numéro du télécopieur n'a pas été saisi. L'envoi et la réception de télécopies sont désactivés jusqu'à ce que la télécopie soit correctement configurée.

Essayez l'une ou plusieurs des solutions suivantes :

- **•** Appuyez sur **Continuer** pour effacer le message.
- **•** Effectuez la configuration analogique du télécopieur. Si le message s'affiche à nouveau, contactez un agent du support technique.

### **Insérer le tiroir <x>**

Insérez le tiroir indiqué dans l'imprimante.

### **Installer le tiroir <x>**

Essayez l'une ou plusieurs des solutions suivantes :

- **•** Installez le tiroir spécifié :
	- **1** Mettez l'imprimante hors tension.
	- **2** Débranchez le cordon d'alimentation de la prise murale.
	- **3** Installez le tiroir spécifié.
	- **4** Branchez le cordon d'alimentation sur une prise correctement mise à la terre.
	- **5** Redémarrez l'imprimante.
- **•** Annulez le travail d'impression en cours.

### **PIN incorrect**

Entrez un code PIN correct.

### **Charger <source> avec <x>**

<source> représente un tiroir ou un chargeur et <x> représente le format ou le type de papier.

Essayez l'une ou plusieurs des solutions suivantes :

- **•** Chargez le papier spécifié dans le tiroir.
- **•** Appuyez sur **Continuer** pour effacer le message et poursuivre l'impression.

Si l'imprimante détecte un tiroir qui contient du papier de type et de format appropriés, les documents sont imprimés à partir de ce tiroir. Dans le cas contraire, les documents sont imprimés à partir de la source par défaut.

**•** Annulez le travail d'impression en cours.

### **Alimenter le chargeur manuel avec <x>**

<x> représente le format ou le type de papier.

Essayez l'une ou plusieurs des solutions suivantes :

- **•** Chargez le papier spécifié dans le chargeur multifonction.
- **•** Appuyez sur **Continuer** pour effacer le message et poursuivre l'impression.

Si l'imprimante détecte un tiroir qui contient du papier de type et de format appropriés, les documents sont imprimés à partir de ce tiroir. Dans le cas contraire, les documents sont imprimés à partir de la source par défaut.

**•** Annulez le travail d'impression en cours.

### **Mémoire saturée, impossible d'imprimer les télécopies**

La mémoire est insuffisante pour imprimer la télécopie.

Appuyez sur **Continuer** pour effacer le message sans imprimer. Les télécopies suspendues seront imprimées après le redémarrage de l'imprimante.

### **Réseau/Réseau <x>**

L'imprimante est connectée au réseau.

**Réseau** indique que l'imprimante utilise le port réseau standard intégré à la carte logique de l'imprimante. **Réseau <x>** indique qu'un serveur d'impression interne est installé dans l'imprimante ou que l'imprimante est connectée à un serveur d'impression externe.

### **Aucune ligne téléphonique analogique connectée au modem, télécopie désactivée**

L'imprimante ne détecte aucune ligne téléphonique analogique. La télécopie est donc désactivée. Raccordez l'imprimante à une ligne téléphonique analogique.

### **Aucune réponse**

Un numéro de télécopie est composé mais la connexion échoue. Attendez que le message disparaisse.

# **Aucune tonalité**

L'imprimante n'émet aucune tonalité. Attendez que le message disparaisse.

### **Changer papier : chargez le tiroir <x> <type de papier>**

L'imprimante est configurée pour imprimer sur un type de papier différent de celui qui est chargé dans le tiroir 1. Chargez le tiroir 1 avec le type de papier approprié ou modifiez les paramètres du type de papier dans le menu Paramètres de la machine ou dans les Propriétés de l'imprimante de façon à ce qu'ils correspondent au papier chargé dans le tiroir 1.

## **Mise en file d'attente**

Le processus de numérisation d'une télécopie est terminé mais cette dernière n'a pas encore été envoyée car une autre télécopie est en cours d'envoi ou de réception. Attendez que le message disparaisse.

### **Retirer originaux du DAA du scanner**

Retirez le papier du DAA pour effacer le message et poursuivre l'impression.

## **Retirer les matériaux d'emballage, vérifier <x>**

Retirez les matériaux d'emballage restant de l'emplacement spécifié.

### **Retirer le papier du réceptacle standard**

Retirez la pile de papier du réceptacle standard.

### **Replacer <x> pour relancer le travail**

Un ou plusieurs messages ayant interrompu un travail de numérisation ne s'affiche(nt) plus. Replacez les documents d'origine dans le scanner pour reprendre le travail de numérisation. <x> représente une page du travail de numérisation.

- **•** Appuyez sur **Annuler le travail** si un travail de numérisation est en cours de traitement lorsque le message s'affiche. Cette opération annule le travail et efface le message.
- **•** Appuyez sur **Numériser depuis le dispositif d'alimentation automatique** si la récupération après bourrage papier est active. La numérisation reprend depuis le dispositif d'alimentation automatique immédiatement après la dernière page effectivement numérisée.
- **•** Appuyez sur **Numériser depuis le scanner** si la récupération après bourrage papier est active. La numérisation reprend depuis la vitre du scanner immédiatement après la dernière page effectivement numérisée.
- **•** Appuyez sur **Finir le travail sans num. supplémentaire** si la récupération après bourrage papier est active. Le travail se termine à la dernière page effectivement numérisée, mais n'est pas annulé. Les pages effectivement numérisées atteignent leur destination : copie, télécopieur, courrier électronique ou FTP.
- **•** Appuyez sur **Repr. trav.** si la récupération du travail est active. Le message disparaît. Un nouveau travail de numérisation contenant les mêmes paramètres que le précédent est lancé.

# **Restaurer les travaux suspendus ?**

Essayez l'une ou plusieurs des solutions suivantes :

- **•** Appuyez sur **Continuer** pour restaurer tous les travaux suspendus stockés sur le disque dur de l'imprimante.
- **•** Appuyez sur **Ne pas restaurer** si vous ne souhaitez pas que les travaux d'impression soient restaurés.

# **Document à numériser trop grand**

Le travail de numérisation dépasse le nombre maximum de pages. Appuyez sur **Annuler le travail** pour supprimer le message.

## **Capot du scanner DDA ouvert**

Le capot du DDA est ouvert Le message s'efface lorsque le capot est fermé

## **Effacement de l'espace disque en toute sécurité**

Il faut recommencer le processus d'effacement du disque dur de l'imprimante. Le message disparaît lorsque tous les blocs ont été effacés.

## **Série <x>**

L'imprimante utilise une connexion par câble série. Le port série est le lien de communication actif.

# **Définir horloge**

L'horloge n'est pas configurée. Ce message s'affiche si aucun autre message d'état de télécopie ne s'affiche. Il reste affiché tant que l'horloge n'est pas configurée.

# **Le serveur SMTP n'est pas configuré. Contacter l'administrateur système.**

Une erreur s'est produite sur le serveur SMTP ou ce serveur n'est pas correctement configuré. Appuyez sur **Continuer** pour effacer le message. Si le message s'affiche à nouveau, contactez un agent du support technique.

### **Certains travaux suspendus n'ont pas été restaurés**

Appuyez sur **Continuer** pour supprimer le travail spécifié.

**Remarque :** certains travaux suspendus n'ont pas été restaurés. Ils sont conservés sur le disque dur et sont inaccessibles.

# **Système occupé, préparation des ressources requises pour le travail.**

Toutes les ressources requises pour le travail ne sont pas disponibles. Attendez que le message disparaisse.

# **Système occupé, préparation des ressources requises pour le travail. Suppression des travaux suspendus.**

Toutes les ressources requises pour le travail ne sont pas disponibles. Certains travaux suspendus sont supprimés afin de libérer de la mémoire système. Attendez que le message disparaisse.

### **Disque non pris en charge**

Un disque dur d'imprimante non pris en charge a été installé. Retirez le périphérique en question, puis installez un disque pris en charge par l'imprimante.

## **Périphérique USB non pris en charge, retirez-le**

Retirez le périphérique USB non pris en charge.

### **Concentrateur USB non pris en charge, retirez-le**

Retirez le concentrateur USB non pris en charge.

### **USB/USB <x>**

L'imprimante utilise une connexion par câble USB. Le port USB est le lien de communication actif.

### **30 Recharge non valide, remplacer cartouche de toner**

L'imprimante a détecté une cartouche de toner rechargeable non valide. Retirez la cartouche de toner et installez-en une neuve.

# **31 Cartouche défectueuse**

Retirez la cartouche de toner défectueuse et installez-en une neuve.

# **32 Réf. cartouche non prise en charge par le périphérique**

Retirez la cartouche de toner indiquée et installez-en une qui est prise en charge.

### **34 Papier court**

- **•** Chargez le papier ou le support spécial adapté dans le tiroir approprié.
- **•** Appuyez sur **Continuer** pour effacer le message et imprimer le travail à partir d'un autre tiroir papier.
- **•** Vérifiez les guides de longueur et de largeur et veillez à ce que le papier soit correctement chargé dans le tiroir.
- **•** Vérifiez les propriétés d'impression ou les paramètres de la boîte de dialogue Imprimer afin de vous assurer que le travail d'impression requiert le type et le format de papier appropriés.
- **•** Vérifiez que le format de papier est correctement configuré. Par exemple, si l'option Frmt chargeur MF est définie sur Universel, vérifiez que la largeur du papier est adaptée aux données imprimées.
- **•** Annulez le travail d'impression en cours.

### **35 Mémoire insuffisante pr prendre en ch. la fction Economiser ressources**

Essayez l'une ou plusieurs des solutions suivantes :

- **•** Appuyez sur **Continuer** pour désactiver la fonction Economiser ressources et poursuivre l'impression.
- **•** Pour activer la fonction Economiser ressources lorsque ce message s'affiche, vérifiez que les tampons de liaison sont définis sur Auto, puis quittez les menus afin de prendre en compte les modifications effectuées. Lorsque le message **Prêt** s'affiche, activez la fonction Economiser ressources.
- **•** Installez de la mémoire supplémentaire.

### **37 Mémoire insuffisante pour assembler les travaux**

Essayez l'une ou plusieurs des solutions suivantes :

- **•** Appuyez sur **Continuer** pour imprimer la partie du travail déjà stockée et commencer l'assemblage du reste du travail d'impression.
- **•** Annulez le travail d'impression en cours.

### **37 Mémoire insuffisante, travaux suspendus supprimés**

L'imprimante a supprimé certains travaux suspendus afin de traiter les travaux en cours.

Appuyez sur **Continuer** pour effacer le message.

### **37 Mémoire insuffisante, certains trav. suspendus ne seront pas restaurés**

L'imprimante ne peut pas restaurer une partie ou la totalité des travaux confidentiels ou suspendus conservés sur son disque dur.

Appuyez sur **Continuer** pour effacer le message.

### **38 Mémoire saturée**

Essayez l'une ou plusieurs des solutions suivantes :

- **•** Appuyez sur **Continuer** pour effacer le message.
- **•** Annulez le travail d'impression en cours.
- **•** Installez de la mémoire supplémentaire dans l'imprimante.

### **39 Page complexe, des données risquent de ne pas être imprimées**

- **•** Appuyez sur **Continuer** pour effacer le message et poursuivre l'impression.
- **•** Annulez le travail d'impression en cours.
- **•** Installez de la mémoire supplémentaire dans l'imprimante.

# **50 Erreur de police PPDS**

Essayez l'une ou plusieurs des solutions suivantes :

- **•** Appuyez sur **Continuer** pour effacer le message et poursuivre l'impression.
- **•** L'imprimante ne trouve pas la police demandée. Dans le menu PPDS, sélectionnez **Meilleure corres.**, puis **En fonction**. L'imprimante va ainsi détecter une police similaire et remettre en forme le texte concerné.
- **•** Annulez le travail d'impression en cours.

# **51 Mémoire flash défectueuse détectée**

Essayez l'une ou plusieurs des solutions suivantes :

- **•** Appuyez sur **Continuer** pour effacer le message et poursuivre l'impression.
- **•** Annulez le travail d'impression en cours.

## **52 Espace insuffisant dans la mémoire flash pour les ressources**

Essayez l'une ou plusieurs des solutions suivantes :

- **•** Appuyez sur **Continuer** pour effacer le message et poursuivre l'impression. Les polices et macros téléchargées qui n'ont pas été stockées auparavant dans la mémoire flash sont supprimées.
- 
- **•** Supprimez les polices, les macros et autres données stockées dans la mémoire flash.
- **•** Effectuez la mise à niveau vers une carte mémoire d'une capacité de stockage plus importante.

### **53 Mémoire flash non formatée détectée**

Essayez l'une ou plusieurs des solutions suivantes :

- **•** Appuyez sur **Continuer** pour arrêter l'opération de défragmentation et poursuivre l'impression.
- **•** Formatez la mémoire flash. Si le message d'erreur reste affiché, la mémoire flash est peut-être défectueuse et doit être remplacée.

### **54 Réseau <x> Erreur logicielle**

<x> représente le numéro de la connexion réseau.

Essayez l'une ou plusieurs des solutions suivantes :

- **•** Appuyez sur **Continuer** pour poursuivre l'impression.
- **•** Mettez l'imprimante hors tension, puis sous tension afin de la réinitialiser.
- **•** Mettez à niveau le microcode réseau de l'imprimante ou du serveur d'impression.

### **54 Port série Erreur option <x>**

<x> représente le numéro de l'option série.

- **•** Vérifiez que le câble série est correctement branché et qu'il est adapté au port série.
- **•** Assurez-vous que les paramètres de communication série (protocole, vitesse de transmission, parité et bits de données) sont définis correctement sur l'imprimante et sur l'ordinateur hôte.
- **•** Appuyez sur **Continuer** pour poursuivre l'impression.
- **•** Mettez l'imprimante hors tension, puis sous tension afin de la réinitialiser.

### **54 Erreur de logiciel réseau standard**

Essayez l'une ou plusieurs des solutions suivantes :

- **•** Appuyez sur **Continuer** pour poursuivre l'impression.
- **•** Mettez l'imprimante hors tension, puis sous tension afin de la réinitialiser.
- **•** Mettez à niveau le microcode réseau de l'imprimante ou du serveur d'impression.

### **55 Option ds empl. <x> non prise en charge**

<x> représente un emplacement sur la carte logique de l'imprimante.

Essayez l'une ou plusieurs des solutions suivantes :

- **1** Mettez l'imprimante hors tension.
- **2** Débranchez le cordon d'alimentation de la prise murale.
- **3** Retirez la carte optionnelle non prise en charge de la carte logique de l'imprimante.
- **4** Branchez le cordon d'alimentation sur une prise correctement mise à la terre.
- **5** Remettez l'imprimante sous tension.

### **56 Port parallèle <x> désactivé**

<x> représente le numéro du port parallèle.

Essayez l'une ou plusieurs des solutions suivantes :

- **•** Appuyez sur **Continuer** pour effacer le message. L'imprimante efface toutes les données reçues via le port parallèle.
- **•** Assurez-vous que l'option Tampon parallèle n'est pas désactivée.

### **56 Port série <x> désactivé**

<x> représente le numéro du port série.

- **•** Appuyez sur **Continuer** pour effacer le message. L'imprimante supprime les données reçues par le port série.
- **•** Assurez-vous que l'option Tampon série n'est pas désactivée.

# **56 Port parallèle standard désactivé**

Essayez l'une ou plusieurs des solutions suivantes :

- **•** Appuyez sur **Continuer** pour effacer le message.
	- L'imprimante efface toutes les données reçues via le port parallèle.
- **•** Assurez-vous que l'option Tampon parallèle n'est pas désactivée.

## **56 Port USB standard désactivé**

Essayez l'une ou plusieurs des solutions suivantes :

**•** Appuyez sur **Continuer** pour effacer le message.

L'imprimante efface toutes les données reçues sur le port USB.

**•** Assurez-vous que l'option Tampon USB n'est pas désactivée.

### **56 Port USB <x> désactivé**

<x> représente le numéro du port USB.

Essayez l'une ou plusieurs des solutions suivantes :

**•** Appuyez sur **Continuer** pour effacer le message.

L'imprimante efface toutes les données reçues sur le port USB.

**•** Assurez-vous que l'option Tampon USB n'est pas désactivée.

### **57 Config. modifiée, certains trav. suspendus n'ont pas été restaurés**

Depuis que les travaux ont été stockés sur le disque dur de l'imprimante, des modifications ont été apportées à l'imprimante rendant les travaux suspendus non valides. Les modifications apportées peuvent être les suivantes :

- **•** Le microcode de l'imprimante a été mis à jour.
- **•** Les options d'alimentation, de sortie ou d'impression recto verso des travaux d'impression ont été supprimées.
- **•** Le travail d'impression a été créé à partir des données d'un périphérique qui se trouvait sur le port USB, or ce périphérique n'est plus branché sur le port en question.
- **•** Le disque dur de l'imprimante contient des travaux stockés alors que le disque dur était installé sur un autre modèle d'imprimante.

Appuyez sur **Continuer** pour effacer le message.

### **58 Trop de tiroirs**

- **1** Mettez l'imprimante hors tension.
- **2** Débranchez le cordon d'alimentation de la prise murale.
- **3** Retirez les tiroirs supplémentaires.
- **4** Branchez le cordon d'alimentation sur une prise correctement mise à la terre.
- **5** Remettez l'imprimante sous tension.

# **58 Trop d'options mémoire flash installées**

- **1** Mettez l'imprimante hors tension.
- **2** Débranchez le cordon d'alimentation de la prise murale.
- **3** Retirez les mémoires flash en trop.
- **4** Branchez le cordon d'alimentation sur une prise correctement mise à la terre.
- **5** Remettez l'imprimante sous tension.

# **59 Tiroir <x> incompatible**

Essayez l'une ou plusieurs des solutions suivantes :

- **•** Retirez le tiroir spécifié.
- **•** Appuyez sur **Continuer** pour effacer le message et poursuivre l'impression sans utiliser le tiroir spécifié.

## **61 Retirer le disque défectueux**

Essayez l'une ou plusieurs des solutions suivantes :

- **•** Appuyez sur **Continuer** pour effacer le message et poursuivre l'impression.
- **•** Installez un autre disque dur d'imprimante avant d'effectuer toute opération nécessitant un disque.

### **62 Disque saturé**

Essayez l'une ou plusieurs des solutions suivantes :

- **•** Pour faire disparaître le message et poursuivre le processus, appuyez sur **Continuer**.
- **•** Supprimez les polices, les macros et autres données stockées sur le disque dur de l'imprimante.
- **•** Installez un disque dur à capacité de stockage plus importante.

# **63 Disque non formaté**

Essayez l'une ou plusieurs des solutions suivantes :

- **•** Appuyez sur **Continuer** pour effacer le message et poursuivre l'impression.
- **•** Formatez le disque dur de l'imprimante.

Si le message d'erreur reste affiché, le disque dur est défectueux et doit être remplacé.

### **80 Maintenance planifiée**

La maintenance planifiée de l'imprimante doit avoir lieu. Commandez un kit de maintenance contenant tous les éléments nécessaires pour remplacer les rouleaux d'entraînement, le rouleau de charge, l'unité de fusion et le rouleau de transfert.

# **84 Remplacer kit PC**

Le kit du photoconducteur est épuisé. Installez un nouveau kit du photoconducteur.

# **84 Fin durée de vie kit PC**

Le kit du photoconducteur est presque épuisé.

Essayez l'une ou plusieurs des solutions suivantes :

- **•** Remplacez le kit du photoconducteur.
- **•** Appuyez sur **Continuer** pour effacer le message et poursuivre l'impression.

### **88 Niveau de cartouche bas**

Le niveau de toner est bas. Remplacez la cartouche de toner, puis appuyez sur **Continuer** pour effacer le message et poursuivre l'impression.

### **88 yy Niv. cartouche presque bas**

Le niveau de toner est bas. Remplacez la cartouche de toner, puis appuyez sur **Continuer** pour effacer le message et poursuivre l'impression.

### **88.yy Remplacer la cartouche**

La cartouche de toner est vide.

- **1** Remplacez la cartouche de toner.
- **2** Appuyez sur **Continuer** pour effacer le message.

### **200 - 282.yy Bourrage papier**

- **1** Dégagez le chemin du papier.
- **2** Appuyez sur **Continuer** pour poursuivre l'impression.

### **290-295.yy Bourrage scanner**

Retirez tous les originaux du scanner.

# **293 Repl. tous les originaux et reprendre travail**

La numérisation doit s'effectuer depuis le dispositif d'alimentation automatique mais le dispositif ne contient pas de papier. Chargez du papier dans le dispositif d'alimentation automatique.

- **•** Appuyez sur **Continuer** si aucune numérisation n'est active lorsque le message d'intervention s'affiche. Cette opération efface le message.
- **•** Appuyez sur **Annuler le travail** si un travail de numérisation est en cours de traitement lorsque le message d'intervention s'affiche. Cette opération annule le travail et efface le message.
- **•** Appuyez sur **Numériser depuis le DAA** si la récupération après bourrage papier est active. La numérisation reprend depuis le dispositif d'alimentation automatique immédiatement après la dernière page effectivement numérisée.
- **•** Appuyez sur **Numériser depuis le scanner** si la récupération après bourrage papier est active. La numérisation reprend depuis le scanner à plat immédiatement après la dernière page ayant été effectivement numérisée.
- **•** Appuyez sur **Terminer l'impr.** sans poursuivre la num. si la récupération après bourrage papier est active. Le travail se termine à la dernière page effectivement numérisée, mais n'est pas annulé. Les pages effectivement numérisées atteignent leur destination : copie, télécopieur, courrier électronique ou FTP.
- **•** Appuyez sur **Redémarrer le travail** si la récupération du travail est active et si le travail peut être redémarré. Le message disparaît. Un nouveau travail de numérisation contenant les mêmes paramètres que le précédent est lancé.

### **293.02 Scanner à plat ouvert**

Fermez le capot du scanner.

### **294 Bourrage DAA**

L'emplacement de ce bourrage peut également se présenter sous la forme **294.04 Bourrage capteur recto verso hors fonction**, **294.05 Bourrage capteur numérisation hors fonction** ou **294.06 Bourrage alimentation arrière DAA**. Pour éliminer ce bourrage :

**1** Retirez toutes les pages du DAA.

**Remarque :** le message s'efface une fois les pages retirées du DAA.

- **2** Déramez les feuilles, puis ventilez-les.
- **3** Placez les pages dans le DAA.
- **4** Ajustez les guides du DAA.
- **5** Sur le panneau de commandes de l'imprimante, appuyez sur  $\Diamond$ .

### **840.01 Scanner désactivé**

Ce message signale que le scanner a été désactivé par l'agent du support technique ou que le scanner a détecté une erreur matérielle et s'est automatiquement désactivé.

### **841 - 846 Erreur de service du scanner**

- **1** Mettez l'imprimante hors tension.
- **2** Débranchez le cordon d'alimentation de la prise murale.
- **3** Vérifiez tous les branchements des câbles.
- **4** Branchez le cordon d'alimentation sur une prise correctement mise à la terre.
- **5** Remettez l'imprimante sous tension.

Si le message de dépannage s'affiche de nouveau, contactez l'assistance clientèle et indiquez le message obtenu.

### **900 – 999 Réparation <message>**

- **1** Mettez l'imprimante hors tension.
- **2** Débranchez le cordon d'alimentation de la prise secteur.
- **3** Vérifiez tous les branchements des câbles.
- **4** Branchez le cordon d'alimentation à une prise correctement mise à la terre.
- **5** Remettez l'imprimante sous tension.

Si le message de dépannage s'affiche de nouveau, contactez l'assistance clientèle et indiquez le message obtenu.

# **1565 Erreur émulation, charger option émulation**

Le message s'efface automatiquement au bout de 30 secondes ; une fois ce laps de temps écoulé, l'émulateur de téléchargement est désactivé sur la barrette microcode.

# **Résolution des problèmes d'impression**

## **Les PDF multilingues ne s'impriment pas**

Des polices des documents ne sont pas disponibles.

- **1** Dans Adobe Acrobat, ouvrez le document à imprimer.
- **2** Cliquez sur l'icône de l'imprimante.

La boîte de dialogue Imprimer s'affiche.

- **3** Cliquez sur **Avancé**.
- **4** Sélectionnez **Imprimer comme image**.
- **5** Cliquez deux fois sur **OK**.

### **Le message Erreur lecture pilote USB s'affiche.**

Vérifiez que le pilote USB est bien pris en charge. Pour obtenir des informations sur les lecteurs à mémoire flash USB testés et approuvés, contactez le revendeur de votre imprimante.

### **Les travaux ne s'impriment pas**

Voici des solutions possibles. Essayez l'une ou plusieurs des solutions suivantes :

#### **ASSUREZ-VOUS QUE <sup>L</sup>'IMPRIMANTE EST PRÊTE <sup>À</sup> IMPRIMER**

Assurez-vous que le message **Prêt** ou **Economie énergie** s'affiche à l'écran avant de lancer une impression.

#### **VÉRIFIEZ SI LE RÉCEPTACLE STANDARD EST PLEIN**

Retirez la pile de papier du réceptacle standard.

#### **VÉRIFIEZ SI LE TIROIR PAPIER EST VIDE**

Chargez du papier dans ce tiroir.

#### **ASSUREZ-VOUS QUE LE LOGICIEL <sup>D</sup>'IMPRIMANTE APPROPRIÉ EST INSTALLÉ**

- **•** Assurez-vous d'utiliser le logiciel d'imprimante approprié.
- **•** Si vous utilisez un port USB, assurez-vous que votre système d'exploitation est pris en charge et que vous utilisez un logiciel d'impression compatible.

# **ASSUREZ-VOUS QUE LE SERVEUR <sup>D</sup>'IMPRESSION INTERNE EST INSTALLÉ CORRECTEMENT ET EST EN ÉTAT DE**

**MARCHE**

- **•** Assurez-vous que le serveur d'impression interne est installé correctement et que l'imprimante est connectée au réseau. Pour plus d'informations sur l'installation d'une imprimante réseau, cliquez sur **Afficher le Guide de l'utilisateur et la documentation** sur le CD *Logiciel et documentation*.
- **•** Imprimez une page de configuration du réseau et vérifiez que l'état indiqué est **Connecté**. Si l'état est **Non connecté**, vérifiez les câbles réseau, puis essayez de nouveau d'imprimer la page de configuration du réseau. Contactez l'assistance technique pour vous assurer que le réseau fonctionne correctement.

#### **ASSUREZ-VOUS <sup>D</sup>'UTILISER LE CÂBLE D'IMPRIMANTE RECOMMANDÉ**

Pour plus d'informations, contactez le revendeur de votre imprimante.

### **ASSUREZ-VOUS QUE LES CÂBLES DE <sup>L</sup>'IMPRIMANTE SONT CORRECTEMENT BRANCHÉS**

Vérifiez les branchements sur l'imprimante et le serveur d'impression pour vous assurer que les câbles sont correctement reliés.

Pour plus d'informations, reportez-vous à la documentation sur la configuration fournie avec l'imprimante.

### **Les travaux confidentiels et suspendus ne s'impriment pas**

Voici des solutions possibles. Essayez l'une ou plusieurs des solutions suivantes :

#### **IMPRESSION DE TRAVAUX PARTIELS, D'AUCUN TRAVAUX OU DE PAGES VIERGES**

Le travail d'impression peut contenir des erreurs de formatage ou des données non valides.

- **•** Supprimez le travail d'impression, puis imprimez-le à nouveau.
- **•** Pour les documents PDF, recréez le PDF, puis imprimez-le à nouveau.

#### **VÉRIFIEZ QUE <sup>L</sup>'IMPRIMANTE DISPOSE DE SUFFISAMMENT DE MÉMOIRE.**

Libérez de la mémoire supplémentaire en supprimant des travaux dans la liste des travaux suspendus.

# **L'impression d'un travail prend plus de temps que prévu**

Voici des solutions possibles. Essayez l'une ou plusieurs des solutions suivantes :

#### **DIMINUEZ LA COMPLEXITÉ DU TRAVAIL <sup>D</sup>'IMPRESSION**

Réduisez le nombre et la taille des polices, le nombre et la complexité des images ainsi que le nombre de pages du travail.

#### **DÉFINISSEZ LE PARAMÈTRE PROTECTION PAGE SUR HORS FONCTION**

- **1** Sur l'écran d'accueil, appuyez sur **...**
- **2** Appuyez sur **Paramètres**.
- **3** Appuyez sur **Paramètres généraux**.
- **4** Appuyez sur la flèche vers le bas jusqu'à ce que **Récupération d'impression** s'affiche.
- **5** Appuyez sur **Récupération d'impression**.
- **6** Appuyez sur les flèches en regard de **Protection page** jusqu'à ce que **Hors fonction** s'affiche.
- **7** Appuyez sur **Envoyer**.
- 8 Appuyez sur **fo** pour retourner à l'écran d'accueil.

#### **MODIFICATION DES PARAMÈTRES ENVIRONNEMENTAUX**

En mode Eco ou silencieux, il se peut que vous constatiez un court temps d'attente avant l'impression de la première page. Pour plus d'informations sur la modification des paramètres, reportez-vous à [« Utilisation du mode Eco »,](#page-70-0) [page 71](#page-70-0) ou [« Réduction du bruit de l'imprimante », page 74](#page-73-0).

### **Le travail est imprimé depuis un tiroir inapproprié ou sur un papier inadéquat**

#### **VÉRIFIEZ LE PARAMÈTRE TYPE DE PAPIER.**

Assurez-vous que le paramètre Type de papier correspond au papier chargé dans le tiroir.

- **1** Dans le menu Papier du panneau de commandes de l'imprimante, vérifiez le paramètre Type de papier.
- **2** Avant de lancer un travail d'impression, indiquez le type de papier approprié :
	- **•** Pour les utilisateurs Windows, indiquez le type dans Propriétés de l'imprimante.
	- **•** Pour les utilisateurs Macintosh, indiquez le type dans la boîte de dialogue Imprimer.

### **Des caractères incorrects s'impriment**

#### **ASSUREZ-VOUS QUE <sup>L</sup>'IMPRIMANTE <sup>N</sup>'EST PAS EN MODE DÉPISTAGE HEX.**

Si le message **Hex prêt** s'affiche à l'écran, vous devez quitter le mode Dépistage Hex avant d'imprimer. Mettez l'imprimante hors tension, puis remettez-la sous tension pour quitter le mode Dépistage Hex.

# **La fonction de chaînage des tiroirs ne fonctionne pas**

Voici des solutions possibles. Essayez l'une ou plusieurs des solutions suivantes :

#### **UTILISEZ LES MÊMES TYPE ET FORMAT DE PAPIER.**

- **•** Chargez les mêmes type et format de papier dans chaque tiroir à chaîner.
- **•** Déplacez les guide-papier pour régler correctement le format de papier chargé dans chaque tiroir.

#### **DÉFINISSEZ LES PARAMÈTRES FORMAT DE PAPIER ET TYPE DE PAPIER SUR LES MÊMES VALEURS.**

- **•** Pour comparer les paramètres de chaque tiroir, vous pouvez imprimer la page des paramètres de menus.
- **•** Si nécessaire, réglez les paramètres dans le menu Format/Type papier.

**Remarque :** le chargeur multifonction ne détecte pas automatiquement le format du papier. Vous devez définir le format dans le menu Format/Type papier.

### **Les travaux volumineux ne sont pas assemblés.**

Voici des solutions possibles. Essayez l'une ou plusieurs des solutions suivantes :

#### **ASSUREZ-VOUS QUE LE PARAMÈTRE ASSEMBLAGE EST ACTIVÉ**

Dans le menu Finition ou Propriétés de l'imprimante, activez l'option Assembler.

**Remarque :** si vous définissez Assembler sur Hors fonction dans le logiciel, le paramètre défini dans le menu Finition est ignoré.

#### **DIMINUEZ LA COMPLEXITÉ DU TRAVAIL <sup>D</sup>'IMPRESSION.**

Pour réduire la complexité du travail, diminuez le nombre des polices et leur taille, le nombre et la complexité des images ainsi que le nombre de pages.

#### **VÉRIFIEZ QUE <sup>L</sup>'IMPRIMANTE DISPOSE DE SUFFISAMMENT DE MÉMOIRE**

Ajoutez de la mémoire à l'imprimante ou installez un disque dur optionnel.

### **Des sauts de page inattendus se produisent**

#### **AUGMENTEZ LA VALEUR DU DÉLAI <sup>D</sup>'IMPRESSION.**

- **1** Assurez-vous que l'imprimante est sous tension et que **Prêt** s'affiche.
- **2** Sur l'écran d'accueil, appuyez sur .
- **3** Appuyez sur **Paramètres**.
- **4** Appuyez sur **Paramètres généraux**.
- **5** Appuyez sur la flèche vers le bas jusqu'à ce que **Délais** s'affiche.
- **6** Appuyez sur **Délais**.
- **7** Appuyez sur la flèche de droite ou de gauche en regard de **Délai d'impression** jusqu'à atteindre la valeur souhaitée.
- **8** Appuyez sur **Envoyer**.
- **9** Appuyez sur **1**.

# **Résolution des problèmes de copie**

### **Le copieur ne répond pas**

Voici des solutions possibles. Essayez l'une ou plusieurs des solutions suivantes :

#### **CONSULTEZ L'ÉCRAN POUR PRENDRE CONNAISSANCE DES MESSAGES D'ERREUR LE CAS ÉCHÉANT.**

Effacez tous les messages d'erreur.

### **VÉRIFIEZ <sup>L</sup>'ALIMENTATION.**

Assurez-vous que l'imprimante est branchée, qu'elle est sous tension et que le message **Prêt** s'affiche.

#### **Le scanner ne se ferme pas.**

Assurez-vous que rien ne bloque la fermeture du scanner :

- **1** Soulevez le scanner.
- **2** Retirez tout élément qui bloquerait le scanner.
- **3** Abaissez le scanner.

### **Faible qualité de la copie**

Voici quelques exemples de faible qualité de copie :

- **•** Pages vierges
- **•** Modèle de damier
- **•** Graphiques ou images déformés
- **•** Caractères manquants
- **•** Impression pâle
- **•** Impression sombre
- **•** Lignes inclinées
- **•** Traces
- **•** Rayures
- **•** Caractères inattendus
- **•** Lignes blanches sur l'impression

Voici des solutions possibles. Essayez l'une ou plusieurs des solutions suivantes :

#### **VÉRIFIEZ L'ÉCRAN POUR PRENDRE CONNAISSANCE DES MESSAGES D'ERREUR, LE CAS ÉCHÉANT**

Effacez tous les messages d'erreur.

#### **LE NIVEAU DE TONER EST PEUT-ÊTRE BAS**

Lorsque le message **88 Niveau de cartouche bas** s'affiche ou lorsque l'impression devient plus pâle, remplacez la cartouche de toner.

#### **LA VITRE DU SCANNER EST PEUT-ÊTRE SALE**

Nettoyez la vitre du scanner à l'aide d'un tissu légèrement humide, propre et non pelucheux. Si votre imprimante est équipée d'un DAA, nettoyez également la vitre du DAA. Pour plus d'informations, reportez-vous à [« Nettoyage](#page-238-0) [de la vitre du scanner », page 239](#page-238-0).

#### **LA COPIE EST TROP CLAIRE OU TROP SOMBRE**

Réglez le paramètre d'intensité de la copie.

#### **VÉRIFIEZ LA QUALITÉ DU DOCUMENT <sup>D</sup>'ORIGINE**

Assurez-vous que la qualité du document d'origine est satisfaisante.

#### **VÉRIFIEZ LE POSITIONNEMENT DU DOCUMENT**

- **•** Assurez-vous que le document ou la photo est placé(e) face imprimée vers le bas, dans le coin supérieur gauche de la vitre du scanner.
- **•** Si vous aviez chargé votre document d'origine dans le DAA, chargez-le plutôt sur la vitre du scanner.

#### **UN TONER NON SOUHAITÉ APPARAÎT EN ARRIÈRE-PLAN**

- **•** Réduisez la valeur du paramètre d'intensité.
- **•** Modifiez le paramètre **Retrait arrière-plan** dans le menu **Paramètres de copie**.

#### **DES MOTIFS (MOIRÉS) APPARAISSENT SUR LA SORTIE**

- **•** Sur le panneau de commandes de l'imprimante, appuyez sur le bouton **Contenu** jusqu'à ce que le voyant s'allume en regard des options Texte/Photo.
- **•** Faites pivoter le document original sur la vitre du scanner.
- **•** Sur le panneau de commandes de l'imprimante, appuyez sur le bouton **Mettre à l'échelle** et réglez le paramètre.

#### **LE TEXTE EST CLAIR OU EFFACÉ**

Sur le panneau de commandes de l'imprimante, appuyez sur le bouton **Contenu** jusqu'à ce que le voyant s'allume à côté des options Texte ou Texte/Photo.

#### **LA SORTIE EST PÂLE OU SUREXPOSÉE**

- **•** Sur le panneau de commandes de l'imprimante, appuyez sur le bouton **Contenu** jusqu'à ce que le voyant s'allume en regard des options Texte/Photo ou Photographie.
- **•** Sur le panneau de commandes de l'imprimante, appuyez sur le bouton **Intensité** et augmentez l'intensité.

### **L'IMPRESSION EST INCLINÉE**

#### **Remarques :**

- **•** Si vous chargez votre document d'origine dans le DAA, ajustez les guide-papier du DAA de sorte qu'ils touchent les bords des pages à numériser.
- **•** Vérifiez que les guide-papier des tiroirs touchent les bords du papier chargé.

# **Copies partielles de document ou de photo**

Voici des solutions possibles. Essayez l'une ou plusieurs des solutions suivantes :

#### **VÉRIFIEZ LE POSITIONNEMENT DU DOCUMENT**

Assurez-vous que le document ou la photo est placé(e) face imprimée vers le bas, dans le coin supérieur gauche de la vitre du scanner.

#### **VÉRIFIEZ LE PARAMÈTRE FORMAT DE PAPIER**

Assurez-vous que le paramètre Format de papier correspond au papier chargé dans le tiroir.

- **1** Dans le menu Papier du panneau de commandes de l'imprimante, vérifiez le paramètre Format de papier.
- **2** Avant de lancer un travail d'impression, indiquez le format de papier approprié :
	- **•** Pour les utilisateurs Windows, indiquez le format dans Propriétés de l'imprimante.
	- **•** Pour les utilisateurs Macintosh, indiquez le format dans la boîte de dialogue Format d'impression ou Imprimer.

# **Résolution des problèmes de numérisation**

# **Vérification d'un scanner qui ne répond pas**

Lorsque le scanner ne répond pas, vérifiez les points suivants :

- **•** L'imprimante est sous tension.
- **•** Le câble est correctement raccordé entre l'imprimante et l'ordinateur hôte, le serveur d'impression, une option ou tout autre périphérique réseau.
- **•** Le cordon d'alimentation est connecté à l'imprimante et branché sur une prise de courant correctement reliée à la terre.
- **•** L'alimentation électrique n'est coupée par aucun interrupteur ou coupe-circuit.
- **•** L'imprimante n'est branchée sur aucun parasurtenseur, onduleur ou cordon prolongateur.
- **•** Les autres appareils électriques branchés sur cette source d'alimentation électrique fonctionnent.

Après avoir vérifié ces différents points, mettez l'imprimante hors tension, puis de nouveau sous tension. Cette opération suffit souvent à résoudre le problème.

# **Echec de la numérisation**

Voici des solutions possibles. Essayez l'une ou plusieurs des solutions suivantes :

#### **VÉRIFIEZ LES BRANCHEMENTS DES CÂBLES.**

Assurez-vous que le câble USB ou que le câble réseau est correctement branché à l'ordinateur et à l'imprimante.

### **UNE ERREUR <sup>S</sup>'EST PEUT-ÊTRE PRODUITE AU NIVEAU DU LOGICIEL**

Eteignez l'ordinateur, puis redémarrez-le.

## **La numérisation prend trop de temps ou bloque l'ordinateur**

Voici des solutions possibles. Essayez l'une ou plusieurs des solutions suivantes :

#### **D'AUTRES LOGICIELS PEUVENT INTERFÉRER LORS DE LA NUMÉRISATION.**

Fermez tous les programmes non utilisés.

#### **IL EST POSSIBLE QUE LA RÉSOLUTION DE NUMÉRISATION SOIT TROP ÉLEVÉE.**

Sélectionnez une résolution de numérisation plus basse.

## **Faible qualité d'image numérisée**

Voici des solutions possibles. Essayez l'une ou plusieurs des solutions suivantes :

### **VÉRIFIEZ L'ÉCRAN POUR PRENDRE CONNAISSANCE DES MESSAGES D'ERREUR, LE CAS ÉCHÉANT.**

Effacez tous les messages d'erreur.

#### **LA VITRE DU SCANNER EST PEUT-ÊTRE SALE.**

Nettoyez la vitre du scanner à l'aide d'un tissu légèrement humide, propre et non pelucheux. Pour plus d'informations, reportez-vous à [« Nettoyage de la vitre du scanner », page 239](#page-238-0).

#### **RÉGLEZ LA RÉSOLUTION DU SCANNER.**

Augmentez la résolution du scanner de façon à obtenir un travail de qualité supérieure.

#### **VÉRIFIEZ LA QUALITÉ DU DOCUMENT <sup>D</sup>'ORIGINE.**

Assurez-vous que la qualité du document d'origine est satisfaisante.

#### **VÉRIFIEZ LE POSITIONNEMENT DU DOCUMENT.**

Assurez-vous que le document ou l'image est placé(e) face imprimée vers le bas, dans le coin supérieur gauche.

# **Numérisation partielle de document ou de photo**

Voici des solutions possibles. Essayez l'une ou plusieurs des solutions suivantes :

#### **VÉRIFIEZ LE POSITIONNEMENT DU DOCUMENT**

Assurez-vous que le document ou la photo est placé(e) face imprimée vers le bas, dans le coin supérieur gauche de la vitre du scanner.

#### **VÉRIFIEZ LE PARAMÈTRE FORMAT DE PAPIER**

Assurez-vous que le paramètre Format de papier correspond au papier chargé dans le tiroir.

- **1** Dans le menu Papier du panneau de commandes de l'imprimante, vérifiez le paramètre Format de papier.
- **2** Avant de lancer un travail d'impression, indiquez le format de papier approprié :
	- **•** Pour les utilisateurs Windows, indiquez le format dans Propriétés de l'imprimante.
	- **•** Pour les utilisateurs Macintosh, indiquez le format dans la boîte de dialogue Format d'impression ou Imprimer.

### **Impossible de numériser depuis un ordinateur**

Voici des solutions possibles. Essayez l'une ou plusieurs des solutions suivantes :

#### **CONSULTEZ L'ÉCRAN POUR PRENDRE CONNAISSANCE DES MESSAGES D'ERREUR LE CAS ÉCHÉANT.**

Effacez tous les messages d'erreur.

#### **VÉRIFIEZ <sup>L</sup>'ALIMENTATION.**

Assurez-vous que l'imprimante est branchée, qu'elle est sous tension et que le message **Prêt** s'affiche.

#### **VÉRIFIEZ LES BRANCHEMENTS DES CÂBLES.**

Assurez-vous que le câble USB ou que le câble réseau est correctement branché à l'ordinateur et à l'imprimante.

# **Résolution des problèmes de télécopie**

### **L'identifiant de l'appelant ne s'affiche pas**

Contactez votre société de télécommunications pour vérifier que vous êtes abonné au service de l'identifiant de l'appelant pour votre ligne téléphonique.

Si votre région prend en charge plusieurs modèles d'identifiant de l'appelant, vous devrez peut-être modifier le paramètre par défaut. Deux paramètres sont disponibles : FSK (modèle 1) et DTMF (modèle 2). La disponibilité de ces paramètres par l'intermédiaire du menu Télécopie dépend de la prise en charge de plusieurs modèles d'identifiant de l'appelant par votre pays ou région. Contactez votre société de télécommunications pour déterminer le modèle à utiliser ou le paramètre vers lequel basculer.

# **Impossible d'envoyer ou de recevoir une télécopie**

Voici des solutions possibles. Essayez l'une ou plusieurs des solutions suivantes :

#### **ACTIVATION DU MODE TÉLÉCOPIE**

Pour plus d'informations, reportez-vous à [« Configuration de votre imprimante en télécopieur », page 124.](#page-123-0)

#### **CONSULTEZ L'ÉCRAN POUR PRENDRE CONNAISSANCE DES MESSAGES D'ERREUR LE CAS ÉCHÉANT.**

Effacez tous les messages d'erreur.

#### **VÉRIFIEZ <sup>L</sup>'ALIMENTATION.**

Assurez-vous que l'imprimante est branchée, qu'elle est sous tension et que le message **Prêt** s'affiche.

#### **VÉRIFIEZ LES CONNEXIONS DE <sup>L</sup>'IMPRIMANTE.**

Assurez-vous que les câbles des équipements suivants sont correctement branchés, le cas échéant :

- **•** Téléphone
- **•** Combiné
- **•** Répondeur

#### **VÉRIFIEZ LA PRISE TÉLÉPHONIQUE MURALE.**

- **1** Branchez un téléphone à la prise murale.
- **2** Attendez la tonalité.
- **3** Si vous n'entendez aucune tonalité, branchez un autre téléphone sur la prise murale.
- **4** Si vous n'entendez toujours aucune tonalité, branchez un téléphone sur une autre prise murale.
- **5** Si vous entendez une tonalité, branchez l'imprimante sur cette prise murale.

#### **PASSEZ EN REVUE CETTE LISTE DE CONTRÔLE DU SERVICE DE TÉLÉPHONIE NUMÉRIQUE.**

Le modem de télécopie est un appareil analogique. Certains appareils peuvent être connectés à l'imprimante pour permettre l'utilisation des services de téléphonie numérique.

- **•** Si vous utilisez un service de téléphonie RNIS, branchez l'imprimante sur un port téléphonique analogique (port d'interface R) de l'adaptateur RNIS. Pour obtenir plus d'informations et faire la demande d'un port d'interface R, contactez votre fournisseur de connexion ISDN.
- **•** Si vous utilisez une connexion DSL, branchez un filtre ou un routeur DSL qui prendra en charge le fonctionnement analogique. Pour plus d'informations, contactez votre fournisseur de connexion DSL.
- **•** Si vous utilisez un service de commutateur téléphonique privé (PBX), assurez-vous que la connexion au commutateur est de type analogique. Dans le cas contraire, pensez à installer une ligne téléphonique analogique pour le télécopieur.

#### **VÉRIFIEZ LA TONALITÉ.**

- **•** Passez un appel test au numéro de téléphone auquel vous souhaitez envoyer une télécopie afin de vous assurer qu'il fonctionne correctement.
- **•** Si la ligne téléphonique est utilisée par un autre appareil, attendez que cette communication soit terminée avant d'envoyer une télécopie.
- **•** Si vous utilisez la fonction Mains libres, augmentez le volume pour vérifier la tonalité.

#### **DÉBRANCHEZ TEMPORAIREMENT LES AUTRES APPAREILS.**

Pour vous assurer que l'imprimante fonctionne correctement, connectez-la directement à la ligne téléphonique. Débranchez les répondeurs, les ordinateurs avec modem ou les séparateurs de lignes téléphoniques.

#### **VÉRIFIEZ <sup>S</sup>'IL <sup>Y</sup> <sup>A</sup> UN PROBLÈME DE BOURRAGE.**

Supprimez les bourrages et assurez-vous que le message **Prêt** s'affiche.

#### **DÉSACTIVEZ TEMPORAIREMENT <sup>L</sup>'OPTION APPEL EN ATTENTE.**

L'option Appel en attente peut perturber les transmissions de télécopies. Désactivez cette option avant l'envoi ou la réception de télécopies. Contactez votre opérateur téléphonique pour obtenir la séquence de touches du pavé numérique permettant de désactiver temporairement l'option Appel en attente.

#### **LE SERVICE DE MESSAGERIE VOCALE PEUT INTERFÉRER AVEC LES TRANSMISSIONS DE TÉLÉCOPIES.**

Le service de messagerie vocale mis à votre disposition par votre opérateur téléphonique local peut perturber les transmissions de télécopies. Pour pouvoir activer à la fois le service de messagerie vocale et la réponse aux appels par l'imprimante, vous pouvez envisager d'installer une deuxième ligne téléphonique pour l'imprimante.

#### **LA MÉMOIRE DE <sup>L</sup>'IMPRIMANTE EST PEUT-ÊTRE SATURÉE.**

- **1** Composez le numéro de télécopie.
- **2** Numérisez le document d'origine une page à la fois.

### **Il est possible d'envoyer des télécopies, mais il est impossible de les recevoir**

Voici des solutions possibles. Essayez l'une ou plusieurs des solutions suivantes :

#### **VÉRIFIEZ SI LE TIROIR PAPIER EST VIDE.**

Chargez du papier dans ce tiroir.

#### **VÉRIFIEZ LES PARAMÈTRES DE DÉLAI DE SONNERIE.**

Le délai de sonnerie définit le nombre de fois que la ligne téléphonique sonne avant la réponse de l'imprimante. Si des téléphones partagent la même ligne que l'imprimante ou si vous êtes abonné au service de sonnerie distincte de votre opérateur téléphonique, maintenez le délai de sonnerie à 4.

**1** Saisissez l'adresse IP de l'imprimante dans le champ d'adresse de votre navigateur Web.

**Remarque :** si vous ne connaissez pas l'adresse IP de l'imprimante, imprimez une page de configuration réseau et identifiez l'adresse IP dans la section TCP/IP.

- **2** Cliquez sur **Paramètres**.
- **3** Cliquez sur **Paramètres de télécopie**.
- **4** Cliquez sur **Configuration télécopie analogique**.
- **5** Dans le champ Nombre de sonneries avant réponse, entrez le nombre de sonneries de la ligne téléphonique avant la réponse de l'imprimante.
- **6** Cliquez sur **Envoyer**.

#### **LE NIVEAU DE TONER EST PEUT-ÊTRE BAS.**

Le message **88 Niveau de cartouche bas** apparaît lorsque le niveau de toner est faible.

### **Il est possible de recevoir des télécopies; mais il est impossible d'en envoyer**

Voici des solutions possibles. Essayez l'une ou plusieurs des solutions suivantes :

#### **L'IMPRIMANTE N'EST PAS EN MODE TÉLÉCOPIE.**

Sur l'écran d'accueil, appuyez sur **Télécopie** pour mettre l'imprimante en mode Télécopie.

#### **LE DOCUMENT N'EST PAS CHARGÉ CORRECTEMENT.**

Chargez le document d'origine face imprimée vers le haut, bord court en premier dans le dispositif d'alimentation automatique ou face imprimée vers le bas sur la vitre du scanner, dans le coin supérieur gauche.

**Remarque :** ne chargez pas de cartes postales, de photos, d'images trop petites, de transparents, de photos papier ou de supports trop fins (tels qu'une coupure de magazine) dans le dispositif d'alimentation automatique. Placez ces éléments sur la vitre du scanner.

#### **S'ASSUREZ <sup>D</sup>'AVOIR CORRECTEMENT CONFIGURÉ LE NUMÉRO DE RACCOURCI.**

- **•** Vérifiez que le numéro de raccourci correspondant au numéro que vous souhaitez composer a bien été programmé.
- **•** Sinon, composez le numéro de téléphone manuellement.
# <span id="page-288-0"></span>**La qualité d'impression de la télécopie reçue est médiocre**

Voici des solutions possibles. Essayez l'une ou plusieurs des solutions suivantes :

#### **RENVOYEZ LE DOCUMENT.**

Demandez à l'expéditeur de la télécopie de :

- **•** Vérifier que la qualité du document d'origine est satisfaisante.
- **•** Renvoyer la télécopie. La connexion à la ligne téléphonique est peut-être défectueuse.
- **•** Augmenter, si possible, la résolution de numérisation du télécopieur.

#### **LE NIVEAU DE TONER EST PEUT-ÊTRE BAS.**

Lorsque le message **88 Niveau de cartouche bas** s'affiche ou lorsque l'impression devient plus pâle, remplacez la cartouche.

**VÉRIFIEZ QUE LA VITESSE DE TRANSMISSION DU TÉLÉCOPIEUR <sup>N</sup>'EST PAS TROP ÉLEVÉE.**

Diminuez la vitesse de transmission des télécopies entrantes :

**1** Saisissez l'adresse IP de l'imprimante dans le champ d'adresse de votre navigateur Web.

**Remarque :** si vous ne connaissez pas l'adresse IP de l'imprimante, imprimez une page de configuration réseau et identifiez l'adresse IP dans la section TCP/IP.

- **2** Cliquez sur **Paramètres**.
- **3** Cliquez sur **Paramètres de télécopie**.
- **4** Cliquez sur **Configuration télécopie analogique**.
- **5** Dans la zone Vitesse maximale, cliquez sur l'une des options suivantes :
	- **2400 4800**
	- **9600**

**14400**

- **33600**
- **6** Cliquez sur **Envoyer**.

# **Résolution des problèmes d'options**

# **L'option ne fonctionne pas correctement ou ne fonctionne plus après son installation**

Voici des solutions possibles. Essayez l'une ou plusieurs des solutions suivantes :

# **RÉINITIALISEZ <sup>L</sup>'IMPRIMANTE.**

Mettez l'imprimante hors tension, patientez environ 10 secondes, puis remettez-la sous tension.

#### <span id="page-289-0"></span>**VÉRIFIEZ QUE <sup>L</sup>'OPTION EST BIEN CONNECTÉE <sup>À</sup> <sup>L</sup>'IMPRIMANTE.**

- **1** Mettez l'imprimante hors tension.
- **2** Débranchez l'imprimante.
- **3** Vérifiez la connexion entre l'option et l'imprimante.

#### **ASSUREZ-VOUS QUE <sup>L</sup>'OPTION EST CORRECTEMENT INSTALLÉE.**

Imprimez la page de paramètres de menus et vérifiez si l'option apparaît dans la liste des options installées. Si ce n'est pas le cas, réinstallez-la. Pour plus d'informations, reportez-vous à la documentation sur la configuration matérielle fournie avec l'option.

#### **ASSUREZ-VOUS QUE <sup>L</sup>'OPTION EST BIEN SÉLECTIONNÉE.**

Sélectionnez l'option depuis l'ordinateur à partir duquel vous imprimez. Pour plus d'informations, reportez-vous à [« Mise à jour des options disponibles dans le pilote d'imprimante », page 54](#page-53-0).

#### **Bacs**

Voici des solutions possibles. Essayez l'une ou plusieurs des solutions suivantes :

#### **VÉRIFIEZ QUE LE PAPIER EST CHARGÉ CORRECTEMENT.**

- **1** Tirez complètement le tiroir pour l'extraire.
- **2** Vérifiez s'il y a des bourrages papier ou des feuilles mal engagées.
- **3** Assurez-vous que les guide-papier sont alignés sur le bord de la pile de papier.
- **4** Insérez le tiroir.

#### **RÉINITIALISEZ <sup>L</sup>'IMPRIMANTE.**

Mettez l'imprimante hors tension, patientez environ 10 secondes, puis remettez-la sous tension.

# **Carte mémoire flash**

Vérifiez que la carte mémoire flash est correctement connectée à la carte logique de l'imprimante.

# **Disque dur avec adaptateur**

Assurez-vous que le disque dur est correctement connecté à la carte logique de l'imprimante.

# <span id="page-290-0"></span>**Port ISP (Internal Solutions Port)**

Si le port ISP ne fonctionne pas correctement, voici des solutions possibles. Essayez l'une ou plusieurs des solutions suivantes :

#### **VÉRIFIEZ TOUTES LES CONNEXIONS ISP.**

- **•** Assurez-vous que le port ISP est correctement connecté à la carte logique de l'imprimante.
- **•** Vérifiez que le câble est correctement relié au connecteur approprié.

#### **VÉRIFIEZ LE CÂBLE.**

Vérifiez que vous utilisez le câble adéquat et qu'il est correctement connecté.

#### **VÉRIFIEZ QUE LE LOGICIEL RÉSEAU EST BIEN CONFIGURÉ.**

Pour plus d'informations sur l'installation du logiciel pour l'impression réseau, reportez-vous au *Guide de mise en réseau* sur le CD *Logiciel et documentation*.

# **Carte mémoire**

Assurez-vous que la carte mémoire est correctement connectée à la carte logique de l'imprimante.

# **Résolution des problèmes d'alimentation du papier**

# **Bourrages papier fréquents**

Voici des solutions possibles. Essayez l'une ou plusieurs des solutions suivantes :

#### **VÉRIFIEZ LE PAPIER.**

Utilisez le papier et les supports spéciaux recommandés. Pour plus d'informations, reportez-vous au chapitre Spécifications relatives au papier et aux supports spéciaux.

#### **VÉRIFIEZ QU'IL <sup>N</sup>'Y <sup>A</sup> PAS TROP DE PAPIER DANS LE TIROIR.**

Assurez-vous que la pile de papier chargée ne dépasse pas la hauteur maximale indiquée dans le tiroir ou dans le chargeur multifonction.

#### **VÉRIFIEZ LES GUIDE-PAPIER.**

Ajustez les guides au format du papier chargé dans le tiroir.

#### **LE PAPIER <sup>A</sup> PEUT-ÊTRE ÉTÉ EXPOSÉ <sup>À</sup> UN TAUX <sup>D</sup>'HUMIDITÉ ÉLEVÉ.**

- **•** Chargez du papier provenant d'une nouvelle ramette.
- **•** Conservez le papier dans son emballage d'origine jusqu'à son utilisation.

# <span id="page-291-0"></span>**Tiroirs papier**

Voici des solutions possibles. Essayez l'une ou plusieurs des solutions suivantes :

#### **VÉRIFIEZ QUE LE PAPIER EST CHARGÉ CORRECTEMENT.**

- **1** Ouvrez le tiroir.
- **2** Vérifiez s'il y a des bourrages papier ou des feuilles mal engagées.
- **3** Assurez-vous que les guide-papier sont alignés avec le bord de la pile de papier.
- **4** Assurez-vous que le tiroir papier est complètement fermé.

#### **RÉINITIALISEZ <sup>L</sup>'IMPRIMANTE.**

Mettez l'imprimante hors tension, patientez environ 10 secondes, puis remettez-la sous tension.

#### **ASSUREZ-VOUS QUE LE TIROIR PAPIER EST CORRECTEMENT INSTALLÉ.**

Si le tiroir papier est répertorié sur la page des paramètres de menus, mais que le papier se bloque à l'entrée ou à la sortie de ce dernier, cela signifie probablement que le tiroir n'a pas été correctement installé. Réinstallez le tiroir papier. Pour plus d'informations, consultez la documentation sur la configuration matérielle fournie avec le tiroir papier.

# **Le message Bourrage papier reste affiché après le dégagement du bourrage**

#### **VÉRIFIEZ LE CHEMIN DU PAPIER.**

Le chemin du papier n'est pas dégagé. Dégagez complètement le papier coincé dans le chemin du papier, puis appuyez sur **Continuer**.

# **La page bloquée ne se réimprime pas une fois le bourrage supprimé**

#### **ACTIVEZ LA CORRECTION BOURRAGE.**

L'option Correction bourrage du menu Configuration est désactivée. Définissez l'option Correction bourrage sur Auto ou sur En fonction :

- **1** Assurez-vous que l'imprimante est sous tension et que **Prêt** s'affiche.
- **2** Sur l'écran d'accueil, appuyez sur .
- **3** Appuyez sur **Paramètres**.
- **4** Appuyez sur **Paramètres généraux**.
- **5** Appuyez sur la flèche vers le bas jusqu'à ce que **Récupération d'impression** s'affiche.
- **6** Appuyez sur **Récupération d'impression**.
- **7** Appuyez sur la flèche de droite en regard de **Correction bourrage** jusqu'à ce que **En fonction** ou **Auto** s'affiche.
- <span id="page-292-0"></span>**8** Appuyez sur **Envoyer**.
- **9** Appuyez sur **1**.

# **Résolution des problèmes de qualité d'impression**

Les instructions des rubriques ci-dessous peuvent vous aider à résoudre vos problèmes de qualité d'impression. Si ces suggestions ne permettent pas de résoudre le problème, contactez l'assistance clientèle. Votre imprimante a peut-être besoin d'un réglage ou d'une nouvelle pièce.

# **Identification des problèmes de qualité d'impression**

Pour identifier les problèmes de qualité d'impression, imprimez les pages de test de qualité d'impression :

- **1** Mettez l'imprimante hors tension.
- **2** Chargez du papier au format A4 ou Lettre US dans le tiroir.
- **3** Maintenez les boutons  $\begin{bmatrix} 2 \\ 4 \end{bmatrix}$  et  $\begin{bmatrix} 6 \\ 4 \end{bmatrix}$  enfoncés pendant que vous mettez l'imprimante sous tension.
- **4** Relâchez les boutons lorsque l'écran de la barre de progression apparaît.

L'imprimante effectue une séquence de tests de mise sous tension, puis le menu Configuration apparaît.

- **5** Appuyez sur la flèche vers le bas jusqu'à ce que **Imprimer les pages de test qualité** s'affiche.
- **6** Appuyez sur **Imprimer les pages de test qualité**. Les pages de test de qualité d'impression s'impriment.
- **7** Appuyez sur **Retour**.
- **8** Appuyez sur **Quitter la configuration**.

#### **Pages vierges**

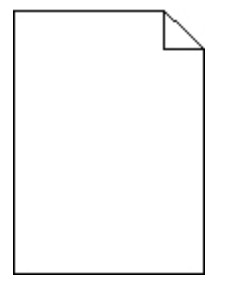

Voici des solutions possibles. Essayez l'une ou plusieurs des solutions suivantes :

#### **LA CARTOUCHE DE TONER EST PEUT-ÊTRE ENCORE EMBALLÉE**

Retirez la cartouche de toner et vérifiez que tous les matériaux d'emballage ont été correctement enlevés. Réinstallez la cartouche de toner.

**LE NIVEAU DE TONER EST PEUT-ÊTRE BAS.**

Lorsque **88 Niveau de cartouche bas** s'affiche, commandez une nouvelle cartouche de toner.

<span id="page-293-0"></span>Si les problèmes persistent, l'imprimante peut nécessiter un entretien ou des réparations. Pour plus d'informations, contactez l'assistance clientèle.

# **Les bords des caractères sont irréguliers ou inégaux**

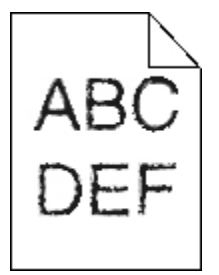

Voici des solutions possibles. Essayez l'une ou plusieurs des solutions suivantes :

#### **VÉRIFIEZ LES PARAMÈTRES DE QUALITÉ D'IMPRESSION.**

- **•** Modifiez le paramètre de résolution d'impression dans le menu Qualité sur 600 ppp, Qualité image 1200, 1200 ppp ou Qualité image 2400.
- **•** Activez le paramètre Amél. traits fins dans le menu Qualité.

#### **VÉRIFIEZ QUE LES POLICES TÉLÉCHARGÉES SONT PRISES EN CHARGE.**

Si vous utilisez des polices téléchargées, vérifiez qu'elles sont prises en charge par l'imprimante, l'ordinateur hôte et le logiciel.

### **Les images sont détourées**

Voici des solutions possibles. Essayez l'une ou plusieurs des solutions suivantes :

#### **VÉRIFIEZ LES GUIDES**

Ajustez les guides de longueur et de largeur au format du papier chargé dans le tiroir.

#### **VÉRIFIEZ LE PARAMÈTRE FORMAT DE PAPIER**

Assurez-vous que le paramètre Format de papier correspond au papier chargé dans le tiroir.

- **1** Dans le menu Papier du panneau de commandes de l'imprimante, vérifiez le paramètre Format de papier.
- **2** Avant de lancer un travail d'impression, indiquez le format de papier approprié :
	- **•** Pour les utilisateurs Windows, indiquez le format dans Propriétés de l'imprimante.
	- **•** Pour les utilisateurs Macintosh, indiquez le format dans la boîte de dialogue Format d'impression ou Imprimer.

# <span id="page-294-0"></span>**Images rémanentes**

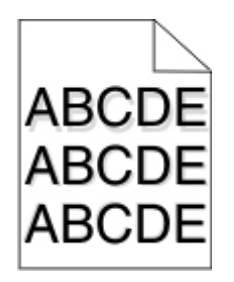

**VÉRIFIEZ LE PARAMÈTRE TYPE DE PAPIER.**

Assurez-vous que le paramètre Type de papier correspond au papier chargé dans le tiroir.

- **1** Dans le menu Papier du panneau de commandes de l'imprimante, vérifiez le paramètre Type de papier.
- **2** Avant de lancer un travail d'impression, indiquez le type de papier approprié :
	- **•** Pour les utilisateurs Windows, indiquez le type dans Propriétés de l'imprimante.
	- **•** Pour les utilisateurs Macintosh, indiquez le type dans la boîte de dialogue Imprimer.

# **Fond gris**

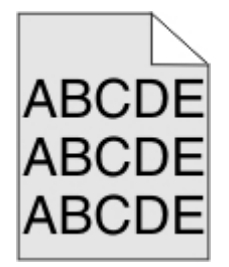

**VÉRIFIEZ <sup>L</sup>'INTENSITÉ DU TONER.**

Sélectionnez le paramètre d'intensité du toner le plus clair.

- **•** Modifiez ce paramètre dans le menu Qualité du panneau de commandes de l'imprimante.
- **•** Pour les utilisateurs Windows, modifiez le paramètre dans Propriétés de l'imprimante.
- **•** Pour les utilisateurs Macintosh, modifiez le paramètre dans la boîte de dialogue Imprimer.

# **Les marges sont incorrectes**

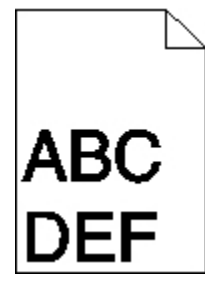

Voici des solutions possibles. Essayez l'une ou plusieurs des solutions suivantes :

Dépannage

#### <span id="page-295-0"></span>**VÉRIFIEZ LES GUIDE-PAPIER**

Ajustez les guides au format du papier chargé dans le tiroir.

#### **VÉRIFIEZ LE PARAMÈTRE FORMAT DE PAPIER**

Assurez-vous que le paramètre Format de papier correspond au papier chargé dans le tiroir.

- **1** Dans le menu Papier du panneau de commandes de l'imprimante, vérifiez le paramètre Format de papier.
- **2** Avant de lancer un travail d'impression, indiquez le format de papier approprié :
	- **•** Pour les utilisateurs Windows, indiquez le format dans Propriétés de l'imprimante.
	- **•** Pour les utilisateurs Macintosh, indiquez le format dans la boîte de dialogue Format d'impression ou Imprimer.

# **Papier recourbé**

Voici des solutions possibles. Essayez l'une ou plusieurs des solutions suivantes :

#### **VÉRIFIEZ LE PARAMÈTRE TYPE DE PAPIER.**

Assurez-vous que le paramètre Type de papier correspond au papier chargé dans le tiroir.

- **1** Dans le menu Papier du panneau de commandes de l'imprimante, vérifiez le paramètre Type de papier.
- **2** Avant de lancer un travail d'impression, indiquez le type de papier approprié :
	- **•** Pour les utilisateurs Windows, indiquez le type dans Propriétés de l'imprimante.
	- **•** Pour les utilisateurs Macintosh, indiquez le type dans la boîte de dialogue Imprimer.

#### **LE PAPIER <sup>A</sup> ÉTÉ EXPOSÉ <sup>À</sup> UN TAUX <sup>D</sup>'HUMIDITÉ ÉLEVÉ.**

- **•** Chargez du papier provenant d'une nouvelle ramette.
- **•** Conservez le papier dans son emballage d'origine jusqu'à utilisation.

# **Irrégularités d'impression**

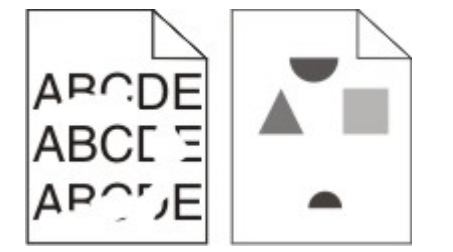

Voici des solutions possibles. Essayez l'une ou plusieurs des solutions suivantes :

#### **LE PAPIER <sup>A</sup> PEUT-ÊTRE ÉTÉ EXPOSÉ <sup>À</sup> UN TAUX <sup>D</sup>'HUMIDITÉ ÉLEVÉ**

- **•** Chargez du papier provenant d'une nouvelle ramette.
- **•** Stockez le papier dans son emballage d'origine jusqu'à ce que vous l'utilisiez.

<span id="page-296-0"></span>Assurez-vous que le paramètre Type de papier correspond au papier chargé dans le tiroir.

- **1** Dans le menu Papier du panneau de commandes de l'imprimante, vérifiez le paramètre Type de papier.
- **2** Avant de lancer un travail d'impression, indiquez le type de papier approprié :
	- **•** Pour les utilisateurs Windows, indiquez le type dans Propriétés de l'imprimante.
	- **•** Pour les utilisateurs Macintosh, indiquez le type dans la boîte de dialogue Imprimer.

#### **VÉRIFIEZ LE SUPPORT**

Evitez d'utiliser du papier texturé.

#### **LE NIVEAU DE TONER EST PEUT-ÊTRE BAS**

Lorsque le message **88 Niveau de cartouche bas** s'affiche ou lorsque l'impression devient plus pâle, remplacez la cartouche de toner.

#### **IL SE PEUT QUE <sup>L</sup>'UNITÉ DE FUSION SOIT USÉE OU DÉFECTUEUSE**

Remplacez l'unité de fusion.

# **L'impression est inclinée sur la page**

Voici des solutions possibles. Essayez l'une ou plusieurs des solutions suivantes :

#### **VÉRIFIEZ LES GUIDE-PAPIER.**

Ajustez les guides au format du papier chargé dans le tiroir.

#### **VÉRIFIEZ LE PAPIER.**

Vérifiez que le papier utilisé est conforme aux spécifications de l'imprimante.

# **Rayures noires ou rayures blanches**

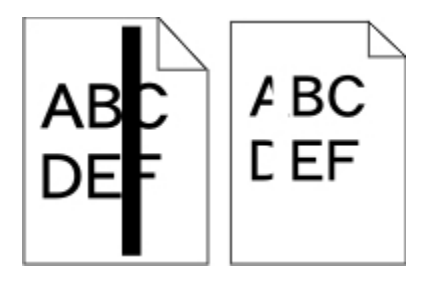

Voici des solutions possibles. Essayez l'une ou plusieurs des solutions suivantes :

#### **ASSUREZ-VOUS QUE LE MOTIF DE REMPLISSAGE EST APPROPRIÉ**

Si le motif de remplissage ne convient pas, choisissez un motif différent dans votre programme logiciel ou application.

- <span id="page-297-0"></span>**•** Essayez un type de papier différent.
- **•** Utilisez exclusivement les transparents recommandés par le fabricant de l'imprimante.
- **•** Assurez-vous que les paramètres Type et Texture du papier correspondent au papier chargé dans le tiroir ou le chargeur.

#### **ASSUREZ-VOUS QUE LE TONER EST PARFAITEMENT RÉPARTI DANS LA CARTOUCHE D'IMPRESSION**

Retirez la cartouche d'impression. Secouez-la de gauche à droite pour répartir le toner, puis réinsérez-la.

#### **LA CARTOUCHE D'IMPRESSION EST PEUT-ÊTRE DÉFECTUEUSE OU SON NIVEAU EST BAS**

Remplacez la cartouche d'impression utilisée par une nouvelle cartouche.

# **Impression trop claire**

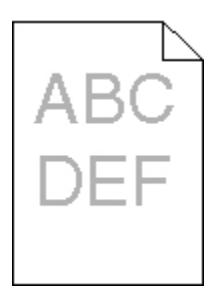

Voici des solutions possibles. Essayez l'une ou plusieurs des solutions suivantes :

#### **VÉRIFIEZ LES PARAMÈTRES <sup>D</sup>'INTENSITÉ, DE LUMINOSITÉ ET DE CONTRASTE**

L'intensité du toner et la luminosité sont trop claires ou le contraste est trop faible.

- **•** Depuis le menu Qualité du panneau de commandes de l'imprimante, modifiez ces paramètres.
- **•** Pour les utilisateurs Windows, modifiez ces paramètres dans Propriétés de l'imprimante.
- **•** Pour les utilisateurs Macintosh, modifiez ces paramètres dans la boîte de dialogue Imprimer et dans les menus contextuels.

#### **LE PAPIER <sup>A</sup> ÉTÉ EXPOSÉ <sup>À</sup> UN TAUX <sup>D</sup>'HUMIDITÉ ÉLEVÉ**

- **•** Chargez du papier provenant d'une nouvelle ramette.
- **•** Stockez le papier dans son emballage d'origine jusqu'à ce que vous l'utilisiez.

#### **VÉRIFIEZ LE SUPPORT**

Evitez d'utiliser du papier texturé.

<span id="page-298-0"></span>Assurez-vous que le paramètre Type de papier correspond au papier chargé dans le tiroir.

- **1** Dans le menu Papier du panneau de commandes de l'imprimante, vérifiez le paramètre Type de papier.
- **2** Avant de lancer un travail d'impression, indiquez le type de papier approprié :
	- **•** Pour les utilisateurs Windows, indiquez le type dans Propriétés de l'imprimante.
	- **•** Pour les utilisateurs Macintosh, indiquez le type dans la boîte de dialogue Imprimer.

#### **LE NIVEAU DE TONER EST BAS**

Lorsque **88 Niveau de cartouche bas** s'affiche, commandez une nouvelle cartouche de toner.

#### **LA CARTOUCHE DE TONER EST PEUT-ÊTRE DÉFECTUEUSE**

Remplacez la cartouche de toner.

#### **Impression trop sombre**

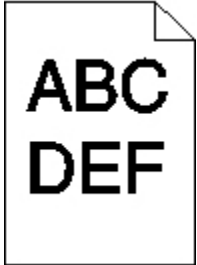

Voici des solutions possibles. Essayez l'une ou plusieurs des solutions suivantes :

#### **VÉRIFIEZ LES PARAMÈTRES <sup>D</sup>'INTENSITÉ**

L'intensité du toner est trop sombre.

- **•** Modifiez ce paramètre dans le menu Qualité du panneau de commandes de l'imprimante.
- **•** Pour les utilisateurs Windows, modifiez ce paramètre dans Propriétés de l'imprimante.
- **•** Pour les utilisateurs Macintosh, modifiez ce paramètre dans la boîte de dialogue Imprimer et dans les menus contextuels.

#### **LE PAPIER <sup>A</sup> ÉTÉ EXPOSÉ <sup>À</sup> UN TAUX <sup>D</sup>'HUMIDITÉ ÉLEVÉ**

- **•** Chargez du papier provenant d'une nouvelle ramette.
- **•** Conservez le papier dans son emballage d'origine jusqu'à son utilisation.

#### **VÉRIFIEZ LE PAPIER**

Evitez d'utiliser du papier texturé.

<span id="page-299-0"></span>Assurez-vous que le paramètre Type de papier correspond au papier chargé dans le tiroir.

- **1** Dans le menu Papier du panneau de commandes de l'imprimante, vérifiez le paramètre Type de papier.
- **2** Avant de lancer un travail d'impression, indiquez le type de papier approprié :
	- **•** Pour les utilisateurs Windows, indiquez le type dans Propriétés de l'imprimante.
	- **•** Pour les utilisateurs Macintosh, indiquez le type dans la boîte de dialogue Imprimer.

#### **LA CARTOUCHE DE TONER EST PEUT-ÊTRE DÉFECTUEUSE**

Remplacez la cartouche de toner.

# **Rayures verticales**

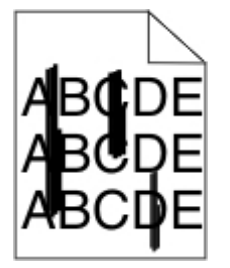

Voici des solutions possibles. Essayez l'une ou plusieurs des solutions suivantes :

#### **LE TONER LAISSE DES TRACES**

Sélectionnez un autre tiroir ou chargeur pour charger le papier en vue d'un travail :

- **•** Dans le menu Papier du panneau de commandes de l'imprimante, sélectionnez l'alimentation par défaut.
- **•** Pour les utilisateurs Windows, sélectionnez l'alimentation papier dans Propriétés de l'imprimante.
- **•** Pour les utilisateurs Macintosh, sélectionnez l'alimentation papier dans la boîte de dialogue Imprimer et dans les menus contextuels.

#### **LA CARTOUCHE DE TONER EST DÉFECTUEUSE**

Remplacez la cartouche de toner.

#### **LE CHEMIN DU PAPIER EST PEUT-ÊTRE ENCOMBRÉ**

Vérifiez le chemin du papier autour de la cartouche de toner.

**MISE EN GARDE—SURFACE BRULANTE :** l'intérieur de l'imprimante risque d'être brûlant. Pour réduire le risque de brûlure, laissez la surface du composant refroidir avant d'y toucher.

Retirez tous les papiers visibles.

#### **DES RÉSIDUS DE TONER SE TROUVENT SUR LE CHEMIN DU PAPIER**

Contactez l'assistance clientèle.

# <span id="page-300-0"></span>**Un fond gris ou une tonalité de fond apparaît sur la page**

Voici des solutions possibles. Essayez l'une ou plusieurs des solutions suivantes :

#### **LA CARTOUCHE DE TONER EST PEUT-ÊTRE DÉFECTUEUSE**

Remplacez la cartouche de toner.

#### **LES ROULEAUX DE CHARGE SONT PEUT-ÊTRE DÉFECTUEUX**

Remplacez les rouleaux de charge.

#### **DES RÉSIDUS DE TONER SE TROUVENT SUR LE CHEMIN DU PAPIER**

Contactez l'assistance clientèle.

# **Effacement du toner**

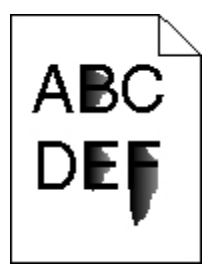

Voici des solutions possibles. Essayez l'une ou plusieurs des solutions suivantes :

#### **VÉRIFIEZ LE PARAMÈTRE TYPE DE PAPIER.**

Assurez-vous que le paramètre Type de papier correspond au papier chargé dans le tiroir.

**1** Dans le menu Papier du panneau de commandes de l'imprimante, vérifiez le paramètre Type de papier.

**2** Avant de lancer un travail d'impression, indiquez le type de papier approprié :

- **•** Pour les utilisateurs Windows, indiquez le type dans Propriétés de l'imprimante.
- **•** Pour les utilisateurs Macintosh, indiquez le type dans la boîte de dialogue Imprimer.

#### **VÉRIFIEZ LE PARAMÈTRE TEXTURE DU PAPIER.**

Dans le menu Papier du panneau de commandes de l'imprimante, assurez-vous que le paramètre Texture du papier correspond au papier chargé dans le tiroir.

# <span id="page-301-0"></span>**Traces de toner**

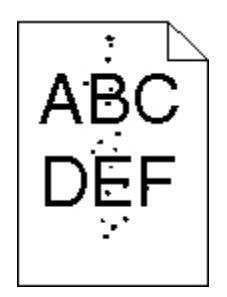

Voici des solutions possibles. Essayez l'une ou plusieurs des solutions suivantes :

#### **LA CARTOUCHE DE TONER EST PEUT-ÊTRE DÉFECTUEUSE**

Remplacez la cartouche de toner.

#### **DES RÉSIDUS DE TONER SE TROUVENT SUR LE CHEMIN DU PAPIER**

Contactez l'assistance clientèle.

# **Mauvais qualité d'impression des transparents**

Essayez l'une ou plusieurs des solutions suivantes :

#### **VÉRIFIEZ LES TRANSPARENTS.**

Utilisez exclusivement les transparents recommandés par le fabricant de l'imprimante.

#### **VÉRIFIEZ LE PARAMÈTRE TYPE DE PAPIER.**

Assurez-vous que le paramètre Type de papier correspond au papier chargé dans le tiroir.

- **1** Dans le menu Papier du panneau de commandes de l'imprimante, vérifiez le paramètre Type de papier.
- **2** Avant de lancer un travail d'impression, indiquez le type de papier approprié :
	- **•** Pour les utilisateurs Windows, indiquez le type dans Propriétés de l'imprimante.
	- **•** Pour les utilisateurs Macintosh, indiquez le type dans la boîte de dialogue Imprimer.

# **Le serveur Web incorporé ne s'ouvre pas**

Voici des solutions possibles. Essayez l'une ou plusieurs des solutions suivantes :

#### **VÉRIFIEZ LES CONNEXIONS RÉSEAU.**

Assurez-vous que l'imprimante et l'ordinateur sont sous tension et connectés au même réseau.

# <span id="page-302-0"></span>**VÉRIFIEZ LES PARAMÈTRES RÉSEAU.**

Selon les paramètres réseau, vous devrez peut-être saisir **https://** au lieu de **http://** devant l'adresse IP de l'imprimante pour accéder au serveur Web incorporé. Pour plus d'informations, consultez votre administrateur système.

# **Contacter l'assistance clientèle**

Lorsque vous contactez l'assistance clientèle, soyez prêt à décrire le problème rencontré, le message d'erreur affiché sur le panneau de commandes de l'imprimante et les mesures de dépannage prises pour y apporter une solution.

Vous devrez également communiquer le modèle de l'imprimante ainsi que son numéro de série. Pour connaître ces informations, consultez l'étiquette figurant à l'intérieur de la porte avant de l'imprimante. Le numéro de série figure également sur la page des paramètres de menus.

Vous pouvez également contacter le revendeur de votre imprimante.

Dépannage

# <span id="page-303-0"></span>**Avis**

# **Informations produit**

Type de machine : 7014, 4569, 4570 Modèle(s) : 431, 636, 63W, n01, n02, g01, g02, n11, n12, g11, g12, hn1, hn2, wh1, wh2, 43K, 6K6, 6K7

# **Note d'édition**

Juin 2011

**Le paragraphe suivant ne s'applique pas aux pays dans lesquels lesdites clauses ne sont pas conformes à la législation en vigueur :** CE DOCUMENT EST PUBLIE « TEL QUEL » SANS GARANTIE SOUS QUELQUE FORME QUE CE SOIT, EXPRESSE OU IMPLICITE, ET N'ACCORDE AUCUNE AUTRE GARANTIE DE VALEUR MARCHANDE OU D'ADAPTATION A UN USAGE PARTICULIER. Certains Etats n'admettent pas la renonciation aux garanties explicites ou implicites pour certaines transactions ; il se peut donc que cette déclaration ne vous concerne pas.

Cette publication peut contenir des imprécisions techniques ou des erreurs typographiques. Des modifications sont périodiquement apportées aux informations contenues dans ce document ; ces modifications seront intégrées dans les éditions ultérieures. Des améliorations ou modifications des produits ou programmes décrits dans cette publication peuvent intervenir à tout moment.

# **Niveaux d'émission sonore**

Les mesures ci-dessous ont été prises conformément à la norme ISO 7779 et sont rapportées conformément à la norme ISO 9296.

**Remarque :** certains modes peuvent ne pas s'appliquer à votre produit.

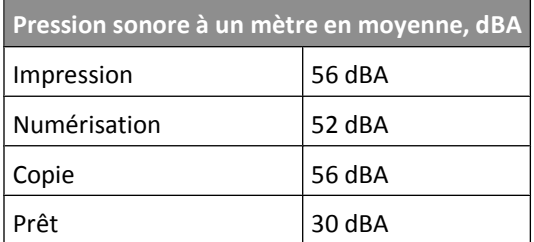

# **Informations de température**

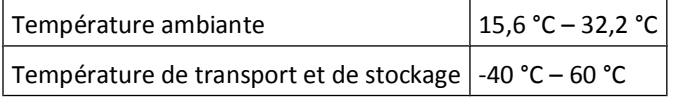

# <span id="page-304-0"></span>**Avis relatif au mercure**

Ce produit renferme une lampe contenant du mercure (<5 mg Hg). L'élimination du mercure peut être sujette à des réglementations environnementales. Pour obtenir des informations sur la mise au rebut ou le recyclage, veuillez contacter les collectivités locales ou l'Electronic Industries Alliance à l'adresse suivante : **[www.eiae.org](http://www.eiae.org)**.

# **Avis relatif à l'électricité statique**

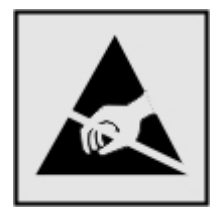

Ce symbole identifie les pièces sensibles à l'électricité statique. Ne touchez pas les zones situées à proximité de ces symboles sans avoir touché au préalable le cadre métallique de l'imprimante.

# **Avis relatif à l'utilisation du laser**

Cette imprimante est certifiée conforme aux exigences de la réglementation des Etats-Unis relatives aux produits laser (DHHS 21 CFR Sous-chapitre J pour Classe I (1)). Pour les autres pays, elle est certifiée conforme aux exigences des normes CEI 60825-1 relatives aux produits laser de classe I.

Les produits laser de Classe I ne sont pas considérés comme dangereux. L'imprimante contient un laser de classe IIIb (3b), laser arséniure de gallium 7 milliwatts opérant sur une longueur d'onde de l'ordre de 655 à 675 nanomètres. Le système laser ainsi que l'imprimante ont été conçus de manière à ce que personne ne soit exposé à des rayonnements laser dépassant le niveau de classe I dans le cadre d'un fonctionnement normal, de l'entretien par l'utilisateur ou de la maintenance.

# **Etiquette d'avis relatif à l'utilisation de laser**

L'étiquette d'avis relatif à l'utilisation de laser suivante doit apparaître sur l'imprimante comme indiqué :

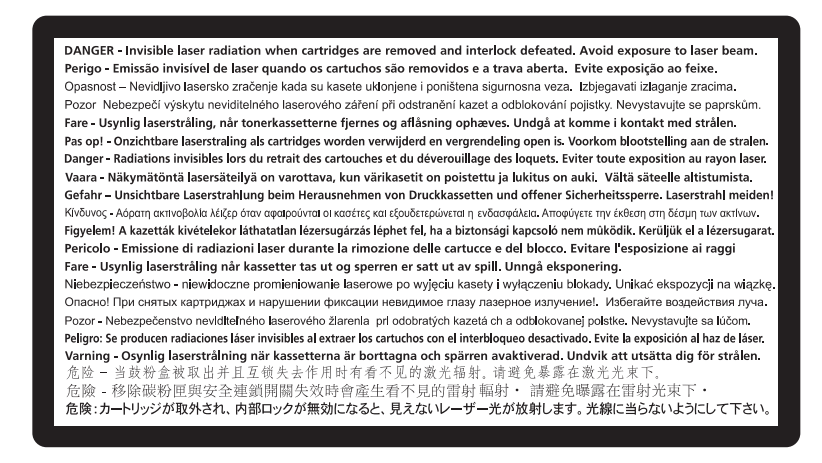

Avis

# <span id="page-305-0"></span>**Consommation d'électricité**

#### **Consommation électrique du produit**

Le tableau ci-dessous donne des détails sur les caractéristiques de consommation électrique du produit.

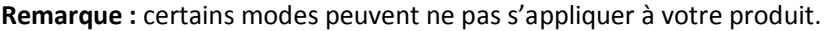

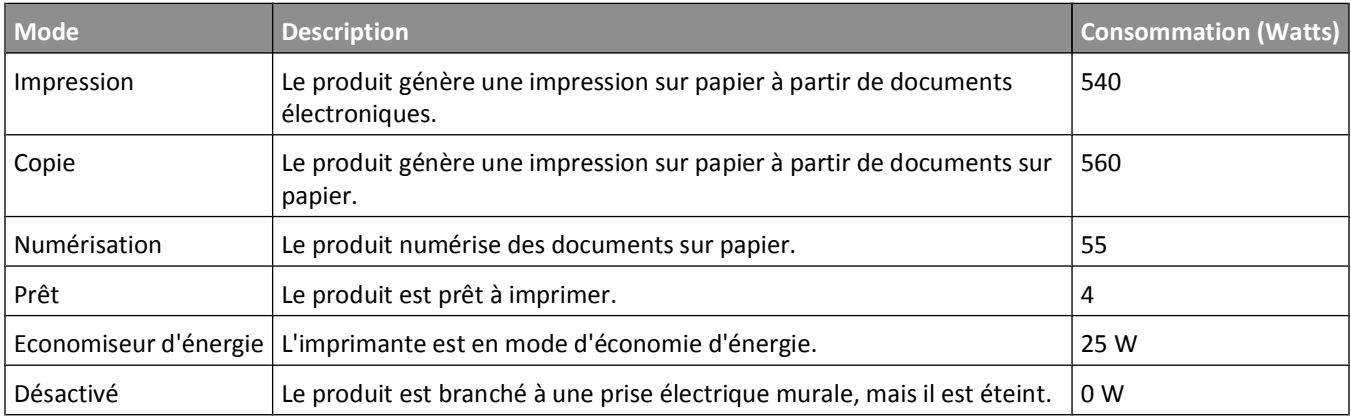

Les niveaux de consommation indiqués dans le tableau précédent représentent des mesures effectuées sur une durée d'utilisation moyenne. Une consommation électrique instantanée peut donner un résultat supérieur à la moyenne.

#### **Economie d'énergie**

Ce produit dispose d'un mode économique appelé Economie d'énergie. Le mode Economie d'énergie correspond au mode veille. Le mode Economie d'énergie économise de l'énergie en réduisant la consommation électrique de votre imprimante lorsque celle-ci reste inactive pendant longtemps. Ce mode est activé automatiquement lorsque l'imprimante n'est pas utilisée pendant une durée définie, appelée délai du mode Economie d'énergie.

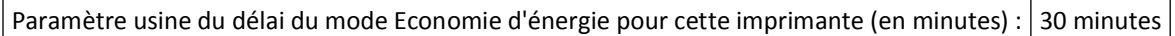

Utilisez les menus de configuration pour modifier le délai du mode Economie d'énergie et lui attribuer une valeur comprise entre 1 et 240 minutes. Plus le délai est court, plus la consommation d'énergie est réduite, ce qui peut entraîner une augmentation du temps de réponse de l'imprimante. Plus le délai est long, plus le temps de réponse est réduit, ce qui implique une consommation d'énergie plus importante.

#### **Mode de désactivation**

Si ce produit est en mode de désactivation (consommation minime de courant), vous pouvez complètement l'éteindre en débranchant le cordon d'alimentation de la prise de courant.

#### **Utilisation d'énergie totale**

Il peut s'avérer parfois utile de calculer l'utilisation d'énergie totale du produit. Etant donné que les mesures de consommation d'énergie électrique sont exprimées en Watts, la consommation d'électricité doit être multipliée par la durée que le produit passe dans chaque mode pour calculer l'utilisation d'énergie. L'utilisation d'énergie totale du produit est la somme de l'utilisation d'énergie de chaque mode.

# <span id="page-306-0"></span>**Conformité aux directives de la Communauté européenne (CE)**

Ce produit est conforme aux exigences de protection énoncées par les directives 2004/108/EC, 2006/95/EC et 1999/5/EC et 2005/32/EC du Conseil européen sur le rapprochement et l'harmonisation des lois des Etats membres concernant la compatibilité électromagnétique et la sécurité des équipements électriques conçus pour être utilisés sous certaines limites de tension et sur des appareils radio et de télécommunication ainsi que l'éco-conception de produits consommant de l'énergie.

Une déclaration de conformité aux exigences des directives est disponible sur demande auprès de Lexmark International Technology Hungária Kft., 8 Lechner Ödön fasor, Millennium Tower III, 1095 Budapest HUNGARY.

Ce produit est conforme aux limites des périphériques de classe B EN 55022 et aux exigences en matière de sécurité EN 60950.

# **Industry Canada compliance statement**

This Class B digital apparatus meets all requirements of the Canadian Interference-Causing Equipment Standard ICES-003.

# **Avis de conformité aux normes de l'industrie du Canada**

Cet appareil numérique de classe B est conforme aux exigences de la norme canadienne relative aux équipements pouvant causer des interférences NMB-003.

# **Avis de réglementation pour les appareils radio et de télécommunication**

Cette section contient les informations réglementaires relatives aux produits dotés de fonctions radio et de télécommunication tels que le fac-similé.

# **Notice to users of the Canadian telephone network**

This product meets the applicable Industry Canada technical specifications. The Ringer Equivalence Number (REN) is an indication of the maximum number of terminals allowed to be connected to a telephone interface. The terminus of an interface may consist of any combination of devices, subject only to the requirement that the sum of the RENs of all the devices does not exceed five. The modem REN is located on the rear of the equipment on the product labeling.

Telephone companies report that electrical surges, typically lightning transients, are very destructive to customer terminal equipment connected to AC power sources. This has been identified as a major nationwide problem. It is recommended that the customer install an appropriate AC surge arrestor in the AC outlet to which this device is connected. An appropriate AC surge arrestor is defined as one that is suitably rated, and certified by UL (Underwriter's Laboratories), another NRTL (Nationally Recognized Testing Laboratory), or a recognized safety certification body in the country/region of use. This is to avoid damage to the equipment caused by local lightning strikes and other electrical surges.

This equipment uses CA11A telephone jacks.

#### **Avis réservé aux utilisateurs du réseau téléphonique du Canada**

Ce produit est conforme aux spécifications techniques d'Industrie Canada. Le numéro REN (ringer equivalence number : numéro d'équivalence de sonnerie) fournit une indication du nombre maximum de terminaux pouvant être connectés à l'interface téléphonique. En bout de ligne, le nombre d'appareils qui peuvent être connectés n'est pas directement

Avis

<span id="page-307-0"></span>limité, mais la somme des REN de ces appareils ne doit pas dépasser cinq. Le numéro REN du modem est indiqué sur l'étiquette produit située à l'arrière de l'équipement.

Les compagnies de téléphone constatent que les surtensions électriques, en particulier celles dues à la foudre, entraînent d'importants dégâts sur les terminaux privés connectés à des sources d'alimentation CA. Il s'agit-là d'un problème majeur d'échelle nationale. En conséquence, il vous est recommandé de brancher un parasurtenseur dans la prise de courant à laquelle l'équipement est connecté. Utilisez un parasurtenseur répondant à des caractéristiques nominales satisfaisantes et certifié par le laboratoire d'assureurs UL (Underwriter's Laboratories), un autre laboratoire agréé de type NRTL (Nationally Recognized Testing Laboratory) ou un organisme de certification agréé dans votre région ou pays. Ceci prévient tout endommagement de l'équipement causé par les orages et autres surtensions électriques.

Cet équipement utilise des prises de téléphone CA11A.

# **Avis aux utilisateurs de l'Union Européenne**

Les produits portant la marque CE sont conformes aux exigences de protection énoncées par les directives 2004/108/EC, 2006/95/EC et 1999/5/EC du Conseil européen sur le rapprochement et l'harmonisation des lois des Etats membres concernant la compatibilité électromagnétique et la sécurité des équipements électriques conçus pour être utilisés sous certaines limites de tension et sur des appareils radio et de télécommunication.

Cette conformité est identifiée par la mention CE.

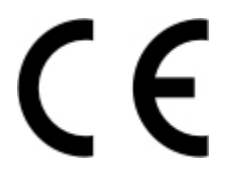

Une déclaration de conformité aux exigences des directives est disponible sur demande auprès de Lexmark International Technology Hungária Kft., 8 Lechner Ödön fasor, Millennium Tower III, 1095 Budapest HUNGARY.

Reportez-vous au tableau à la fin de la section Avis pour plus d'informations sur la conformité.

# **Avis de réglementation pour les produits sans fil**

Cette section contient les informations réglementaires suivantes relatives aux produits sans fil dotés d'émetteurs, notamment, sans s'y limiter, les cartes réseau sans fil ou les lecteurs de carte de proximité.

# **Exposition aux radiations de fréquences radio**

Le courant de sortie rayonné de cet appareil est bien inférieur aux limites d'exposition aux fréquences radio définies par la FCC et les autres organismes de réglementation. Au minimum 20 cm (8 pouces) doivent séparer l'antenne de toute personne pour que cet appareil réponde aux exigences d'exposition aux fréquences radio de la FCC et d'autres organismes de réglementation.

# **Notice to users in Brazil**

Este equipamento opera em carater secundario, isto e, nao tem direito a protecao contra interferencia prejudicial, mesmo de estacoes do mesmo tipo, e nao pode causar interferencia a sistemas operando em carater primario. (Res.ANATEL 282/2001).

Avis

# <span id="page-308-0"></span>**Industry Canada (Canada)**

This device complies with Industry Canada specification RSS-210. Operation is subject to the following two conditions: (1) this device may not cause interference, and (2) this device must accept any interference, including interference that may cause undesired operation of the device.

This device has been designed to operate only with the antenna provided. Use of any other antenna is strictly prohibited per regulations of Industry Canada.

To prevent radio interference to the licensed service, this device is intended to be operated indoors and away from windows to provide maximum shielding. Equipment (or its transmit antenna) that is installed outdoors is subject to licensing.

The installer of this radio equipment must ensure that the antenna is located or pointed such that it does not emit RF fields in excess of Health Canada limits for the general population; consult Safety Code 6, obtainable from Health Canada's Web site www.hc-sc.gc.ca/rpb.

The term "IC:" before the certification/registration number only signifies that the Industry Canada technical specifications were met.

#### **Industry Canada (Canada)**

Cet appareil est conforme à la norme RSS-210 d'Industry Canada. Son fonctionnement est soumis aux deux conditions suivantes :

(1) cet appareil ne doit pas provoquer d'interférences et (2) il doit accepter toute interférence reçue, y compris celles risquant d'altérer son fonctionnement.

Cet appareil a été conçu pour fonctionner uniquement avec l'antenne fournie. L'utilisation de toute autre antenne est strictement interdite par la réglementation d'Industry Canada.

En application des réglementations d'Industry Canada, l'utilisation d'une antenne de gain supérieur est strictement interdite.

Pour empêcher toute interférence radio au service faisant l'objet d'une licence, cet appareil doit être utilisé à l'intérieur et loin des fenêtres afin de garantir une protection optimale.

Si le matériel (ou son antenne d'émission) est installé à l'extérieur, il doit faire l'objet d'une licence.

L'installateur de cet équipement radio doit veiller à ce que l'antenne soit implantée et dirigée de manière à n'émettre aucun champ HF dépassant les limites fixées pour l'ensemble de la population par Santé Canada. Reportez-vous au Code de sécurité 6 que vous pouvez consulter sur le site Web de Santé Canada www.hc-sc.gc.ca/rpb.

Le terme « IC » précédant le numéro de d'accréditation/inscription signifie simplement que le produit est conforme aux spécifications techniques d'Industry Canada.

# **Taiwan NCC RF notice statement**

#### NCC型式認證設備注意事項 台灣低功率射頻電機設備之使用注意事項

經型式認證合格之低功率射頻電機,非經許可,公司、商號或使用者均不得擅自變 更頻率、加大功率或變更原設計之特性及功能。

低功率射頻電機之使用不得影響飛航安全及干擾合法通信;經發現有干擾現象時, 應立即停用,並改善至無干擾時方得繼續使用,前項合法通信,指依電信規定作業 之無線電信.低功率射頻電機須忍受合法通信或工業、科學及醫療用電波輻射性電 機設備之干擾。

# <span id="page-309-0"></span>**Avis aux utilisateurs de l'Union Européenne**

Les produits portant la marque CE sont conformes aux exigences de protection énoncées par les directives 2004/108/EC, 2006/95/EC et 1999/5/EC du Conseil européen sur le rapprochement et l'harmonisation des lois des Etats membres concernant la compatibilité électromagnétique et la sécurité des équipements électriques conçus pour être utilisés sous certaines limites de tension et sur des appareils radio et de télécommunication.

Cette conformité est identifiée par la mention CE.

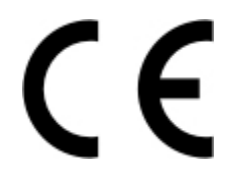

Une déclaration de conformité à ces directives est disponible auprès du Directeur de la fabrication et de l'assistance technique, Lexmark International, S.A., Boigny, France. Reportez-vous au tableau à la fin de la section Avis pour plus d'informations sur la conformité.

Les produits équipés de l'option réseau local sans fil 2,4 GHz sont conformes aux exigences de protection énoncées par les directives 2004/108/EC, 2006/95/EC et 1999/5/EC du Conseil européen sur le rapprochement et l'harmonisation des lois des Etats membres concernant la compatibilité électromagnétique et la sécurité des équipements électriques conçus pour être utilisés sous certaines limites de tension et sur des appareils radio et de télécommunication.

Cette conformité est identifiée par la mention CE.

# CED

Le fonctionnement est autorisé dans tous les pays de l'UE et de l'AELE mais uniquement dans le cadre d'une utilisation en intérieur.

Une déclaration de conformité à ces directives est disponible auprès du Directeur de la fabrication et de l'assistance technique, Lexmark International, S.A., Boigny, France. Reportez-vous au tableau à la fin de la section Avis pour plus d'informations sur la conformité.

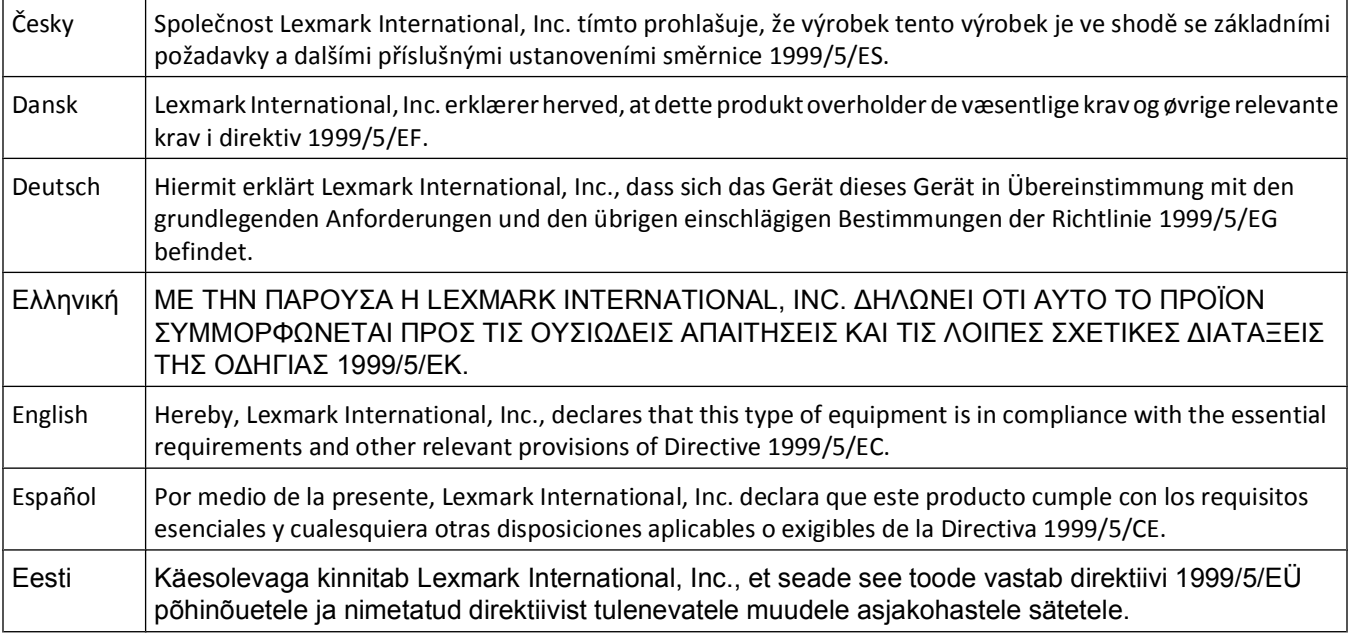

**<sup>310</sup>**

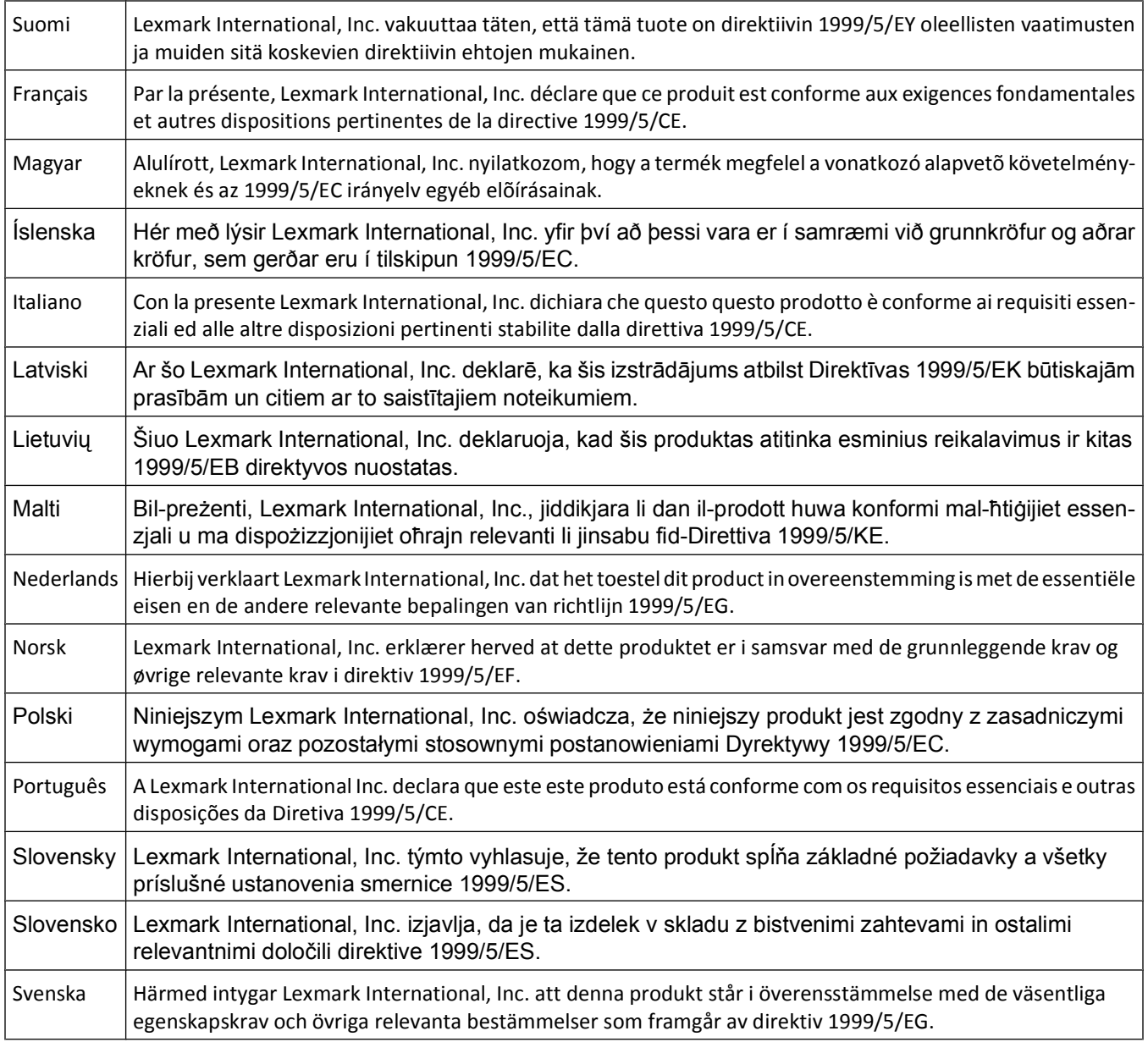

# **Index**

#### **Numéros**

1565 Err émul charg option émul [277](#page-276-0) 200 - 282.yy Bourrage papier [275](#page-274-0) 290 – 295 yy Bourrage scanner [275](#page-274-0) 293 Repl. originaux pour reprendre le travail [275](#page-274-0) 293.02 Scanner à plat ouvert [276](#page-275-0) 294 Bourrage DAA [276](#page-275-0) 30 Recharge non valide, remplacer cartouche de toner [269](#page-268-0) 31 Cartouche défectueuse [269](#page-268-0) 32 Réf. cartouche non prise en charge par le périphérique [269](#page-268-0) 34 Papier court [269](#page-268-0) 35 Mémoire insuffisante pr prendre en ch. la fction Economiser ressources [270](#page-269-0) 37 Mémoire insuf. pour assembl. trav. [270](#page-269-0) 37 Mémoire insuffisante, certains trav. suspendus ne seront pas restaurés [270](#page-269-0) 37 Mémoire insuffisante, travaux suspendus supprimés [270](#page-269-0) 38 Mémoire saturée [270](#page-269-0) 39 Page complexe, des données risquent de ne pas être imprimées [270](#page-269-0) 50 Erreur de police PPDS [271](#page-270-0) 51 Mémoire flash défectueuse détectée [271](#page-270-0) 52 Espace insuffisant dans la mémoire flash pour les ressources [271](#page-270-0) 53 Mémoire flash non formatée détectée [271](#page-270-0) 54 Port série Erreur option <x> [271](#page-270-0) 54 Réseau <x> Erreur logicielle [271](#page-270-0) 54 Réseau standard - Erreur de logiciel [272](#page-271-0) 55 Option ds empl. non prise en charge [272](#page-271-0) 56 Port parallèle <x> désactivé [272](#page-271-0) 56 Port parallèle standard désactivé [273](#page-272-0) 56 Port série <x> désactivé [272](#page-271-0) 56 Port USB <x> désactivé [273](#page-272-0)

56 Port USB standard désactivé [273](#page-272-0) 57 Config. modifiée, certains trav. suspendus n'ont pas été restaurés [273](#page-272-0) 58 Trop d'options mémoire flash installées [274](#page-273-0) 58 Trop de tiroirs [273](#page-272-0) 59 Tiroir <x> incompatible [274](#page-273-0) 61 Retirer le disque défectueux [274](#page-273-0) 62 Disque saturé [274](#page-273-0) 63 Disque non formaté [274](#page-273-0) 80 Maintenance planifiée [274](#page-273-0) 84 Fin durée de vie kit PC [275](#page-274-0) 84 Remplacer kit PC [274](#page-273-0) 840.01 Scanner désactivé [276](#page-275-0) 841 – 846 Erreur de service du scanner [276](#page-275-0) 88 Niveau de cartouche bas [275](#page-274-0) 88 yy Niv. cartouche presque bas [275](#page-274-0) 88.yy Remplacer la cartouche [275](#page-274-0) 900 – 999 Réparation <message> [277](#page-276-0)

# **A**

affichage rapports [247](#page-246-0) agrandissement d'une copie [106](#page-105-0) Aide, menu [238](#page-237-0) alimentation du papier, dépannage message affiché après le dégagement du bourrage [292](#page-291-0) Alimentation par défaut, menu [160](#page-159-0) Alimenter le chargeur manuel avec <x> [266](#page-265-0) annulation d'un travail depuis le panneau de commandes de l'imprimante [101](#page-100-0) sous Macintosh [101](#page-100-0) sous Windows [101](#page-100-0) annulation du chaînage des tiroirs [86](#page-85-0), [85](#page-84-0) appeler l'assistance clientèle [303](#page-302-0) AppleTalk, menu [177](#page-176-0) assemblage des copies [107](#page-106-0) Aucune ligne tél. anal. connectée au modem, télécopie désactivée [266](#page-265-0) Aucune réponse [266](#page-265-0)

Aucune tonalité [267](#page-266-0) avis [304](#page-303-0), [305](#page-304-0)[, 306,](#page-305-0) [307](#page-306-0)[, 308](#page-307-0)[, 309](#page-308-0)[, 310](#page-309-0) avis FCC [308](#page-307-0) avis relatifs aux émissions [304](#page-303-0), [307](#page-306-0), [308](#page-307-0), [309](#page-308-0)[, 310](#page-309-0) avis relatifs aux télécommunications [307](#page-306-0)

#### **B**

barrette microcode installation [34](#page-33-0) bourrages accès [248](#page-247-0) présentation des messages [248](#page-247-0) réduction [76](#page-75-0) bourrages papier accès aux zones de bourrage [248](#page-247-0) réduction [76](#page-75-0) bourrages papier, élimination 200 – 201 [249](#page-248-0) 231 [252](#page-251-0) 233 [254](#page-253-0) 234 [254](#page-253-0) 235 [255](#page-254-0) 240 – 249 [255](#page-254-0) 250 [256](#page-255-0) 251 [257](#page-256-0) 290 – 294 [258](#page-257-0) bourrages, élimination 200 – 201 [249](#page-248-0) 231 [252](#page-251-0) 233 [254](#page-253-0) 234 [254](#page-253-0) 235 [255](#page-254-0) 240 – 249 [255](#page-254-0) 250 [256](#page-255-0) 251 [257](#page-256-0) 290 – 294 [258](#page-257-0) boutons, écran d'accueil [23](#page-22-0) boutons, écran tactile [25](#page-24-0) boutons, panneau de commandes de l'imprimante [22](#page-21-0) bristol chargement [80](#page-79-0) conseils [96](#page-95-0) bruit réduction [74](#page-73-0)

# **C**

câbles Ethernet [52](#page-51-0) USB [52](#page-51-0) capacité papier chargeur multifonction [92](#page-91-0) capacités papier tiroirs [92](#page-91-0) Capot du DAA du scanner ouvert [268](#page-267-0) carnet d'adresses, télécopie utilisation [141](#page-140-0) carte de télécopie installation [48](#page-47-0) carte logique accès [30](#page-29-0) carte mémoire dépannage [291](#page-290-0) installation [32](#page-31-0) carte mémoire flash dépannage [290](#page-289-0) installation [34](#page-33-0) Carte réseau active, menu [171](#page-170-0) Carte réseau, menu [174](#page-173-0) Certains travaux suspendus n'ont pas été restaurés. [268](#page-267-0) chaînage des tiroirs [86](#page-85-0) Changer format, menu [163](#page-162-0) Changer papier : chargez le tiroir <x> <type de papier> [267](#page-266-0) chargement chargeur multifonction [80](#page-79-0) tiroirs [76](#page-75-0) Chargement du papier, menu [165](#page-164-0) Charger <source> avec <x> [266](#page-265-0) chargeur multifonction chargement [80](#page-79-0) commande ensemble entraînement du DAA [244](#page-243-0) rouleau séparateur du DAA [244](#page-243-0) commande de fournitures [244](#page-243-0) comment configurer l'imprimante [56](#page-55-0) Concentrateur USB non pris en charge, le retirer [269](#page-268-0) configuration impression série [68](#page-67-0) paramètres du port [66](#page-65-0) télécopie [124](#page-123-0)

configuration de l'imprimante sur un réseau câblé (Macintosh) [63](#page-62-0) sur un réseau câblé (Windows) [63](#page-62-0) configuration des paramètres de courrier électronique [117](#page-116-0) configuration du réseau câblé à partir de Windows [63](#page-62-0) Configuration générale, menu [168](#page-167-0) Configuration SMTP, menu [173](#page-172-0) Configuration, menu [227](#page-226-0) configurations imprimante [17](#page-16-0) Configurer MF, menu [163](#page-162-0) Connecter <x>bps [264](#page-263-0) connexion de l'imprimante au adaptateurs régionaux [129](#page-128-0) modem d'ordinateur [134](#page-133-0) répondeur [128](#page-127-0) service de sonnerie distincte [127](#page-126-0) téléphone [128](#page-127-0) connexion des câbles [52](#page-51-0) connexion du télécopieur connexion à un système PBX ou RNIS [126](#page-125-0) connexion à une ligne DSL [126](#page-125-0) connexion de l'imprimante à une prise murale [125](#page-124-0) connexions du télécopieur adaptateurs régionaux [129](#page-128-0) modem d'ordinateur [134](#page-133-0) répondeur [128](#page-127-0) service de sonnerie distincte [127](#page-126-0) téléphone [128](#page-127-0) conseils bristol [96](#page-95-0) enveloppes [94](#page-93-0) étiquettes, papier [95](#page-94-0) papier à en-tête [94](#page-93-0) consignes de sécurité [14](#page-13-0)[, 15](#page-14-0) contacter l'assistance clientèle [303](#page-302-0) copie à l'aide du DAA [103](#page-102-0) agrandissement [106](#page-105-0) ajout d'un message de fond de page [111](#page-110-0) ajout de la date et de l'heure en haut de chaque page [110](#page-109-0) amélioration de la qualité de copie [115](#page-114-0) annulation d'une copie [111](#page-110-0) assemblage des copies [107](#page-106-0)

avec changement de taille [105](#page-104-0) copie rapide [103](#page-102-0) insertion de feuilles de séparation entre les copies [108](#page-107-0) photos [104](#page-103-0) plusieurs pages sur une feuille [108](#page-107-0) réalisation de transparents [104](#page-103-0) réduction [106](#page-105-0) réglage de la qualité [107](#page-106-0) sélection d'un tiroir [106](#page-105-0) sur du papier à en-tête [105](#page-104-0) sur les deux faces du papier (recto verso) [106](#page-105-0) suspension d'un travail d'impression pour réaliser des copies [110](#page-109-0) travail personnalisé [109](#page-108-0) utilisation de la vitre du scanner (à plat) [104](#page-103-0) copie, dépannage copies partielles de document ou de photo [283](#page-282-0) faible qualité d'image numérisée [284](#page-283-0) faible qualité de la copie [281](#page-280-0) le copieur ne répond pas [281](#page-280-0) le scanner ne se ferme pas [281](#page-280-0) copie, écran options [112](#page-111-0), [113](#page-112-0) courrier électronique activation [116](#page-115-0) annulation [121](#page-120-0) avertissement d'un bourrage papier [246](#page-245-0) avertissement d'un manque de papier [246](#page-245-0) avertissement de papier différent requis [246](#page-245-0) avertissement du faible niveau de fournitures [246](#page-245-0) courrier électronique, écran options [121](#page-120-0), [122](#page-121-0) options avancées [123](#page-122-0) courrier électronique, fonction configuration [117](#page-116-0)

# **D**

DAA copie à l'aide du [103](#page-102-0) date et heure réglage [136](#page-135-0)

Définir date/heure, menu [190](#page-189-0) Définir horloge [268](#page-267-0) dépannage contacter l'assistance clientèle [303](#page-302-0) résolution des problèmes de base relatifs à l'imprimante [262](#page-261-0) vérification d'un scanner qui ne répond pas [283](#page-282-0) vérification d'une imprimante qui ne répond pas [262](#page-261-0) dépannage de la numérisation échec de la numérisation [284](#page-283-0) impossible de numériser depuis un ordinateur [285](#page-284-0) la numérisation prend trop de temps ou bloque l'ordinateur [284](#page-283-0) le scanner ne se ferme pas [281](#page-280-0) numérisation partielle de document ou de photo [285](#page-284-0) dépannage, alimentation du papier message affiché après le dégagement du bourrage [292](#page-291-0) dépannage, écran écran vide [262](#page-261-0) losanges sur l'écran [262](#page-261-0) dépannage, impression bourrages papier fréquents [291](#page-290-0) des caractères incorrects s'impriment [279](#page-278-0) des sauts de page inattendus se produisent [280](#page-279-0) erreur de lecture du pilote USB [277](#page-276-0) impression depuis un tiroir inapproprié [279](#page-278-0) impression sur du papier inadéquat [279](#page-278-0) l'impression prend plus de temps que prévu [279](#page-278-0) la fonction de chaînage des tiroirs ne fonctionne pas [280](#page-279-0) la page bloquée n'est pas réimprimée [292](#page-291-0) les PDF multilingues ne s'impriment pas [277](#page-276-0) les travaux ne s'impriment pas [277](#page-276-0) les travaux suspendus ne s'impriment pas [278](#page-277-0)

les travaux volumineux ne sont pas assemblés [280](#page-279-0) marges incorrectes [295](#page-294-0) papier recourbé [296](#page-295-0) dépannage, options de l'imprimante bacs [290](#page-289-0) carte mémoire [291](#page-290-0) carte mémoire flash [290](#page-289-0) disque dur avec adaptateur [290](#page-289-0) option en panne [289](#page-288-0) port ISP (Internal Solutions Port) [291](#page-290-0) tiroirs [292](#page-291-0) dépannage, qualité d'impression bords des caractères irréguliers [294](#page-293-0) effacement du toner [301](#page-300-0) fond gris [295](#page-294-0) fond gris ou tonalité de fond [301](#page-300-0) images détourées [294](#page-293-0) images rémanentes [295](#page-294-0) impression inclinée sur la page [297](#page-296-0) impression trop claire [298](#page-297-0) impression trop sombre [299](#page-298-0) irrégularités d'impression [296](#page-295-0) mauvaise qualité des transparents [302](#page-301-0) pages de test de qualité d'impression [293](#page-292-0) pages vierges [293](#page-292-0) rayures blanches [297](#page-296-0) rayures noires [297](#page-296-0) rayures verticales [300](#page-299-0) traces de toner [302](#page-301-0) dépannage, télécopie blocage de télécopies non sollicitées [144](#page-143-0) il est possible d'envoyer des télécopies, mais il est impossible de les recevoir [287](#page-286-0) il est possible de recevoir des télécopies, mais il est impossible d'en envoyer [288](#page-287-0) impossible d'envoyer ou de recevoir une télécopie [286](#page-285-0) l'identifiant de l'appelant ne s'affiche pas [285](#page-284-0) qualité d'impression médiocre de la télécopie reçue [289](#page-288-0) déplacement de l'imprimante [245](#page-244-0) Disque corrompu [264](#page-263-0)

disque dur avec adaptateur dépannage [290](#page-289-0) disque dur de l'imprimante installation [43](#page-42-0) Disque non pris en charge [269](#page-268-0) Disque plein - Numérisation annulée [264](#page-263-0) Divers, menu [186](#page-185-0) Doc à numériser trop grand [268](#page-267-0) documents, impression sous Macintosh [93](#page-92-0) sous Windows [93](#page-92-0)

#### **E**

Echec de l'envoi de la télécopie [264](#page-263-0) éclairage réceptacle standard [73](#page-72-0) Economie d'énergie réglage [72](#page-71-0) économie des fournitures [70](#page-69-0) écran d'accueil boutons [23](#page-22-0) écran tactile boutons [25](#page-24-0) écran, dépannage écran vide [262](#page-261-0) losanges sur l'écran [262](#page-261-0) écran, panneau de commandes de l'imprimante [22](#page-21-0) réglage, luminosité [72](#page-71-0) Effacement de l'espace disque en toute sécurité [268](#page-267-0) Effacement du disque, menu [188](#page-187-0) Emul PCL, menu [234](#page-233-0) ensemble entraînement du DAA commande [244](#page-243-0) enveloppes chargement [80](#page-79-0) conseils [94](#page-93-0) envoi d'un courrier électronique à l'aide du carnet d'adresses [119](#page-118-0) à partir de l'écran tactile [118](#page-117-0) ajout de la ligne d'objet [120](#page-119-0) ajout de la ligne de message [120](#page-119-0) changement de type de fichier de sortie [120](#page-119-0) configuration de courrier électronique [116](#page-115-0) configuration de la fonction de courrier électronique [117](#page-116-0) configuration des paramètres de courrier électronique [117](#page-116-0)

création d'un raccourci à l'aide de l'écran tactile [118](#page-117-0) création de raccourcis à l'aide du serveur Web incorporé [118](#page-117-0) utilisation de numéros de raccourci [119](#page-118-0) envoi d'une télécopie à l'aide du carnet d'adresses [141](#page-140-0) activation [135](#page-134-0) activation et désactivation de l'heure d'été [137](#page-136-0) affichage d'un journal de télécopie [143](#page-142-0) amélioration de la qualité de la télécopie [146](#page-145-0) annulation d'une télécopie [144](#page-143-0) choix de la connexion du télécopieur [124](#page-123-0) création d'un raccourci à l'aide de l'écran tactile [140](#page-139-0) création de raccourcis à l'aide du serveur Web incorporé [140](#page-139-0) définition de la date et de l'heure [136](#page-135-0) éclaircir ou assombrir une télécopie [142](#page-141-0) envoi à partir d'un ordinateur [137](#page-136-0), [139](#page-138-0) envoi à partir du panneau de commandes de l'imprimante [137](#page-136-0) envoi d'une télécopie à une heure planifiée [142](#page-141-0) impression sur les deux faces du papier (recto verso) [143](#page-142-0) modification de la résolution [142](#page-141-0) suspension des télécopies [147](#page-146-0) télécopie, configuration [124,](#page-123-0) [135](#page-134-0)[, 136](#page-135-0) transfert de télécopies [147](#page-146-0) utilisation de raccourcis [141](#page-140-0) envoi d'une télécopie à partir d'un ordinateur [137](#page-136-0) étapes configuration de l'imprimante [56](#page-55-0) état des fournitures, vérification [243](#page-242-0) étiquettes, papier conseils [95](#page-94-0)

#### **F**

Fermer la porte avant [263](#page-262-0)

Fermer la porte ou insérer une cartouche [264](#page-263-0) fibre optique configuration réseau [63](#page-62-0) Finition, menu [229](#page-228-0) format de papier Universel réglage [75](#page-74-0) Format/Type papier, menu [160](#page-159-0) Formats de numérisation personnalisés, menu [168](#page-167-0) formats de papier pris en charge par l'imprimante [90](#page-89-0) fournitures économie [70](#page-69-0) état [243](#page-242-0) stockage [242](#page-241-0) utilisation de papier recyclé [70](#page-69-0) fournitures, commande [244](#page-243-0) ensemble entraînement du DAA [244](#page-243-0) kit du photoconducteur [244](#page-243-0) rouleau séparateur du DAA [244](#page-243-0) FTP carnet d'adresses [150](#page-149-0) FTP, écran options [151](#page-150-0), [152](#page-151-0) options avancées [152](#page-151-0)

# **G**

Grammage du papier, menu [165](#page-164-0)

# **H**

HTML, menu [236](#page-235-0)

#### **I**

Image, menu [237](#page-236-0) impression depuis un lecteur Flash [98](#page-97-0) installation du logiciel d'imprimante [54,](#page-53-0) [138](#page-137-0) liste des échantillons de polices [100](#page-99-0) liste des répertoires [100](#page-99-0) page de configuration réseau [54](#page-53-0) page des paramètres de menus [53](#page-52-0) pages de test de qualité d'impression [100](#page-99-0) recto verso (sur les deux faces) [93](#page-92-0) sous Macintosh [93](#page-92-0)

sous Windows [93](#page-92-0) Impression confidentielle, menu [187](#page-186-0) impression de travaux confidentiels et suspendus sous Macintosh [98](#page-97-0) sous Windows [97](#page-96-0) impression série configuration [68](#page-67-0) impression, dépannage bourrages papier fréquents [291](#page-290-0) des caractères incorrects s'impriment [279](#page-278-0) des sauts de page inattendus se produisent [280](#page-279-0) erreur de lecture du pilote USB [277](#page-276-0) impression depuis un tiroir inapproprié [279](#page-278-0) impression sur du papier inadéquat [279](#page-278-0) l'impression prend plus de temps que prévu [279](#page-278-0) la fonction de chaînage des tiroirs ne fonctionne pas [280](#page-279-0) la page bloquée n'est pas réimprimée [292](#page-291-0) les PDF multilingues ne s'impriment pas [277](#page-276-0) les travaux ne s'impriment pas [277](#page-276-0) les travaux suspendus ne s'impriment pas [278](#page-277-0) les travaux volumineux ne sont pas assemblés [280](#page-279-0) marges incorrectes [295](#page-294-0) papier recourbé [296](#page-295-0) imprimante configurations [17](#page-16-0) déplacement [245](#page-244-0) modèles [17](#page-16-0) transport [245](#page-244-0) imprimante, résolution des problèmes de base [262](#page-261-0) imprimer les pages de test qualité, impression [100](#page-99-0) informations d'objet et de message ajout dans courrier électronique [120](#page-119-0) informations de configuration réseau sans fil [56](#page-55-0) informations, recherche [16](#page-15-0)

Insérer le tiroir <x> [265](#page-264-0) installation logiciel d'imprimante [54,](#page-53-0) [138](#page-137-0) options dans le pilote [54](#page-53-0) réseau sans fil [57](#page-56-0)[, 60](#page-59-0) installation du logiciel d'imprimante ajout d'options [54](#page-53-0) Installer le tiroir <x> [265](#page-264-0) IPv6, menu [176](#page-175-0)

#### **J**

Journal d'audit de sécurité, menu [189](#page-188-0)

#### **K**

kit du photoconducteur commande [244](#page-243-0)

# **L**

Le serveur SMTP n'est pas configuré. Contacter l'administrateur système [268](#page-267-0) lecteur Flash [98](#page-97-0) Lecteur Flash, menu [221](#page-220-0) LexLink, menu [178](#page-177-0) liste des échantillons de polices impression [100](#page-99-0) liste des répertoires, impression [100](#page-99-0) luminosité, réglage [72](#page-71-0)

#### **M**

Macintosh installation d'un réseau sans fil [60](#page-59-0) Mémoire saturée, impossible d'imprimer les télécopies [266](#page-265-0) Mémoire télécopie pleine [264](#page-263-0) menus Aide [238](#page-237-0) Alimentation par défaut [160](#page-159-0) AppleTalk [177](#page-176-0) Carte réseau [174](#page-173-0) Carte réseau active [171](#page-170-0) Changer format [163](#page-162-0) Chargement du papier [165](#page-164-0) Configuration [227](#page-226-0) Configuration générale [168](#page-167-0) Configuration SMTP [173](#page-172-0) Configurer MF [163](#page-162-0) Définir date/heure [190](#page-189-0) Divers [186](#page-185-0)

Emul PCL [234](#page-233-0) Finition [229](#page-228-0) Format/Type de papier [160](#page-159-0) Formats de numérisation personnalisés [168](#page-167-0) Grammage du papier [165](#page-164-0) HTML [236](#page-235-0) Image [237](#page-236-0) Impression confidentielle [187](#page-186-0) IPv6 [176](#page-175-0) Journal de contrôle de sécurité [189](#page-188-0) Lecteur Flash [221](#page-220-0) LexLink [178](#page-177-0) Mode Télécopie (Configuration serveur de télécopie) [212](#page-211-0) Mode Télécopie (Configuration télécopie analogique) [203](#page-202-0) Nettoyage du disque [188](#page-187-0) NetWare [178](#page-177-0) Noms personnalisés [167](#page-166-0) Parallèle <x> [181](#page-180-0) Paramètres [191](#page-190-0) Paramètres de copie [198](#page-197-0) Paramètres de courrier électronique [213](#page-212-0) Paramètres FTP [218](#page-217-0) PDF [233](#page-232-0) PostScript [233](#page-232-0) Qualité [230](#page-229-0) Rapports [169](#page-168-0) Rapports réseau [174](#page-173-0) récapitulatif [159](#page-158-0) Réseau <x> [171](#page-170-0) Réseau standard [171](#page-170-0) Sans fil [177](#page-176-0) Série <x> [183](#page-182-0) TCP/IP [175](#page-174-0) Texture du papier [164](#page-163-0) Types personnalisés [167](#page-166-0) USB standard [179](#page-178-0) Utilitaires [232](#page-231-0) XPS [238](#page-237-0) messages de l'imprimante 1565 Err émul charg option émul [277](#page-276-0) 200 - 282.yy Bourrage papier [275](#page-274-0) 290 – 295 yy Bourrage scanner [275](#page-274-0) 293 Repl. originaux pour reprendre le travail [275](#page-274-0) 293.02 Scanner à plat ouvert [276](#page-275-0)

294 Bourrage DAA [276](#page-275-0) 30 Recharge non valide, remplacer cartouche de toner [269](#page-268-0) 31 Cartouche défectueuse [269](#page-268-0) 32 Réf. cartouche non prise en charge par le périphérique [269](#page-268-0) 34 Papier court [269](#page-268-0) 35 Mémoire insuffisante pr prendre en ch. la fction Economiser ressources [270](#page-269-0) 37 Mémoire insuf. pour assembl. trav. [270](#page-269-0) 37 Mémoire insuffisante, certains trav. suspendus ne seront pas restaurés [270](#page-269-0) 37 Mémoire insuffisante, travaux suspendus supprimés [270](#page-269-0) 38 Mémoire saturée [270](#page-269-0) 39 Page complexe, des données risquent de ne pas être imprimées [270](#page-269-0) 50 Erreur de police PPDS [271](#page-270-0) 51 Mémoire flash défectueuse détectée [271](#page-270-0) 52 Espace insuffisant dans la mémoire flash pour les ressources [271](#page-270-0) 53 Mémoire flash non formatée détectée [271](#page-270-0) 54 Port série Erreur option <x> [271](#page-270-0) 54 Réseau <x> Erreur logicielle [271](#page-270-0) 54 Réseau standard - Erreur de logiciel [272](#page-271-0) 55 Option ds empl. non prise en charge [272](#page-271-0) 56 Port parallèle <x> désactivé [272](#page-271-0) 56 Port parallèle standard désactivé [273](#page-272-0) 56 Port série <x> désactivé [272](#page-271-0) 56 Port USB <x> désactivé [273](#page-272-0) 56 Port USB standard désactivé [273](#page-272-0) 57 Config. modifiée, certains trav. suspendus n'ont pas été restaurés [273](#page-272-0) 58 Trop d'options mémoire flash installées [274](#page-273-0) 58 Trop de tiroirs [273](#page-272-0) 59 Tiroir <x> incompatible [274](#page-273-0)

61 Retirer le disque défectueux [274](#page-273-0) 62 Disque saturé [274](#page-273-0) 63 Disque non formaté [274](#page-273-0) 80 Maintenance planifiée [274](#page-273-0) 84 Fin durée de vie kit PC [275](#page-274-0) 84 Remplacer kit PC [274](#page-273-0) 840.01 Scanner désactivé [276](#page-275-0) 841 – 846 Erreur de service du scanner [276](#page-275-0) 88 Niveau de cartouche bas [275](#page-274-0) 88 yy Niv. cartouche presque bas [275](#page-274-0) 88.yy Remplacer la cartouche [275](#page-274-0) 900 – 999 Réparation <message> [277](#page-276-0) Alimenter le chargeur manuel avec <x> [266](#page-265-0) Aucune ligne tél. anal. connectée au modem, télécopie désactivée [266](#page-265-0) Aucune réponse [266](#page-265-0) Aucune tonalité [267](#page-266-0) Capot du DAA du scanner ouvert [268](#page-267-0) Certains travaux suspendus n'ont pas été restaurés. [268](#page-267-0) Changer papier : chargez le tiroir <x> <type de papier> [267](#page-266-0) Charger <source> avec <x> [266](#page-265-0) Concentrateur USB non pris en charge, le retirer [269](#page-268-0) Connecter <x>bps [264](#page-263-0) Définir horloge [268](#page-267-0) Disque corrompu [264](#page-263-0) Disque non pris en charge [269](#page-268-0) Disque plein - Numérisation annulée [264](#page-263-0) Doc à numériser trop grand [268](#page-267-0) Echec de l'envoi de la télécopie [264](#page-263-0) Effacement de l'espace disque en toute sécurité [268](#page-267-0) Fermer la porte avant [263](#page-262-0) Fermer la porte ou insérer une cartouche [264](#page-263-0) Insérer le tiroir <x> [265](#page-264-0) Installer le tiroir <x> [265](#page-264-0) Le serveur SMTP n'est pas configuré. Contacter l'administrateur système [268](#page-267-0) Mémoire fax pleine [264](#page-263-0)

Mémoire saturée, impossible d'imprimer les télécopies [266](#page-265-0) Mise en file d'attente [267](#page-266-0) Modifier <source> sur <x> [263](#page-262-0) Nom de télécopieur non configuré [265](#page-264-0) Numéro de télécopieur non configuré [265](#page-264-0) Périphérique USB non pris en charge, le retirer [269](#page-268-0) PIN incorrect [265](#page-264-0) Répertoire de télécopie inopérant. Contacter l'administrateur système [264](#page-263-0) Replacer ts les origin. pr reprendre le trav. [267](#page-266-0) Réponse [263](#page-262-0) Réseau [266](#page-265-0) Réseau <x> [266](#page-265-0) Restaurer les travaux suspendus ? [268](#page-267-0) Retirer le papier du réceptacle standard [267](#page-266-0) Retirer les matériaux d'emballage, vérifier <x> [267](#page-266-0) Retirer originaux du DAA du scanner [267](#page-266-0) Série <x> [268](#page-267-0) Serveur de télécopie « à formater » non configuré. Contacter l'administrateur système [264](#page-263-0) Système occupé, préparation des ressources pour le travail [268](#page-267-0) Système occupé, préparation des ressources pour le travail Suppression des travaux suspendus [269](#page-268-0) USB/USB <x> [269](#page-268-0) Vérifier la connexion du tiroir <x> [263](#page-262-0) Mise en file d'attente [267](#page-266-0) mise en réseau câblée à partir d'un Macintosh [63](#page-62-0) Mode silencieux [74](#page-73-0) Mode Télécopie (Configuration serveur de télécopie), menu [212](#page-211-0) Mode Télécopie (Configuration télécopie analogique), menu [203](#page-202-0) Modifier <source> sur <x> [263](#page-262-0)

#### **N**

nettoyage partie externe de l'imprimante [239](#page-238-0) rouleaux séparateurs du DAA [240](#page-239-0) vitre du scanner [239](#page-238-0) NetWare, menu [178](#page-177-0) niveaux du volume sonore [304](#page-303-0) Nom de télécopieur non configuré [265](#page-264-0) Noms personnalisés, menu [167](#page-166-0) numérisation vers un lecteur Flash [157](#page-156-0) numérisation vers un ordinateur [154](#page-153-0) amélioration de la qualité de la numérisation [157](#page-156-0) numérisation vers une adresse FTP à l'aide du carnet d'adresses [150](#page-149-0) amélioration de la qualité FTP [153](#page-152-0) création d'un raccourci à l'aide de l'écran tactile [151](#page-150-0) création de raccourcis sur l'ordinateur [150](#page-149-0) utilisation de numéros de raccourci [150](#page-149-0) utilisation du pavé numérique [149](#page-148-0) numérisation, dépannage échec de la numérisation [284](#page-283-0) impossible de numériser depuis un ordinateur [285](#page-284-0) la numérisation prend trop de temps ou bloque l'ordinateur [284](#page-283-0) le scanner ne se ferme pas [281](#page-280-0) numérisation partielle de document ou de photo [285](#page-284-0) numériser vers un ordinateur options [155](#page-154-0), [156](#page-155-0)[, 157](#page-156-0) Numéro de télécopieur non configuré [265](#page-264-0)

# **O**

options barrette microcode [29](#page-28-0), [34](#page-33-0) carte de télécopie [29](#page-28-0), [48](#page-47-0) carte mémoire [29](#page-28-0), [32](#page-31-0) carte mémoire flash [34](#page-33-0) disque dur de l'imprimante [29](#page-28-0)[, 43](#page-42-0) internes [29](#page-28-0)

Index

**317**

mise en réseau [29](#page-28-0) port ISP (Internal Solutions Port) [29,](#page-28-0) [36](#page-35-0) ports [29](#page-28-0) options de l'imprimante, dépannage bacs [290](#page-289-0) carte mémoire [291](#page-290-0) carte mémoire flash [290](#page-289-0) disque dur avec adaptateur [290](#page-289-0) option en panne [289](#page-288-0) port ISP (Internal Solutions Port) [291](#page-290-0) tiroirs [292](#page-291-0) options de profil de numérisation [155](#page-154-0), [156](#page-155-0)[, 157](#page-156-0)[, 155](#page-154-0) options, écran tactile copie [112](#page-111-0), [113](#page-112-0) courrier électronique [121,](#page-120-0) [122](#page-121-0)[, 123](#page-122-0) FTP [151](#page-150-0)[, 152](#page-151-0) télécopie [145](#page-144-0)[, 146](#page-145-0)

#### **P**

page de configuration réseau [54](#page-53-0) page des paramètres de menus impression [53](#page-52-0) panneau de commandes de l'imprimante [22](#page-21-0) paramètres usine, restauration [247](#page-246-0) panneau de commandes, imprimante [22](#page-21-0) papier caractéristiques [87](#page-86-0) chargement, chargeur multifonction [80](#page-79-0) déconseillé [88](#page-87-0) définition du format [75](#page-74-0) définition du type [75](#page-74-0) format de papier Universel [168](#page-167-0) format Universel, paramètre [75](#page-74-0) formulaires préimprimés [89](#page-88-0) papier à en-tête [89](#page-88-0) recyclé [70](#page-69-0), [89](#page-88-0) sélection [88](#page-87-0) stockage [89](#page-88-0) papier à en-tête chargement [80](#page-79-0) conseils sur l'utilisation [94](#page-93-0) copie vers [105](#page-104-0) papier recyclé utilisation [89](#page-88-0)

Parallèle <x>, menu [181](#page-180-0) paramètre Mode Eco [71](#page-70-0) Paramètres de copie, menu [198](#page-197-0) Paramètres de courrier électronique, menu [213](#page-212-0) paramètres de préservation éclairage du réceptacle standard [73](#page-72-0) Economie d'énergie [72](#page-71-0) luminosité, réglage [72](#page-71-0) Mode Eco [71](#page-70-0) Mode silencieux [74](#page-73-0) paramètres du port configuration [66](#page-65-0) paramètres écologiques éclairage du réceptacle standard [73](#page-72-0) Economie d'énergie [72](#page-71-0) luminosité, réglage [72](#page-71-0) Mode Eco [71](#page-70-0) Mode silencieux [74](#page-73-0) paramètres environnementaux éclairage du réceptacle standard [73](#page-72-0) Economie d'énergie [72](#page-71-0) luminosité, réglage [72](#page-71-0) Mode Eco [71](#page-70-0) Mode silencieux [74](#page-73-0) Paramètres FTP, menu [218](#page-217-0) paramètres usine, restauration panneau de commandes de l'imprimante, menus [247](#page-246-0) Paramètres, menu [191](#page-190-0) partie externe de l'imprimante nettoyage [239](#page-238-0) PDF, menu [233](#page-232-0) Périphérique USB non pris en charge, le retirer [269](#page-268-0) photos copie [104](#page-103-0) PIN incorrect [265](#page-264-0) plusieurs pages sur une feuille [108](#page-107-0) port Ethernet [52](#page-51-0) port ISP (Internal Solutions Port) dépannage [291](#page-290-0) installation [36](#page-35-0) port ISP, réseau modification des paramètres du port [66](#page-65-0) port série [68](#page-67-0) port USB [52](#page-51-0) PostScript, menu [233](#page-232-0)

publications, recherche [16](#page-15-0)

### **Q**

qualité d'impression nettoyage de la vitre du scanner [239](#page-238-0) qualité d'impression, dépannage bords des caractères irréguliers [294](#page-293-0) effacement du toner [301](#page-300-0) fond gris [295](#page-294-0) fond gris ou tonalité de fond [301](#page-300-0) images détourées [294](#page-293-0) images rémanentes [295](#page-294-0) impression inclinée sur la page [297](#page-296-0) impression trop claire [298](#page-297-0) impression trop sombre [299](#page-298-0) irrégularités d'impression [296](#page-295-0) mauvaise qualité des transparents [302](#page-301-0) pages de test de qualité d'impression [293](#page-292-0) pages vierges [293](#page-292-0) rayures blanches [297](#page-296-0) rayures noires [297](#page-296-0) rayures verticales [300](#page-299-0) traces de toner [302](#page-301-0) qualité de la copie amélioration [115](#page-114-0) réglage [107](#page-106-0) qualité de la numérisation, amélioration [157](#page-156-0) qualité de la télécopie, amélioration [146](#page-145-0) qualité FTP, amélioration [153](#page-152-0) Qualité, menu [230](#page-229-0)

# **R**

raccourcis, création courrier électronique [118](#page-117-0) destination de télécopie [140](#page-139-0) destination FTP [150,](#page-149-0) [151](#page-150-0) rapports affichage [247](#page-246-0) Rapports réseau, menu [174](#page-173-0) Rapports, menu [169](#page-168-0) réceptacle standard éclairage [73](#page-72-0) recherche informations [16](#page-15-0)

Index

**318**

publications [16](#page-15-0) site Web [16](#page-15-0) recto verso télécopies entrantes [143](#page-142-0) travaux d'impression [93](#page-92-0) travaux de copie [106](#page-105-0) réduction d'une copie [106](#page-105-0) réglage format de papier Universel [75](#page-74-0) format du papier [75](#page-74-0) TCP/IP, adresse [175](#page-174-0) type de papier [75](#page-74-0) Répertoire de télécopie inopérant. Contacter l'administrateur système [264](#page-263-0) Replacer ts les origin. pr reprendre le trav. [267](#page-266-0) Réponse [263](#page-262-0) Réseau [266](#page-265-0) Réseau <x> [266](#page-265-0) Réseau <x>, menu [171](#page-170-0) réseau Ethernet Macintosh [63](#page-62-0) Windows [63](#page-62-0) réseau sans fil informations de configuration [56](#page-55-0) installation avec Windows [57](#page-56-0) installation sous Macintosh [60](#page-59-0) Réseau standard, menu [171](#page-170-0) résolution, télécopie modification [142](#page-141-0) Restaurer les travaux suspendus ? [268](#page-267-0) Retirer le papier du réceptacle standard [267](#page-266-0) Retirer les matériaux d'emballage, vérifier <x> [267](#page-266-0) Retirer originaux du DAA du scanner [267](#page-266-0) rouleau séparateur du DAA commande [244](#page-243-0) rouleaux séparateurs du DAA, nettoyage [240](#page-239-0)

# **S**

Sans fil, menu [177](#page-176-0) scanner dispositif d'alimentation automatique (DAA) [21](#page-20-0) fonctions [21](#page-20-0) repérage [241](#page-240-0) vitre du scanner [21](#page-20-0)

Série <x> [268](#page-267-0) Série <x>, menu [183](#page-182-0) Serveur de télécopie « à formater » non configuré. Contacter l'administrateur système [264](#page-263-0) serveur Web incorporé [246](#page-245-0) configuration des alertes par courrier électronique [246](#page-245-0) ne s'ouvre pas [302](#page-301-0) vérification de l'état du périphérique [246](#page-245-0) service de sonnerie distincte connexion au [127](#page-126-0) site Web recherche [16](#page-15-0) spécifications papier à en-tête [94](#page-93-0) transparents [94](#page-93-0) stockage fournitures [242](#page-241-0) papier [89](#page-88-0) suspension d'un travail d'impression en cours pour réaliser des copies [110](#page-109-0) suspension des télécopies [147](#page-146-0) Système occupé, préparation des ressources pour le travail [268](#page-267-0) Système occupé, préparation des ressources pour le travail Suppression des travaux suspendus [269](#page-268-0)

# **T**

TCP/IP, menu [175](#page-174-0) télécopie, configuration [124](#page-123-0) télécopie, dépannage blocage de télécopies non sollicitées [144](#page-143-0) il est possible d'envoyer des télécopies, mais il est impossible de les recevoir [287](#page-286-0) il est possible de recevoir des télécopies, mais il est impossible d'en envoyer [288](#page-287-0) impossible d'envoyer ou de recevoir une télécopie [286](#page-285-0) l'identifiant de l'appelant ne s'affiche pas [285](#page-284-0) qualité d'impression médiocre de la télécopie reçue [289](#page-288-0) télécopie, écran options [145](#page-144-0)

options avancées [146](#page-145-0) Texture du papier, menu [164](#page-163-0) tiroirs annulation du chaînage [85](#page-84-0)[, 86](#page-85-0) chaînage [85](#page-84-0), [86](#page-85-0) chargement [76](#page-75-0) tiroirs chaînés [85](#page-84-0) transfert de télécopies [147](#page-146-0) transparents chargement [80](#page-79-0) conseils sur l'utilisation [94](#page-93-0) réalisation [104](#page-103-0) transport de l'imprimante [245](#page-244-0) travail d'impression annulation sous Macintosh [101](#page-100-0) annulation sous Windows [101](#page-100-0) travaux d'impression confidentiels [96](#page-95-0) impression sous Macintosh [98](#page-97-0) impression sous Windows [97](#page-96-0) travaux d'impression différés [96](#page-95-0) impression sous Macintosh [98](#page-97-0) impression sous Windows [97](#page-96-0) travaux d'impression répétés [96](#page-95-0) impression sous Macintosh [98](#page-97-0) impression sous Windows [97](#page-96-0) travaux d'impression vérifiés [96](#page-95-0) impression sous Macintosh [98](#page-97-0) impression sous Windows [97](#page-96-0) travaux suspendus [96](#page-95-0) impression sous Macintosh [98](#page-97-0) impression sous Windows [97](#page-96-0) type de fichier de sortie modification [120](#page-119-0) type de papier personnalisée [86](#page-85-0) type de papier personnalisé attribution [86](#page-85-0) Type perso <x> modification de nom [86](#page-85-0) types de papier chargement [91](#page-90-0) pris en charge par l'imprimante [91](#page-90-0) prise en charge des impressions recto verso [91](#page-90-0) Types personnalisés, menu [167](#page-166-0)

#### **U**

USB standard, menu [179](#page-178-0) USB/USB <x> [269](#page-268-0) Utilitaires, menu [232](#page-231-0)

# **V**

vérification d'un scanner qui ne répond pas [283](#page-282-0) vérification d'une imprimante qui ne répond pas [262](#page-261-0) vérification de l'état du périphérique sur le serveur Web incorporé [246](#page-245-0) Vérifier la connexion du tiroir <x> [263](#page-262-0) vitre du scanner nettoyage [239](#page-238-0) vitre du scanner (à plat) copie à l'aide de la [104](#page-103-0) voyant [22,](#page-21-0) [262](#page-261-0)

# **W**

Windows installation d'un réseau sans fil [57](#page-56-0)

# **X**

XPS, menu [238](#page-237-0)